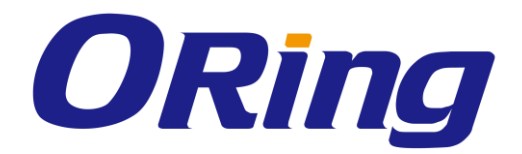

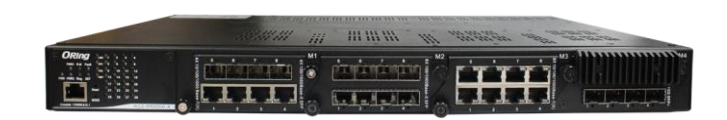

# **RGS-PR9000-A**

# **Layer 3 Industrial Rack-Mount Ethernet**

# **Switch**

# **User Manual**

**Version 1.0 June, 2016**

www.oring-networking.com

**ORing Industrial Networking Corp.** 

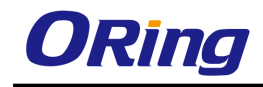

### **COPYRIGHT NOTICE**

Copyright © 2016 ORing Industrial Networking Corp. All rights reserved.

No part of this publication may be reproduced in any form without the prior written consent of ORing Industrial Networking Corp.

### **TRADEMARKS**

**ORing** is a registered trademark of ORing Industrial Networking Corp. All other trademarks belong to their respective owners.

### **REGULATORY COMPLIANCE STATEMENT**

Product(s) associated with this publication complies/comply with all applicable regulations. Please refer to the Technical Specifications section for more details.

### **WARRANTY**

ORing warrants that all ORing products are free from defects in material and workmanship for a specified warranty period from the invoice date (5 years for most products). ORing will repair or replace products found by ORing to be defective within this warranty period, with shipment expenses apportioned by ORing and the distributor. This warranty does not cover product modifications or repairs done by persons other than ORing-approved personnel, and this warranty does not apply to ORing products that are misused, abused, improperly installed, or damaged by accidents.

Please refer to the Technical Specifications section for the actual warranty period(s) of the product(s) associated with this publication.

### **DISCLAIMER**

Information in this publication is intended to be accurate. ORing shall not be responsible for its use or infringements on third-parties as a result of its use. There may occasionally be unintentional errors on this publication. ORing reserves the right to revise the contents of this publication without notice.

### **CONTACT INFORMATION**

#### **ORing Industrial Networking Corp.**

3F., NO.542-2, Jhongjheng Rd., Sindian District, New Taipei City 231, Taiwan, R.O.C. Tel: + 886 2 2218 1066 // Fax: + 886 2 2218 1014 Website: [www.oring-networking.com](http://www.oring-networking.com/)

#### **Technical Support**

E-mail: [support@oring-networking.com](mailto:support@oring-networking.com)

#### **Sales Contact**

E-mail: [sales@oring-networking.com](mailto:sales@oring-networking.com) (Headquarters)

[sales@oring-networking.com.cn](mailto:sales@oring-networking.com.cn) (China)

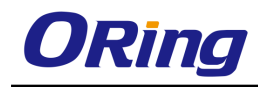

# **Table of Content**

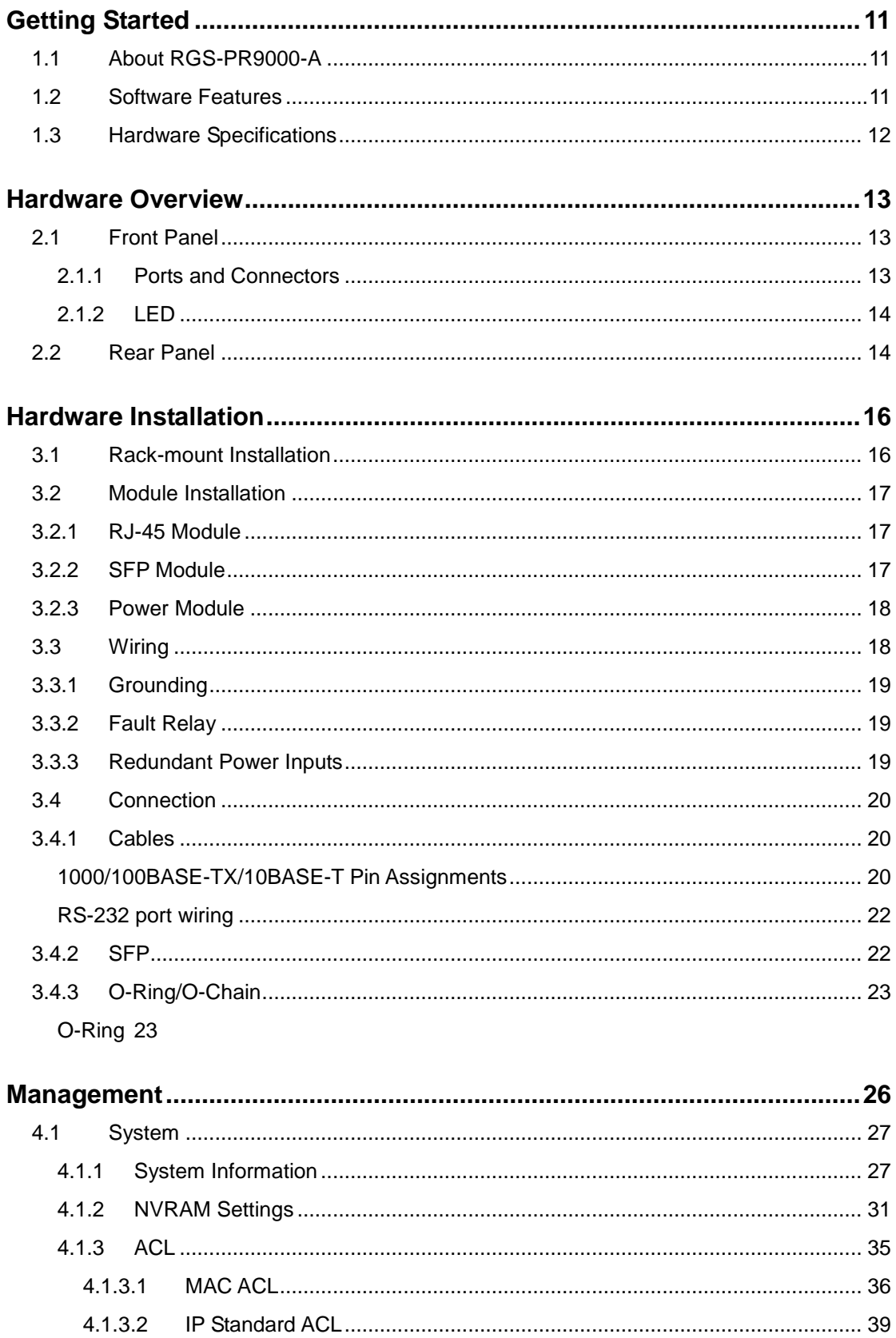

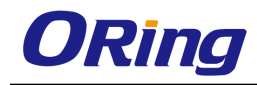

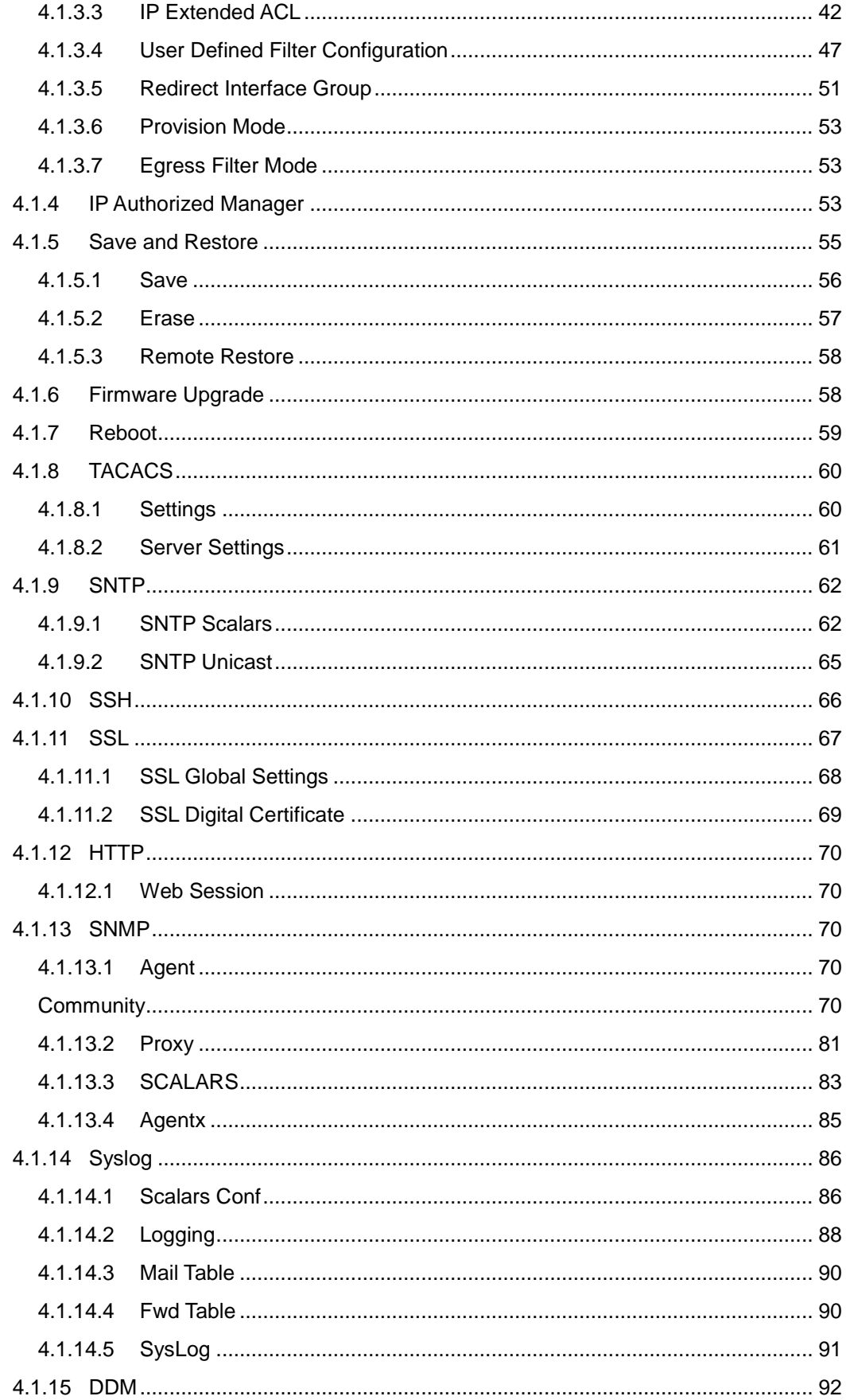

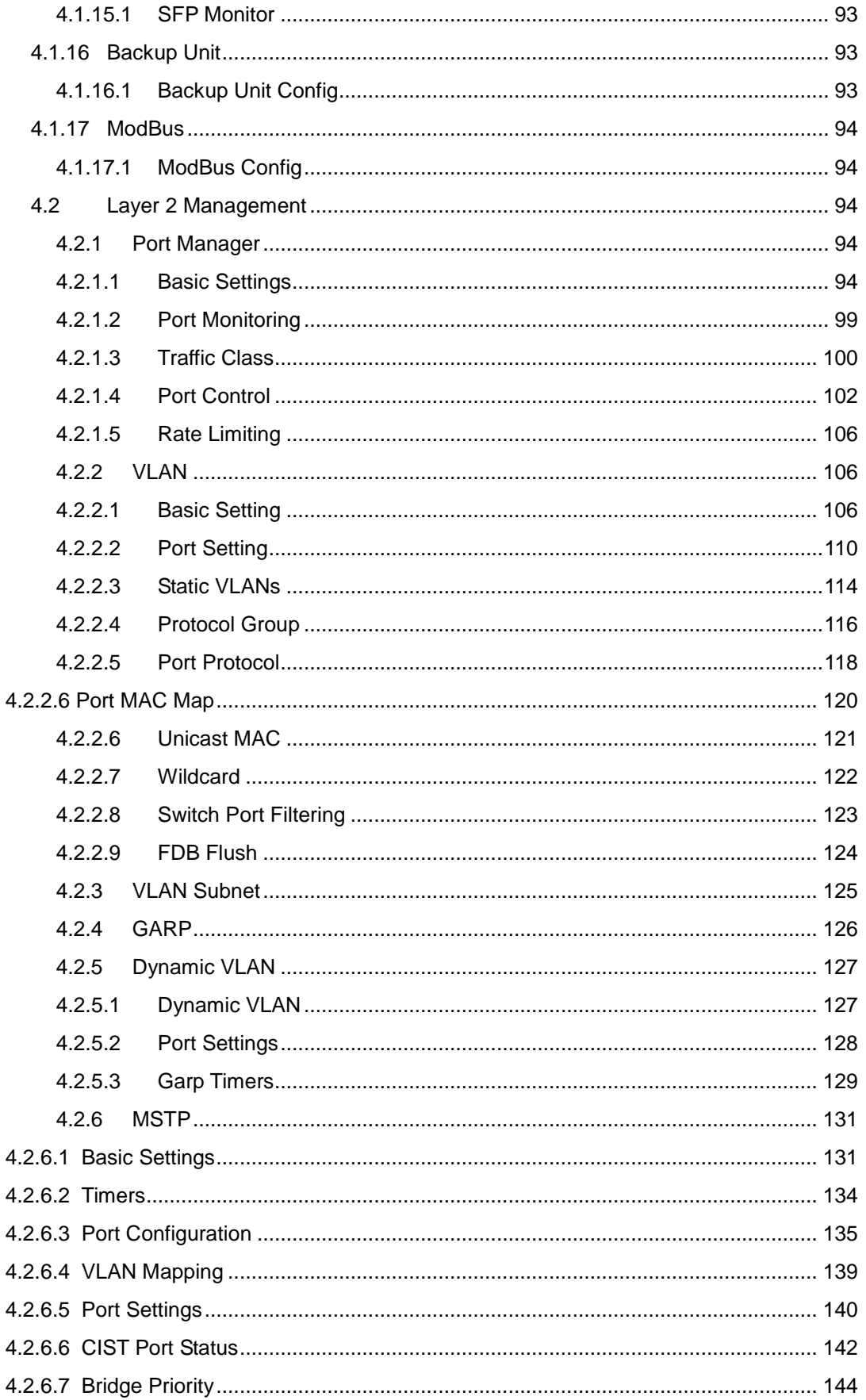

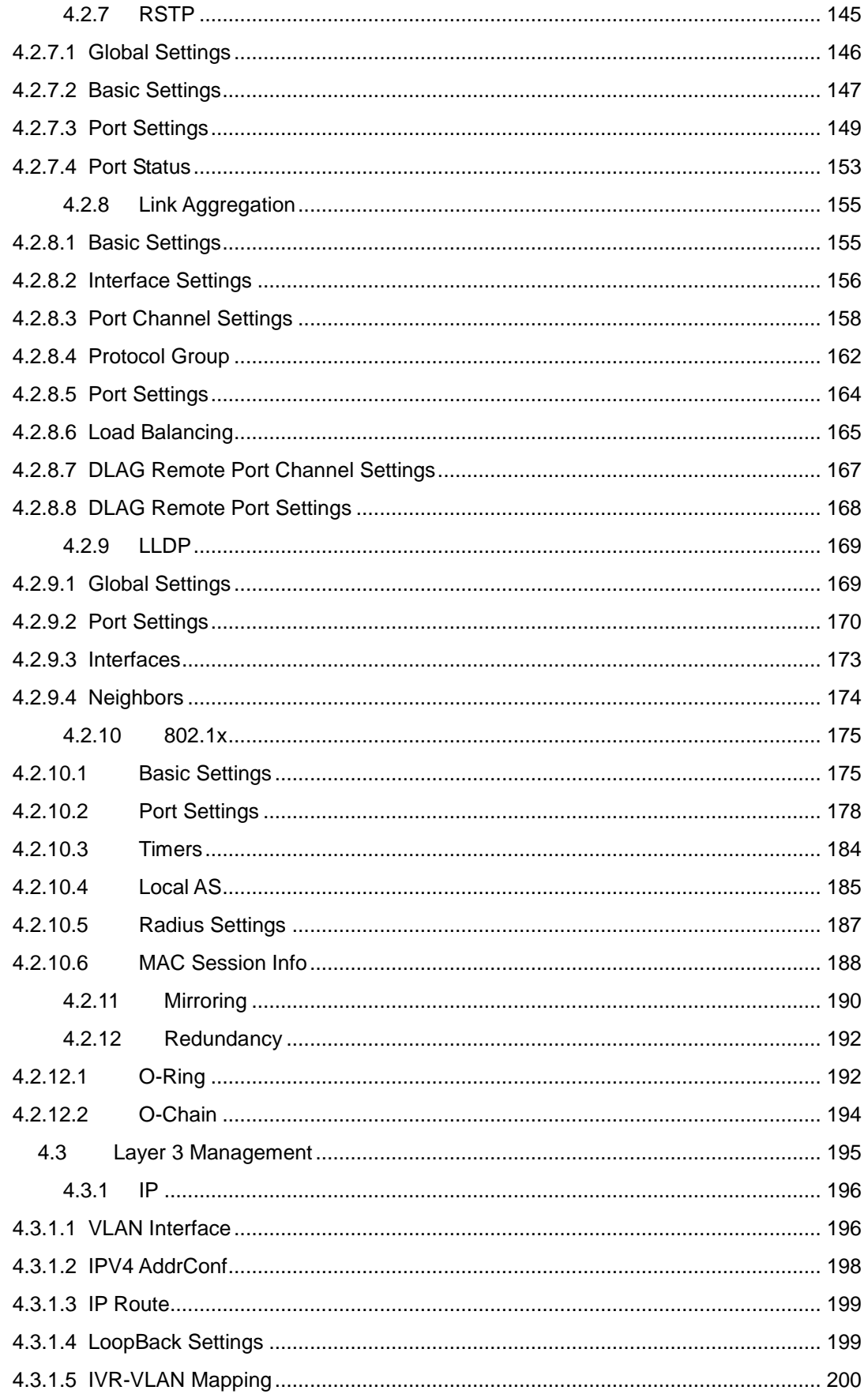

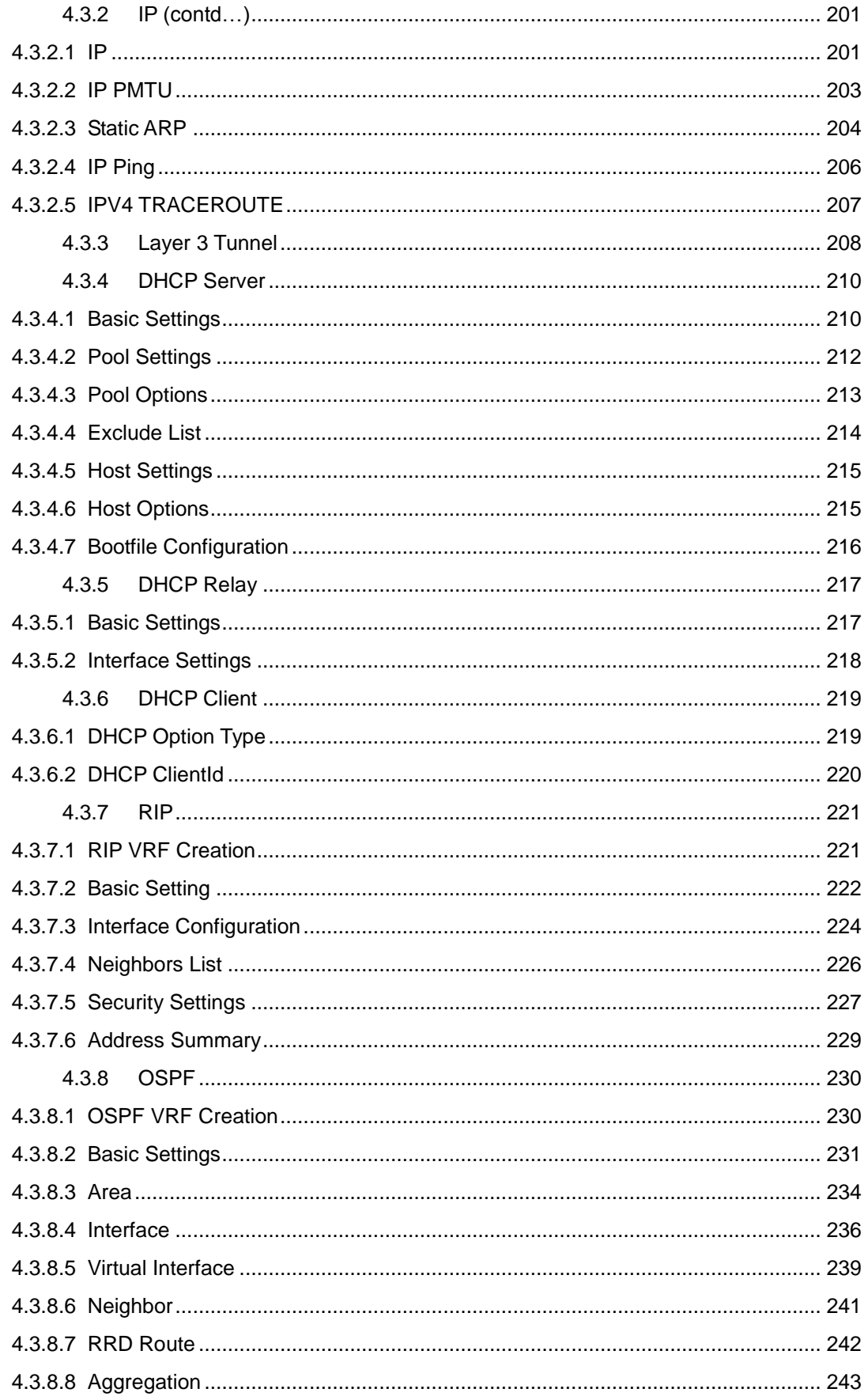

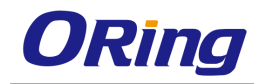

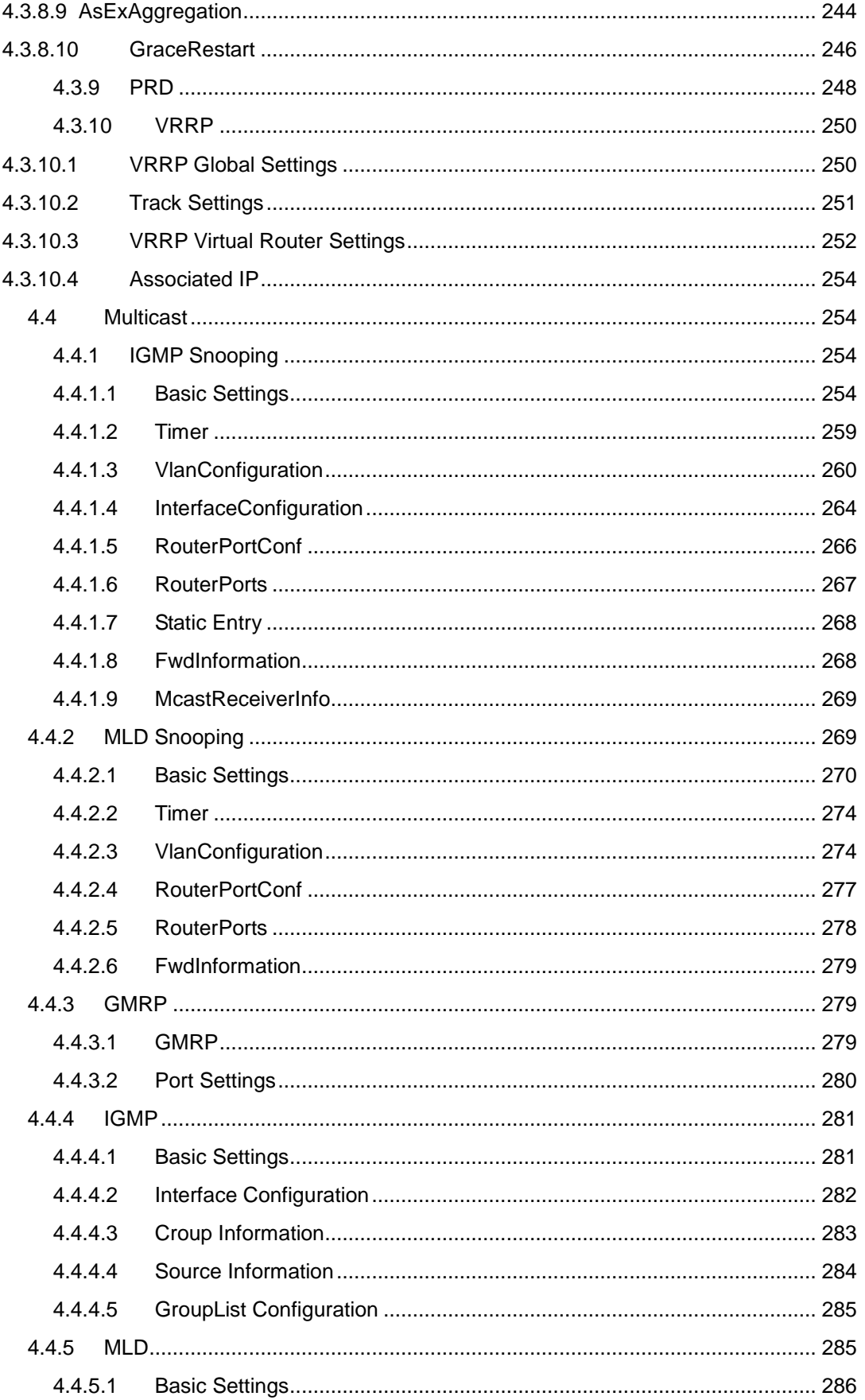

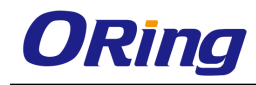

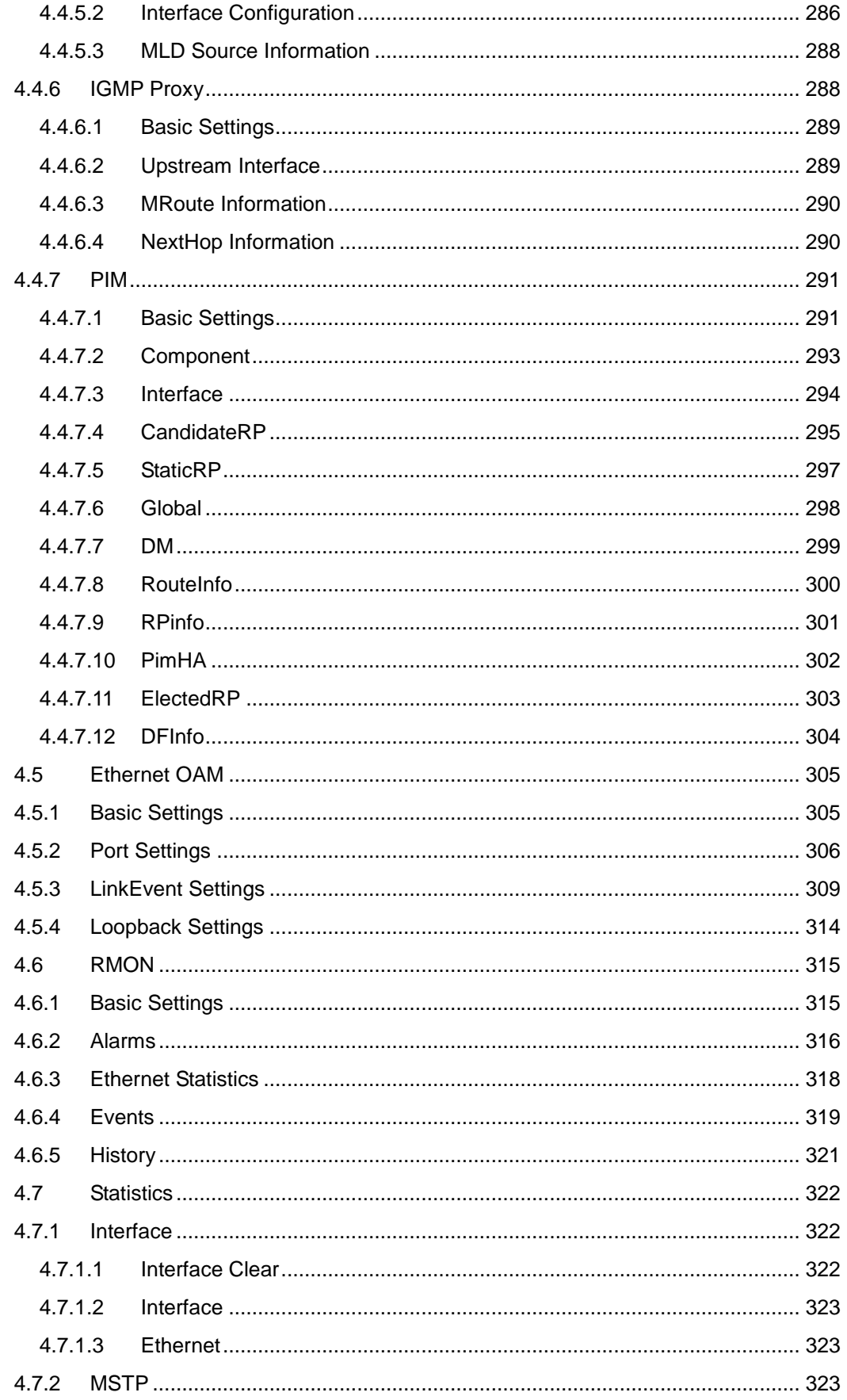

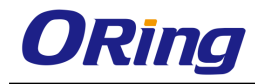

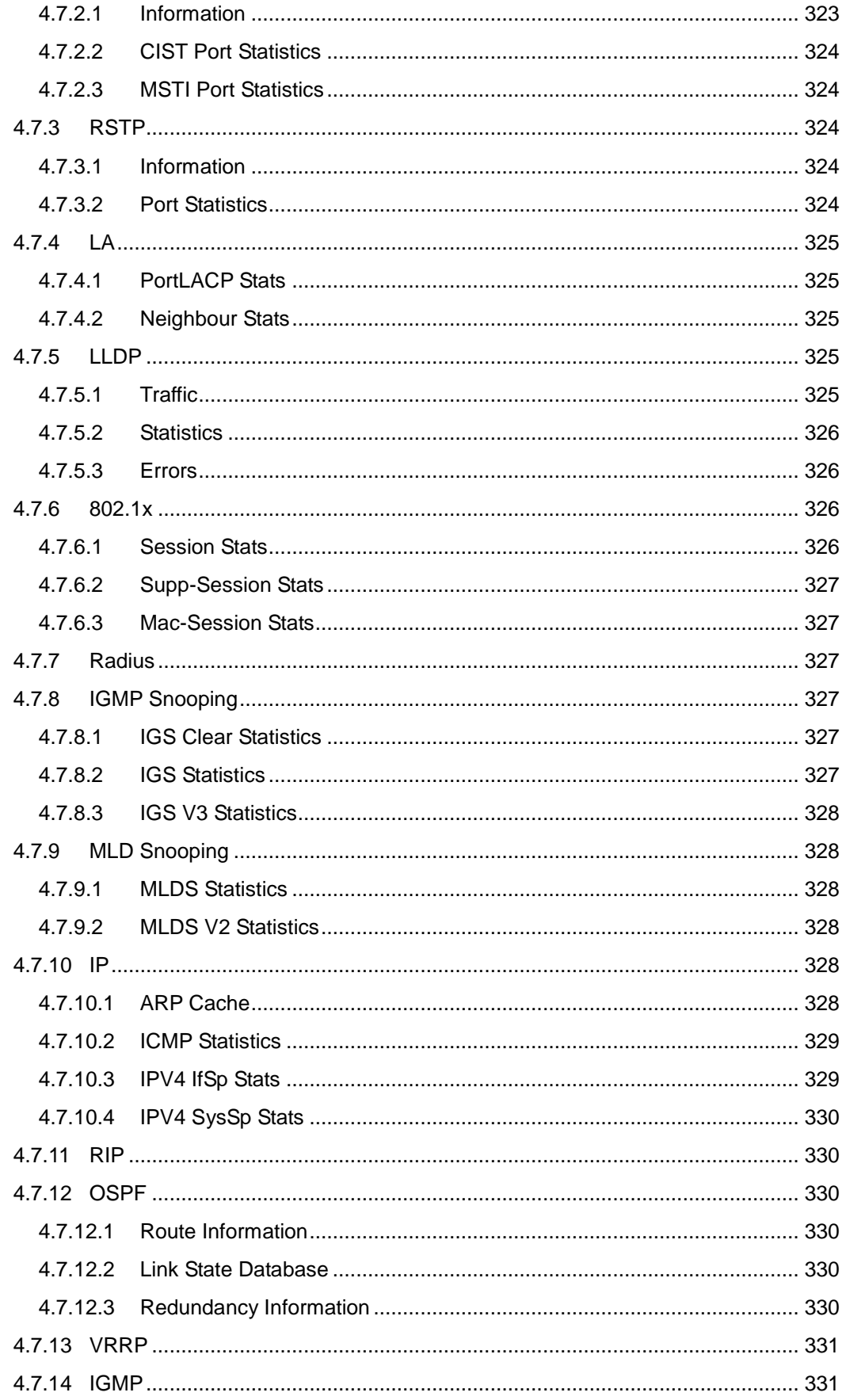

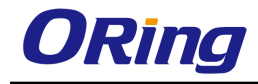

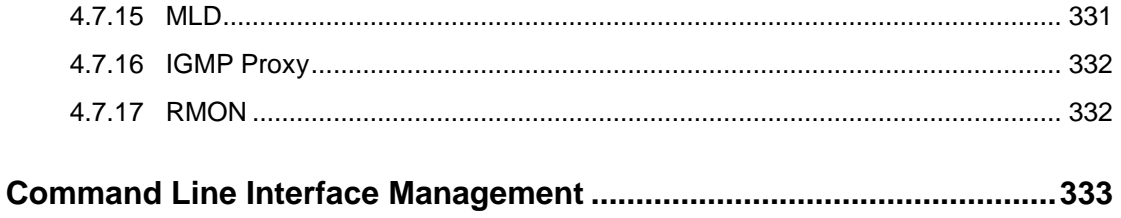

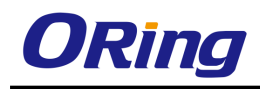

# <span id="page-11-0"></span>**Getting Started**

## <span id="page-11-1"></span>**1.1 About RGS-PR9000-A**

RGS-PR9000-A is a rack-mount modular Ethernet switch with 3 slots, which support up to 24 10/100/1000BaseT(X) and 4 10Gigabit Ethernet ports. Featuring Layer 3 for faster forwarding via hardware, the switch is designed for power substation application and rolling stock application, fully compliant with the requirement of IEC 61850-3 and IEEE 1613. With completely support for Ethernet redundancy protocols such as I-Ring (recovery time < 30ms over 250 units of connection) and MSTP (RSTP/STP compatible), the switch can protect your mission-critical applications from network interruptions or temporary malfunctions with its fast recovery technology. Featuring a wide operating temperature from  $-40^{\circ}$ C to 85 $^{\circ}$ C, the switch can be managed centrally and conveniently via Open-Vision, web browsers, Telnet and console (CLI) configuration, making it one of the most reliable choice for highly-managed and Fiber Ethernet power substation and rolling stock application.

### <span id="page-11-2"></span>**1.2 Software Features**

- Supports GRE (Generic Routing Encapsulation) tunneling protocol
- Supports O-Ring (recovery time < 30ms over 250 units of connection) and MSTP(RSTP/STP compatible) for Ethernet redundancy
- Supports Open-Ring to interoperate with other vendors' ring technology in open architecture
- Supports O-Chain to allow multiple redundant network rings
- Supports standard IEC 62439-2 MRP (Media Redundancy Protocol) function
- Supports IEEE 1588v2 clock synchronization
- Supports IPV6 new internet protocol version
- Supports Modbus TCP protocol
- Supports priority-tagged frames to be received by specific IEDs
- Supports IEEE 802.3az Energy-Efficient Ethernet technology
- **Provides HTTPS/SSH protocols to enhance network security**
- Supports SMTP client
- Supports IP-based bandwidth management
- Supports application-based QoS management
- Supports Device Binding security function
- Supports DOS/DDOS auto prevention
- Supports IGMP v2/v3 (IGMP snooping support) to filter multicast traffic

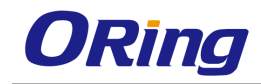

- Supports SNMP v1/v2c/v3 & RMON & 802.1Q VLAN network management
- Supports ACL, TACACS+ and 802.1x user authentication for security
- Supports 10K Bytes Jumbo Frame
- Supports multiple notifications for incidents
- Supports management via Web-based interfaces, Telnet, Console (CLI), and Windows utility (Open-Vision)
- <span id="page-12-0"></span>■ Support LLDP Protocol

## **1.3 Hardware Specifications**

- **Modular design**
- Redundant DC power inputs
- 19-inch rack mountable design
- Compliant with IEC 61850-3 and IEEE 1613
- Houses 3 x modeule slots for a maximum of 24  $10/100/1000$ Base-T(X) RJ-45 ports or 100/1000Base-X SFP ports or 12 10/100/1000Base-T(X) RJ-45 ports and 100/1000Base-X SFP ports
- $\blacksquare$  4 x 10G Ethernet ports
- Operating temperature: -40 to 85°C
- Operating humidity: 5% to 95%, non-condensing
- Dimensions : 440(W) x 325(D) x 44(H) mm (17.32x12.8x1.73 inches)

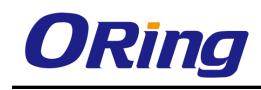

# <span id="page-13-0"></span>**Hardware Overview**

# <span id="page-13-1"></span>**2.1 Front Panel**

### <span id="page-13-2"></span>**2.1.1 Ports and Connectors**

The switch provides four 10 Gigabit ports and three 10/100/1000Base-T module slots to enable different modular combinations based on your needs. For applications requiring long-distance data transmission, you can also use SFP modules to meet your needs. Please refer to the following table for available modules.

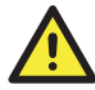

The modules are not hot-swappable. Be sure to turn off power before changing modules, otherwise the system will not detect newly inserted modules.

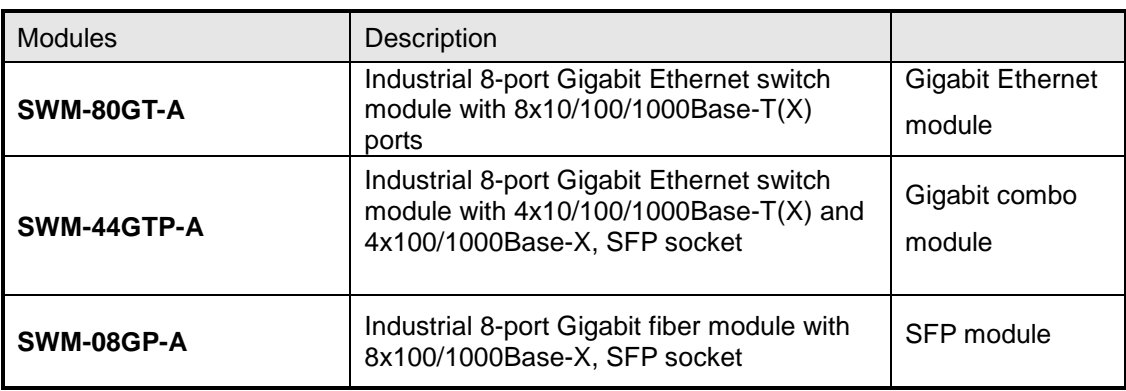

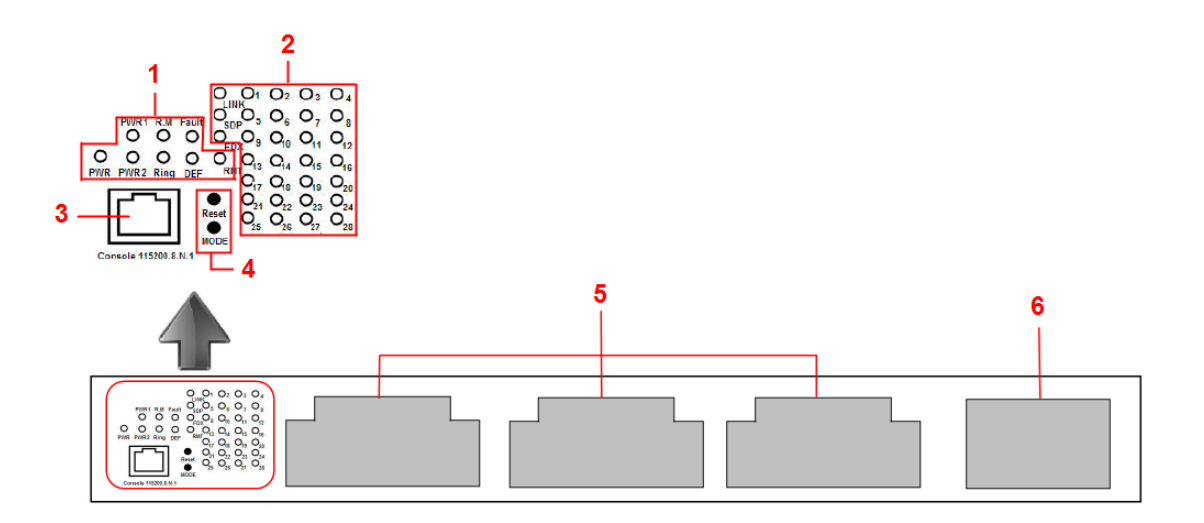

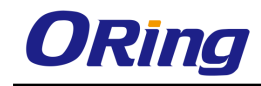

- 1. System indication LEDs: PWR/PWR1/PWR2/R.M/Ring/Fault/DEF
- 2. Port status LEDs: LINK/SPD/FDX/port number
- 3. Console port
- 4. Buttons: Rest/LED Mode (Press **Reset** for 3 seconds to reset and 5 seconds to return to factory default. To change port LED mode, press the **Mode** button)
- 5. RJ-45/SFP module slots
- 6. 10G Ethernet ports

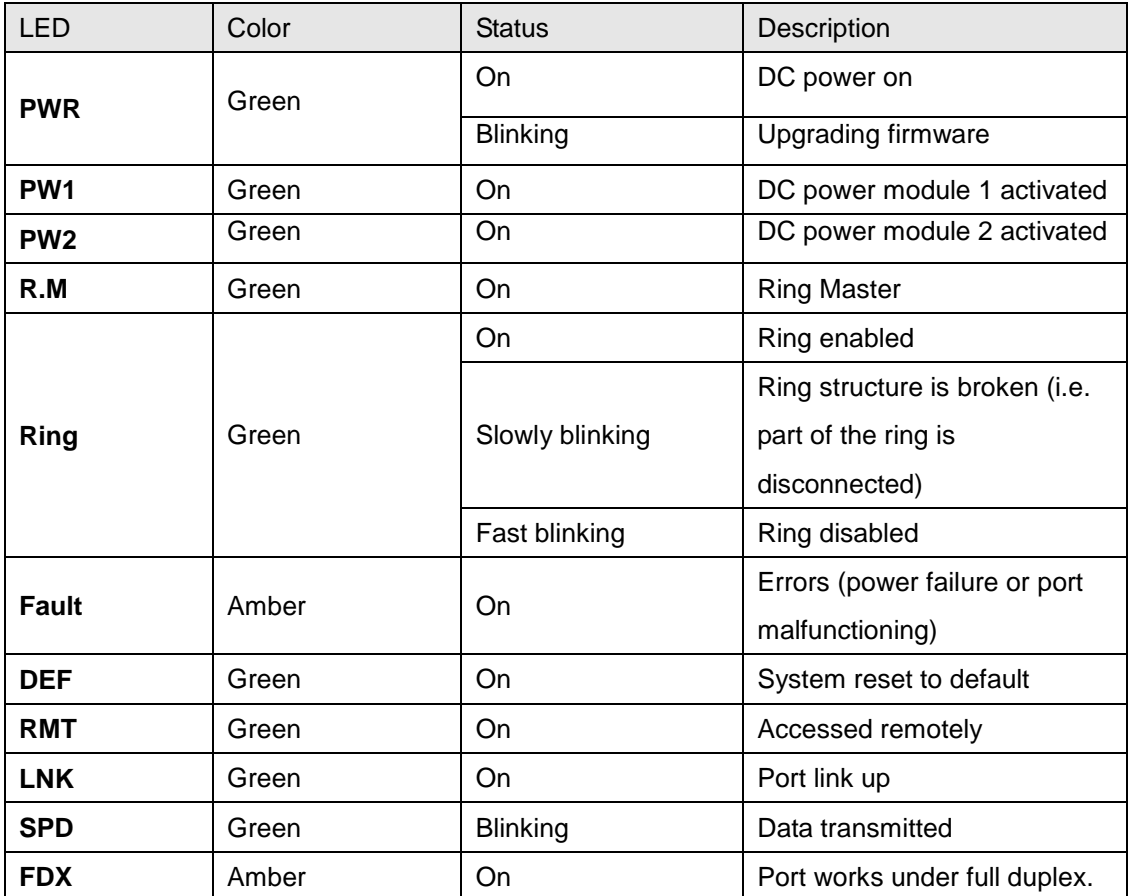

#### <span id="page-14-0"></span>**2.1.2 LED**

# <span id="page-14-1"></span>**2.2 Rear Panel**

On the rear panel of the switch sit two panel module slots and one terminal block. The terminal blocks include two power pairs for redundant power supply.

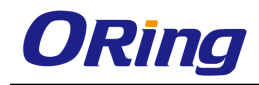

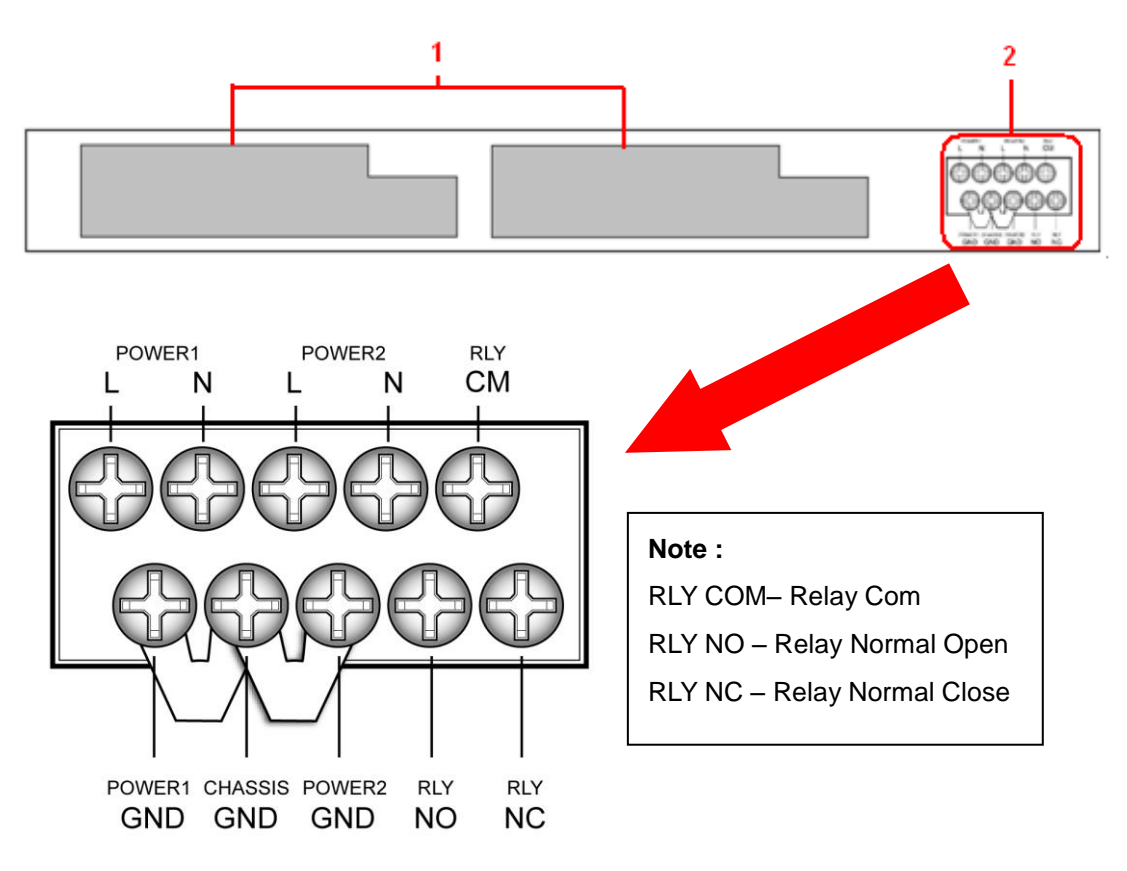

- 1. Power panel modules
- 2. Terminal block

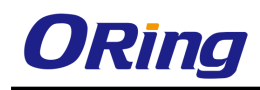

# <span id="page-16-0"></span>**Hardware Installation**

# <span id="page-16-1"></span>**3.1 Rack-mount Installation**

The switch comes with two rack-mount kits to allow you to fasten the switch to a rack in any environments.

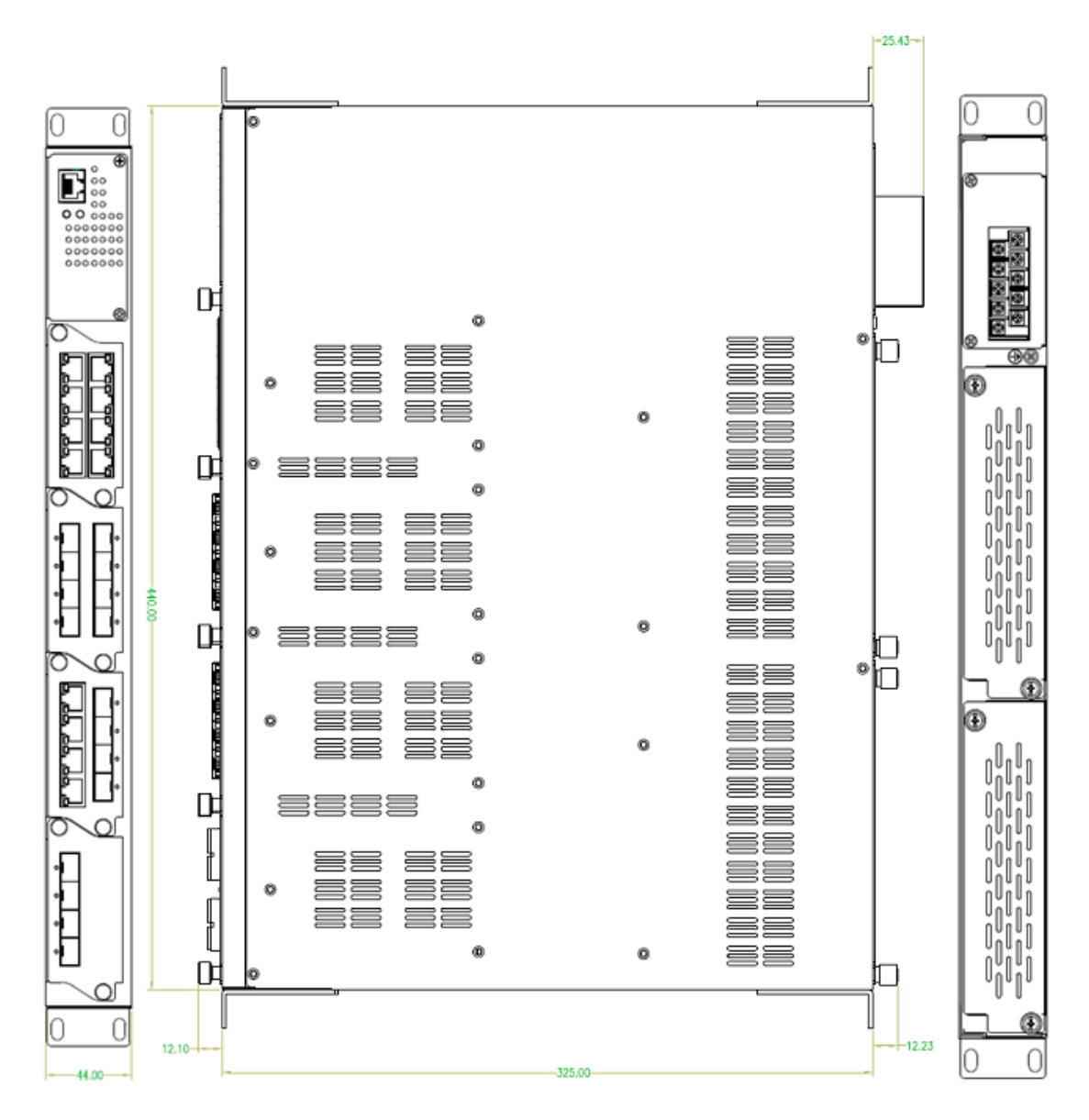

Follow the following steps to install the switch to a rack.

Step 1: Install left and right front mounting brackets to the switch using 4 M3 screws on each side provided with switch.

Step 2: With front brackets orientated in front of the rack, nest front and rear brackets together.

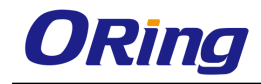

Fasten together using remaining M4 screws into counter sunk holes.

Step 3: Fasten the front mounting bracket to the front of the rack.

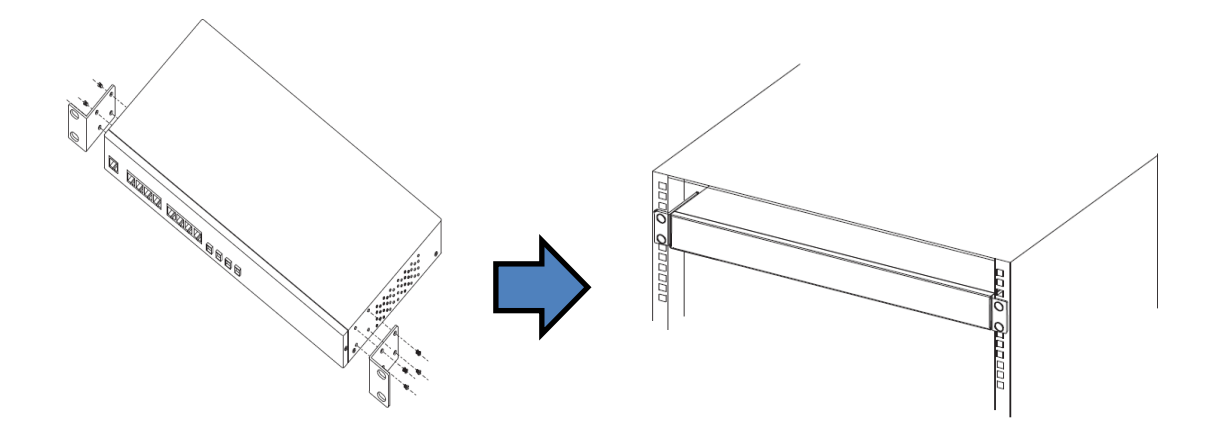

## <span id="page-17-0"></span>**3.2 Module Installation**

### <span id="page-17-1"></span>**3.2.1 RJ-45 Module**

The switch supports maximum three RJ-45 modules, giving you a total of 24 RJ-45 ports.

Follow the steps bellows for installation.

Step 1: Switch off the power of the switch.

Step 2: Insert the modules in Slot 1, 2, and 3 respectively.

Step 3: Switch on the power of the switch

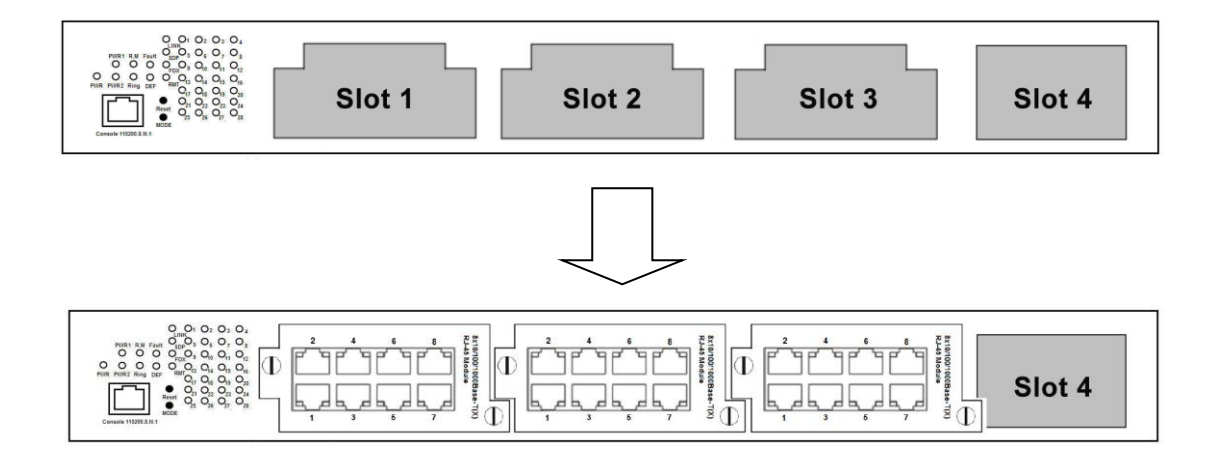

### <span id="page-17-2"></span>**3.2.2 SFP Module**

The switch supports maximum three SFP modules, giving you a total of 24 SFP ports. Follow the steps bellows for installation.

Step 1: Switch off the power of the switch.

Step 2: Insert the modules in Slot 1, 2, and 3 respectively.

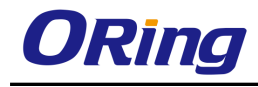

#### Step 3: Switch on the power of the switch

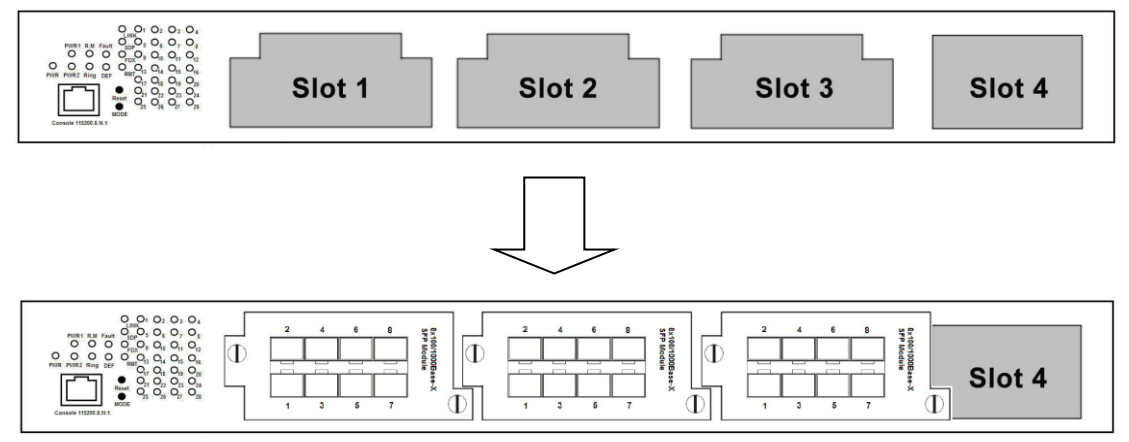

### <span id="page-18-0"></span>**3.2.3 Power Module**

Each RGS-PR9000-A series switch supports maximum two power modules. Follow the steps bellows for installation.

Step 1: Switch off the power of the switch.

Step 2: Insert the modules in Power 1 and 2 slots respectively.

Step 3: Switch on the power of the switch

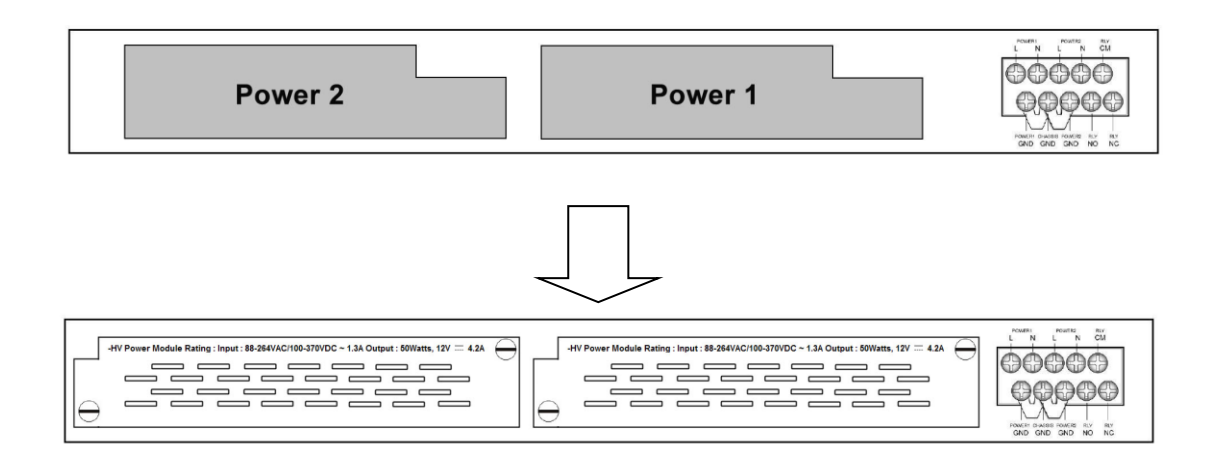

## <span id="page-18-1"></span>**3.3 Wiring**

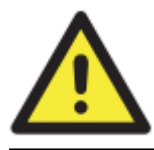

#### **WARNING**

Do not disconnect modules or wires unless power has been switched off or the area is known to be non-hazardous. The devices may only be connected to the supply voltage shown on the type plate.

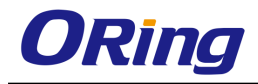

#### **ATTENTION**

- 1. Be sure to disconnect the power cord before installing and/or wiring your
	- switches. 2. Calculate the maximum possible current in each power wire and common wire. Observe all electrical codes dictating the maximum current allowable for each wire size.
	- 3. If the current goes above the maximum ratings, the wiring could overheat, causing serious damage to your equipment.
	- 4. Use separate paths to route wiring for power and devices. If power wiring and device wiring paths must cross, make sure the wires are perpendicular at the intersection point.
	- 5. Do not run signal or communications wiring and power wiring through the same wire conduit. To avoid interference, wires with different signal characteristics should be routed separately.
	- 6. You can use the type of signal transmitted through a wire to determine which wires should be kept separate. The rule of thumb is that wiring sharing similar electrical characteristics can be bundled together
	- 7. You should separate input wiring from output wiring
	- 8. It is advised to label the wiring to all devices in the system

### <span id="page-19-0"></span>**3.3.1 Grounding**

Grounding and wire routing help limit the effects of noise due to electromagnetic interference (EMI). Run the ground connection from the ground screws to the grounding surface prior to connecting devices.

### <span id="page-19-1"></span>**3.3.2 Fault Relay**

The relay contact of the 2-pin terminal block connector is used to detect user-configured events. The two wires attached to the fault contacts form an open circuit when a user-configured event is triggered. If a user-configured event does not occur, the fault circuit remains closed.

### <span id="page-19-2"></span>**3.3.3 Redundant Power Inputs**

The RGS-PR9000-A series support dual redundant power supplies, Power Supply 1 (PWR1) and Power Supply 2 (PWR2). The connections for PWR1, PWR2 and the RELAY are located on the terminal block.

Step 1: Insert the negative/positive DC wires into the V-/V+ terminals, respectively.

Step 2: To keep the DC wires from pulling loose, use a small flat-blade screwdriver to tighten the wire-clamp screws on the front of the terminal block connector.

Step 3: Insert the plastic terminal block connector prongs into the terminal block receptor.

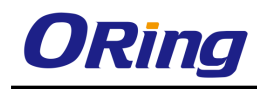

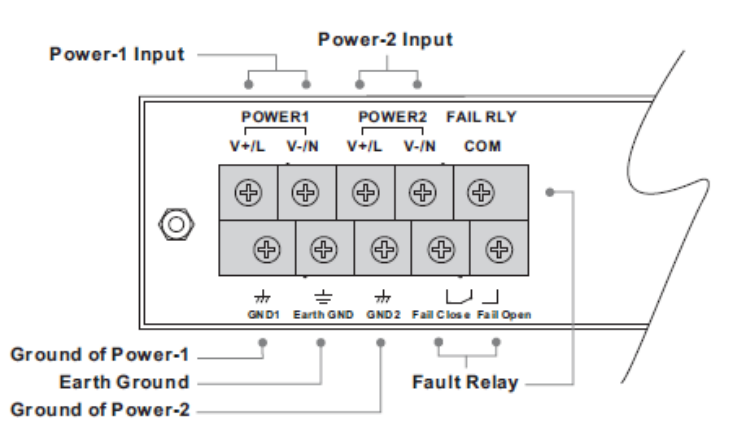

## <span id="page-20-0"></span>**3.4 Connection**

### <span id="page-20-1"></span>**3.4.1 Cables**

#### <span id="page-20-2"></span>**1000/100BASE-TX/10BASE-T Pin Assignments**

RGS-PR9000-A comes with standard Ethernet ports. According to the link type, the switch uses CAT 3, 4, 5,5e UTP cables to connect to any other network devices (PCs, servers, switches, routers, or hubs). Please refer to the following table for cable specifications. Cable Types and Specifications:

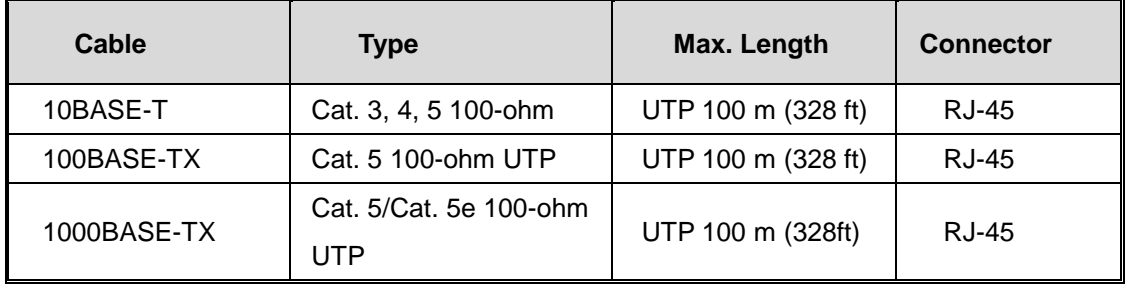

With 1000/100BASE-TX/10BASE-T cables, pins 1 and 2 are used for transmitting data, and pins 3 and 6 are used for receiving data.

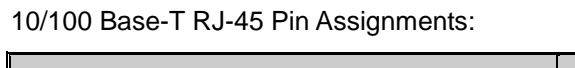

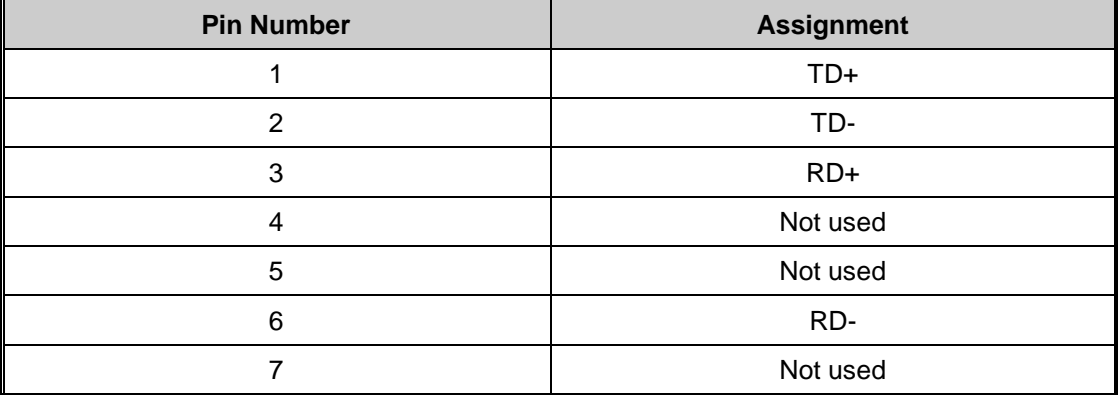

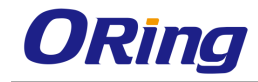

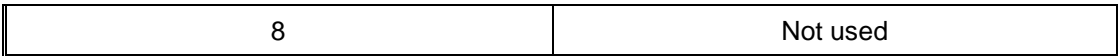

#### 1000 Base-T RJ-45 Pin Assignments:

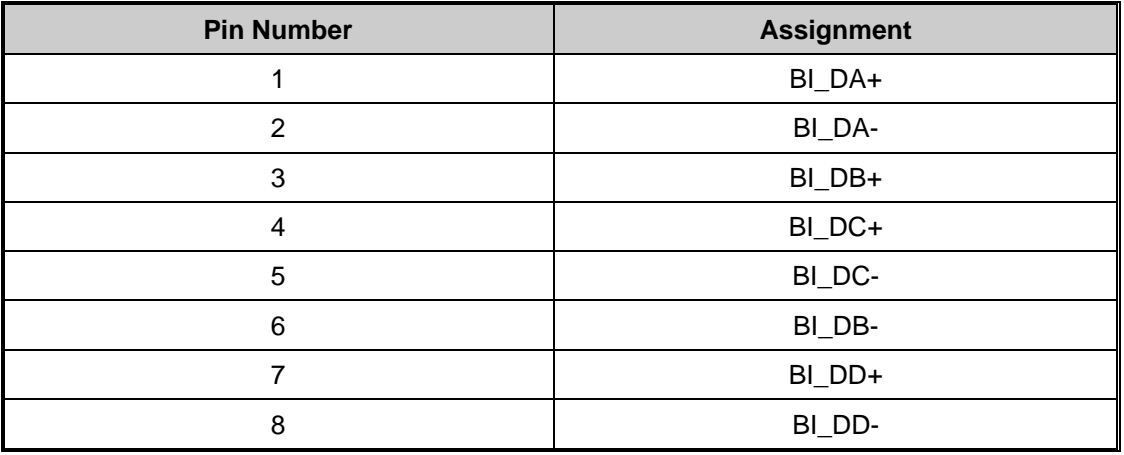

The RGS-PR9000-A series switches support auto MDI/MDI-X operation. You can use a cable to connect the switch to a PC. The table below shows the 10BASE-T/ 100BASE-TX MDI and MDI-X port pin outs.

#### 10/100 Base-T MDI/MDI-X Pin Assignments:

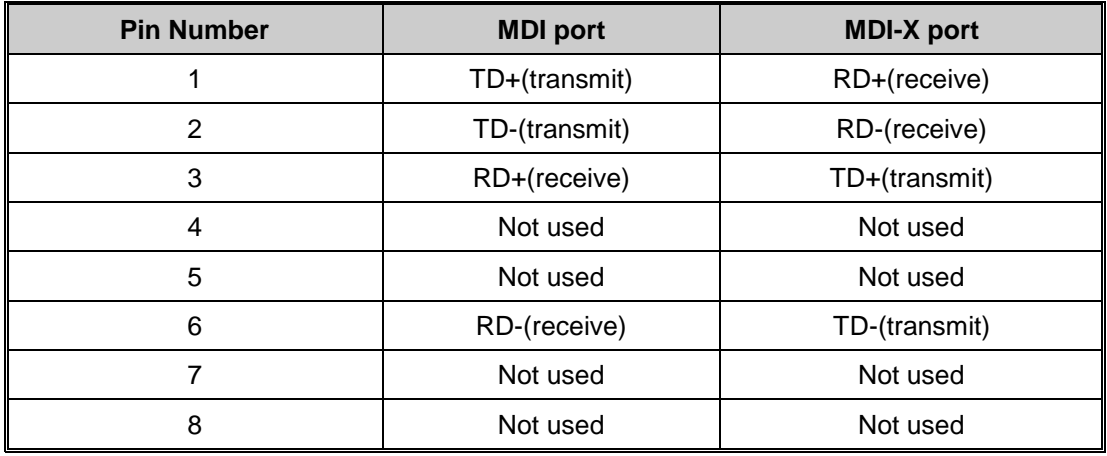

1000 Base-T MDI/MDI-X Pin Assignments:

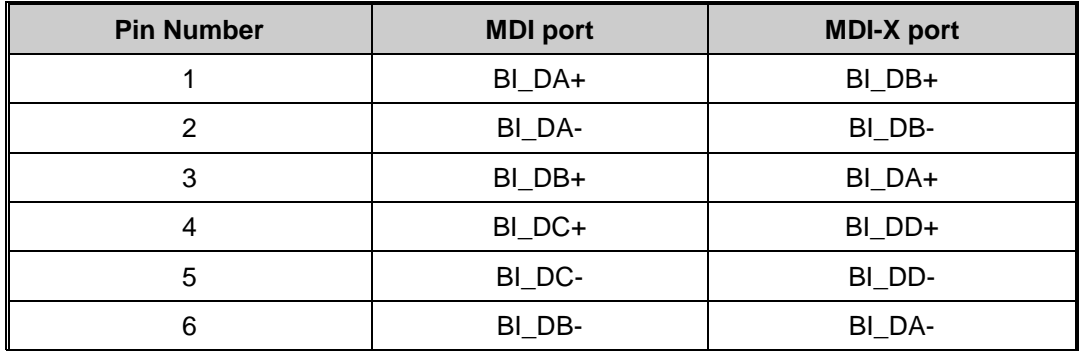

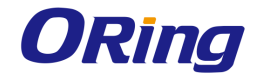

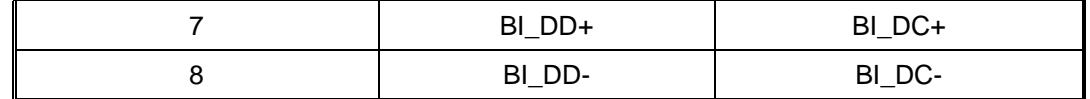

**Note:** "+" and "-" signs represent the polarity of the wires that make up each wire pair.

#### <span id="page-22-0"></span>**RS-232 port wiring**

RGS-PR9000-A can be managed via console ports using a RS-232 cable which can be found in the package. You can connect the port to a PC via the RS-232 cable with a DB-9 female connector. The DB-9 female connector of the RS-232 cable should be connected the PC while the other end of the cable (RJ-45 connector) should be connected to the console port of the switch.

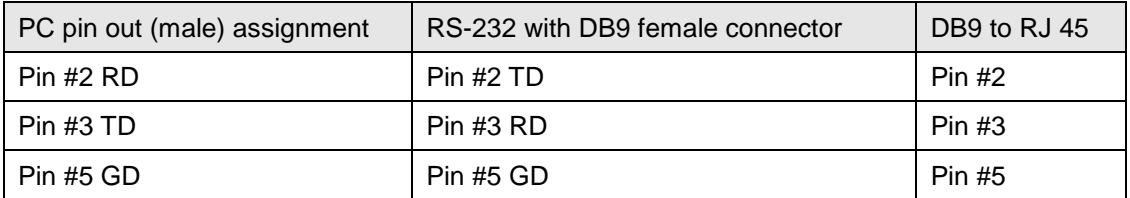

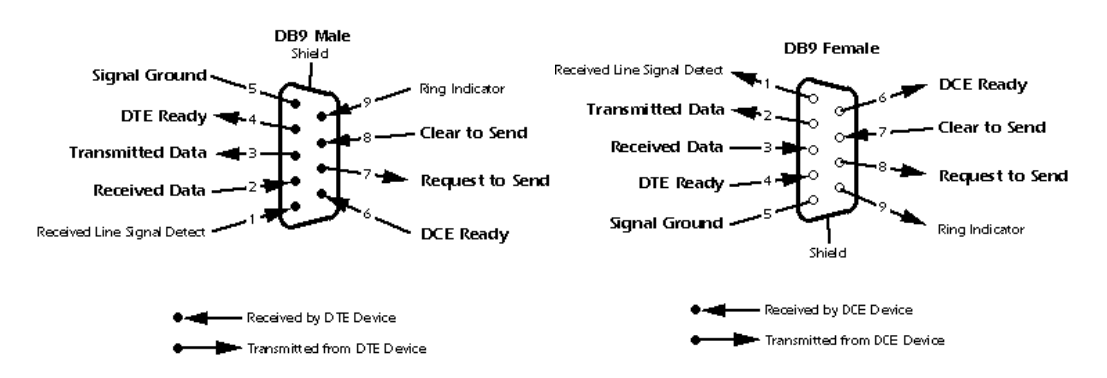

### <span id="page-22-1"></span>**3.4.2 SFP**

The switch comes with fiber optical ports that can connect to other devices using SFP modules. The fiber optical ports are in multi-mode (0 to 550M, 850 nm with 50/125 µm, 62.5/125 µm fiber) and single-mode with LC connectors. Please remember that the TX port of Switch A should be connected to the RX port of Switch B.

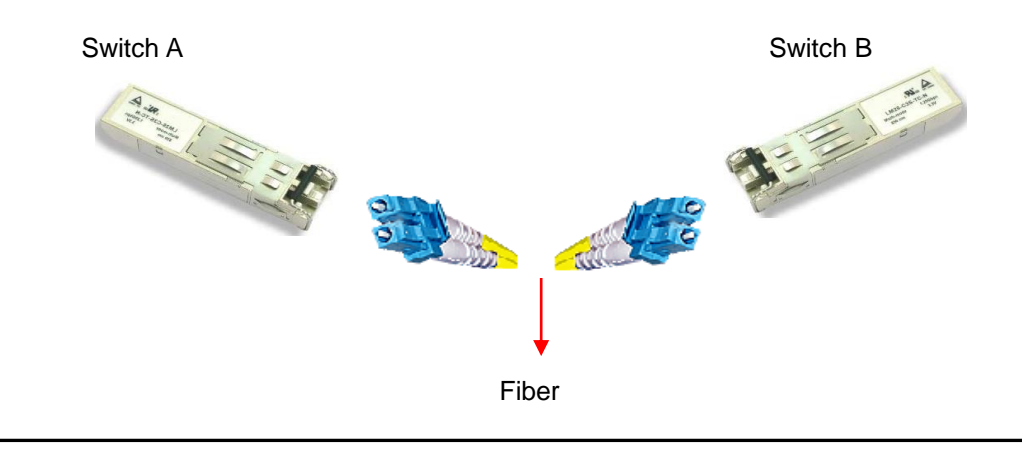

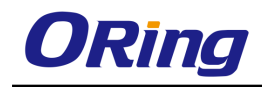

### <span id="page-23-0"></span>**3.4.3 O-Ring/O-Chain**

### <span id="page-23-1"></span>**O-Ring**

You can connect three or more switches to form a ring topology to gain network redundancy capabilities through the following steps.

1. Connect each switch to form a daisy chain using an Ethernet cable.

2. Set one of the connected switches to be the master and make sure the port setting of each connected switch on the management page corresponds to the physical ports connected. For infomration about the port setting, please refer to 錯誤**!** 找不到參照來源。 Configurations. 3. Connect the last switch to the first switch to form a ring topology.

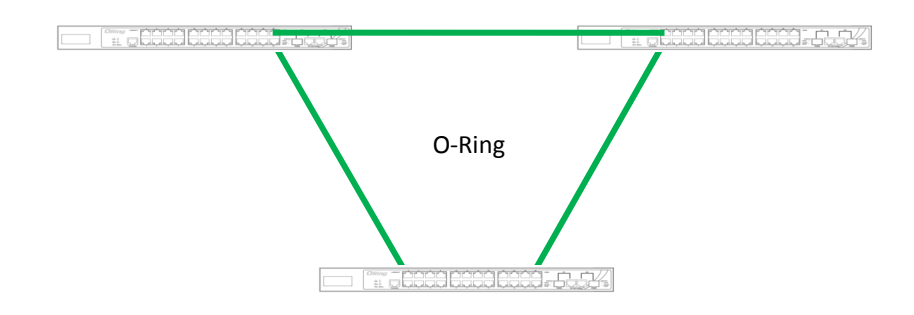

### **Coupling Ring**

If you already have two O-Ring topologies and would like to connect the rings, you can form them into a couping ring. All you need to do is select two switches from each ring to be connected, for example, switch A and B from Ring 1 and switch C and D from ring 2. Decide which port on each switch to be used as the coupling port and then link them together, for example, port 1 of switch A to port 2 of switch C and port 1 of switch B to port 2 of switch D. Then, enable Coupling Ring option by checking the checkbox on the management page and select the coupling ring in correspondance to the connected port. For more inforamtion on port setting, please refer to <u>錯誤! 找不到參照來源。 Configurations</u>. Once the setting is completed, one of the connections will act as the main path while the other will act as the backup path.

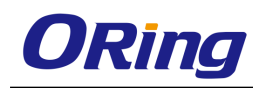

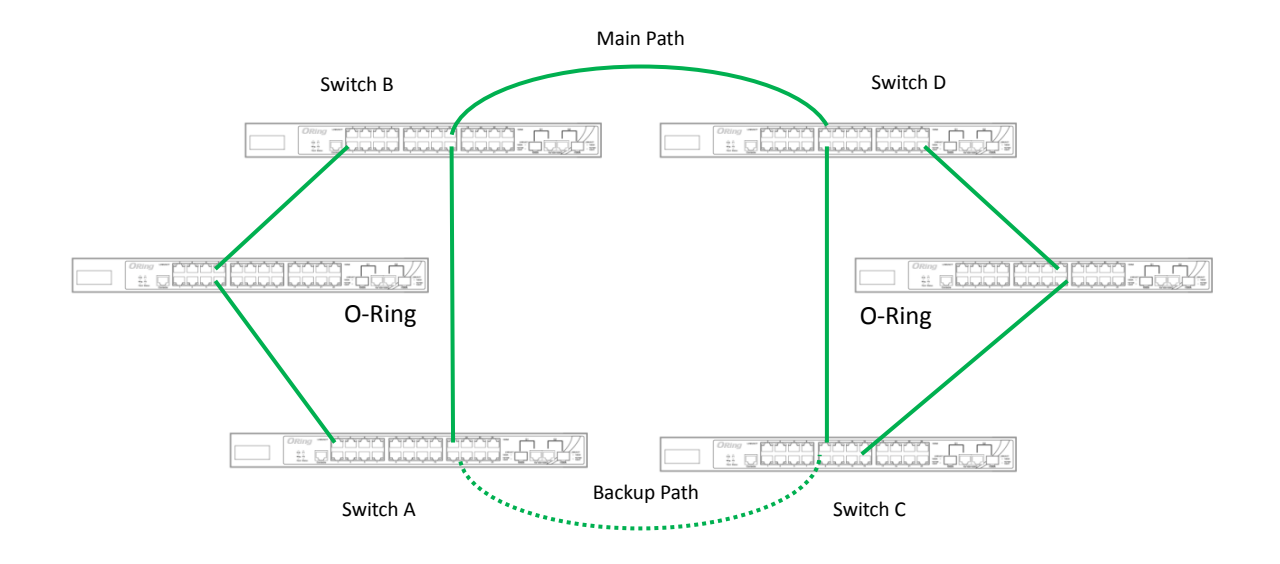

#### **Dual Homing**

If you want to connect your ring topology to a RSTP network environment, you can use dual homing. Choose two switches (Switch A & B) from the ring for connecting to the switches in the RSTP network (Ciscos switches). The connection of one of the switches (Switch A or B) will act as the primary path, while the other will act as the backup path that is activated when the primary path connection fails.

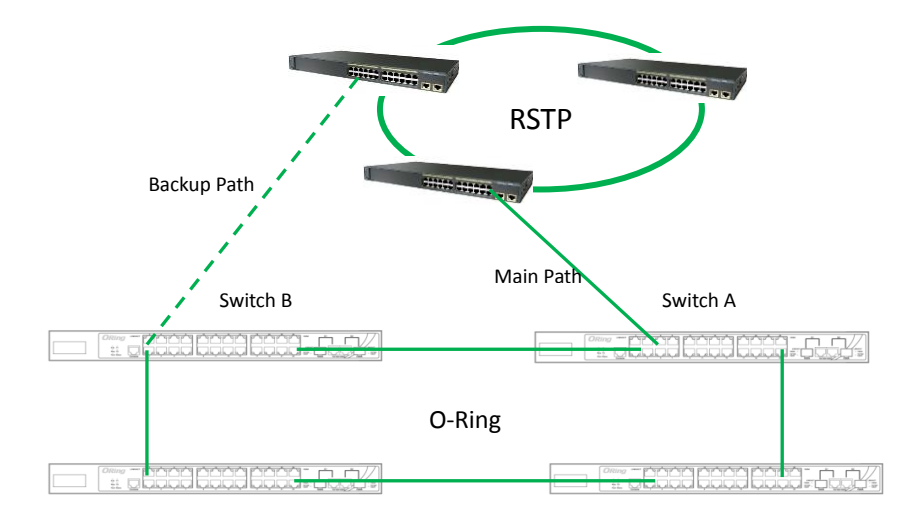

### **O-Chain**

When connecting multiple O-Rings to meet your expansion demand, you can create an O-Chain topology through the following steps.

1. Select two switches from the chain (Switch A & B) that you want to connect to the O-Ring and connect them to the switches in the ring (Switch C & D).

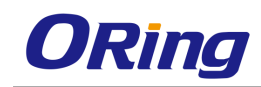

2. In correspondence to the port connected to the ring, configure an edge port for both of the connected switches in the chain by checking the box in the management page (see 錯誤**!** 找 不到參照來源。 Configurations).

3. Once the setting is completed, one of the connections will act as the main path, and the ohter as the back up path.

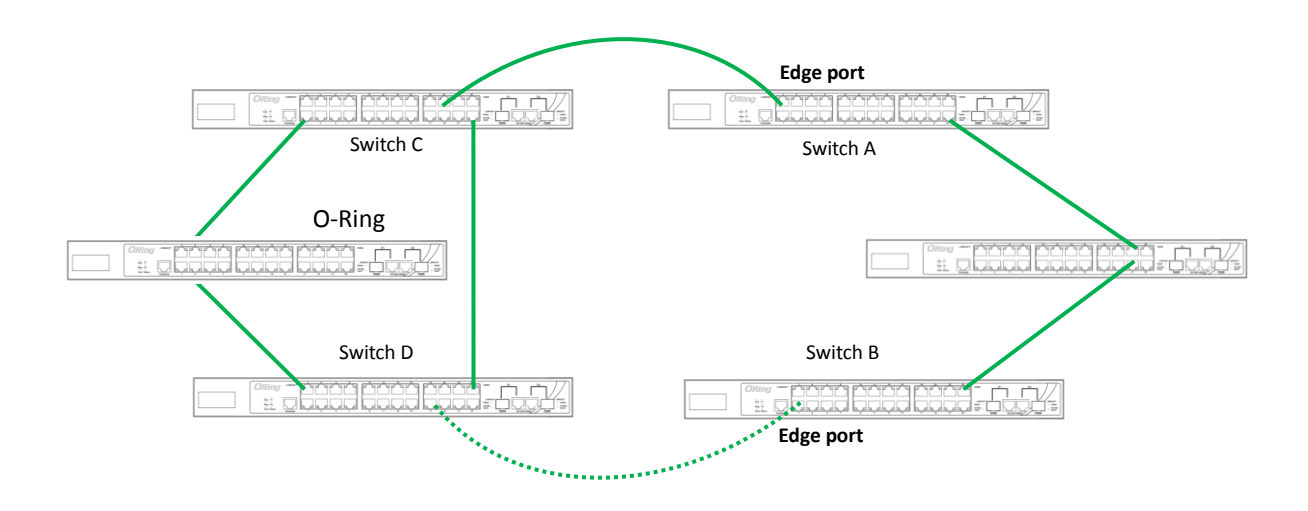

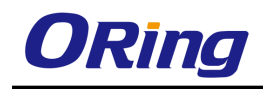

# <span id="page-26-0"></span>**Management**

The switch can be controlled via a built-in web server which supports Internet Explorer (Internet Explorer 5.0 or above versions) and other Web browsers such as Firefox. Therefore, you can manage and configure the switch easily and remotely. You can also upgrade firmware via a web browser. The Web management function not only reduces network bandwidth consumption, but also enhances access speed and provides a user-friendly viewing screen.

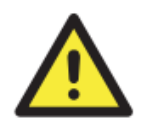

By default, IE5.0 or later version do not allow Java applets to open sockets. You need to modify the browser setting separately in order to enable Java applets for network ports*.*

#### **Preparing for Web Management**

You can access the management page of the switch via the following default values:

IP Address: **192.168.10.1** Subnet Mask: **255.255.255.0** Default Gateway: **192.168.10.254** User Name: **admin** Password: **admin**

### **System Login**

- 1. Launch the Internet Explorer.
- 2. Type http:// and the IP address of the switch. Press **Enter**.

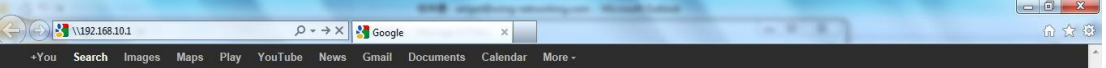

- 3. A login screen appears.
- 4. Type in the username and password. The default username and password is **admin**.
- 5. Click **Enter** or **OK** button, the management Web page appears.

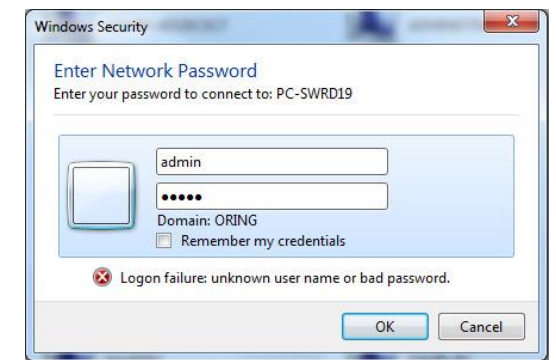

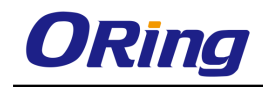

After logging in, you can see a list of functions in the left pane. You can click on each link to access the configuration pages of different functions.

# <span id="page-27-0"></span>**4.1 System**

This section allows you to configure the basic functions of the switch.

### <span id="page-27-1"></span>**4.1.1 System Information**

This page shows the general information of the switch.

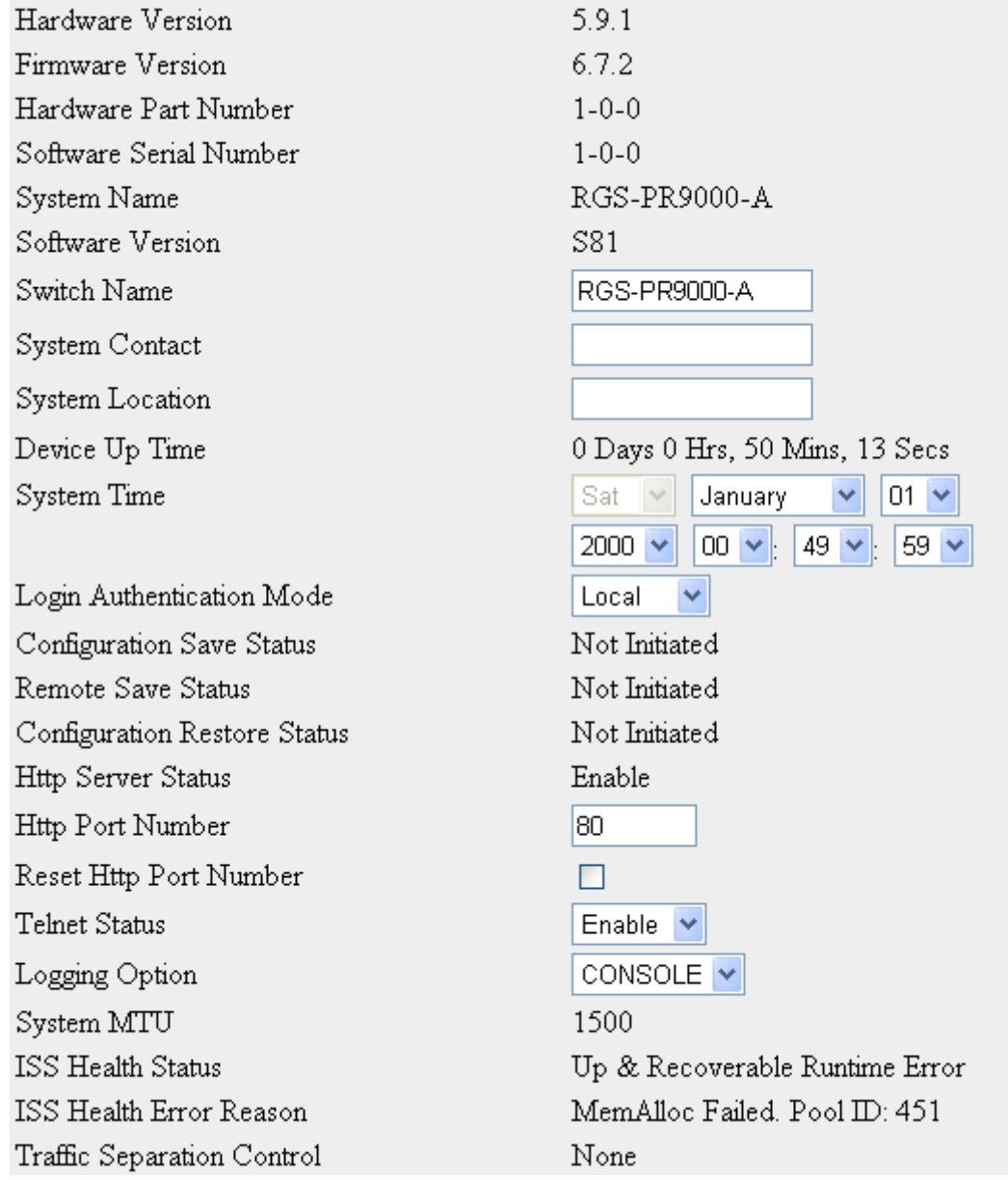

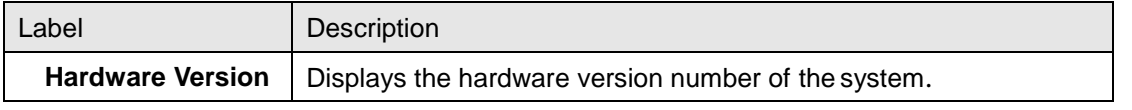

.

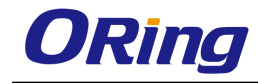

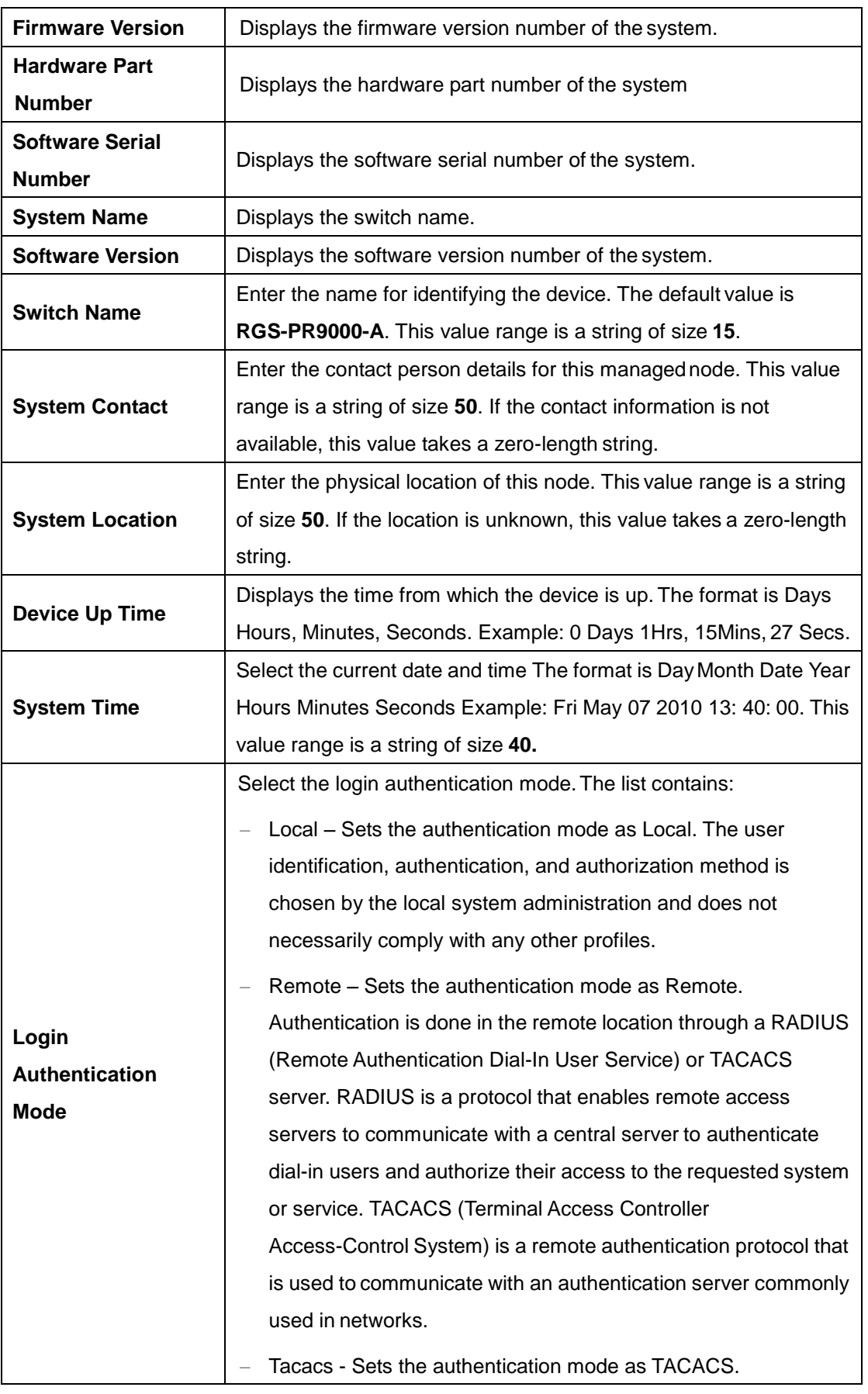

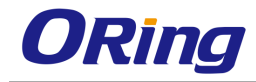

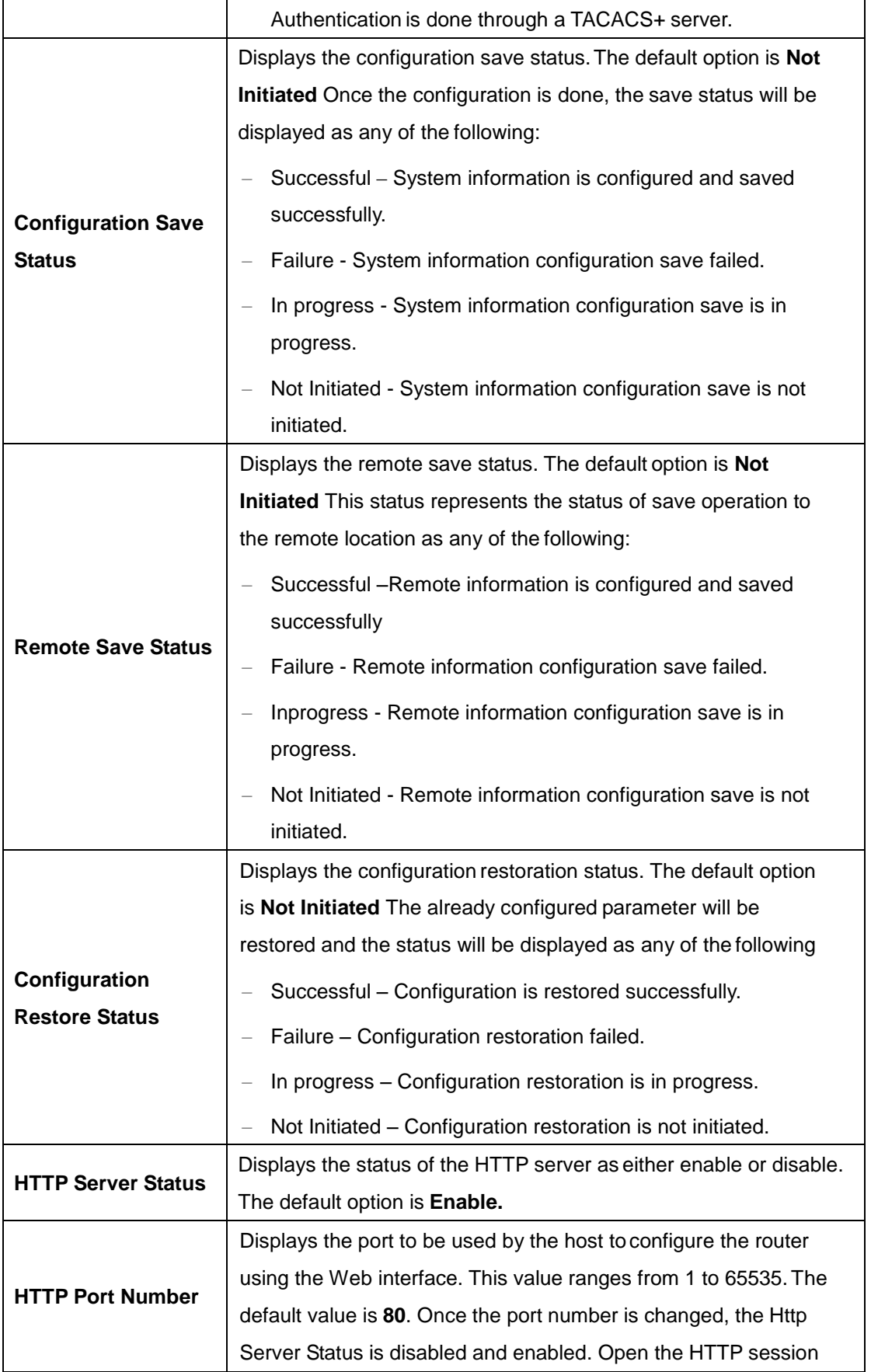

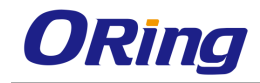

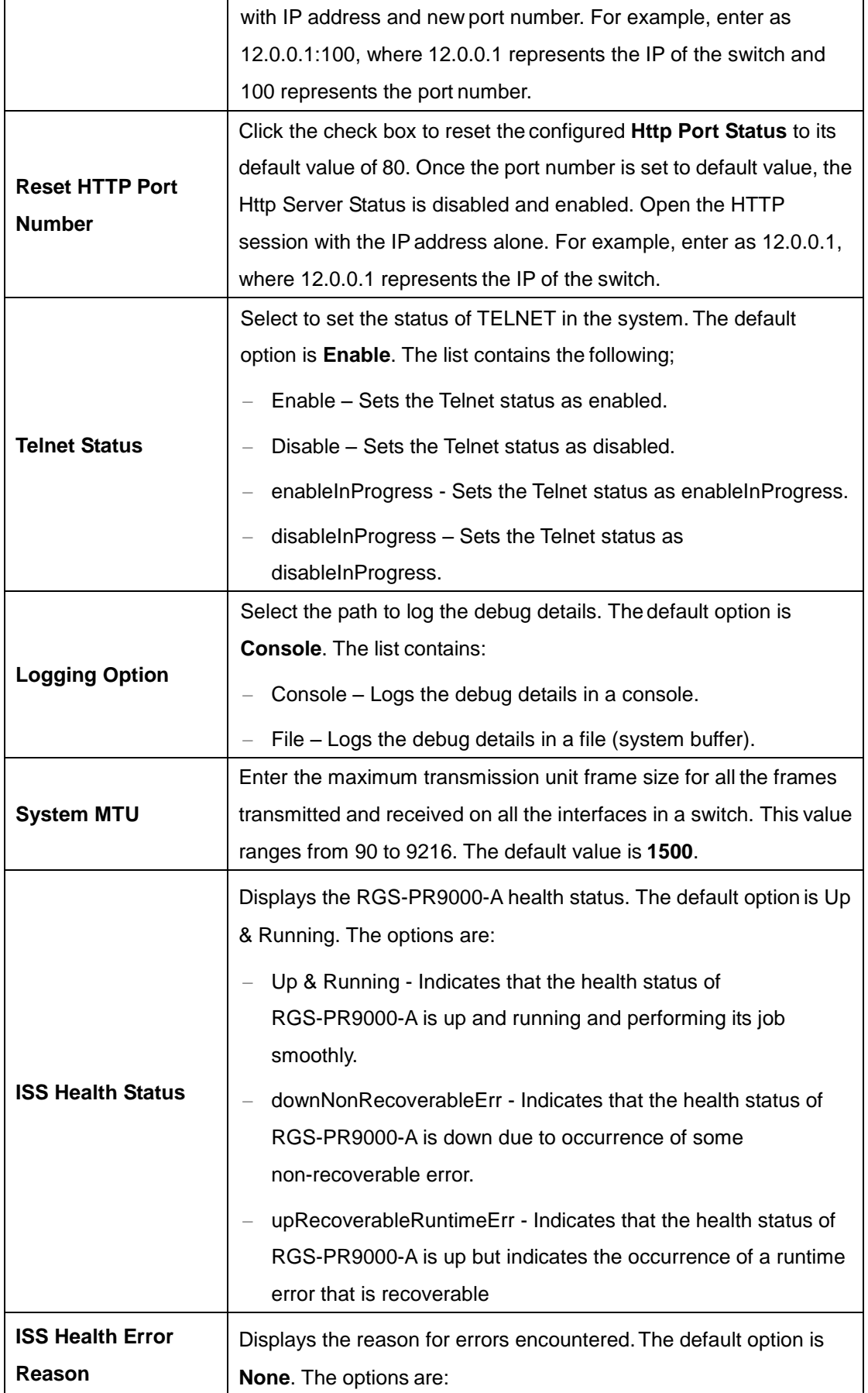

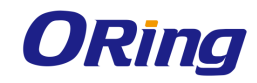

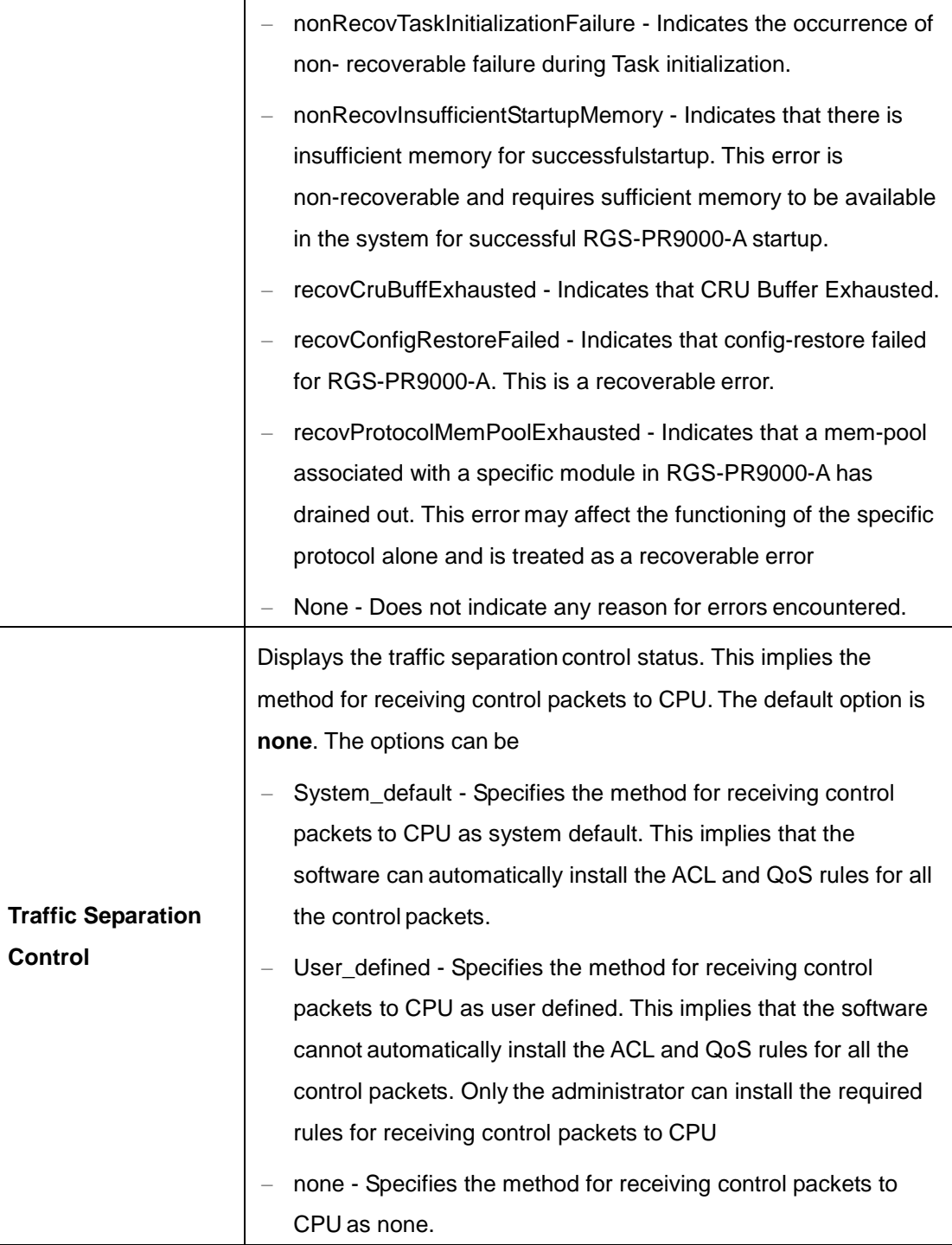

### <span id="page-31-0"></span>**4.1.2 NVRAM Settings**

The NVRAM Settings tab allows the user to configure the initialization parameters. Whenever the switch is started or reboot, RGS-PR9000-A reads these initialization parameters before the task initialization and updates them in the local data structure. These parameters are applied to their specific RGS-PR9000-A component such as SNMP, when the task is created

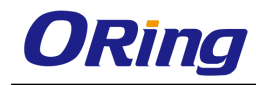

for that component.

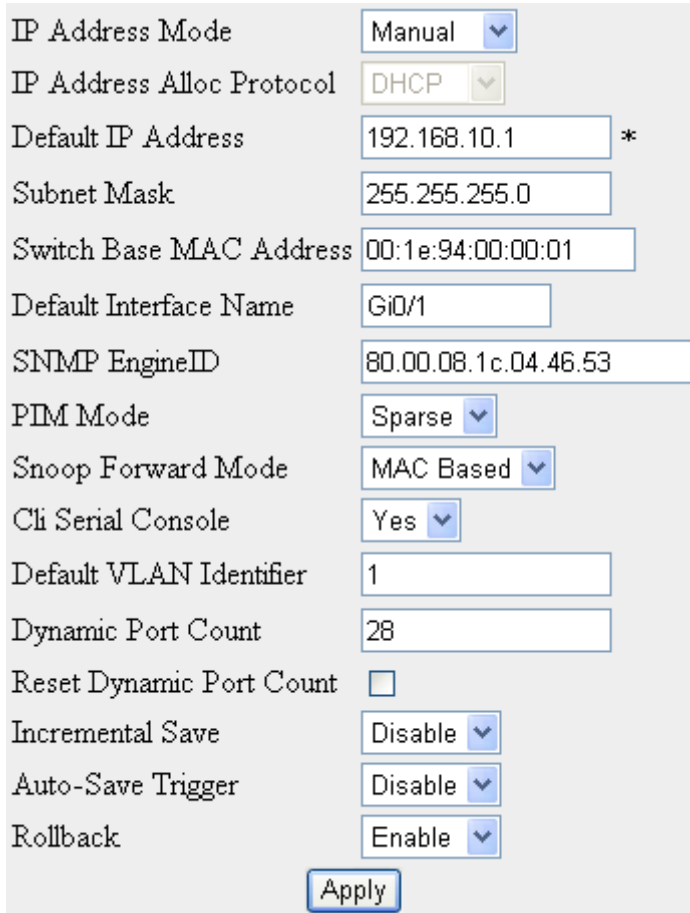

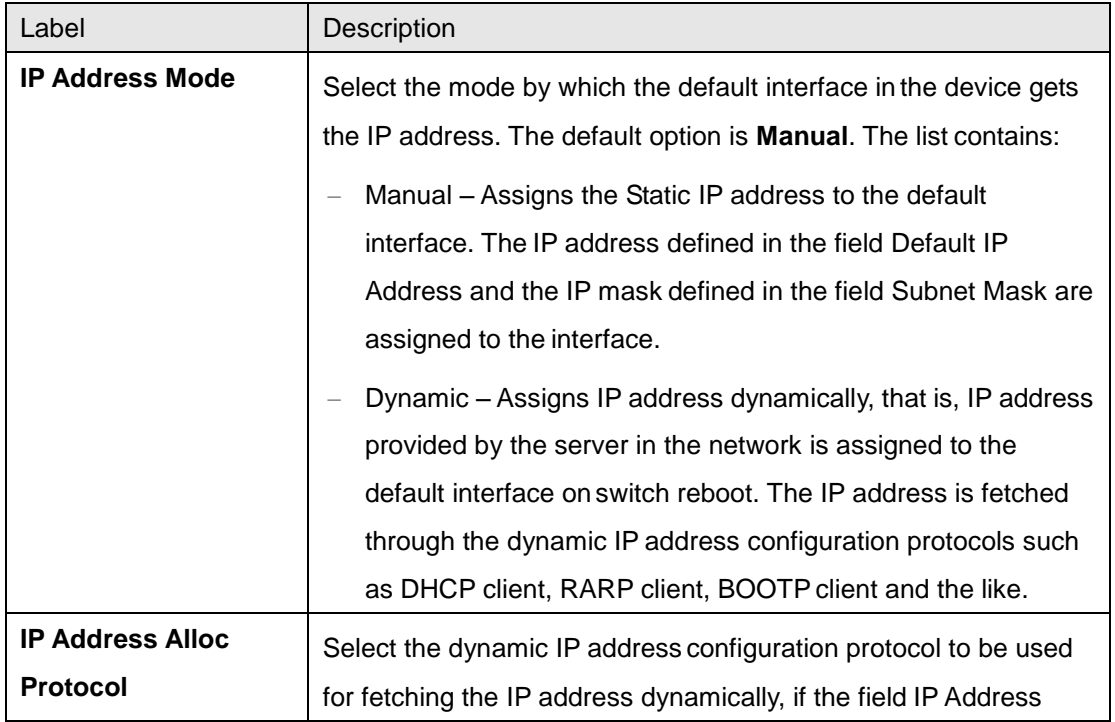

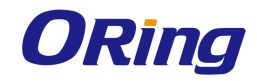

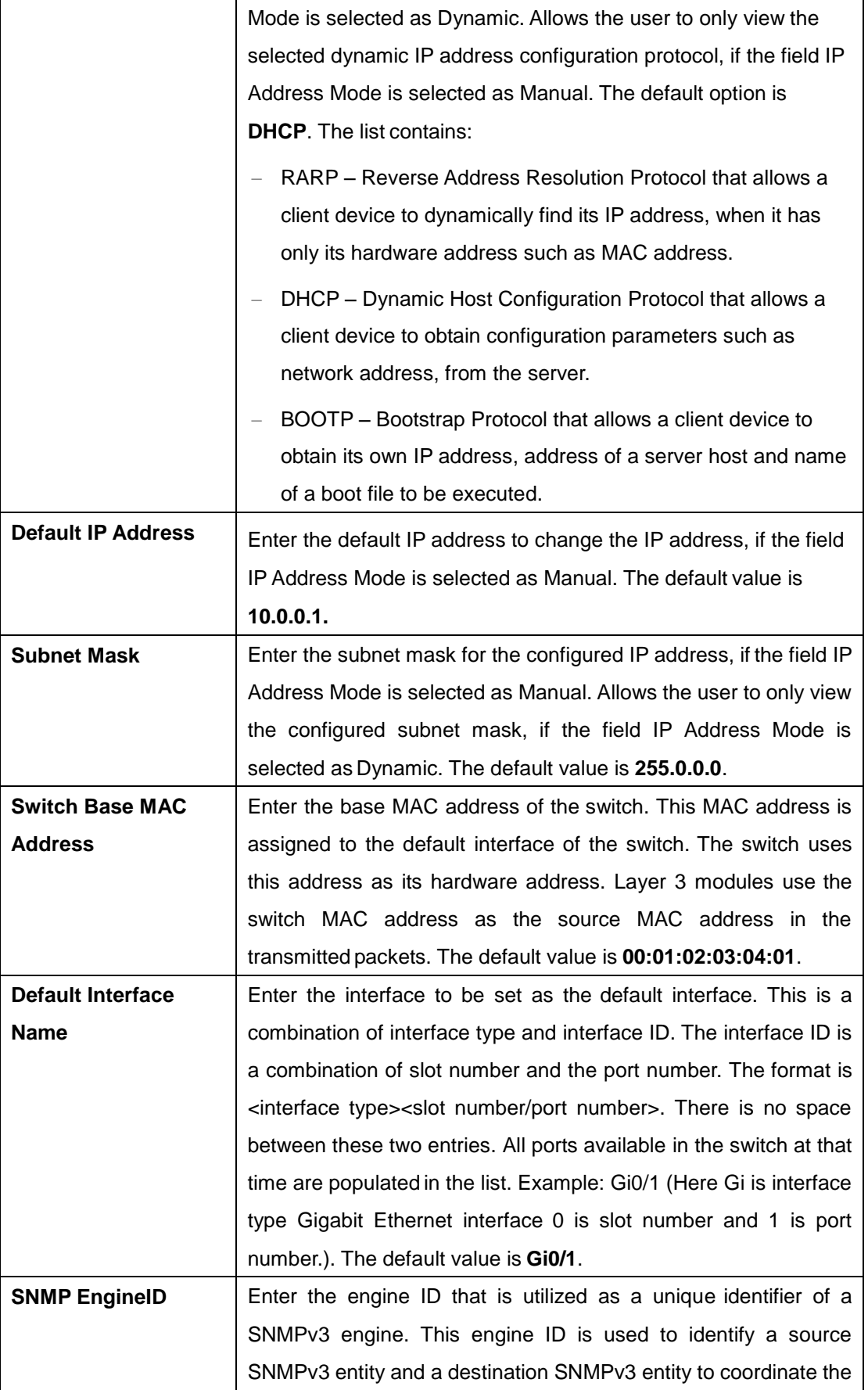

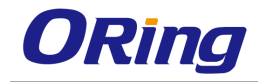

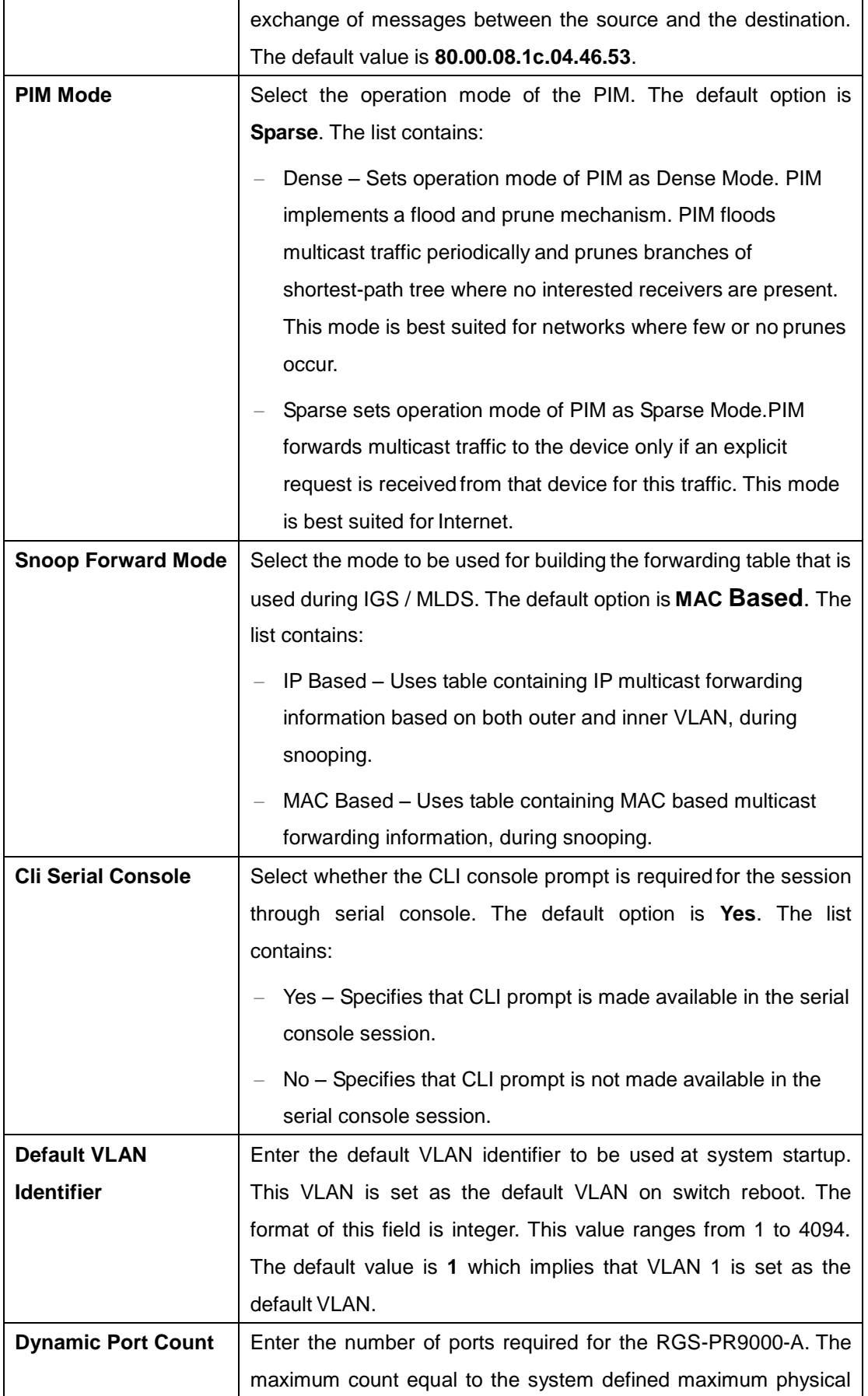

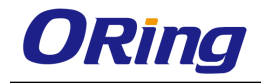

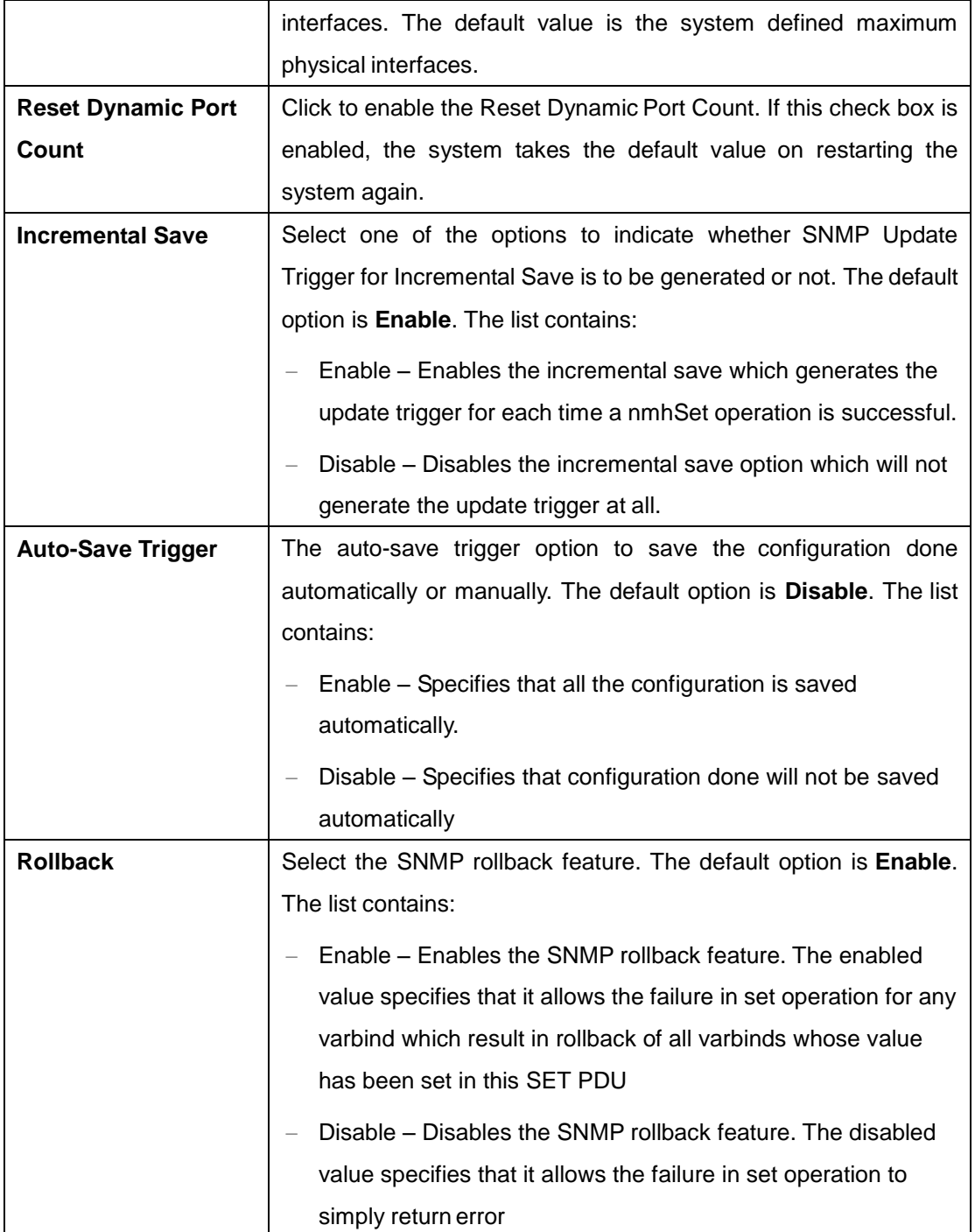

### <span id="page-35-0"></span>**4.1.3 ACL**

An ACL (Access Control List) is a list of permissions attached to an object. An ACL specifies which users or system processes are authorized to access the objects and what operations are allowed on given objects.
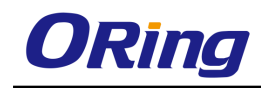

### **4.1.3.1 MAC ACL**

This screen allows the user to create a MAC (Media Access Control ) ACL and configure its parameters

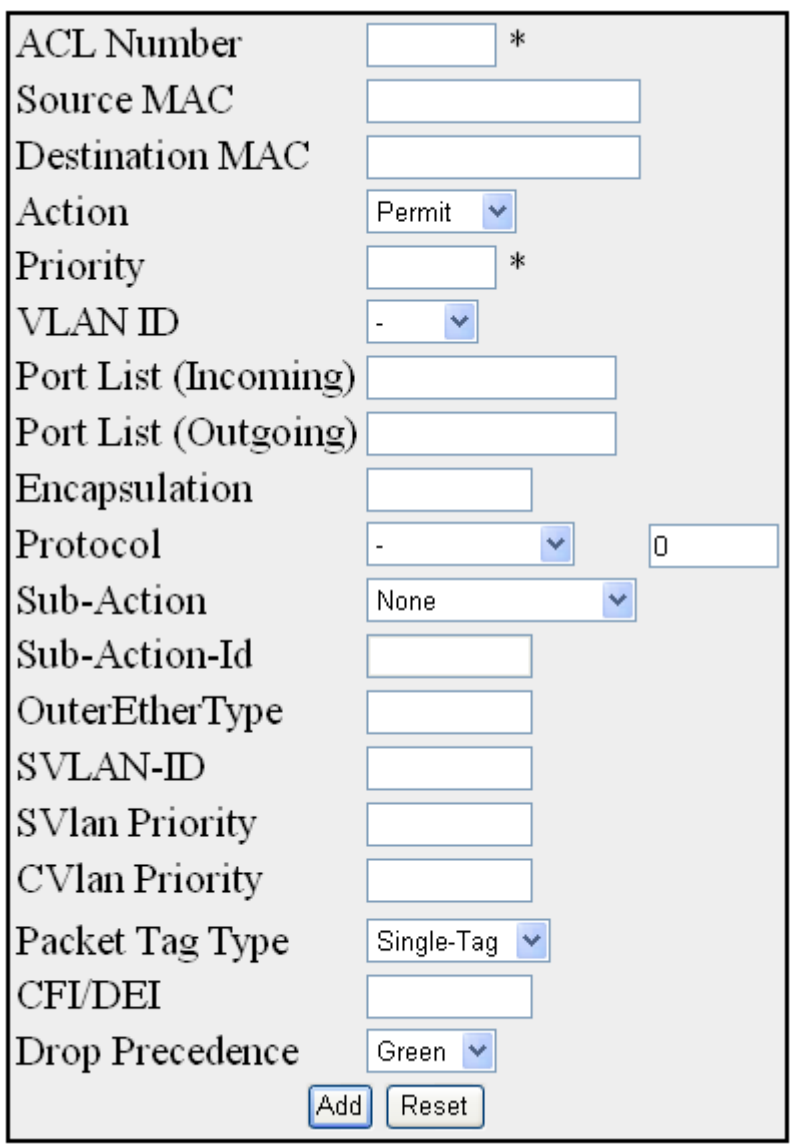

#### iority VLAN Port List Port List E<br>| ID ||Incoming||Cutgoing| terEtherType SVLAN | SVLAN | CVLAN | Packet | CFI | Drop<br>| Priority | Priority | Packet | DEI | Precedence | nber Source Destination<br>MAC MAC ion SubAction-Id<br>VLAN-ID) Protocol SubActi<br>Number

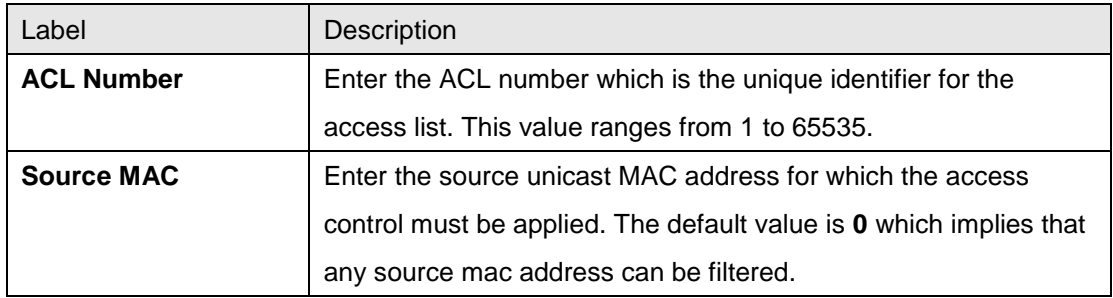

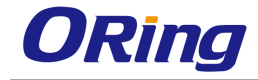

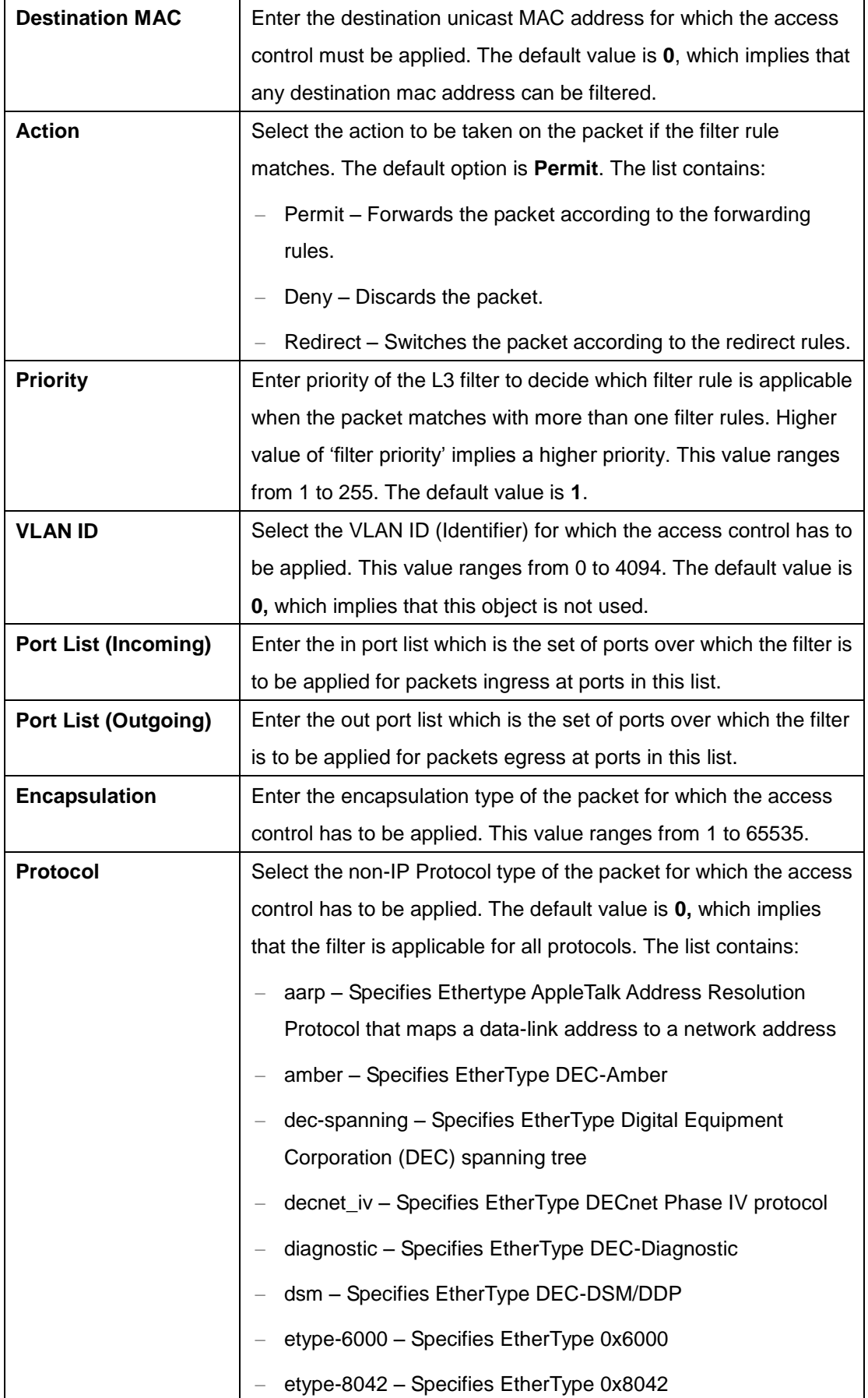

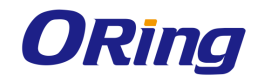

 $\mathbf{r}$ 

h

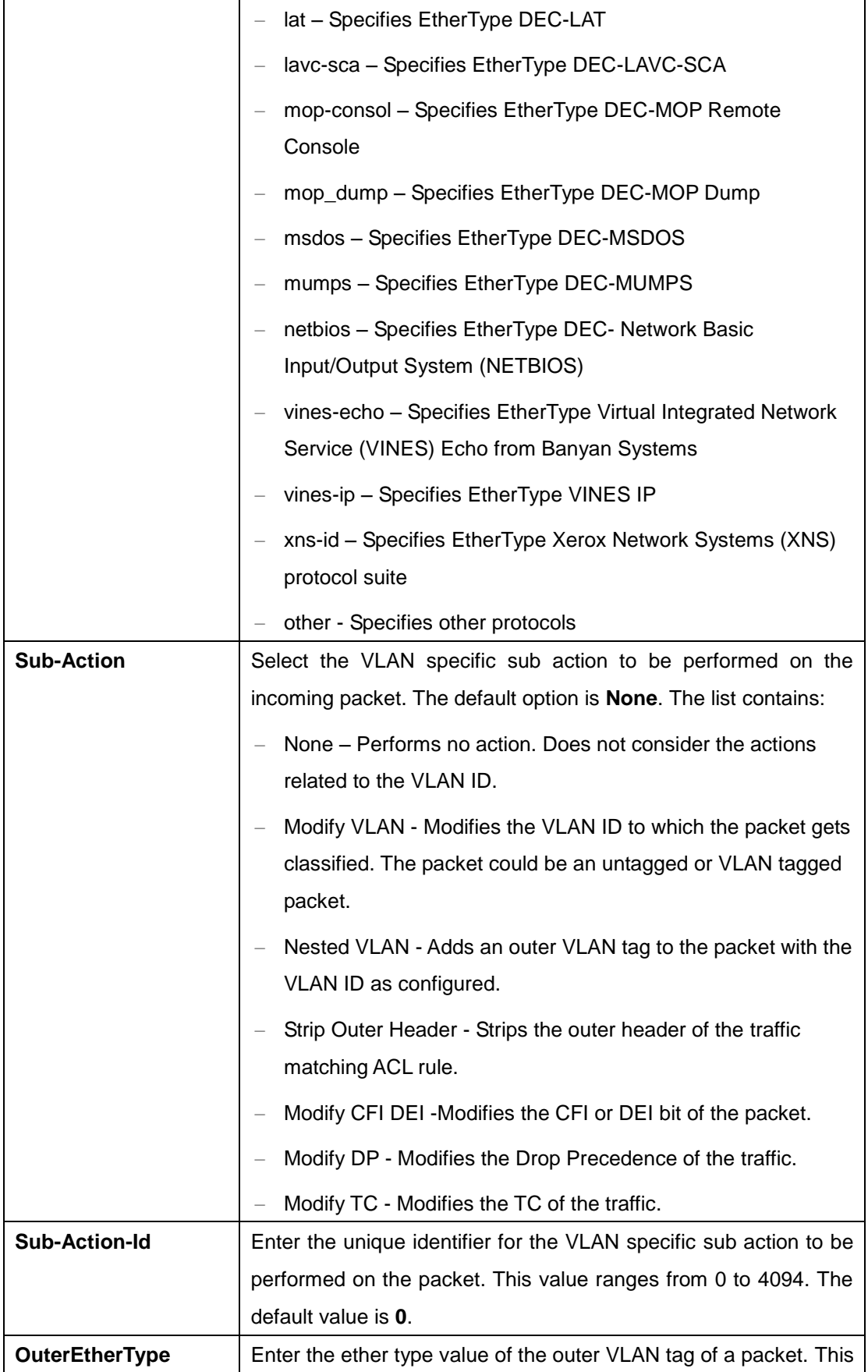

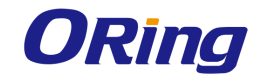

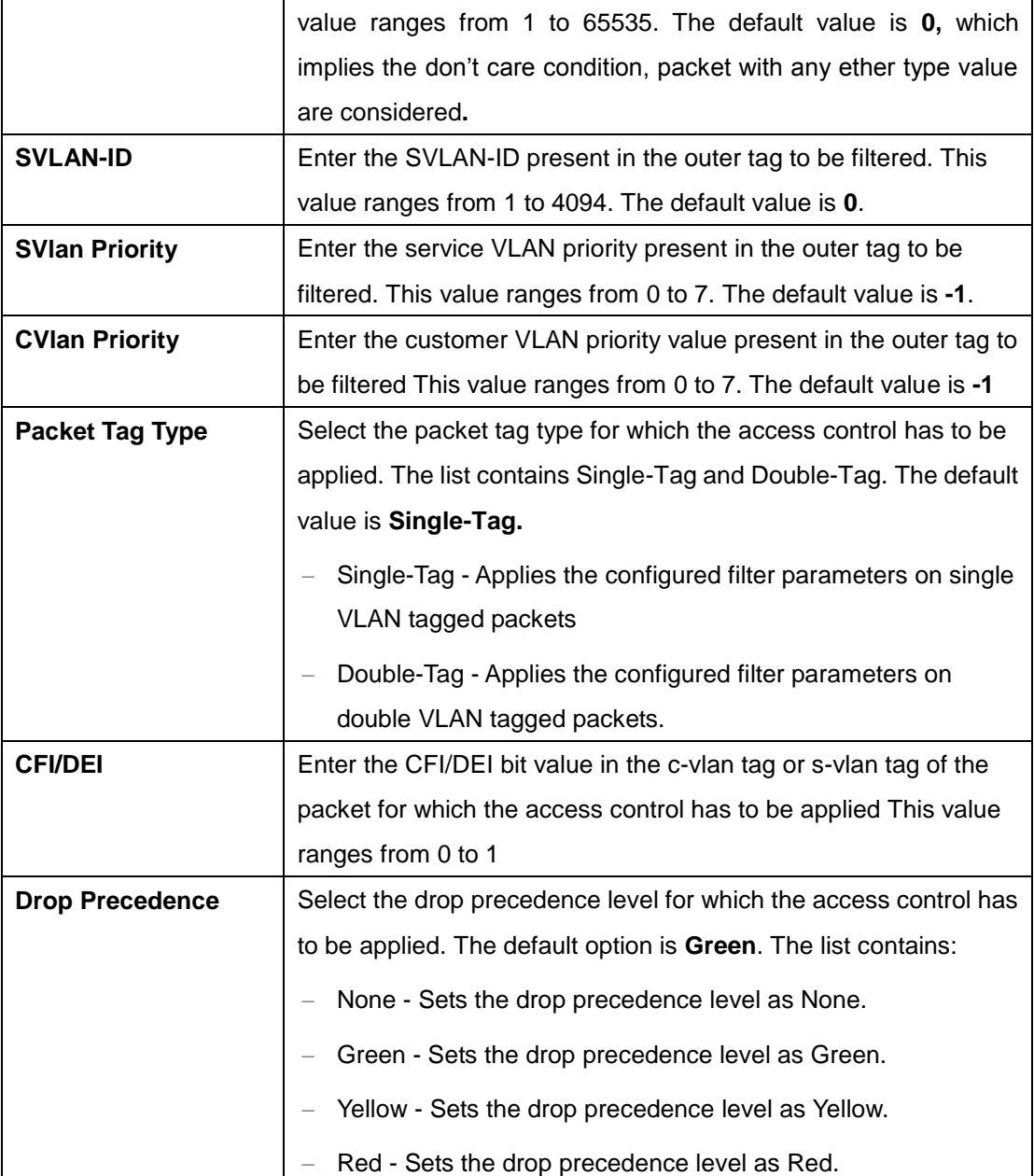

#### **4.1.3.2 IP Standard ACL**

The screen allows the user to set the IP Standard ACL Configuration. Standard access lists create filters based on IP address and network mask only (L3 filters only).

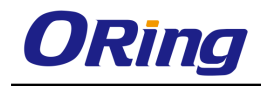

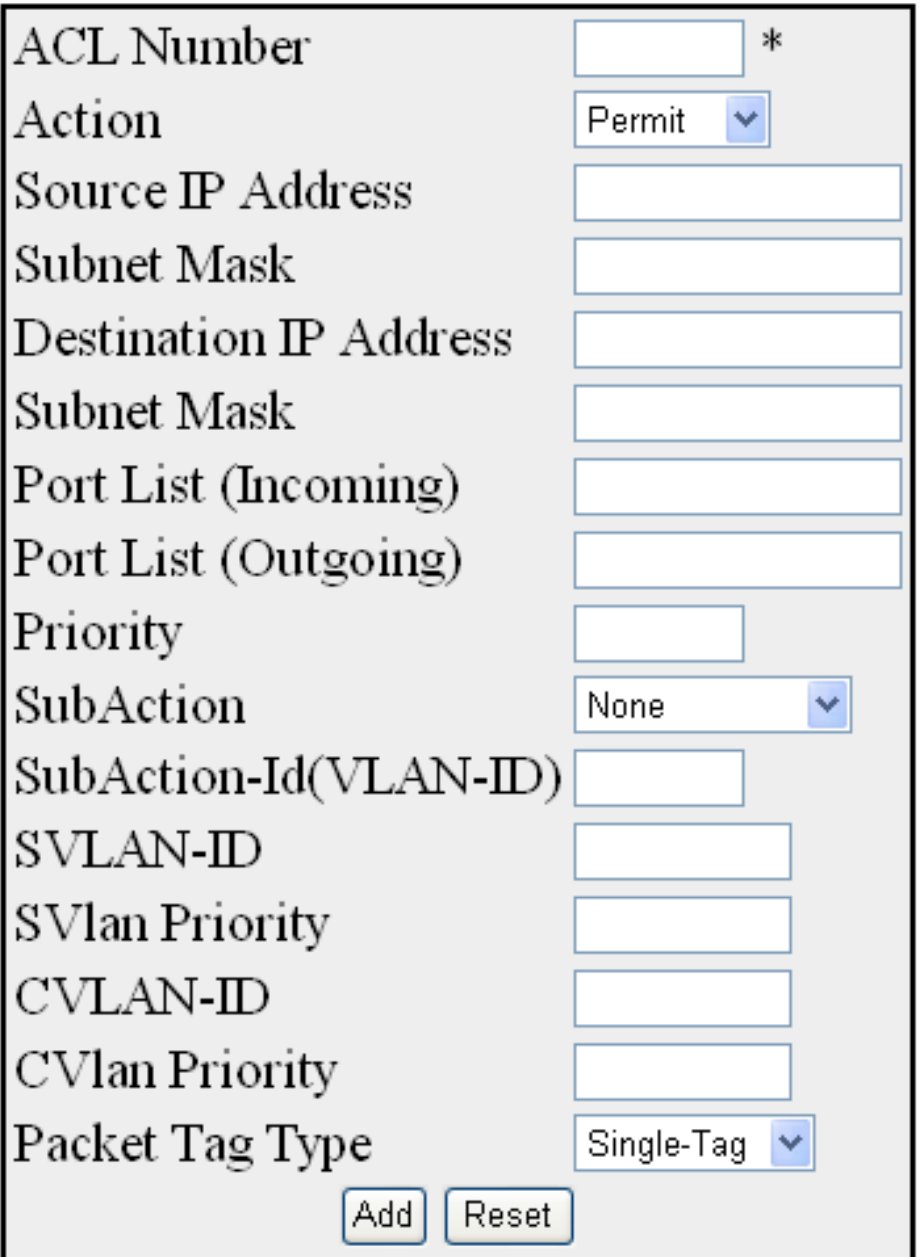

# Label Description **ACL Number** Enter the standard ACL Number which is the unique identifier for the standard access list. This value ranges from 1 to 1000. **Action** Select the action to be taken for the access list. The default option is **Permit**. The list contains:  $-$  Permit – Allows the packets when a match has been found.

ACL Number|Action|Source IP|Subnet Mask|Destination IP|Subnet Mask| Port List |Port List |Priority|SubAction|SubAction|SubAction|d(VLAN-ID)|SVLAN-ID|SVLAN-Priority|CVLAN-ID|CVLAN-Priority|Packet Tag Type<br>|Incominal/Qutatin

- Deny - Drops the packets when a match has been found.

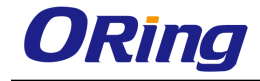

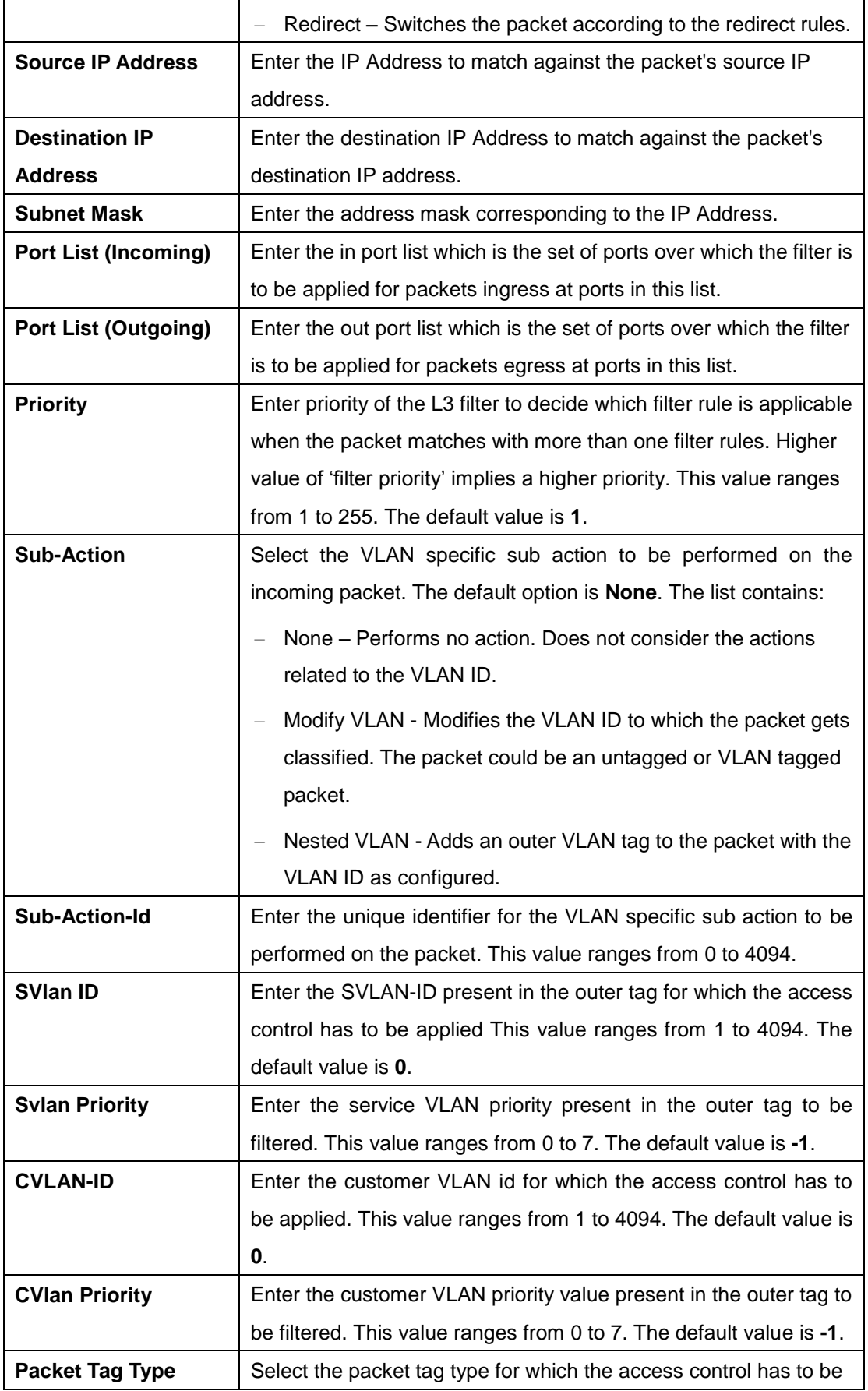

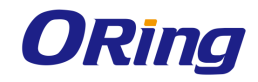

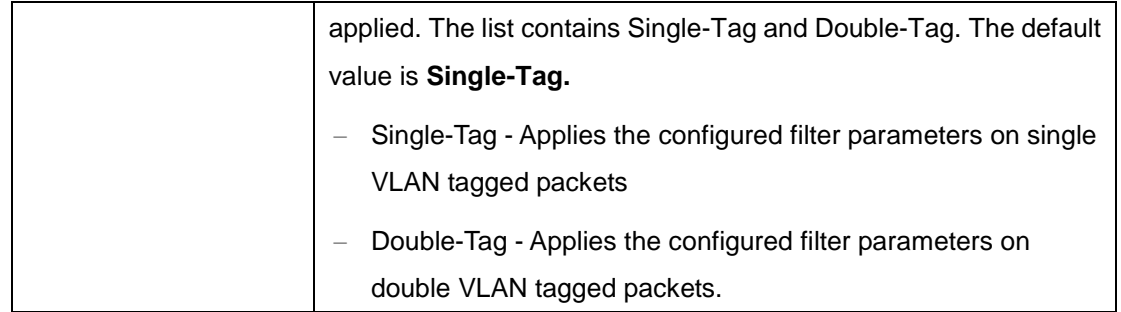

#### **4.1.3.3 IP Extended ACL**

The screen allows the user to set the IP Extended ACL Configuration. Extended access lists enables specification of filters based on the type of protocol, range of TCP/UDP ports as well as the IP address and network mask (Layer 4 filters).

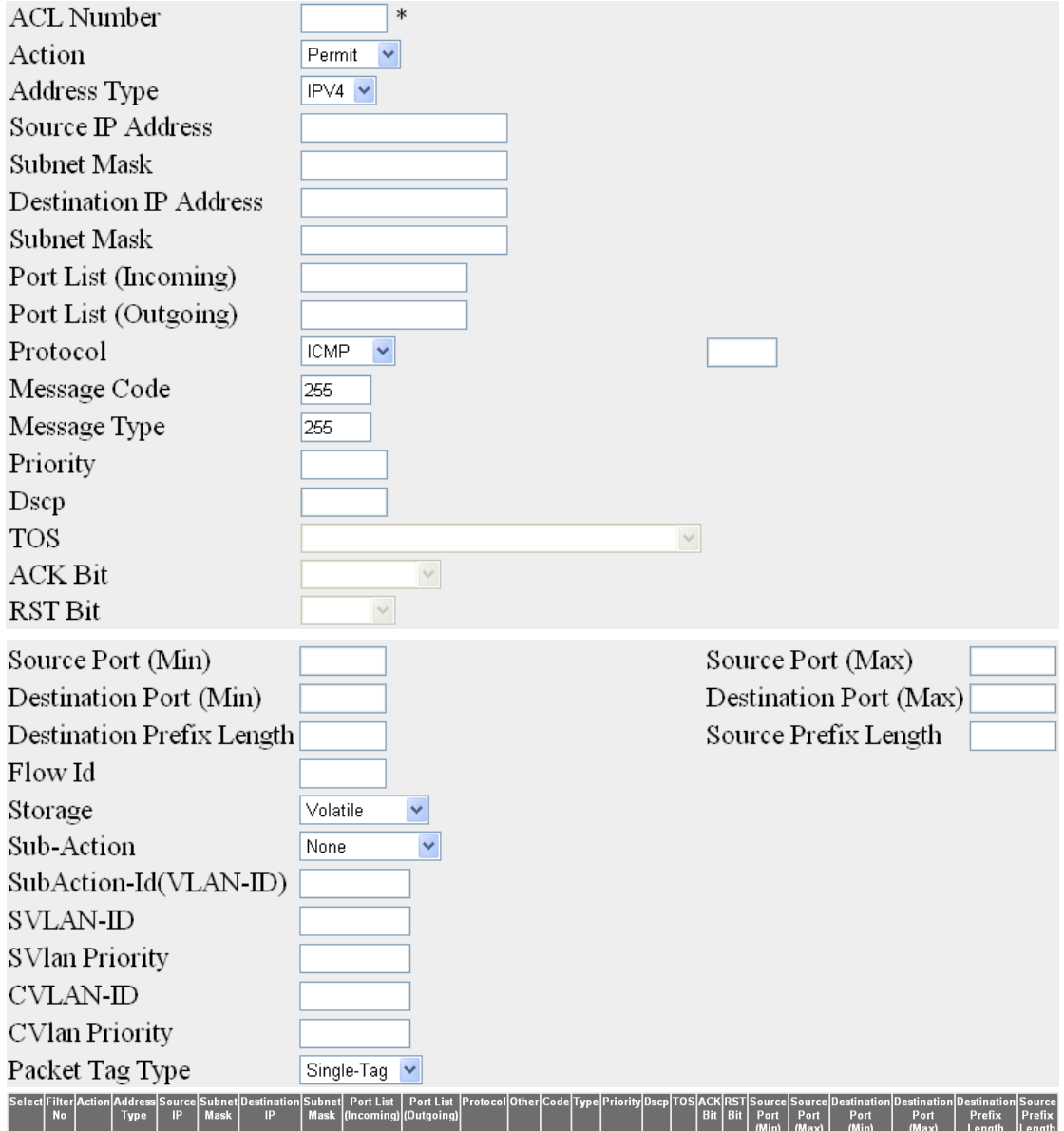

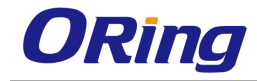

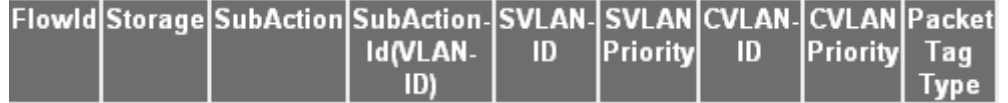

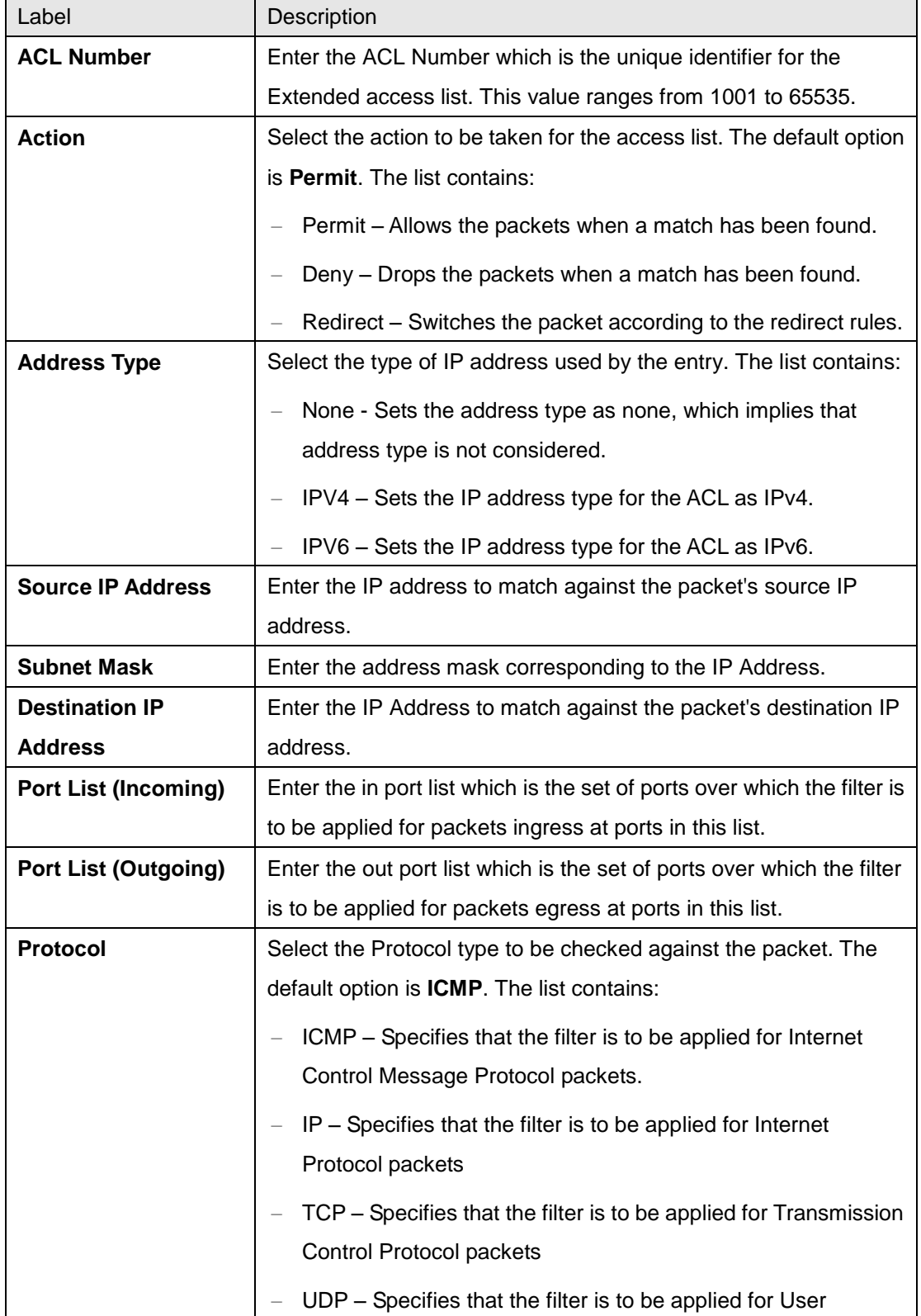

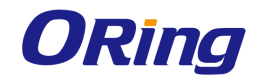

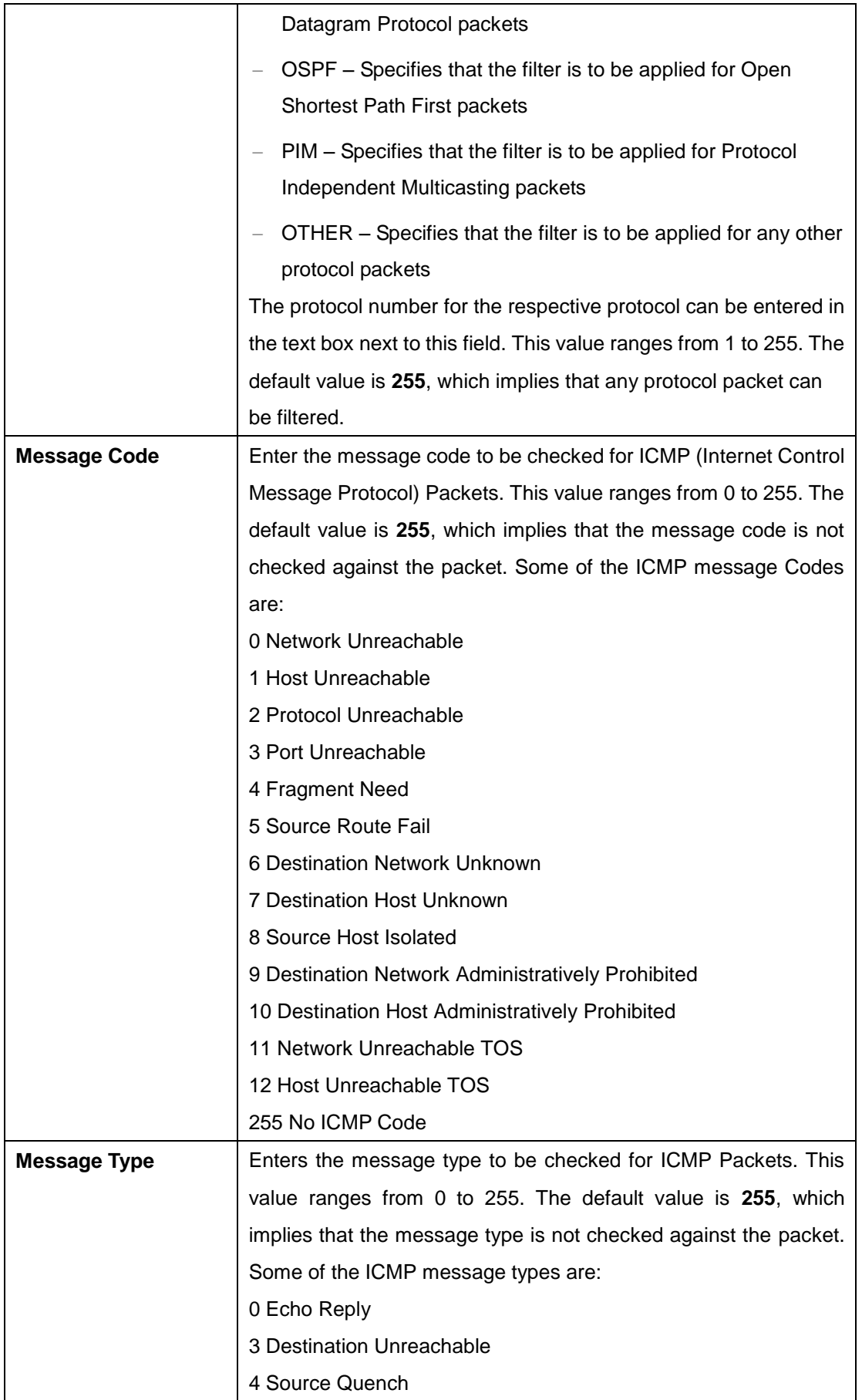

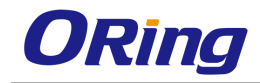

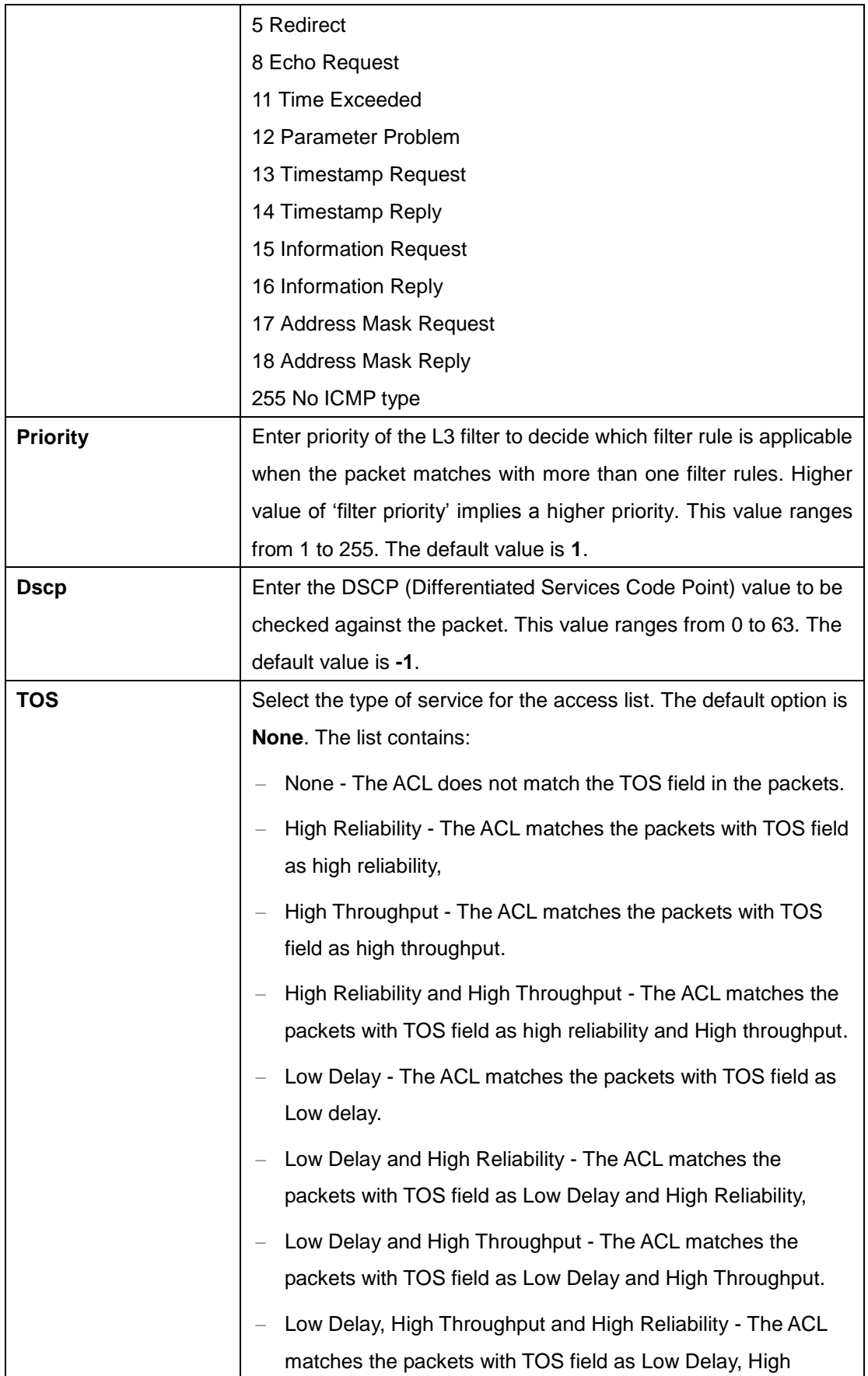

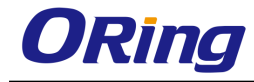

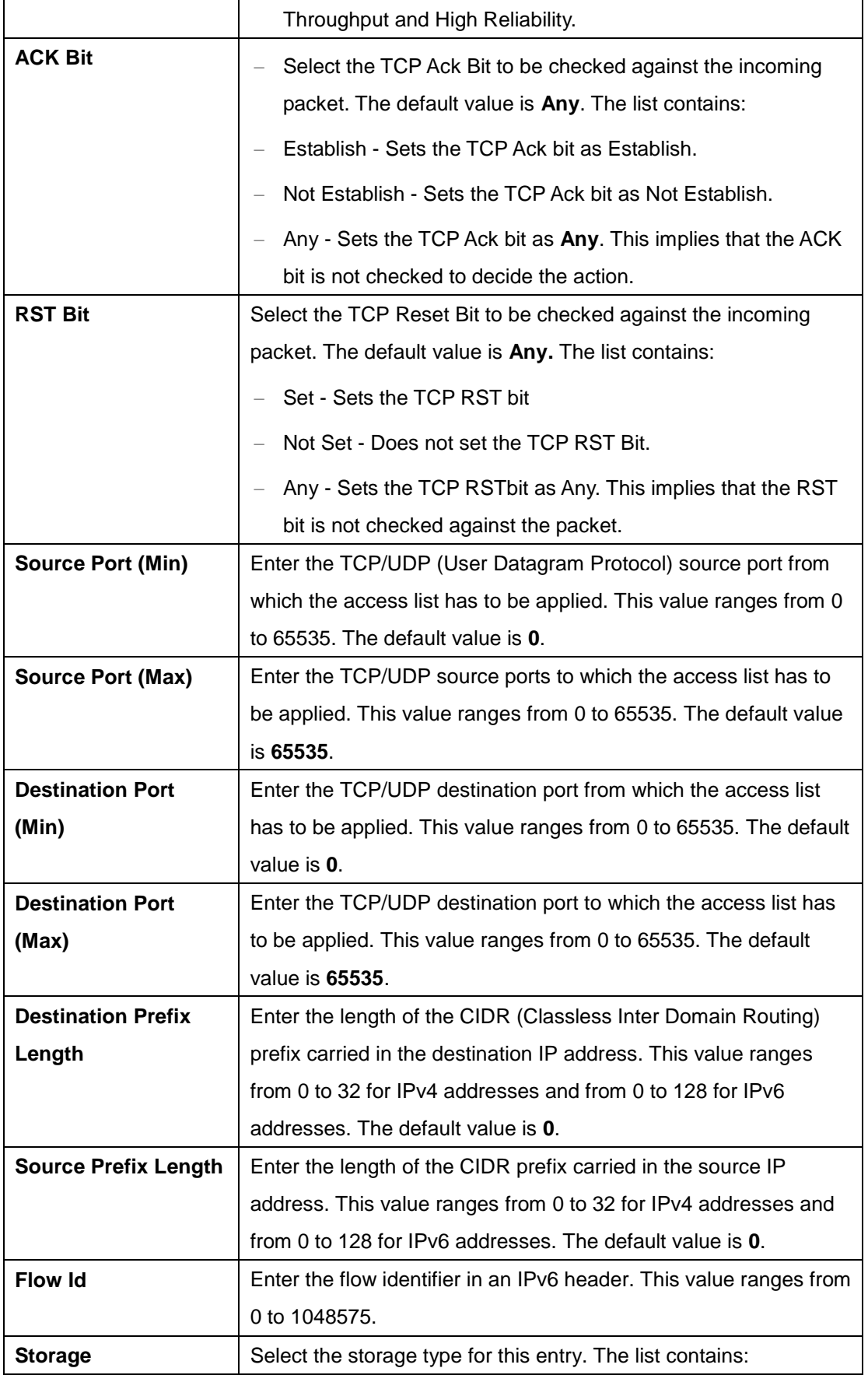

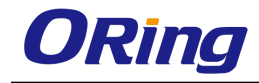

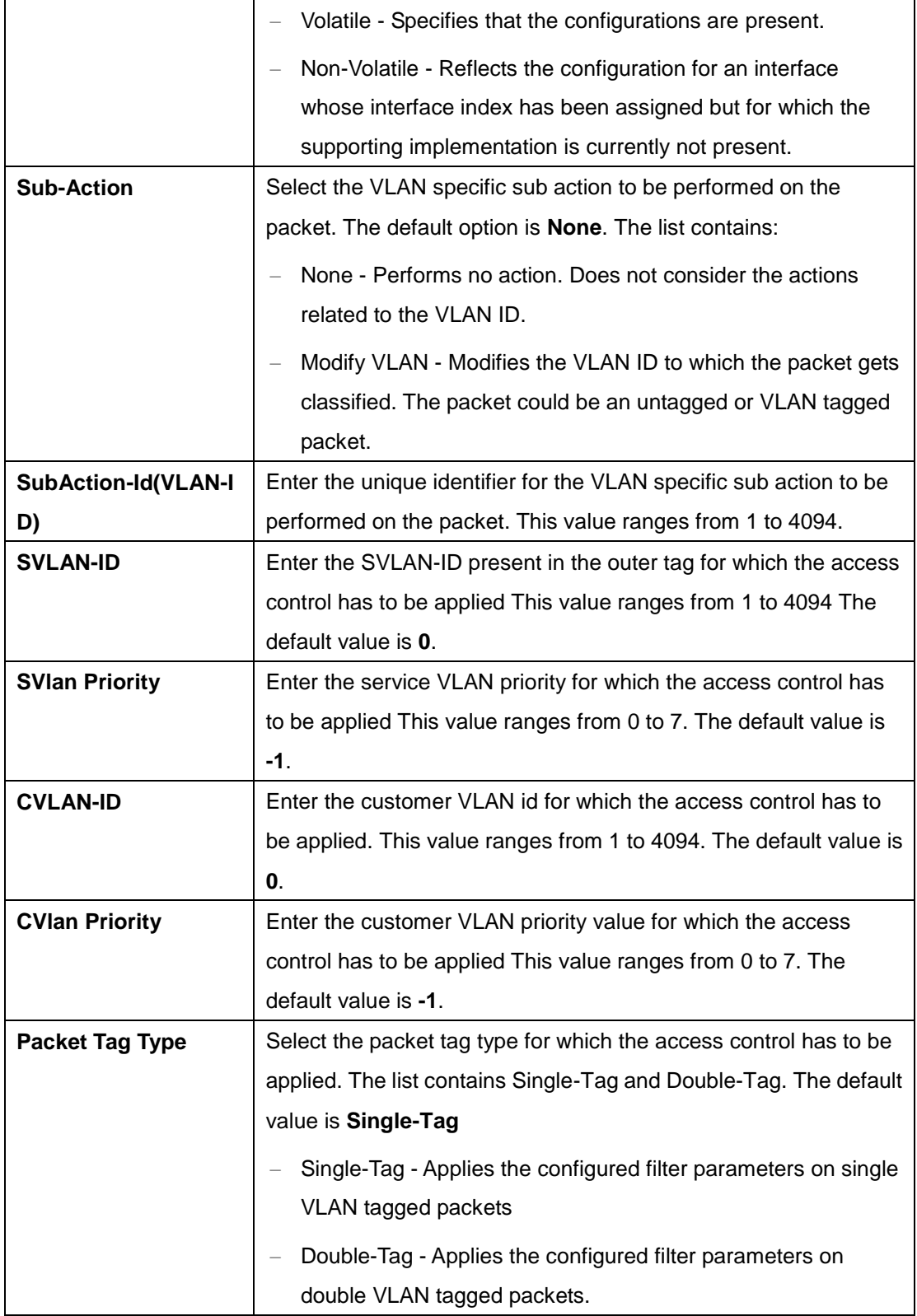

### **4.1.3.4 User Defined Filter Configuration**

The screen allows the user to set the User Defined Filter configurations. User defined filters are required for specifying the user defined packet header elements for application of filter

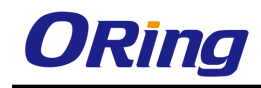

rules. The user defined filters table is also used for supporting AND, OR,NOT operations on existing filter rules and deriving new user defined ACL rules.

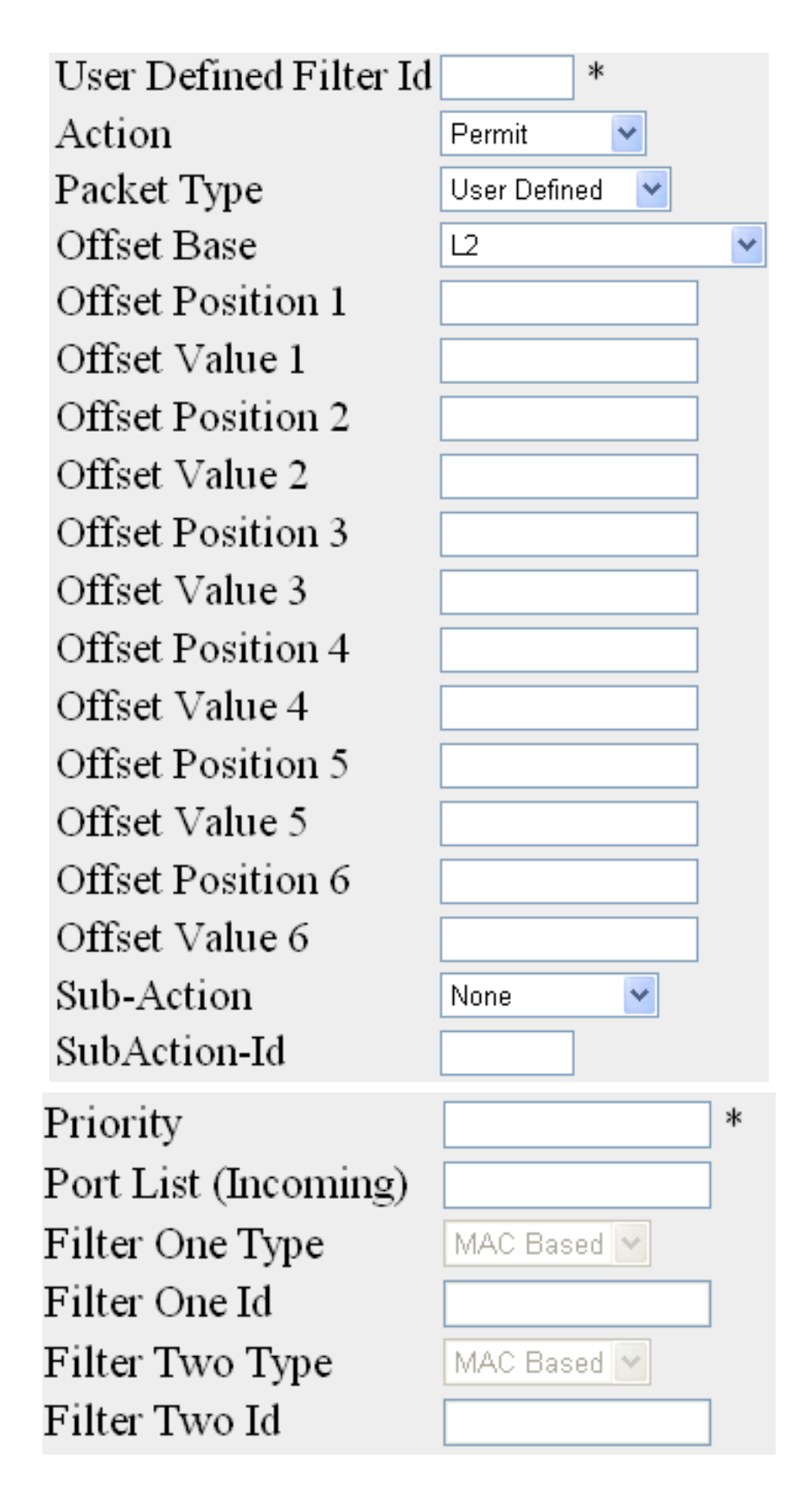

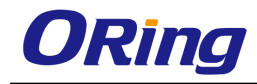

ect User Action Packet Offset | Offset | Offset | Offset | Offset | Offset | Offset | Offset | Offset | Offset | Offset | Offset | Offset | Offset | Offset | Offset | Offset | Offset | Offset | Offset | Offset | Offset | O

Port List<br>(Incoming)

ıbAct<br>Id

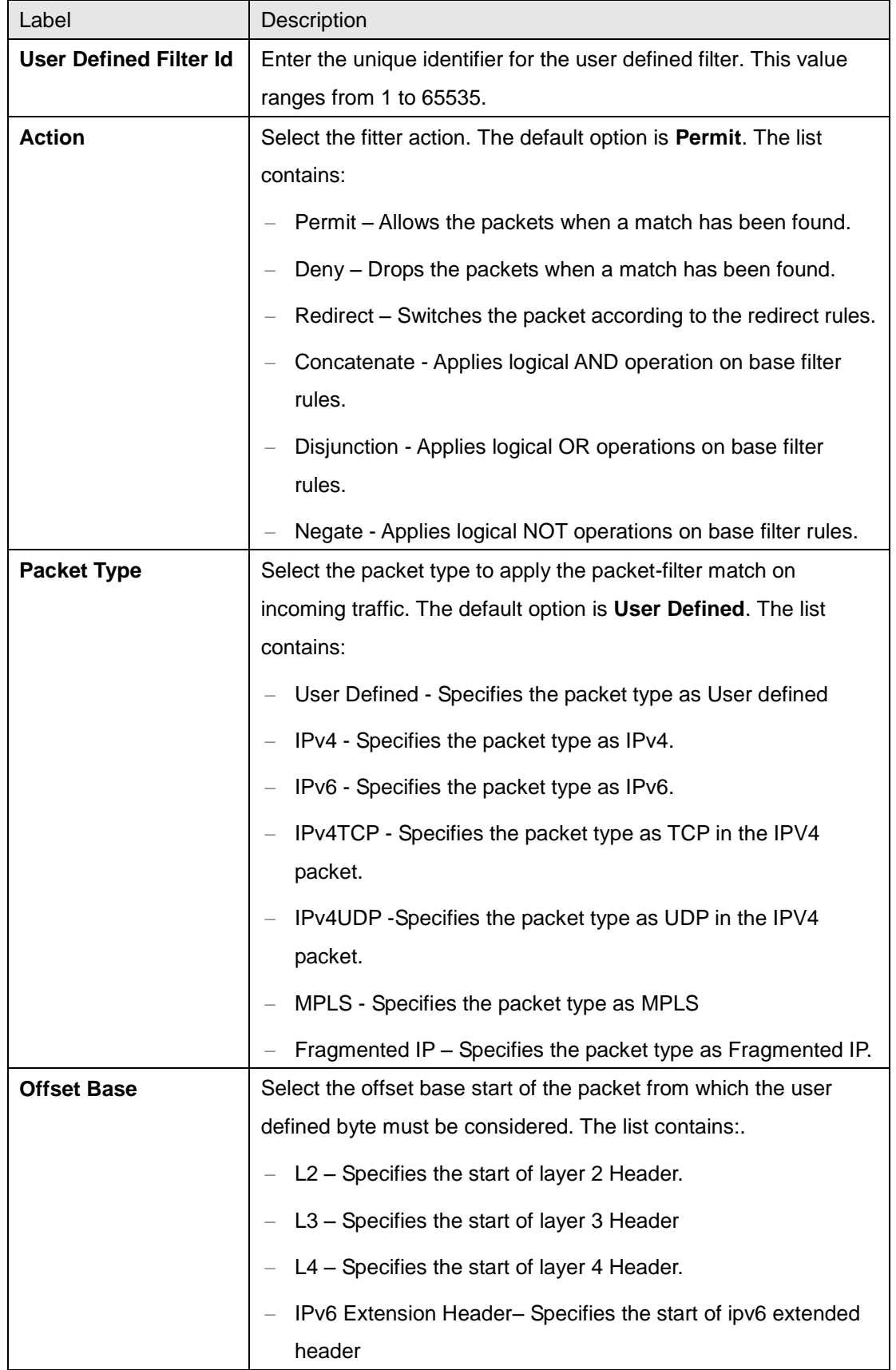

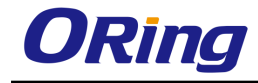

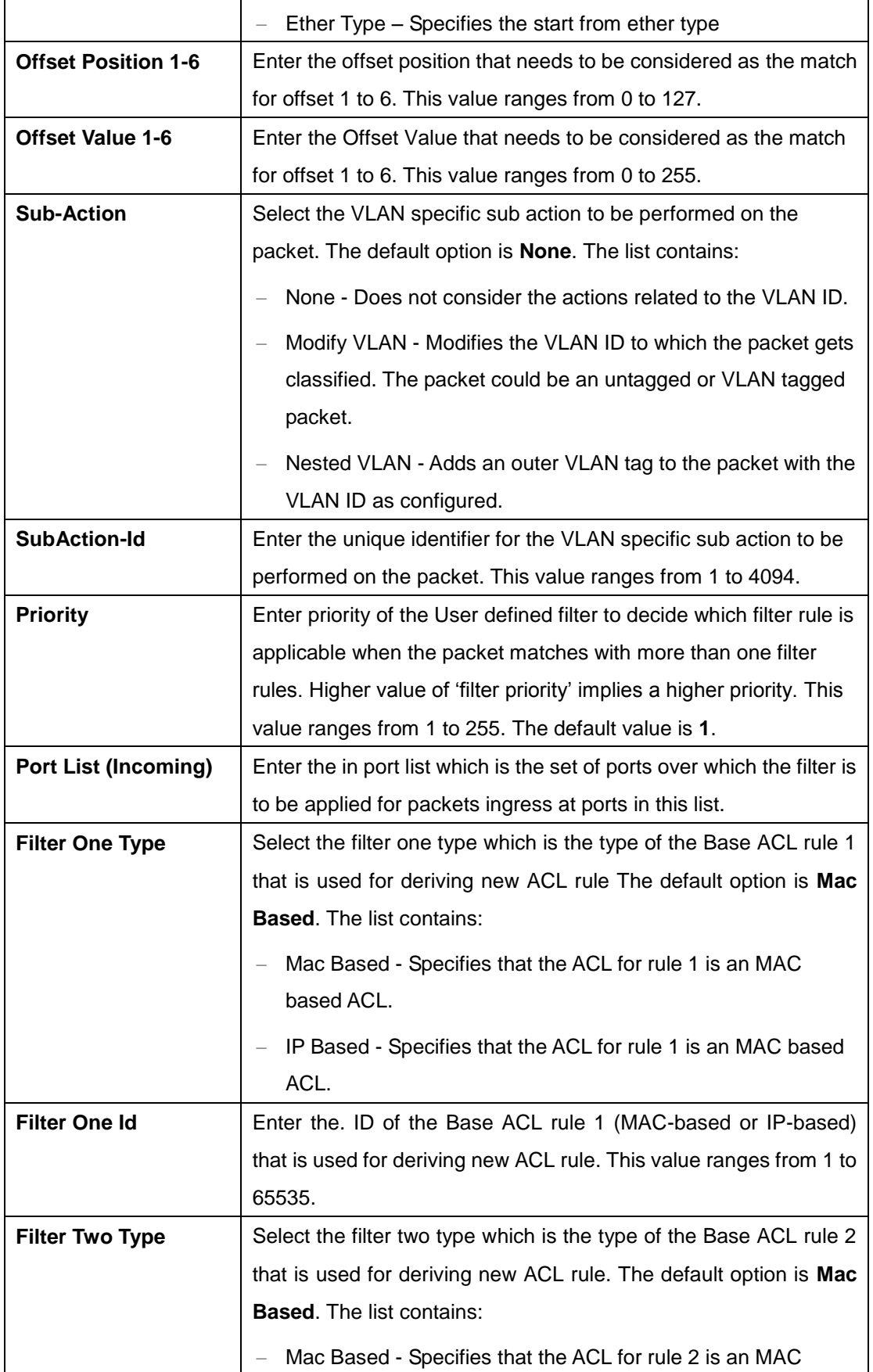

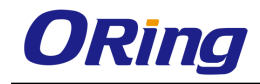

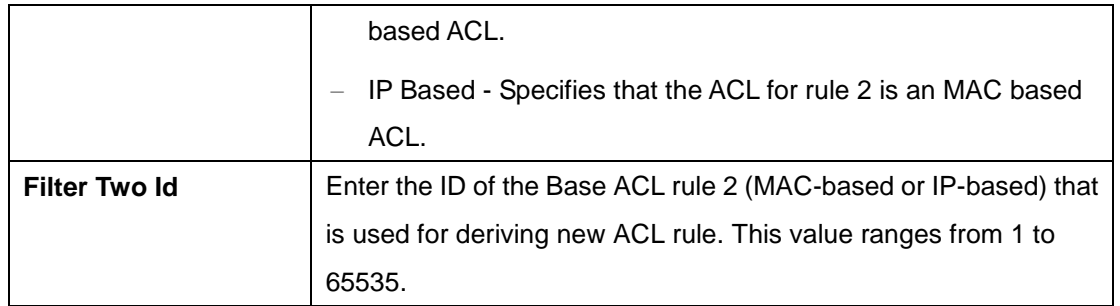

#### **4.1.3.5 Redirect Interface Group**

This screen allows you to configure the details of Redirect Interface Group. An interface group is a collection of physical ports (or) trunks that are grouped together for distributing traffic received on an ingress interface. Based on the access-list match on an incoming interface, traffic is distributed among the member ports of an interface-group/ virtual trunk.

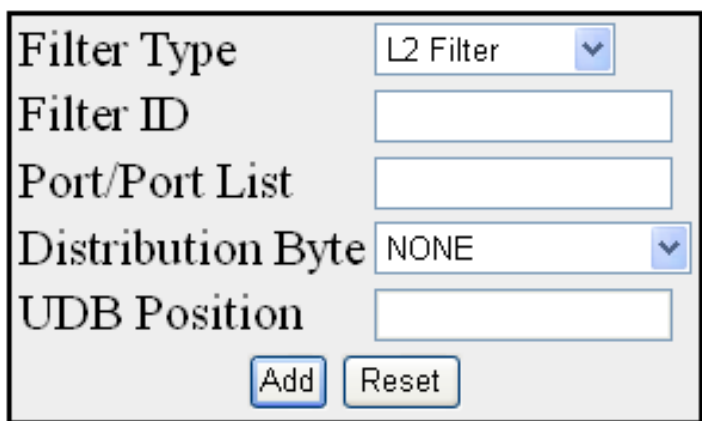

### Select Filter Type Filter ID Port List Distribution Byte UDB Position

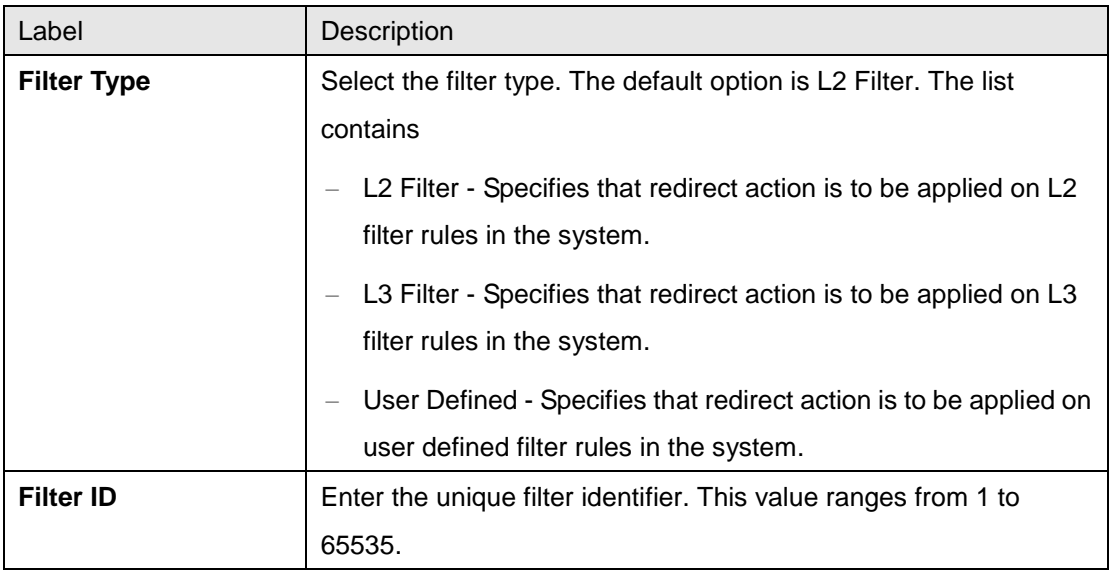

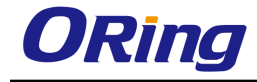

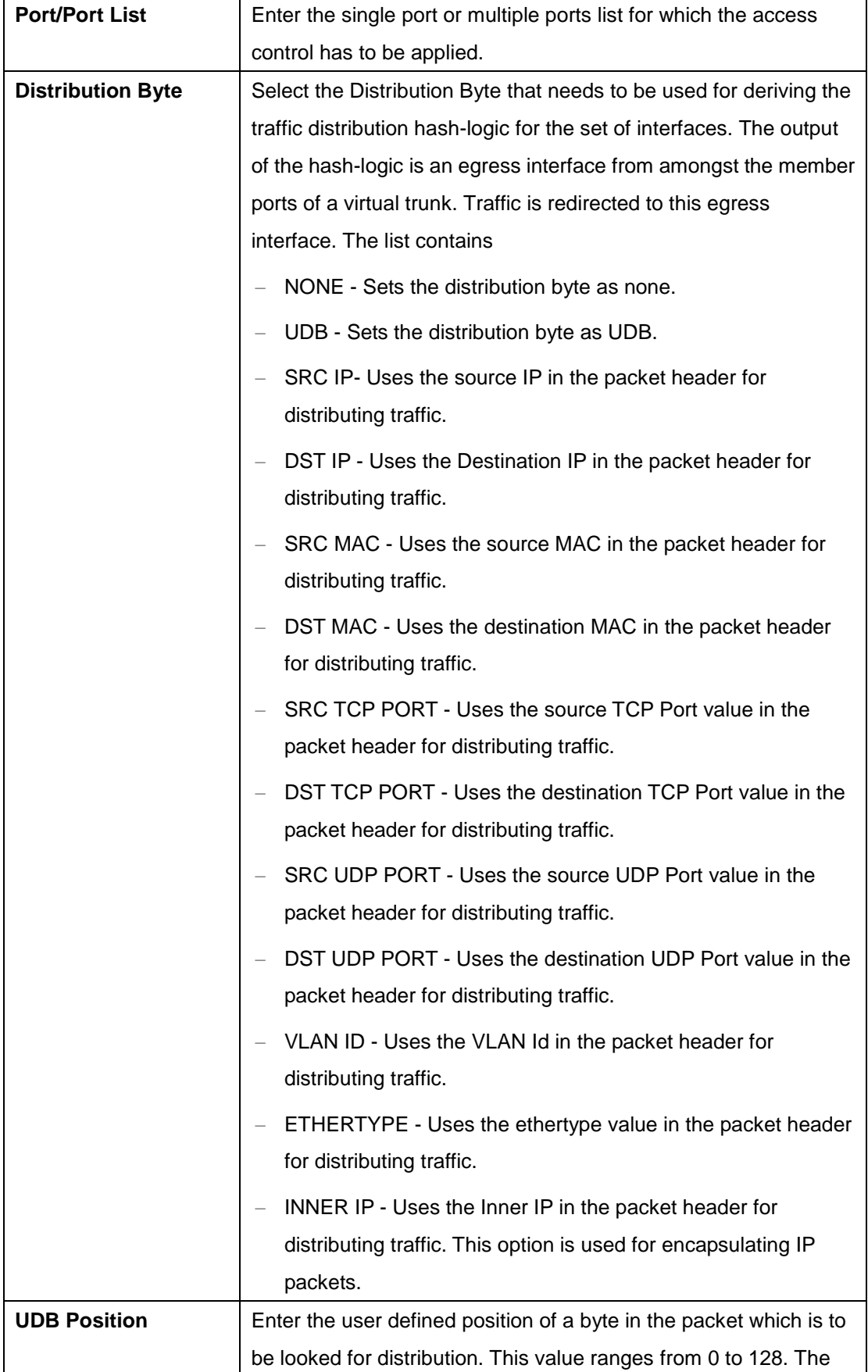

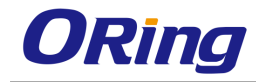

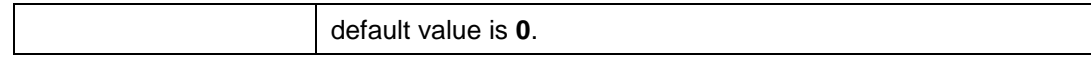

#### **4.1.3.6 Provision Mode**

This screen allows the user to configure the details of provision mode.

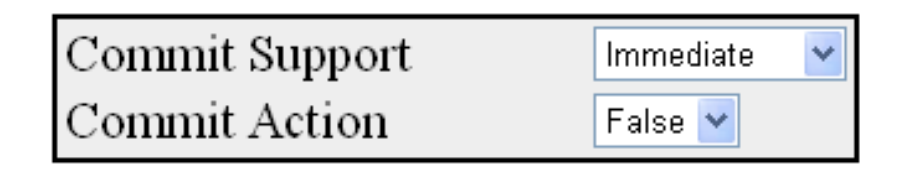

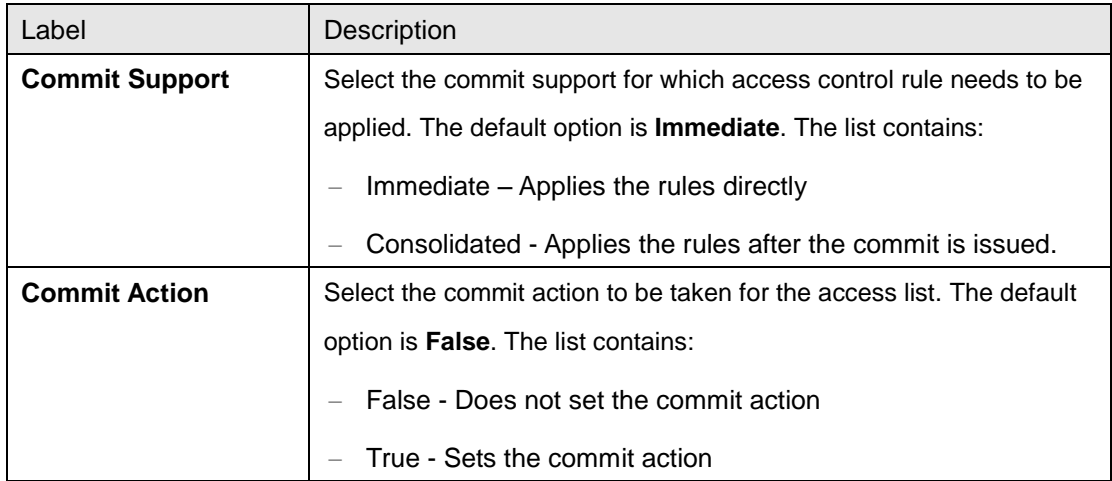

#### **4.1.3.7 Egress Filter Mode**

This screen allows the user to configure the egress filter mode.

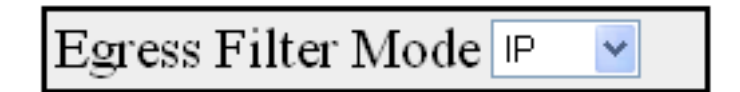

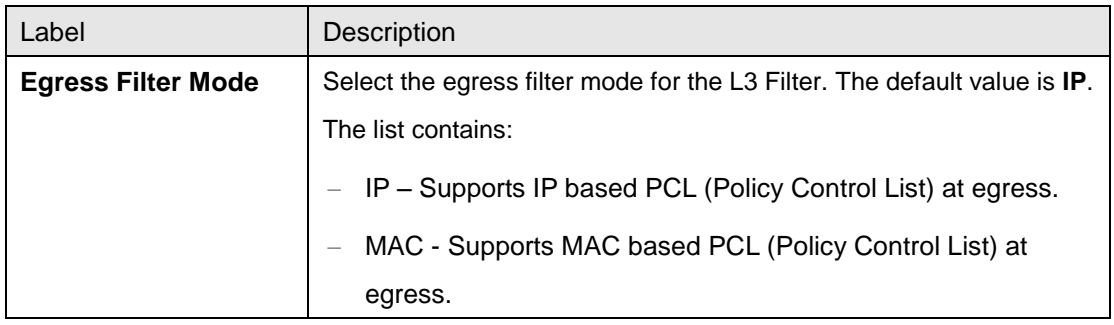

### **4.1.4 IP Authorized Manager**

This page allows you to configure how a user is authenticated when he/she logs into the switch

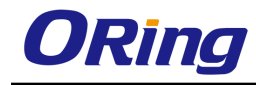

via one of the management interfaces.

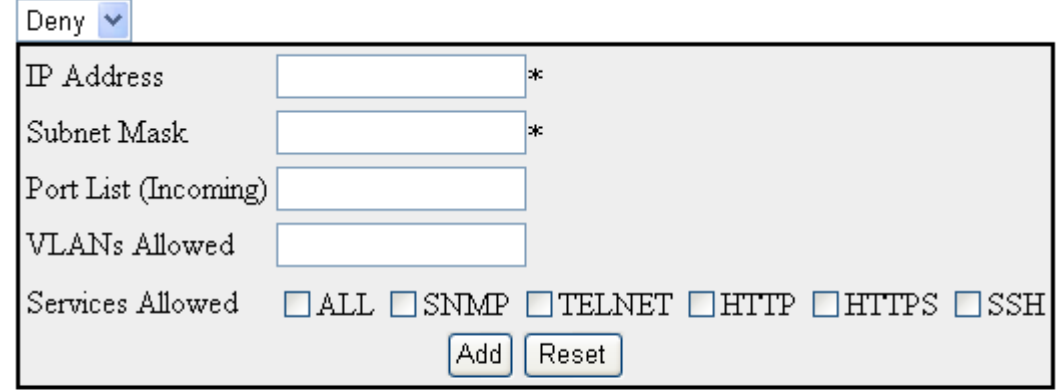

[IP Address|Subnet Mask|Port List (Incoming)|VLANs Allowed|Cpu0|Services Allowed Apply Delete

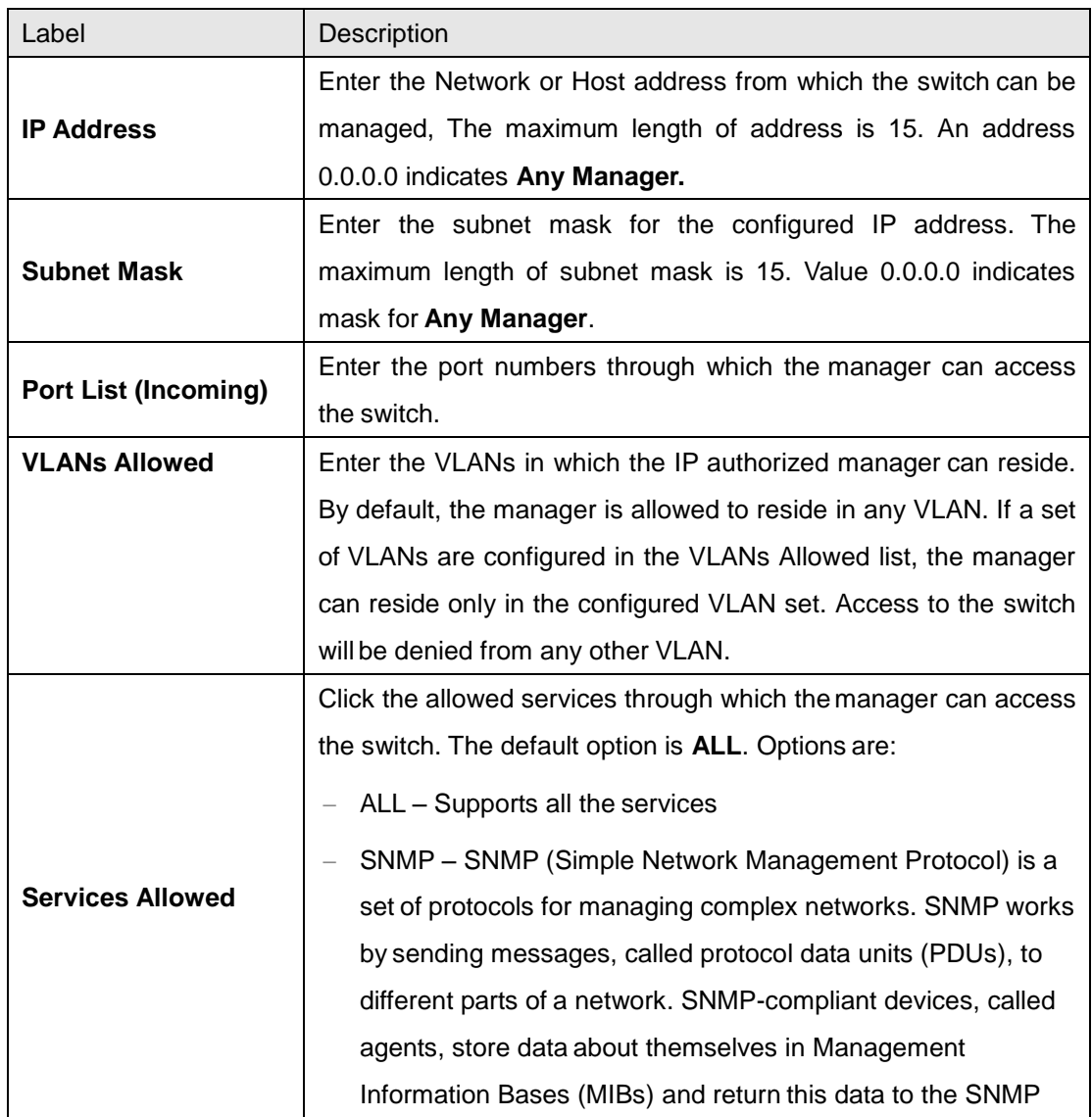

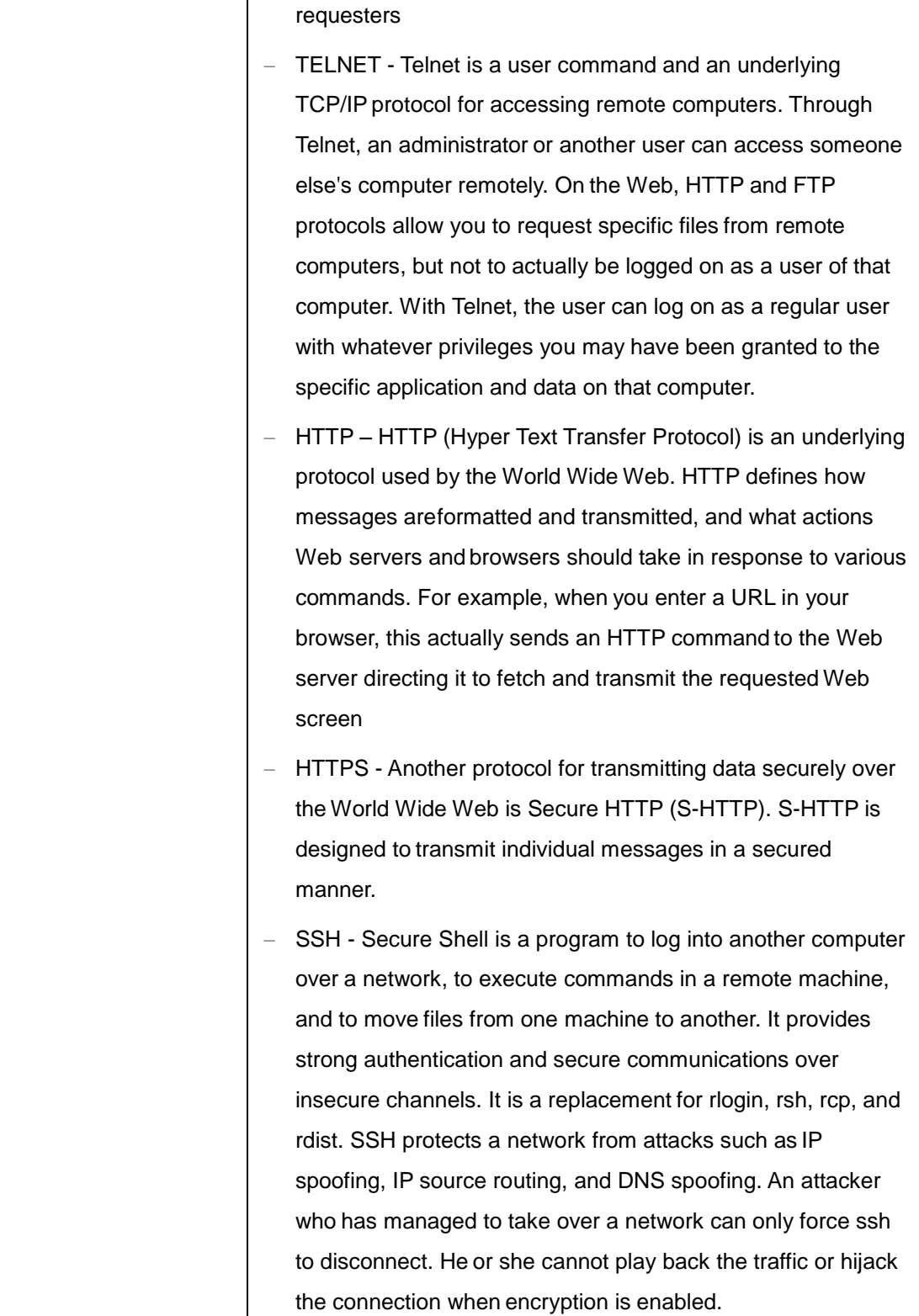

## **4.1.5 Save and Restore**

The **Save and Restore** link allows the user to configure the current configuration Save and Restore options for the switch:

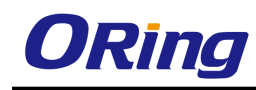

#### **4.1.5.1 Save**

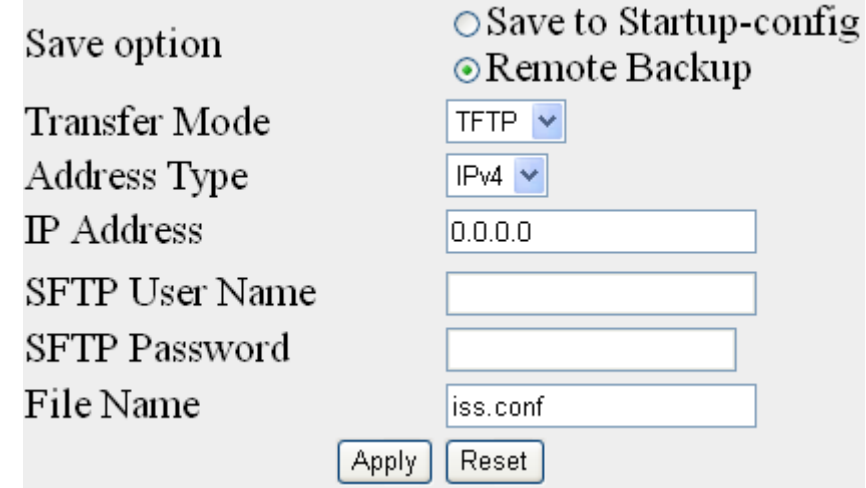

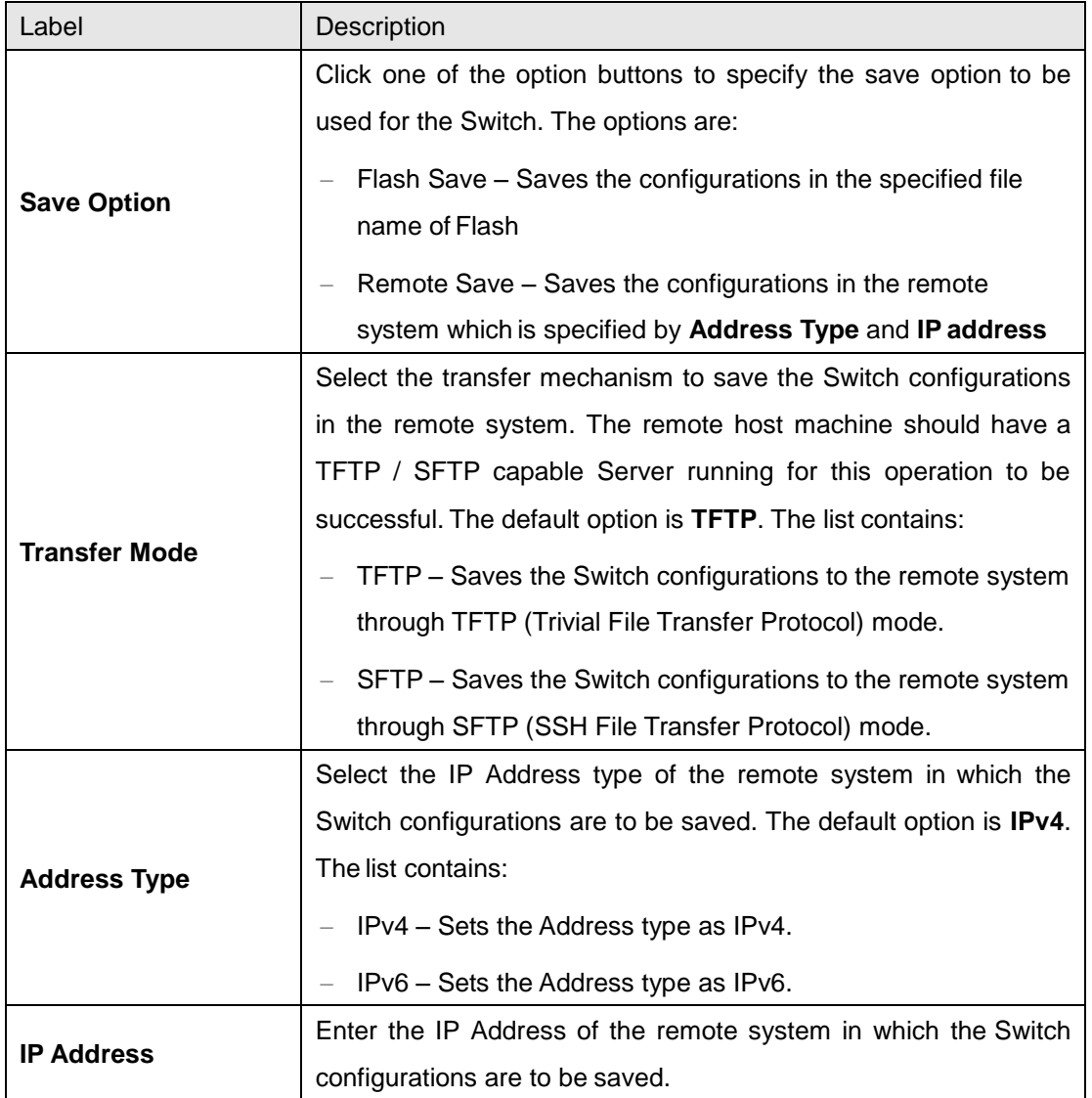

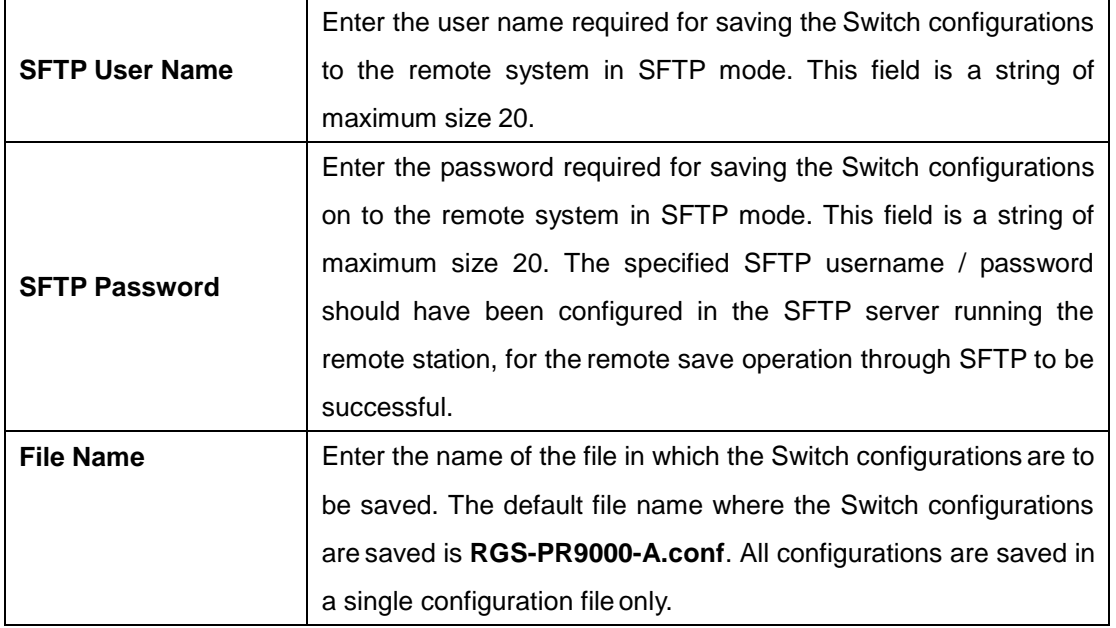

#### **4.1.5.2 Erase**

This screen allows the user to reset the system startup configurations. The default system startup configuration takes effect after the system reboot. You can also Erase or delete the saved configuration from Flash or delete any file present in the Flash

Erase option

⊙Erase Nvram ○ Erase Startup-Configuration ○ Erase Flash File

File Name

Apply Reset

iss.conf

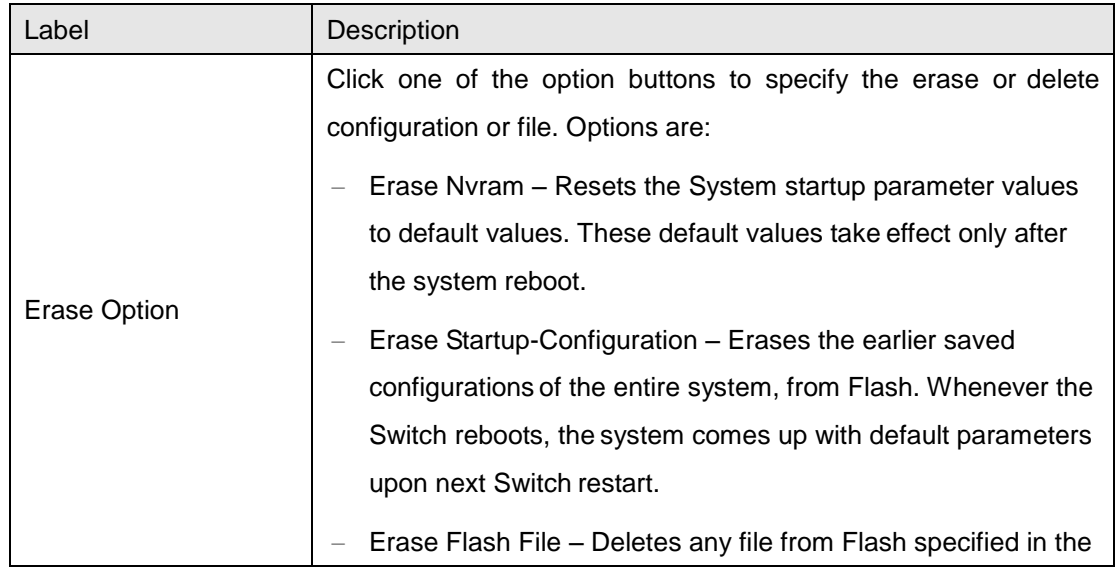

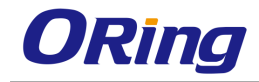

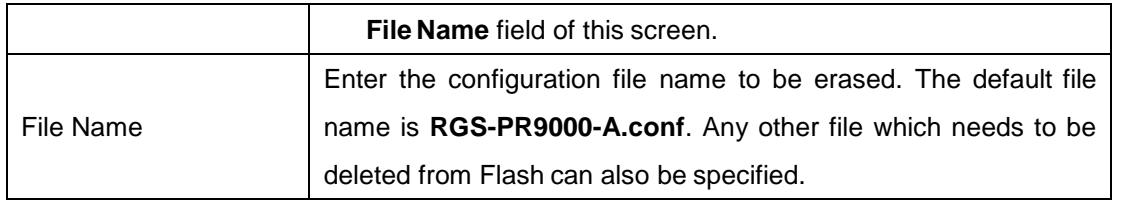

#### **4.1.5.3 Remote Restore**

This screen allows the user to load the previously saved configuration file from the remote system to the Flash

### **Load File**

Browse to locate the file, then press Submit to begin the Loading Process.

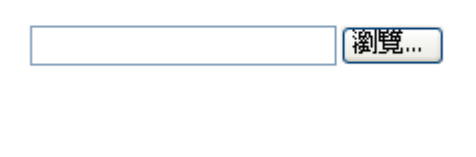

Submit Reset

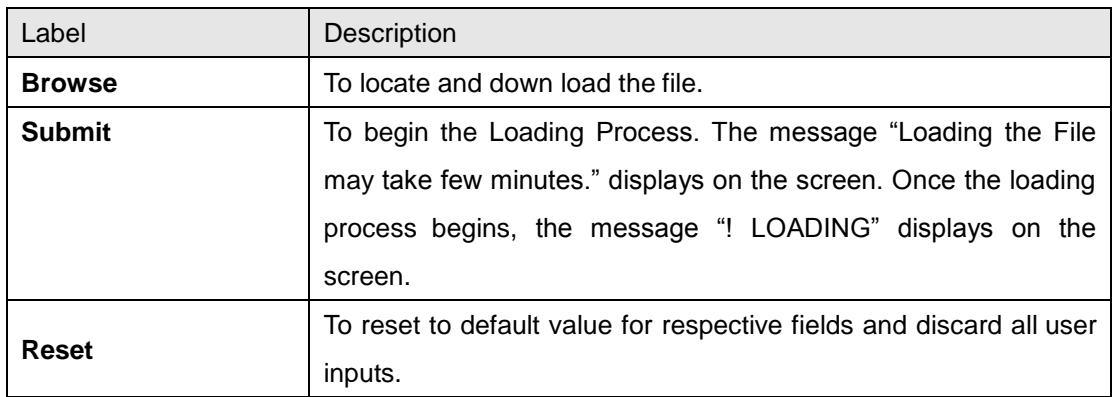

## **4.1.6 Firmware Upgrade**

This screen allows the user to perform an image download operation on a switch stack or on a standalone switch to download a new image from a TFTP or SFTP from a remote location, to the switch and to overwrite or keep the existing image.

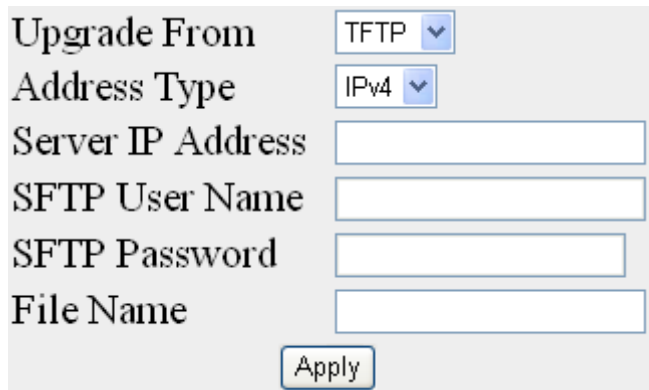

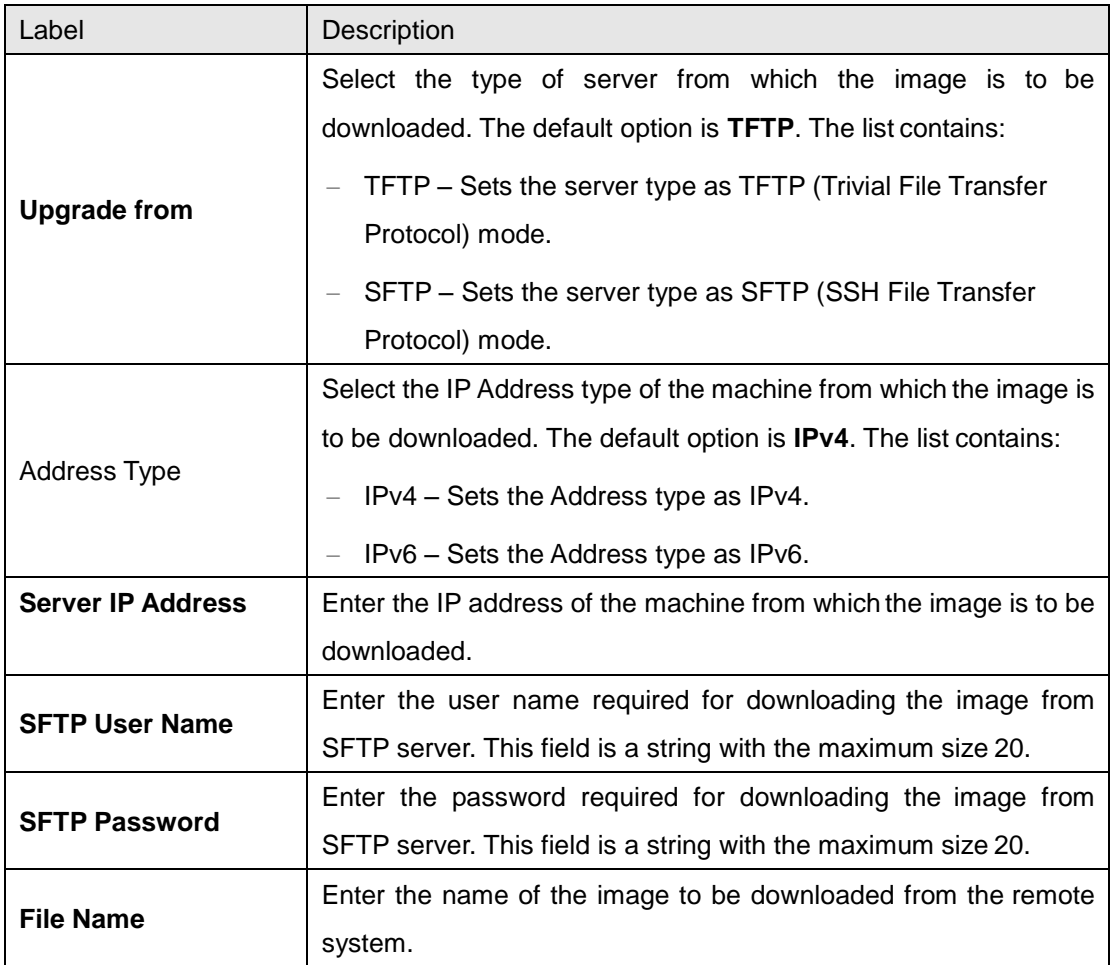

### **4.1.7 Reboot**

This screen allows the user to restart the switch/ target. Wait for 5 minutes before logging in after reboot.

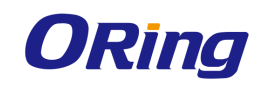

### **Rebooting the System**

Reboot

### **4.1.8 TACACS**

TACACS (Terminal Access Controller Access-Control System) is a remote authentication protocol that is used to communicate with an authentication server commonly used in networks. TACACS allows a remote access server to communicate with an authentication server in order to determine if the user has access to the network.

TACACS uses a client-server mechanism. The TACACS server authenticates the TACACS client using information such as user name and password.

#### **4.1.8.1 Settings**

This screen allows the user to configure the TACACS server configuration.

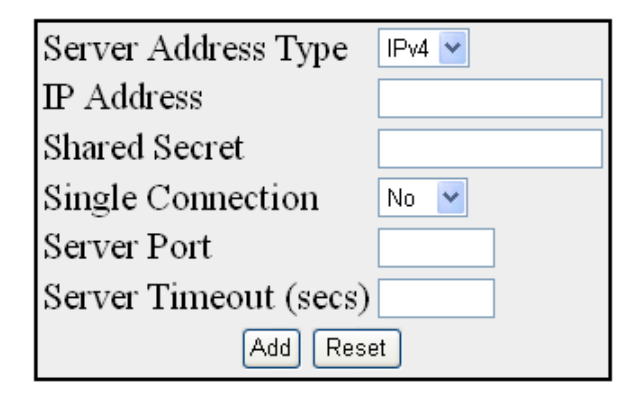

Configure Trace Options

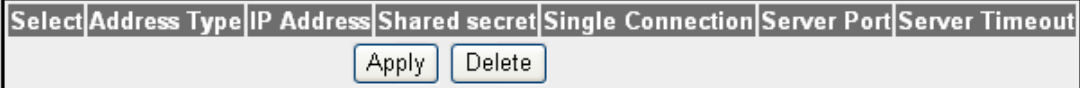

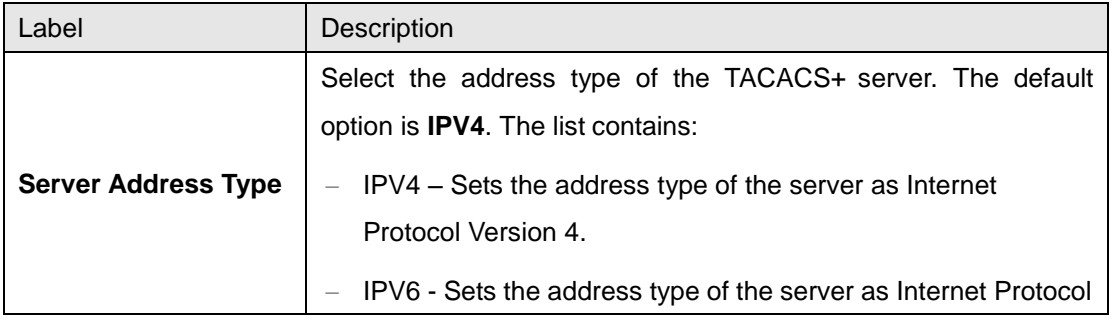

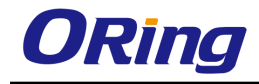

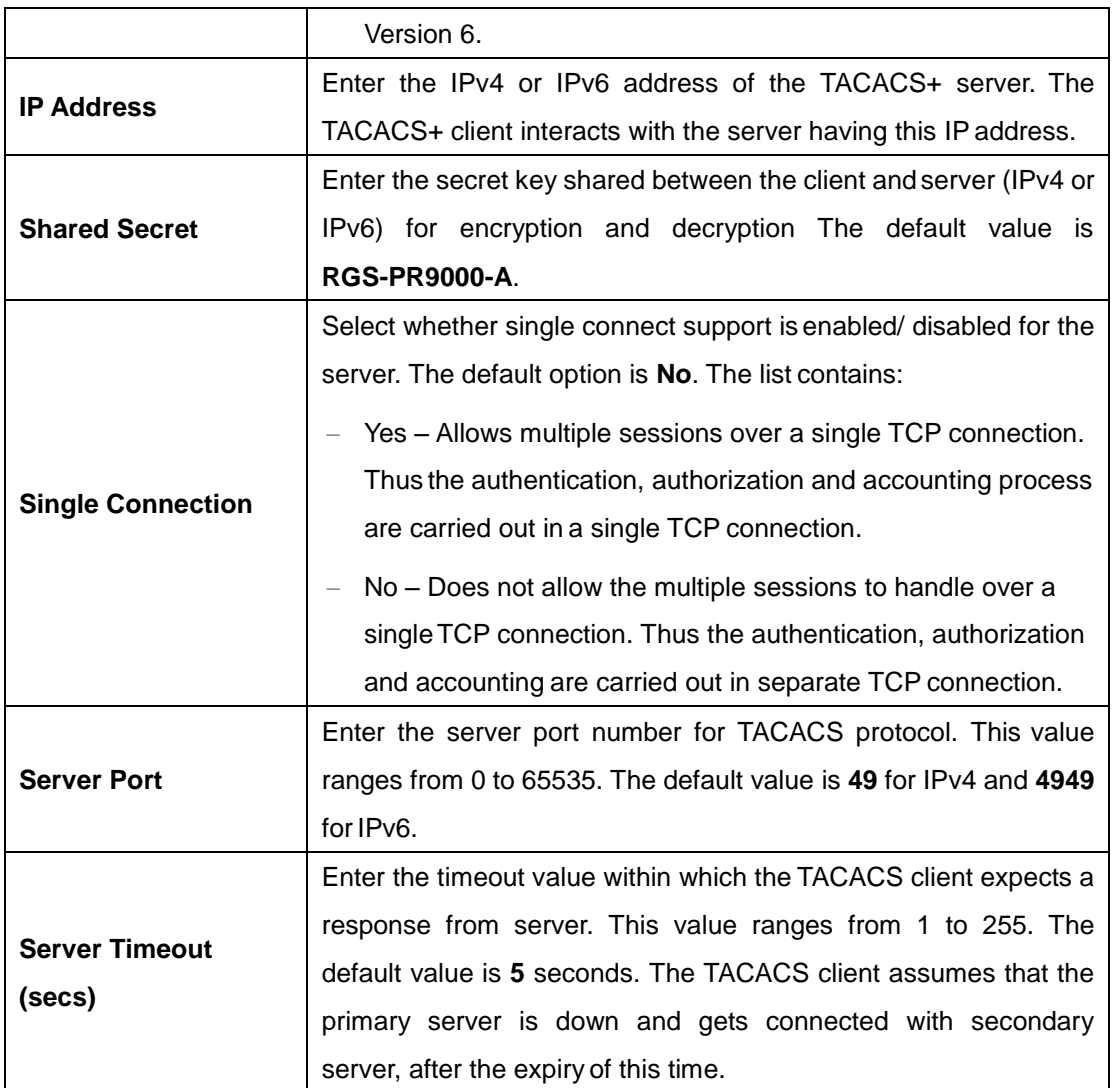

#### **4.1.8.2 Server Settings**

This screen allows the user to set the TACACS server that should be used as primary server

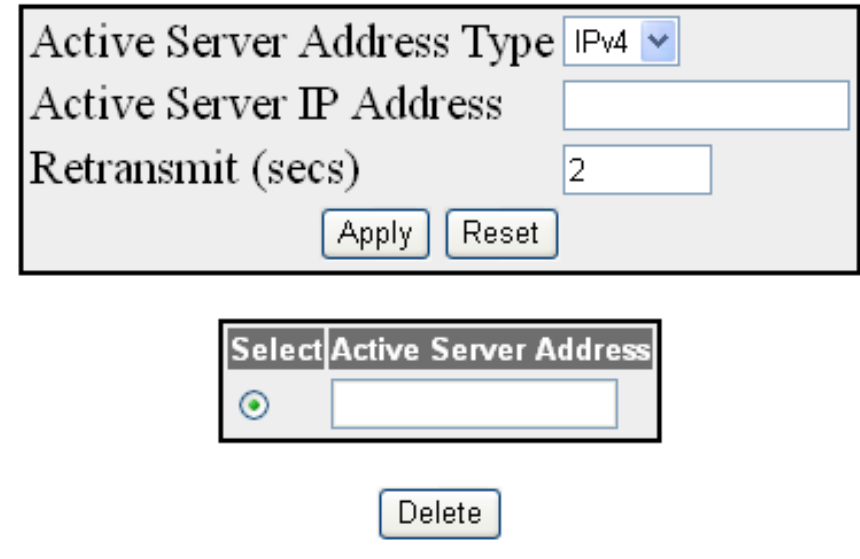

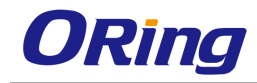

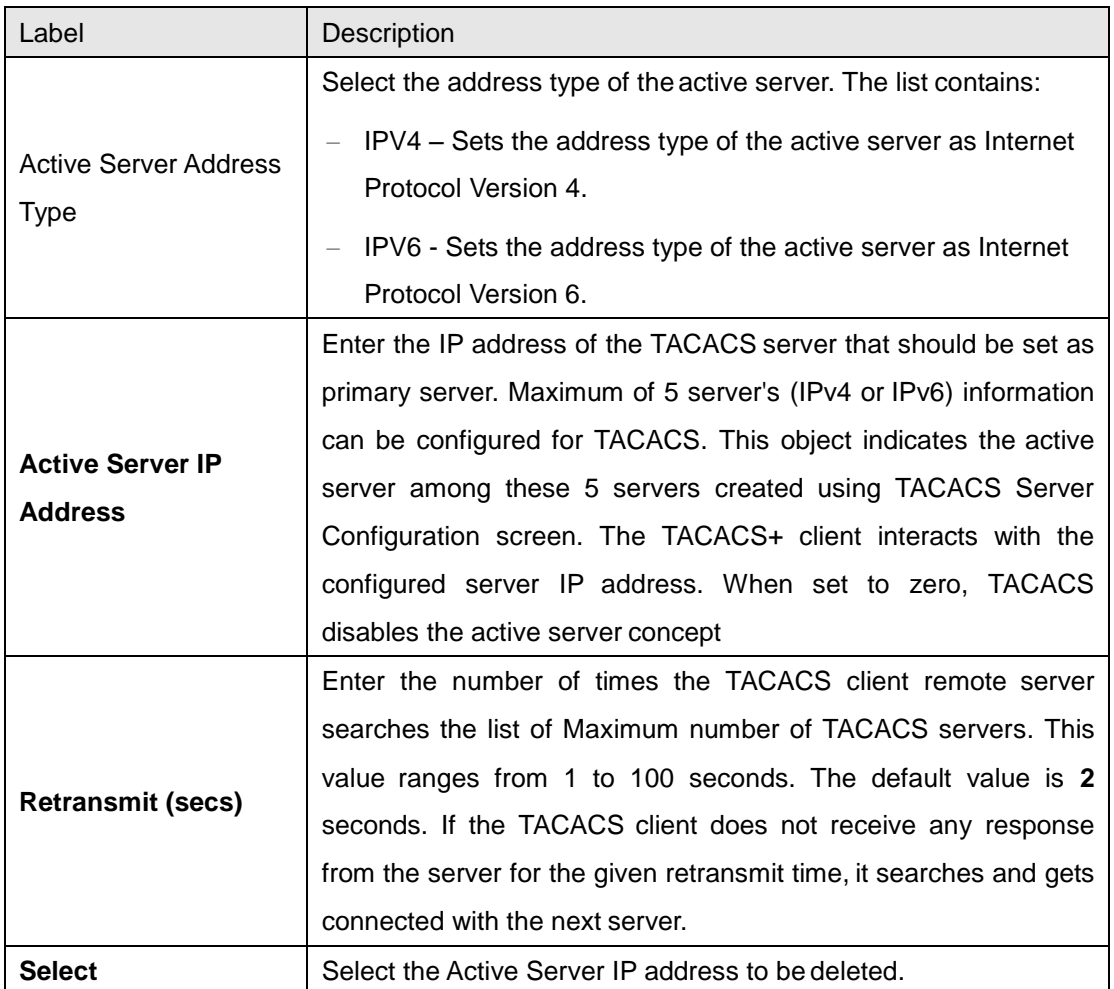

### **4.1.9 SNTP**

SNTP (Simple Network Time Protocol) is a simplified version of the NTP protocol. The NTP protocol is meant for synchronizing the clocks of computer systems over packet-switched, variable-latency data networks.

### **4.1.9.1 SNTP Scalars**

This screen allows the user to configure the details of SNTP scalars.

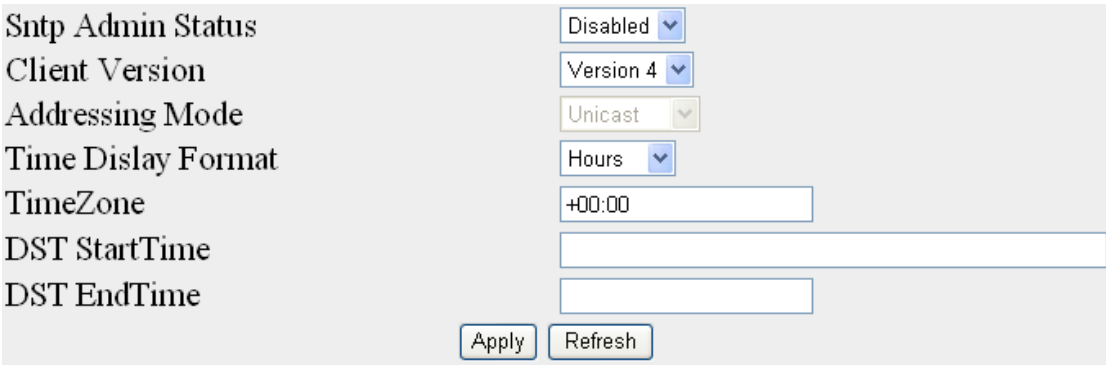

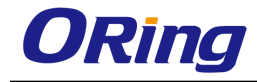

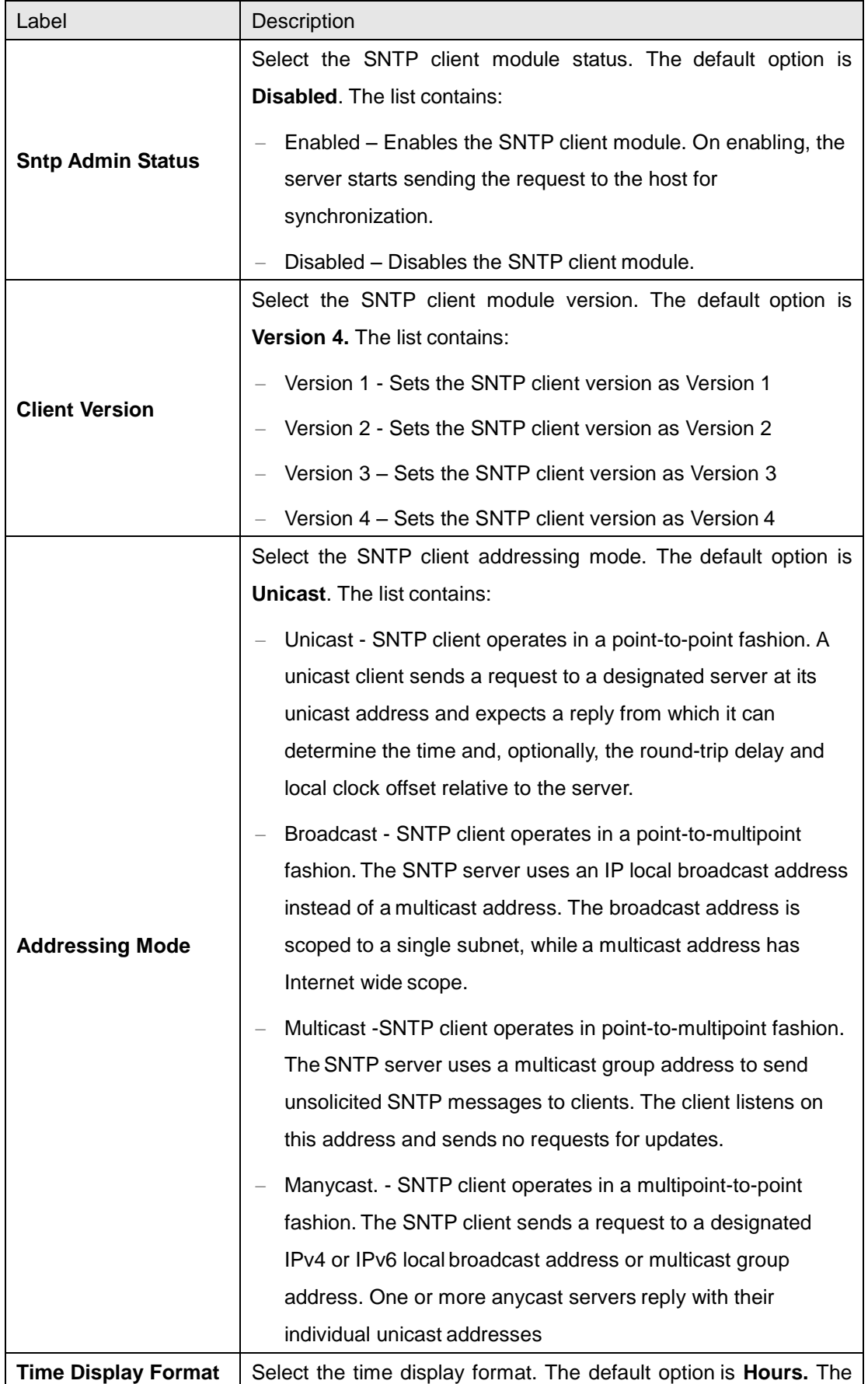

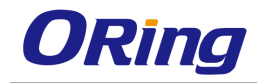

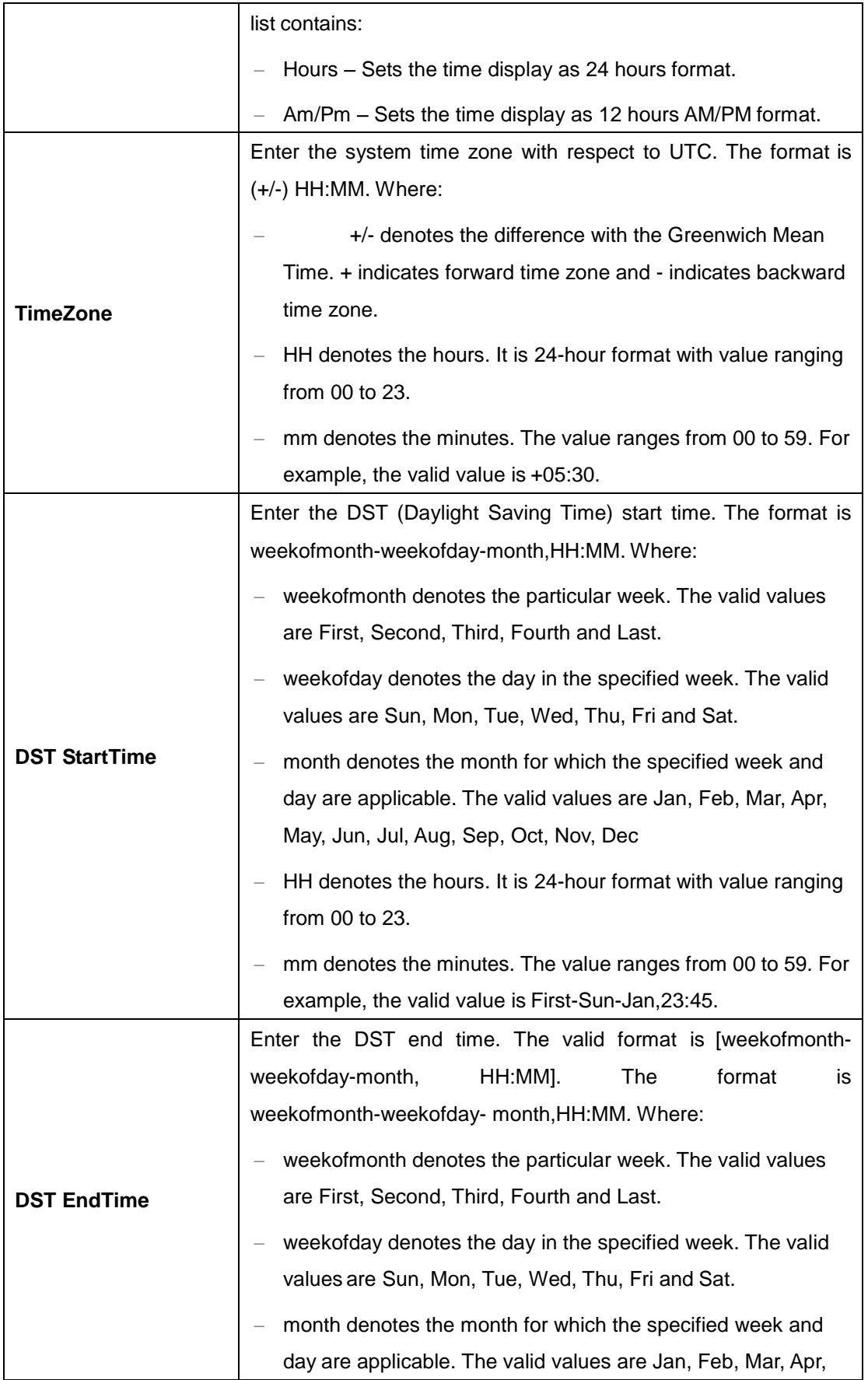

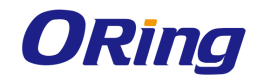

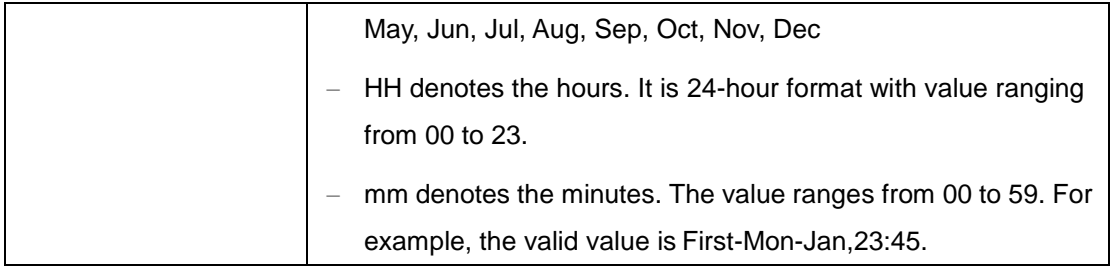

### **4.1.9.2 SNTP Unicast**

This screen allows the user to configure the SNTP unicast parameter.

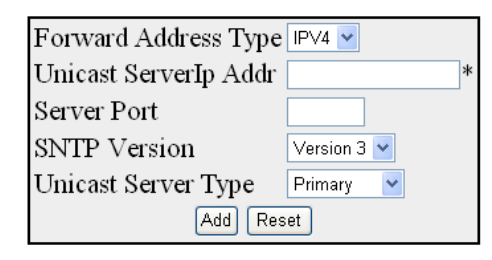

Select | Server Addr Type | Server Address | Server Port | Server Version | Server type | Last Updated | Tx Requests

Apply Delete Refresh

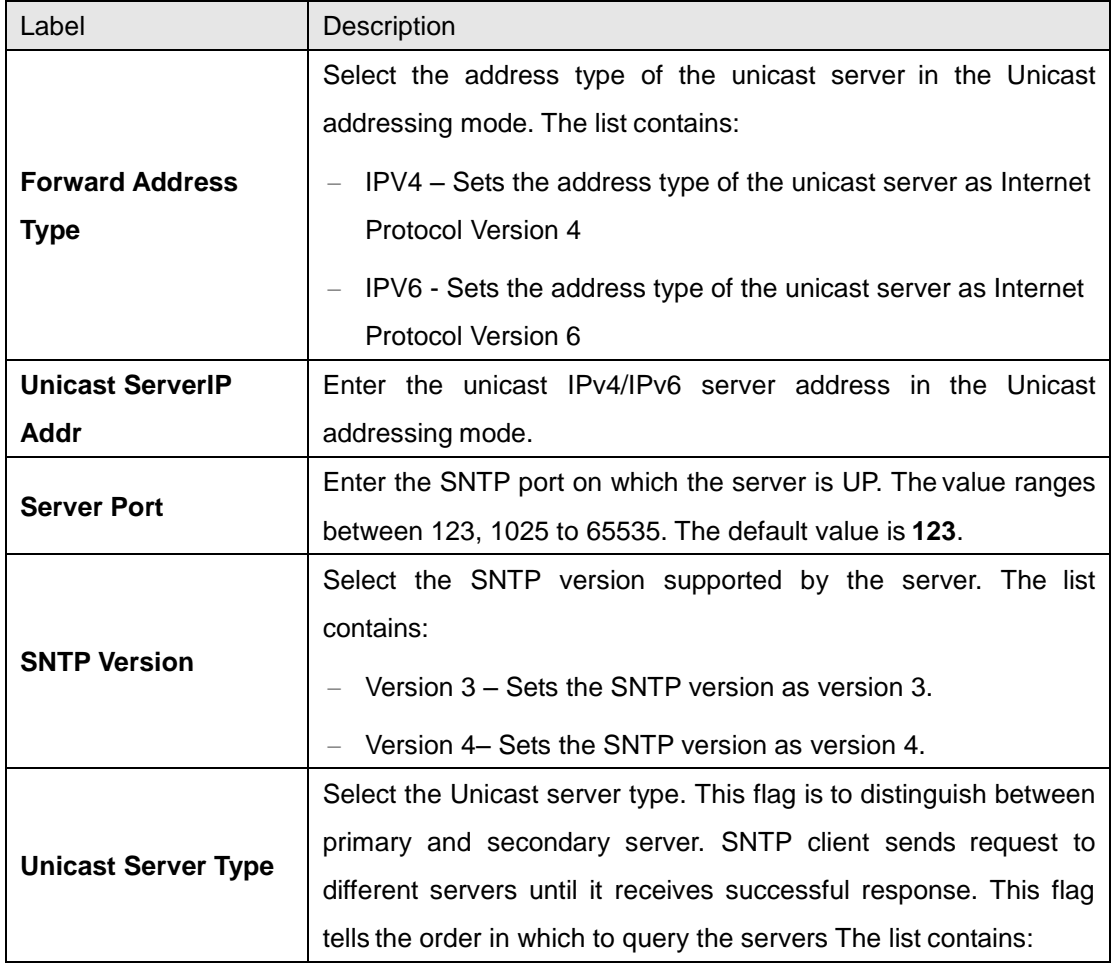

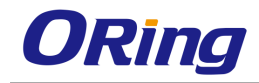

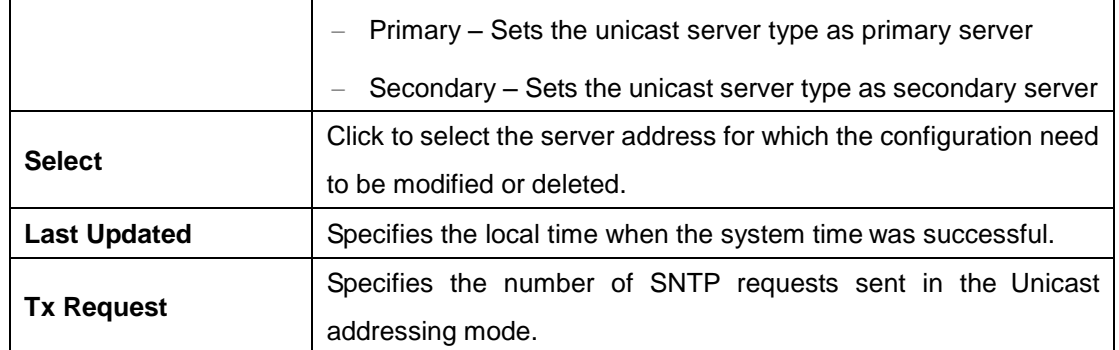

### **4.1.10 SSH**

**SSH** is a network protocol that allows data to be exchanged using a secure channel between two networked devices. SSH uses public-key cryptography to authenticate the remote computer and allow the remote computer to authenticate the user, if necessary. SSH is typically used to log into a remote machine and execute commands.

This screen allows the user to configure SSH initial Settings.

**SSH Status** SSH States<br>SSH Version Compatibility<br>SSH CipherList SSH MacList Max Packet size

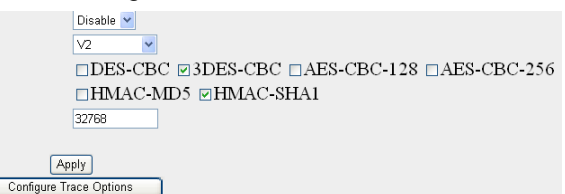

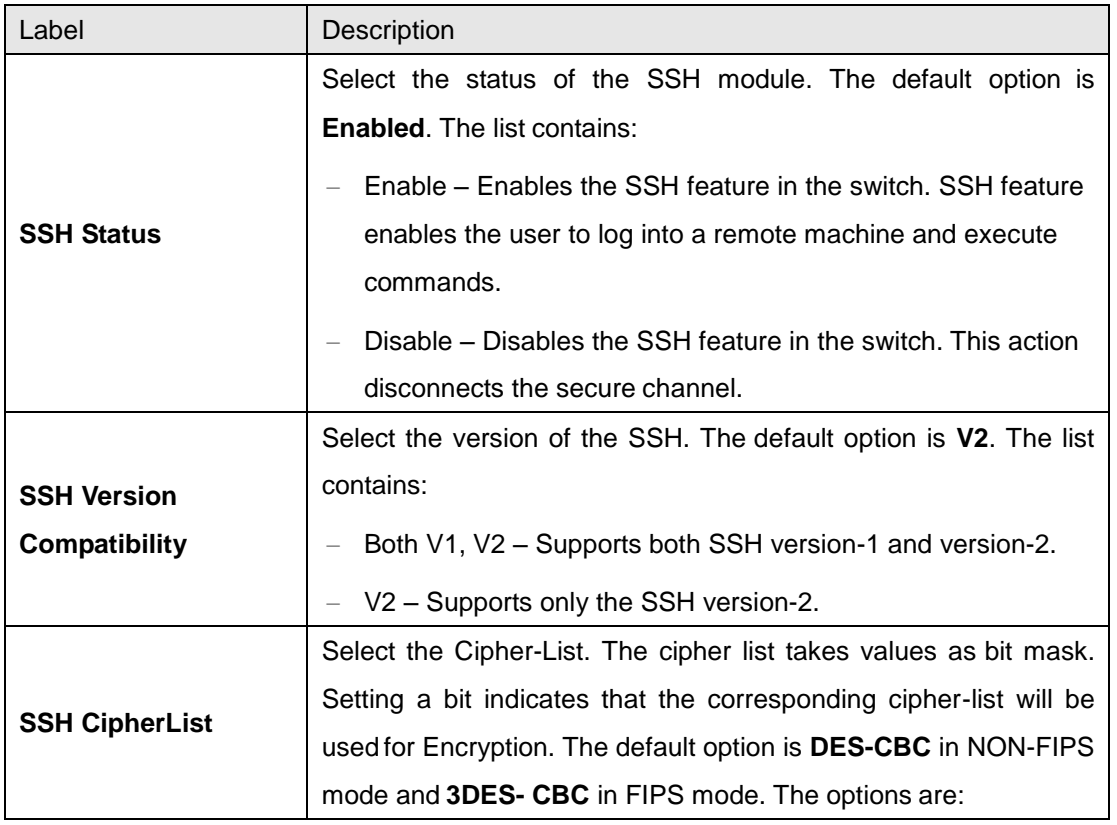

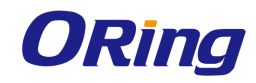

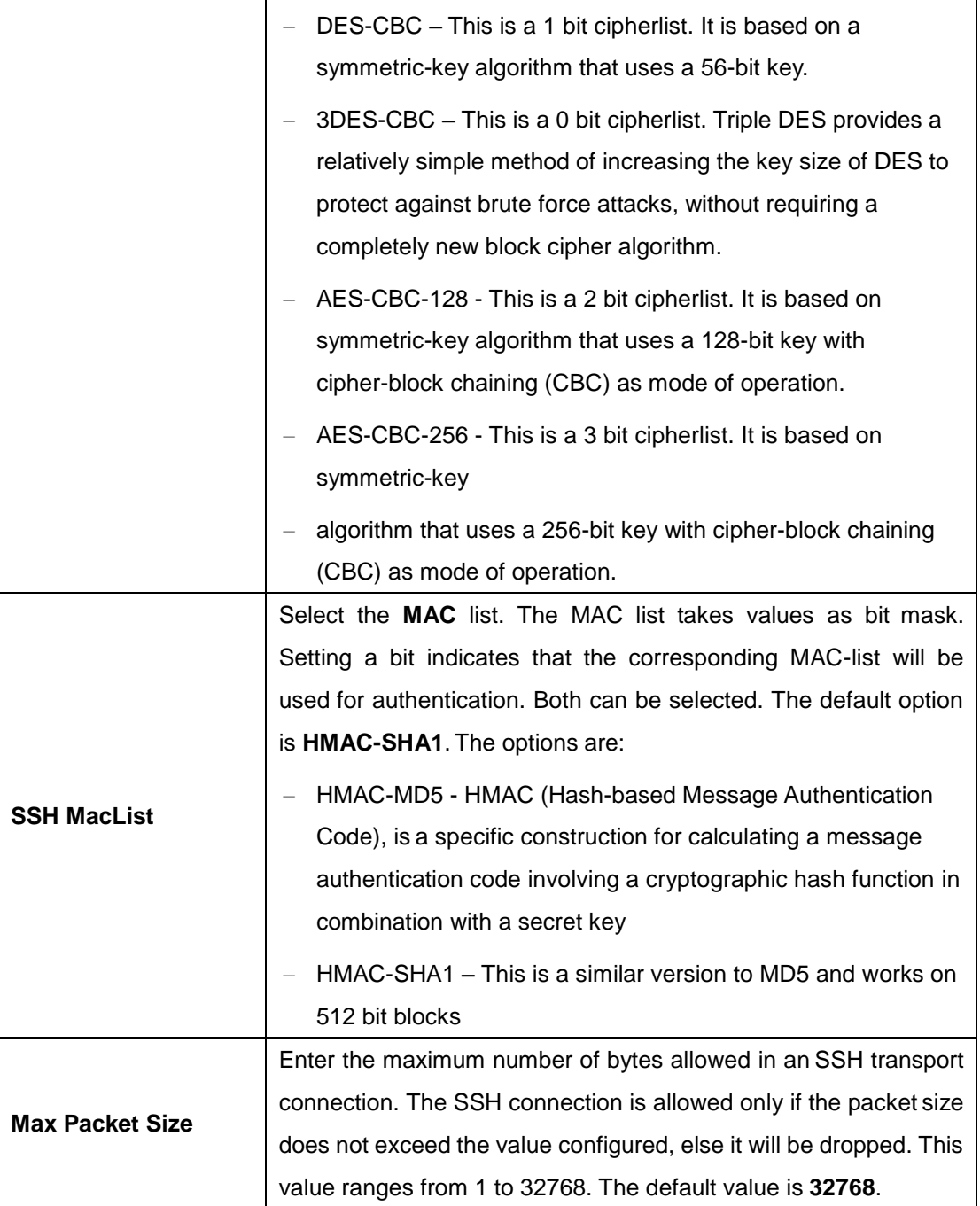

### **4.1.11 SSL**

**SSL (Secured Socket Layers)** is used by the subscribers of HTTPS protocol. SSL offers secured data transfer. SSL digital certificates are offered to merchants, banks and organizations that collect personal information from their clients. These SSL Certificates ensure a safe transportation of data on the inter network in a remote location. SSL has encouraged E-commerce, which has grown many folds in the short period of time.

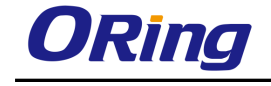

### **4.1.11.1 SSL Global Settings**

This screen should be refreshed after making any changes.

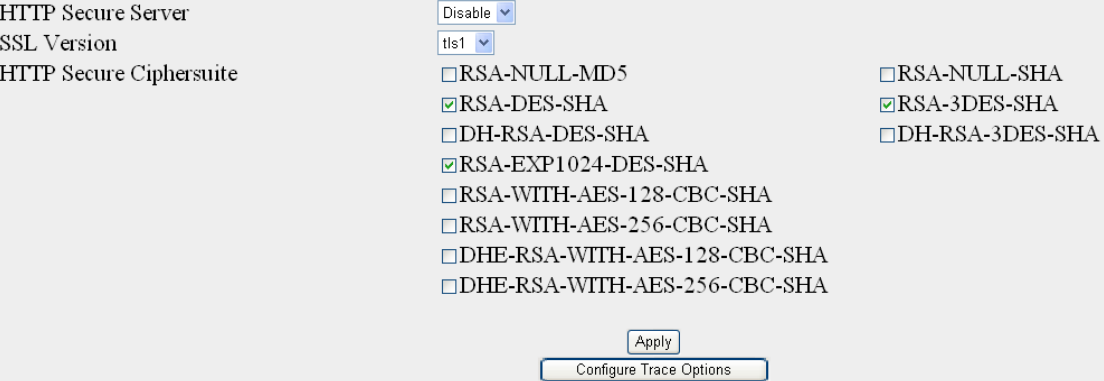

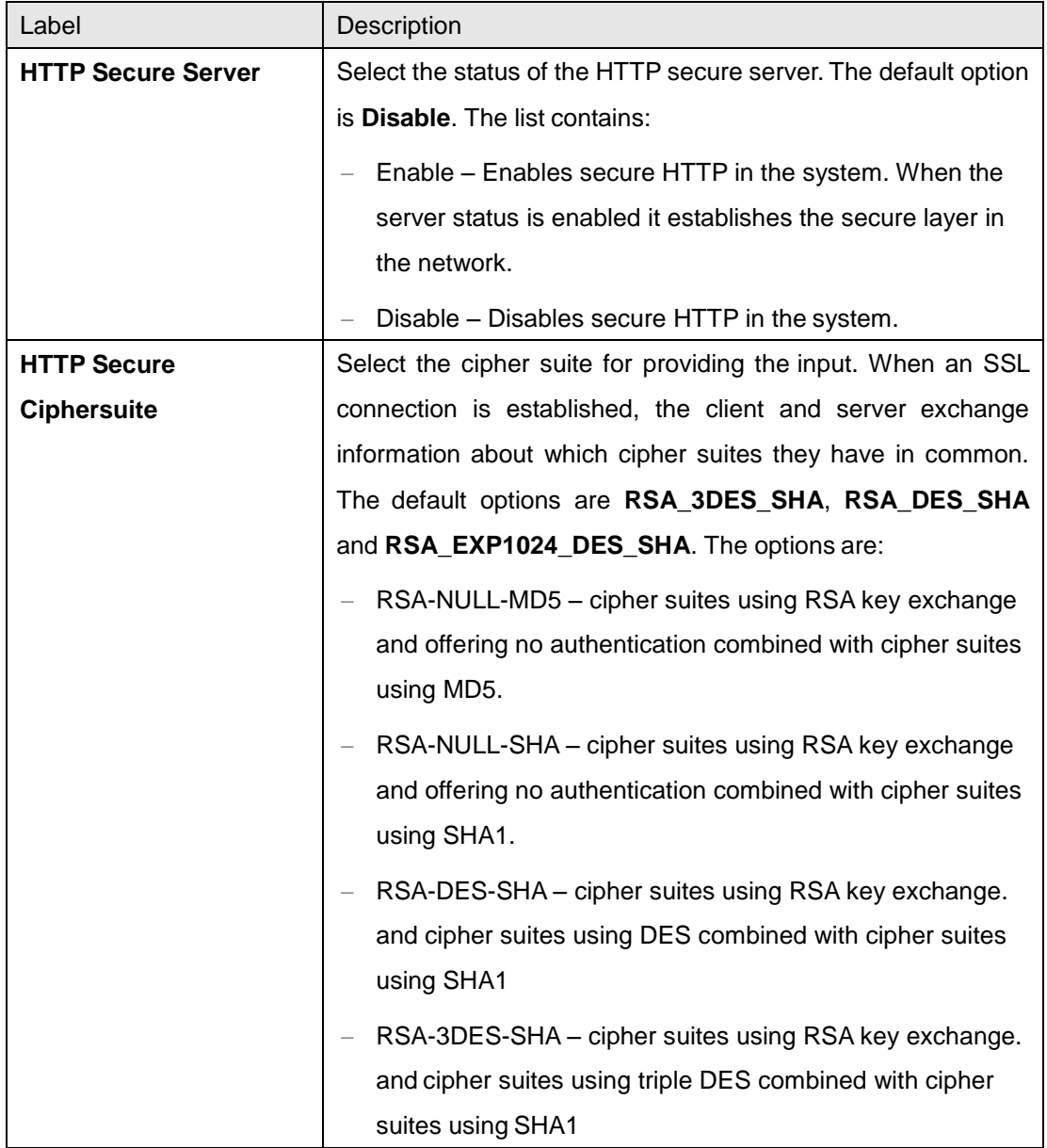

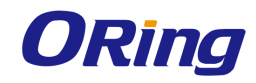

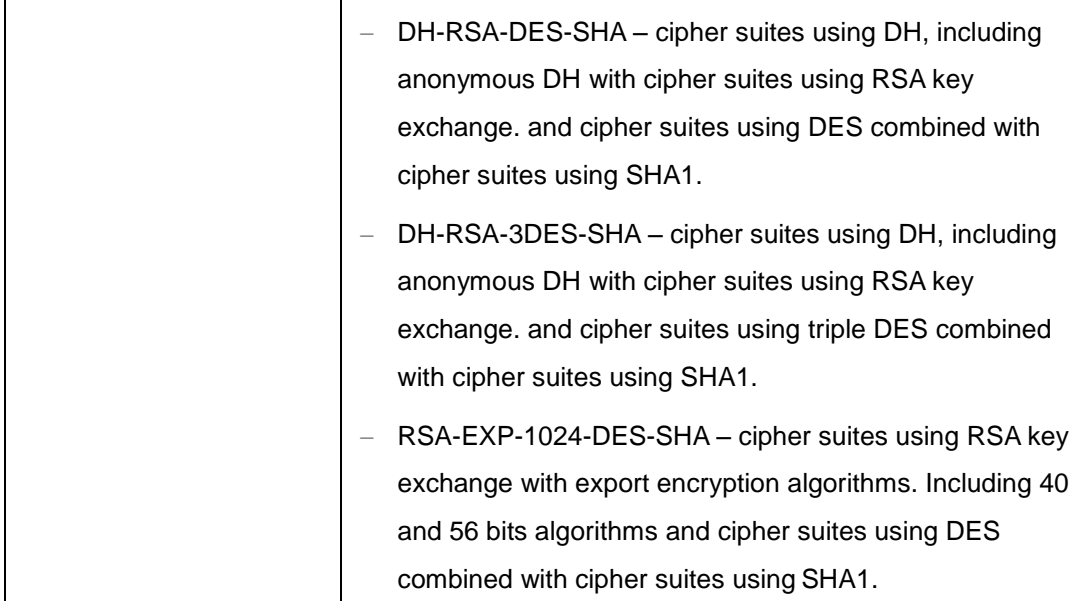

#### **4.1.11.2 SSL Digital Certificate**

SSL digital certificates are offered to merchants, banks and organizations that collect personal information from their clients. These SSL Certificates ensure a safe transportation of data on the inter network in a remote location. SSL has encouraged e-commerce, which has grown many folds in the short period of time. SSL Digital Certificate can be configured using auto-generation or manually enter the certificate details to obtain a certificate signed by certification authority.

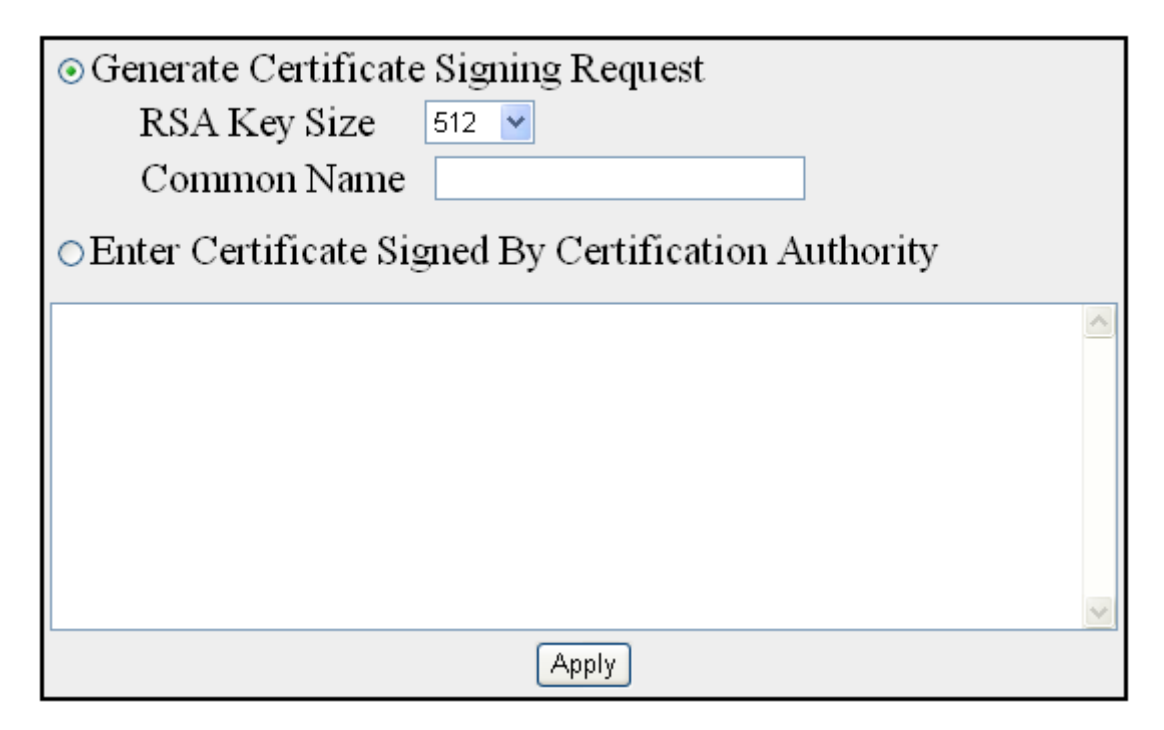

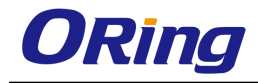

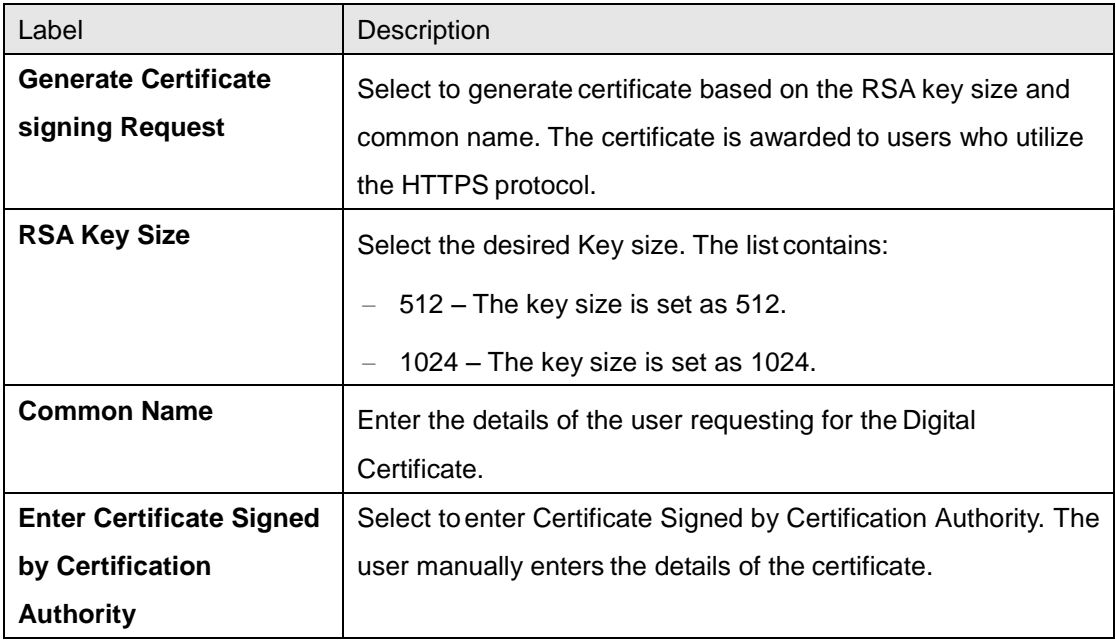

### **4.1.12 HTTP**

#### **4.1.12.1 Web Session**

This page allows you to specify how long a web session should stay active before it times out. The unit of the duration is seconds and the range is between 30 to 3600 seconds (1 hour)

#### **Web Session TimeOut**

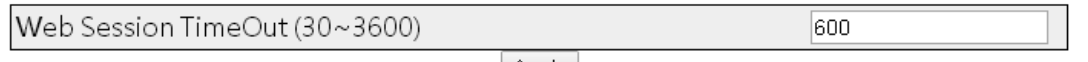

#### Apply

### **4.1.13 SNMP**

**SNMP (Simple Network Management Protocol)** is a widely deployed protocol that is commonly used to monitor and manage network devices. SNMP works by sending messages, called protocol data units (PDUs), to different parts of a network. SNMP-compliant devices, called agents, store data about themselves in [Management Information Bases \(MIBs\)](http://www.webopedia.com/TERM/S/MIB.html) and return this data to the SNMP requesters.

# **4.1.13.1 Agent**

#### **Community**

This screen allows the user to add new community configuration to the table and delete existing community configuration from the same

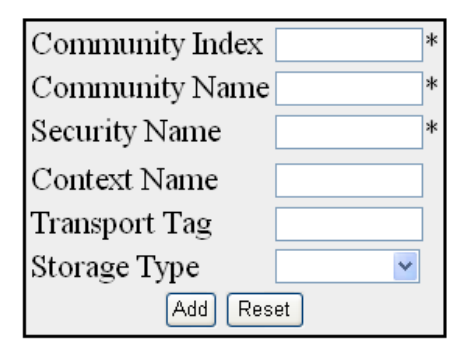

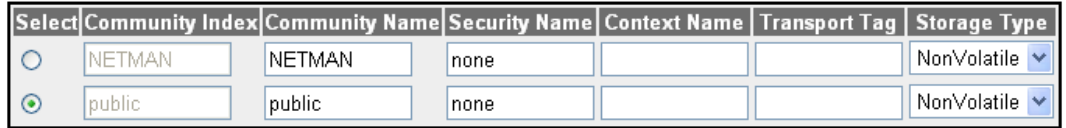

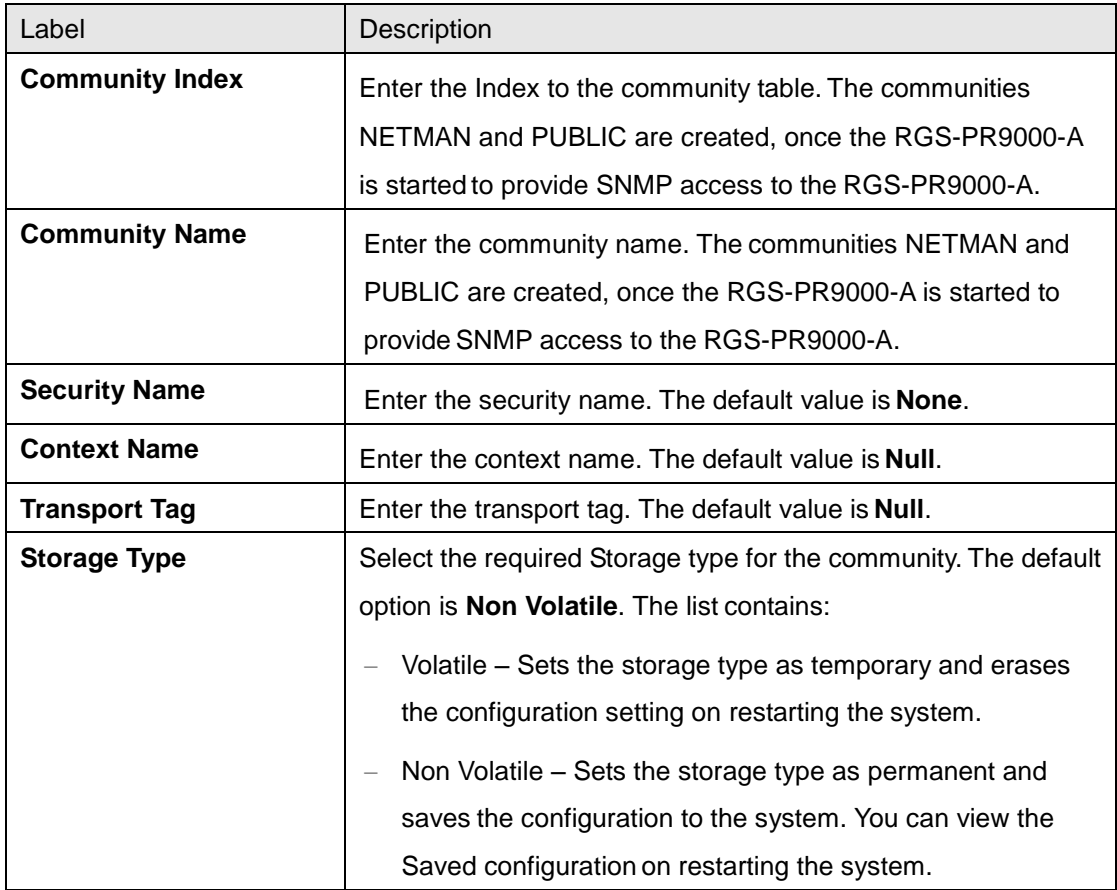

#### **Group**

This screen allows the user to configure the SNMP Group Settings
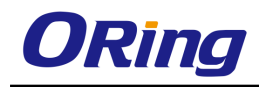

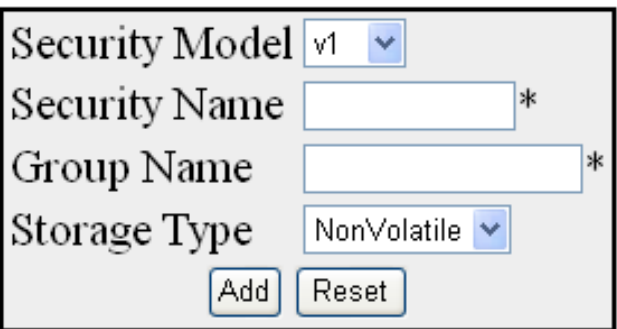

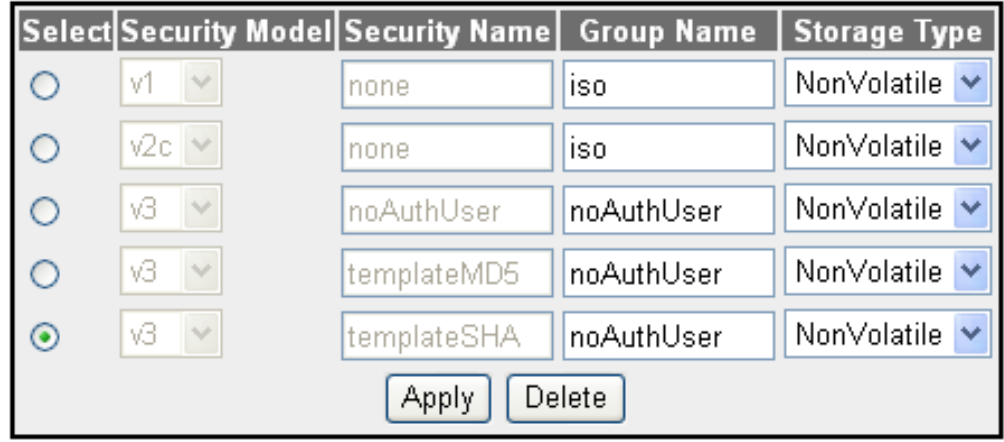

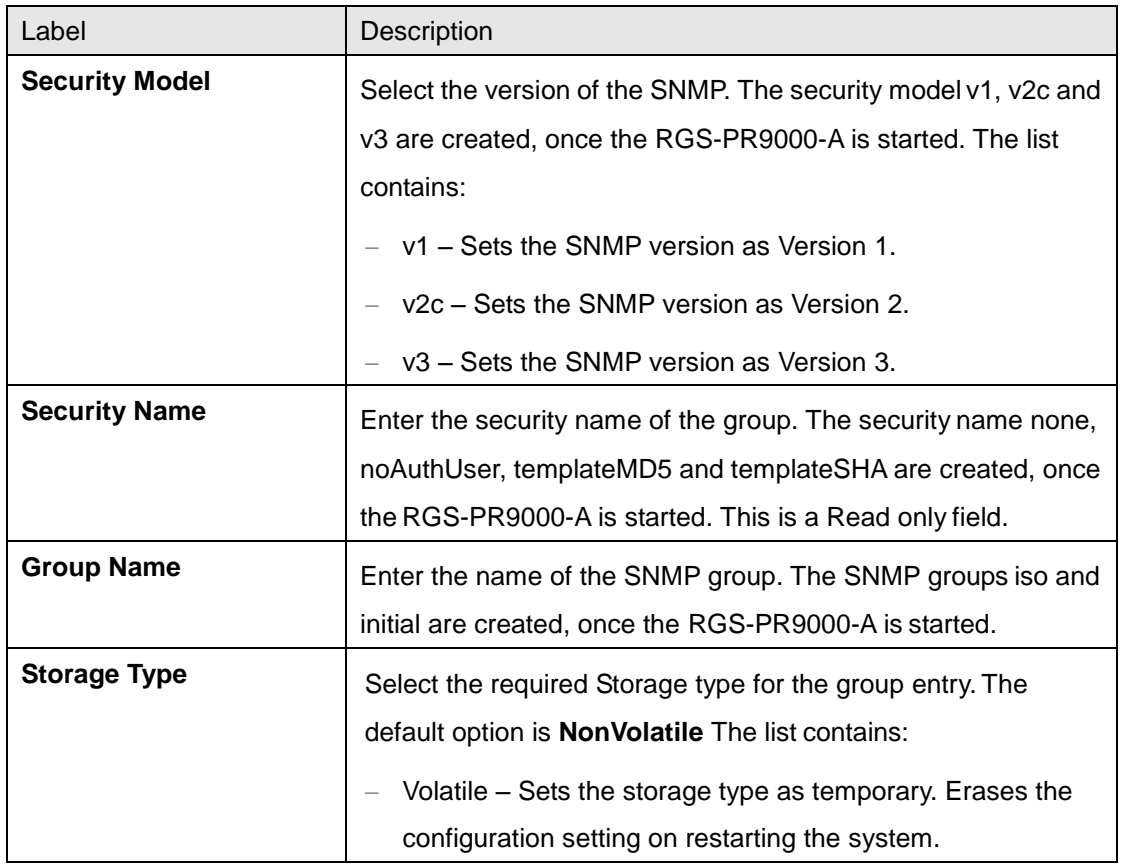

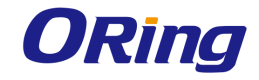

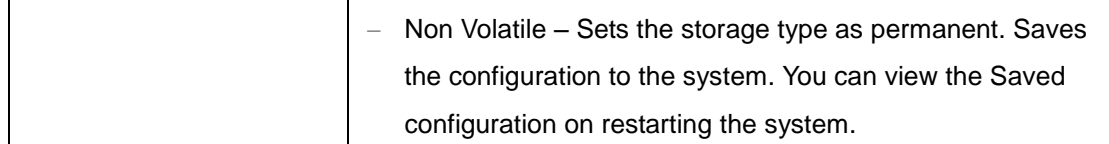

#### **Group Access**

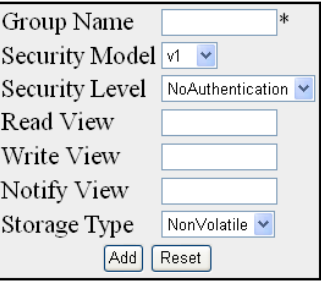

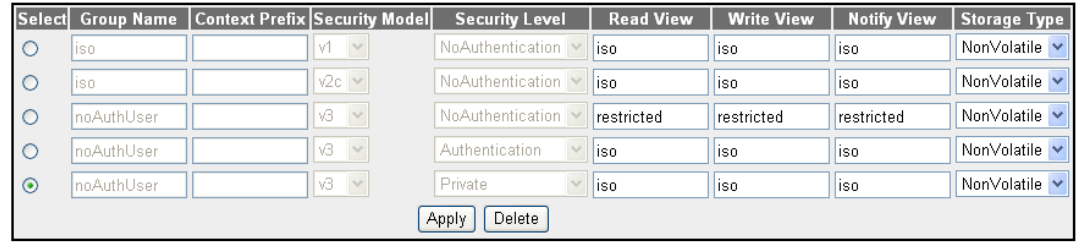

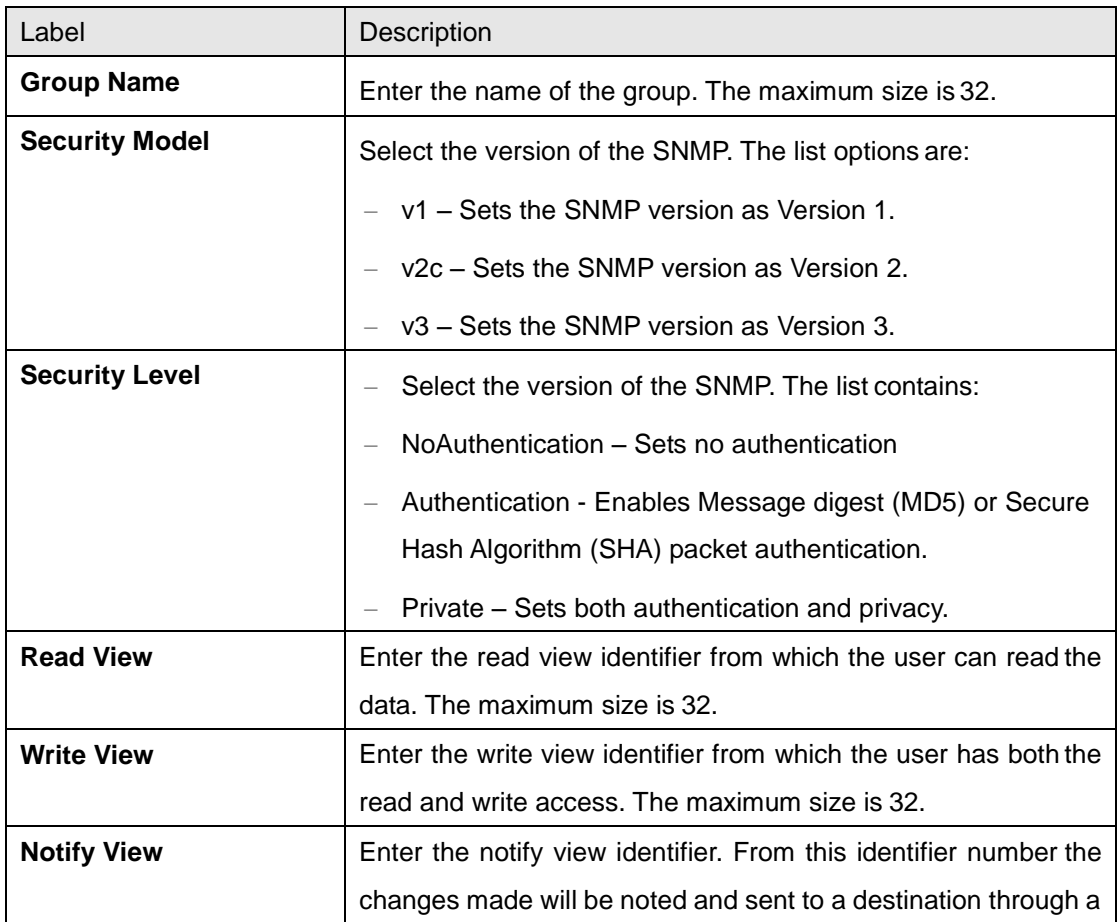

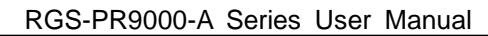

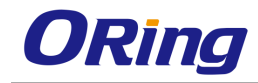

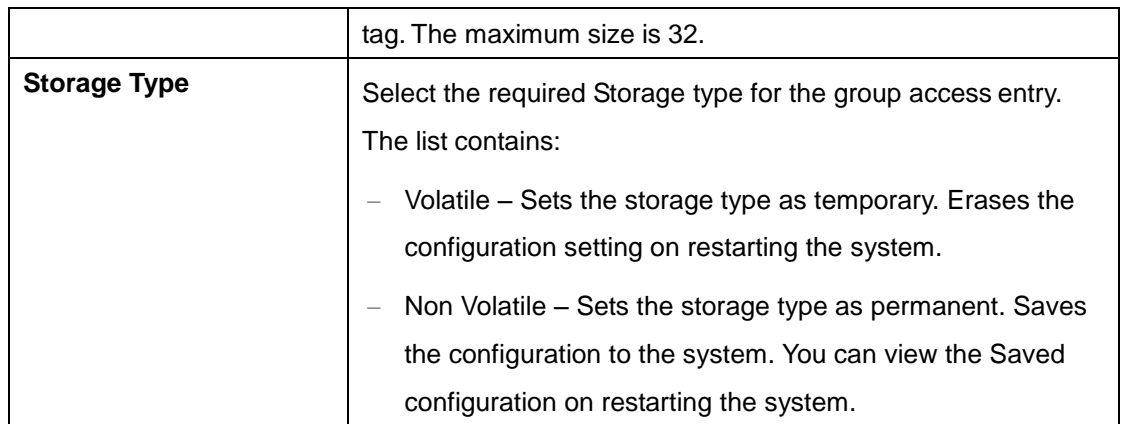

#### **View**

This screen allows the user to configure the SNMP ViewTree Settings.

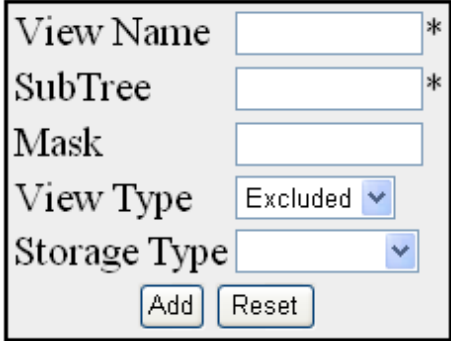

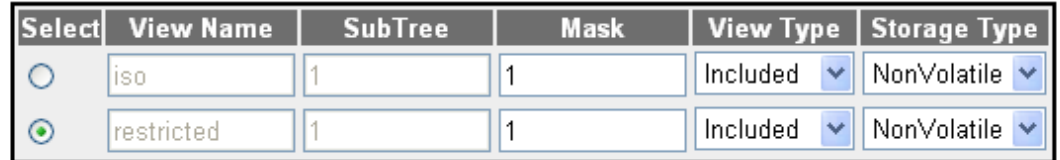

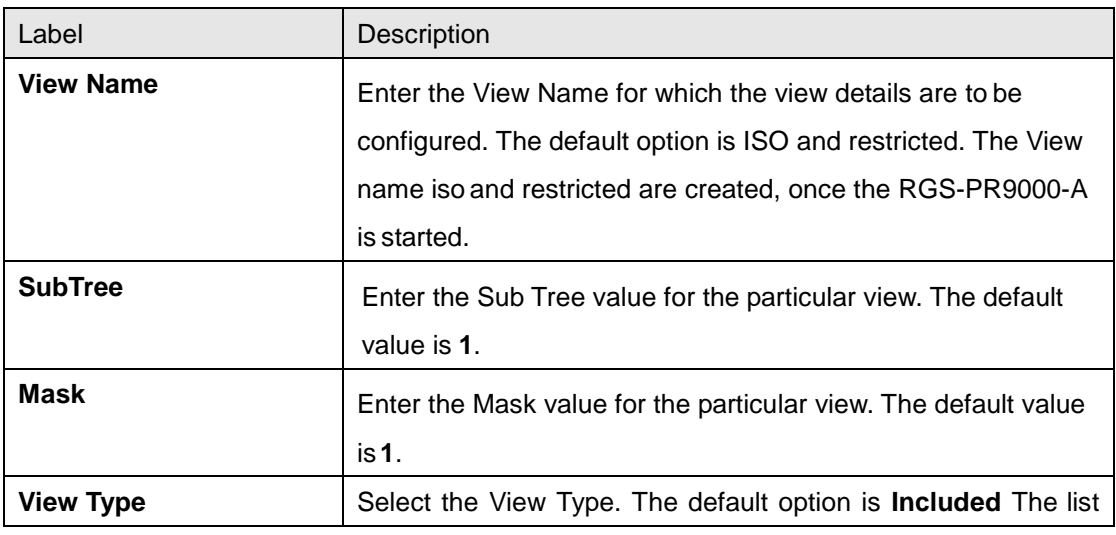

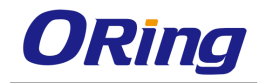

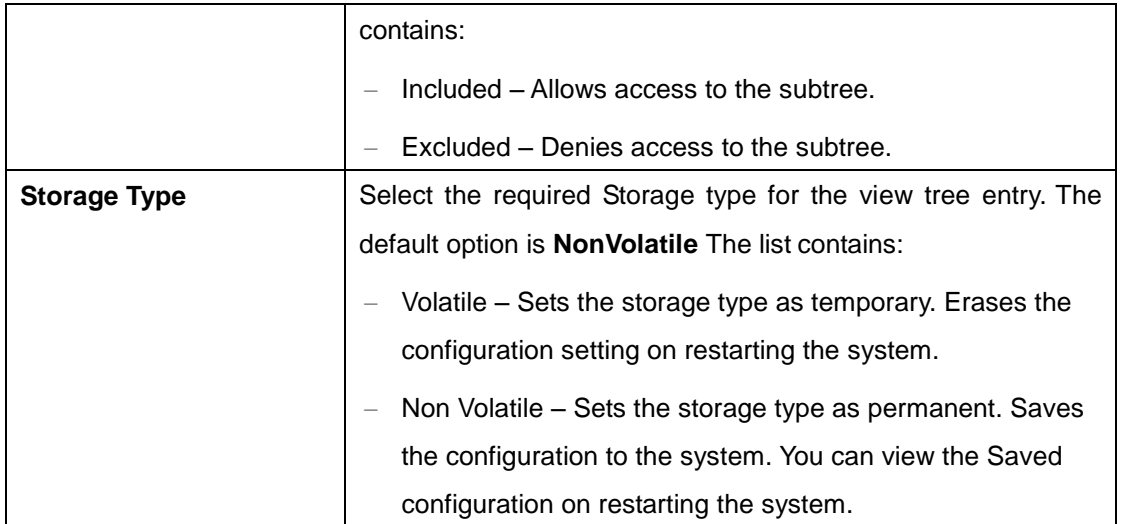

#### **User**

This screen allows the user to create a user and configure the security parameters for that user.

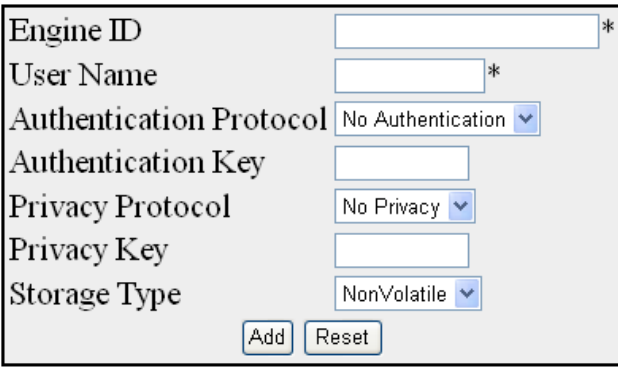

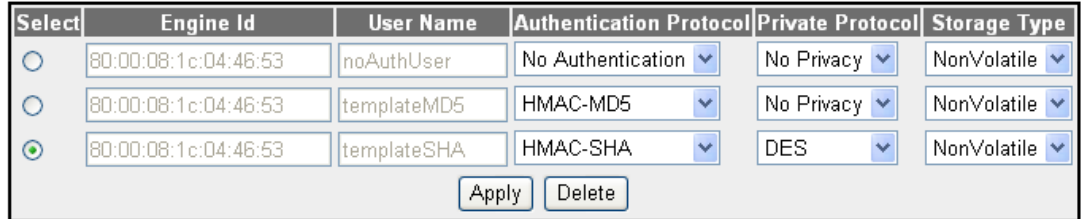

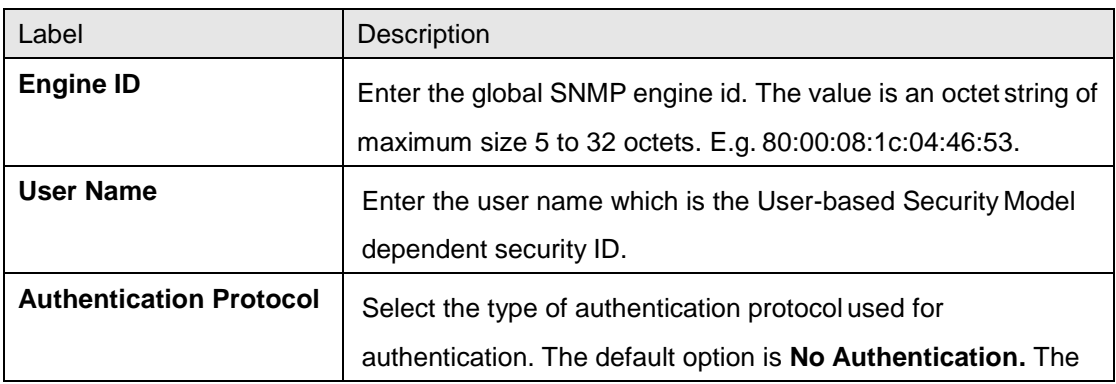

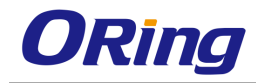

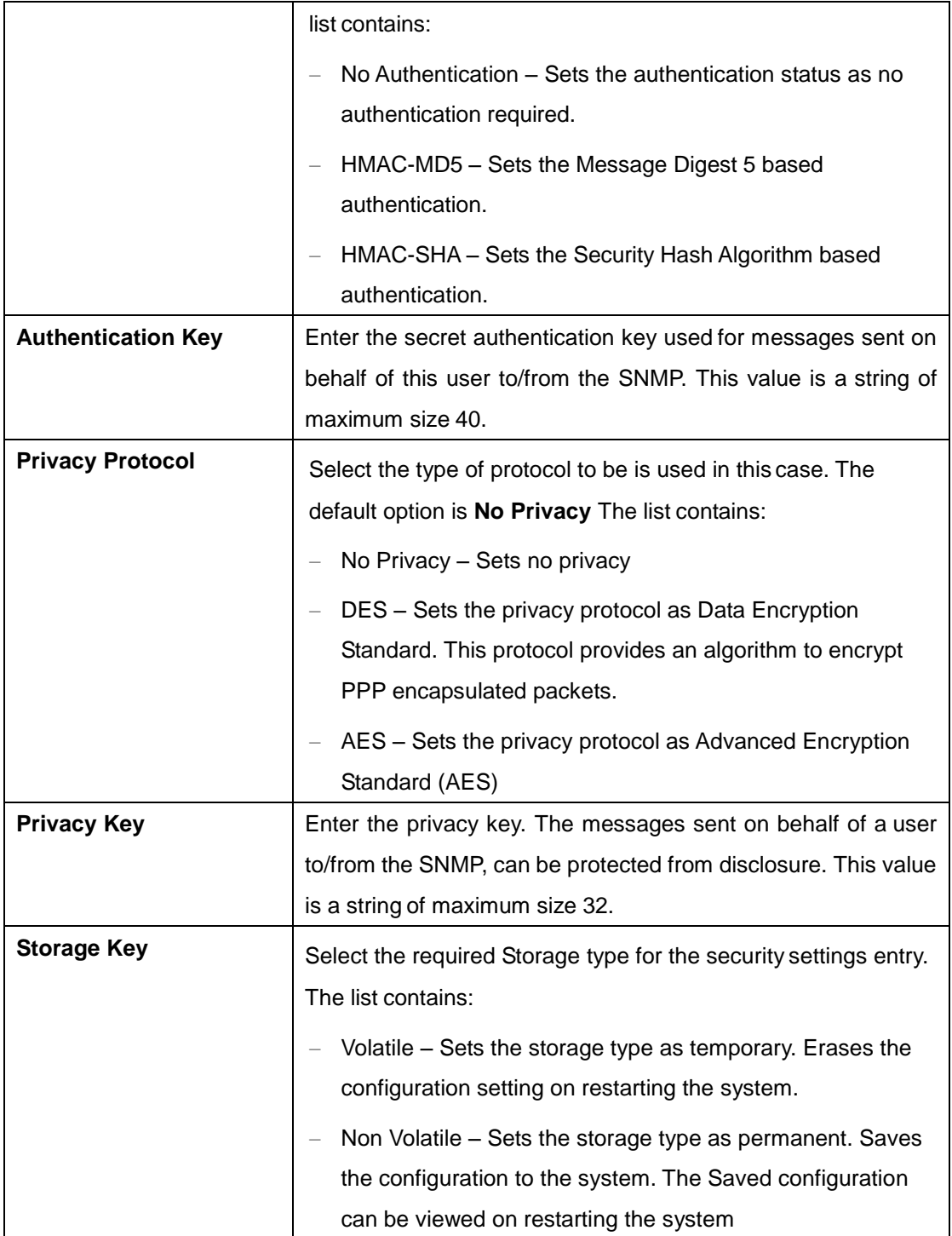

#### **Trap Manager**

This screen allows the user to configure set of management targets to receive notifications.

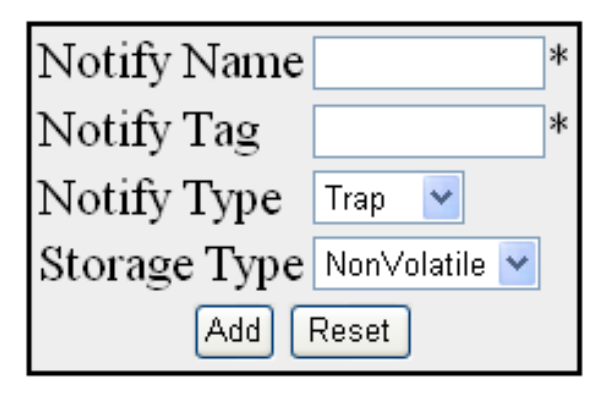

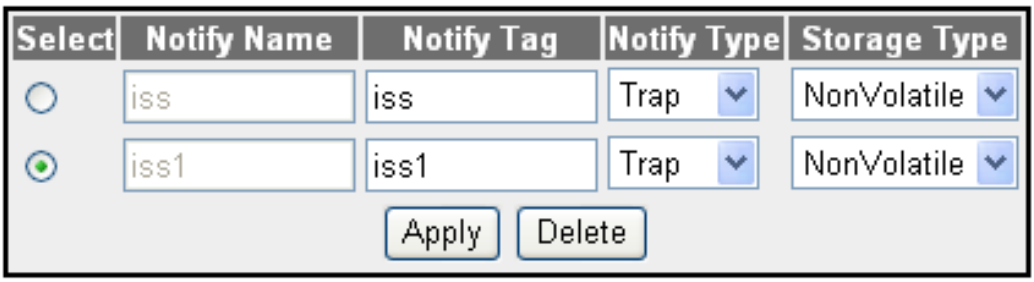

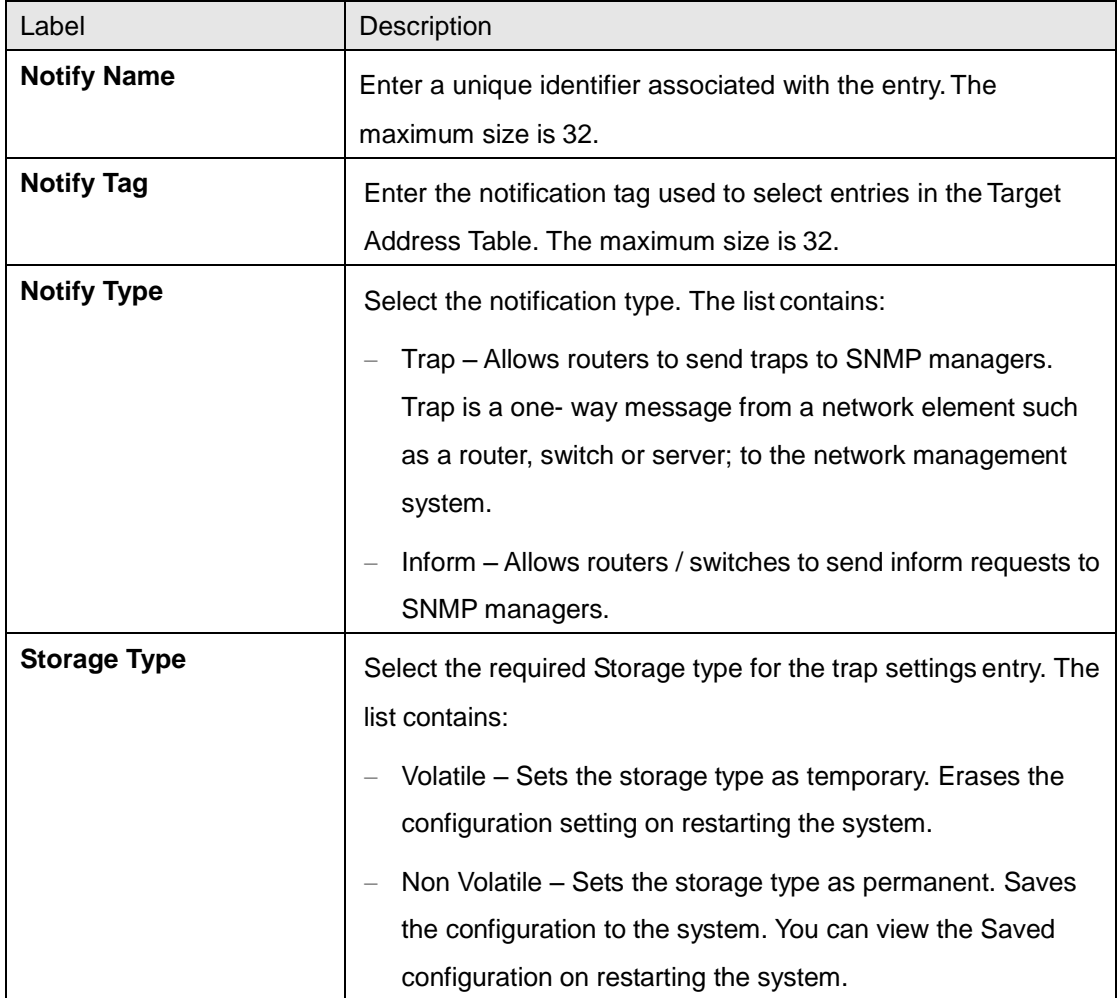

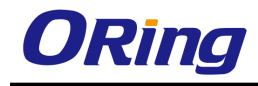

#### **Target Address**

This screen allows the user to configure the SNMP Target Address Settings.

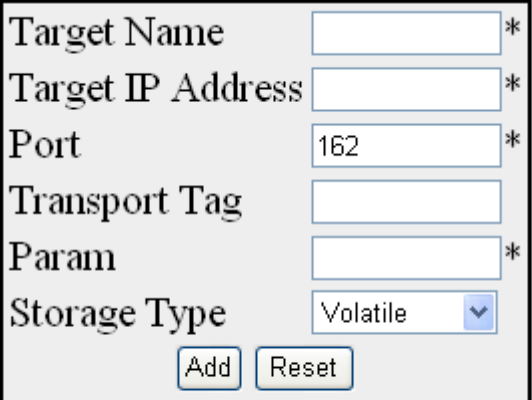

Select Target Name Target IP Address Port Transport Tag Param Storage Type

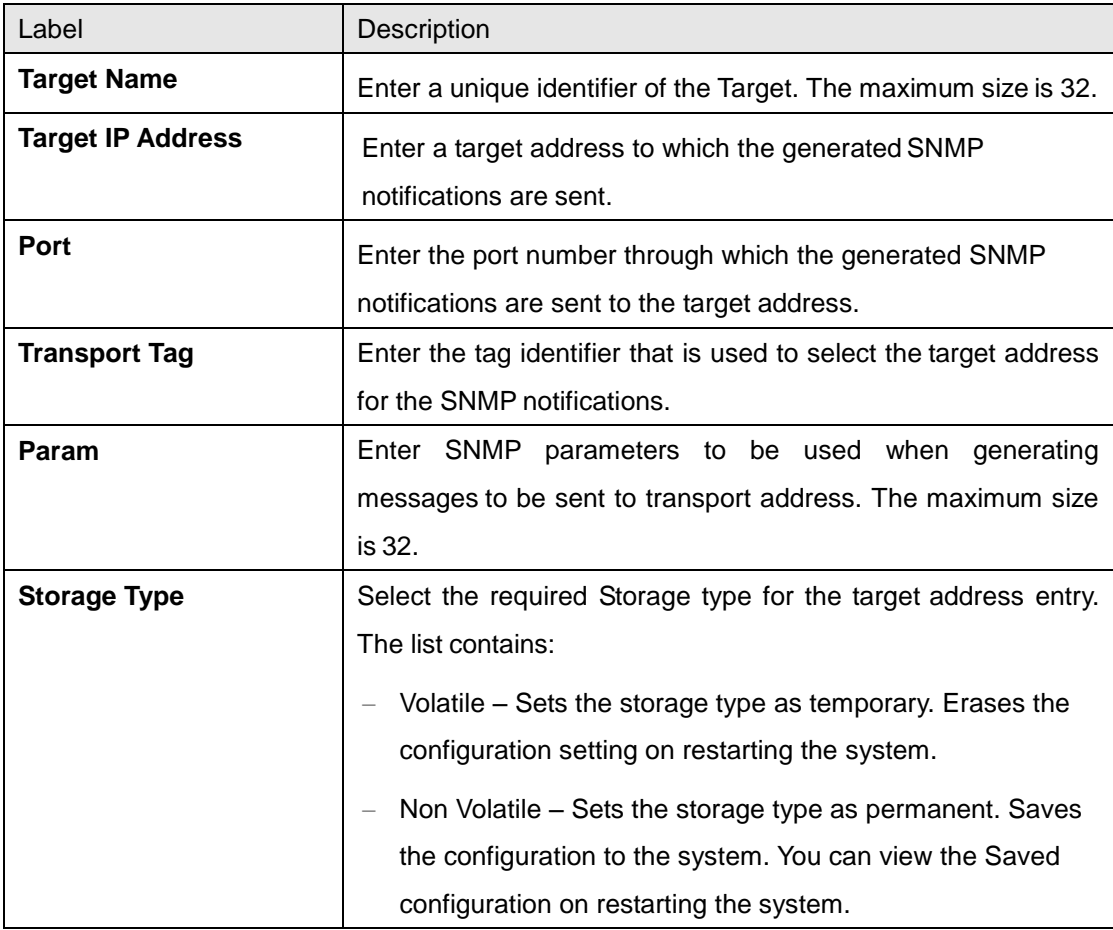

#### **Target Parameter**

This screen allows the user to configure the SNMP target information to be used in the generation of SNMP messages.

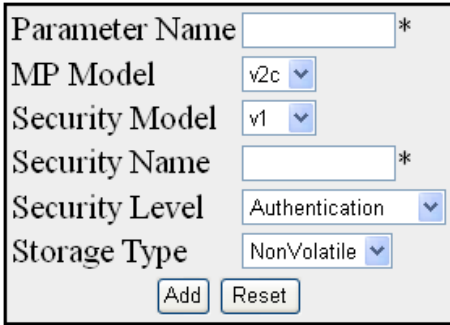

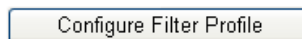

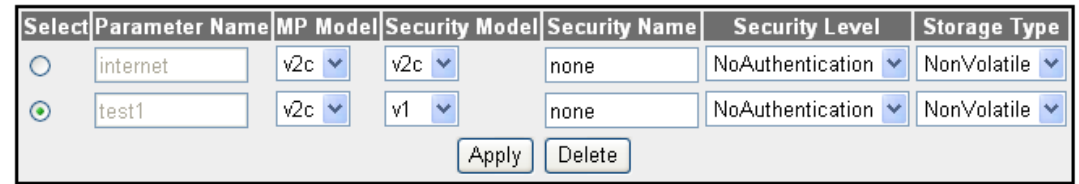

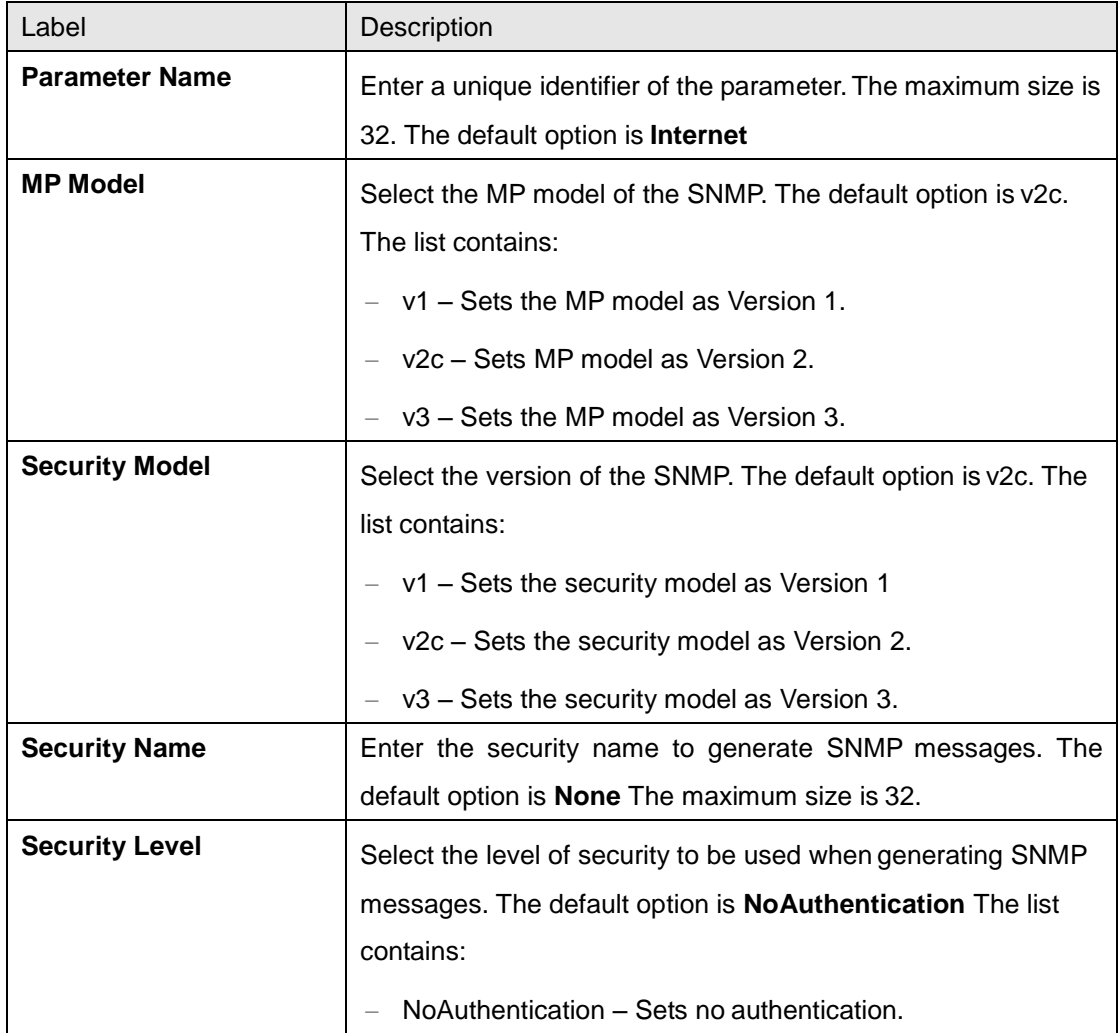

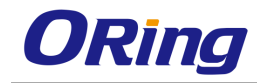

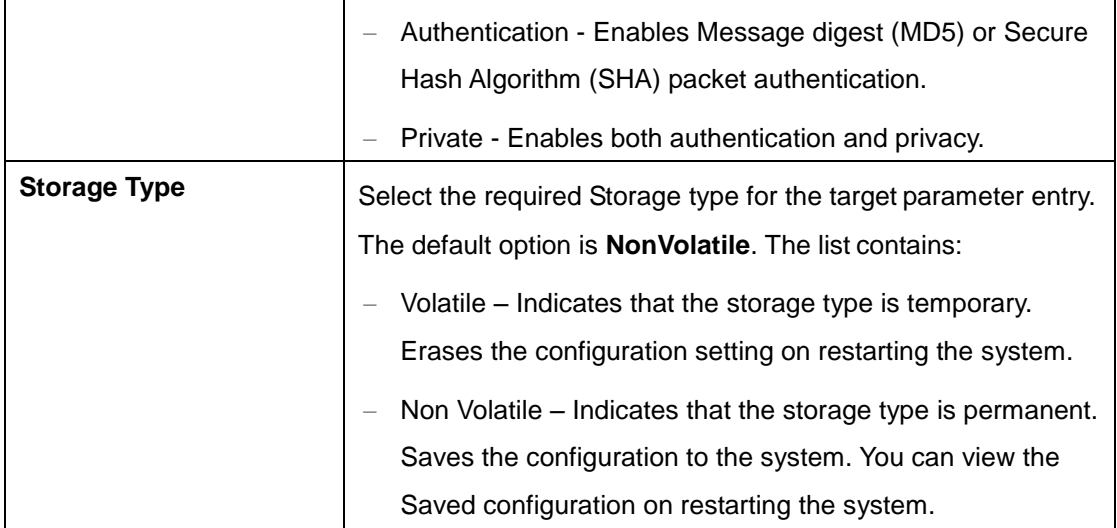

#### **Filter Conf**

This screen allows the user to configure the notification filters used to determine whether the management target should receive a particular notification. The generated notification is compared with filters associated with each management target to determine the target to which the notification is to be sent

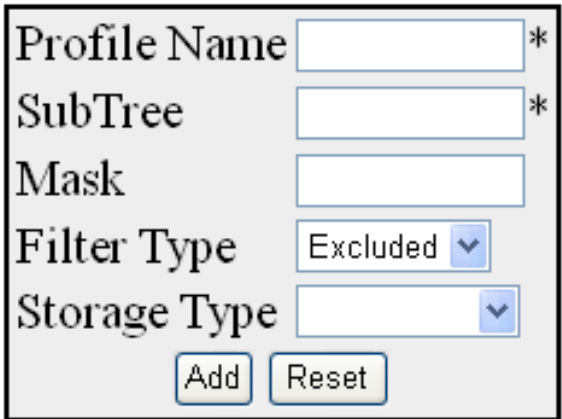

# Select FilterProfile Name SubTree Mask Filter Type Storage Type

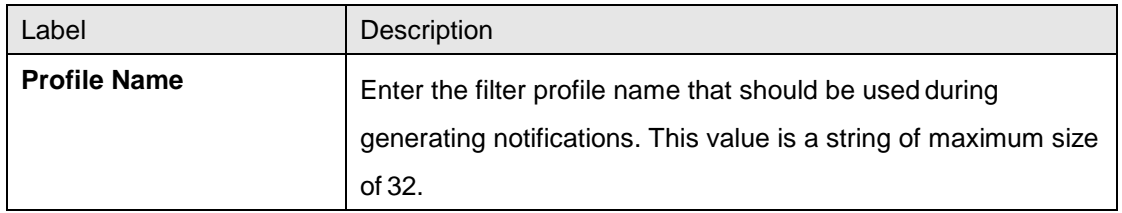

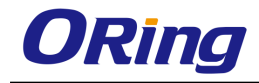

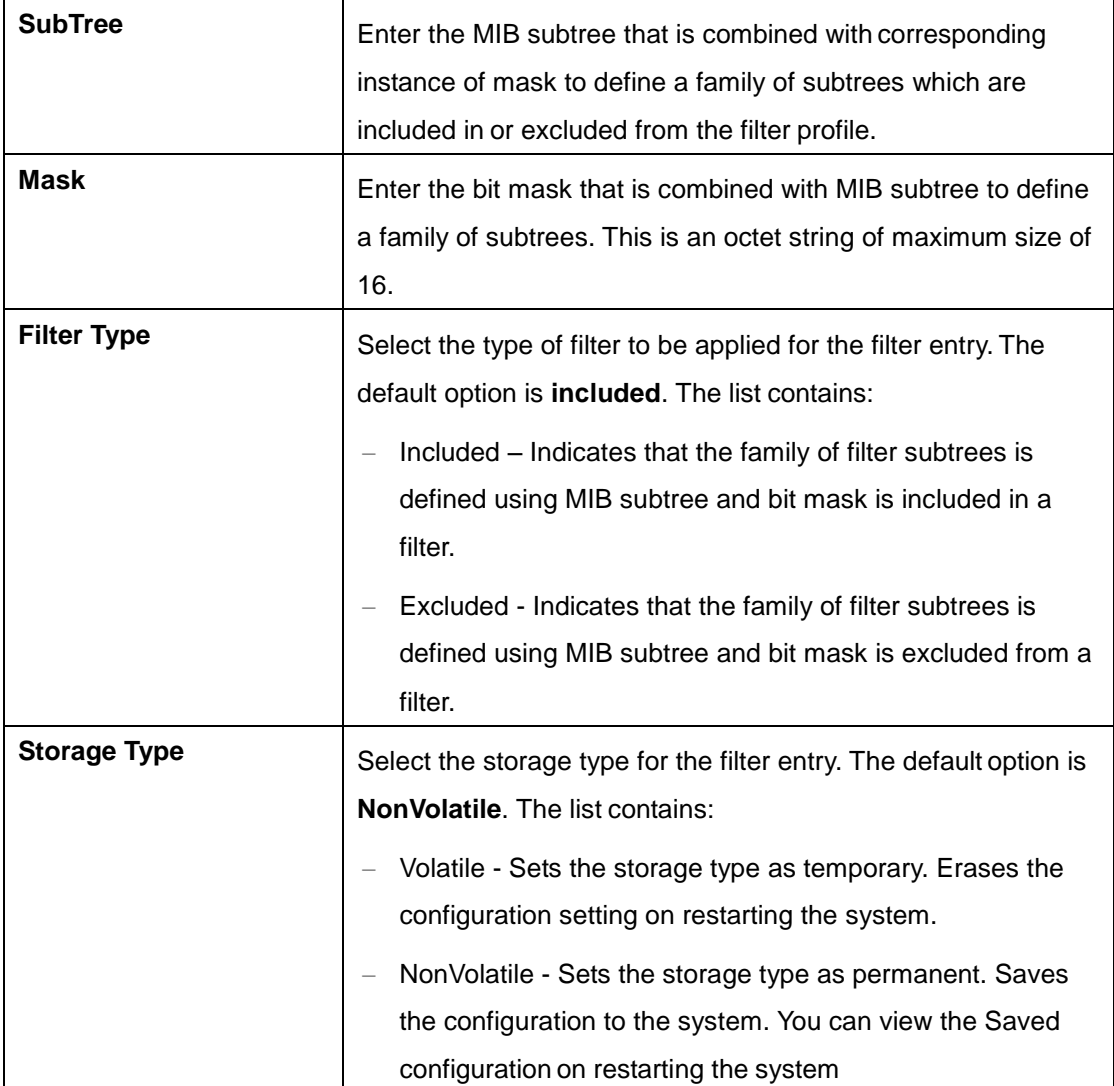

## **4.1.13.2 Proxy**

#### **Proxy**

SNMP Proxy is used as a mediator between a SNMP manager and a SNMP agent. It gets the request from the SNMP agent and forwards it to the SNMP manager.

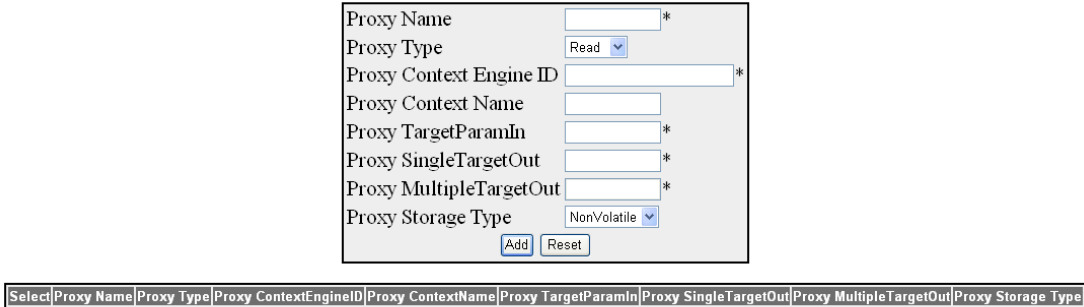

Apply Delete

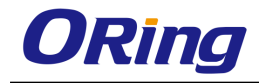

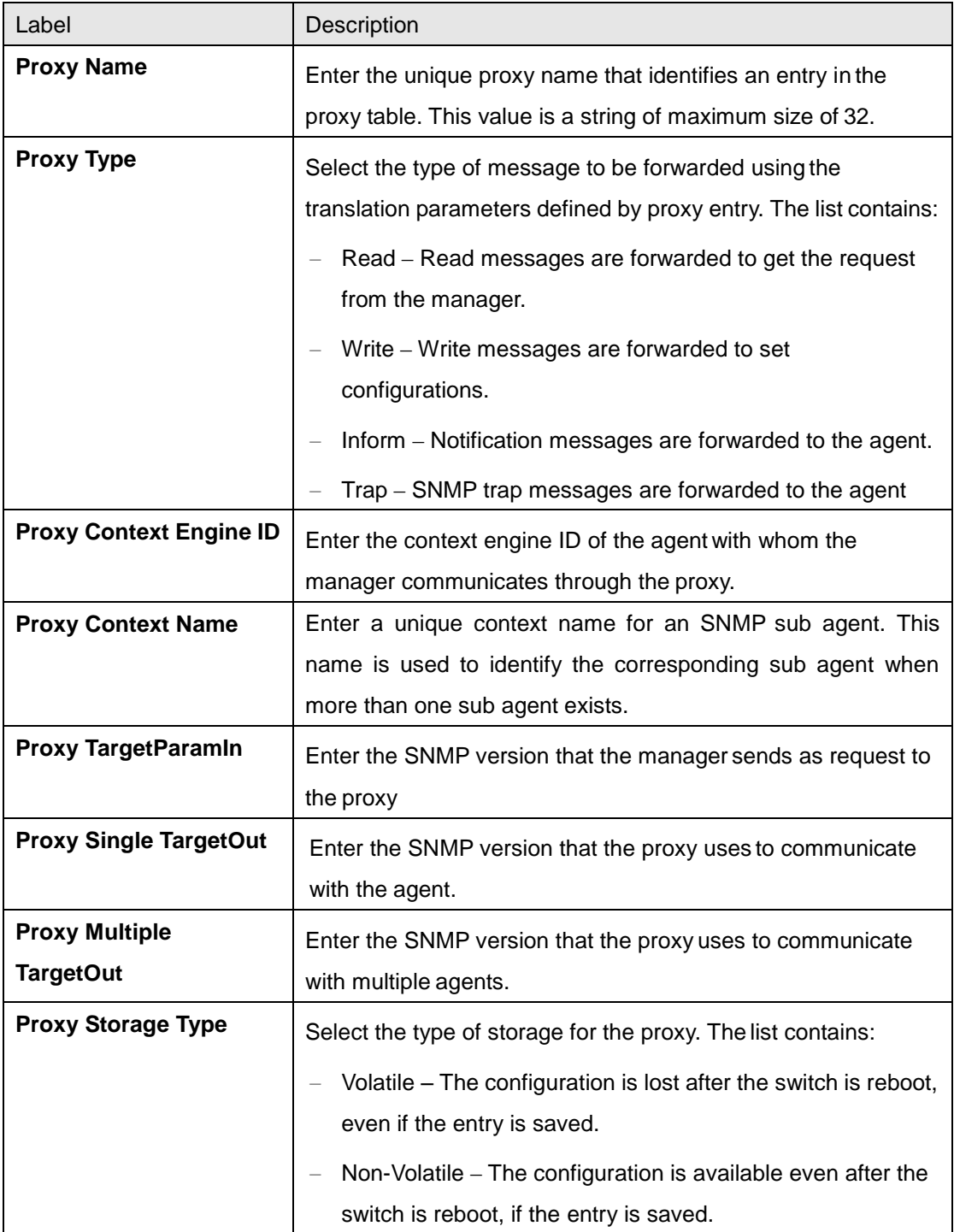

#### **MIB**

This screen allows the user to configure SNMP MIB Proxy settings.

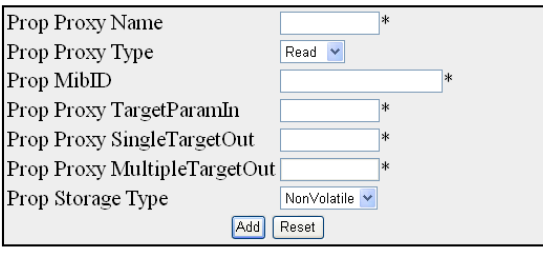

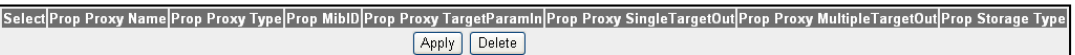

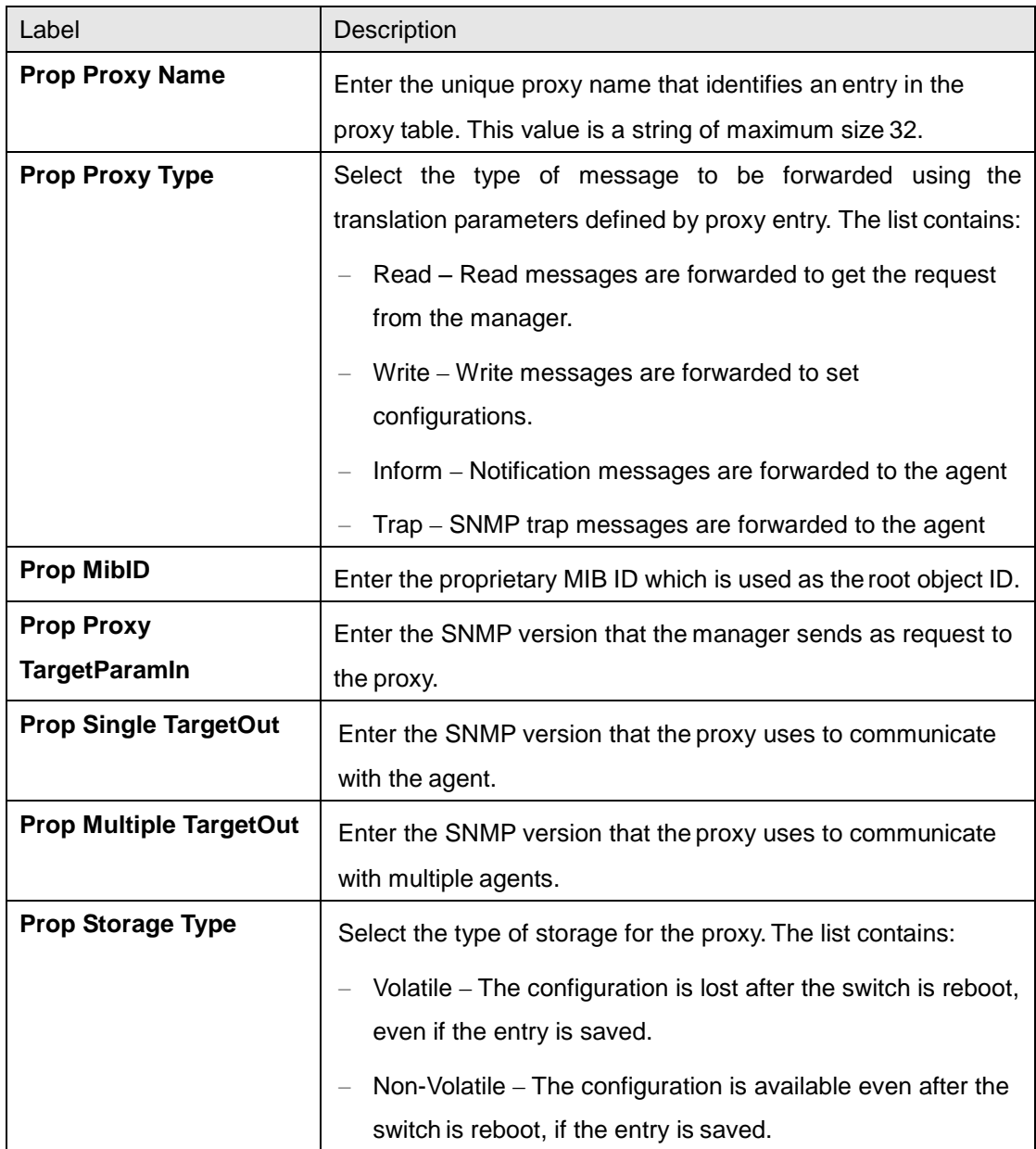

## **4.1.13.3 SCALARS**

This screen allows the user to configure SNMP scalar parameters which are independent of each other

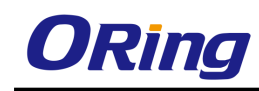

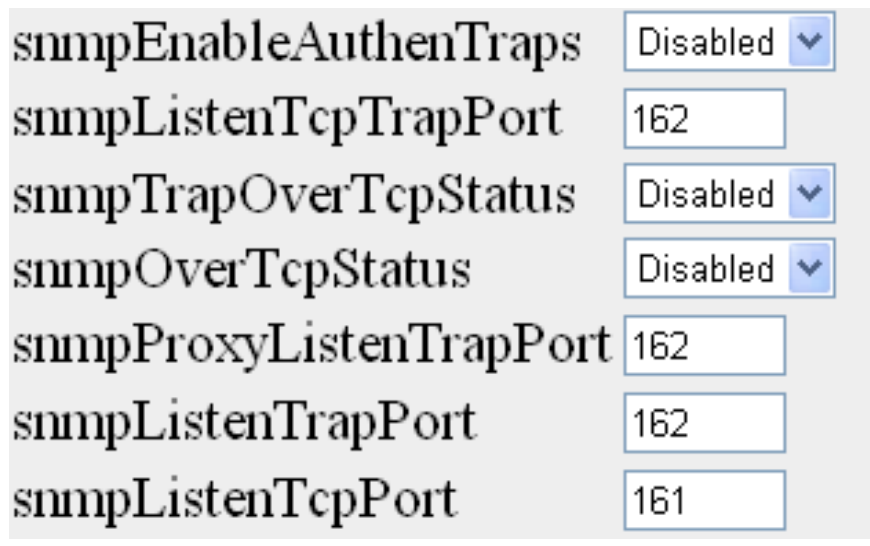

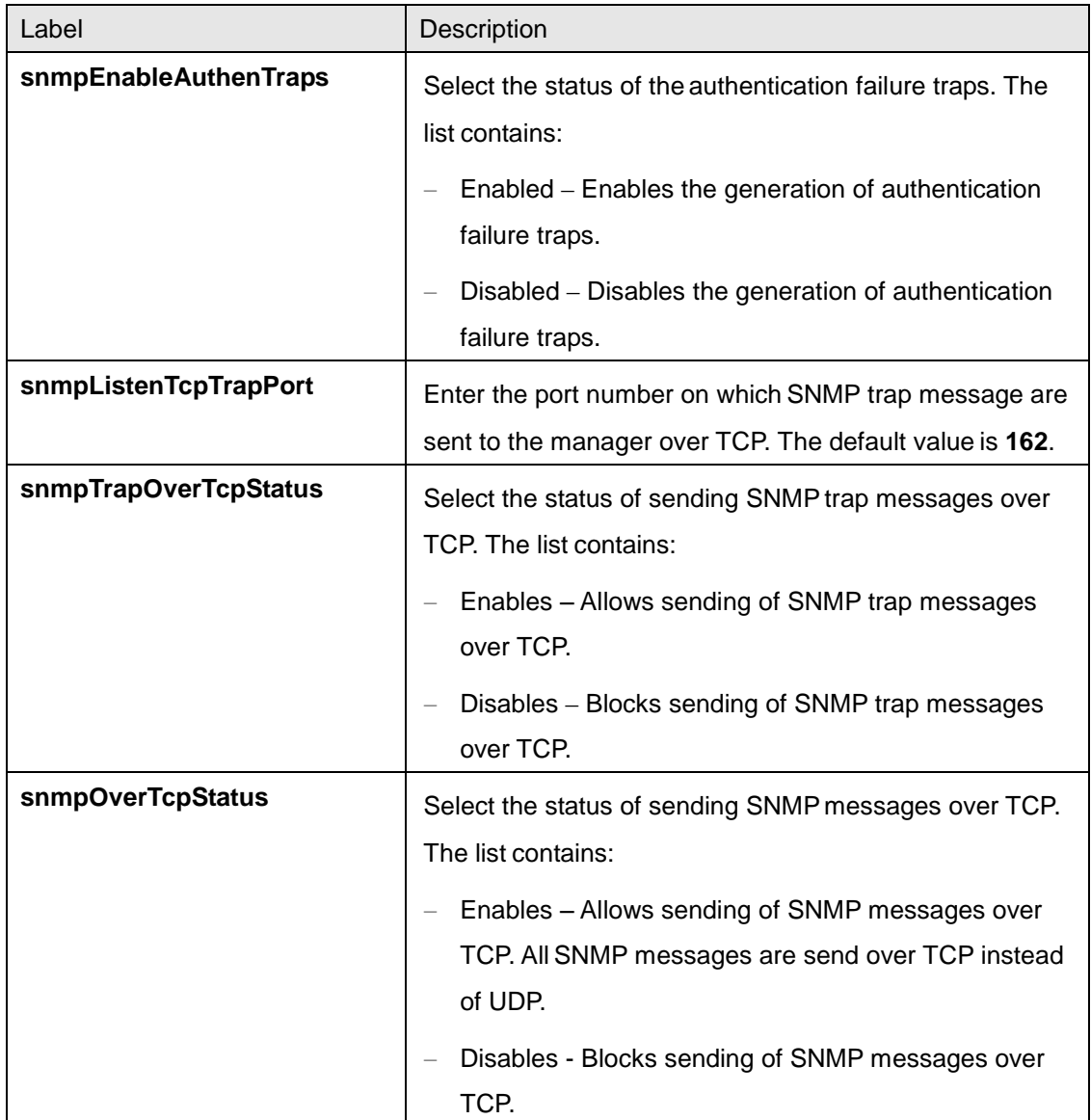

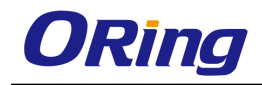

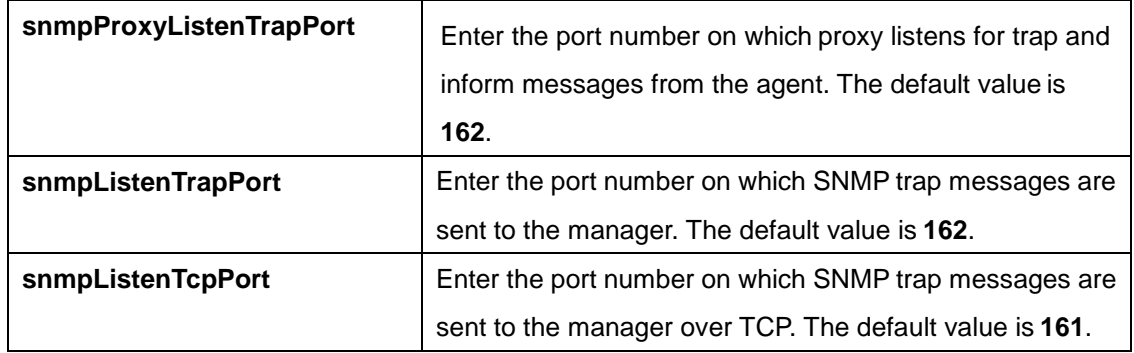

#### **4.1.13.4 Agentx**

SNMP agentx is a standardized framework for extensible SNMP agents. It defines processing entities called master agents and subagents, a protocol (AgentX) used to communicate between master agents and sub agents, and the elements of procedure by which the extensible agent processes SNMP protocol messages.

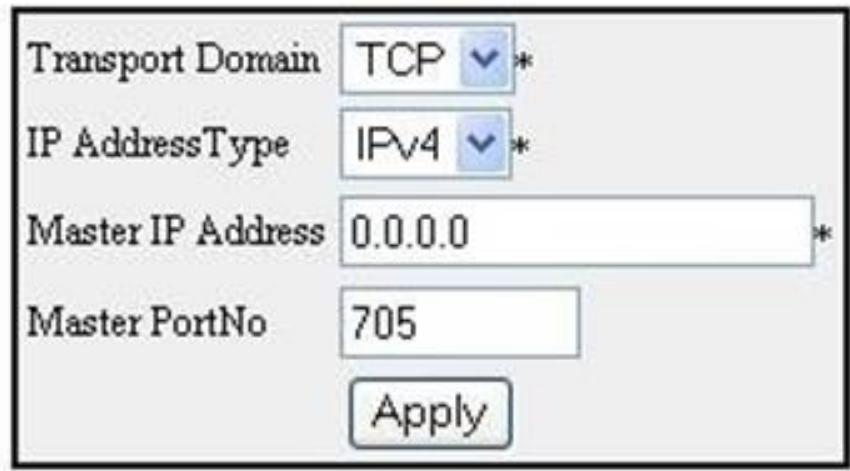

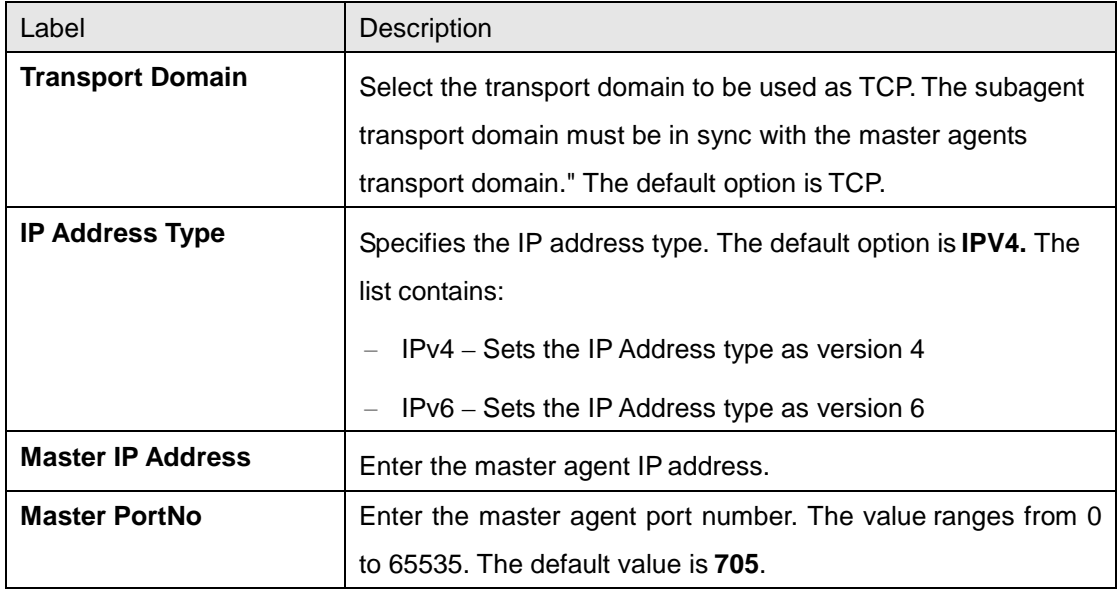

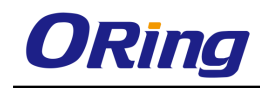

# **4.1.14 Syslog**

Syslog is a standard for [logging program messages.](http://en.wikipedia.org/wiki/Data_logging) It separates the software that generates and stores messages from the software that reports and analyzes them.

Syslog is a protocol used to capture log information from the devices on a network. This protocol allows a machine to send event notification messages across IP networks to event message collectors, also known as Syslog servers. This protocol is simply designed to transport the event messages.

## **4.1.14.1 Scalars Conf**

This screen allows the user to configure the Scalars Syslog settings

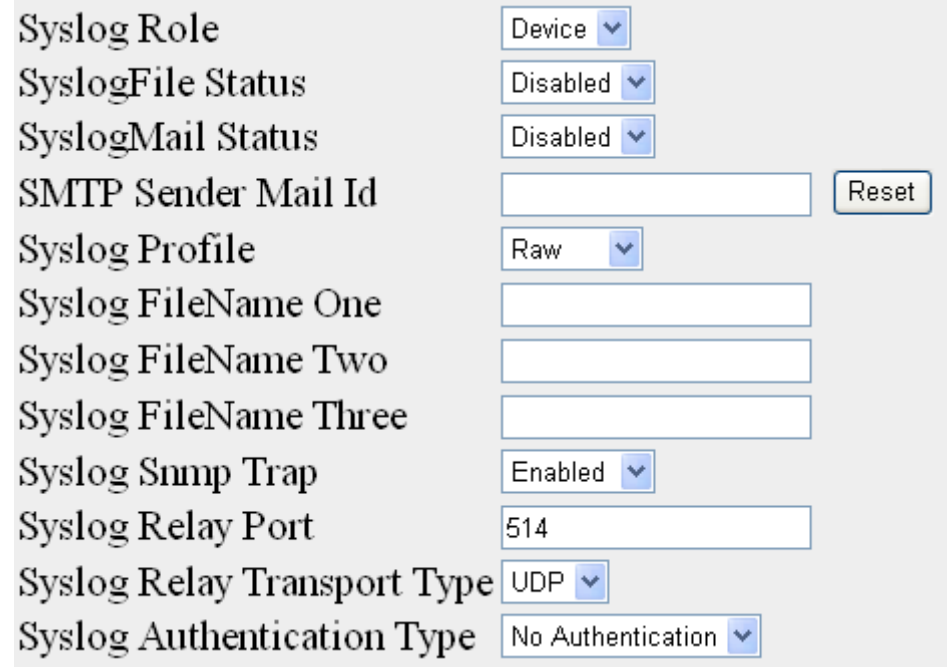

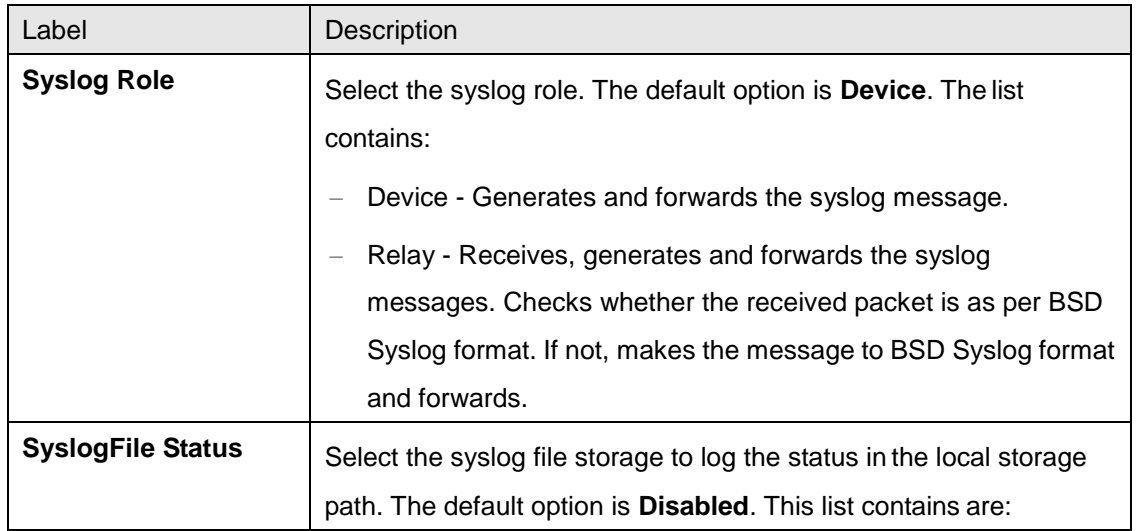

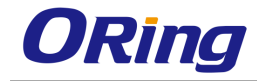

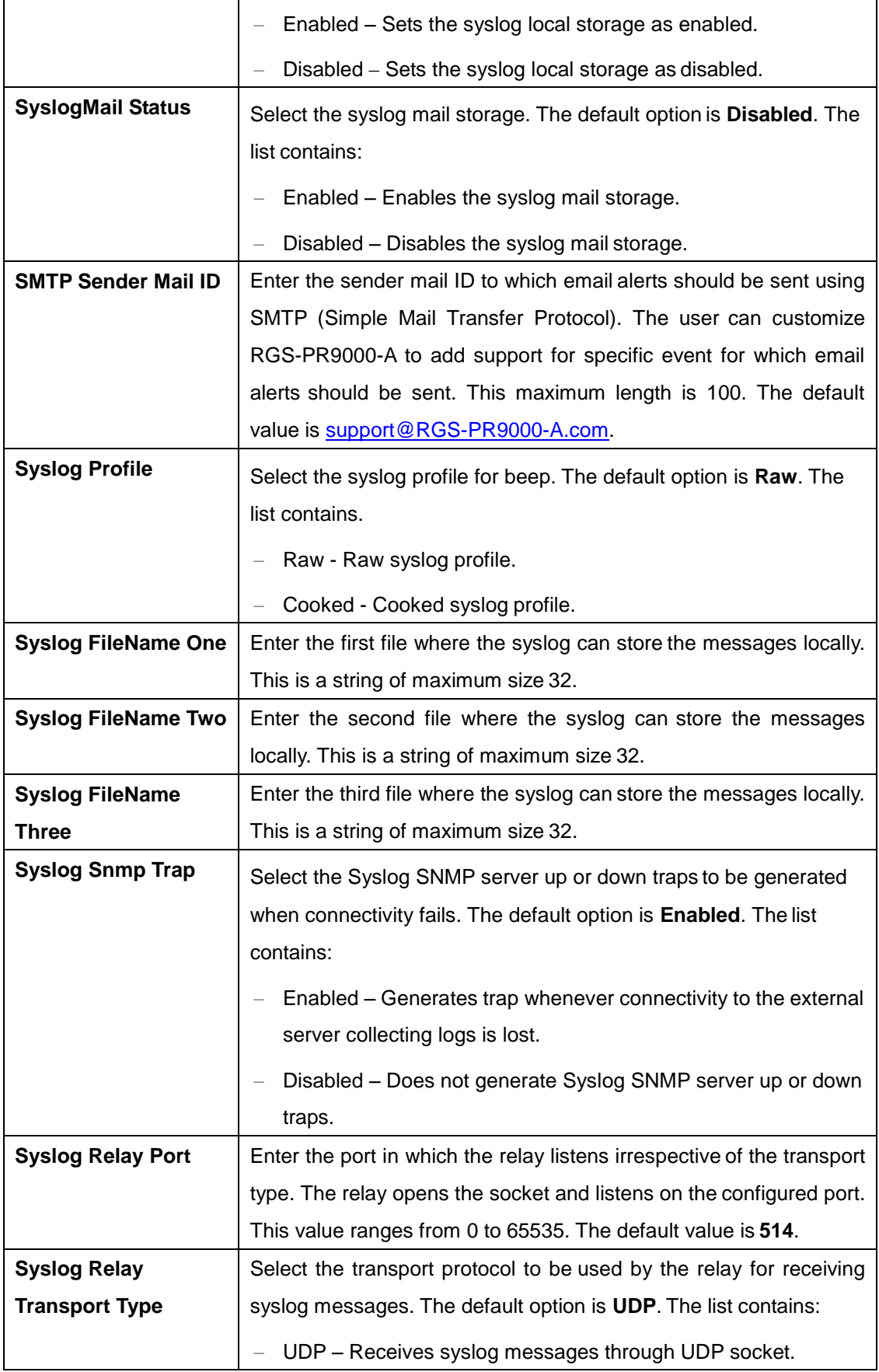

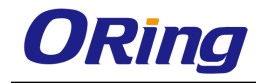

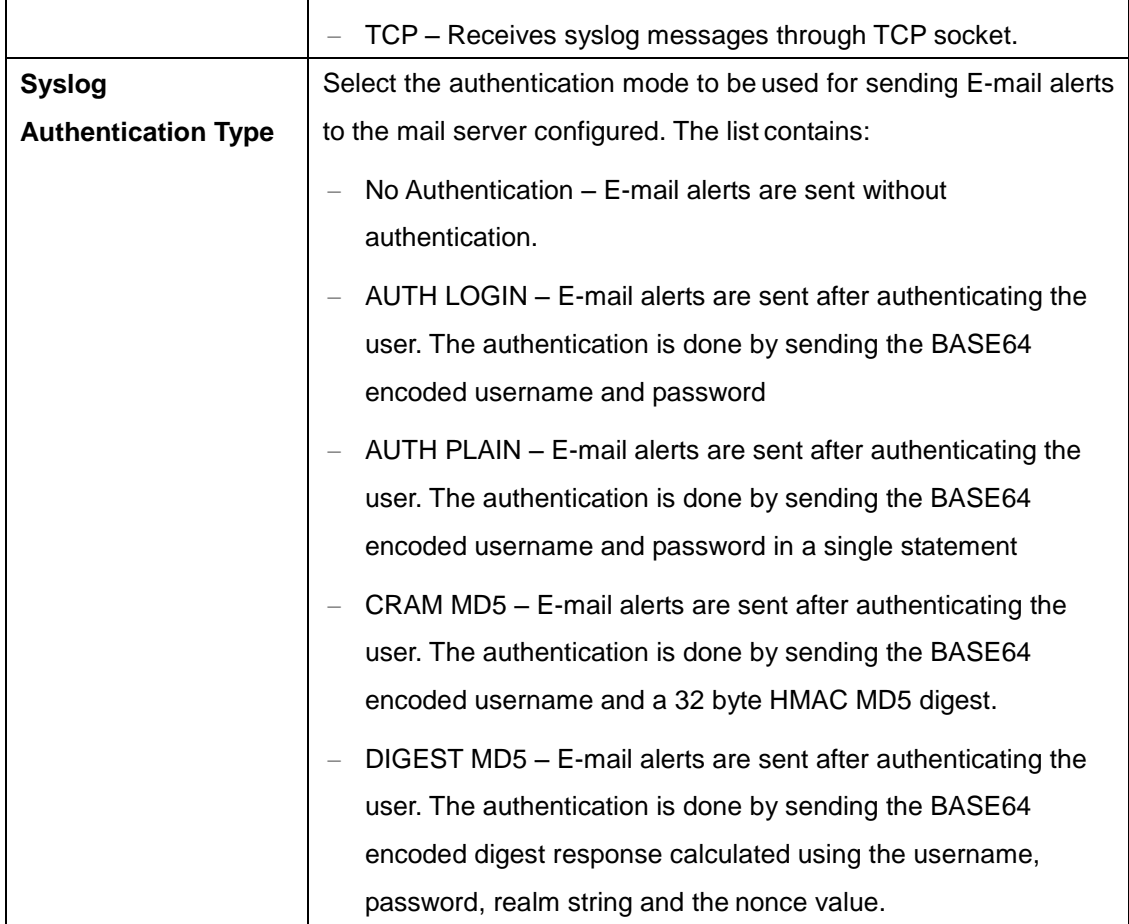

## **4.1.14.2 Logging**

This screen allows you to modify the settings for logging.

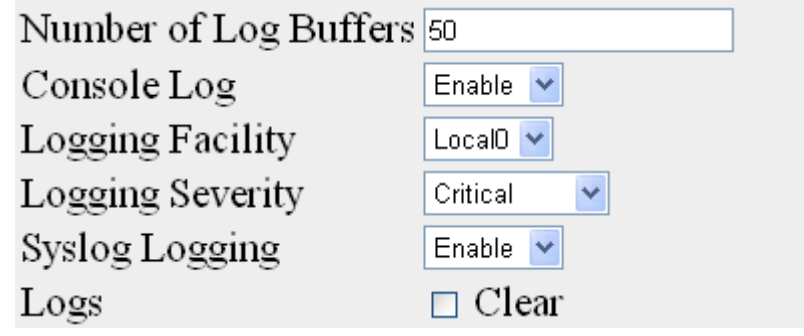

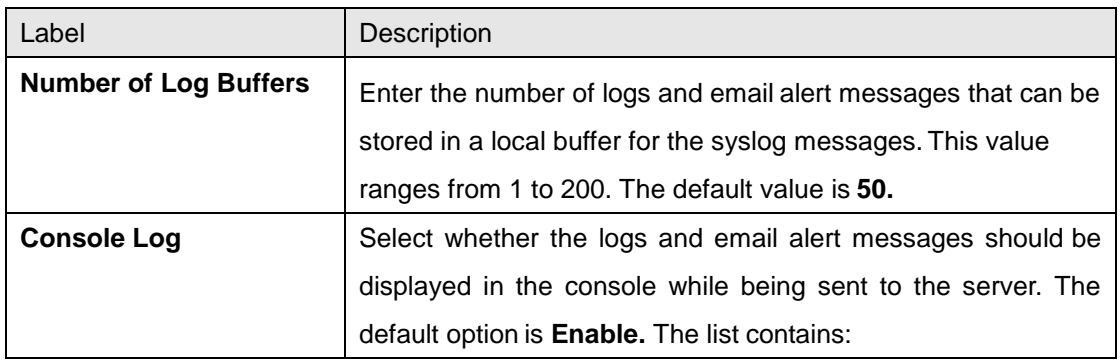

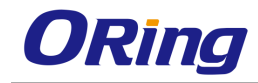

 $\mathbf{r}$ 

 $\overline{\phantom{a}}$ 

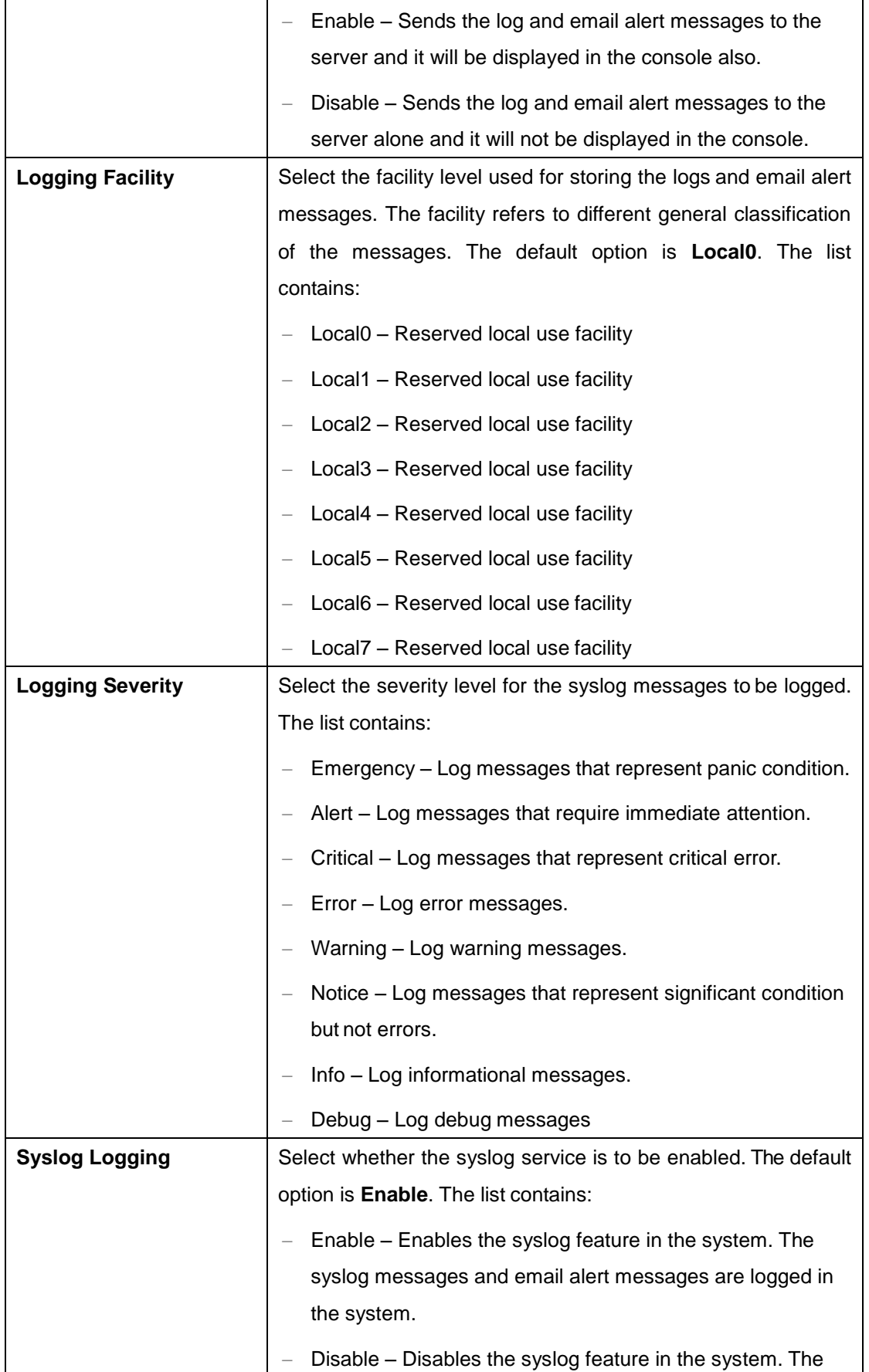

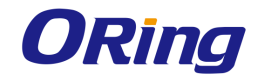

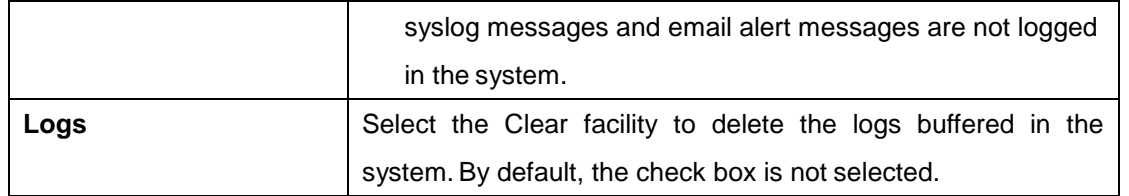

### **4.1.14.3 Mail Table**

This screen allows the user to configure the BSD Syslog Mail Table settings.

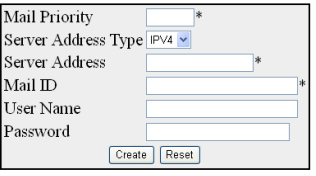

Note : For Syslog Mail Server, BSD Syslog Settings Syslog Mail should be enabled and SMTP Sender Mail ID should be configured.

| Select | Mail Priority | Server Address Type | Server Address | Mail Id | UserName | Password |

Apply Delete

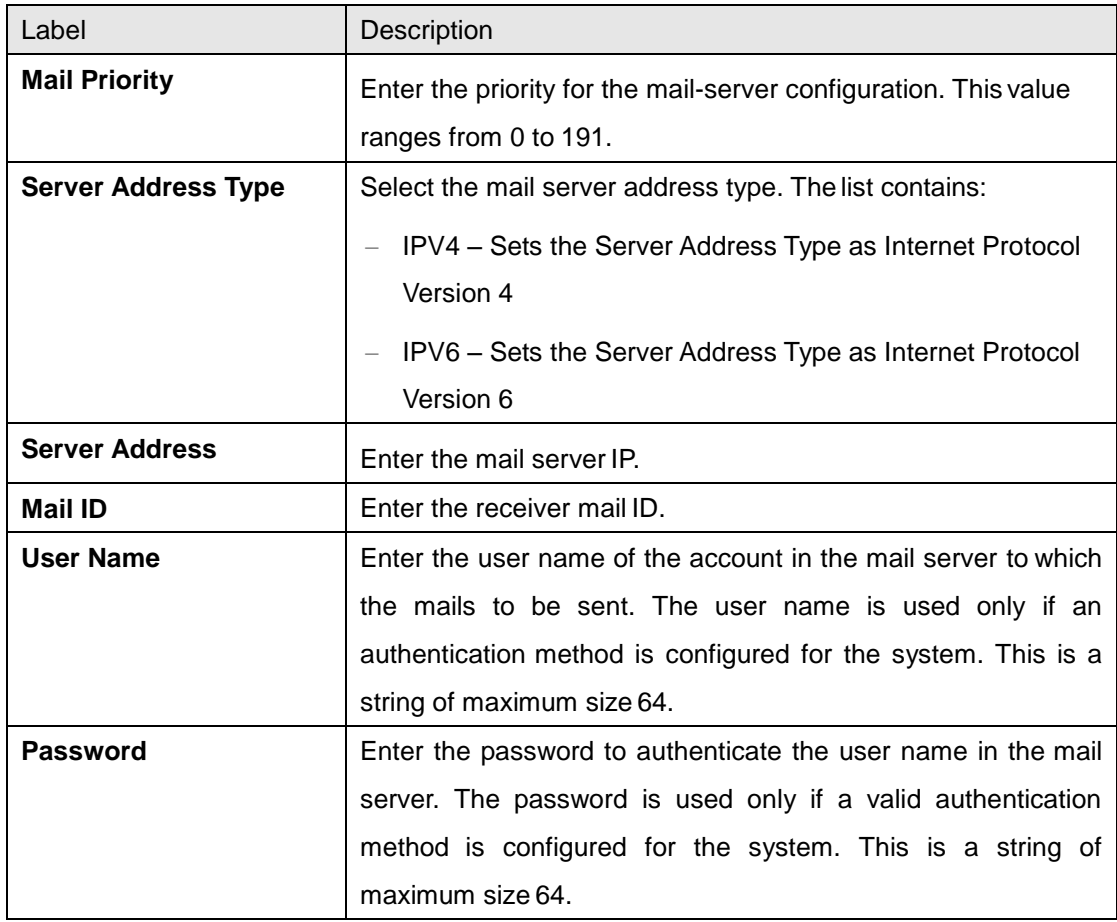

### **4.1.14.4 Fwd Table**

This screen allows the user to configure the syslog forward table settings.

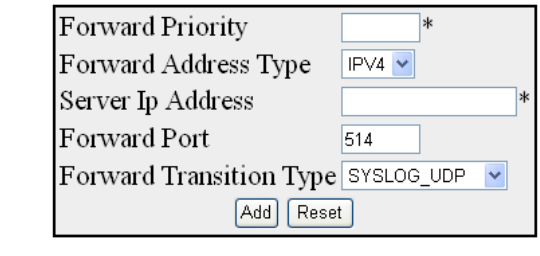

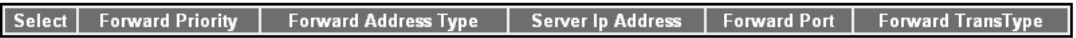

#### Apply Delete

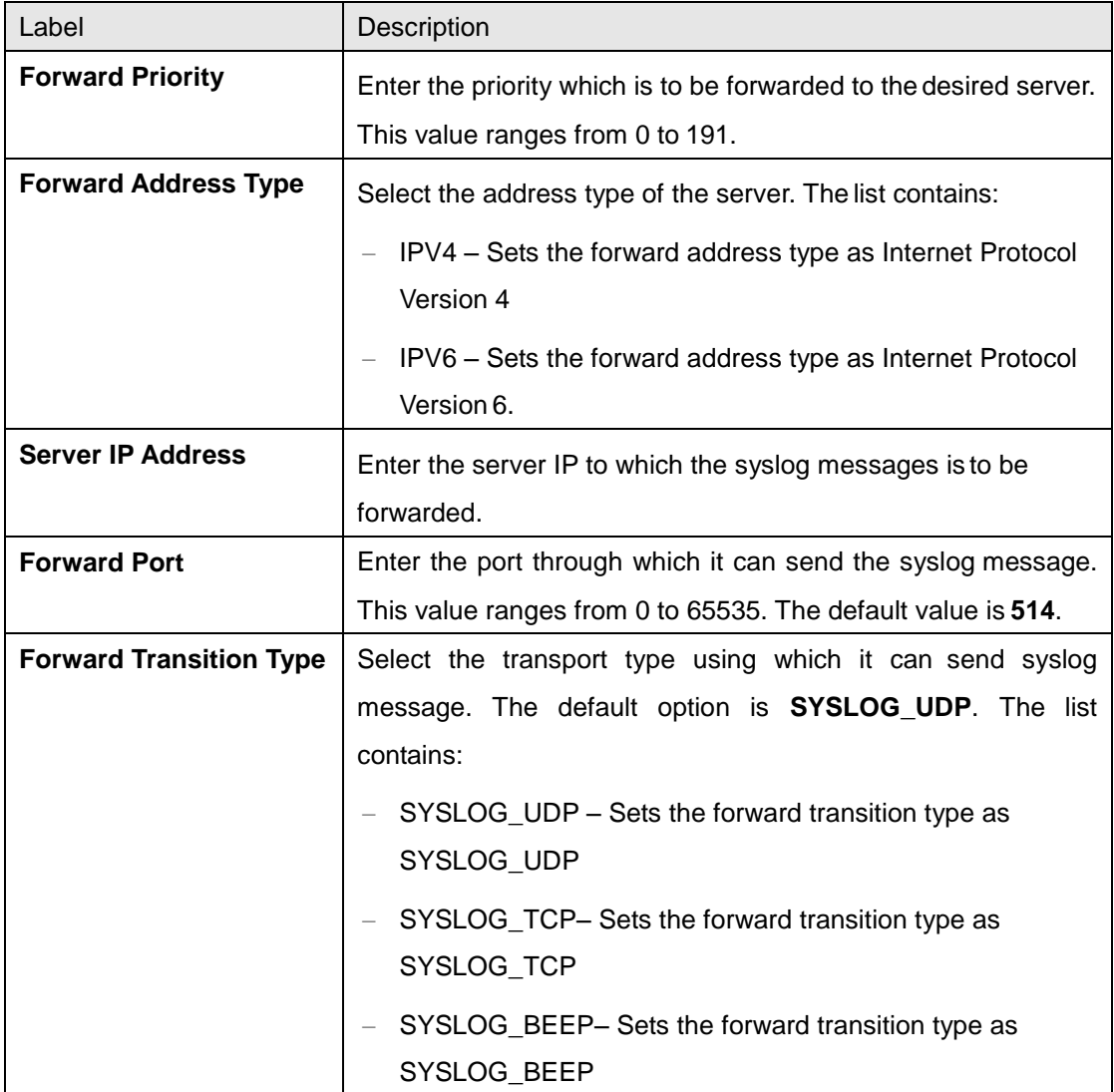

#### **4.1.14.5 SysLog**

This page allows you to specify the system log messages you want to view by severity level. You can also choose specific syslog IDs based on your requirement and the number of entries you want to see per page.

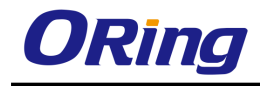

Auto-refresh  $\Box$  Refresh  $\Box$  $\leq$  $>>$   $>>$ 

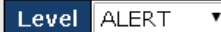

The total number of entries is 9 for the given level.

Start from ID  $\boxed{0}$ with  $\overline{20}$  entries per page.

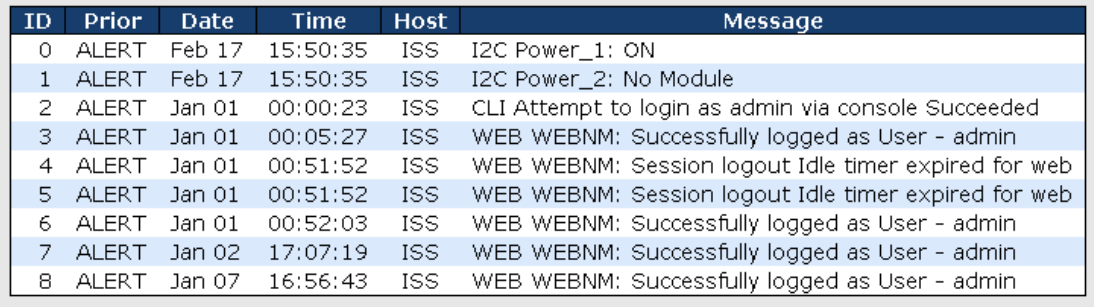

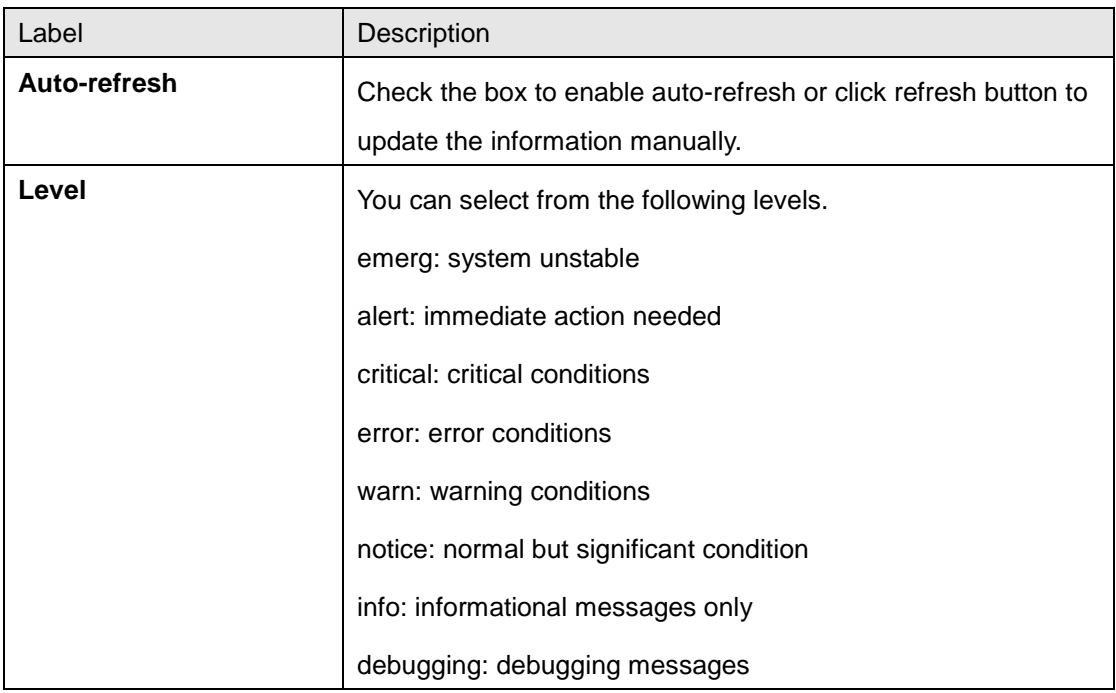

## **4.1.15 DDM**

ORing's optical Ethernet SFP and BIDI-SFP modules support DDM (digital diagnostics monitoring) technology (as specified by the industry-standard SFF-8472). This technology allows the user to monitor real-time parameters of the SFP or BIDI-SFP modules, such as optical output power, optical input power, temperature, laser bias current, and transceiver supply voltage.

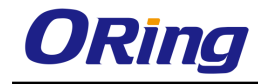

## **4.1.15.1 SFP Monitor**

#### **SFP Monitor**

Auto-refresh | Refresh

 $\Box$  Enable

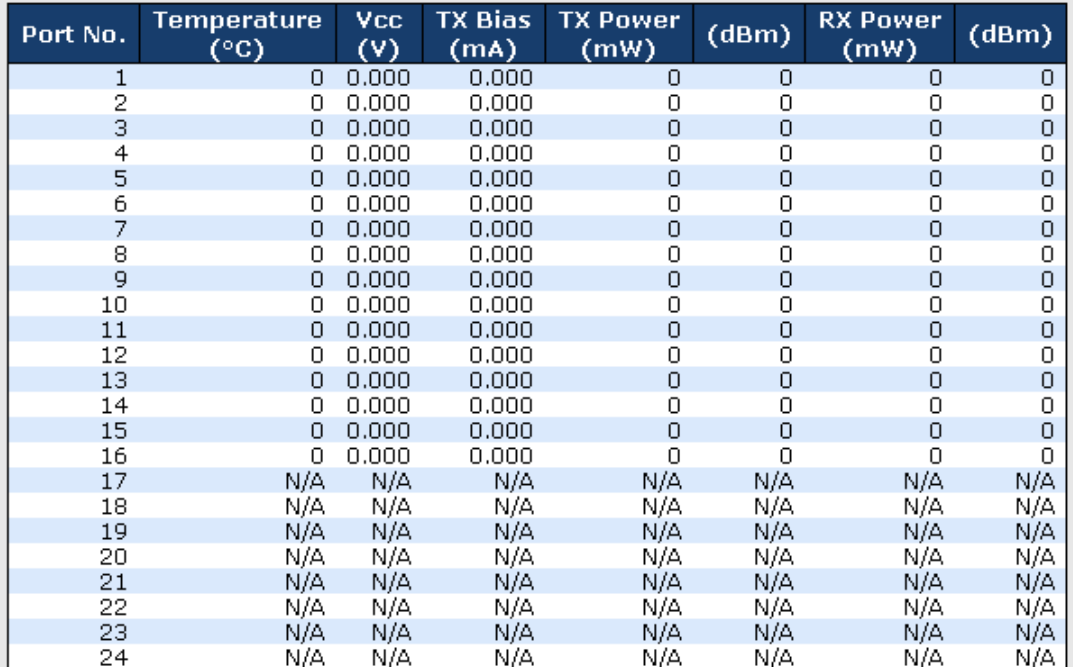

Warning Temperature:

85  $\circ$  (0~100)

Event Alarm:

 $\square$  Syslog

[Save]

## **4.1.16 Backup Unit**

## **4.1.16.1 Backup Unit Config**

This page enables you to enable or disable backup function. This function allows you to quickly backup/restore configuration.

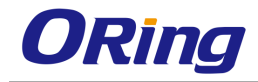

Backup  $\boxed{\text{Disabled} \ \blacktriangledown}$ 

Update Config

Note:- If any config change is done after enabling the backup unit, Please make sure to update config with the above button just before initiating the backup operation for the latest config to be backed up.

## **4.1.17 ModBus**

This page enables you to disable or enable ModBus function.

## **4.1.17.1 ModBus Config**

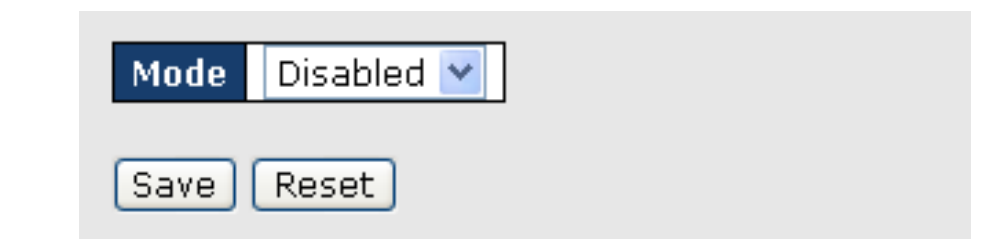

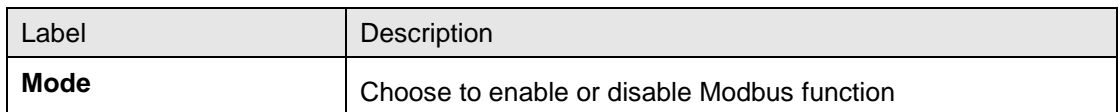

# **4.2 Layer 2 Management**

This link allows you to configure various Layer 2 features, such as configure port settings, the mirroring feature, the traffic class associated with each priority class, and VLAN settings

# **4.2.1 Port Manager**

Port Manager helps to configure parameters of the ports such as MTU, IP specific configuration, and WAN interface specific configuration such as maximum burst size.

## **4.2.1.1 Basic Settings**

This screen allows the user to configure general information applicable for all physical ports in a switch on per port basis. You can customize all physical ports of the switch at any time.

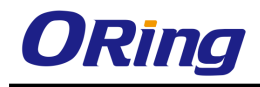

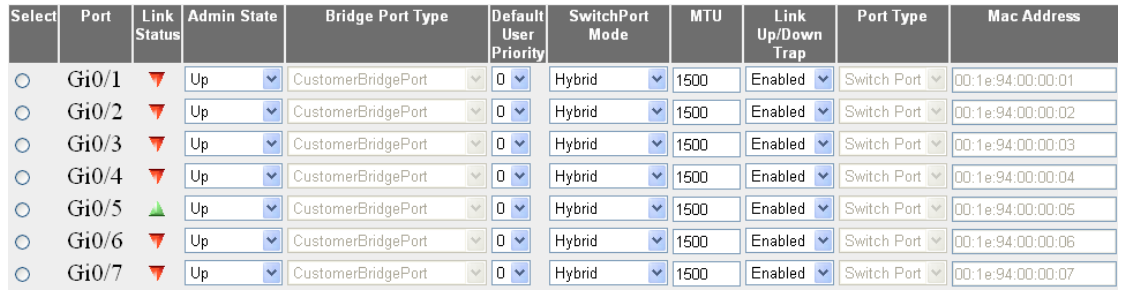

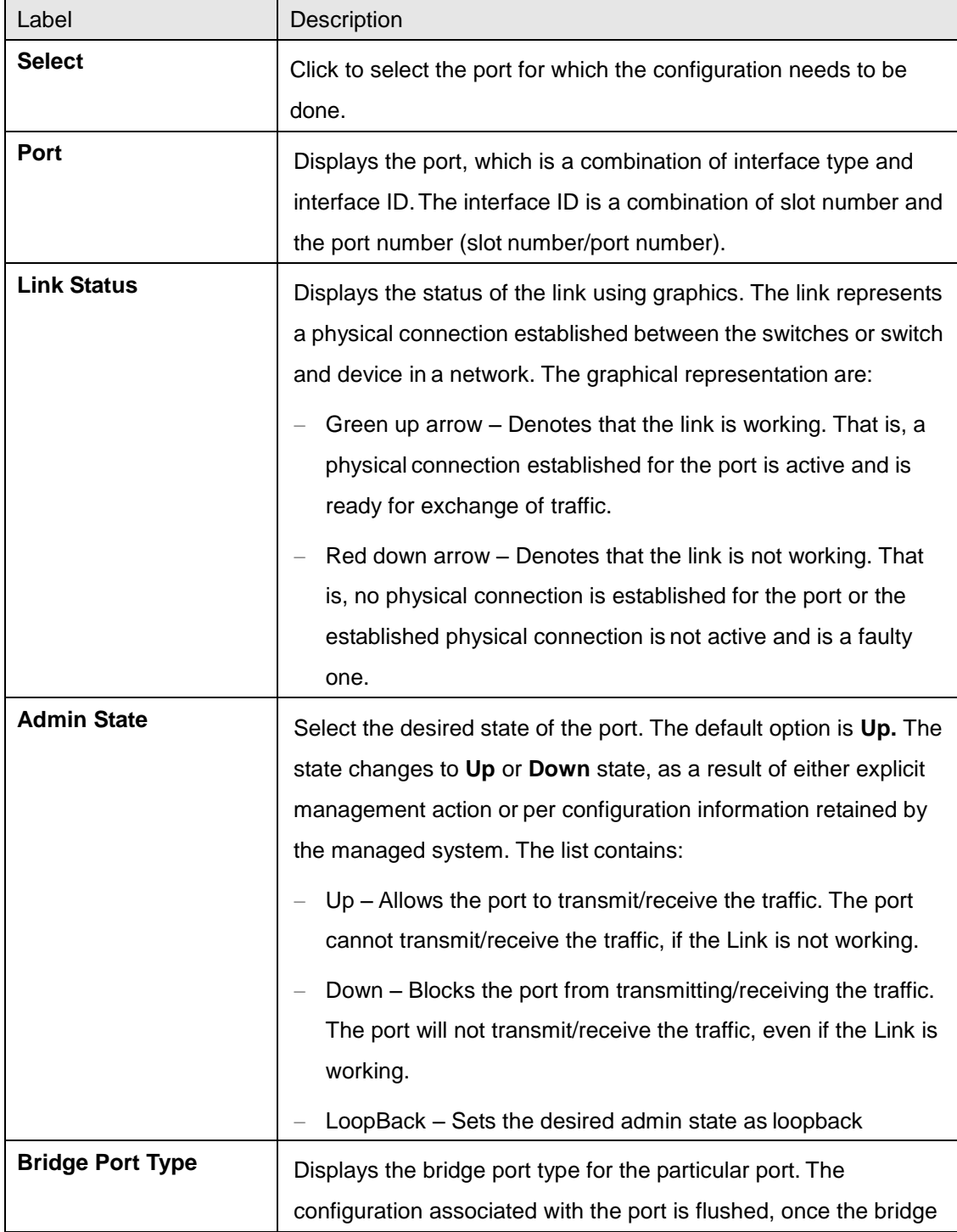

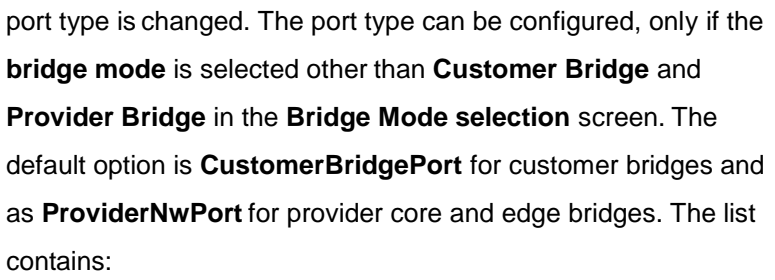

- $-$  ProviderNwPort Denotes that the port is connected to a single provider.
- CustomerNwPort Denotes that the port is in the S-VLAN component and can transmit or receive frames for single customer. All packets received on this port are mapped to single service instance identifier by PVID of the port. The Acceptable Frame Type is always set as UnTagged and Priority Tagged. This bridge port type is supported only in provider bridging.
- CustomerNwPortStagged Denotes that the port is in the S-VLAN component and can transmit or receive frames for single customer. VLAN classification is based on S-tag received on the interface or PVID of the port. The **Ingress Filtering** is always set as **Enabled** on the port.
- $-$  CustomerEdgePort Denotes that the port is in a PEB that is connected to a single customer. The packets received on this port are initially classified to a CVLAN. CVLAN classification is done based on the VID in the C-tag present in the packet or from the PVID of the port. Service instance selection is done for a frame based on the entry present in the C-VID registration table for the pair (C-VID, reception port).
- PropCustomerEdgePort Denotes that the port is connected to a single customer, where multiple services can be provided based on only proprietary SVLAN classification tables. S-VLAN classification is not done based on C-VID registration table on the port.
- PropCustomerNwPort Denotes that the port is connected to a single customer, where multiple services can be provided based on CVLANs by assigning one of the proprietary SVLAN classification tables to the port. The services can also be

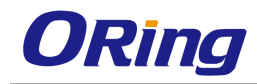

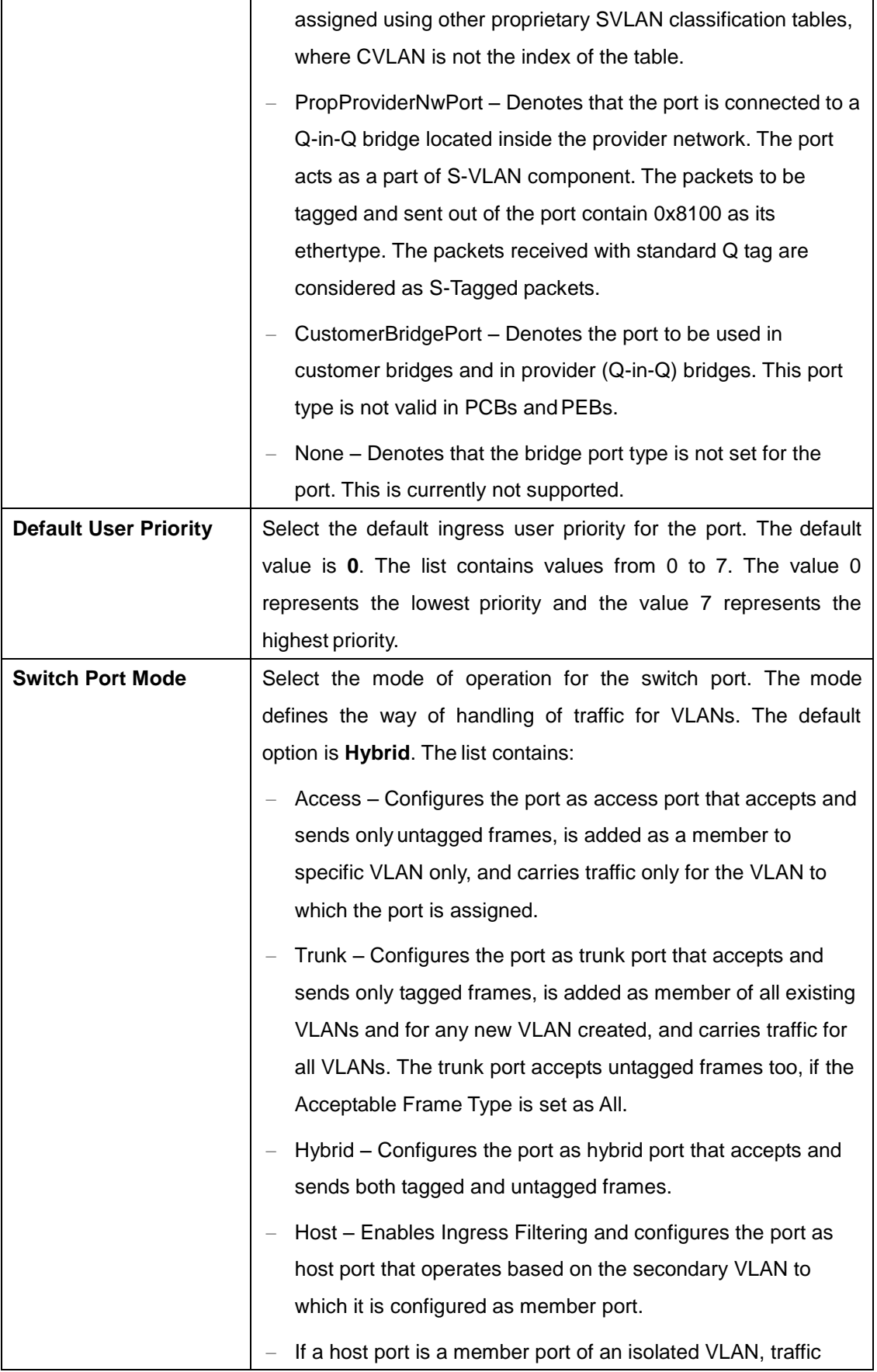

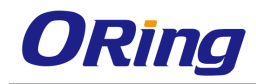

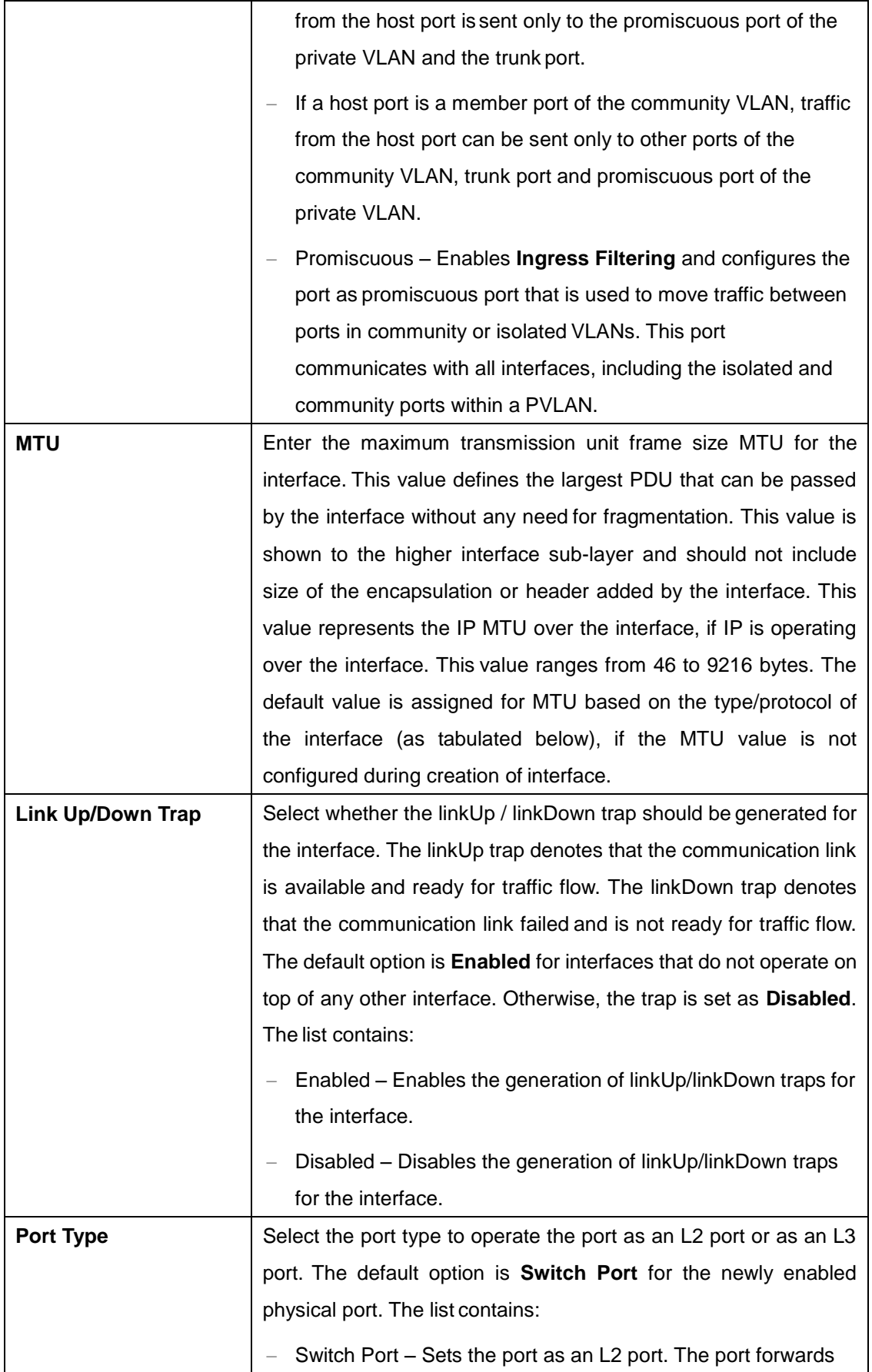

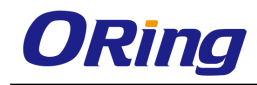

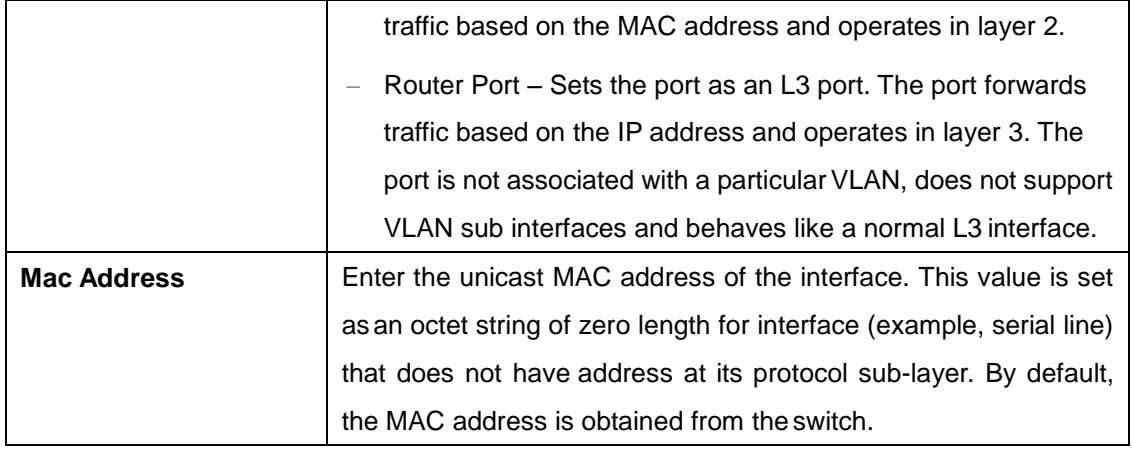

#### **4.2.1.2 Port Monitoring**

This screen allows the user to configure the mirroring feature related parameters to monitor the traffic that meets network operator specified criteria. It also allows the user to configure port mirroring globally and per port basis

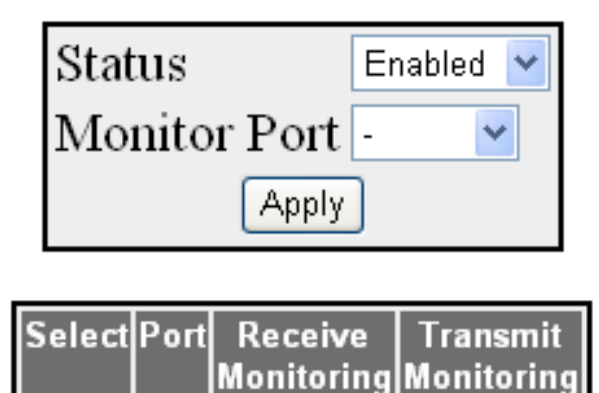

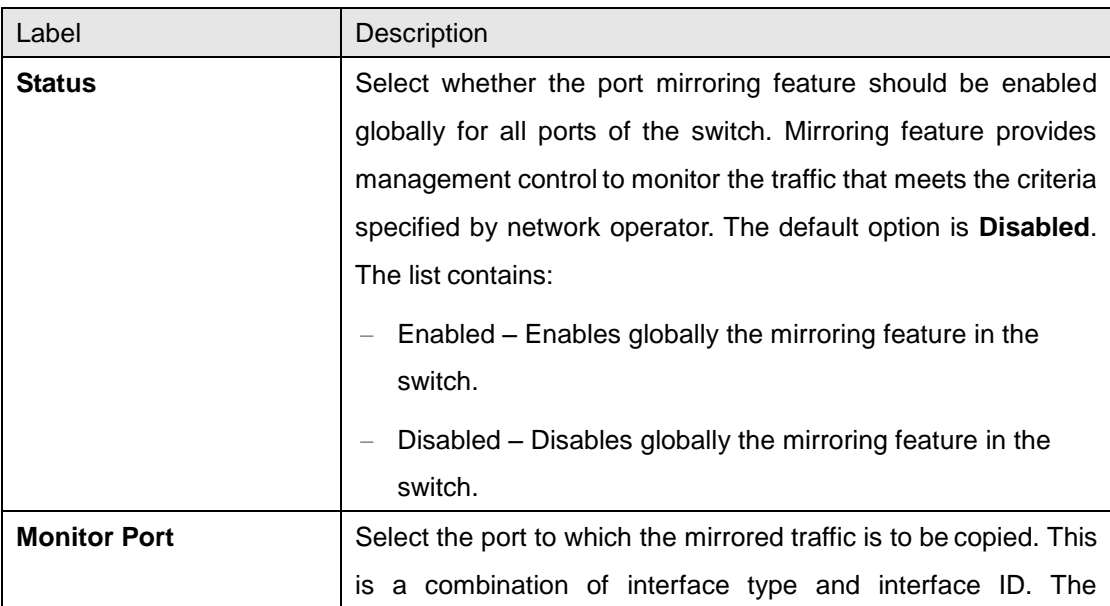

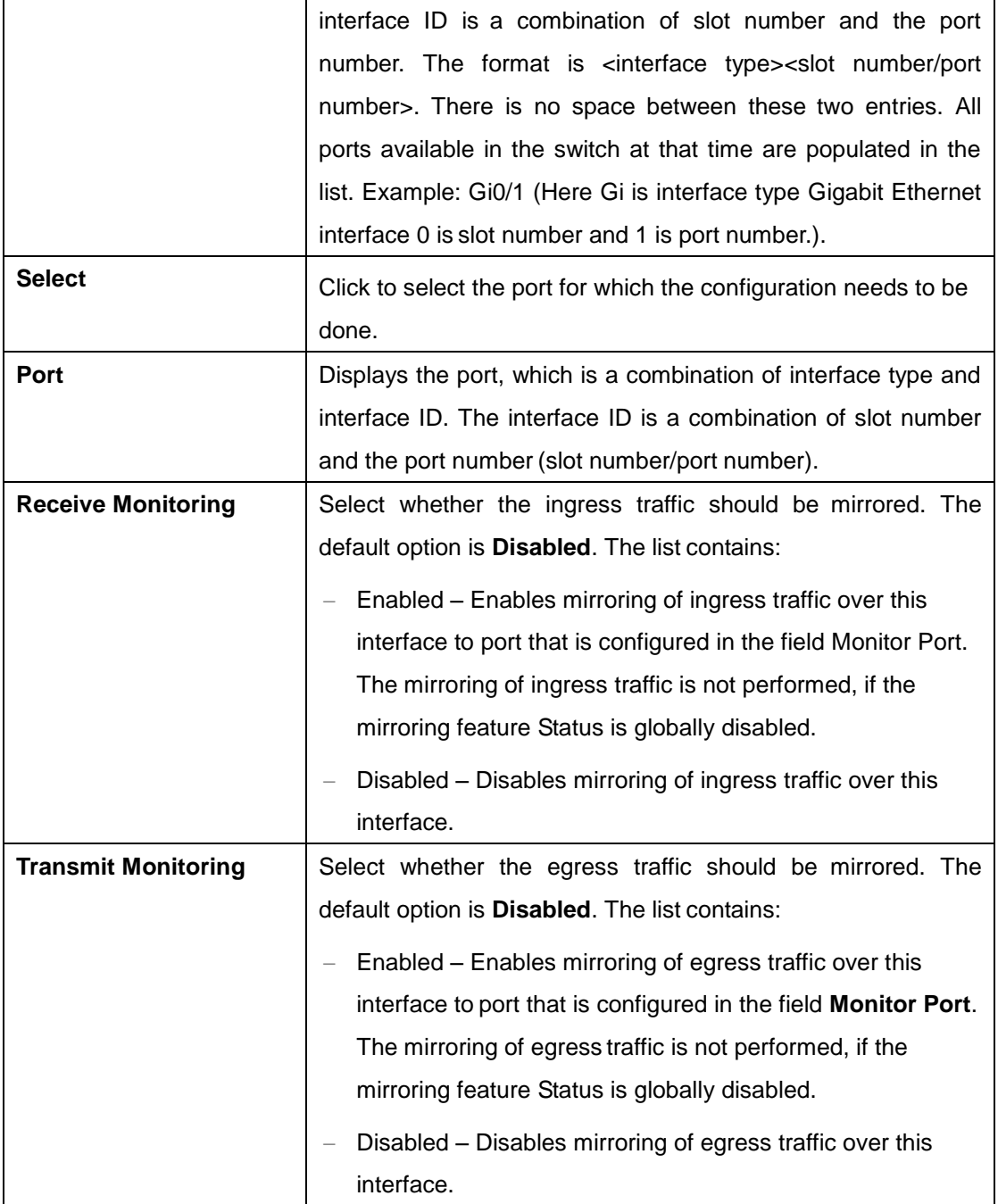

### **4.2.1.3 Traffic Class**

This screen allows the user to map evaluated user priority to traffic class, for forwarding by the bridge. RGS-PR9000-A supports eight traffic classes to handle priority traffic. Each traffic is assigned a traffic type based on the time sensitiveness of the traffic. Traffic class is used to meet the latency and throughput requirement of time-critical traffic in a LAN environment, where both time-critical and non-time-critical traffic compete for the network bandwidth

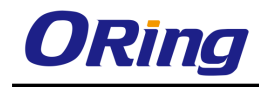

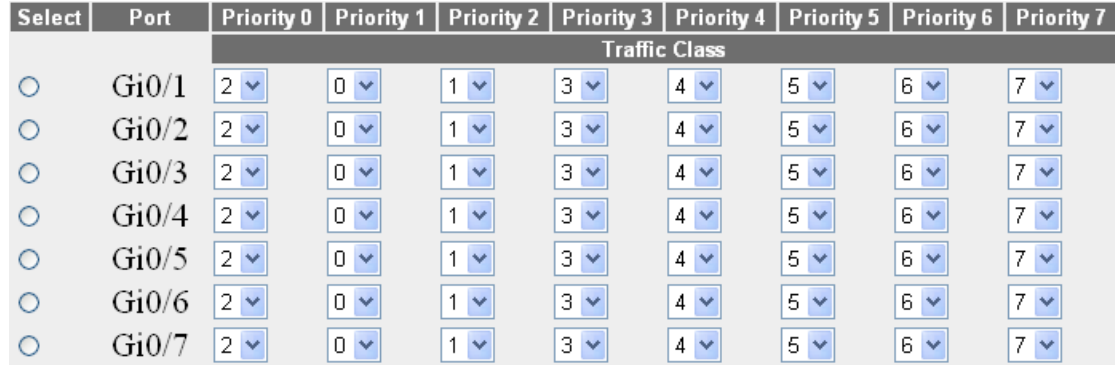

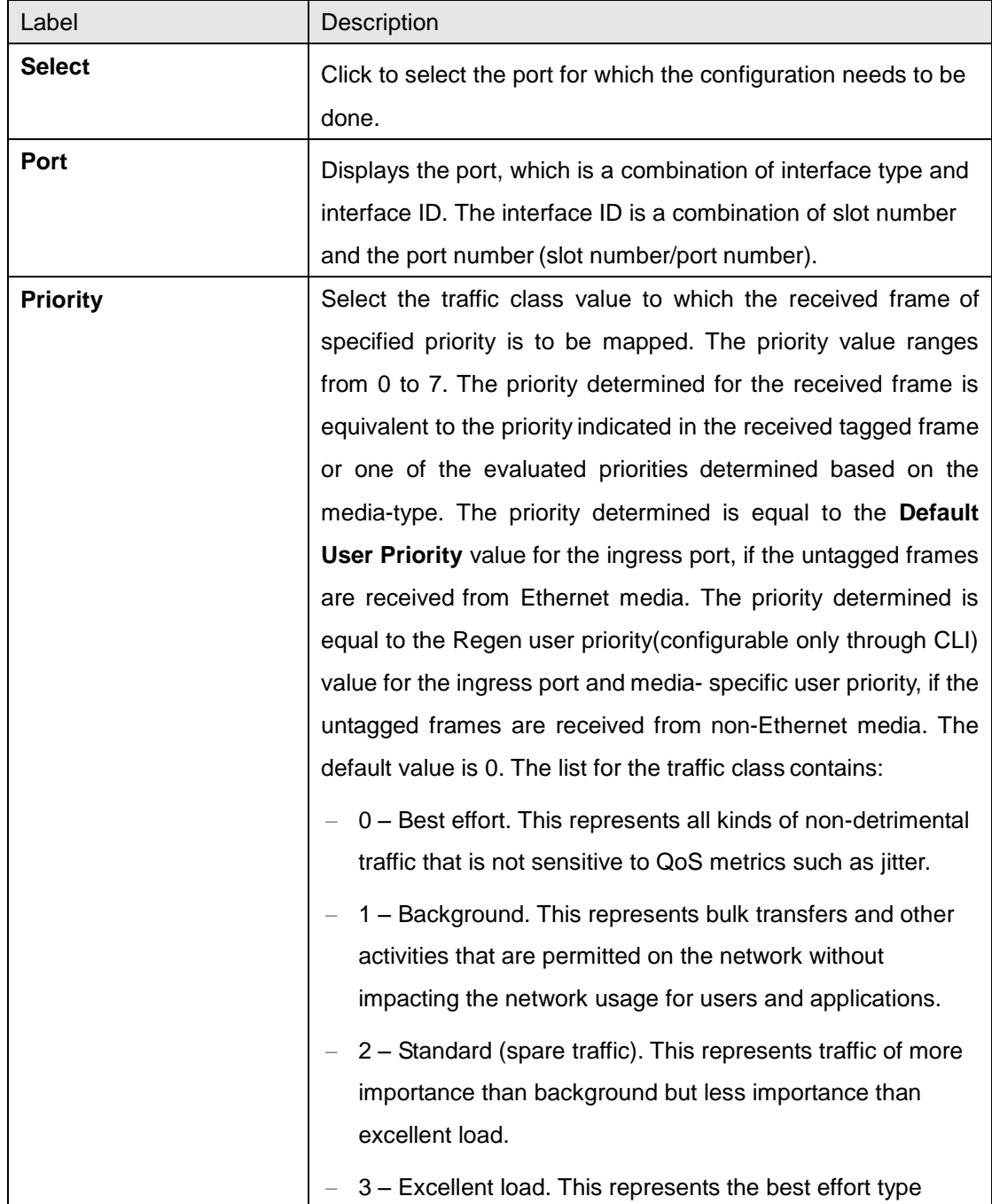

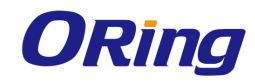

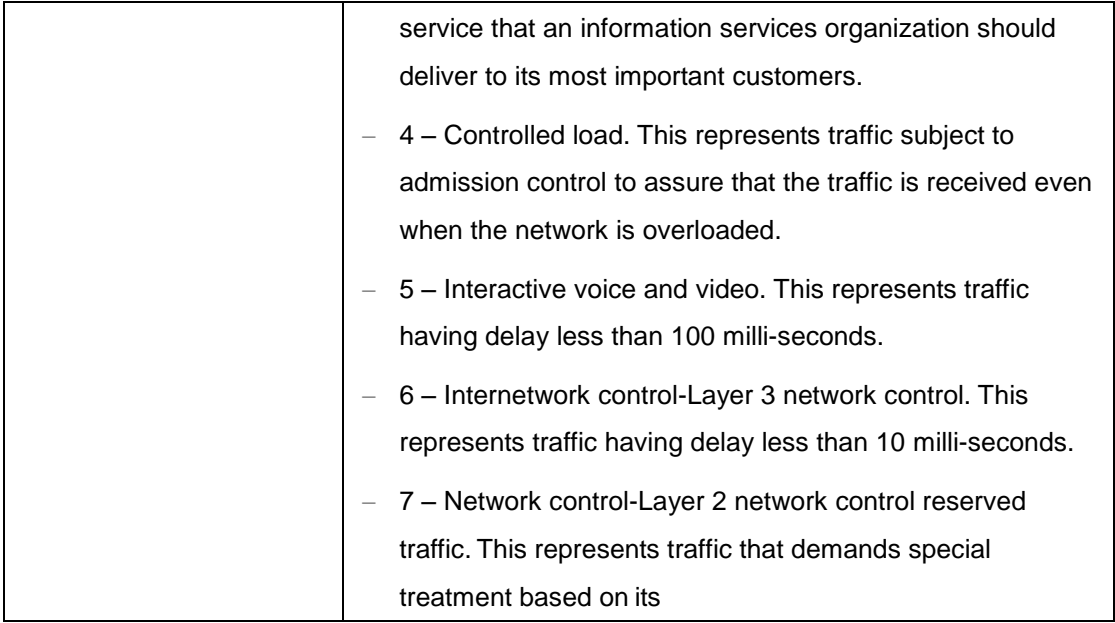

## **4.2.1.4 Port Control**

This screen allows the user to configure the port specific parameters such as negotiation mode of the switch.

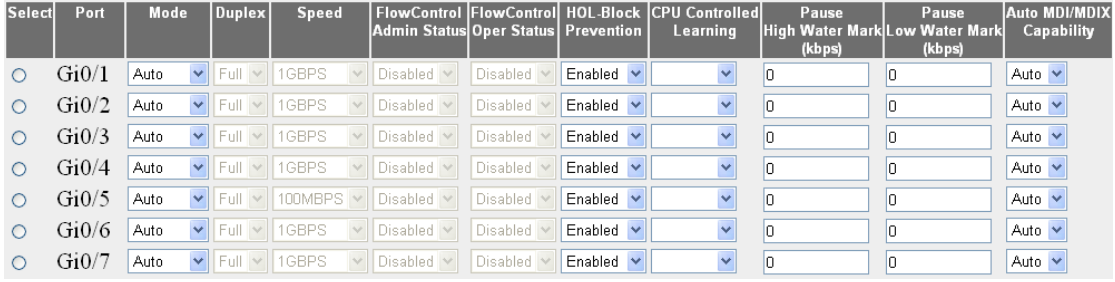

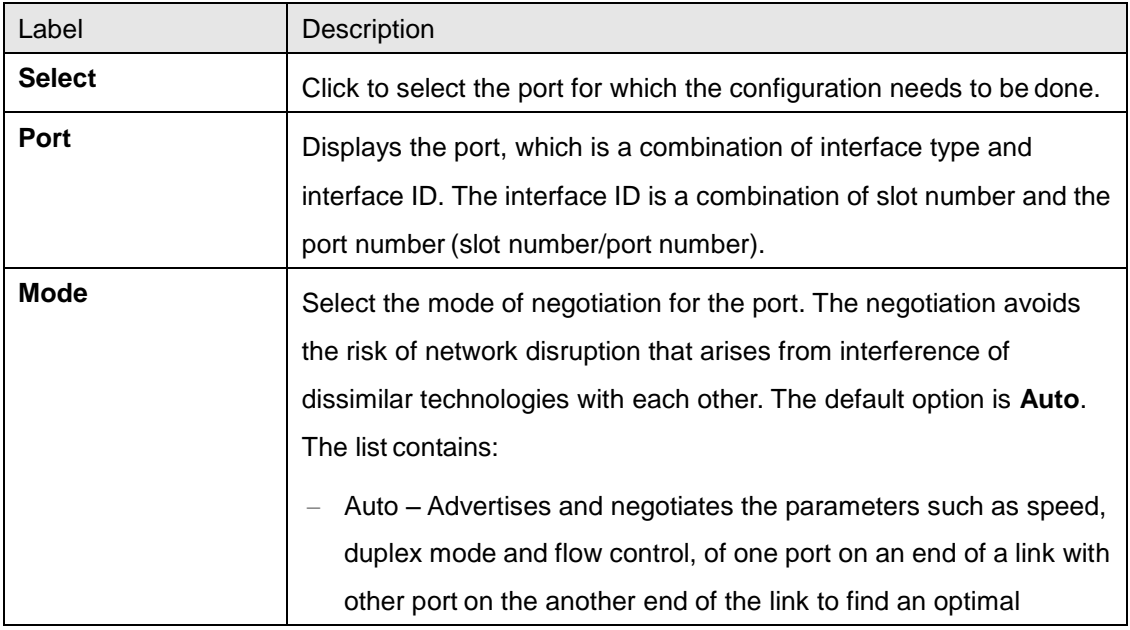

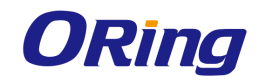

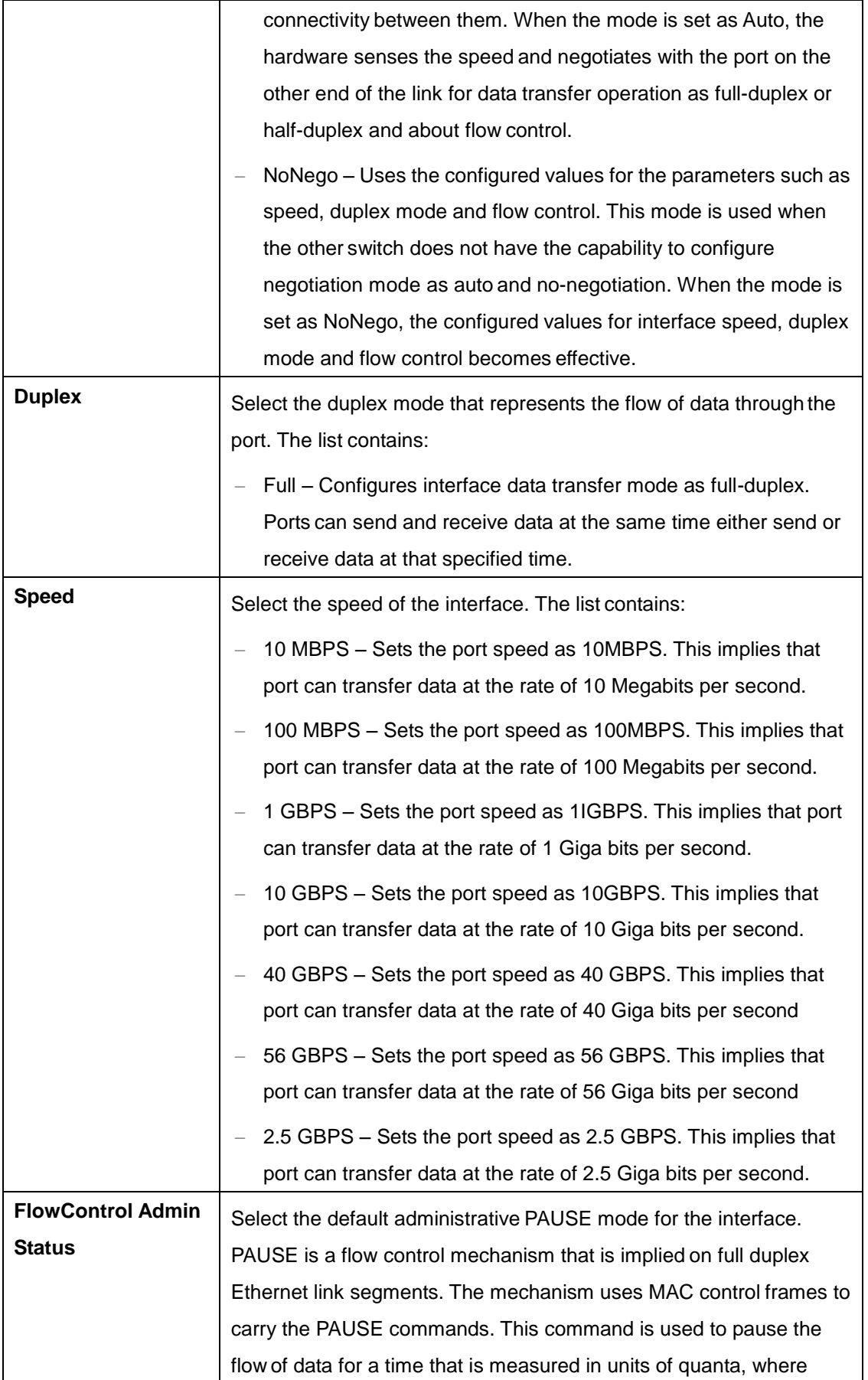

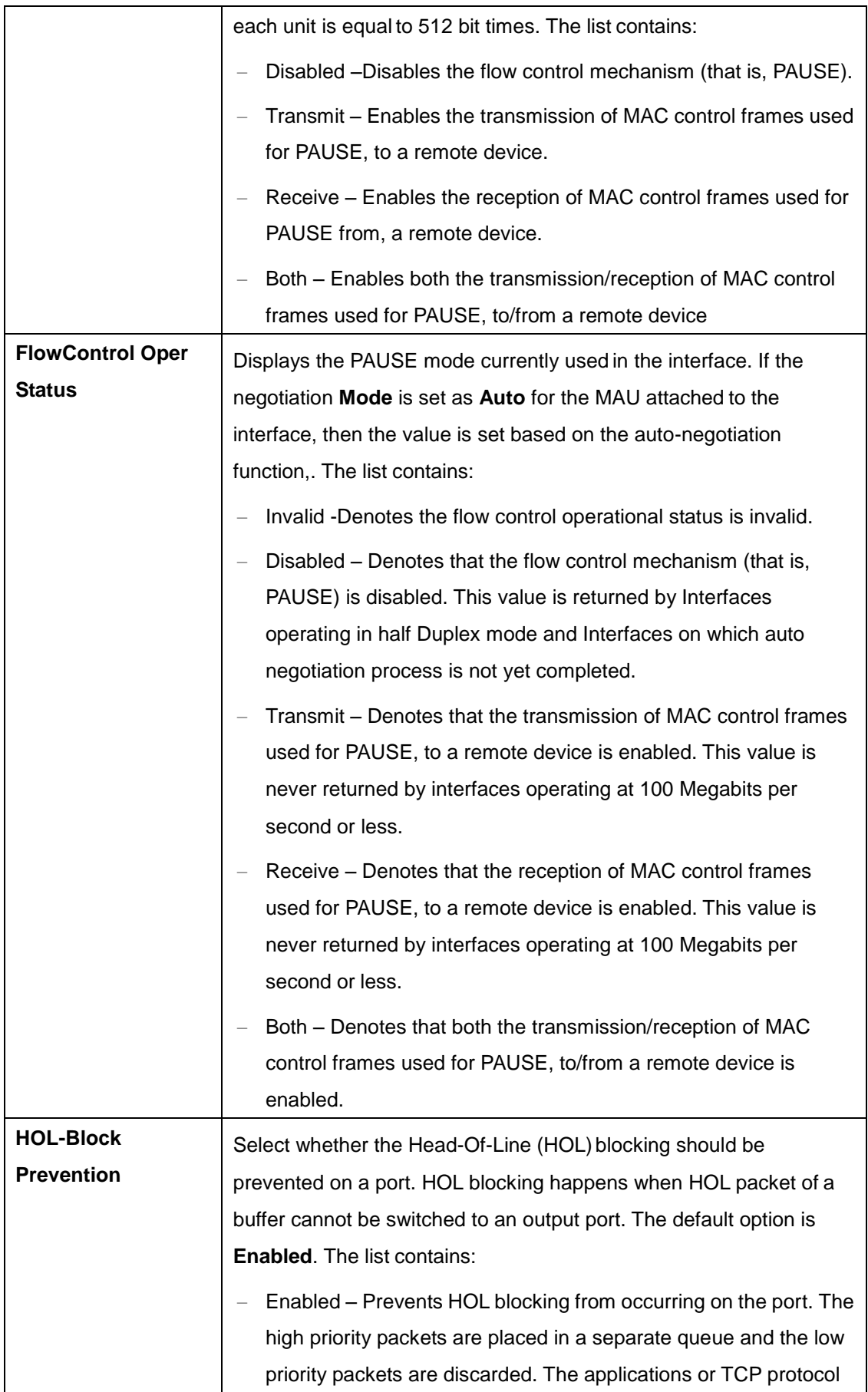

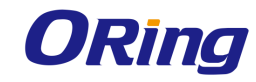

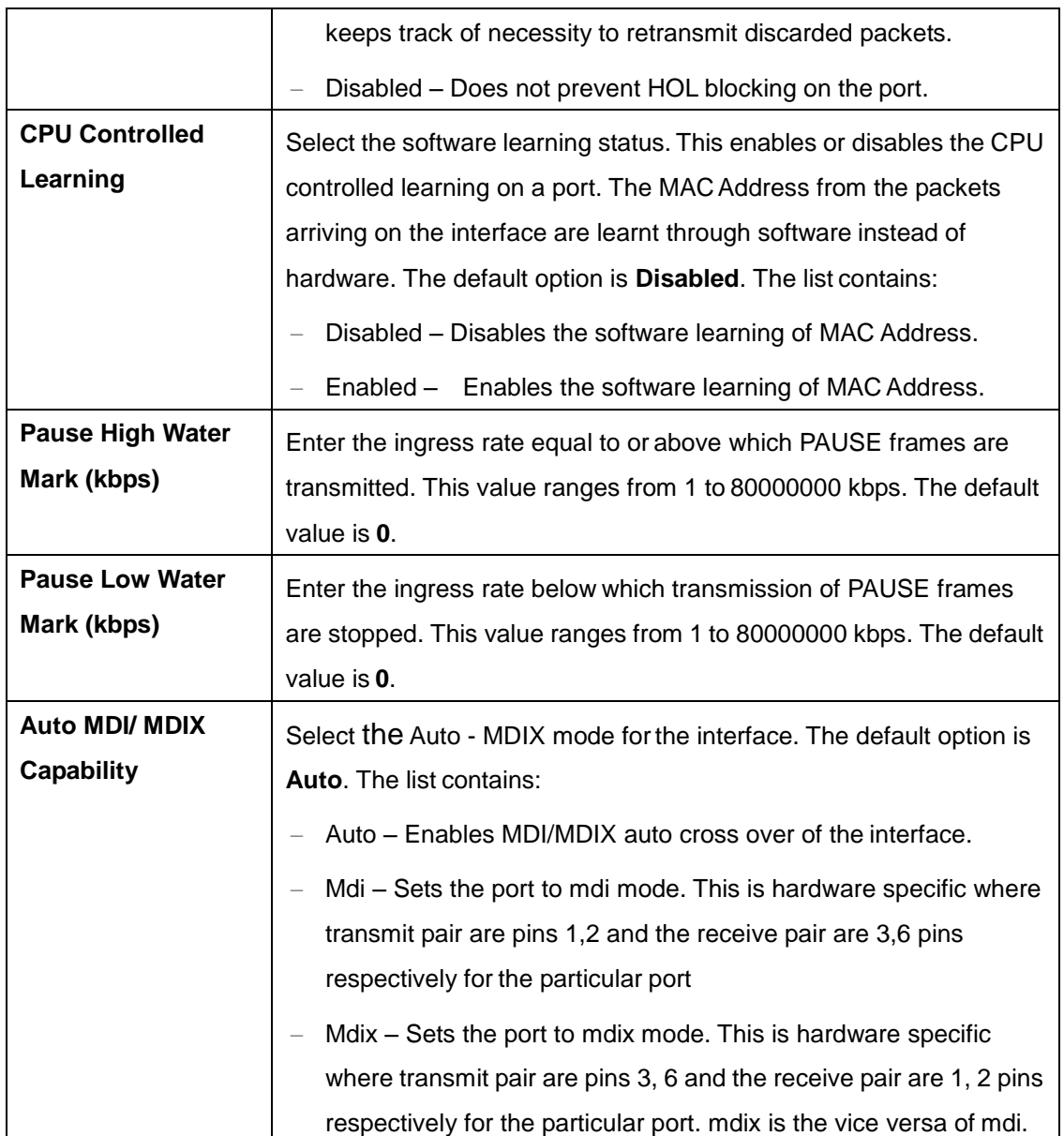

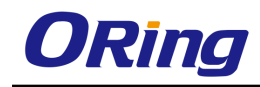

## **4.2.1.5 Rate Limiting**

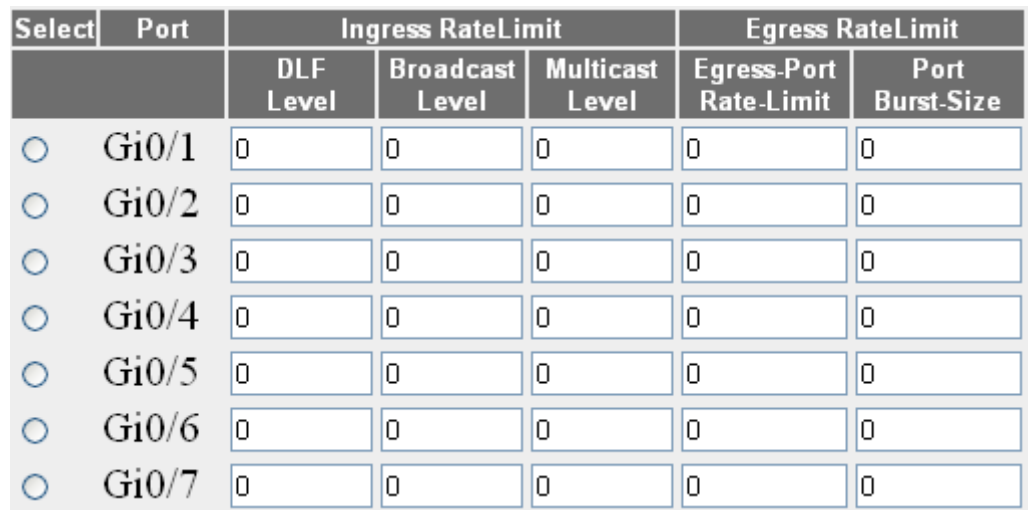

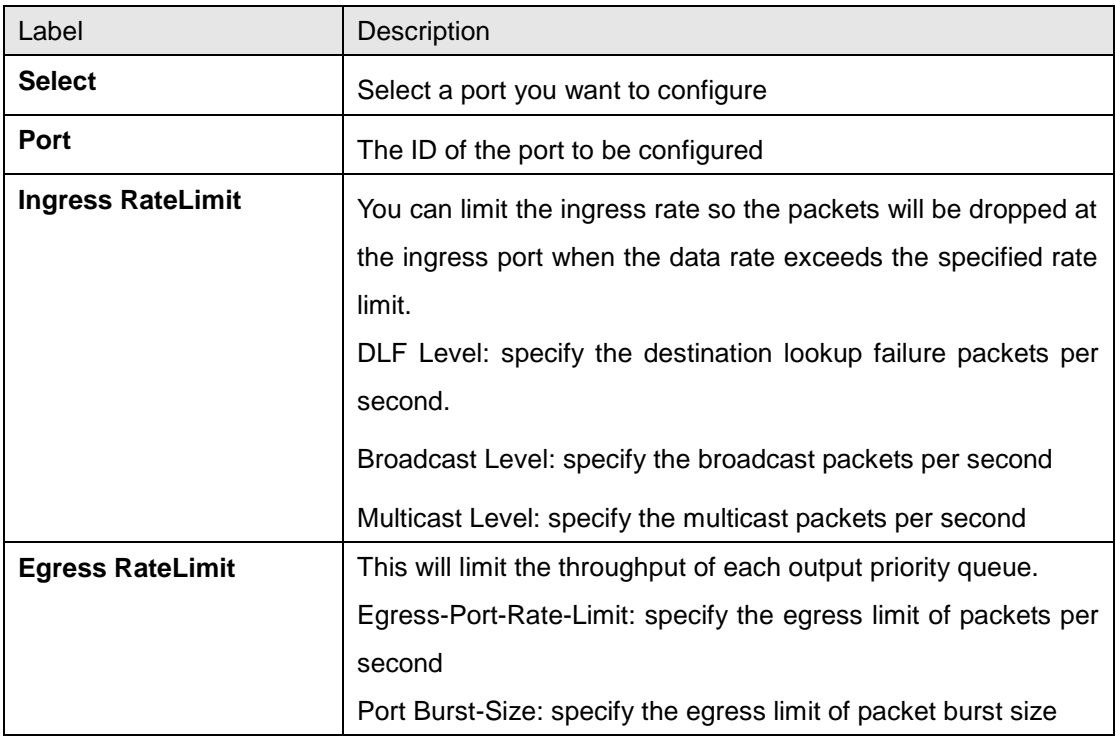

# **4.2.2 VLAN**

**VLAN (Virtual LAN)** module logically segments the shared media LAN to form virtual workgroups. It fully utilizes the forwarding support available in the switch hardware. It redefines and optimizes the basic transparent bridging functionalities such as learning, forwarding, filtering, flooding and so on.

## **4.2.2.1 Basic Setting**

This screen allows the user to configure, for each available virtual contexts, the

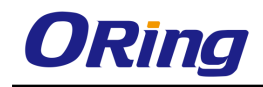

VLAN details that are used globally in the switch for all ports available in the switch. It allows the user to set the parameters such as VLAN type, which are fundamental for the VLAN configuration in the switch

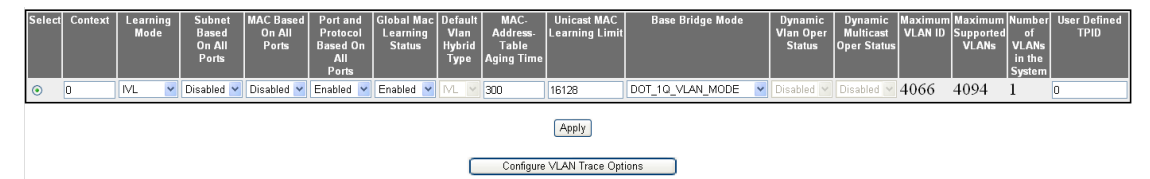

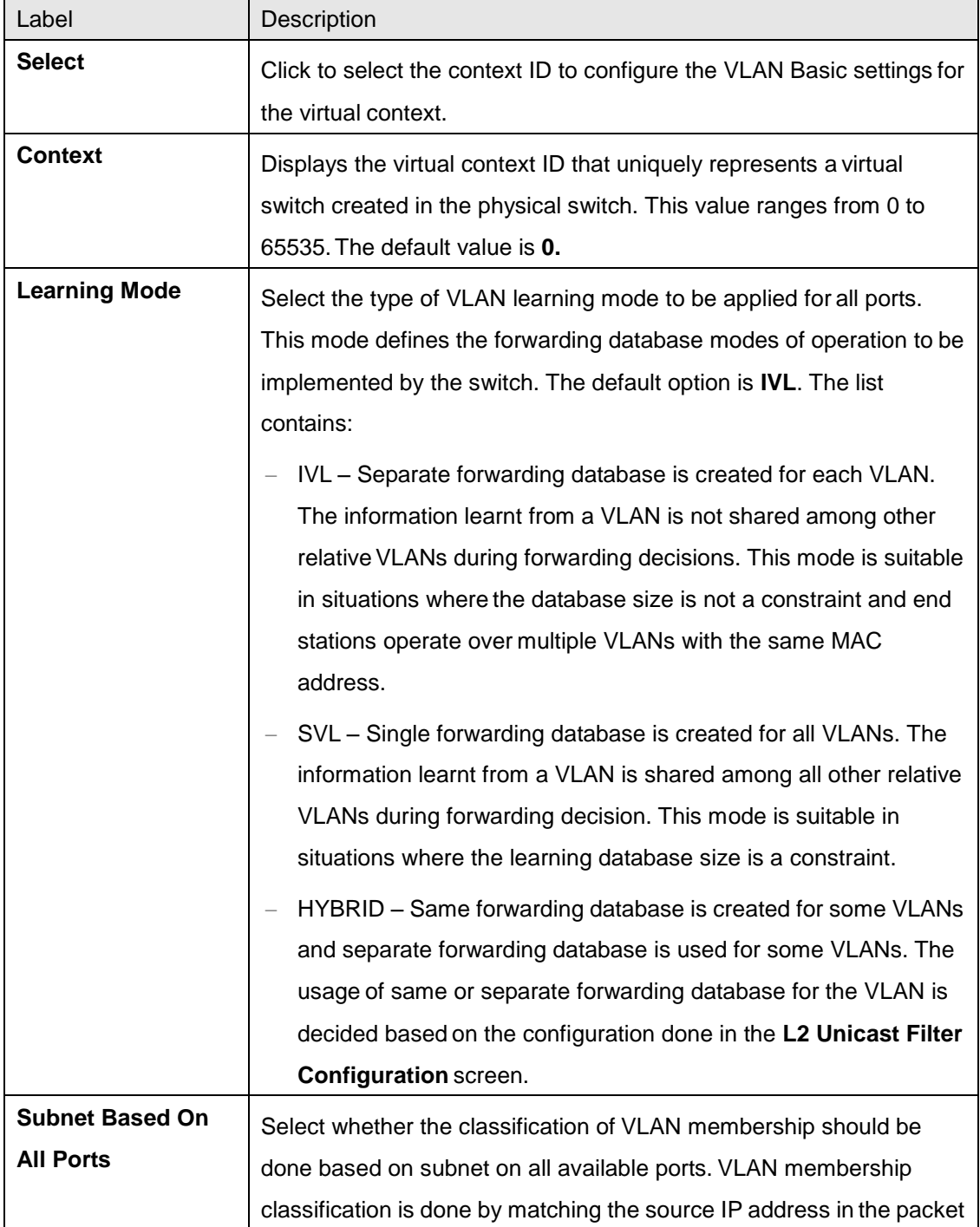
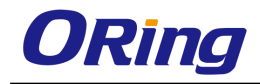

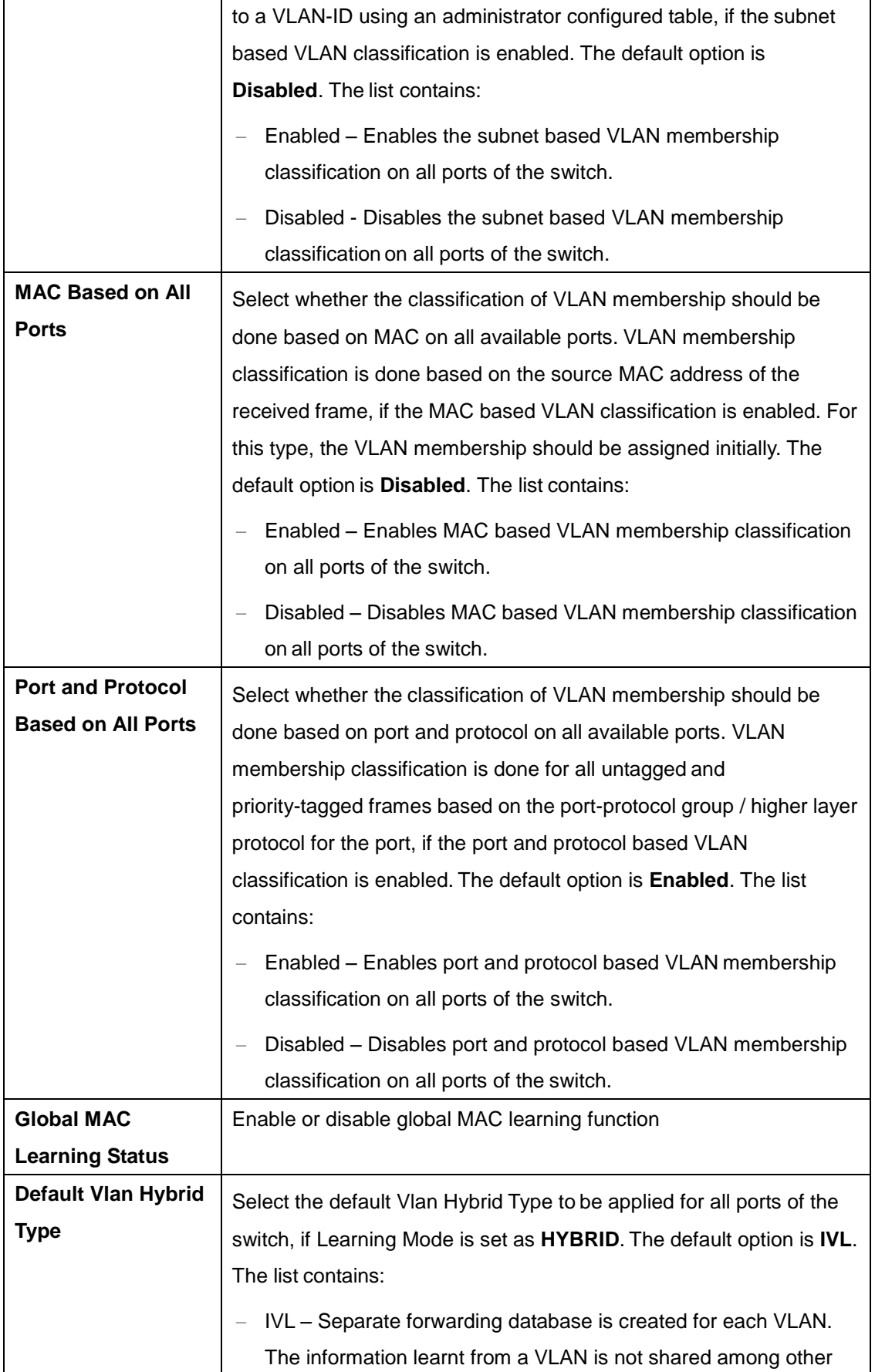

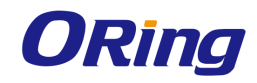

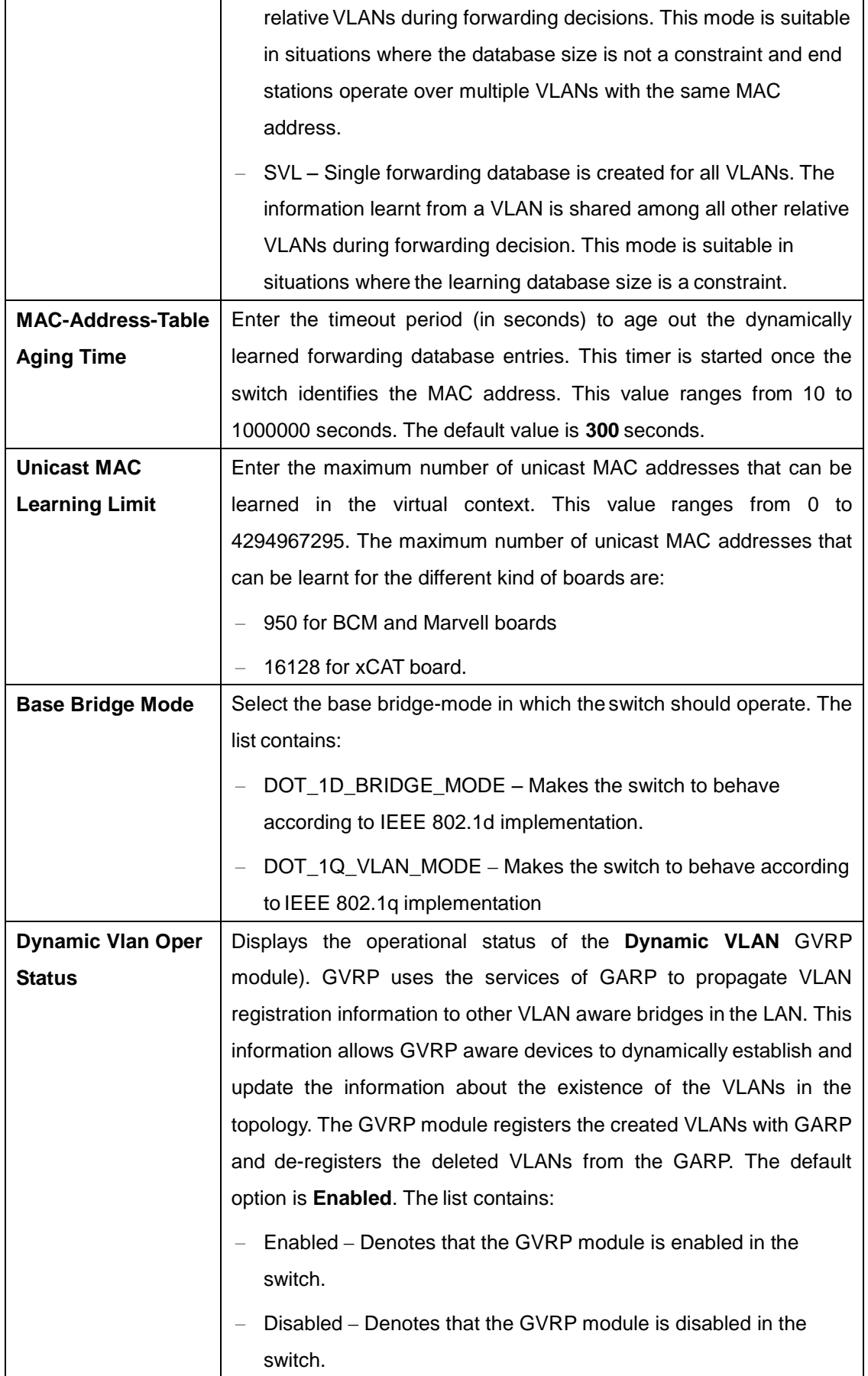

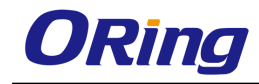

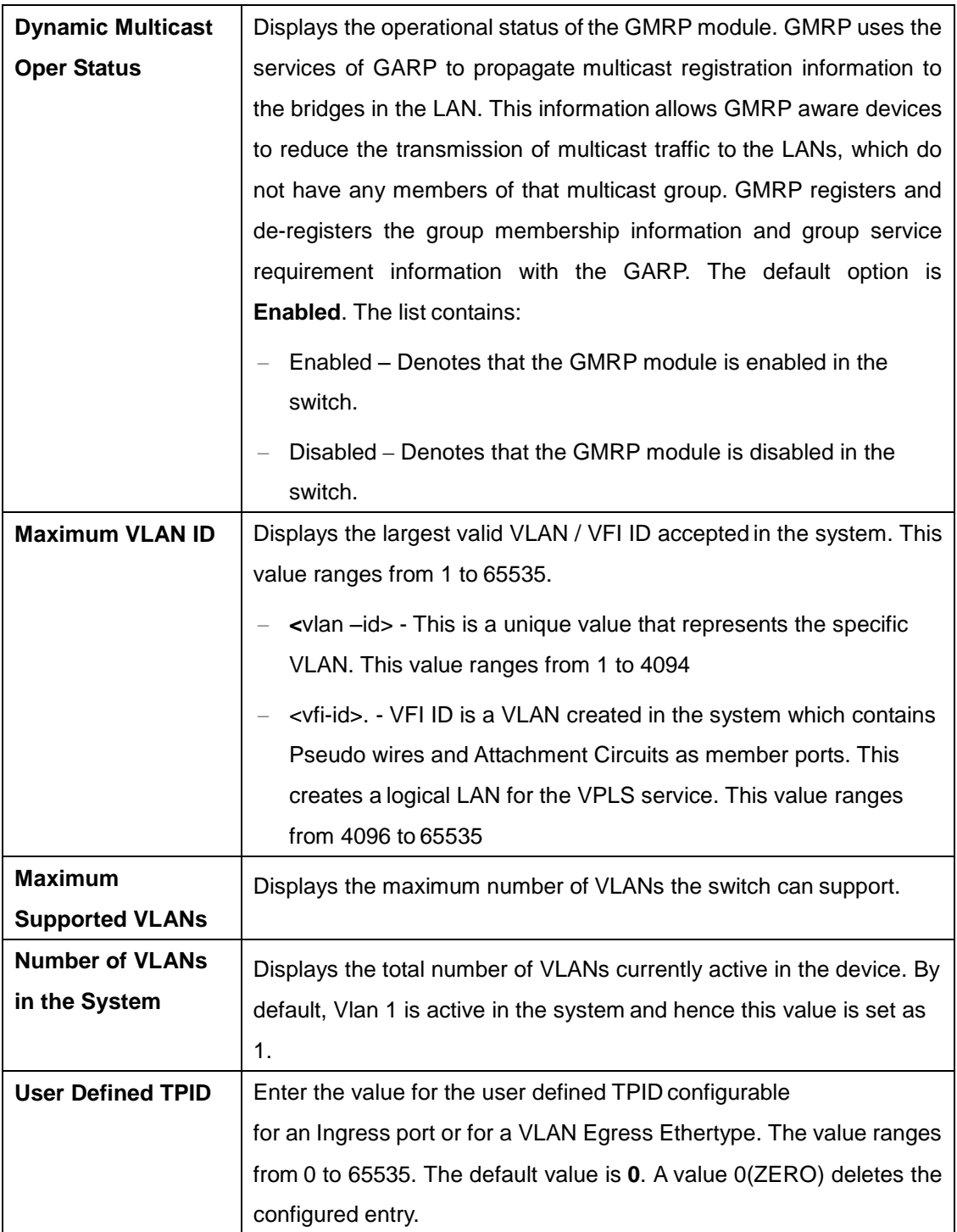

## **4.2.2.2 Port Setting**

This screen allows the user to configure VLAN details such as VLAN membership classification type, for the physical ports available in the device. When all the VLAN type related (Fields Subnet Based On All Ports, MAC Based on All Ports, and Port and Protocol Based on All Ports) are set as Enabled, the VLAN membership classification is done in the following order:

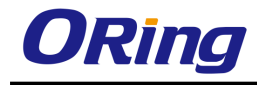

- MAC-based VLAN classification
- Subnet-based VLAN classification
- Port and protocol based VLAN classification

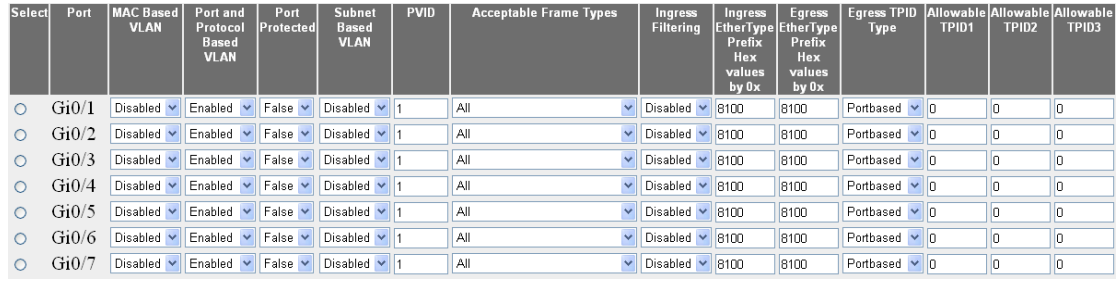

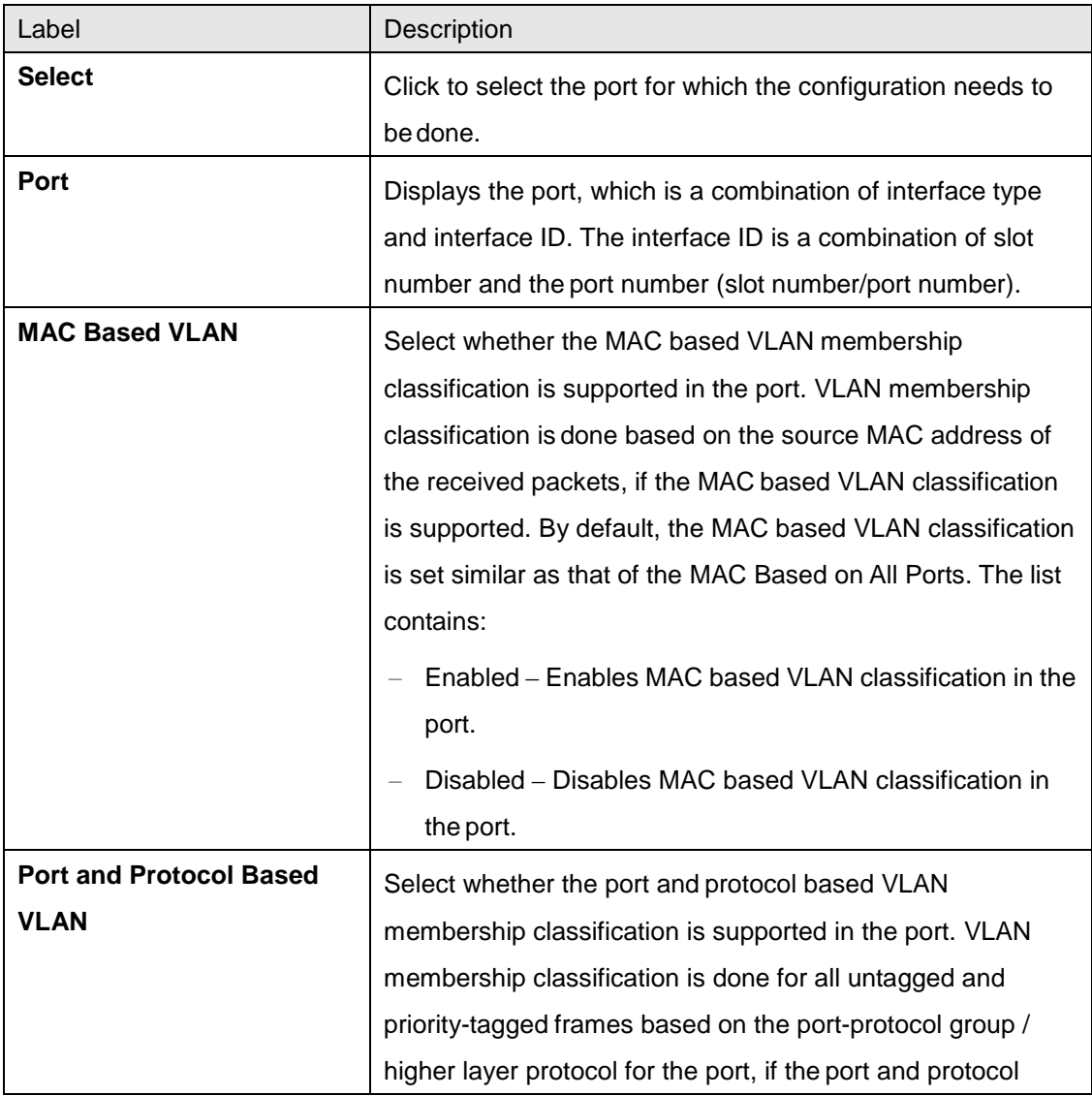

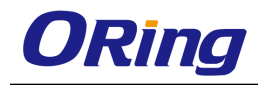

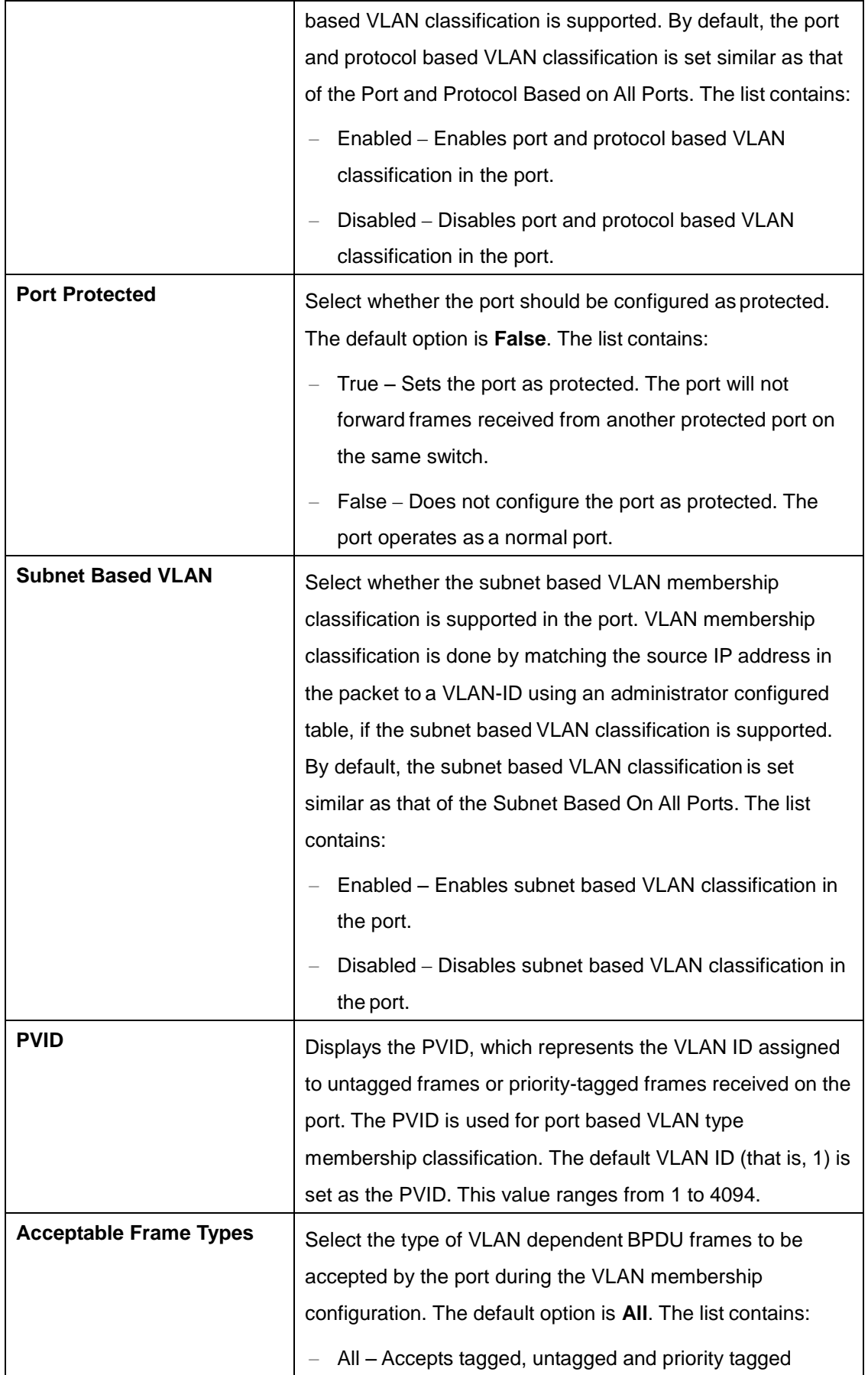

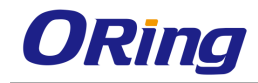

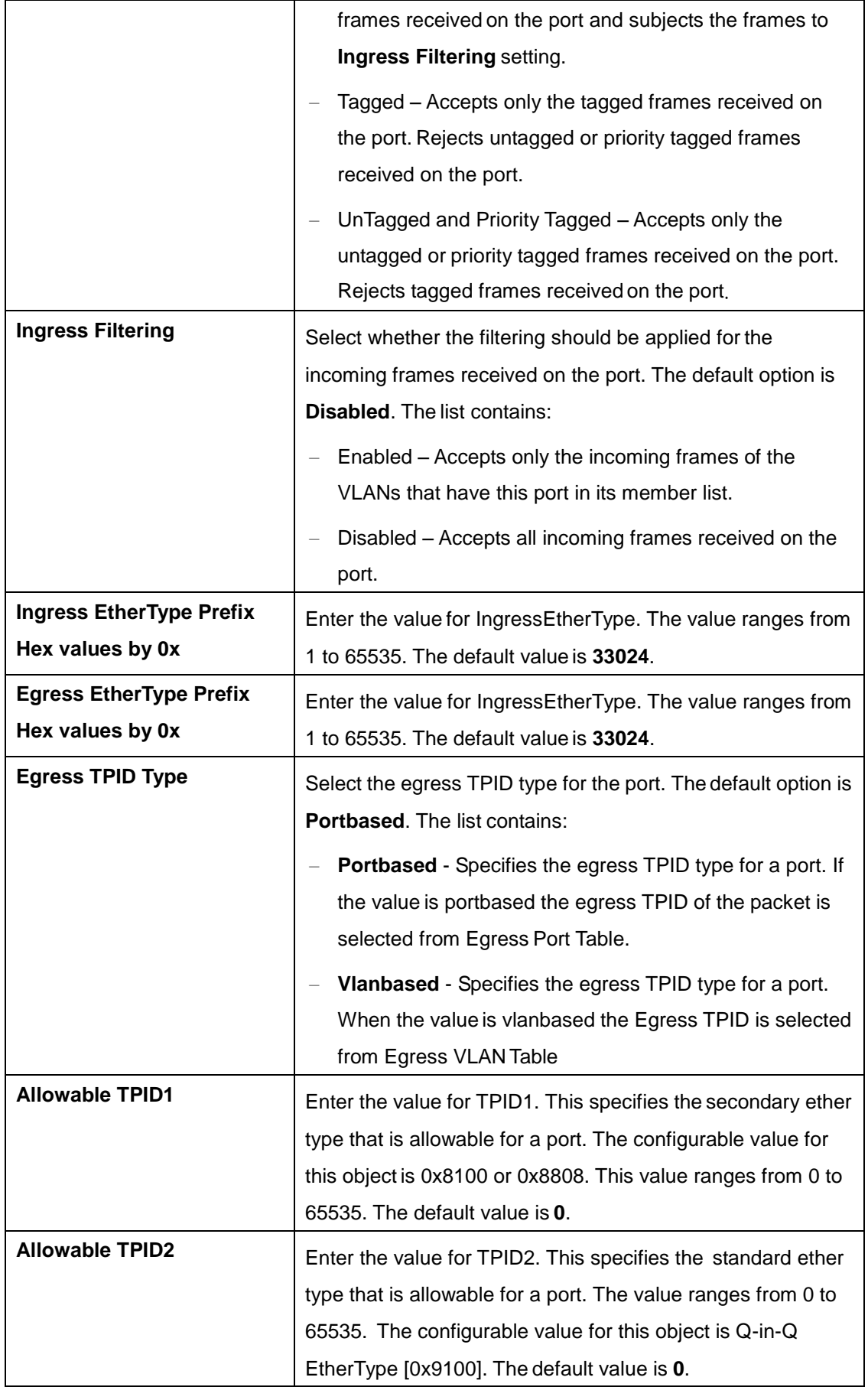

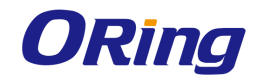

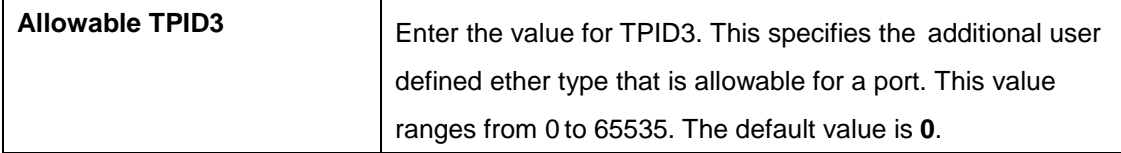

## **4.2.2.3 Static VLANs**

This screen allows the user to create / delete VLANs in the switch and statically configure details such as member port, for the VLANs in the switch. These static configuration details are permanent and can be restored after the switch is reset.

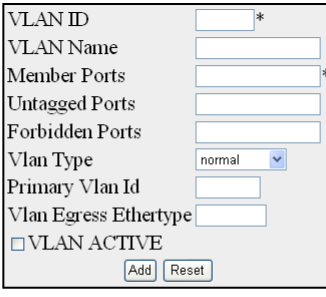

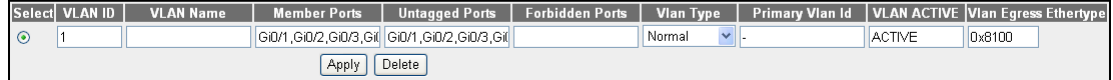

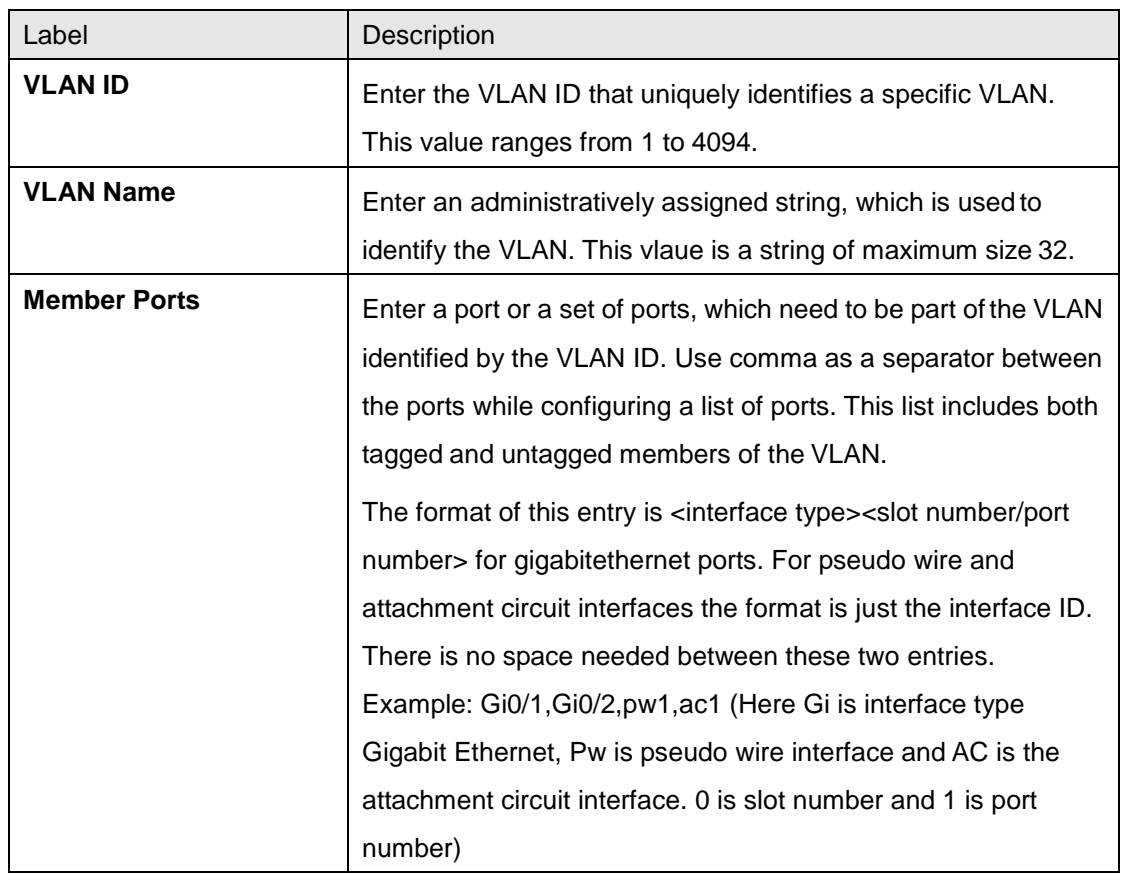

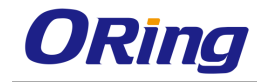

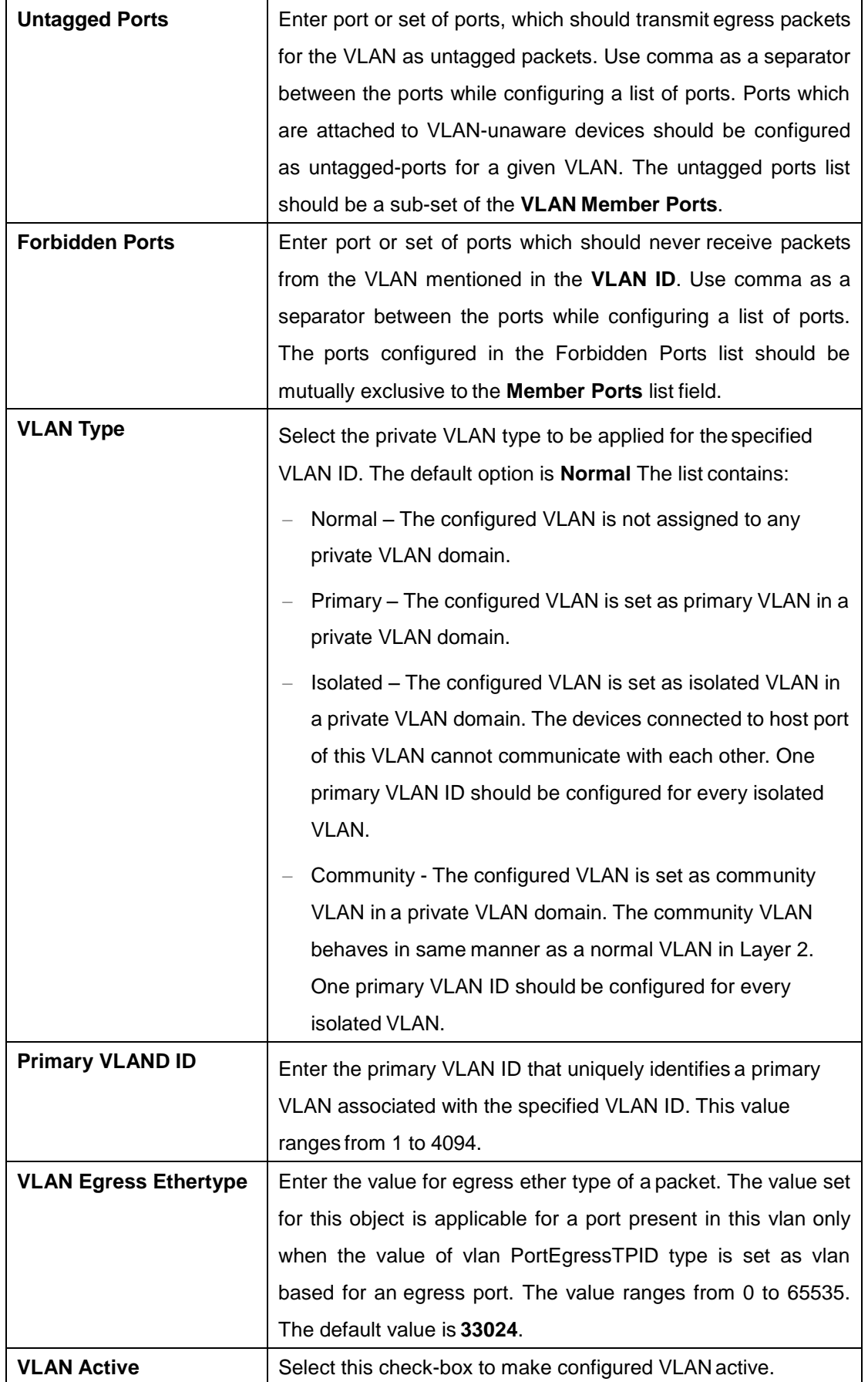

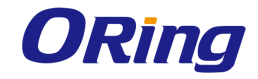

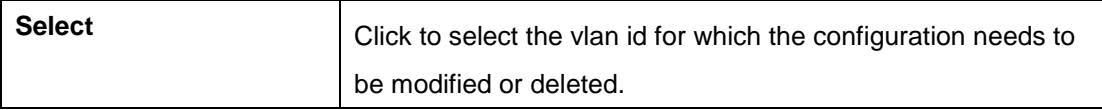

## **4.2.2.4 Protocol Group**

This screen allows the user to create a protocol group with a specific protocol and

encapsulation frame type combination. The created protocol group is used for protocol-VLAN based membership classification. The specified protocol is applied above the data-link layer in a protocol template, and the frame type is applied in the template.

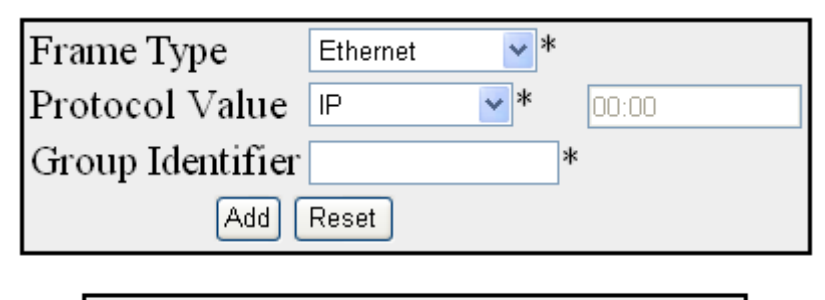

Select Frame Type Protocol Value Group Identifier **Apply** Delete

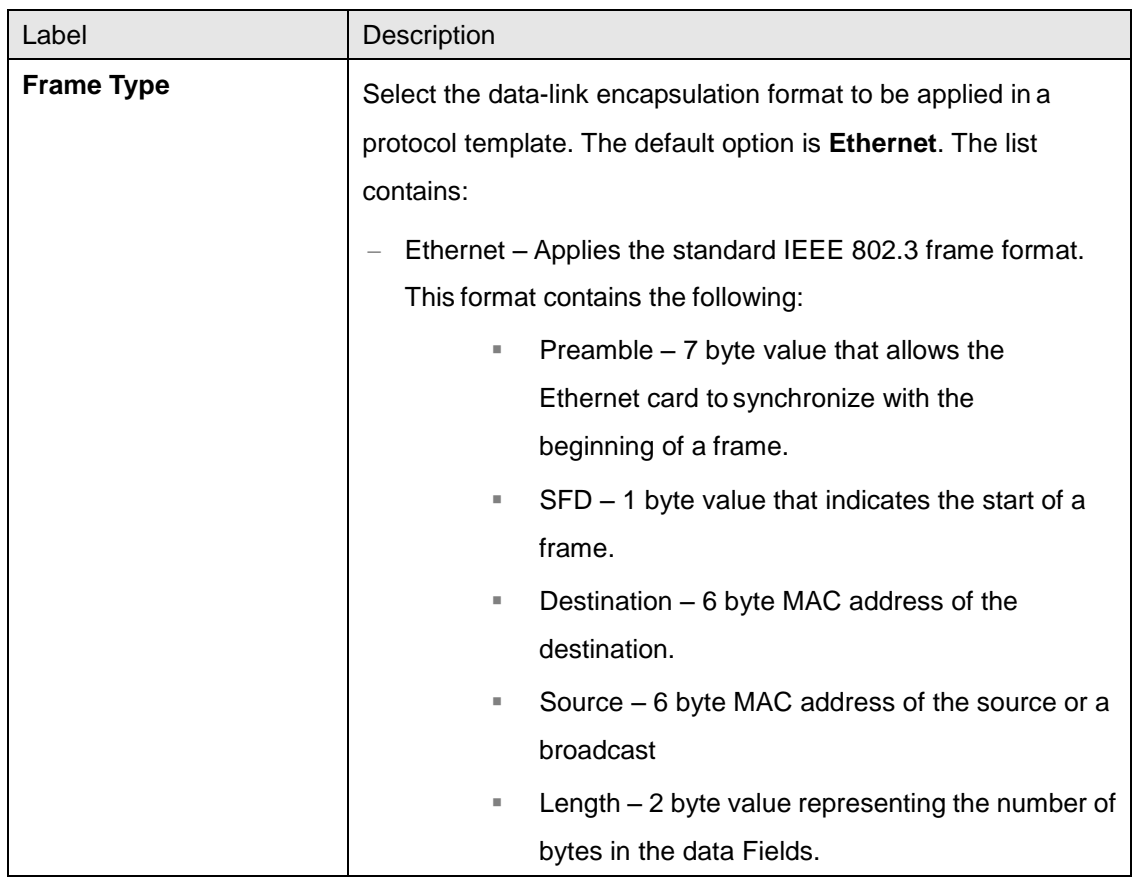

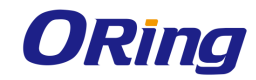

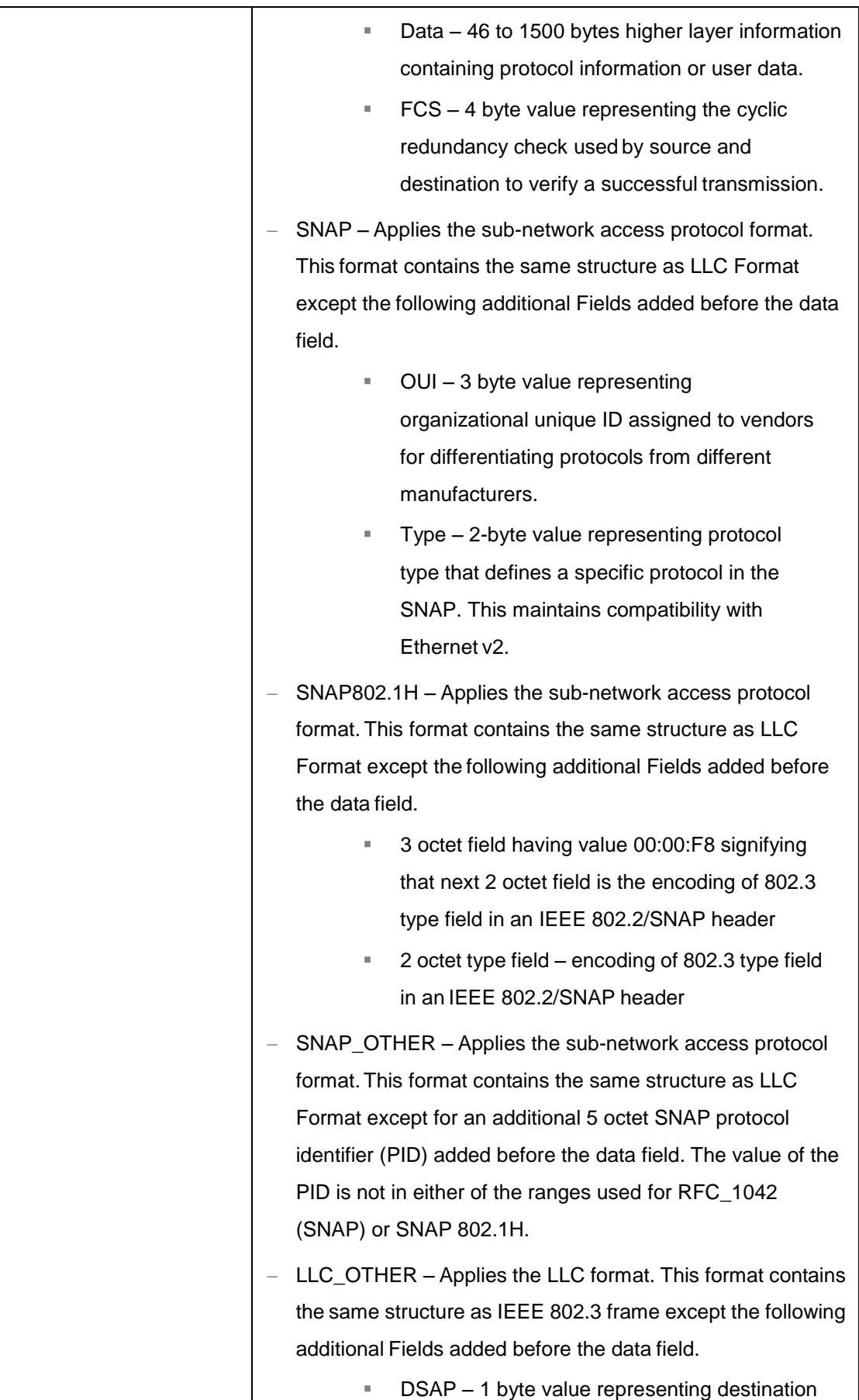

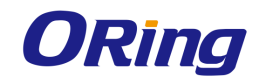

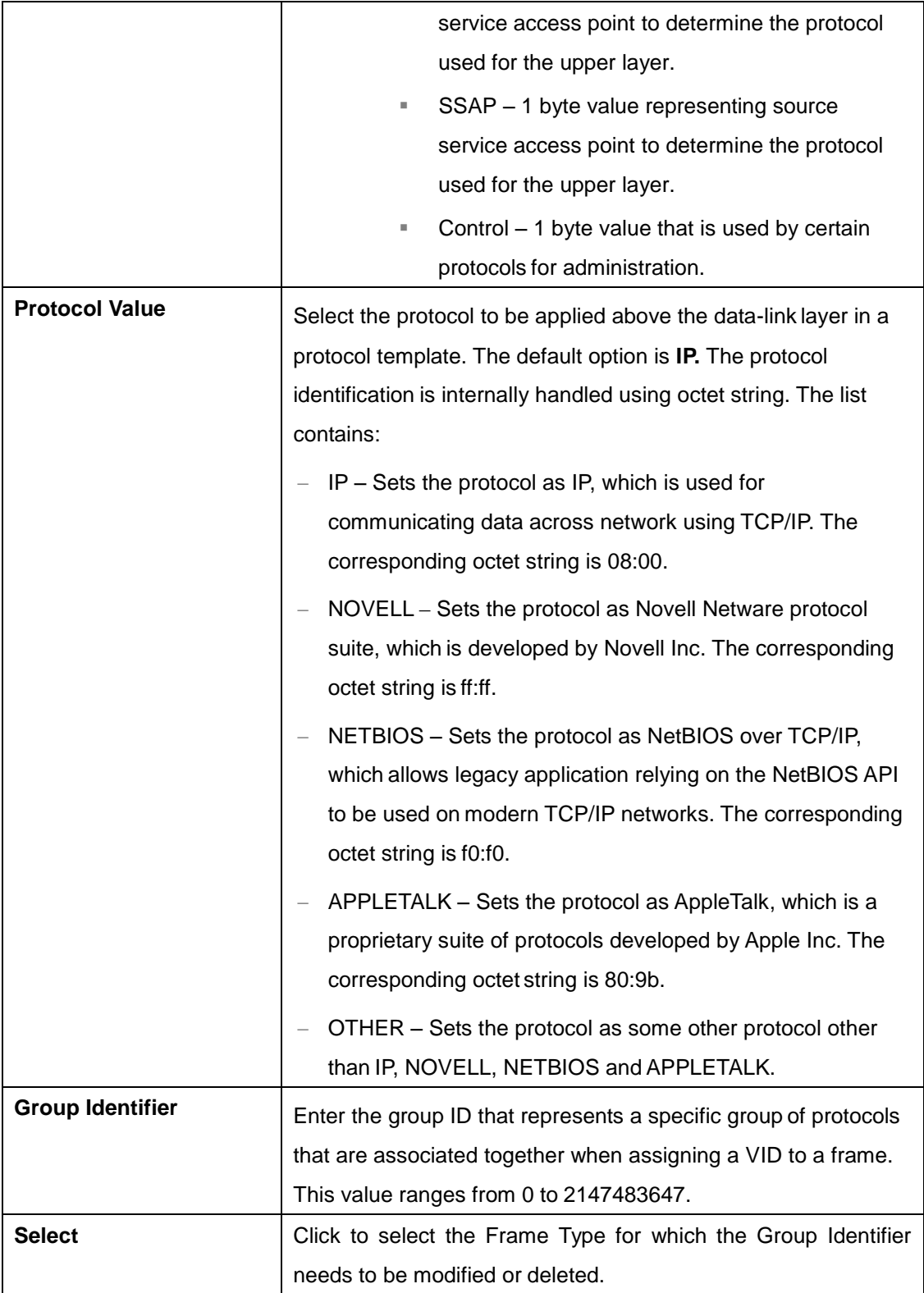

## **4.2.2.5 Port Protocol**

This screen allows the user to configure the VID set for a particular port for port and protocol based VLAN classification. Only existing group ID can be assigned for the port. An VLAN ID

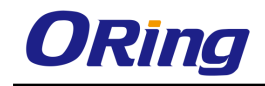

which is not yet configured can be assigned for a port. When the VLAN is configured,

forwarding will take place according to the VID set for the particular port

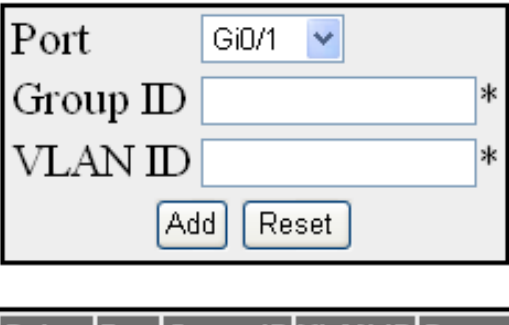

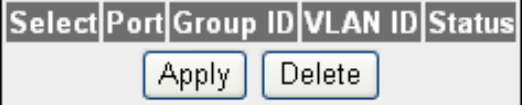

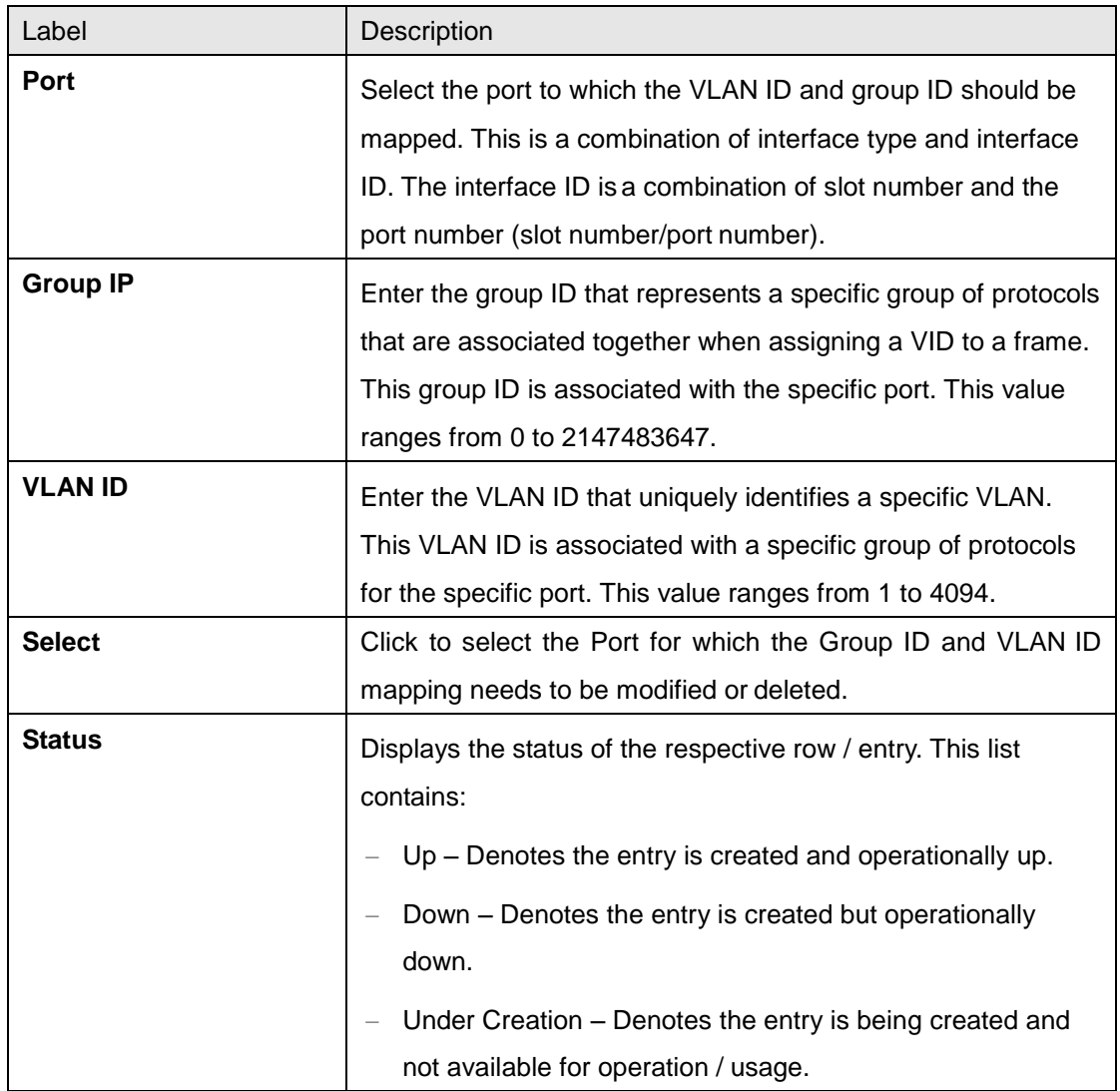

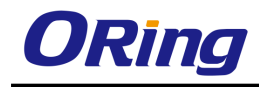

## **4.2.2.6 Port MAC Map**

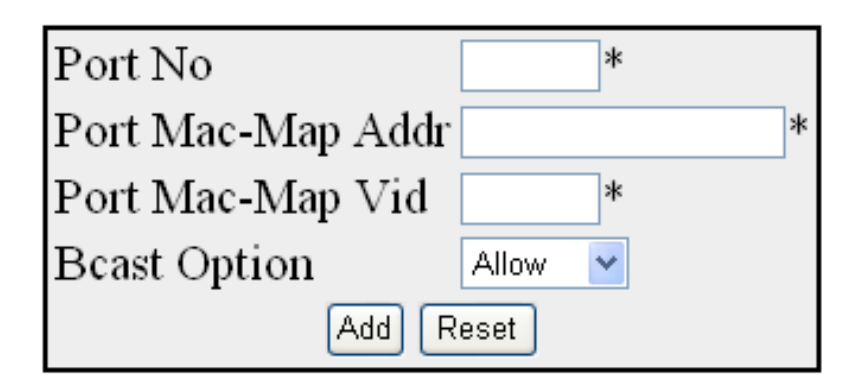

## Select Port No. Port Mac-Map Addr Port Mac-Map Vid Bcast option

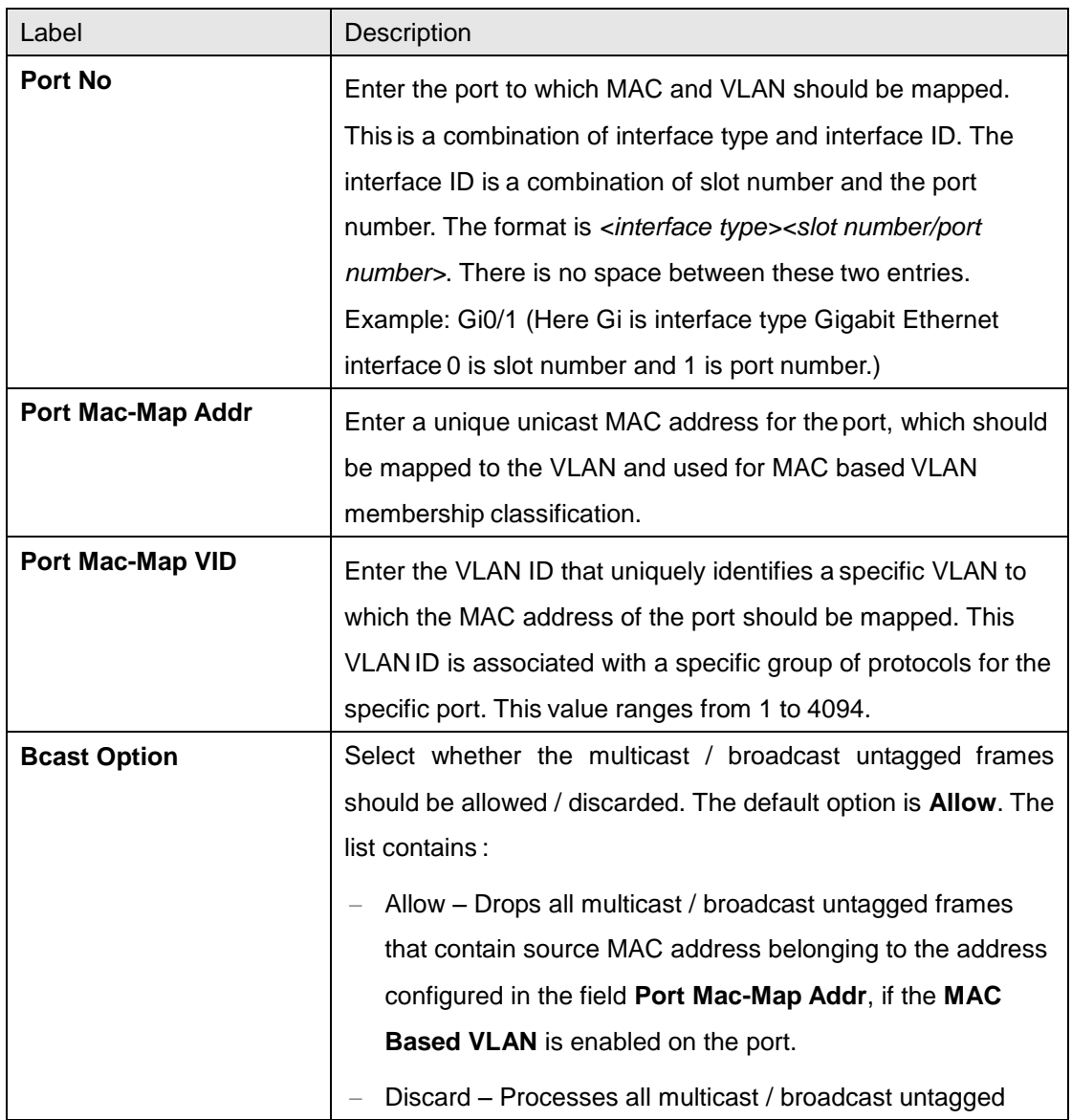

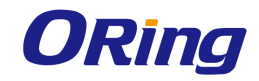

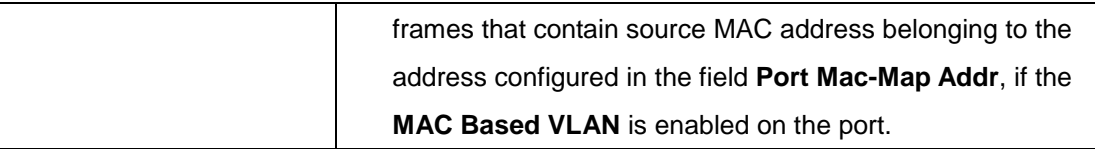

### **4.2.2.6 Unicast MAC**

This screen allows the user to configure the unicast MAC address control information of each created VLAN. It displays the unicast MAC setting details for the VLAN created in the screen **Static VLAN Configuration** and for the default VLAN, once this screen is accessed. It displays the unicast MAC settings details for the default VLAN alone, if no new VLAN is created in the screen **Static VLAN Configuration.**

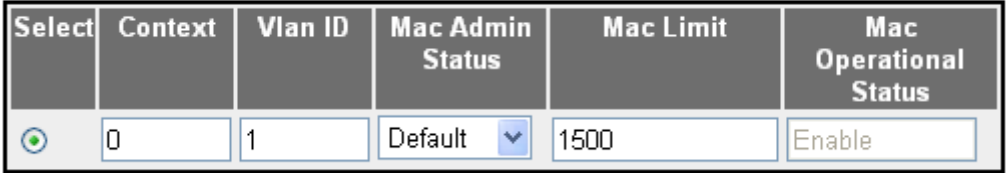

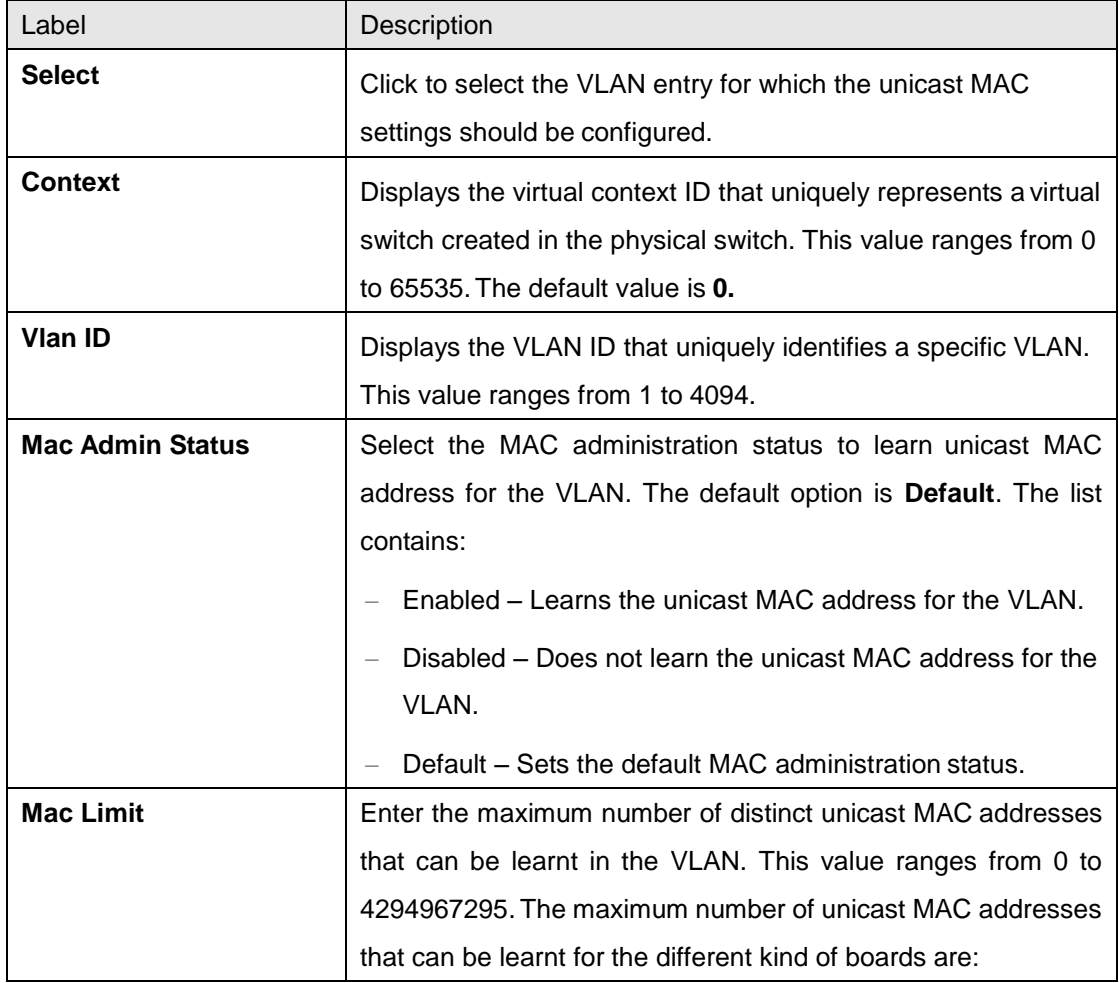

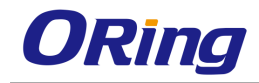

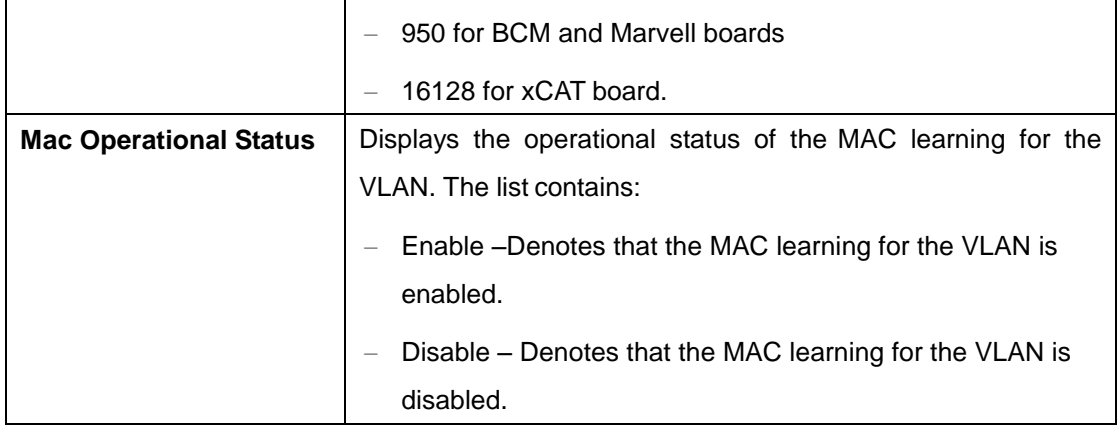

## **4.2.2.7 Wildcard**

This screen allows the user to configure wild card VLAN, which has ID as 0xFFF. The wild card VLAN static filtering information is used for all VLANs for which no specific static filtering is configured i**n L2 Unicast Filter Configuration** or **L2 Multicast Filter Configuration** screen

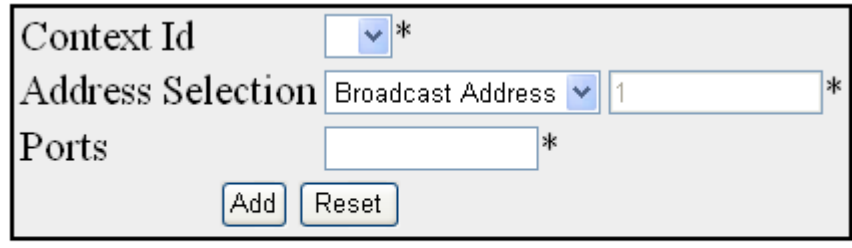

Select ContextId MacAddress Portlist

| Label                    | Description                                                                                                    |
|--------------------------|----------------------------------------------------------------------------------------------------|
| <b>Context ID</b>        | Select the virtual context ID that uniquely represents a virtual<br>switch created in the physical switch. This value ranges from 0<br>to 65535. The default value is 0.                                                                                                    |
| <b>Address Selection</b> | Select the type of destination MAC address to which the<br>filtering information of the wild card entry should be applied.<br>The list contains:<br>Broadcast Address – Forwards the received frames that<br>contain any MAC address, through the Ports, if no specific<br>static filtering is configured. The destination MAC address<br>is automatically set as ff: ff: ff: ff: ff: ff and the text box next to<br>this field is greyed out and cannot be configured.<br>Mac Address – Forwards the received frames that contain |

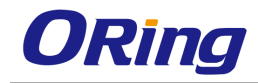

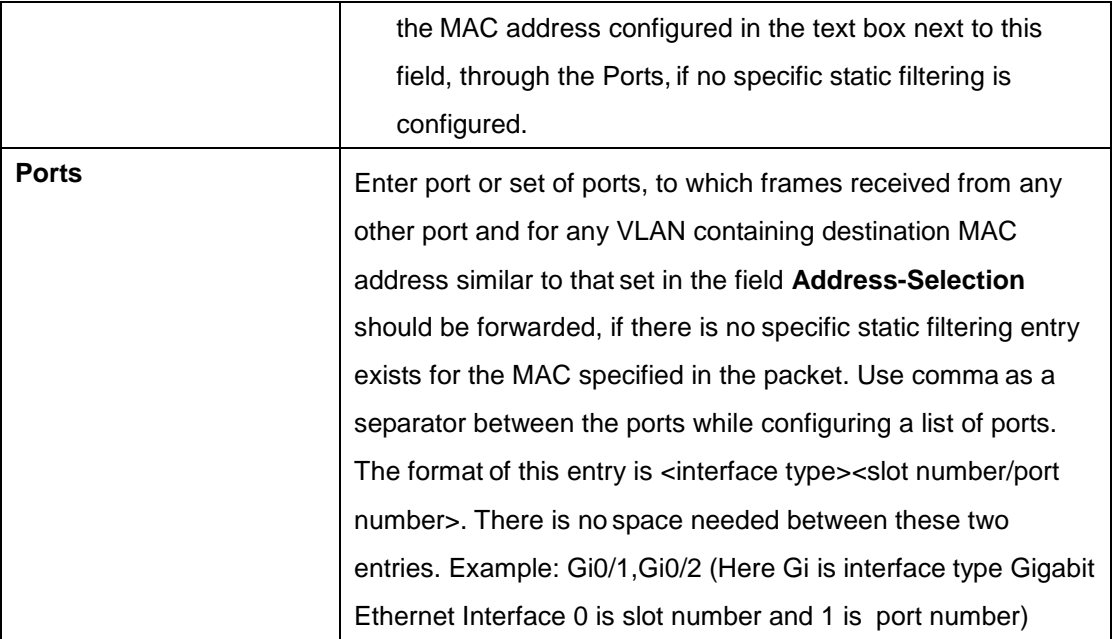

### **4.2.2.8 Switch Port Filtering**

This screen allows the user to create filtering utility criteria for the ports available in the switch. This utility criteria is used to reduce the capacity requirement of the filtering database and to reduce the time for which service is affected, by retaining the filtering information learnt prior to a change in the physical topology of the network.

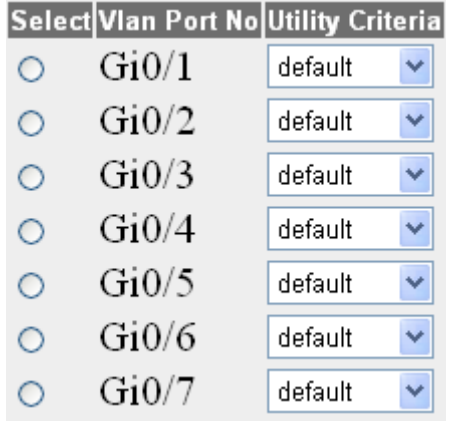

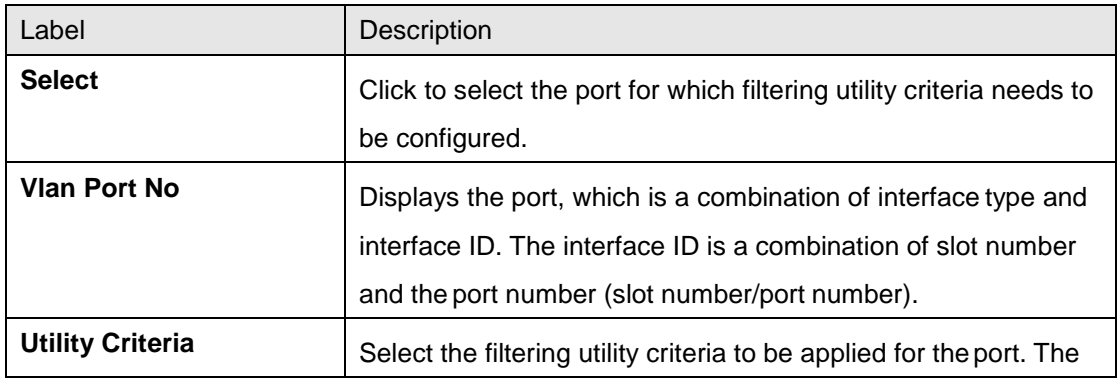

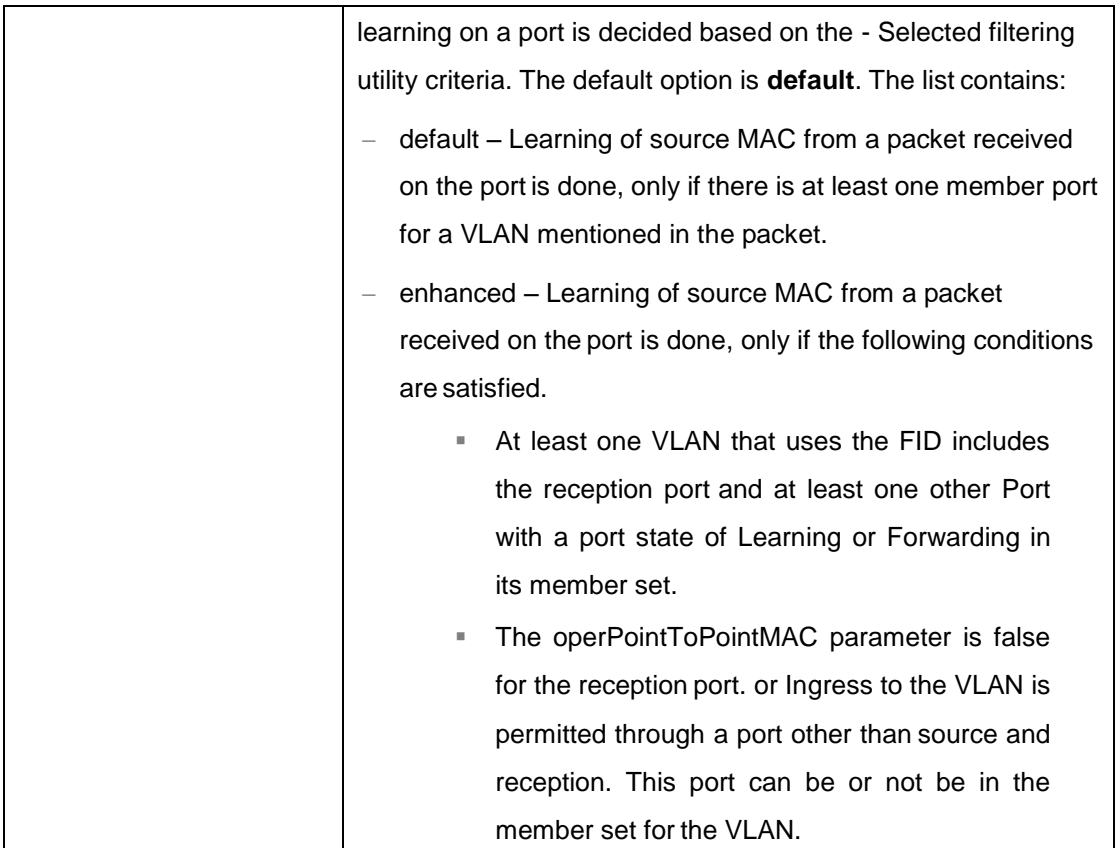

### **4.2.2.9 FDB Flush**

This screen allows the user to flush all the dynamically generated MAC address.

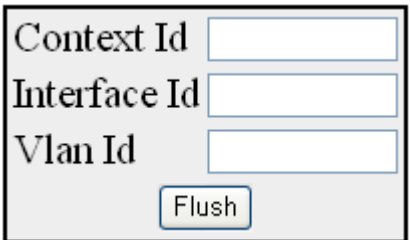

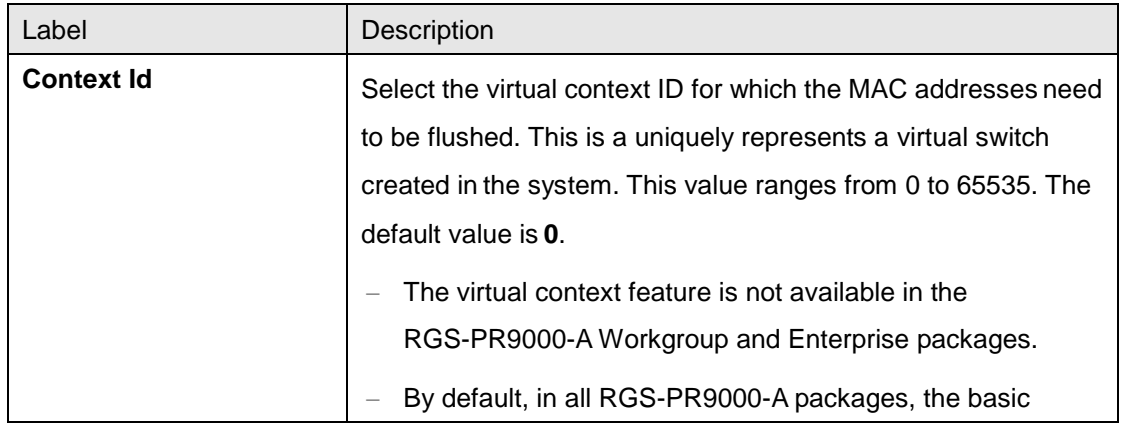

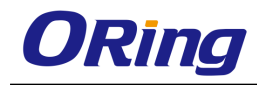

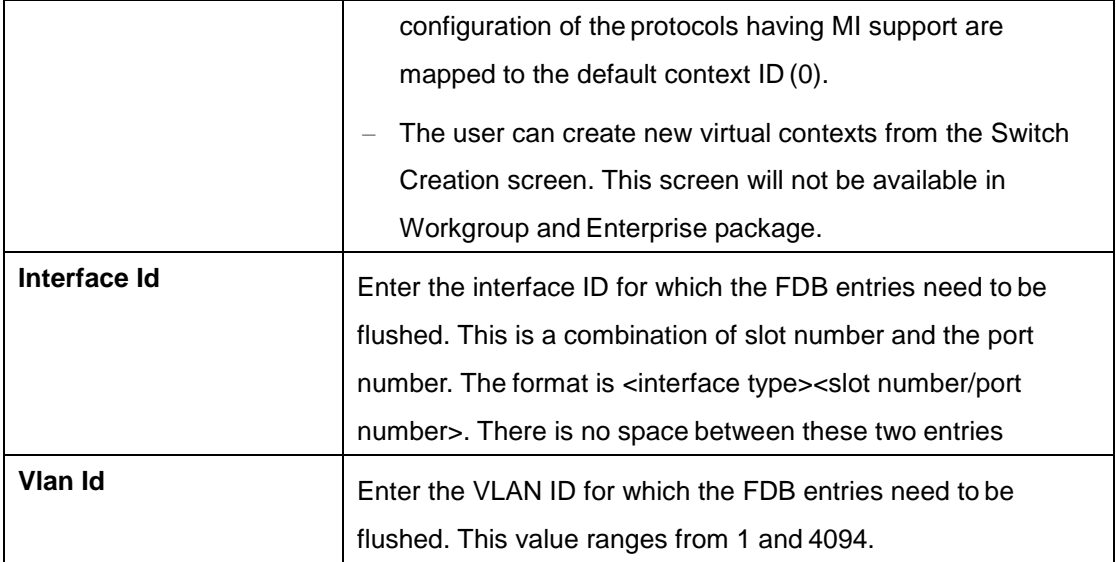

# **4.2.3 VLAN Subnet**

This screen allows the user to map IP subnet address and VLAN ID to a particular port for subnet-based VLAN membership classification. The source IP-subnet address in the incoming packets is used to classify VLAN membership.

The subnet based VLAN is applied only on IP/ARP packets. The port number is always set as 0 for BCM chipsets, as BCM supports subnet based VLAN globally and not on per port basis

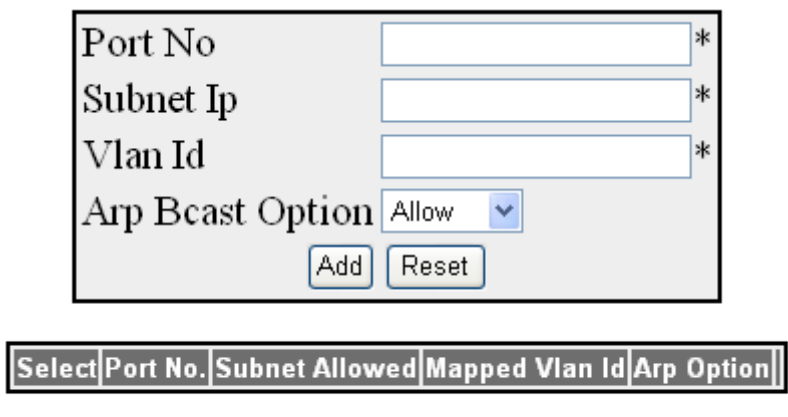

Apply Delete

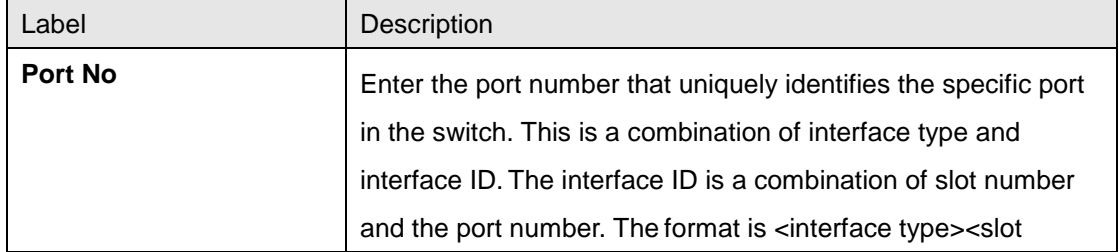

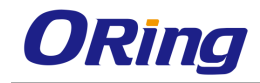

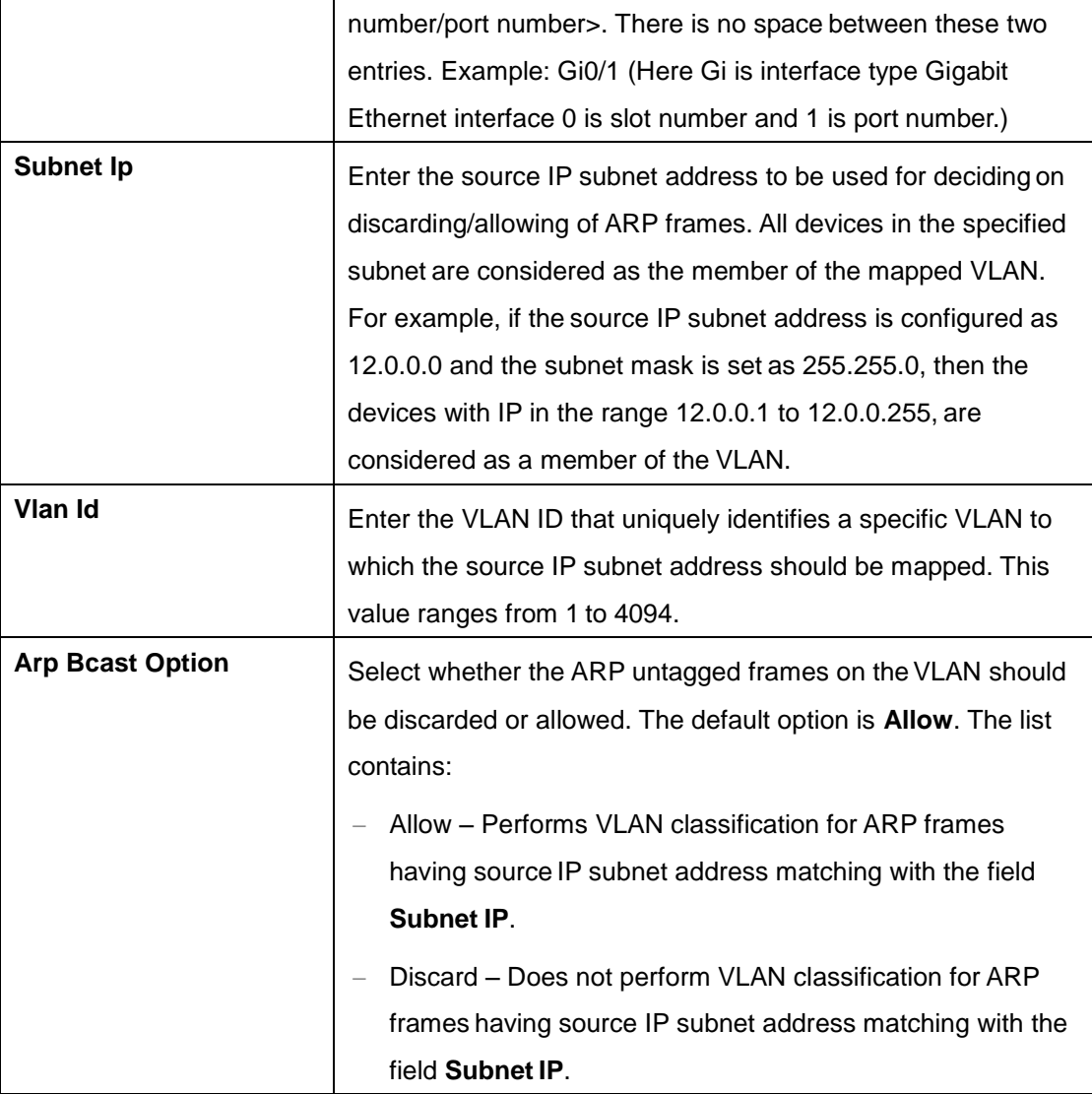

# **4.2.4 GARP**

GARP (Generic Attribute Registration Protocol) is used to synchronize attribute information between the bridges in the LAN. It allows to register and de-register attribute values, which are disseminated into the backbone of the GARP participants.

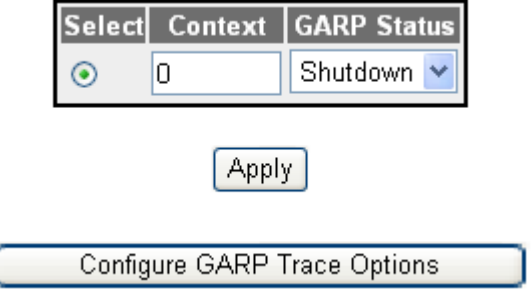

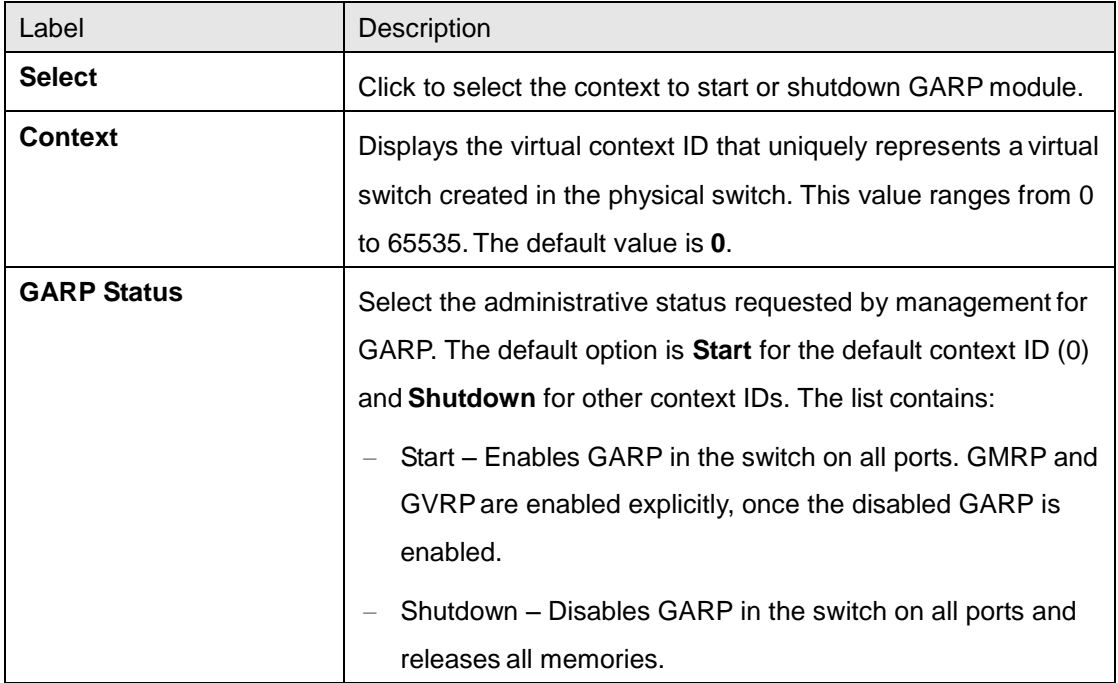

# **4.2.5 Dynamic VLAN**

Dynamic VLAN feature (GVRP) allows GVRP aware devices to dynamically establish and update the information about the existence of the VLANs in the topology. It uses the services of GARP to propagate VLAN registration information to other VLAN aware bridges in the LAN. GVRP learnt dynamic VLAN memberships are stored in VLAN current database. The dynamic VLAN feature cannot run in the C-VLAN component of a provider edge bridge.

# **4.2.5.1 Dynamic VLAN**

The screen allows the user to globally enable/disable dynamic VLAN feature (GVRP) for the virtual contexts available in the switch. Dynamic VLAN feature should be disabled, to shut down GARP for the specific context

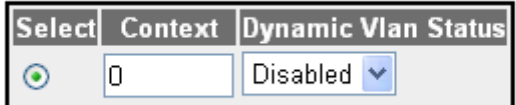

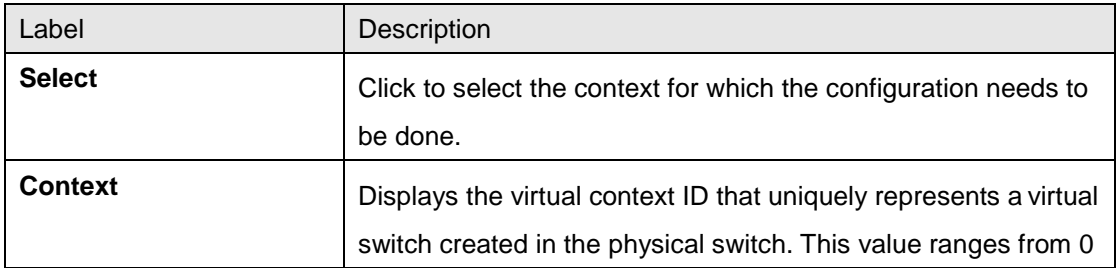

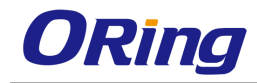

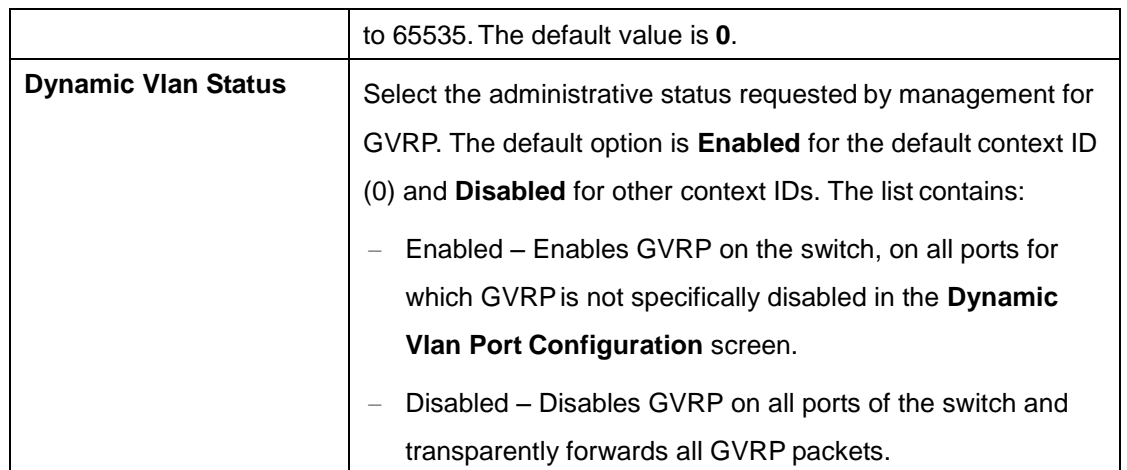

## **4.2.5.2 Port Settings**

This screen allows the user to configure the dynamic VLAN feature related parameters for each physical port available in the switch

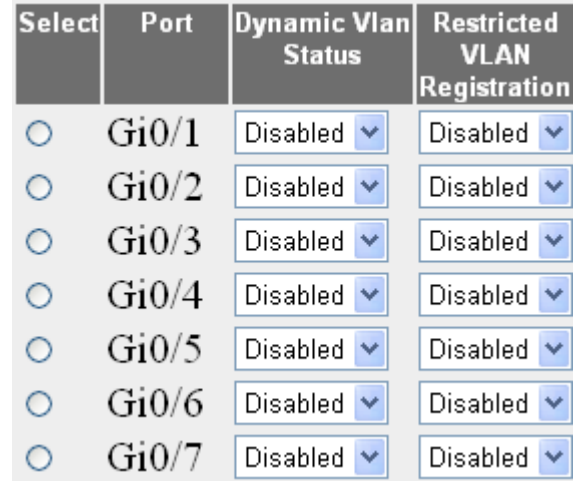

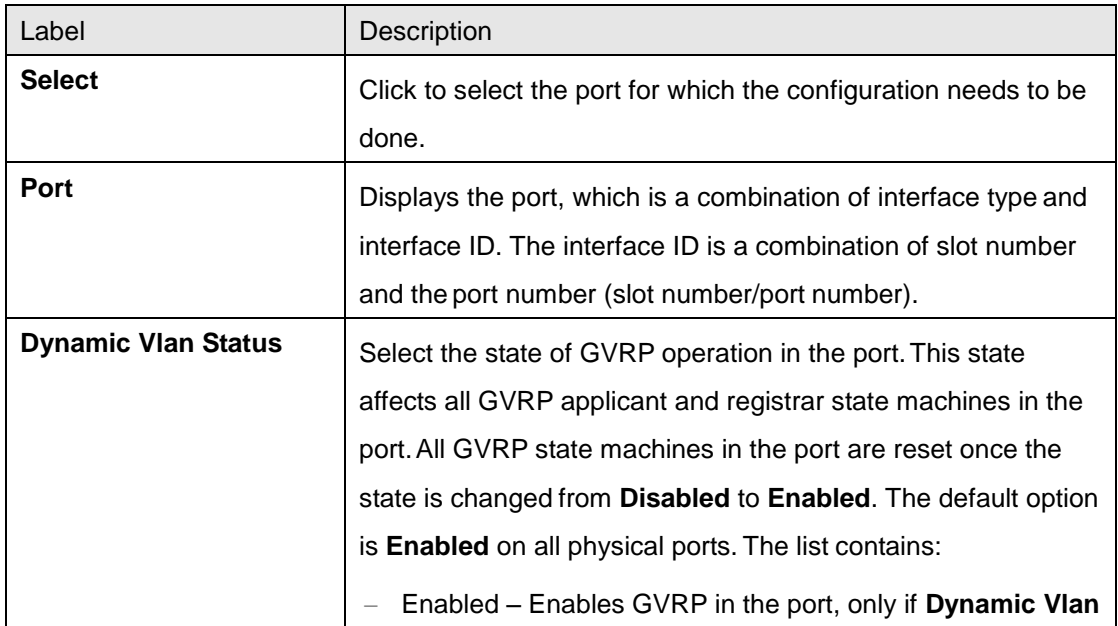

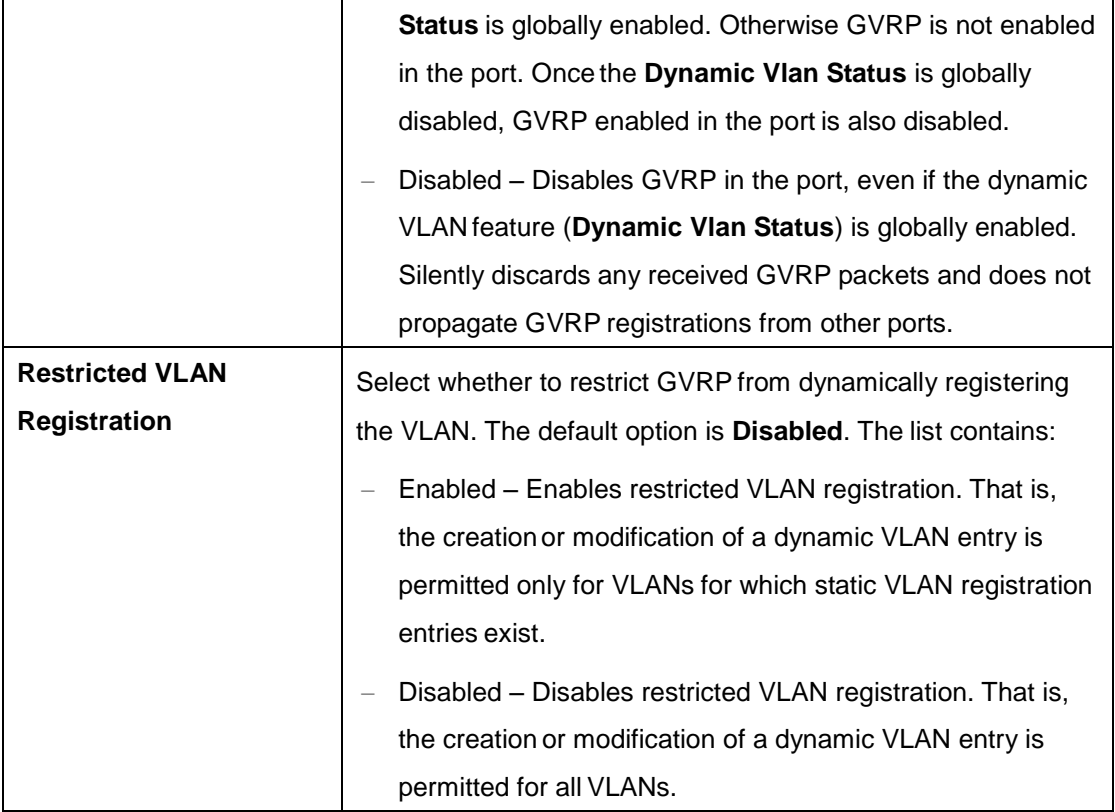

### **4.2.5.3 Garp Timers**

This screen allows the user to configure the timer used in GARP on physical ports available in the switch. GARP uses these timer values to control the transmission of GARP PDUs used in synchronizing the attribute information between the switches, and in registering and de-registering of attribute values

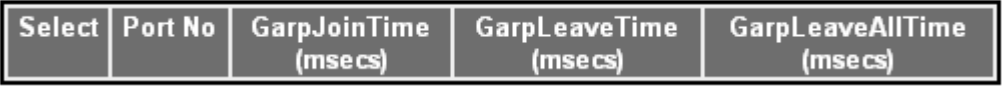

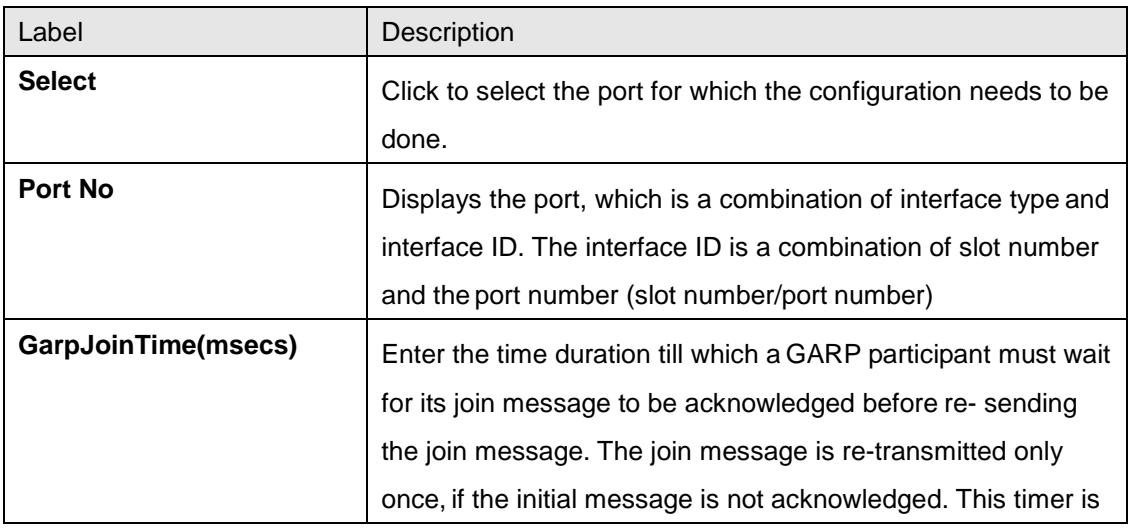

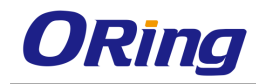

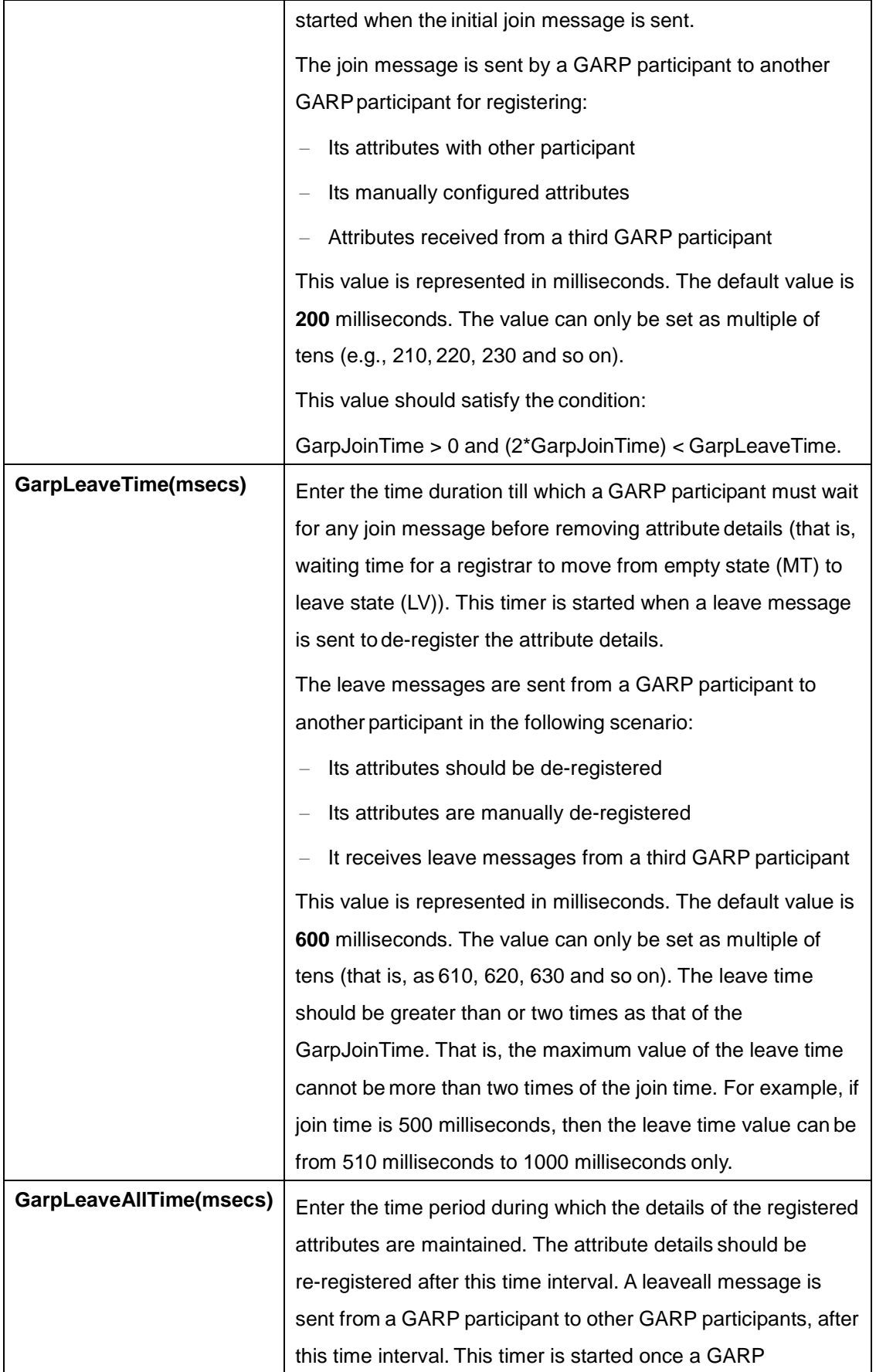

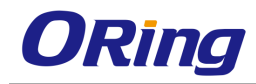

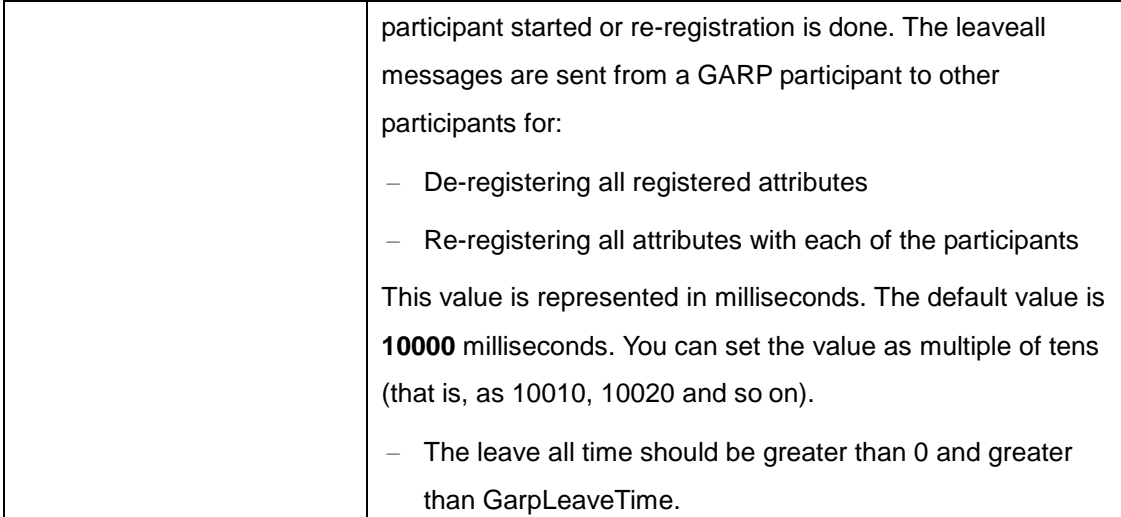

# **4.2.6 MSTP**

MSTP (Multiple Spanning Tree Protocol) is used to configure spanning tree on per VLAN basis or multiple VLANs per spanning tree. It allows the user to build several MST over VLAN trunks, and group or associate VLANs to spanning tree instances, so the topology of one instance is independent of the other instance. It provides multiple forwarding paths for data traffic and enables load balancing. It improves the overall network fault tolerance, as failure in one instance does not affect the other instances. The MSTP provides an optional capability for high availability, executing multiple instances of the protocol, and provider bridging.

## **4.2.6.1 Basic Settings**

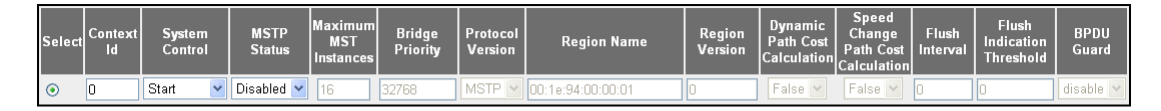

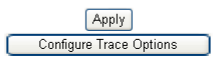

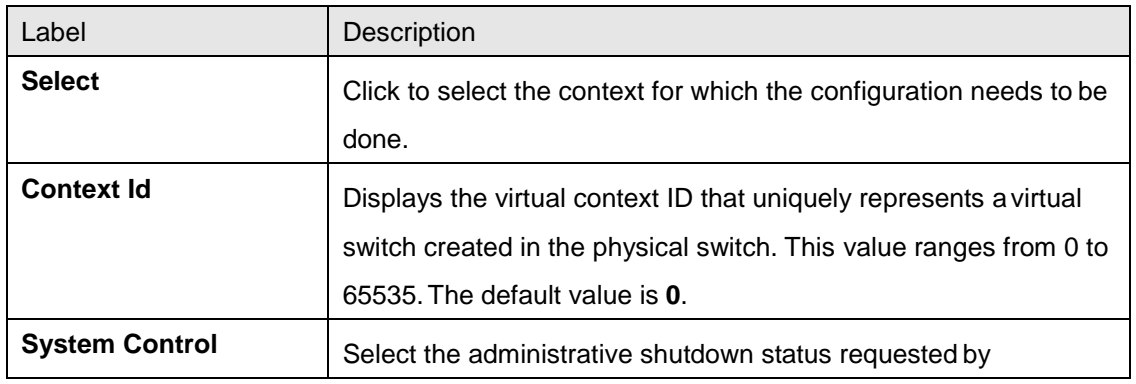

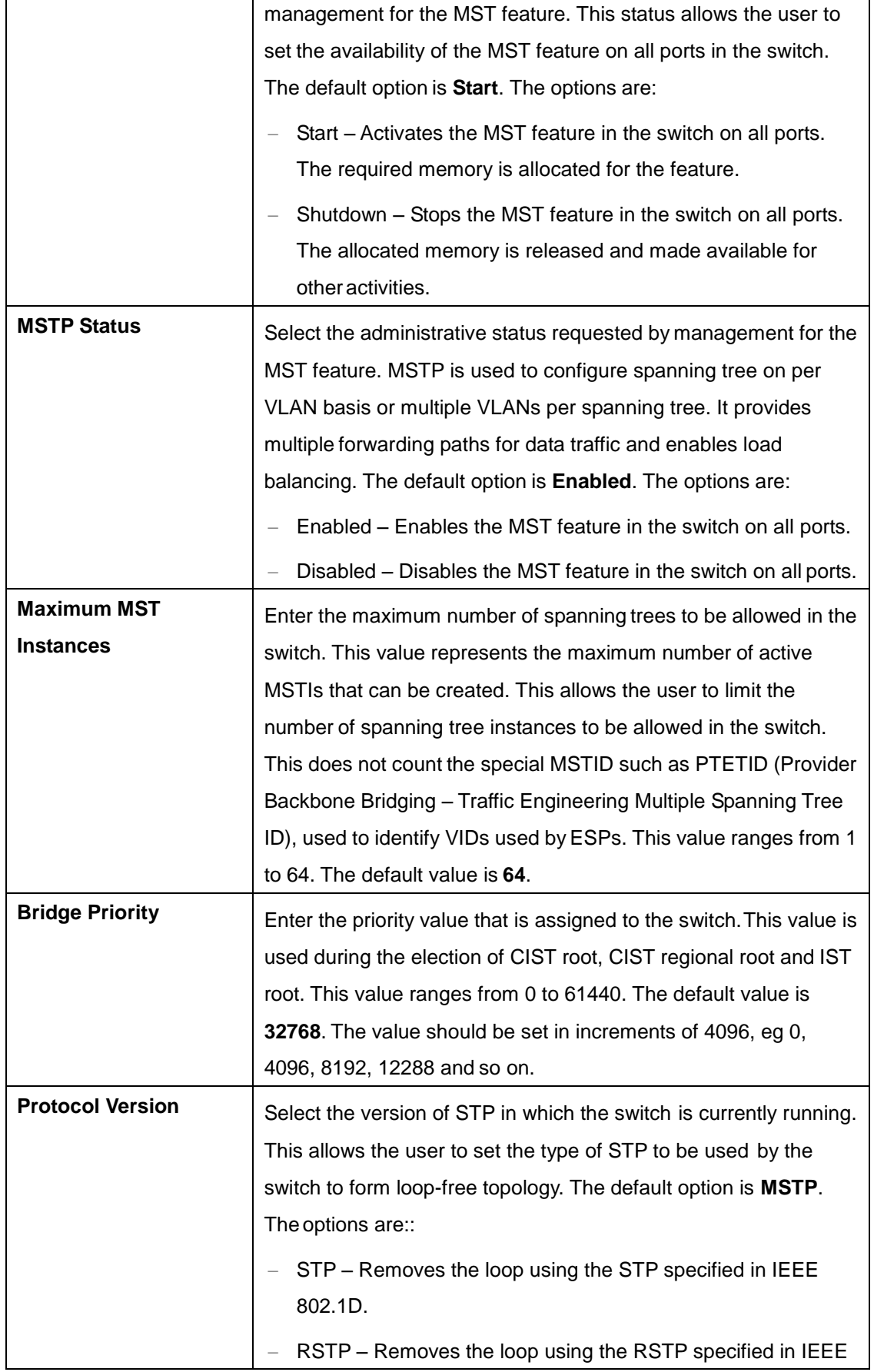

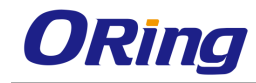

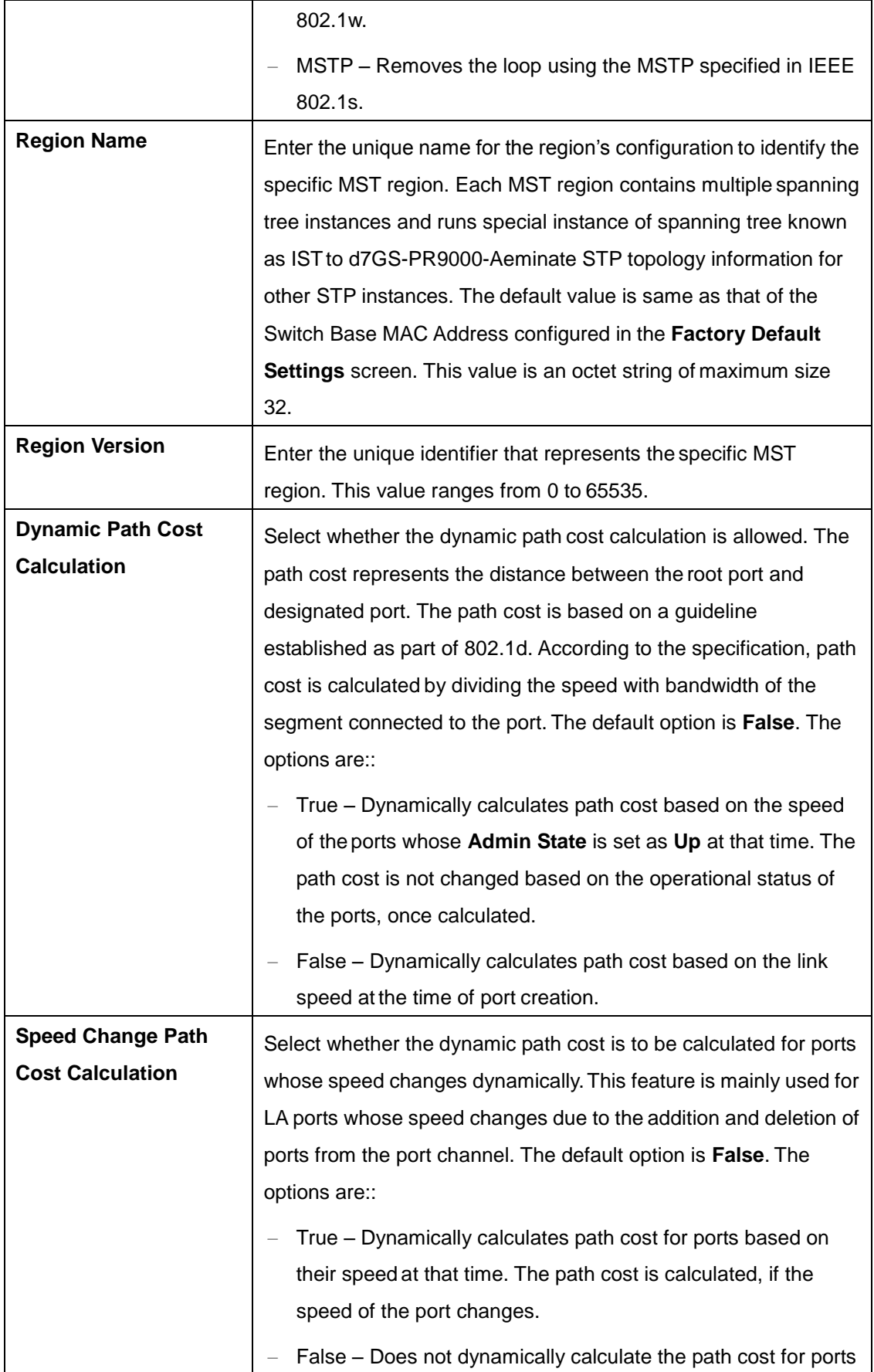

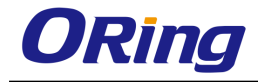

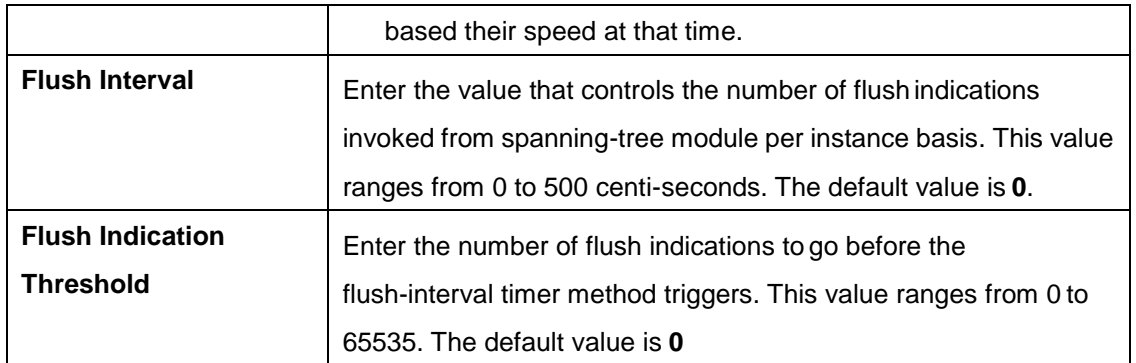

## **4.2.6.2 Timers**

This screen allows the user to configure the timers used in MSTP protocol for controlling the transmission of BPDUs during the computation of loop free topology. This configuration is applied globally in the switch on all ports

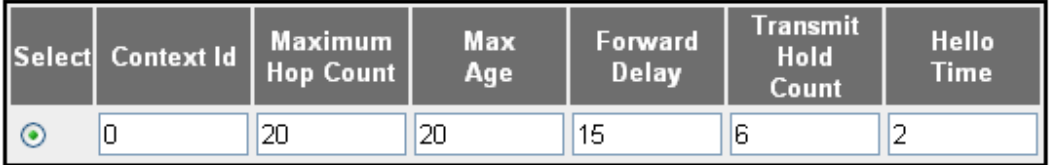

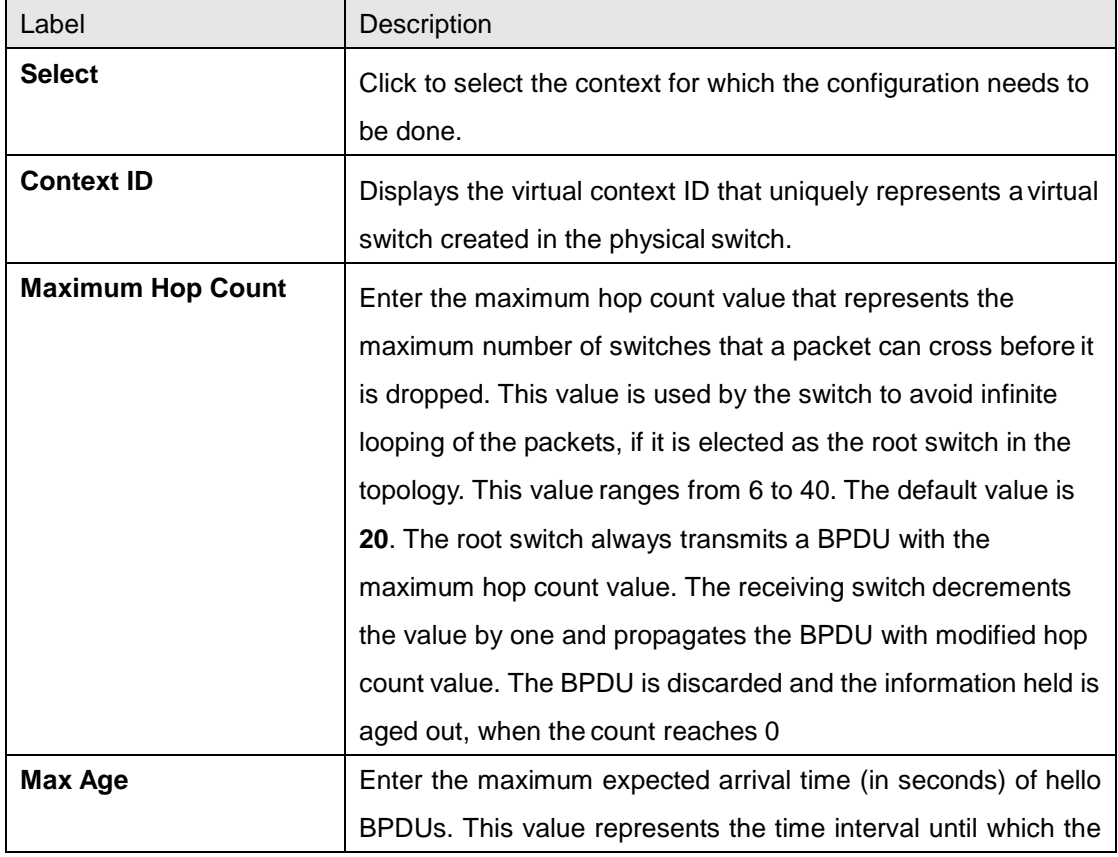

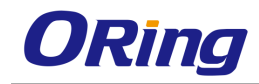

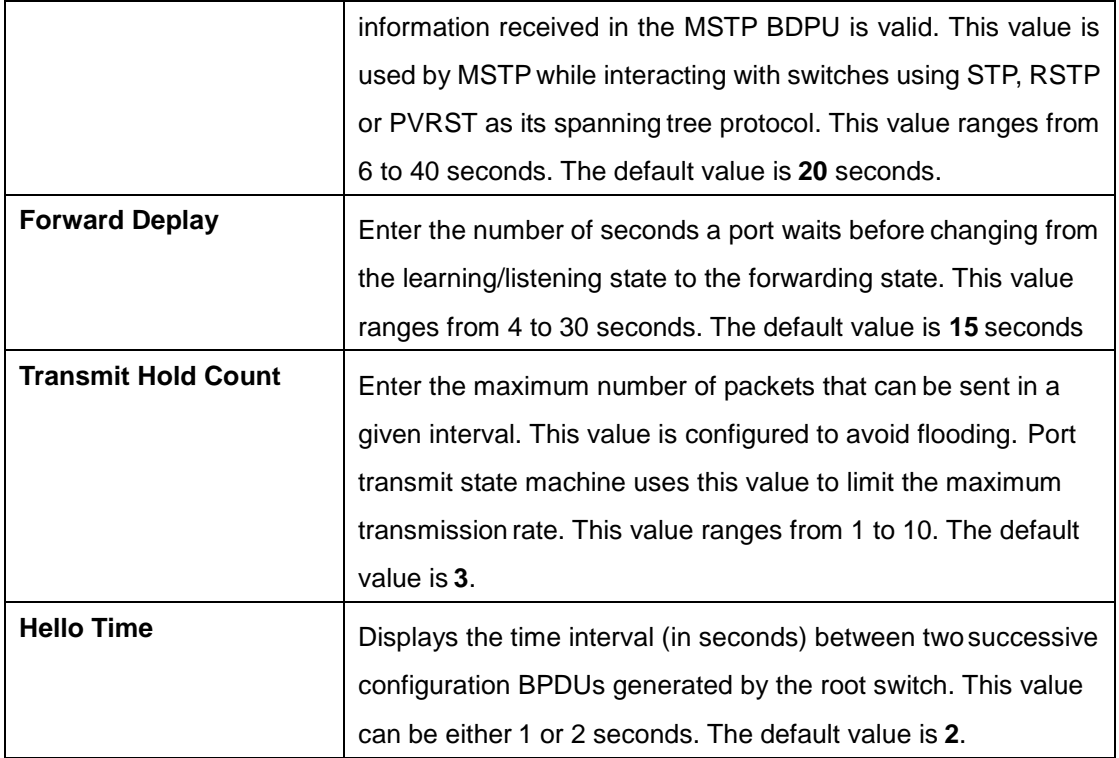

## **4.2.6.3 Port Configuration**

This screen allows the user to configure the port information for CIST, which spans across the entire topology irrespective of MST and SST regions. CIST is a single common/active topology consisting of all switches in the topology.

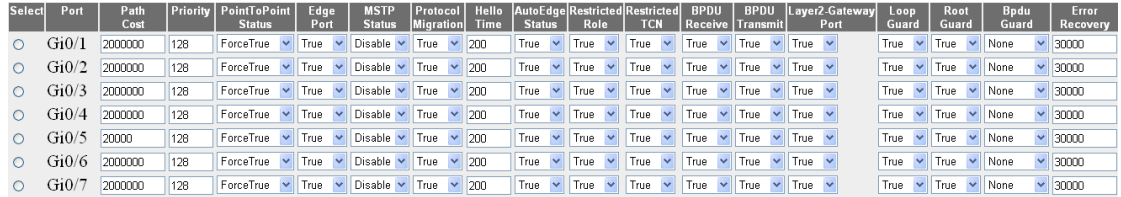

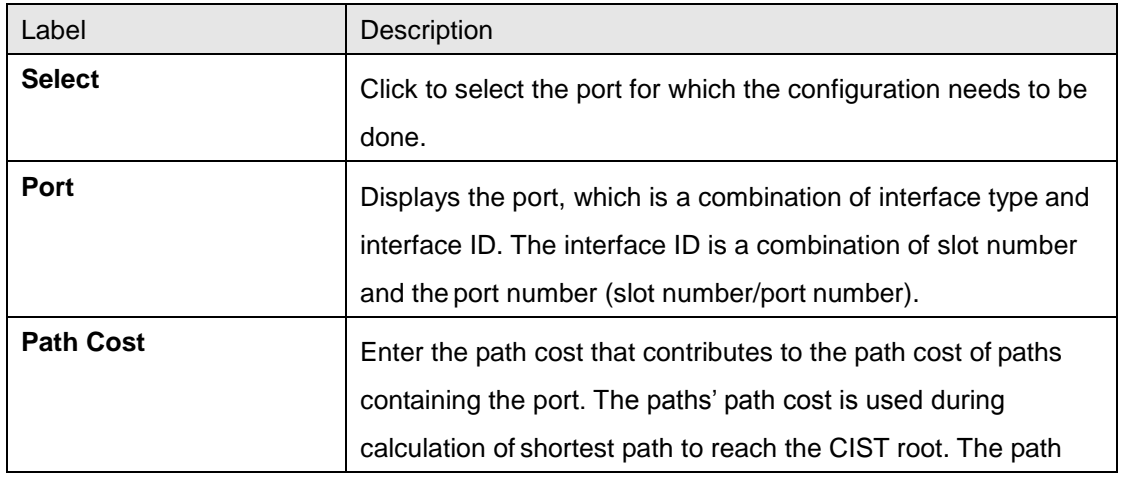

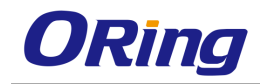

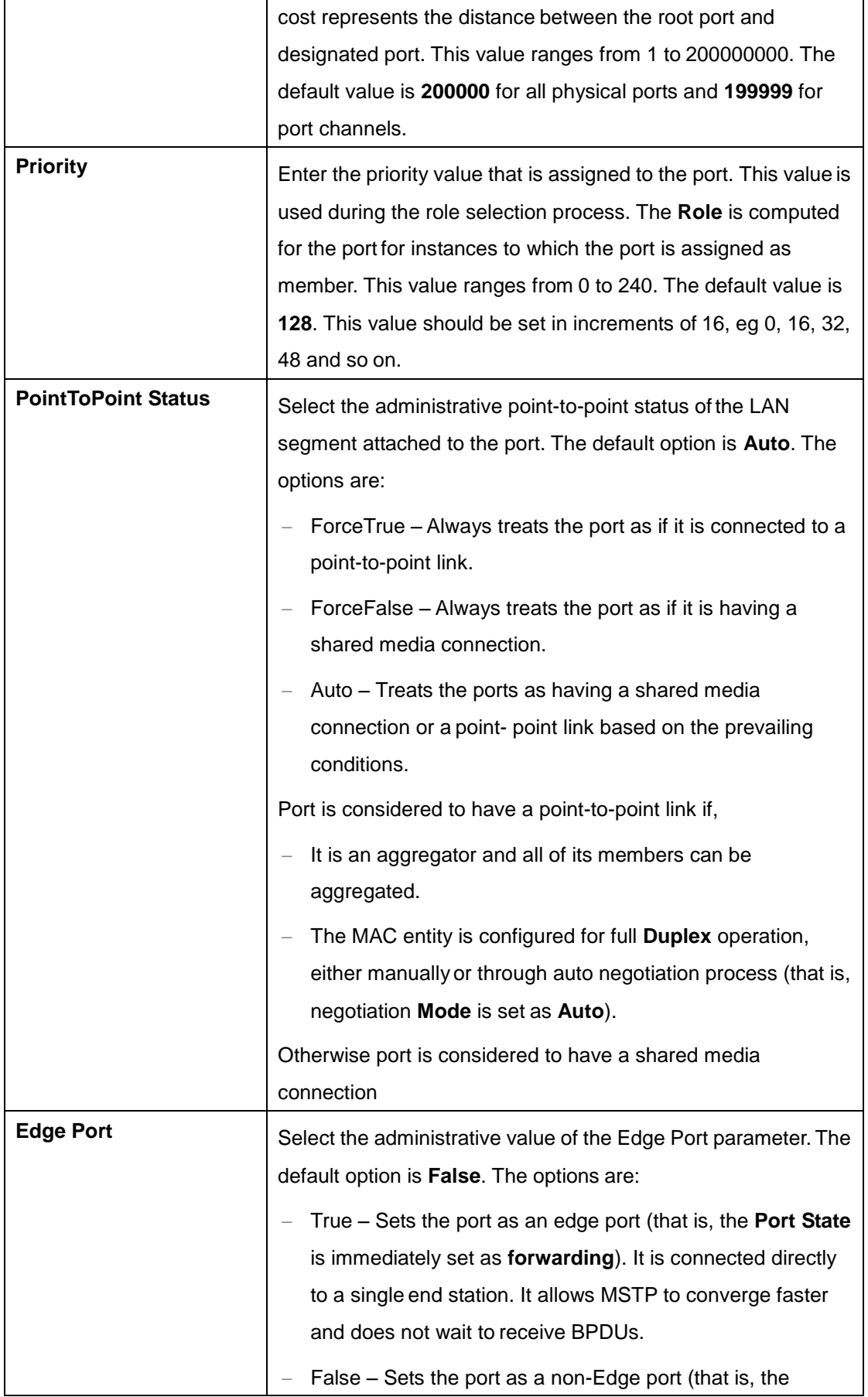

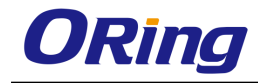

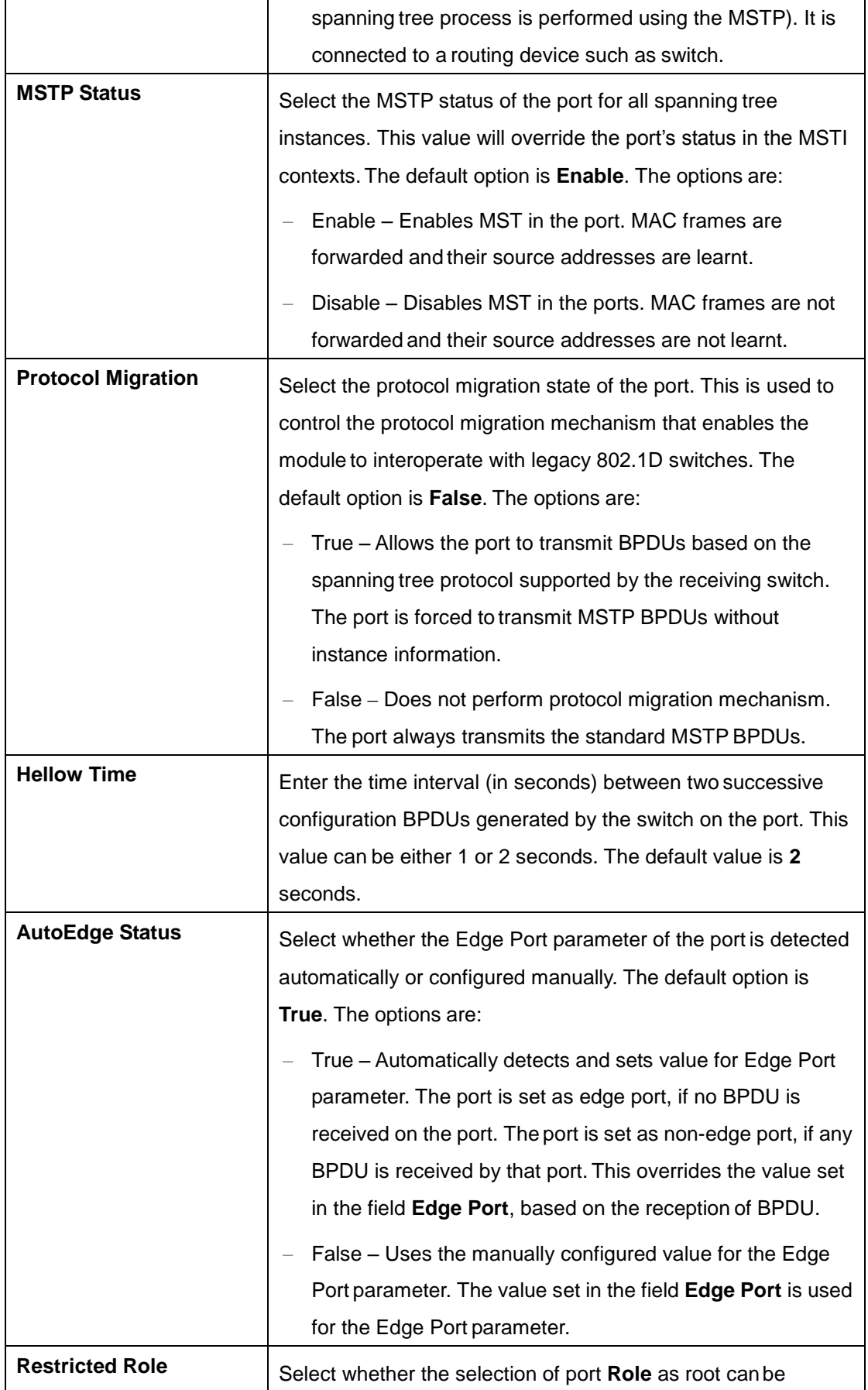

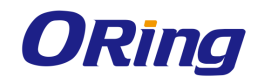

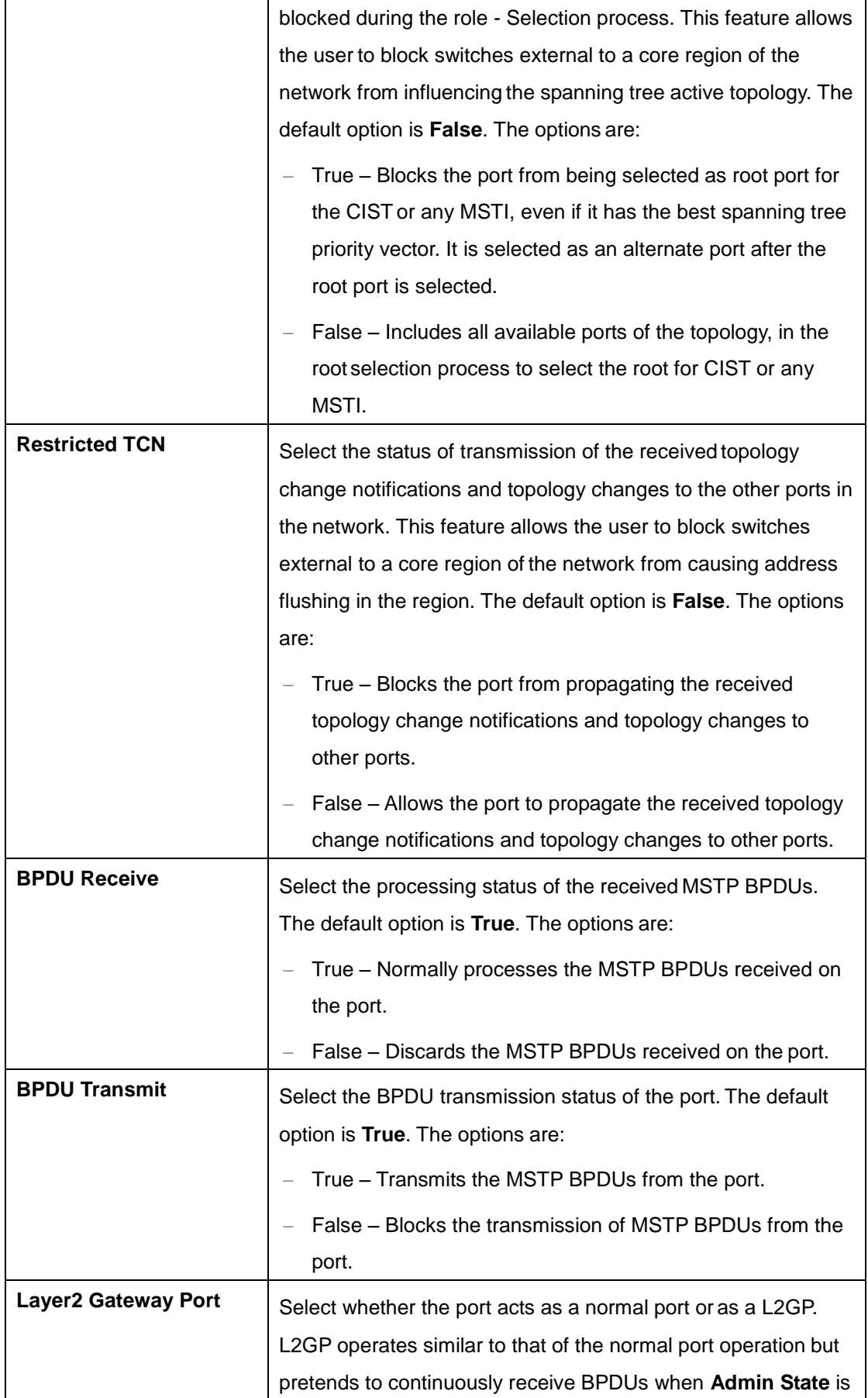

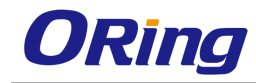

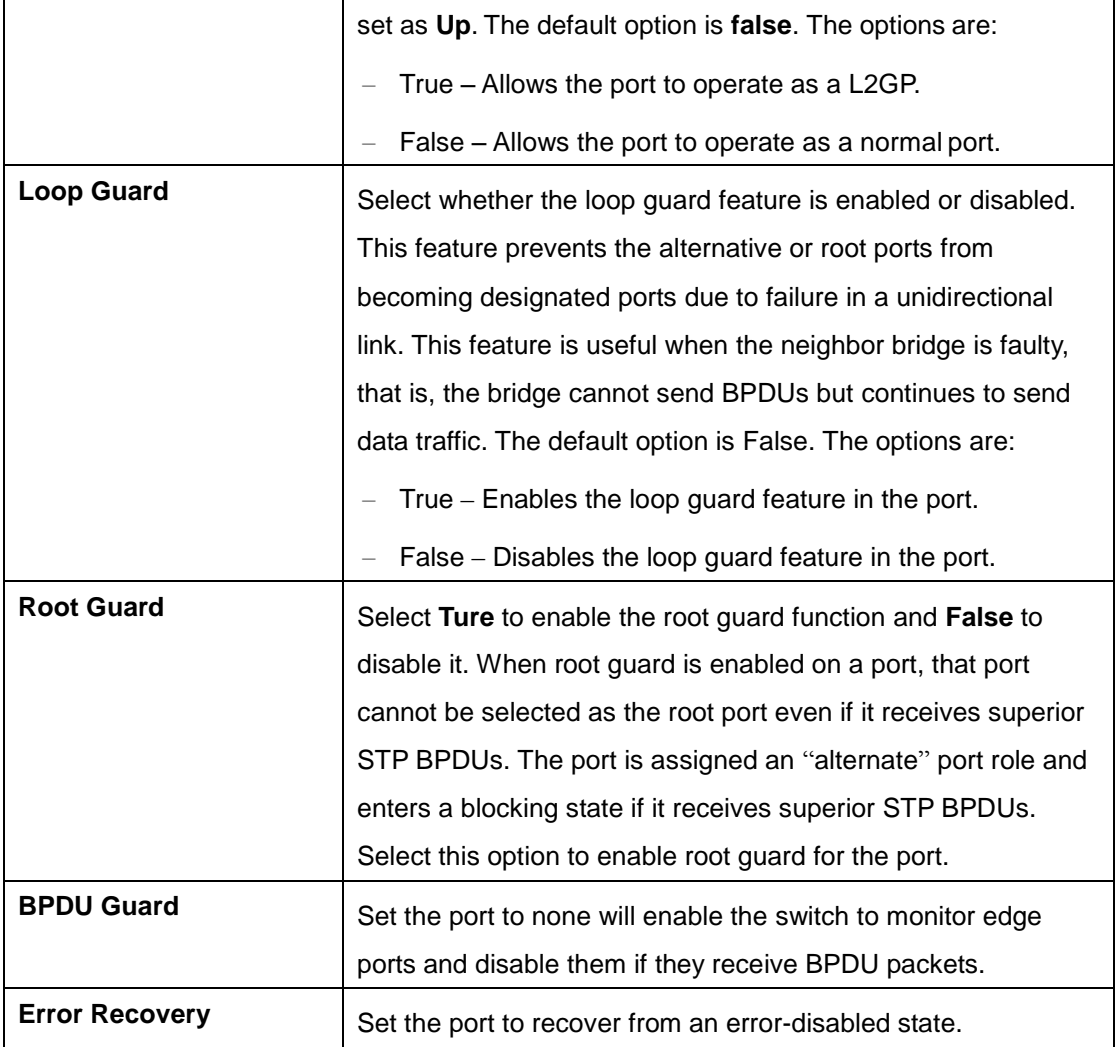

### **4.2.6.4 VLAN Mapping**

This screen allows the user to map / unmap VLANs for each instance of MSTP

and create/delete instance specific information for the member ports of the VLAN. The instance specific information for the port in one instance is independent of its information in other instance.

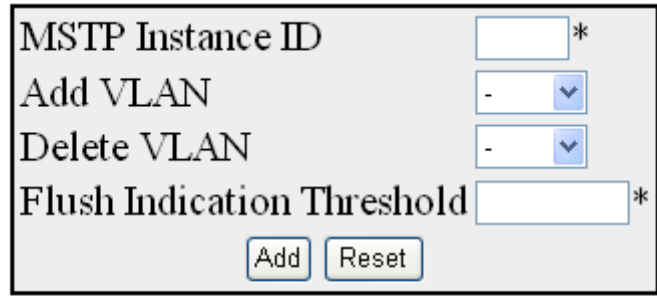

Select Instance ID Mapped VLANs Flush Indication Threshold Delete

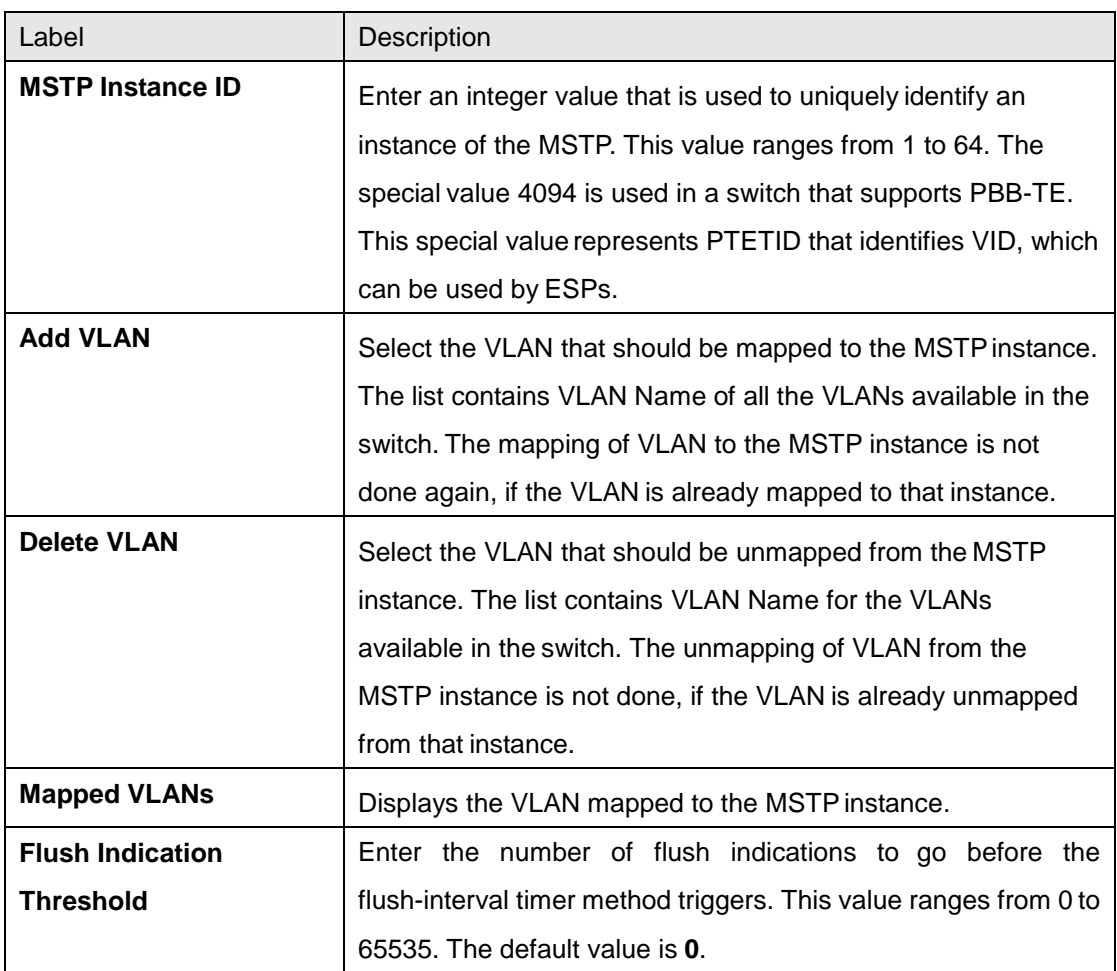

## **4.2.6.5 Port Settings**

This screen allows the user to configure port specific information for all ports available in the switch on per port basis. It also allows the user to assign ports to specific MSTP instances so that the instances can make use of the port information.

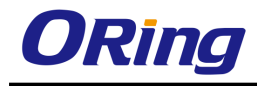

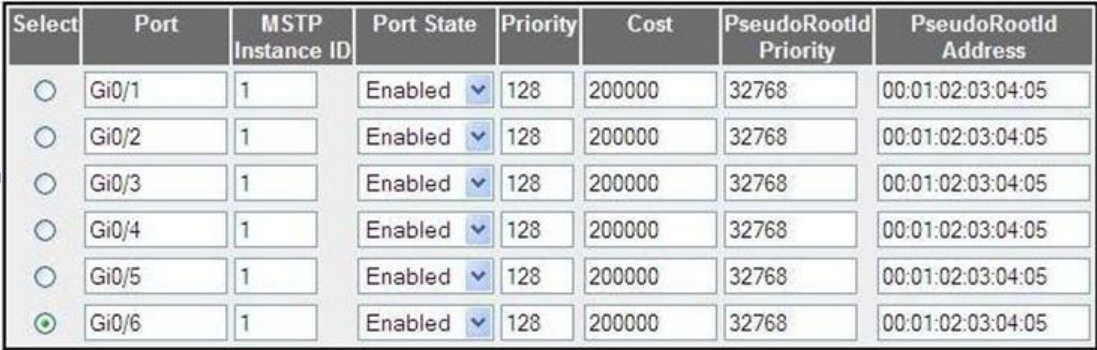

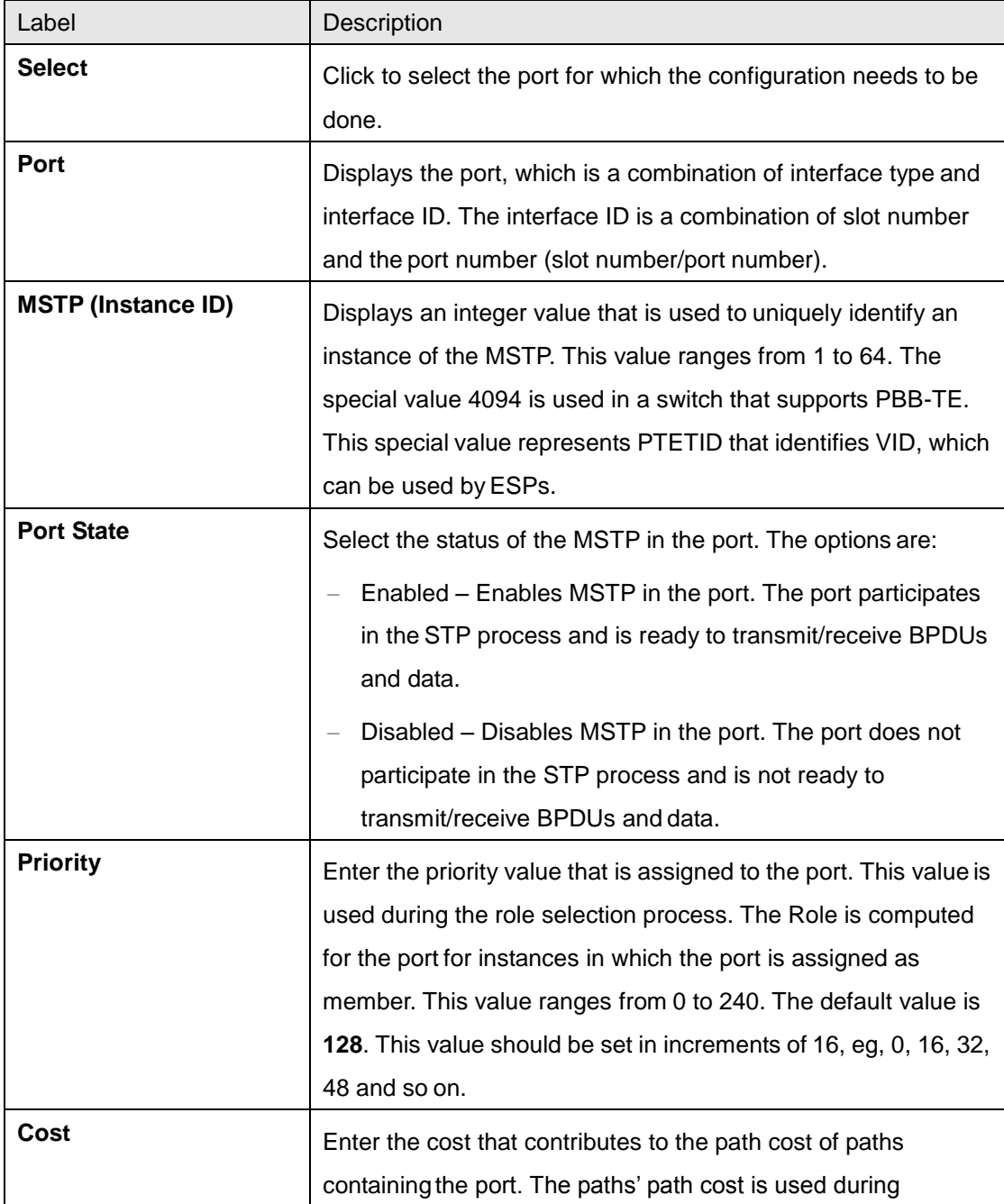

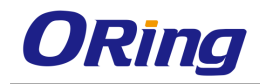

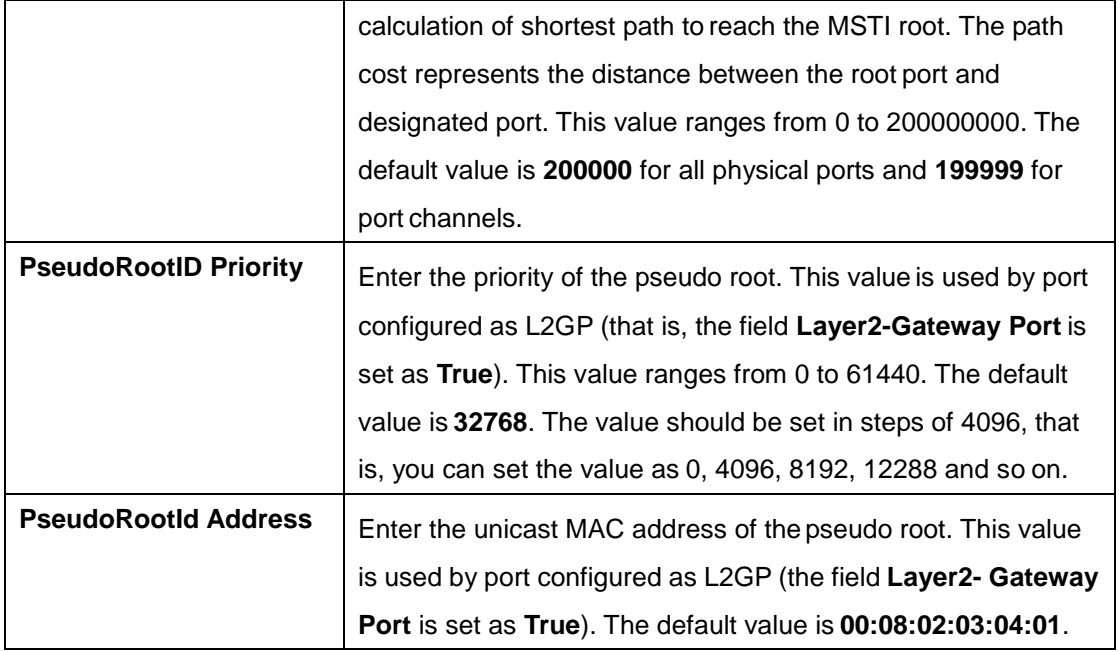

## **4.2.6.6 CIST Port Status**

This screen allows the user to view information maintained by every port of the switch for CIST.

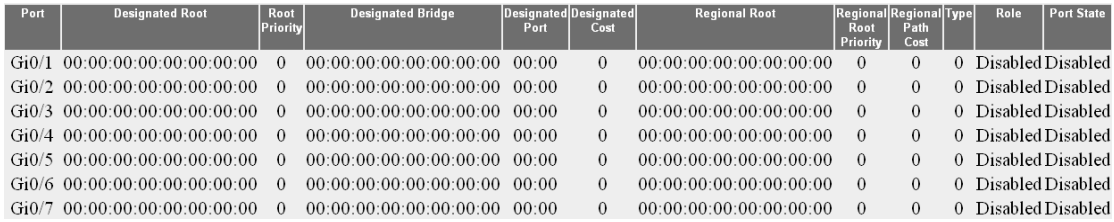

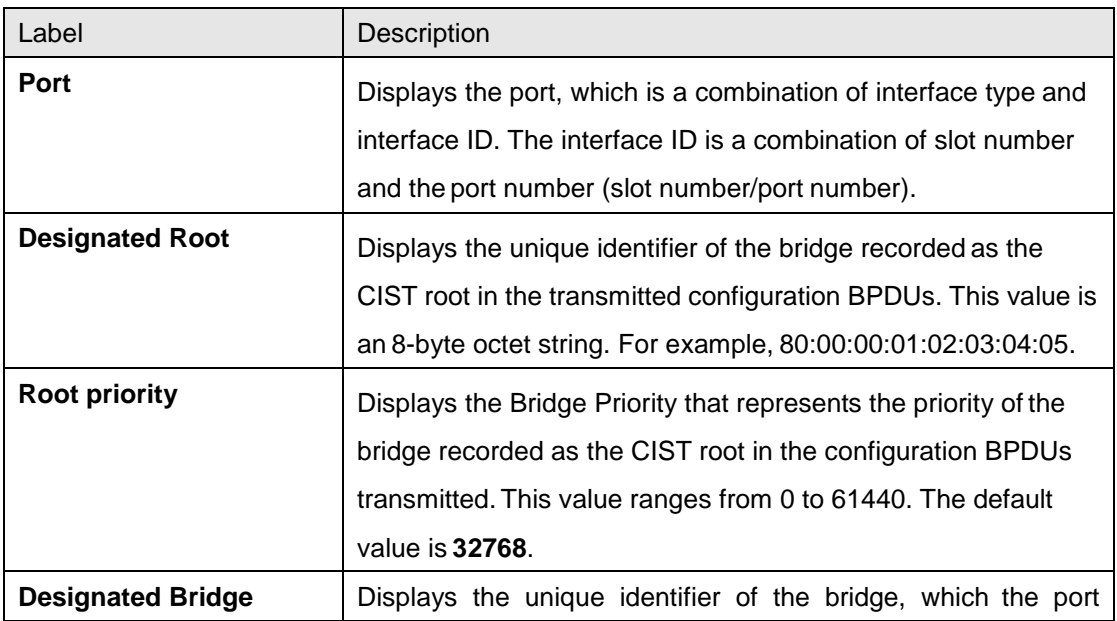

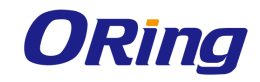

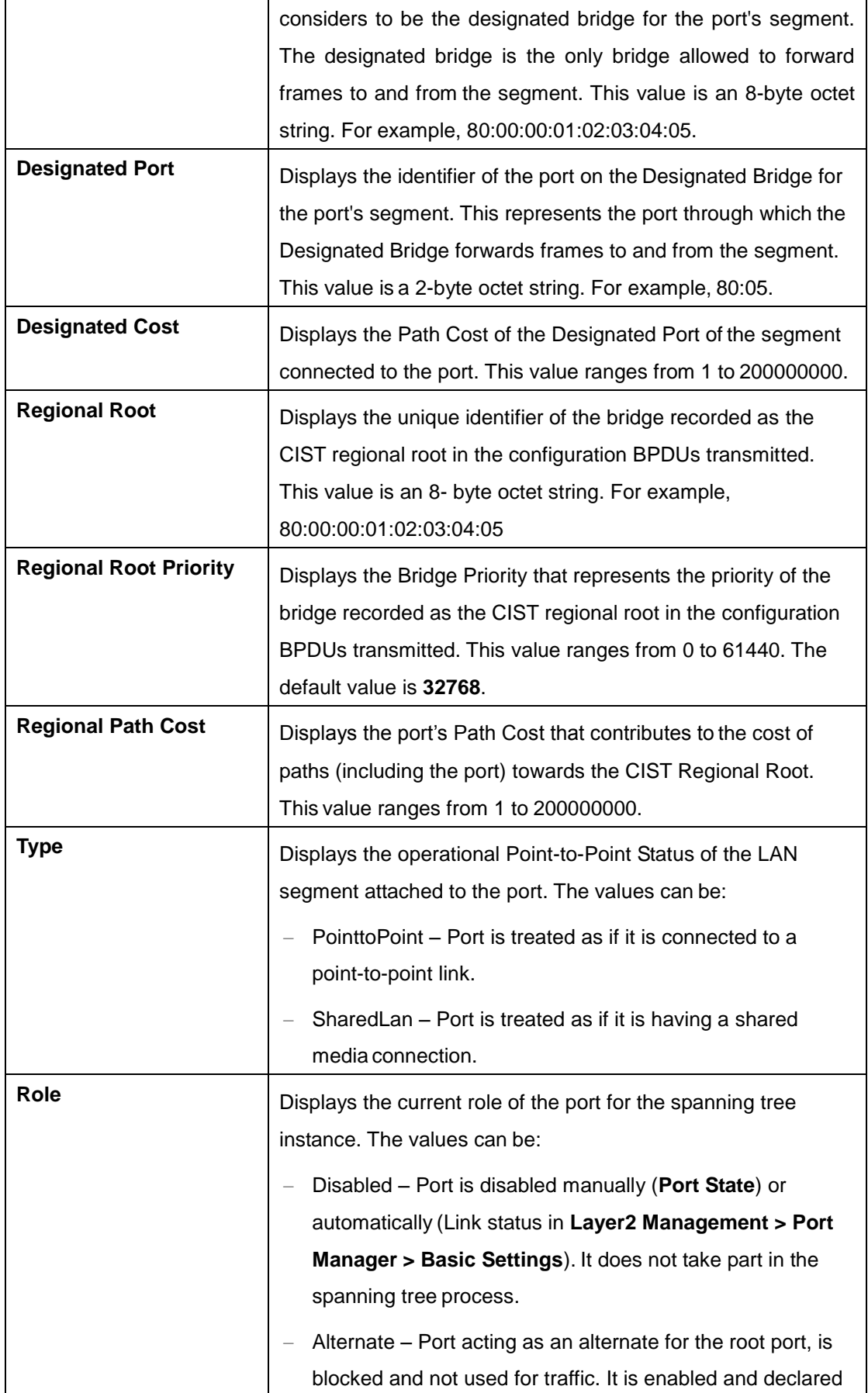
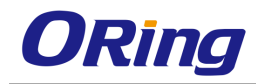

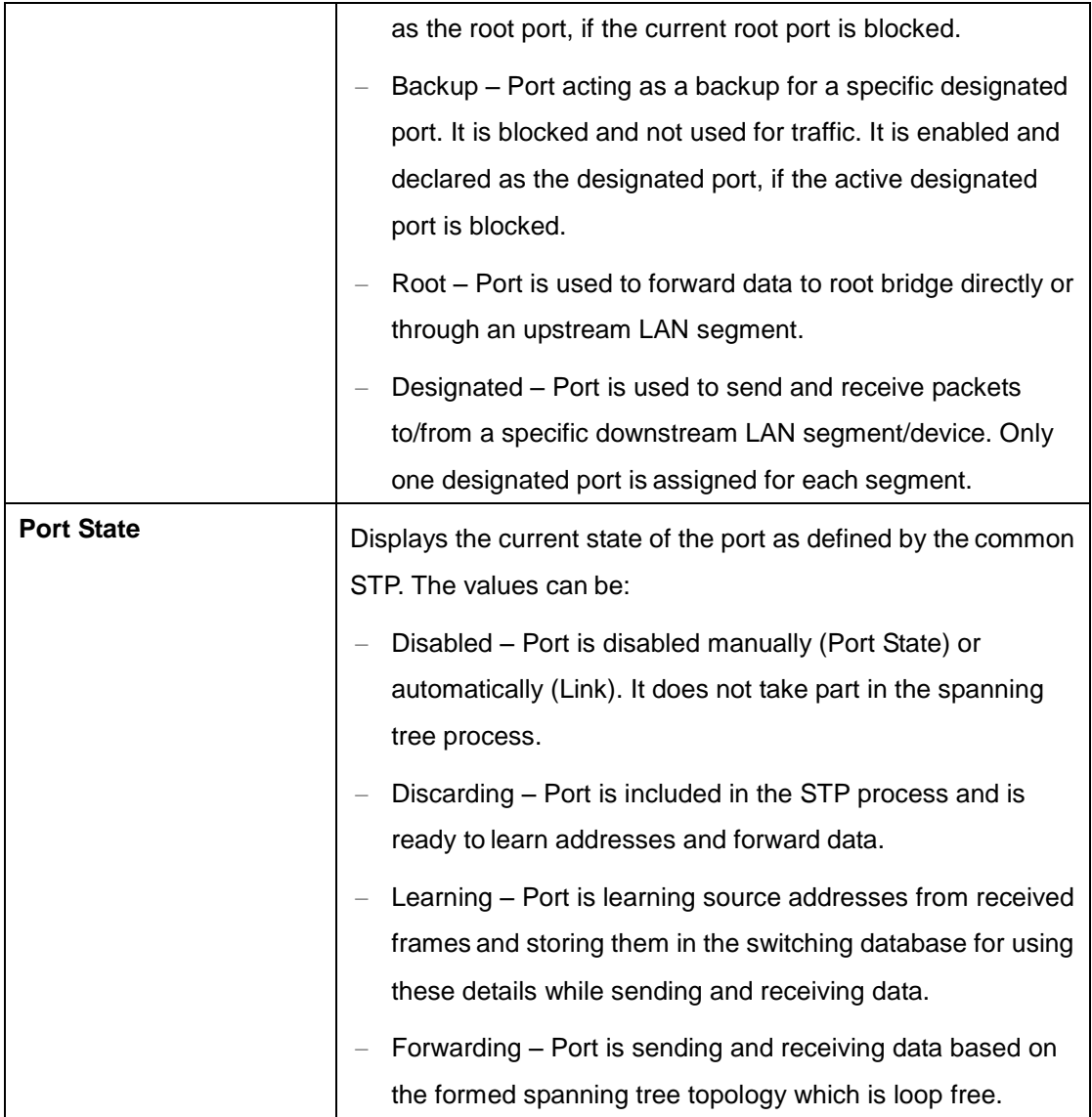

## **4.2.6.7 Bridge Priority**

This screen allows the user to configure the bridge priority to be assigned for the specified VLAN.

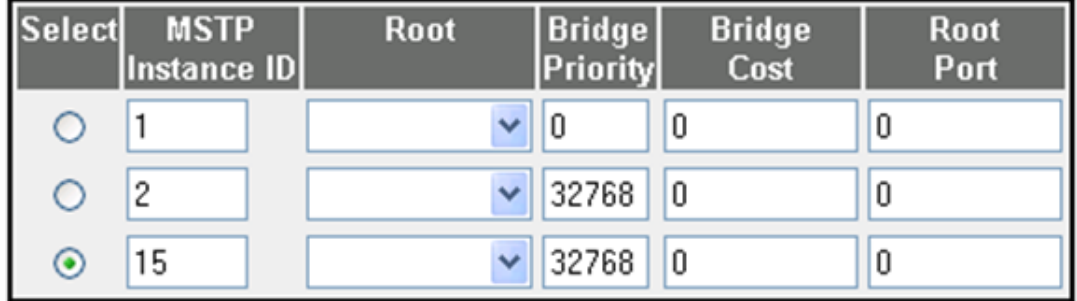

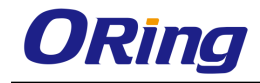

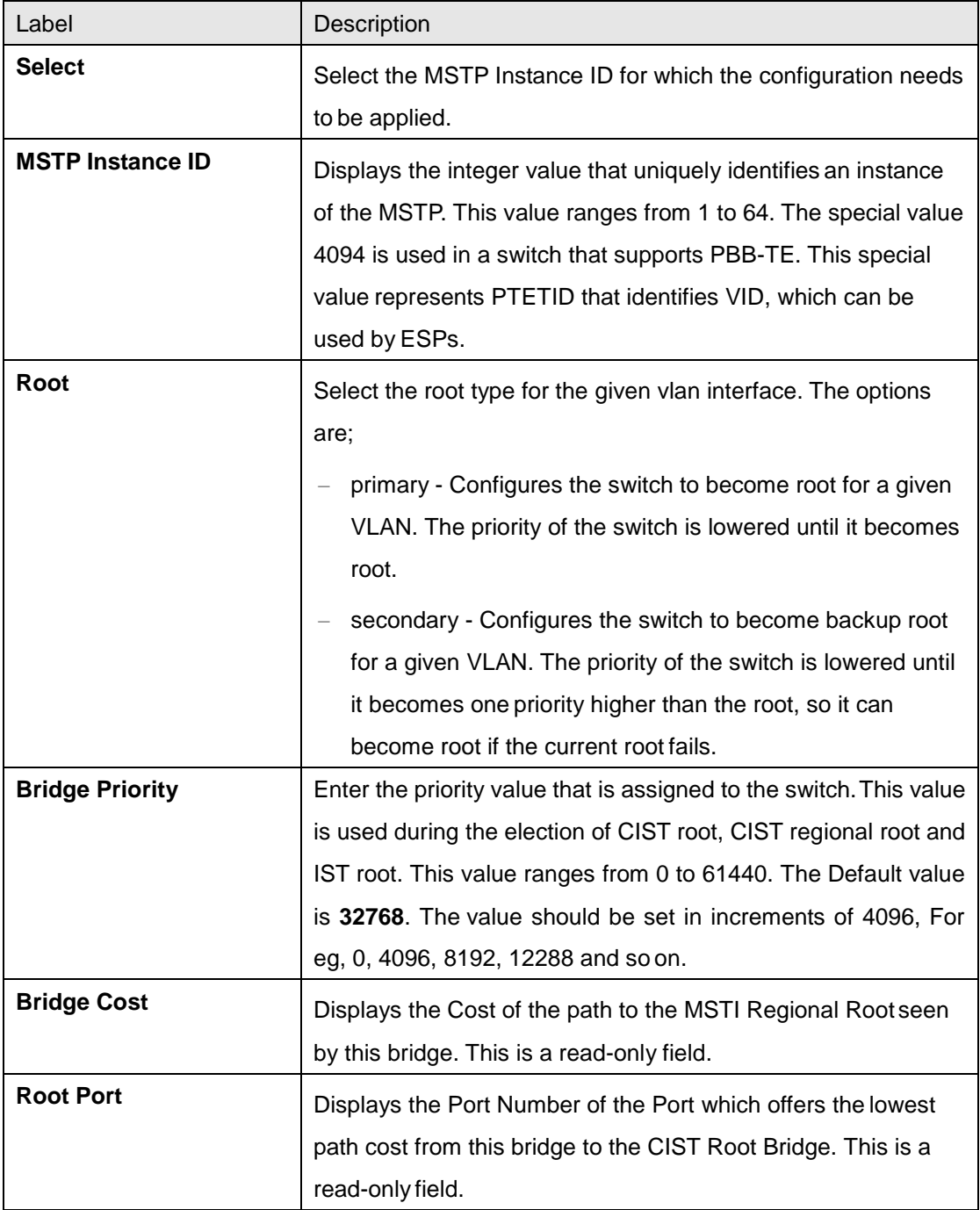

# **4.2.7 RSTP**

RSTP (Rapid Spanning Tree Protocol) is a portable implementation of the IEEE 802.1D standard. It provides rapid recovery of connectivity following the failure of a bridge/bridge port or a LAN. It reduces the time to reconfigure the active topology of the network when physical topology or topology configuration parameters changes. It provides increased availability of MAC service when there is a reconfiguration or failure of components in a bridged LAN. It can inter-operate with legacy STP bridges without any change in the configuration.

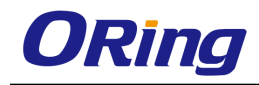

# **4.2.7.1 Global Settings**

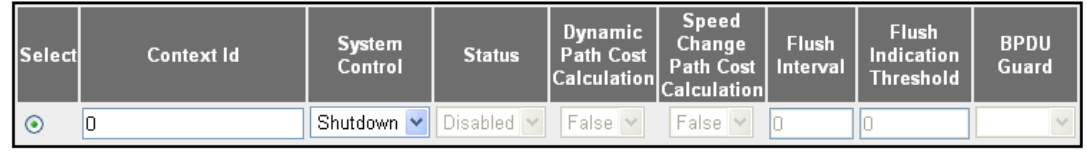

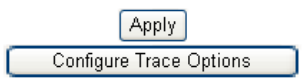

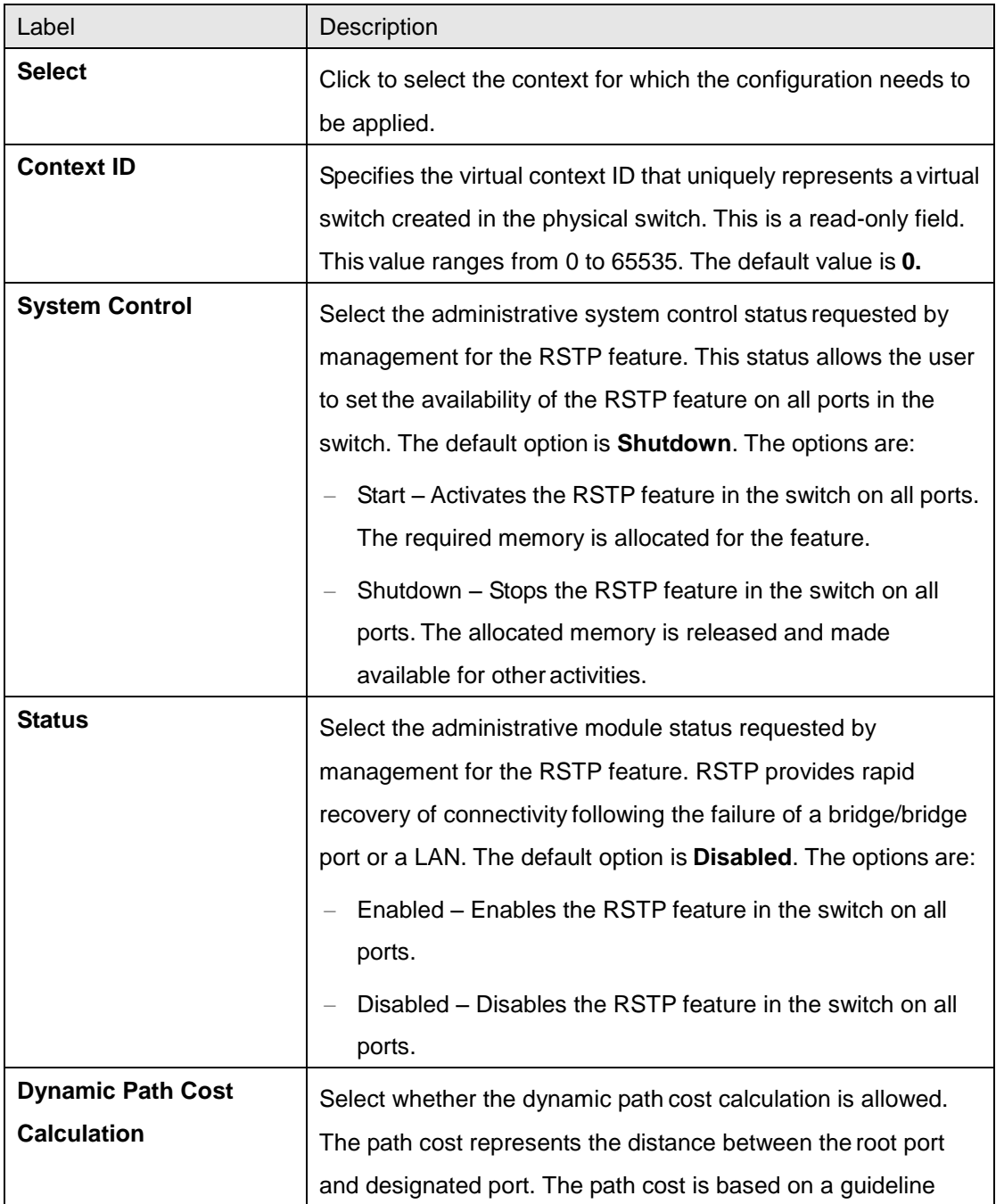

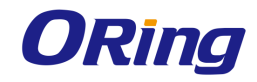

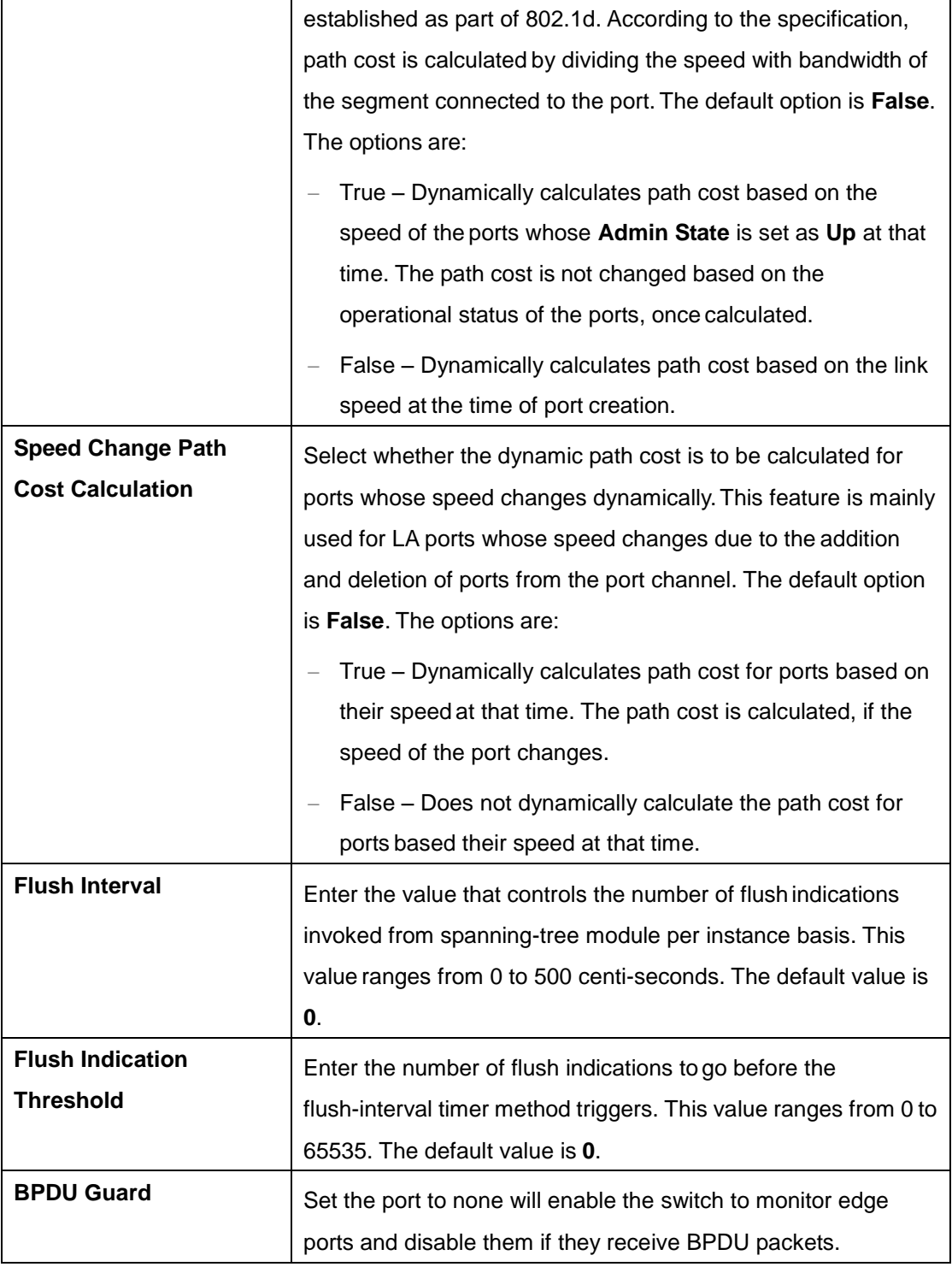

#### **4.2.7.2 Basic Settings**

This screen allows the user to configure the timers used in RSTP protocol for controlling the transmission of BPDUs during the computation of loop free topology. This configuration is applied globally in the switch on all ports

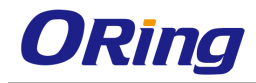

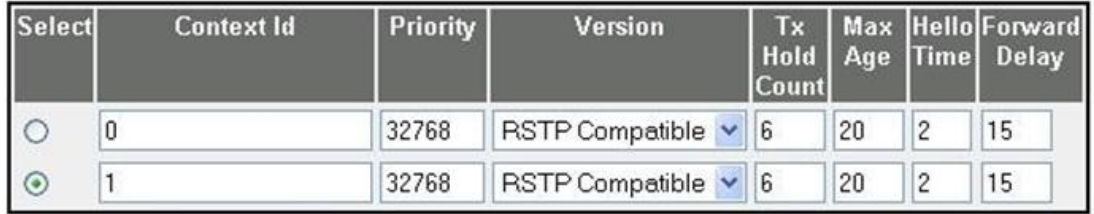

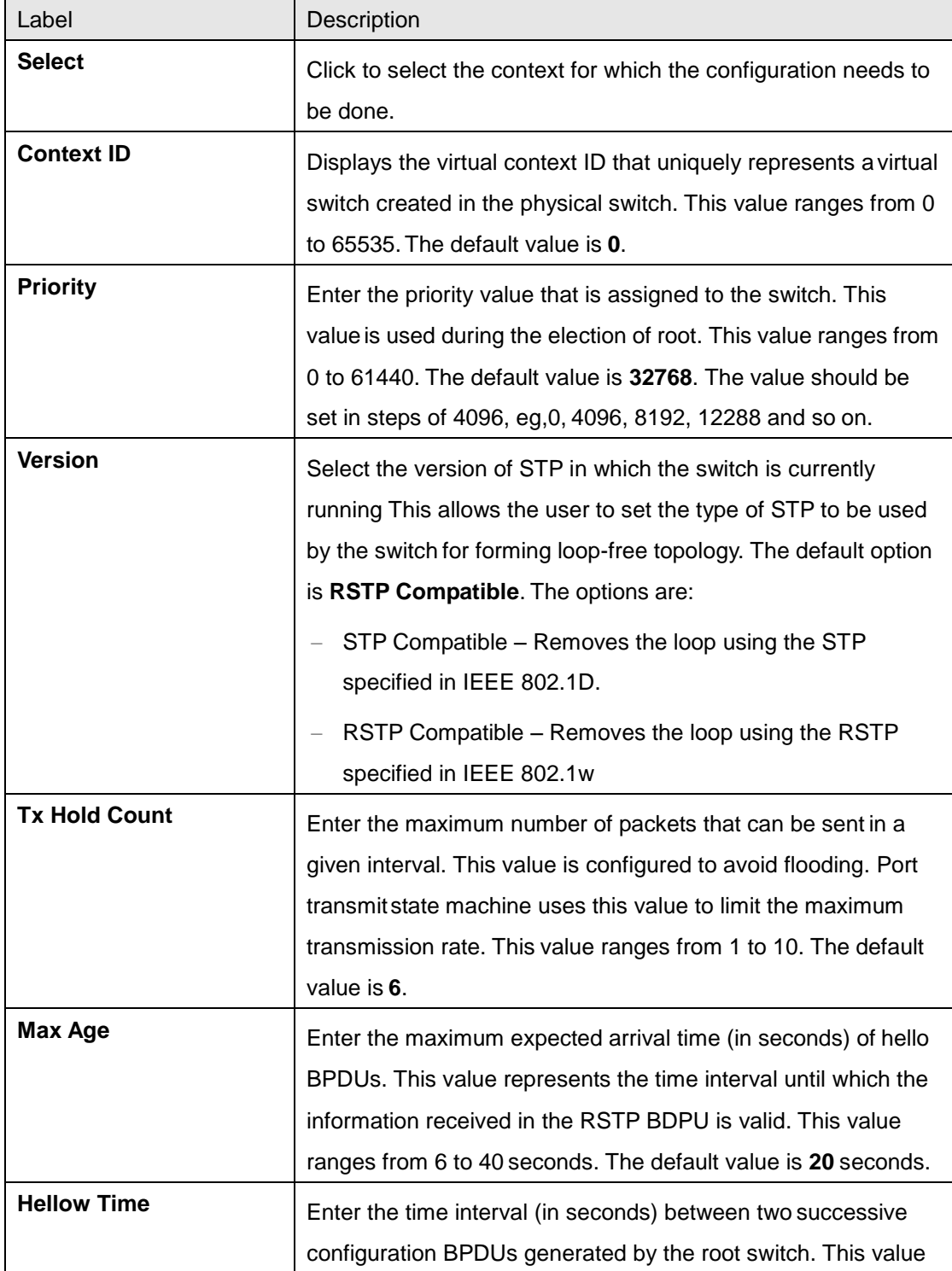

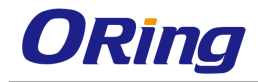

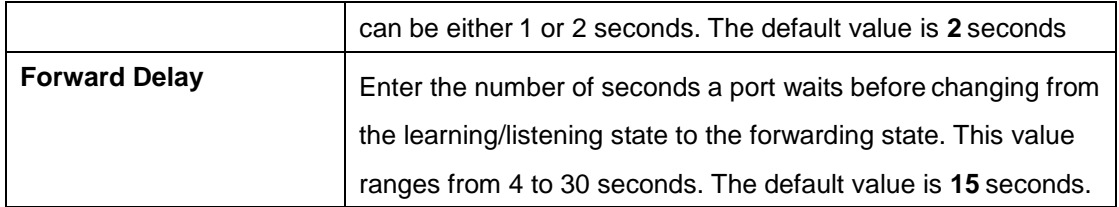

## **4.2.7.3 Port Settings**

This screen allows the user to configure the port information for RSTP used during computation of loop-free topology

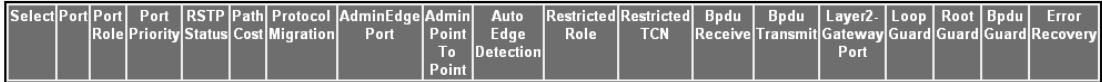

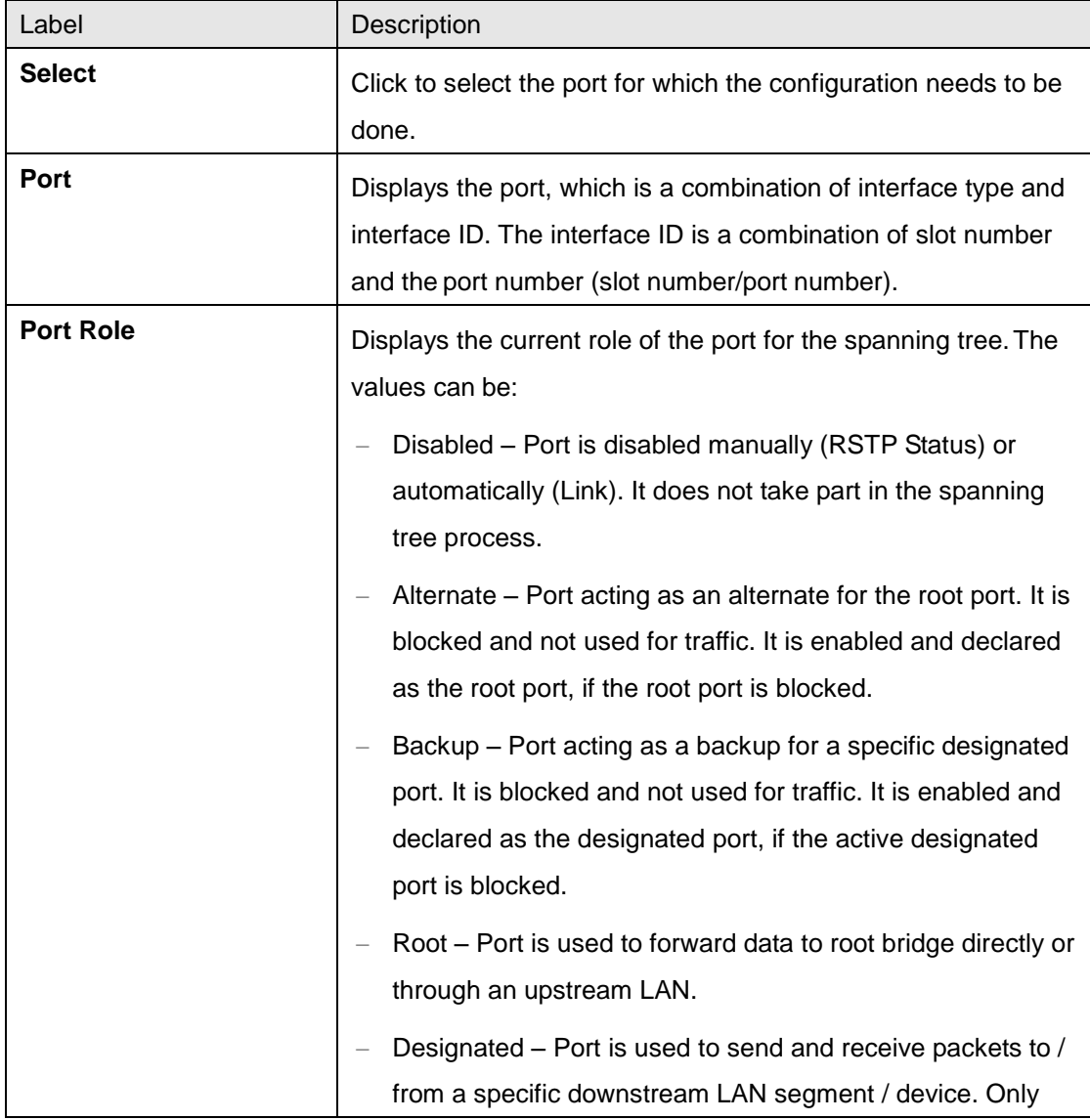

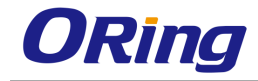

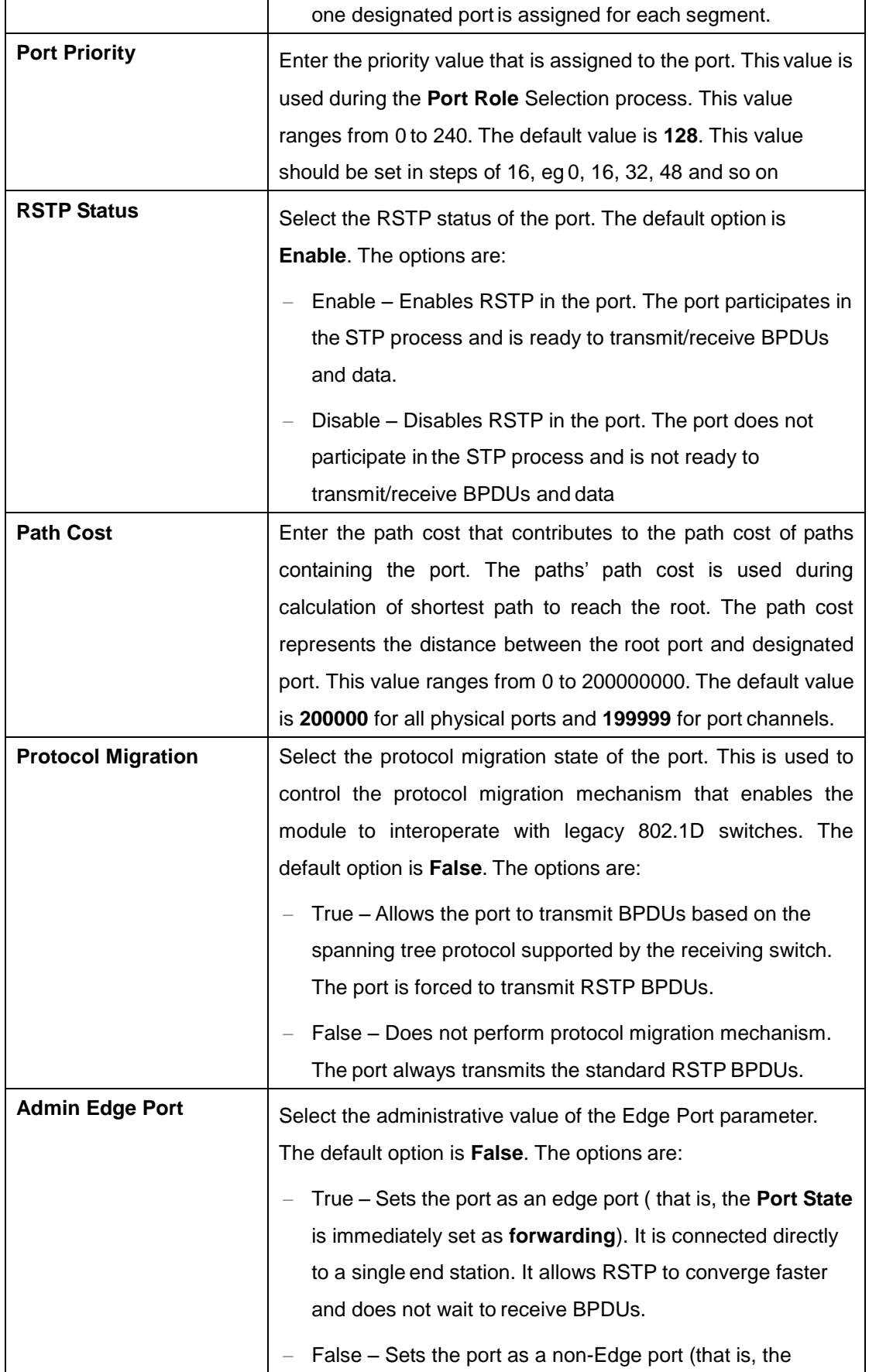

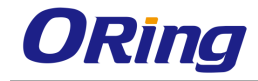

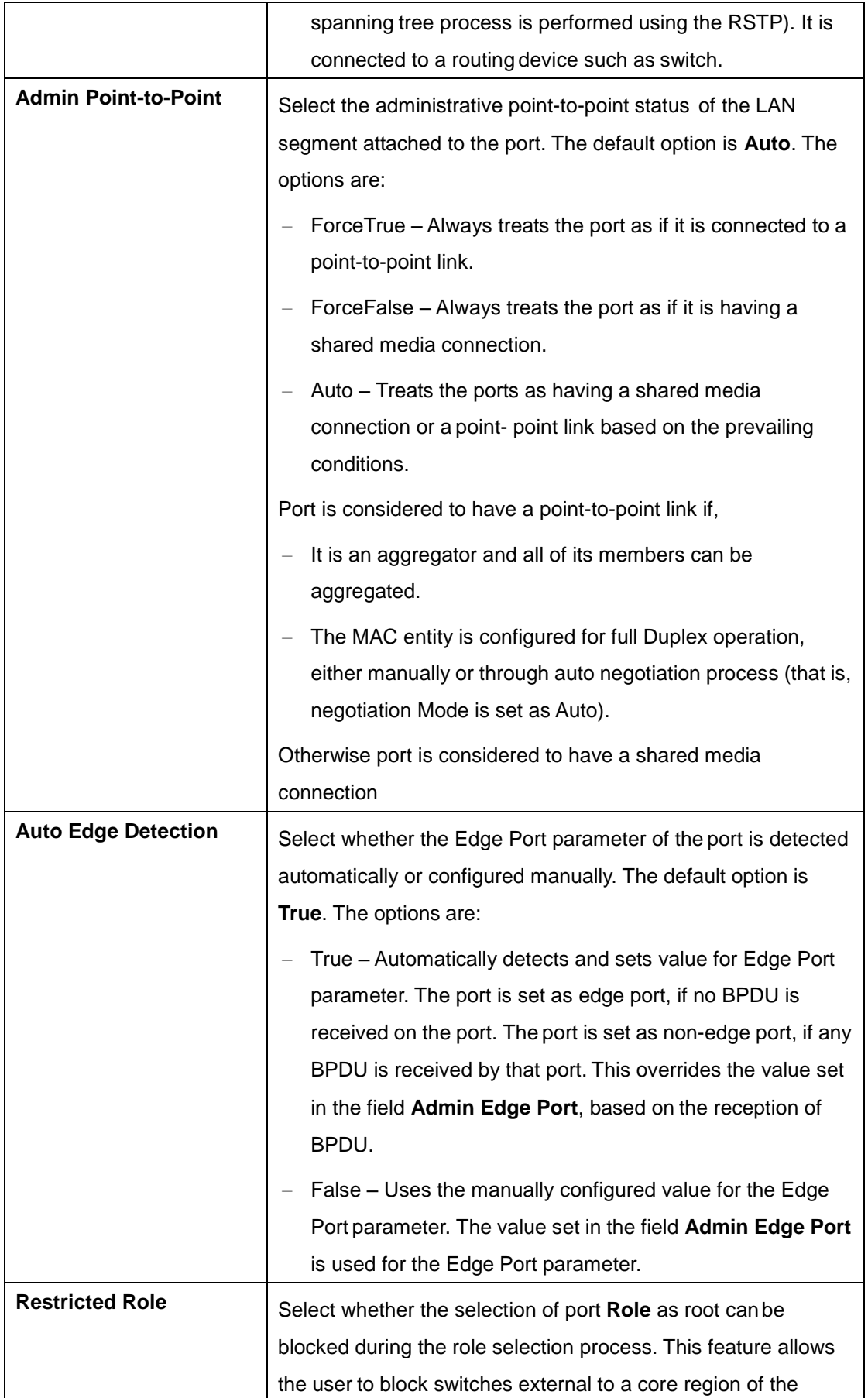

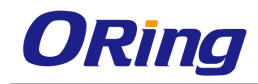

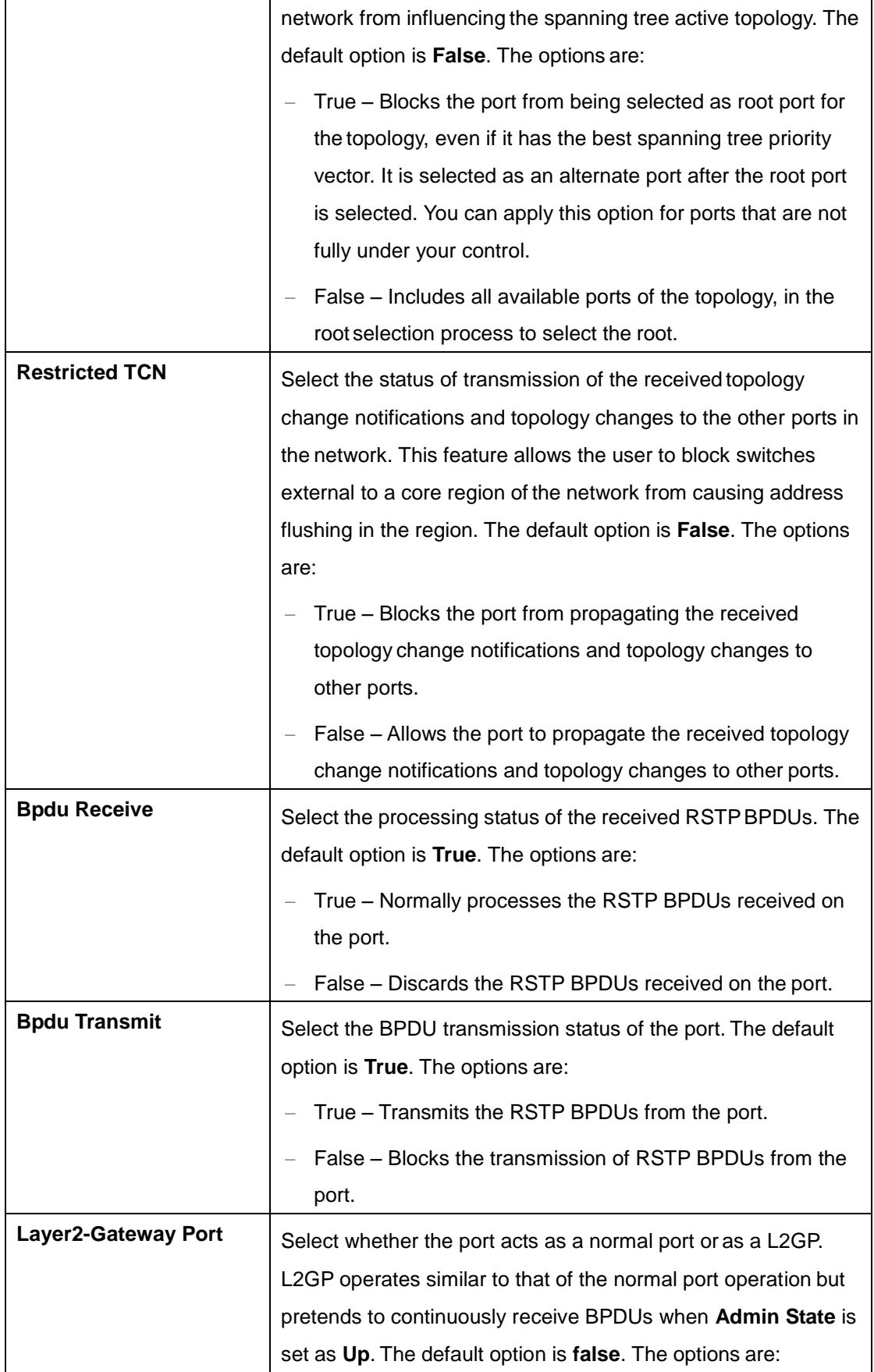

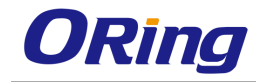

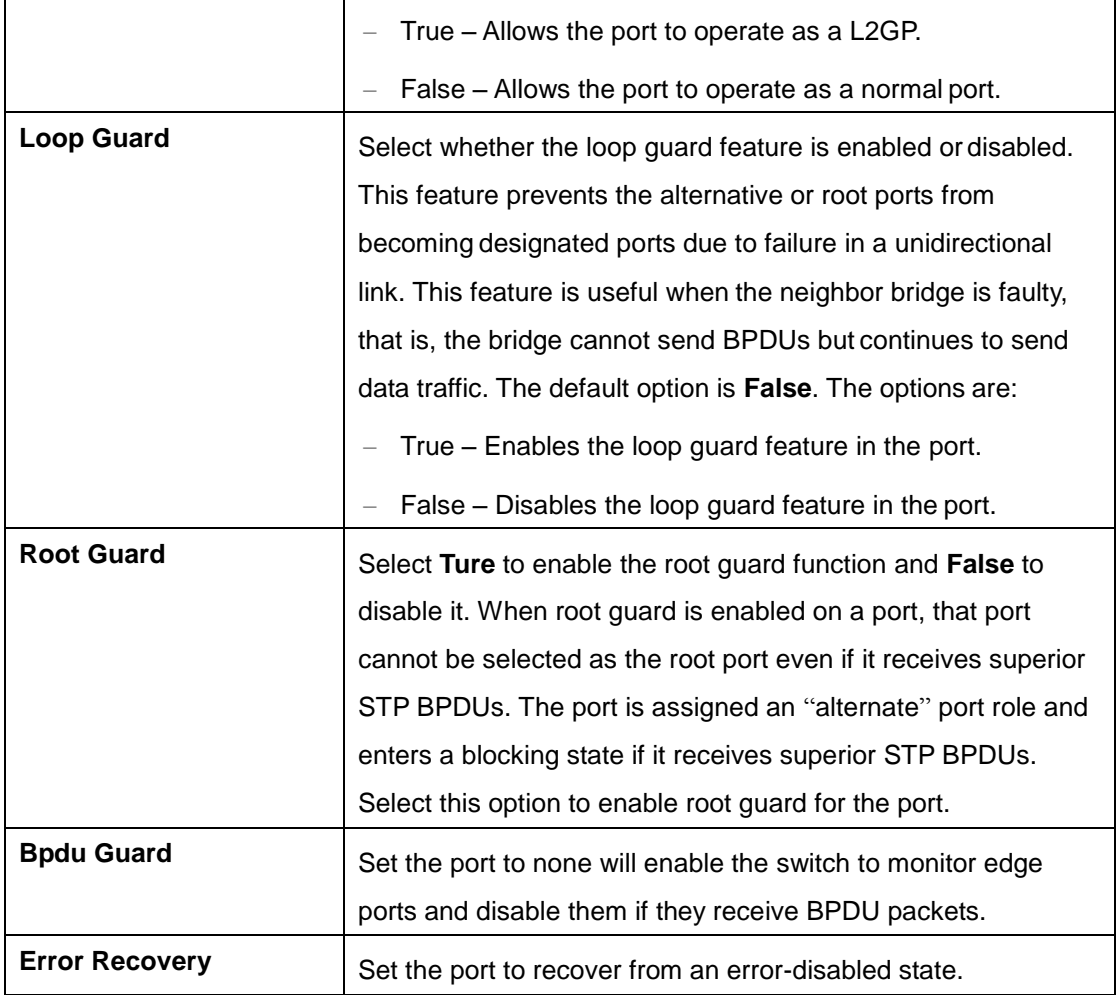

#### **4.2.7.4 Port Status**

This screen allows the user to view information maintained by every port of the switch for RSTP

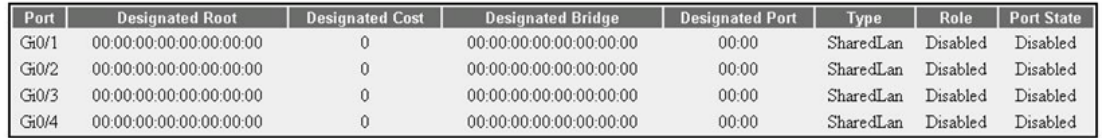

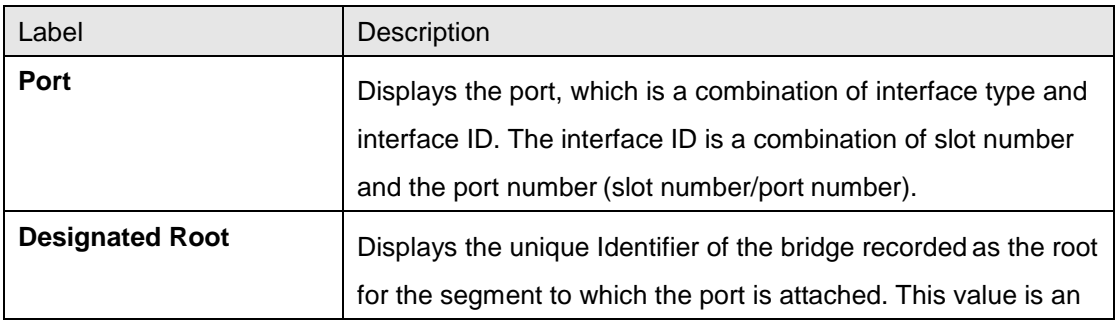

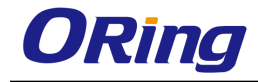

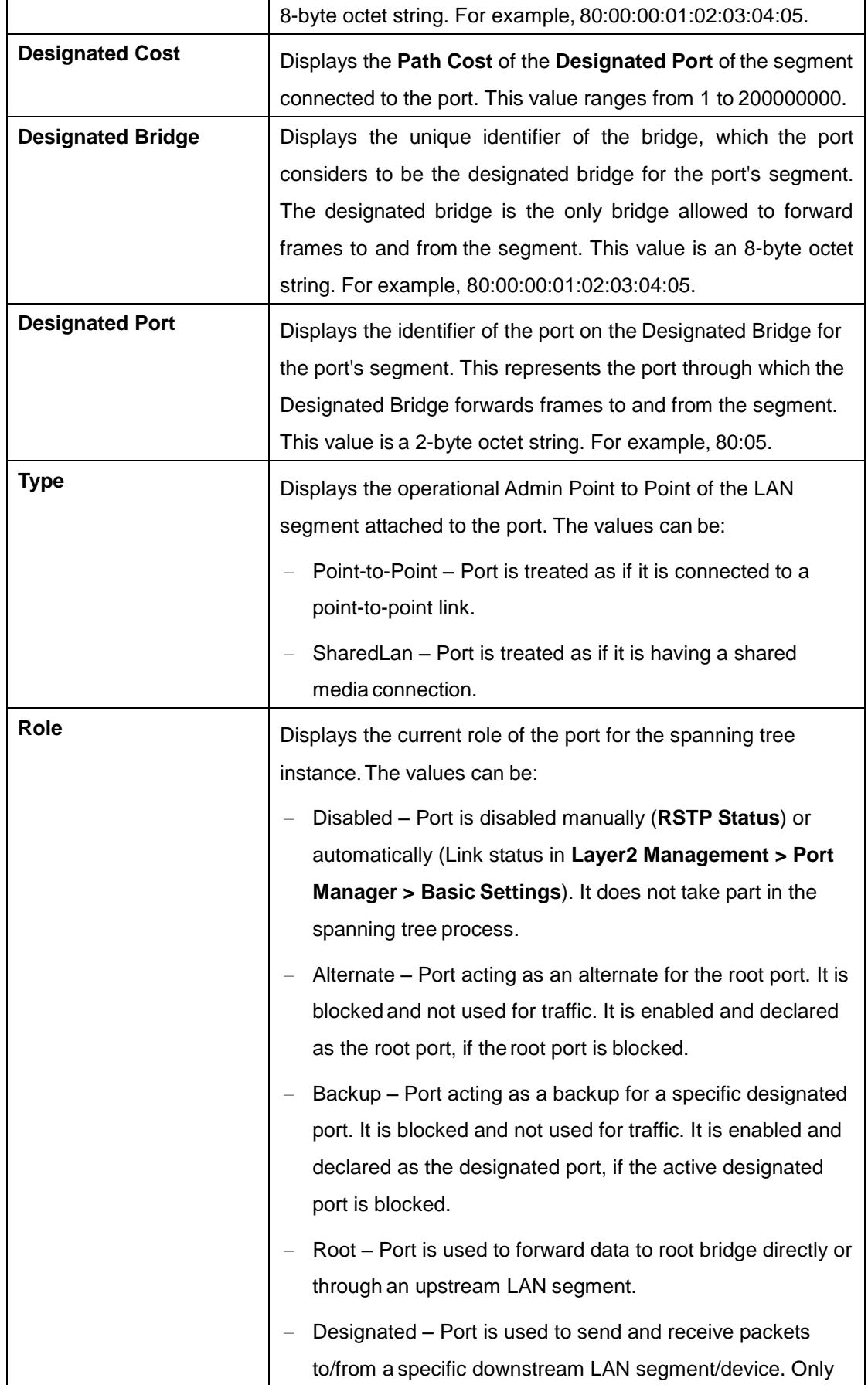

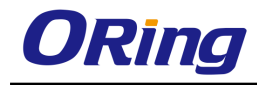

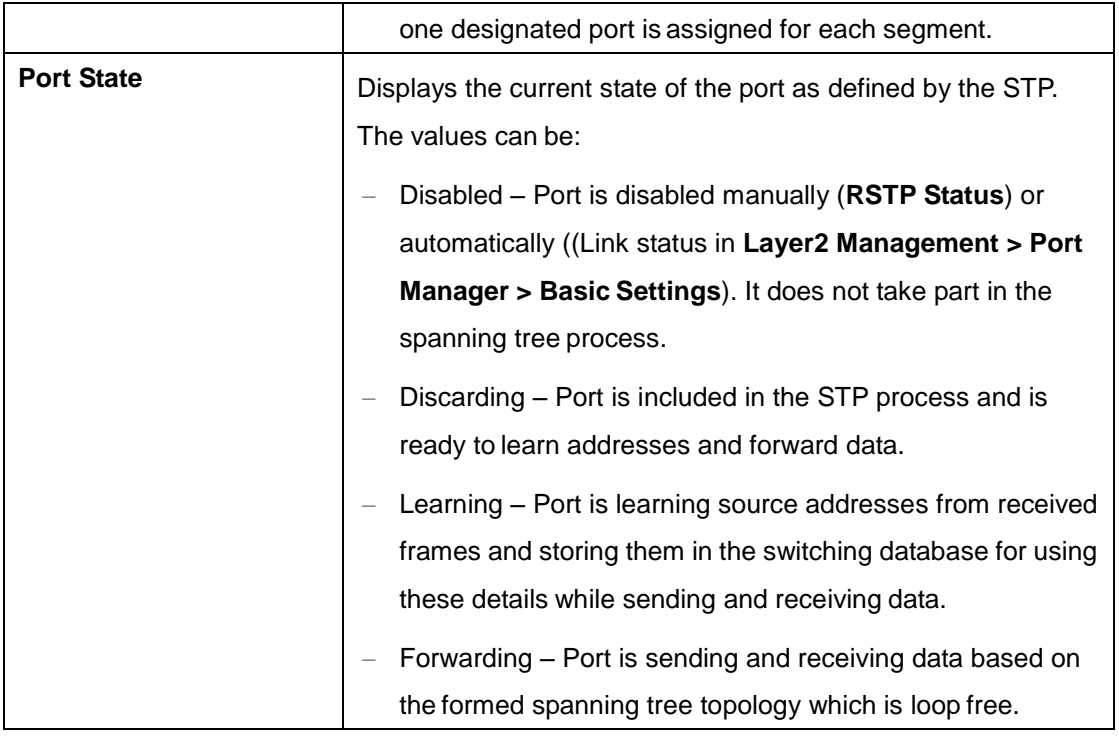

# **4.2.8 Link Aggregation**

LA (Link Aggregation) implements the LA functionality as per the IEEE 802.3ad standard. LA feature allows the user to aggregate individual point- to-point links into a LA group. A MAC client treats the LA group as a single link. The total capacity of the LA group is the sum of the capacities of the individual links present in the group. The LA group provides increased bandwidth for the traffic between the hosts and the server, and does not affect the traffic if any of the links is made down.

LA feature is supported only in point-to-point links, with MACs operating in full Duplex mode. All the links in a LA group should work at the same data rate (that is, Speed should be same).

#### **4.2.8.1 Basic Settings**

This screen allows the user to configure the LA module parameters that are used globally in the switch for all ports available in the switch

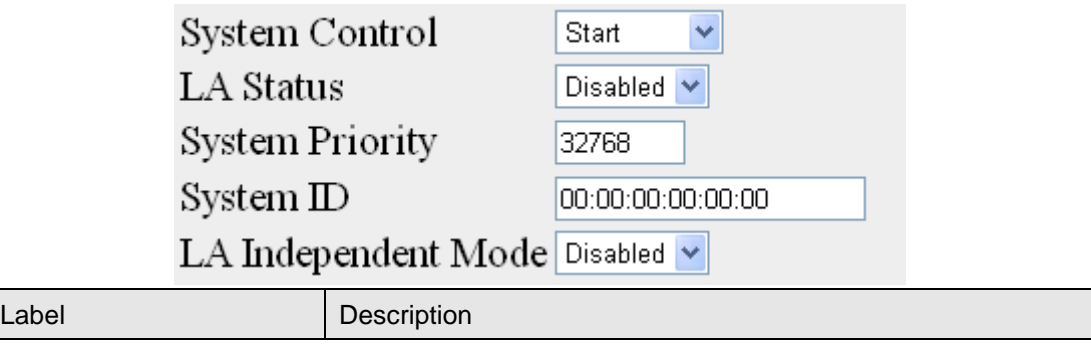

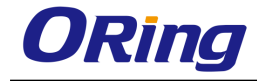

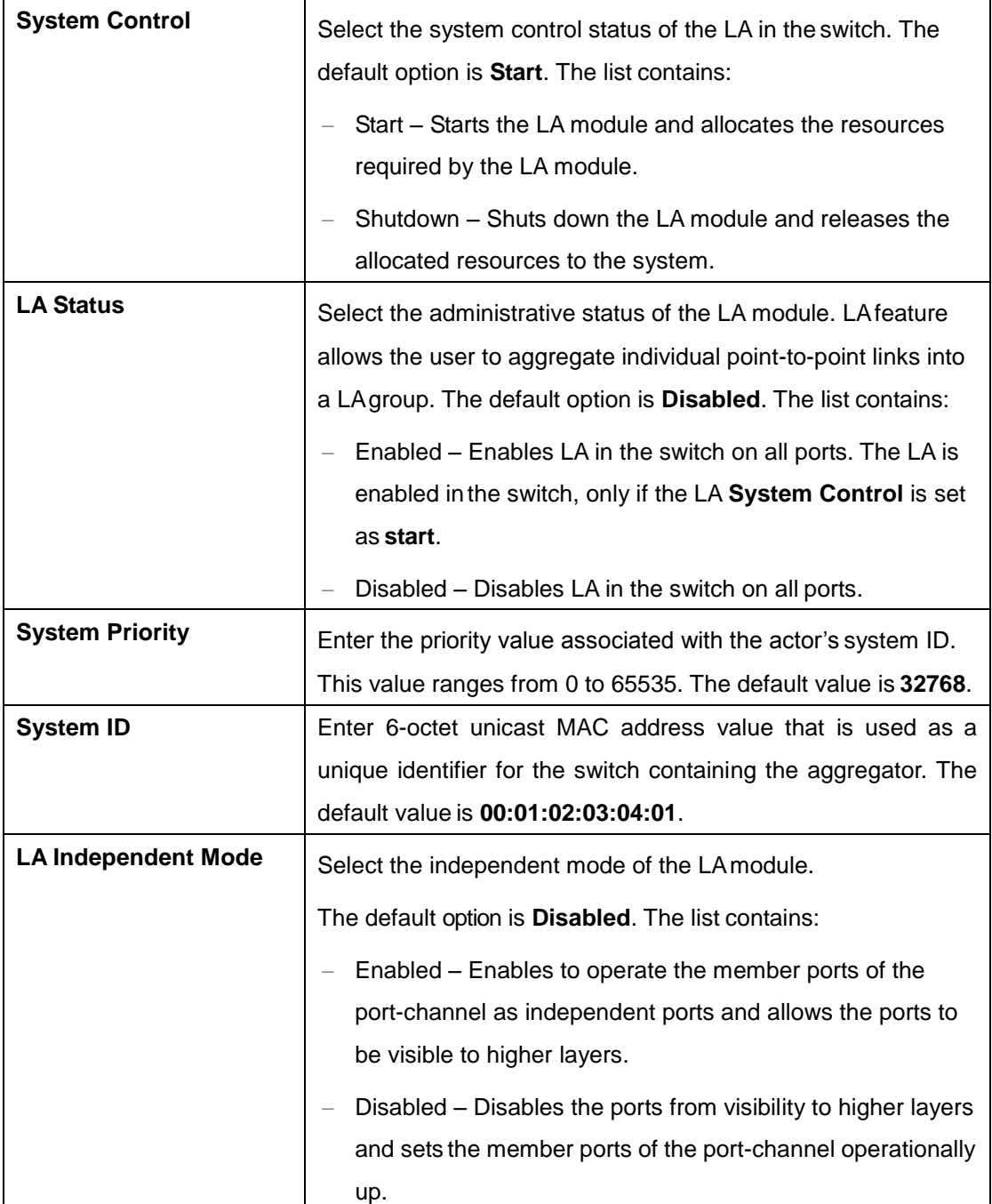

#### **4.2.8.2 Interface Settings**

This screen allows the user to create port channel (aggregator) and configure the port channel related parameters. The port channel is treated as a logical port that is used to aggregate several ports. The port channel related parameters are configured per context basis.

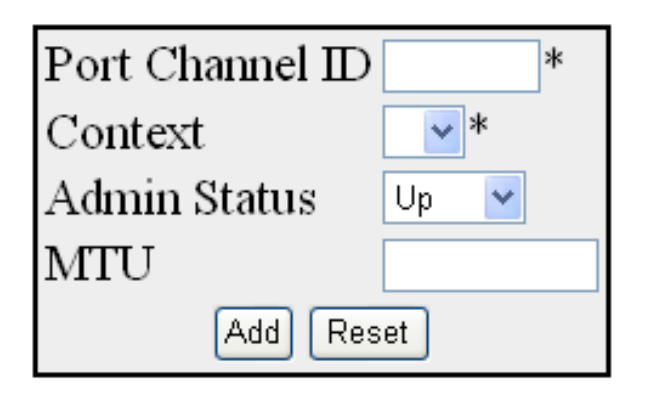

Select Context PortChannel Admin Oper MTU ID State State

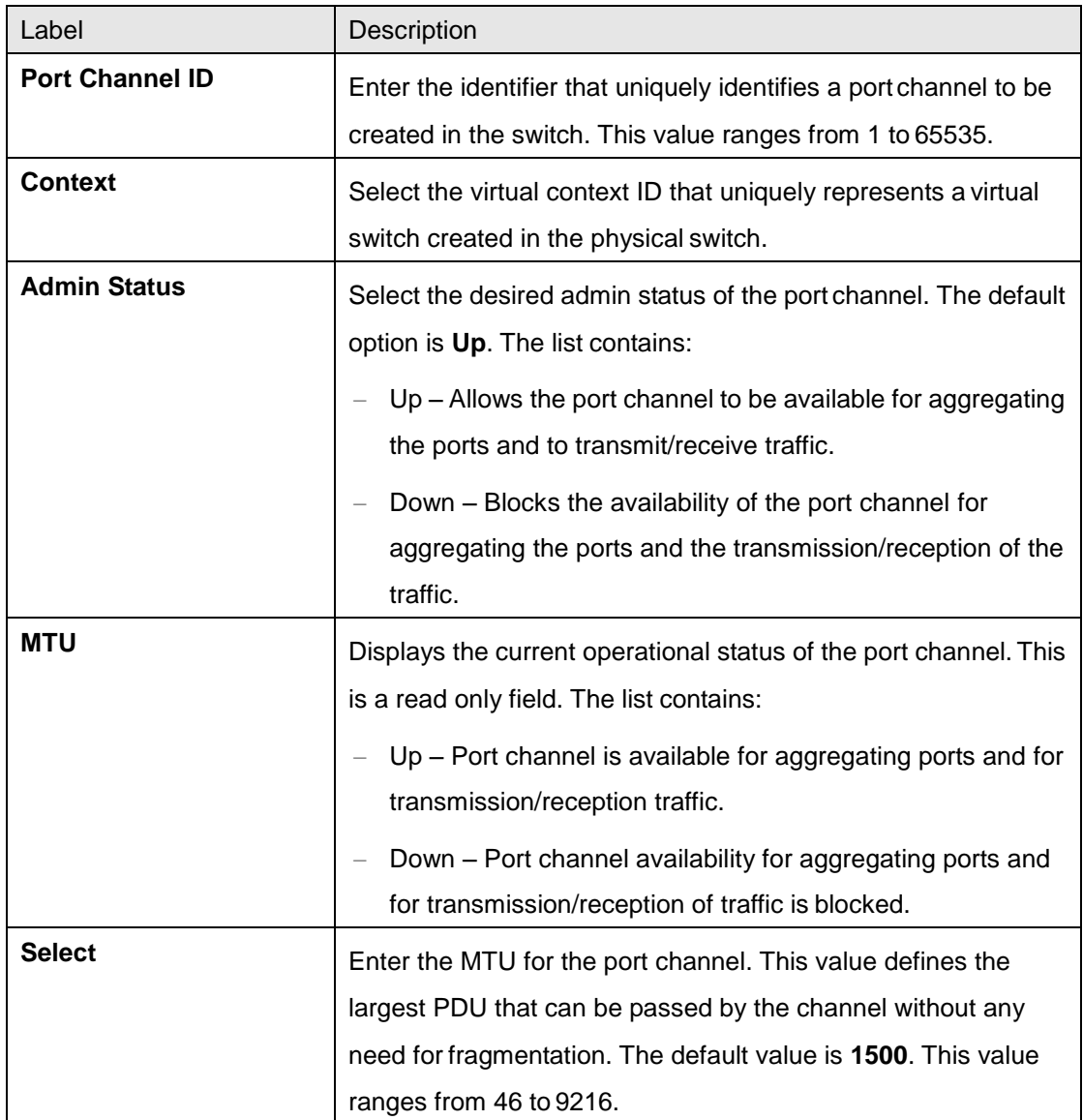

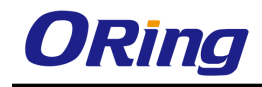

## **4.2.8.3 Port Channel Settings**

This screen allows the user to add or delete aggregation of ports, Distributed Link aggregation and configure their related parameters for the port channels already created in the **Port Channel Interface Basic Settings** screen

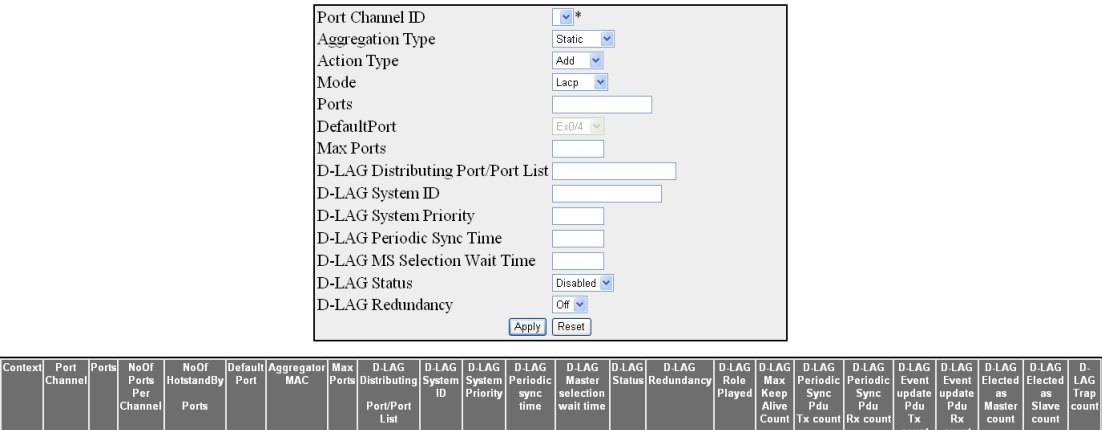

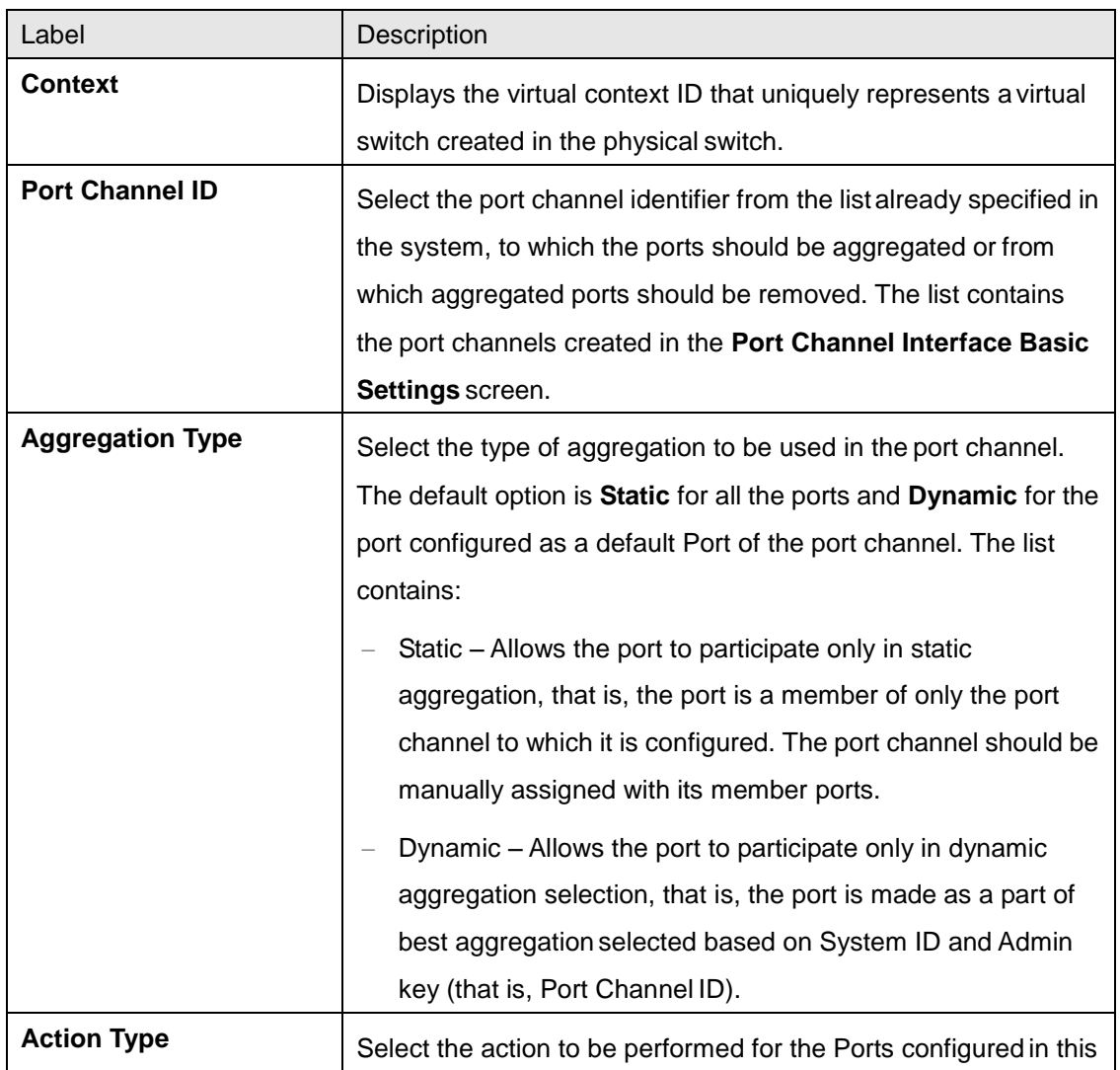

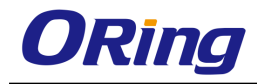

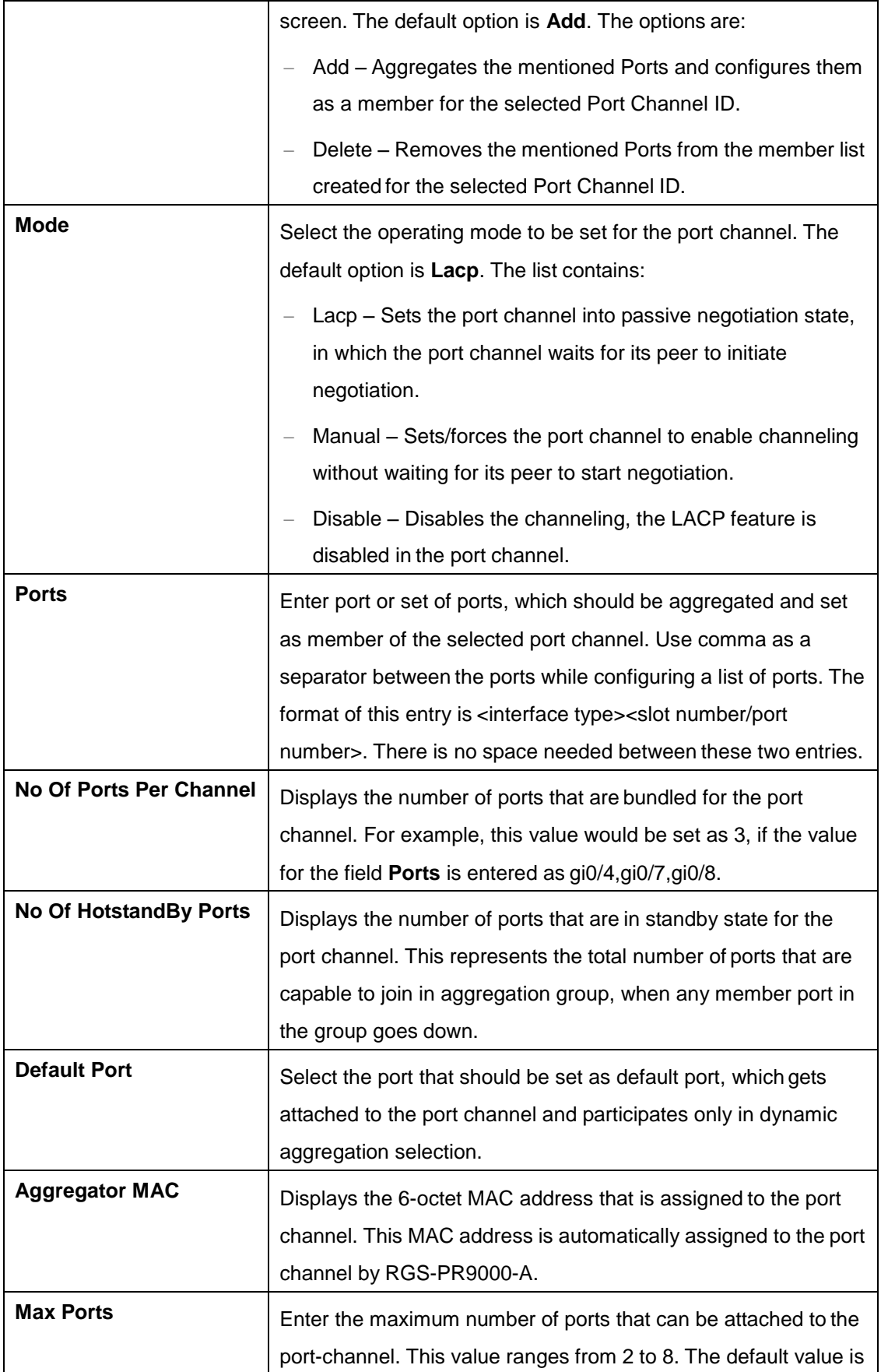

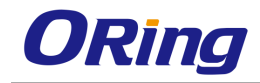

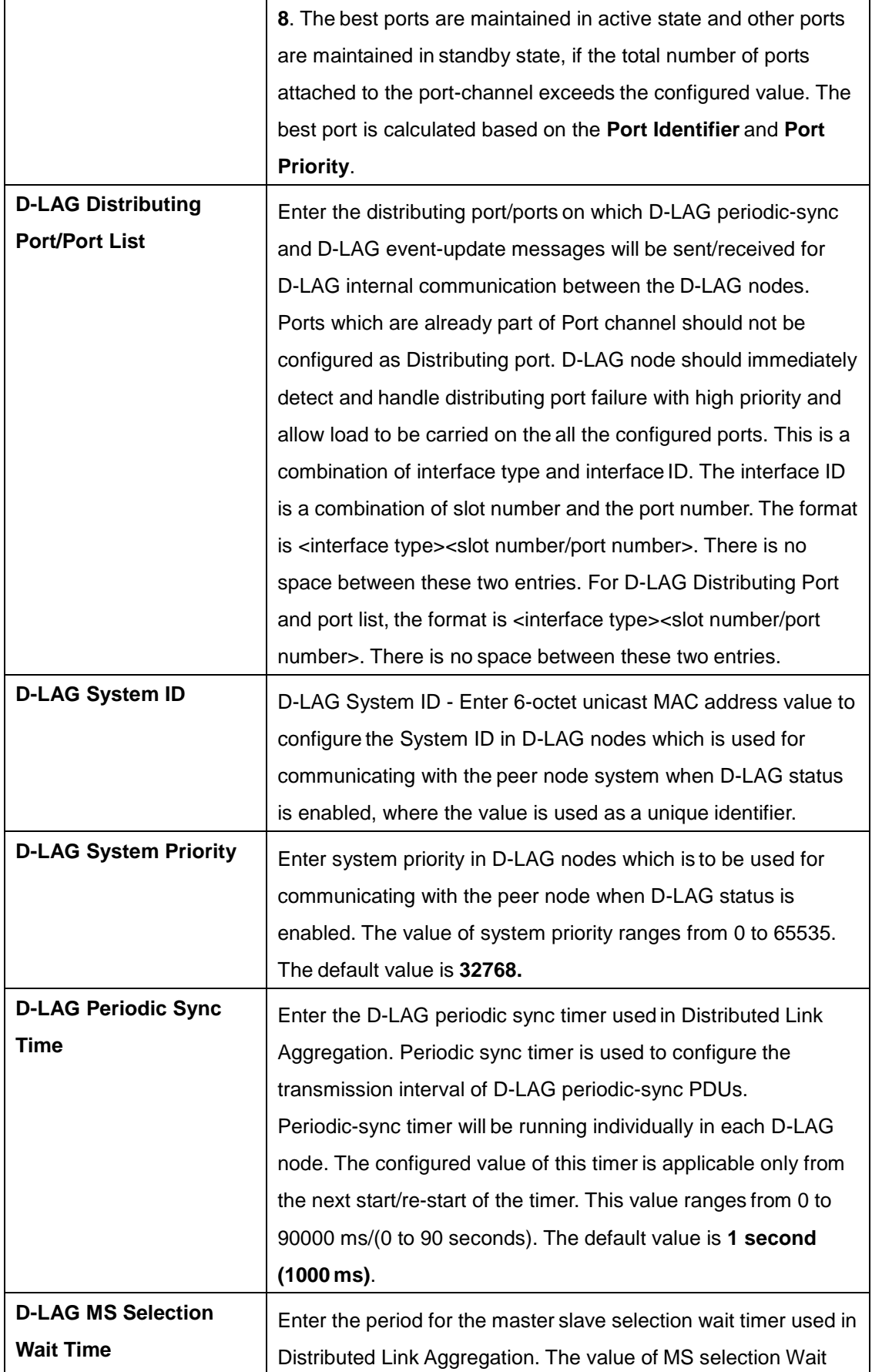

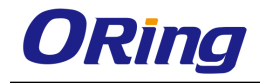

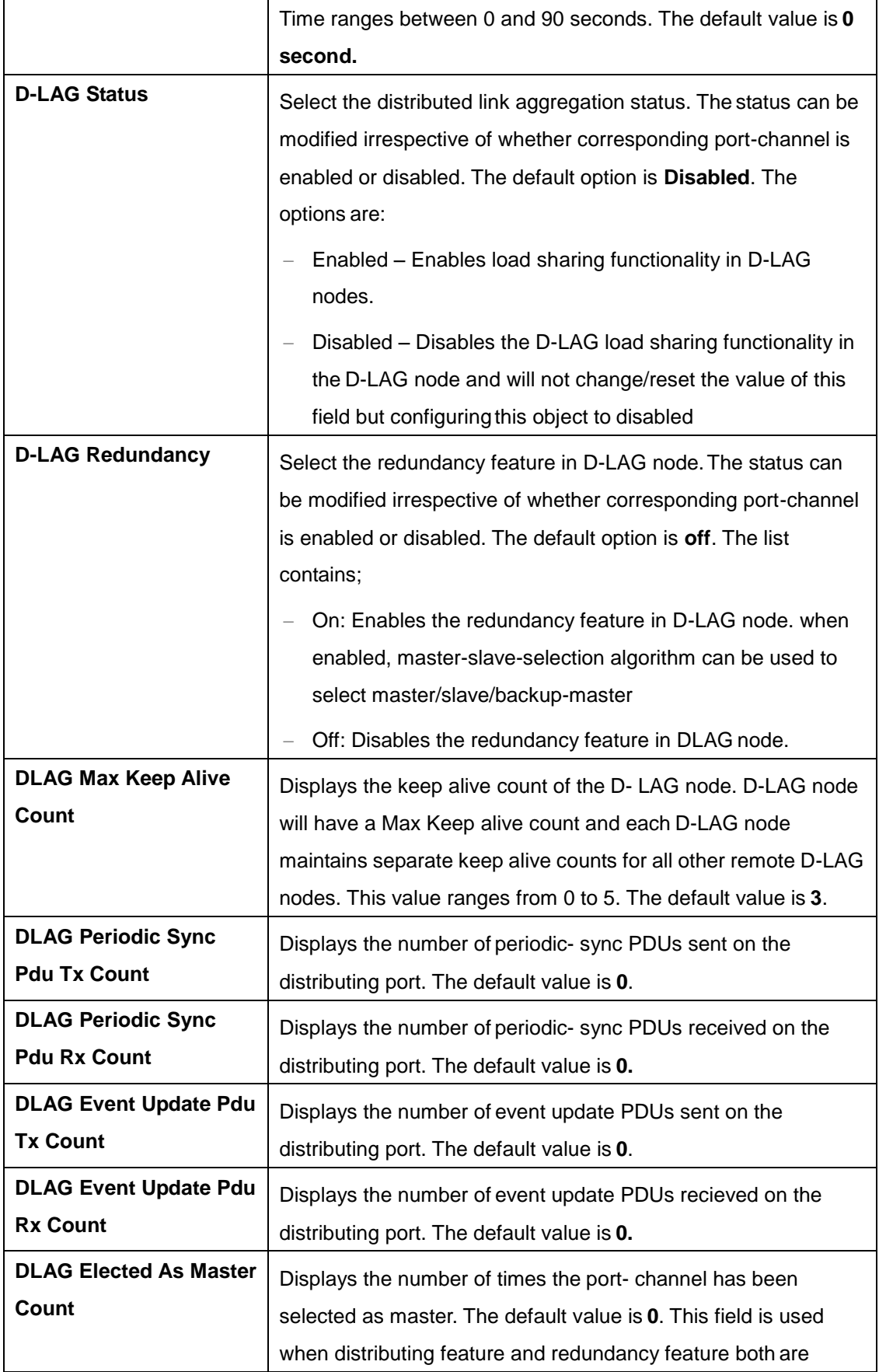

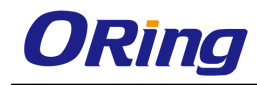

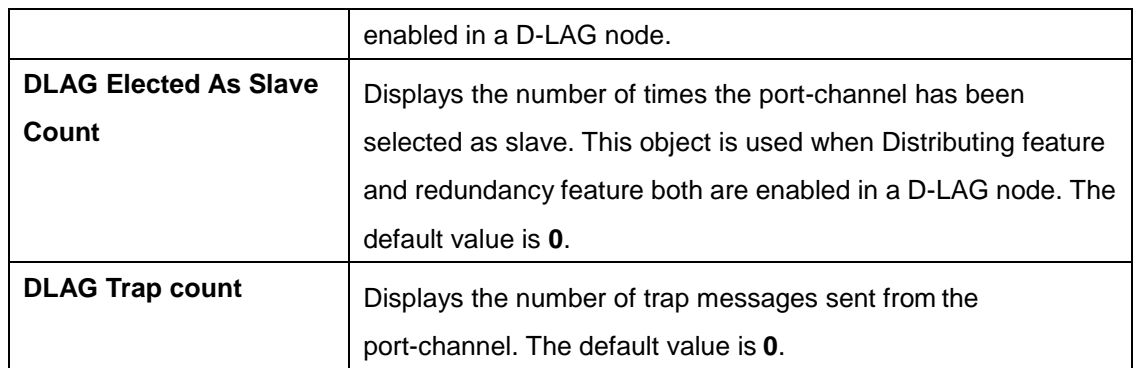

## **4.2.8.4 Protocol Group**

This screen allows the user to configure the LA control configuration parameters for each port in the switch. These parameters allow you to control the bundling of physical ports

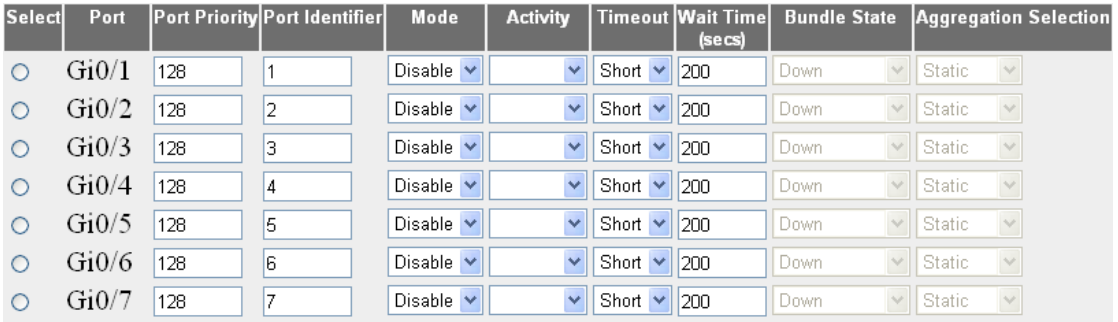

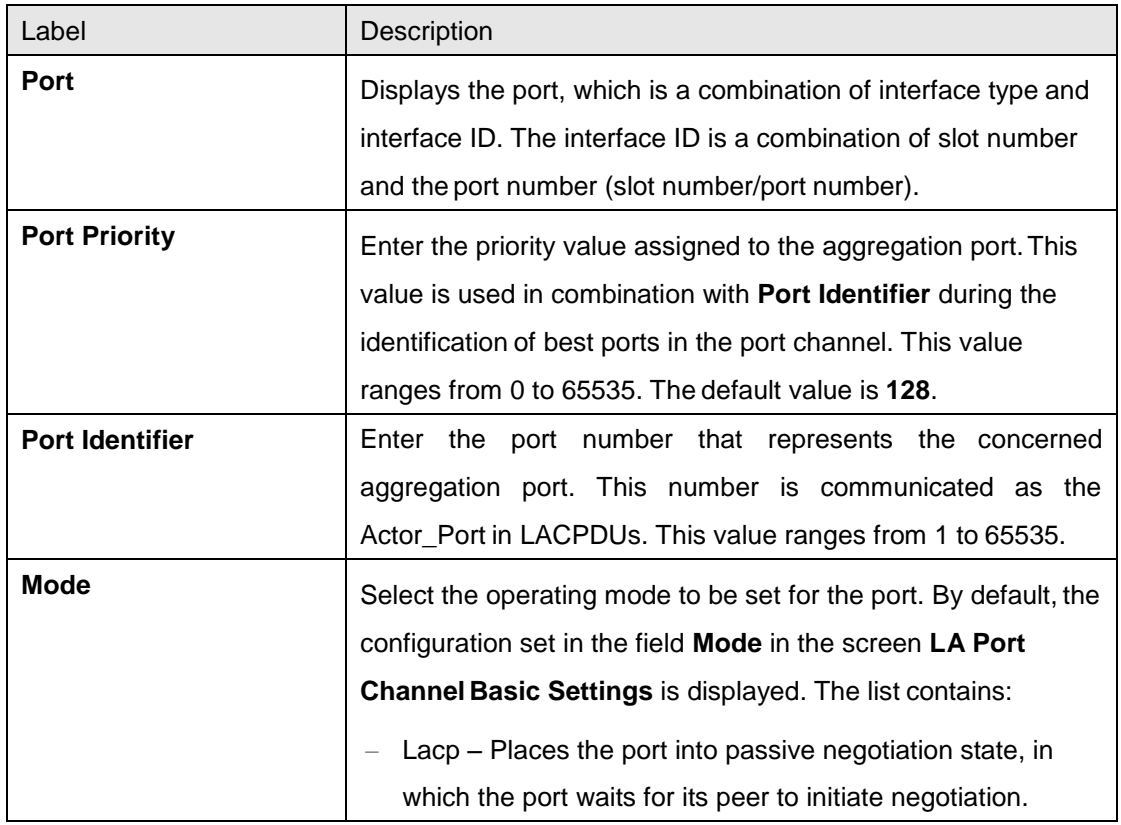

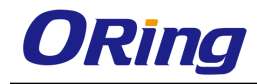

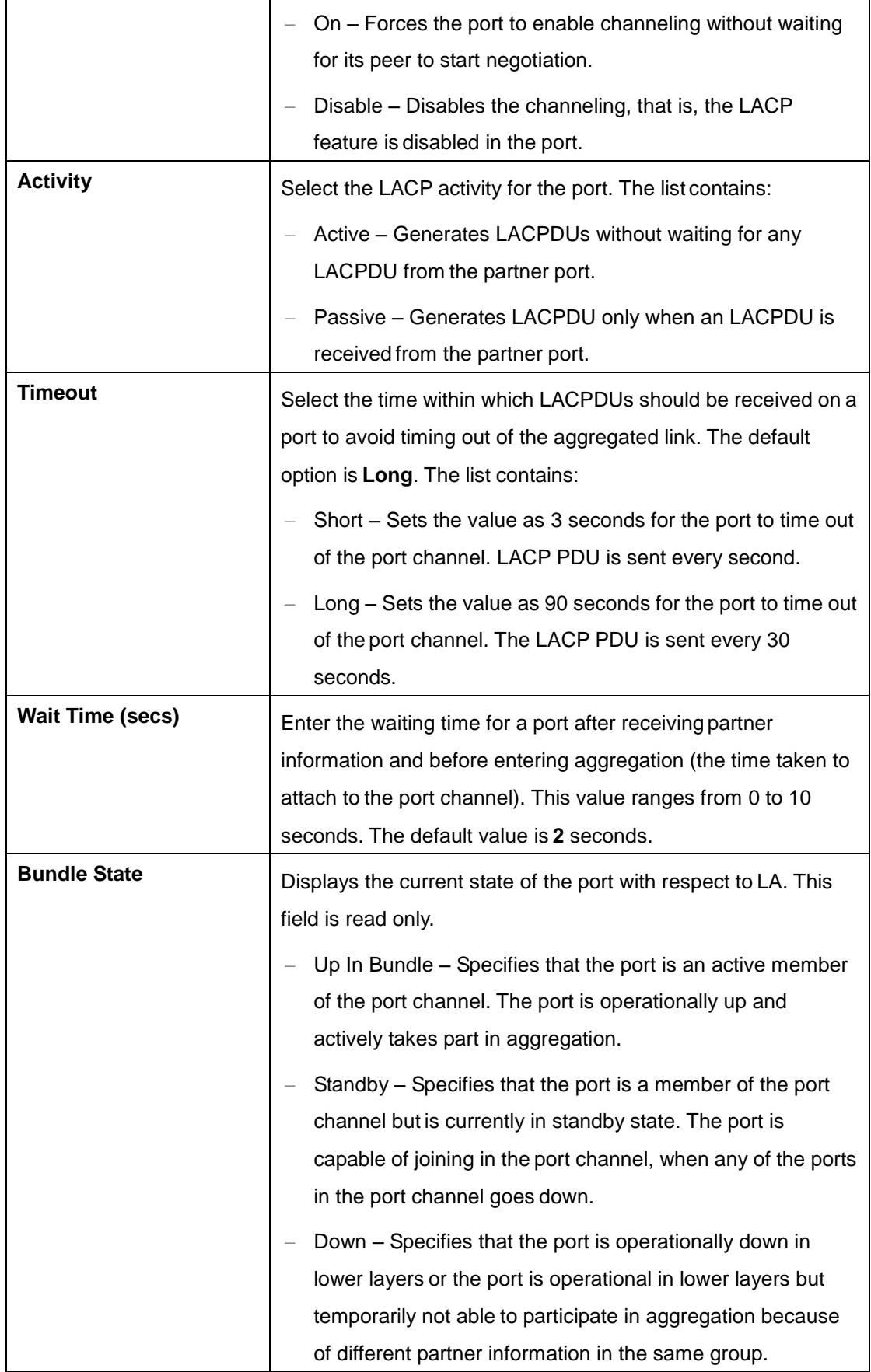

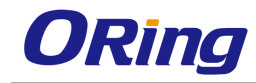

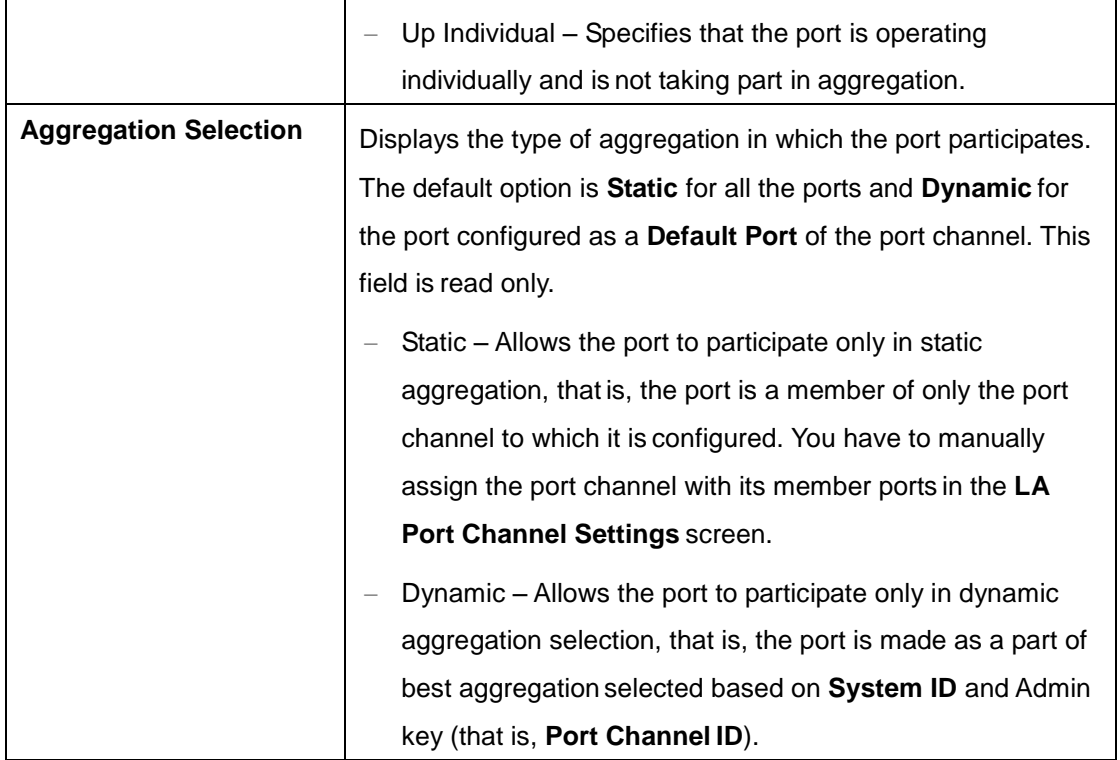

## **4.2.8.5 Port Settings**

This screen allows the user to view the aggregation state of the port channels created in the switch through the Port Channel Interface Basic Settings screen.

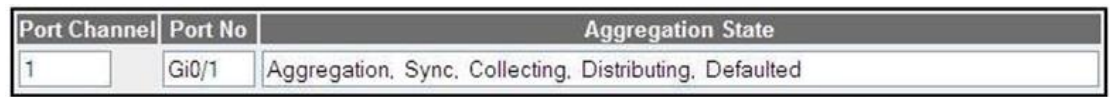

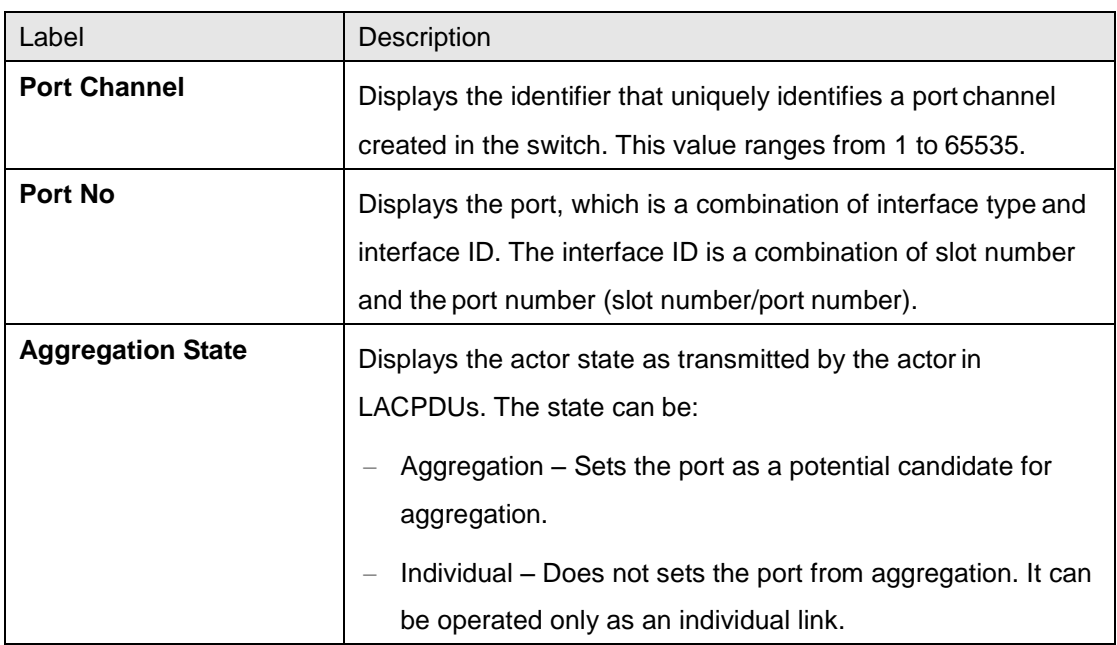

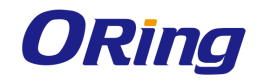

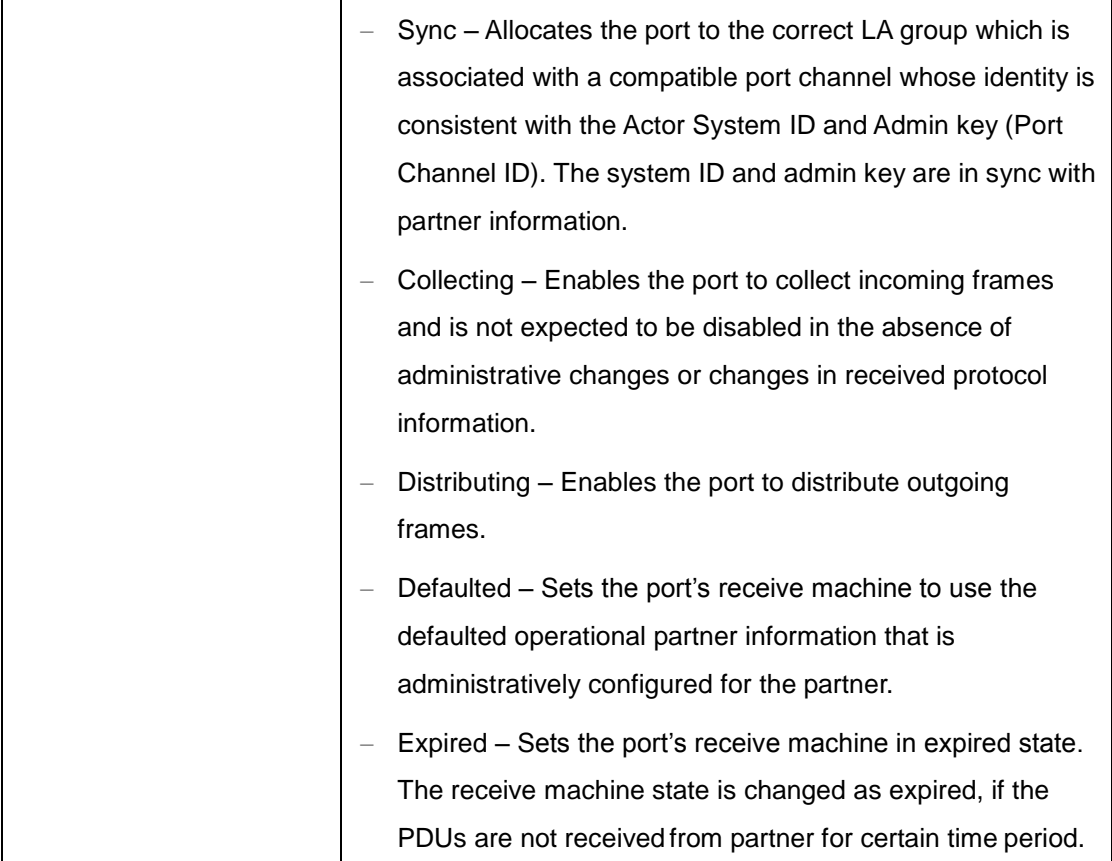

## **4.2.8.6 Load Balancing**

This screen allows the user to configure the rule for distributing the Ethernet traffic among the aggregated links to establish load balancing.

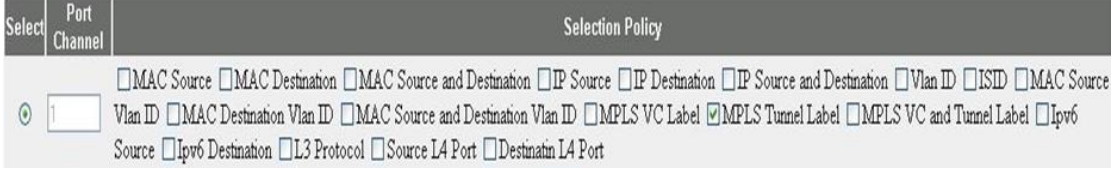

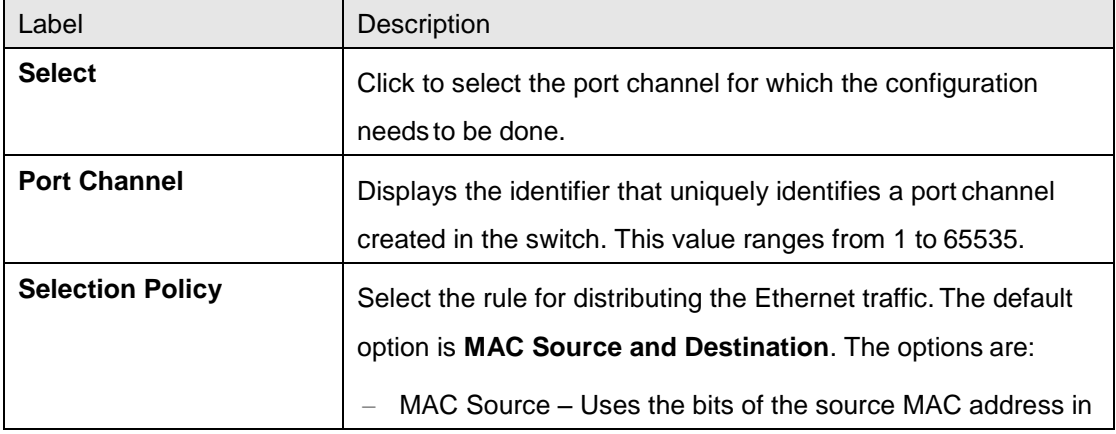

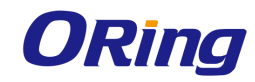

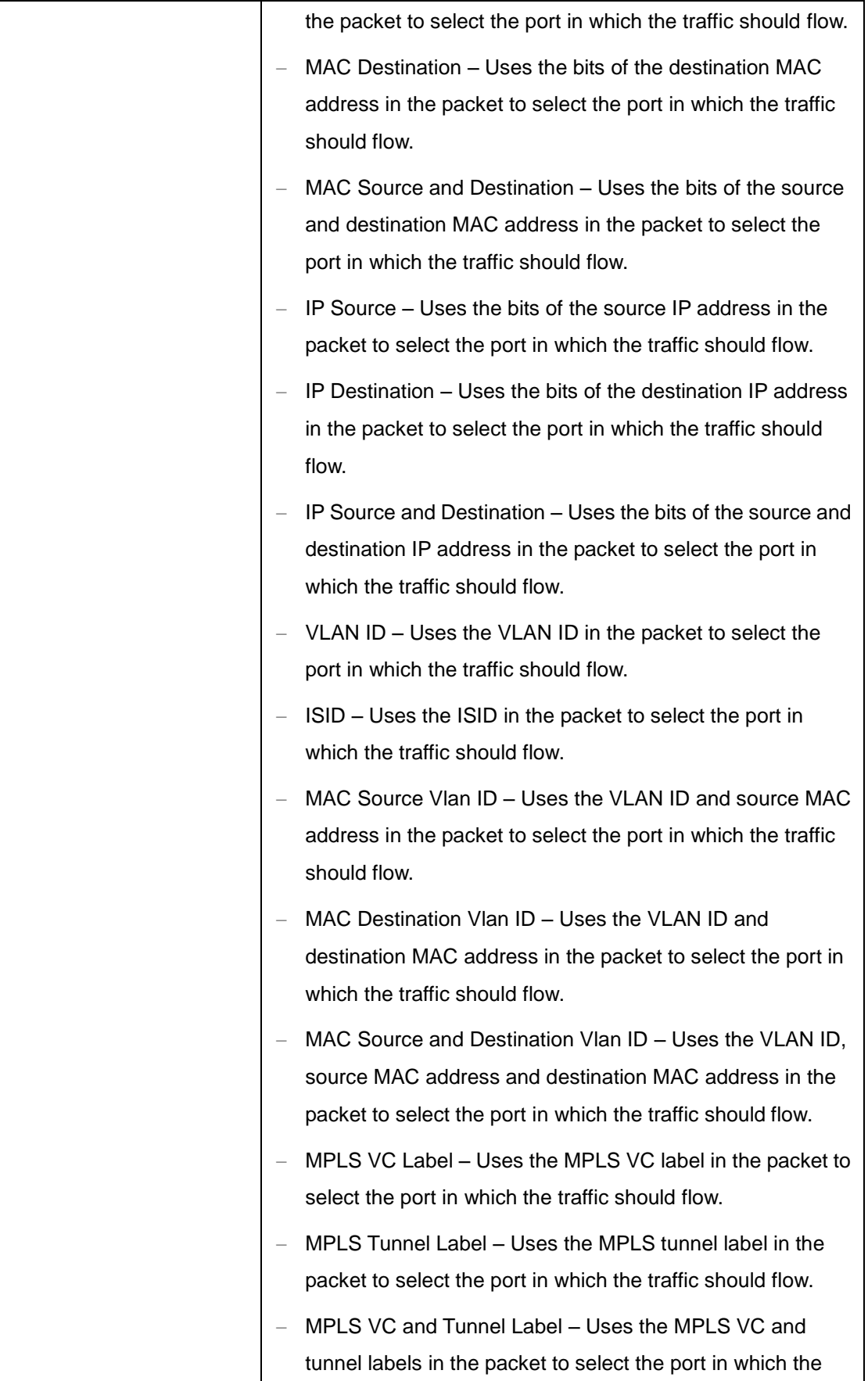

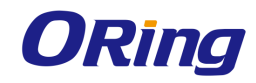

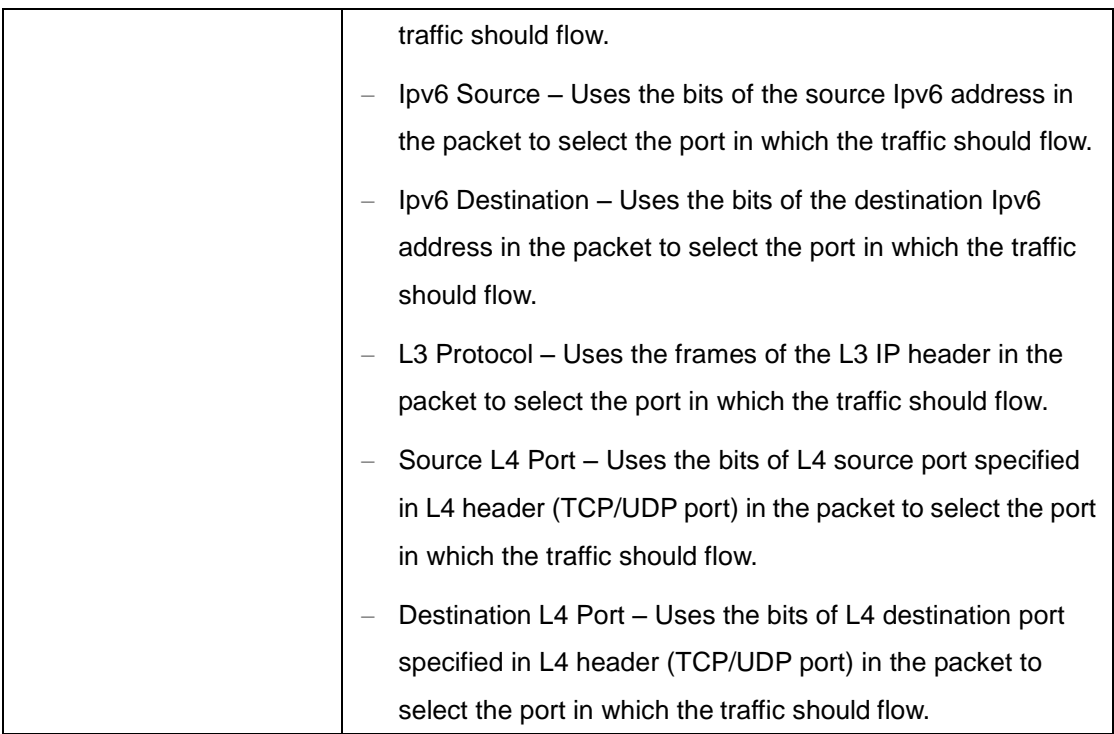

## **4.2.8.7 DLAG Remote Port Channel Settings**

This screen allows the user to view the details of all remote port-channels that are part of same D-LAG

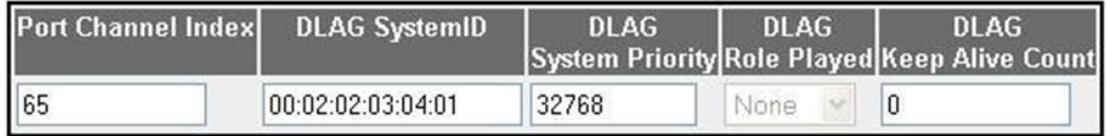

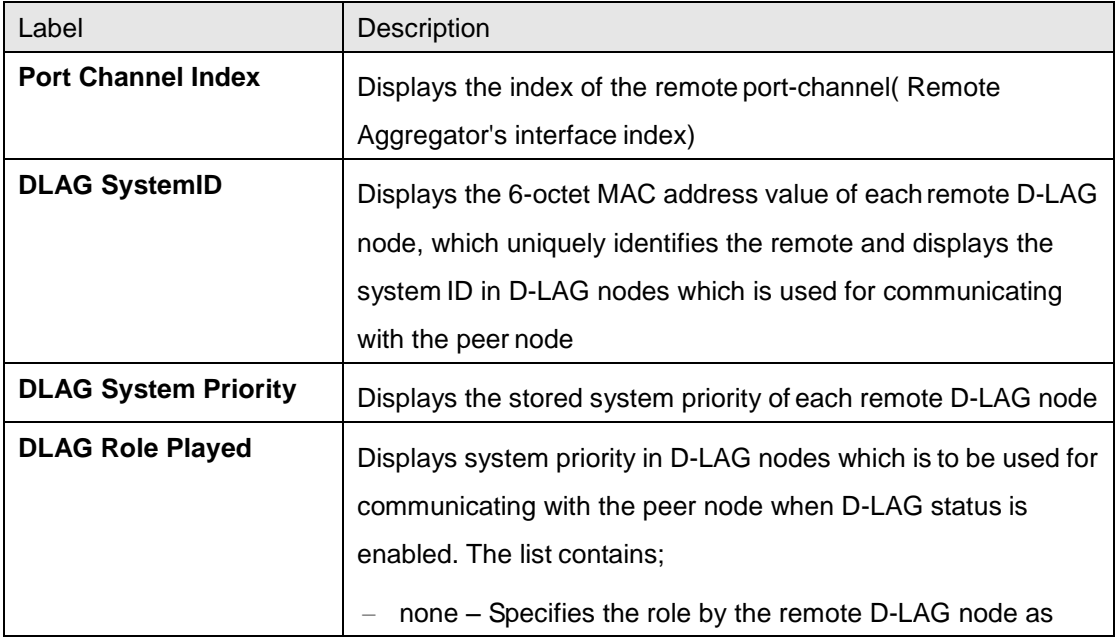

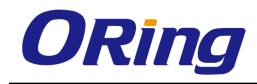

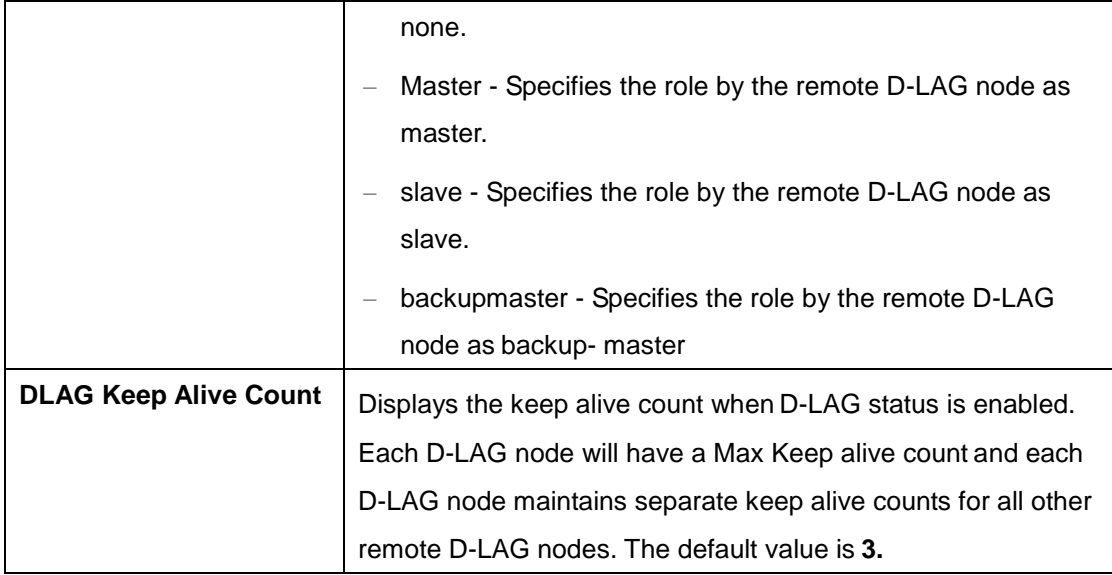

## **4.2.8.8 DLAG Remote Port Settings**

This screen is used to access the stored port list information of each remote D-LAG node

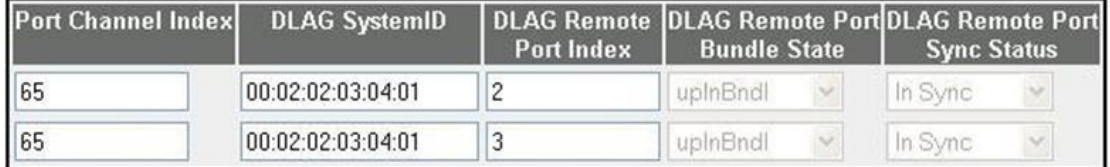

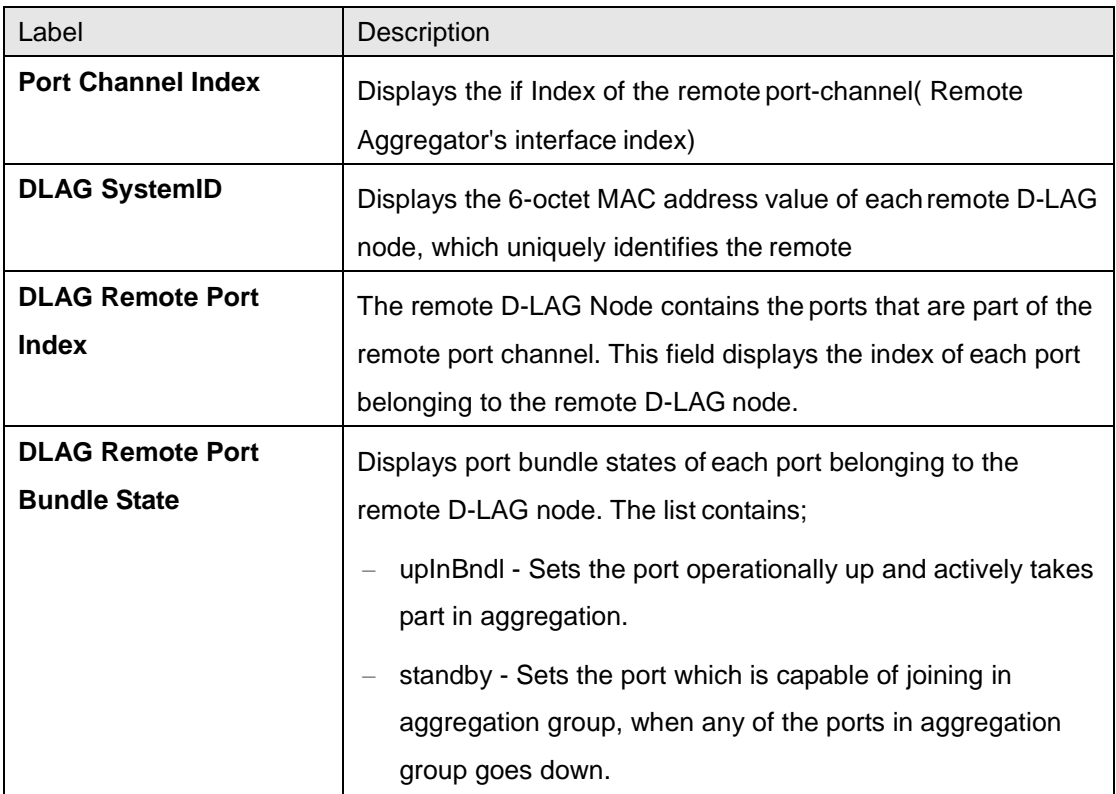

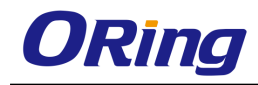

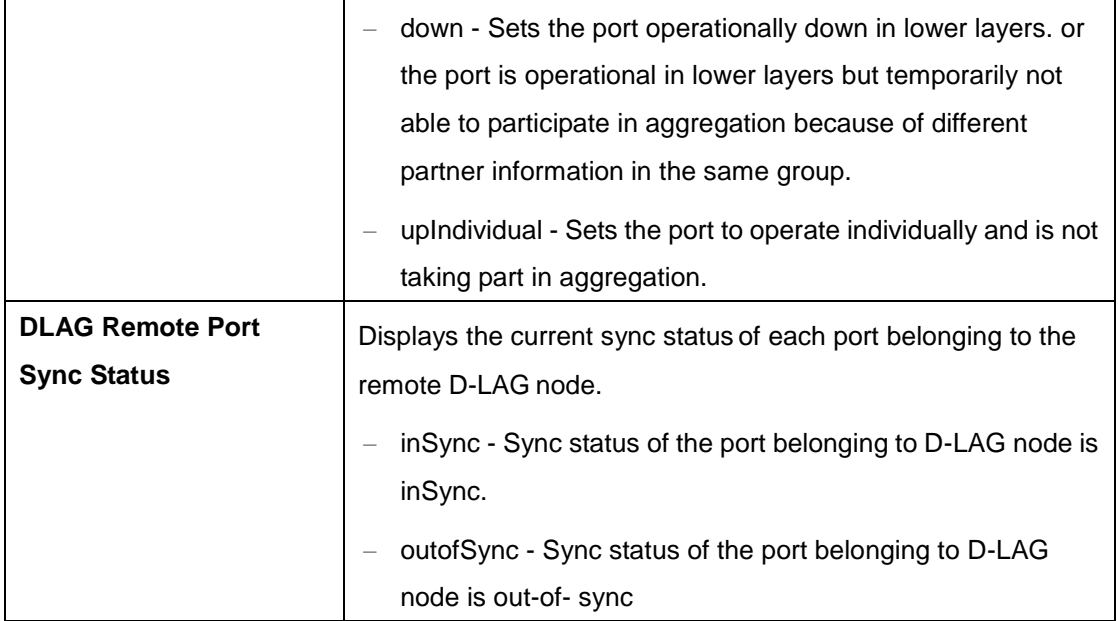

## **4.2.9 LLDP**

LLDP (Link Layer Discovery Protocol) is a vendor-neutral [Data Link](http://en.wikipedia.org/wiki/Data_Link_Layer) Layer protocol used by network devices for advertising their identity, capabilities, and interconnections on an [IEEE](http://en.wikipedia.org/wiki/IEEE_802)  [802](http://en.wikipedia.org/wiki/IEEE_802) LAN network. The protocol is formally referred to by the IEEE as Station and Media Access Control Connectivity Discovery specified in standards document 802.1AB.

LLDP performs functions similar to several [proprietary protocols,](http://en.wikipedia.org/wiki/Proprietary_protocol) such as [Cisco](http://en.wikipedia.org/wiki/Cisco_Discovery_Protocol)  [Discovery Protocol,](http://en.wikipedia.org/wiki/Cisco_Discovery_Protocol) [Extreme](http://en.wikipedia.org/wiki/Extreme_Networks) Discovery Protocol, Nortel [Discovery](http://en.wikipedia.org/wiki/Nortel_Discovery_Protocol) [Protocol](http://en.wikipedia.org/wiki/Nortel_Discovery_Protocol) (also known as SONMP), and [Microsoft's](http://en.wikipedia.org/wiki/Microsoft) LLTD (Link [Layer](http://en.wikipedia.org/wiki/Link_Layer_Topology_Discovery) Topology [Discovery\)](http://en.wikipedia.org/wiki/Link_Layer_Topology_Discovery).

Information gathered with LLDP is stored in the device as a [management](http://en.wikipedia.org/wiki/Management_information_base) [information database](http://en.wikipedia.org/wiki/Management_information_base) (MIB) and can be queried with the Simple [Network](http://en.wikipedia.org/wiki/Simple_Network_Management_Protocol) [Management Protocol](http://en.wikipedia.org/wiki/Simple_Network_Management_Protocol) (SNMP) as specified in [RFC 2922.](http://tools.ietf.org/html/rfc2922) The topology of an LLDP-enabled network can be discovered by crawling the hosts and querying this database.

## **4.2.9.1 Global Settings**

This screen allows the user to enable or disable LLDP module globally and set the LLDP version number.

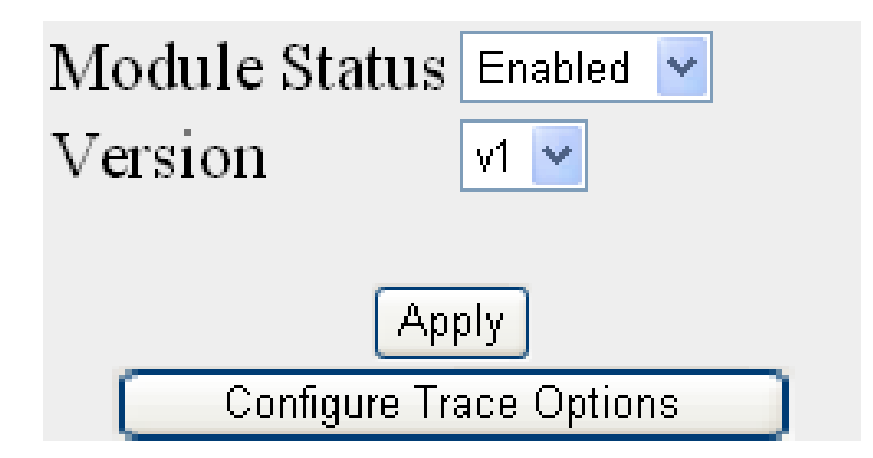

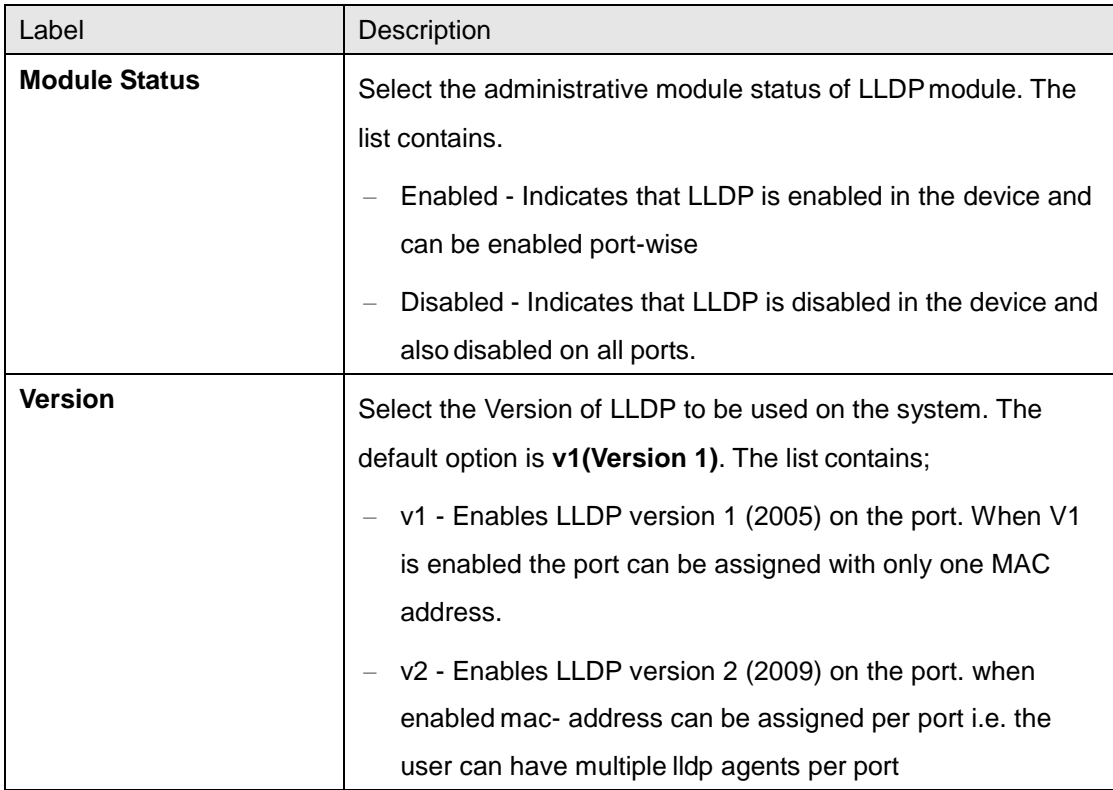

#### **4.2.9.2 Port Settings**

This screen allows the user to configure the LLDP basic parameters.

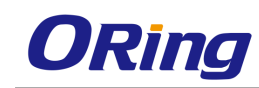

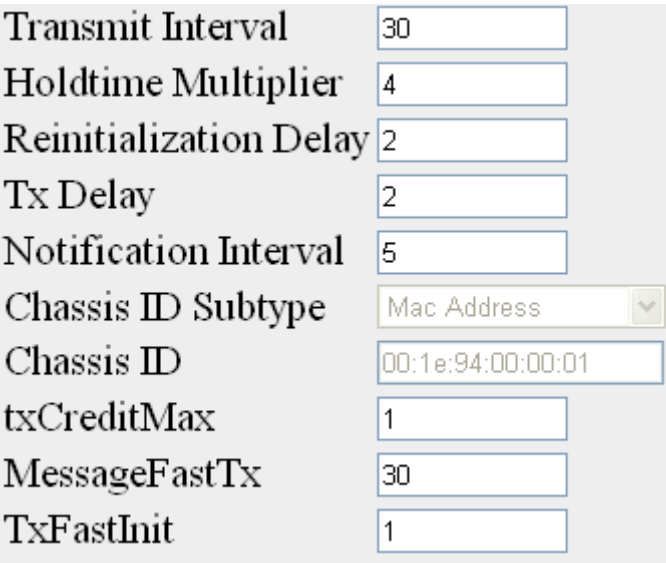

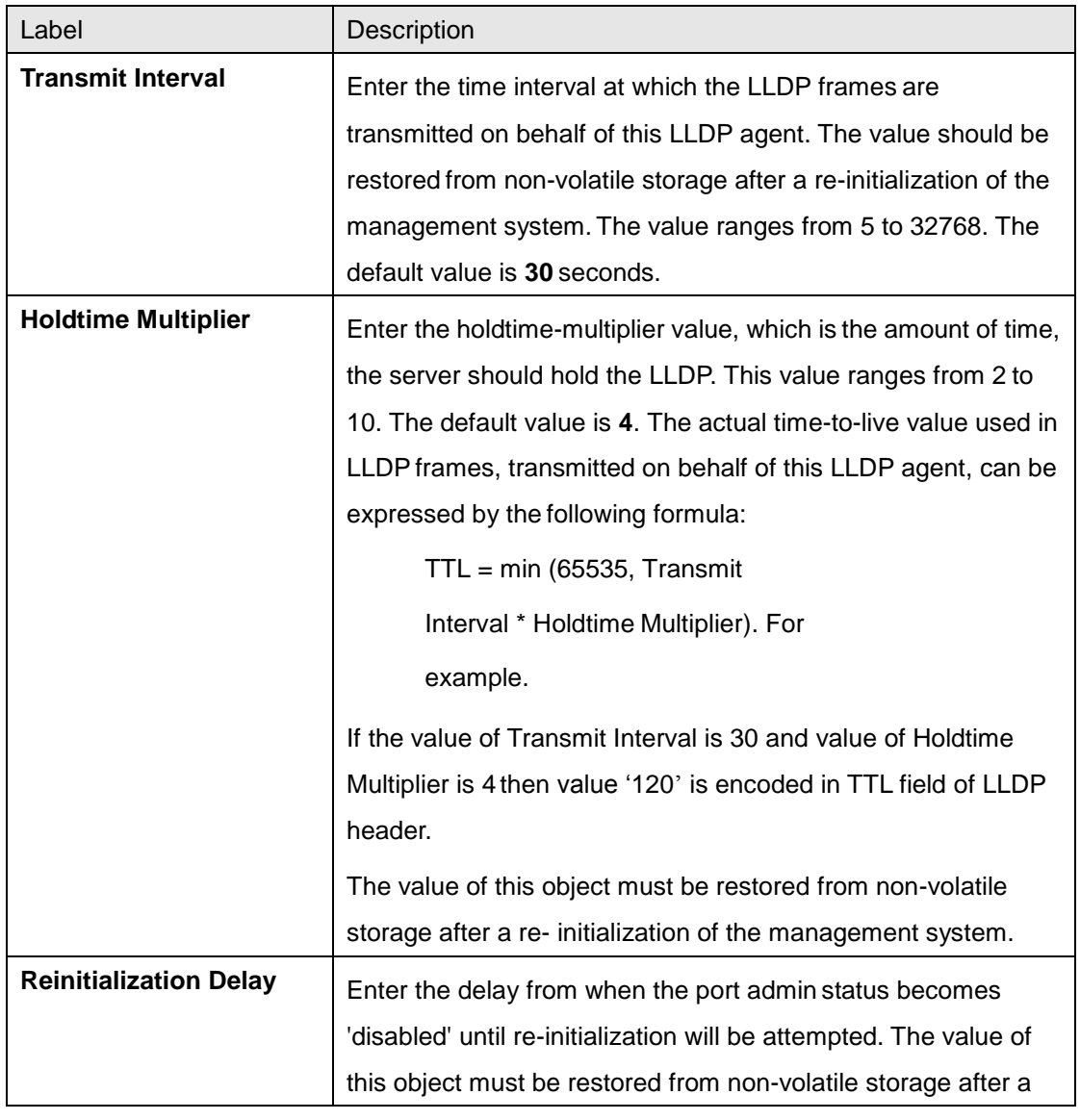

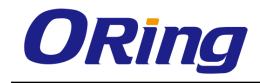

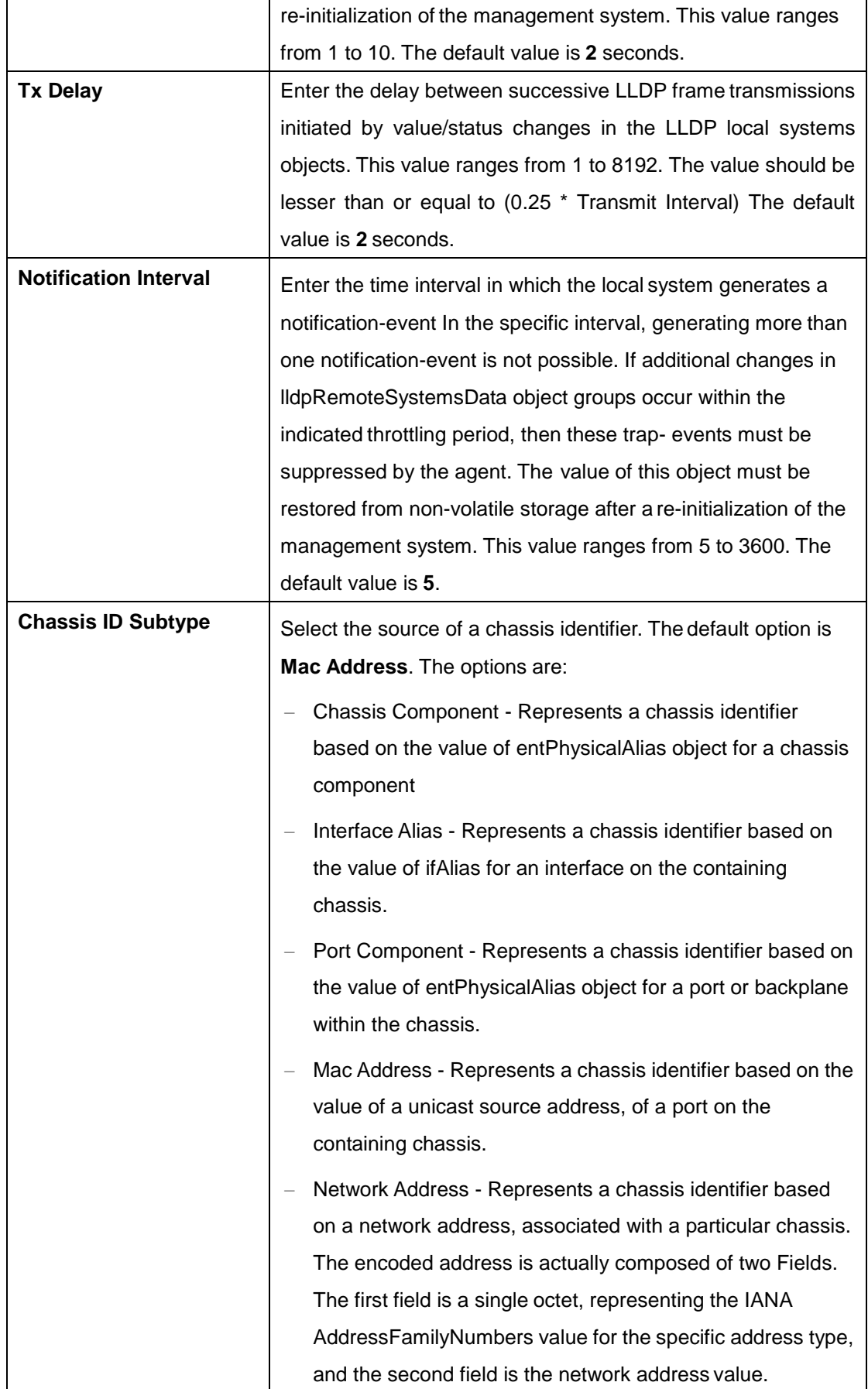

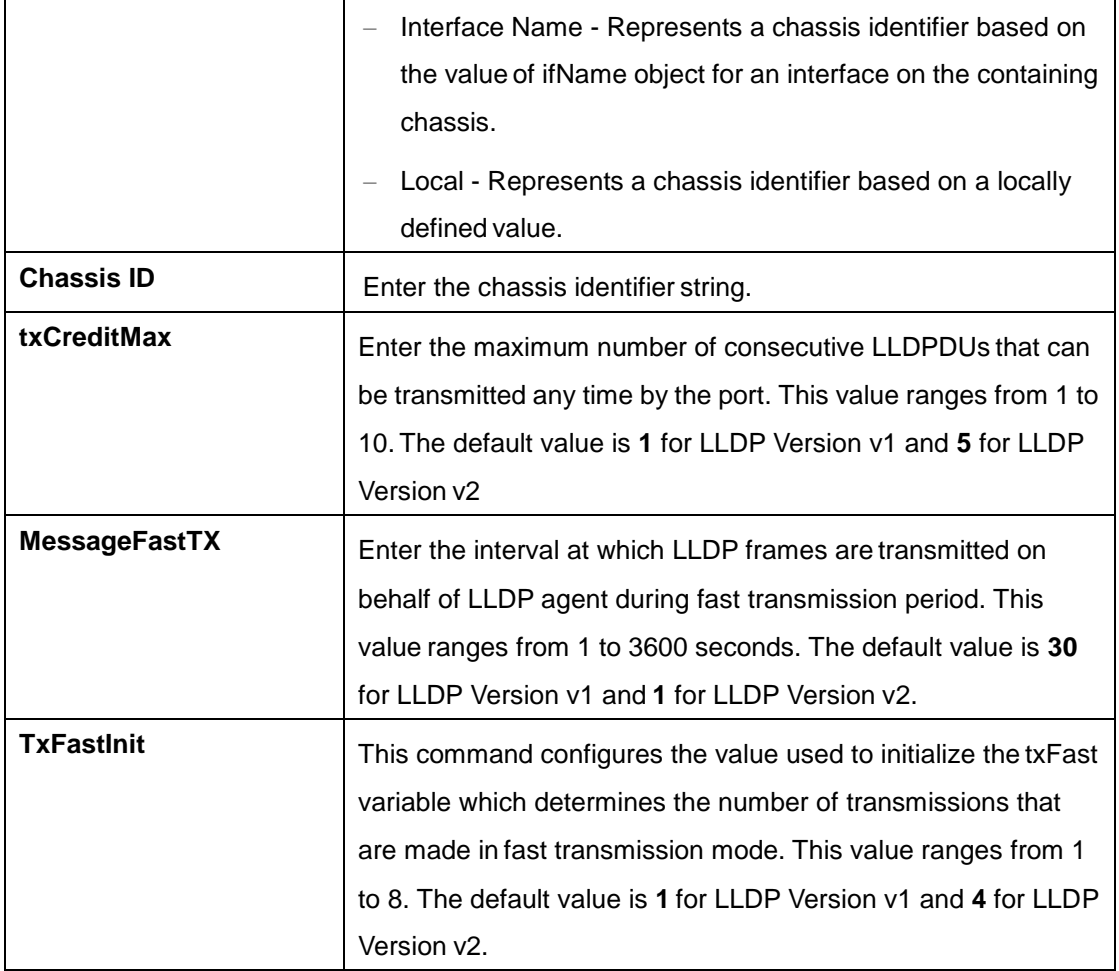

#### **4.2.9.3 Interfaces**

This screen allows the user to configure the each ports of the LLDP.

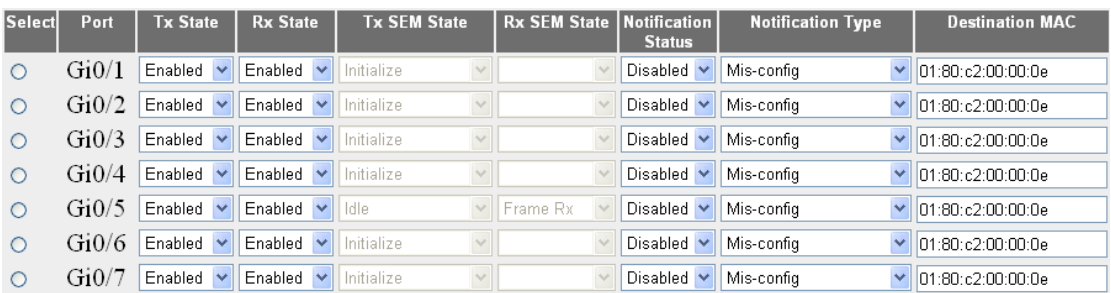

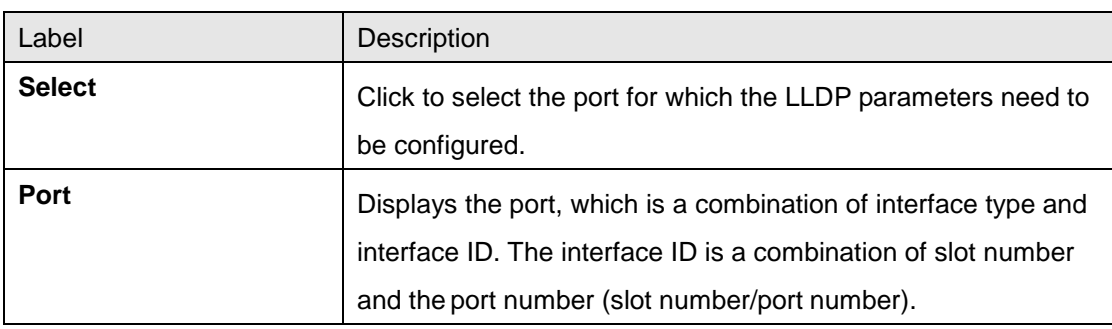

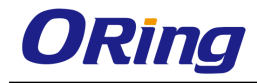

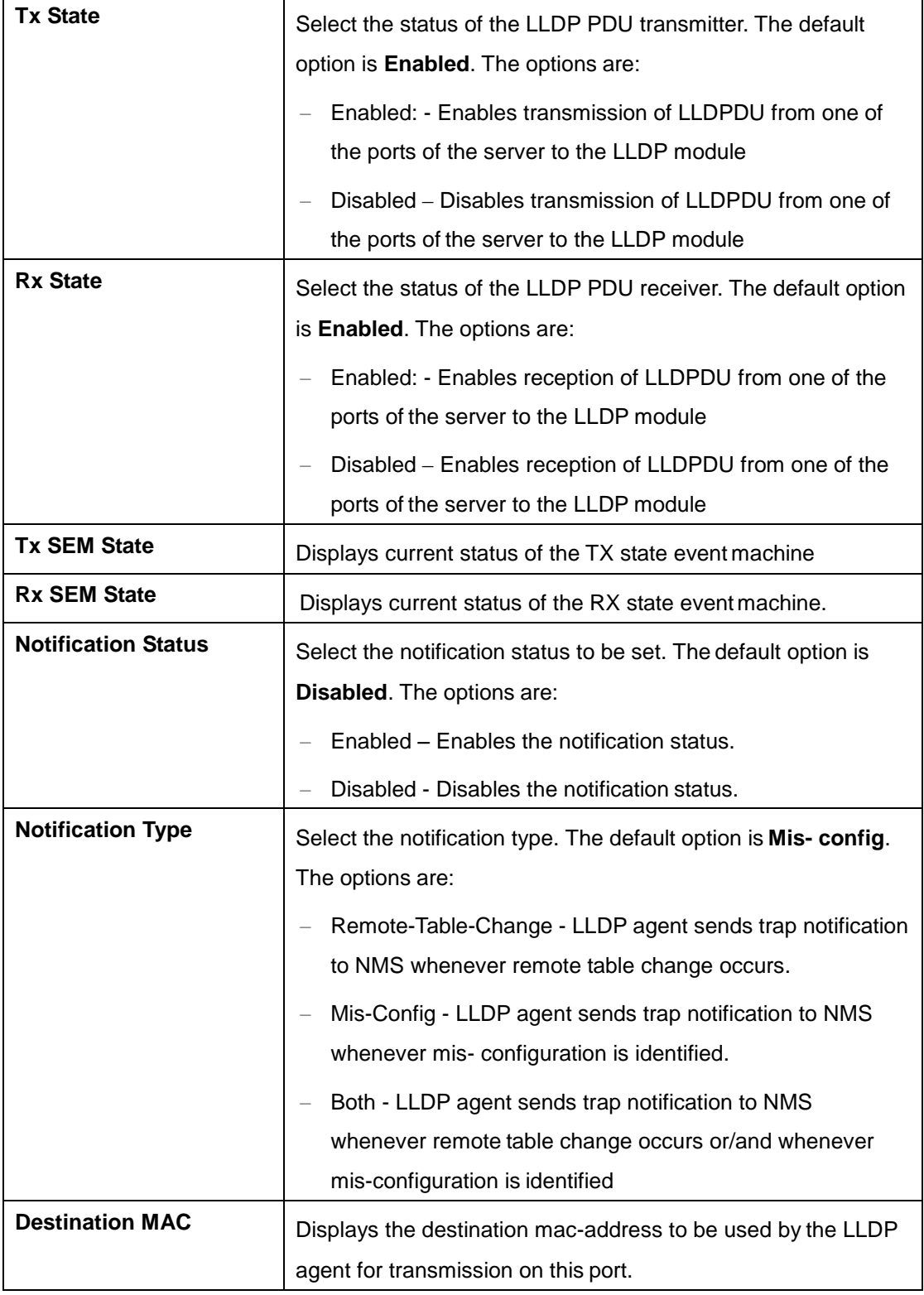

## **4.2.9.4 Neighbors**

This screen allows the user to obtain the information of the adjacent server connected with the LLDP.

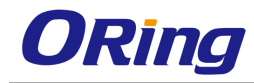

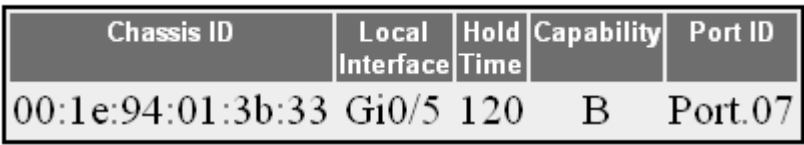

Clear LLDP Neighbors

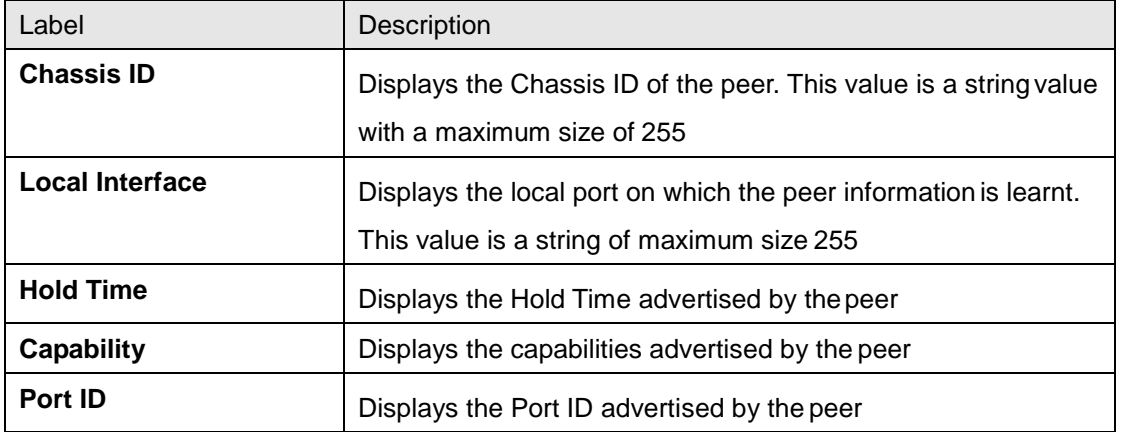

## **4.2.10 802.1x**

802.1x or PNAC provides a means of authenticating devices attached to a bridge port. It prevents access to a port when the authentication fails. 802.1X defines (802.1X) port-based authentication as a client-server based access control and authentication protocol that restricts unauthorized clients from connecting to a LAN through publicly accessible ports. An authentication server validates each supplicant (client) connected to an authenticator (network access switch) port before making available any services offered by the switch or the LAN.

Until the authentication is provided, 802.1X access control allows only EAPOL (Extensible Authentication Protocol Over LAN) traffic through the port. When the authentication is provided, normal traffic is allowed through the port.

## **4.2.10.1 Basic Settings**

This screen allows the user to configure Authentication status, Authentication

mode and Authentication server type

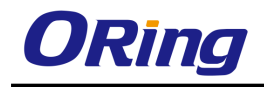

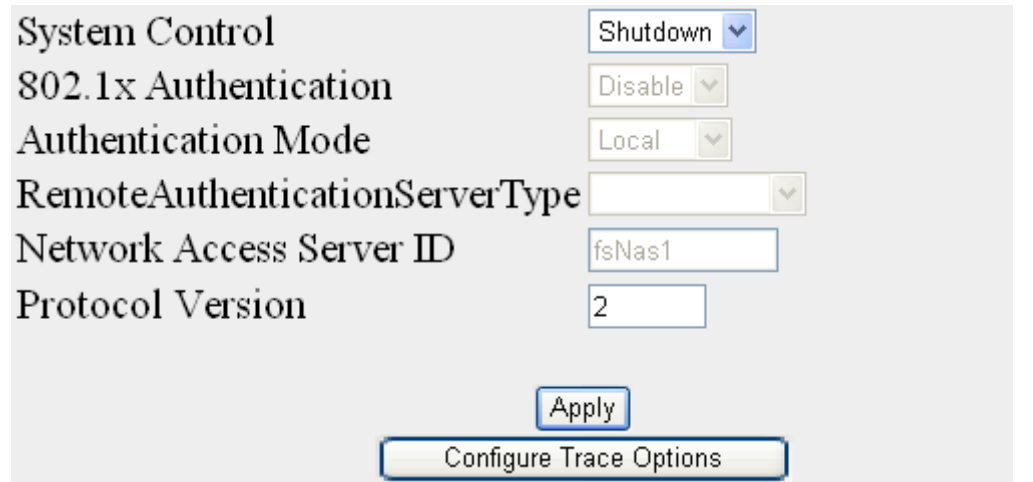

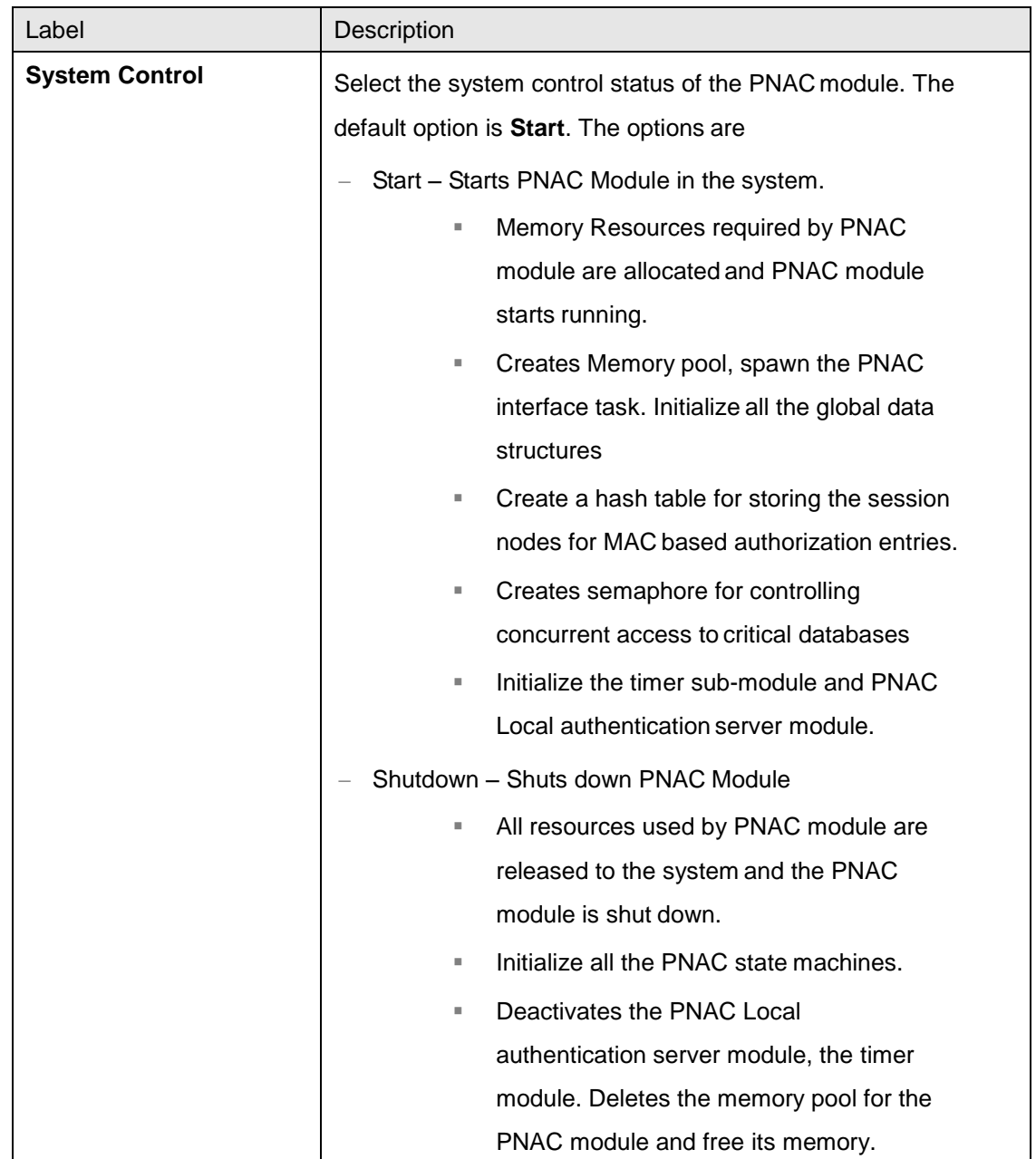

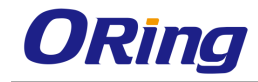

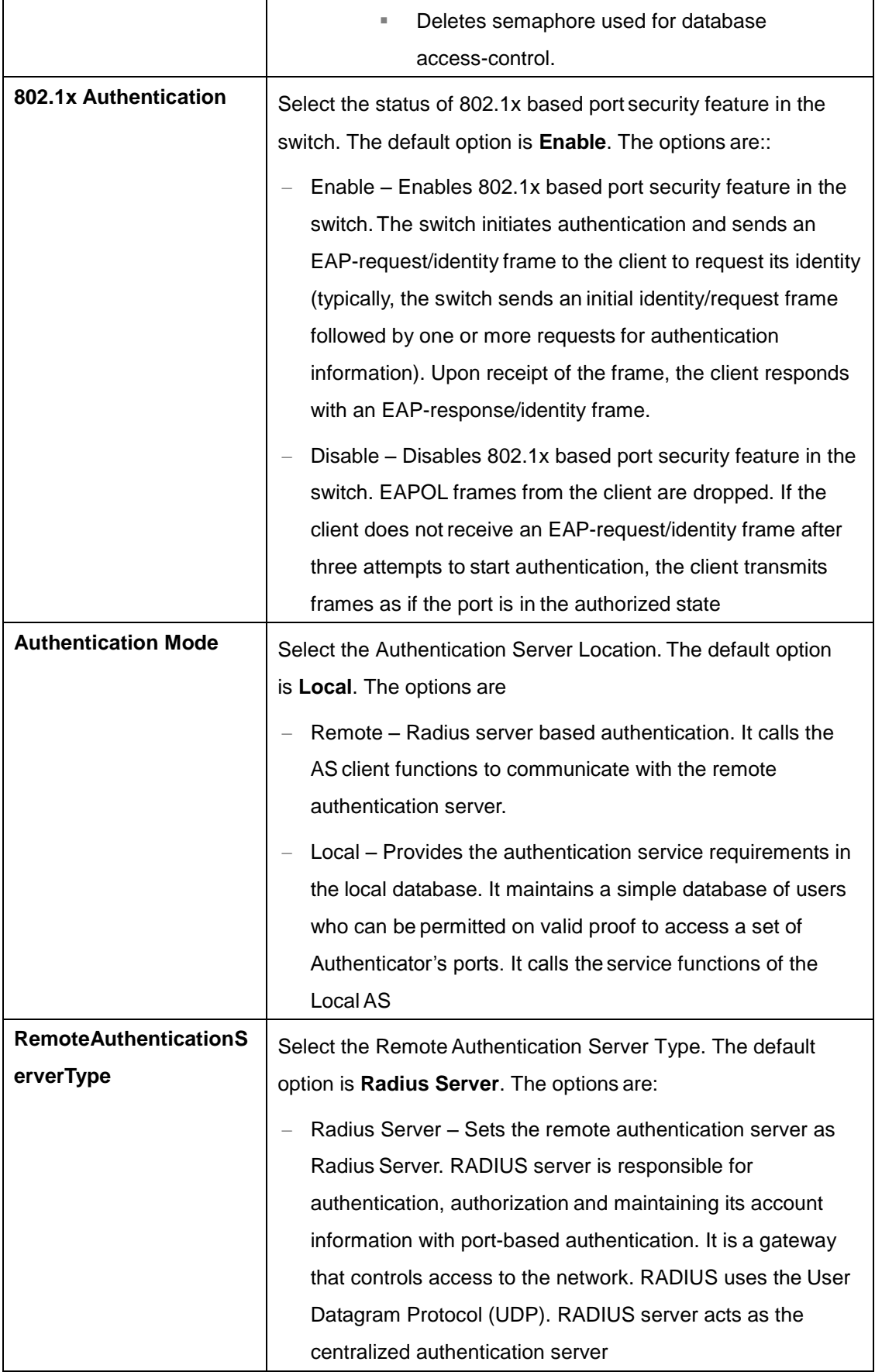

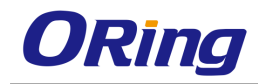

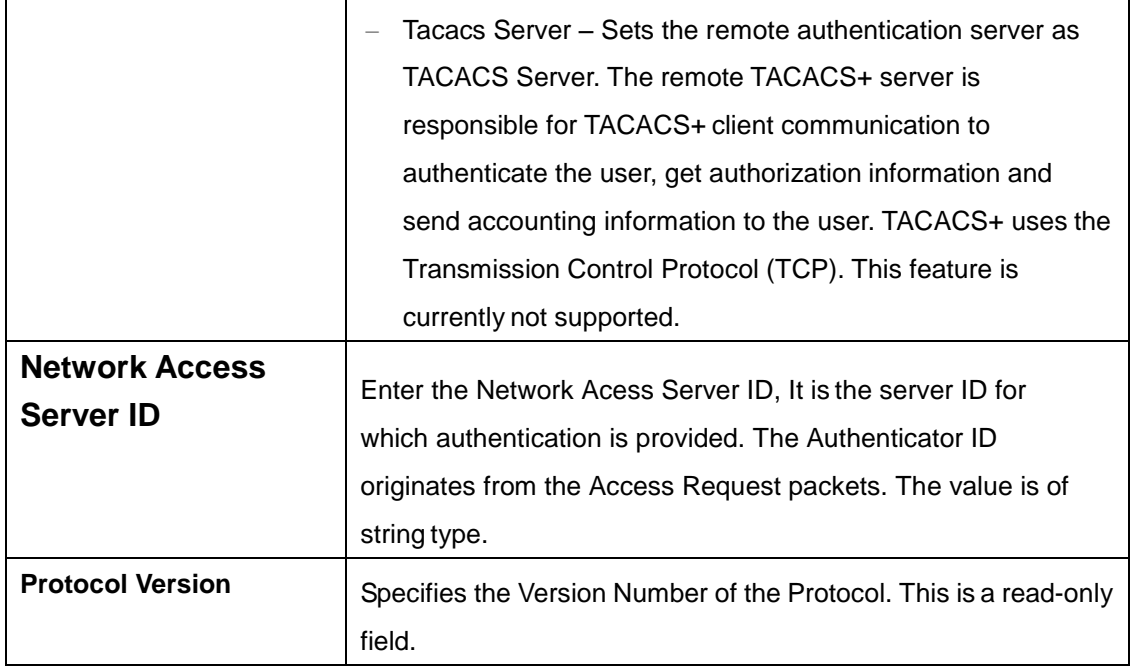

# **4.2.10.2 Port Settings**

Select Port | Authentication | Auth | Supp | Access | Configured | Operational | AuthSM | SuppSM | Restart |<br>| Control | Mode/flost Mode | PortStatus | PortStatus | Control Direction | Control Direction | State | State | A Authentication Reauth Authentication Reauthentication

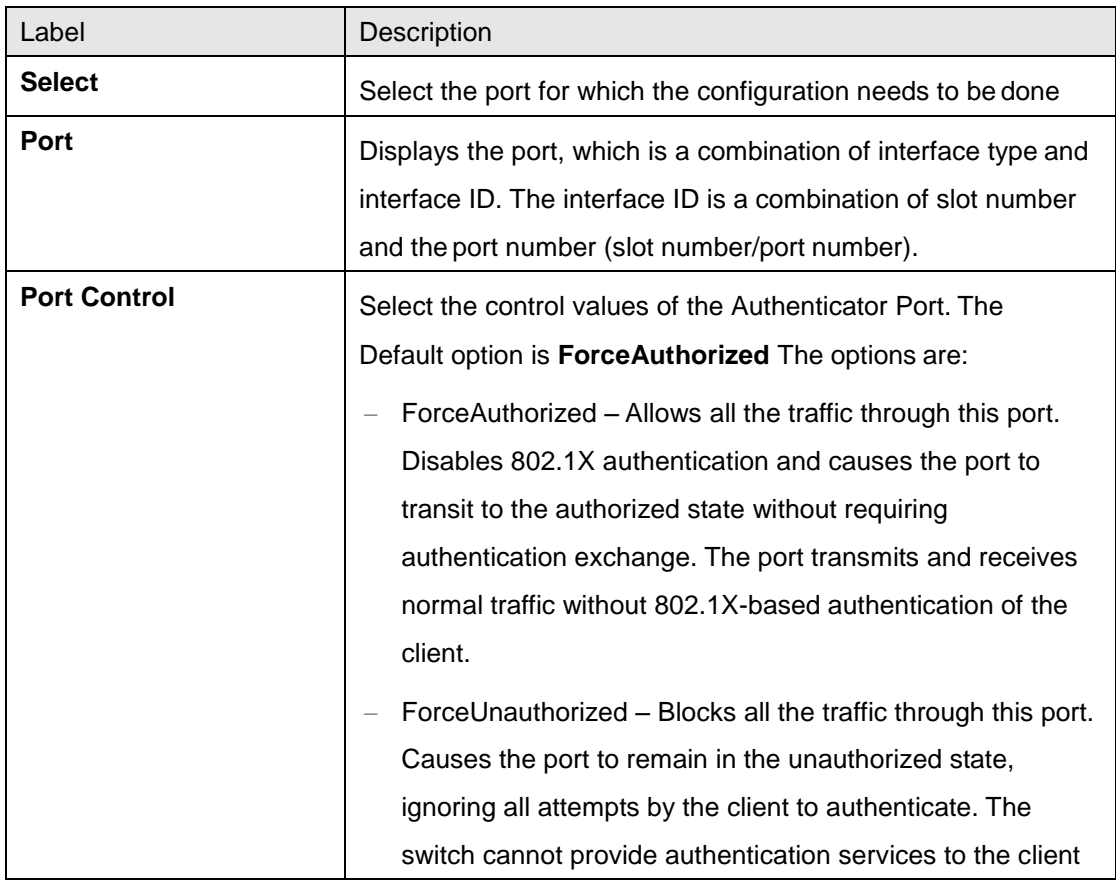

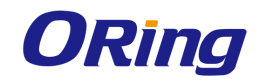

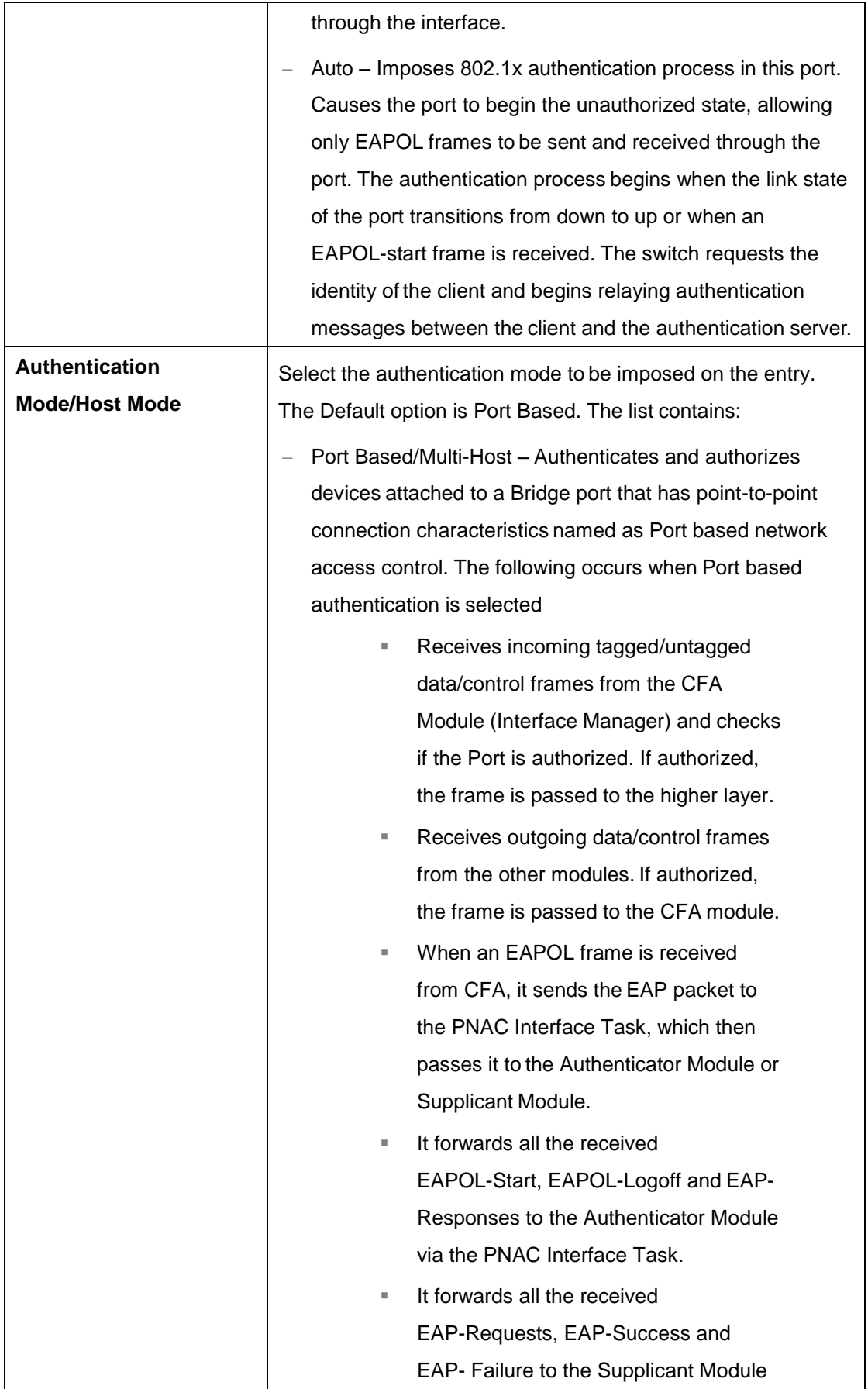
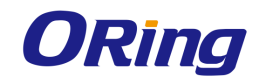

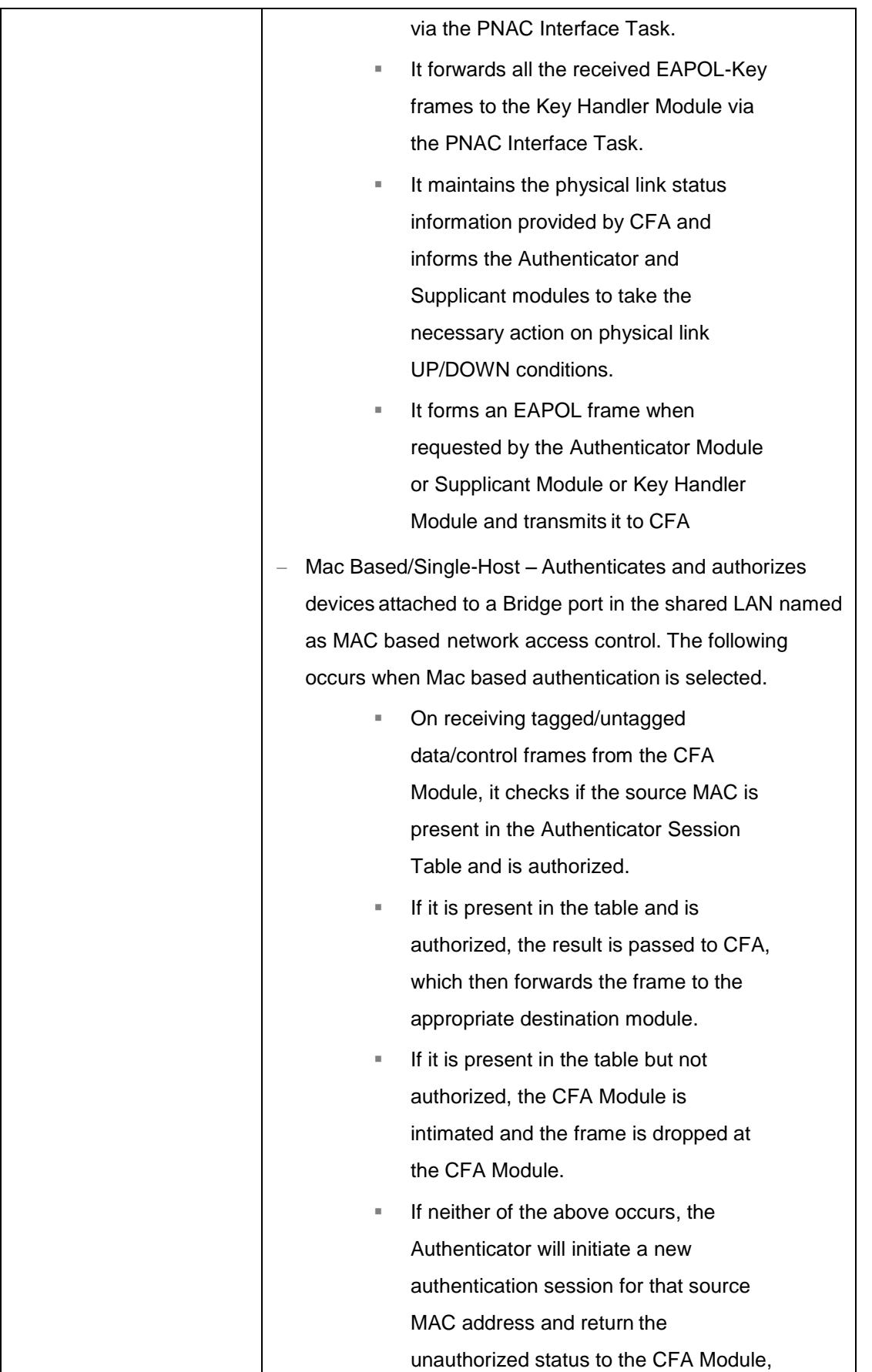

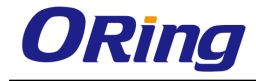

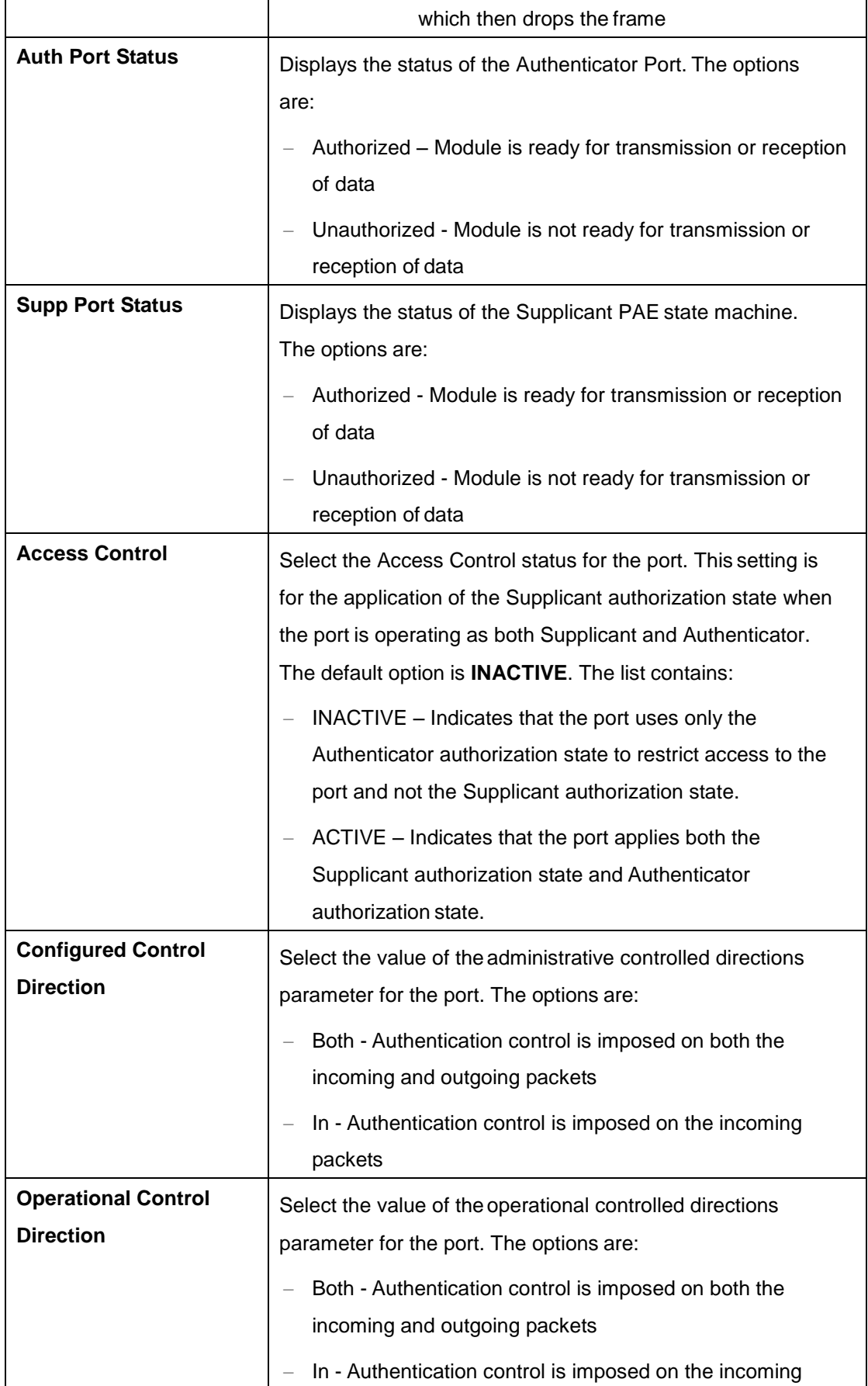

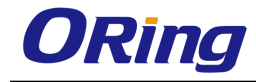

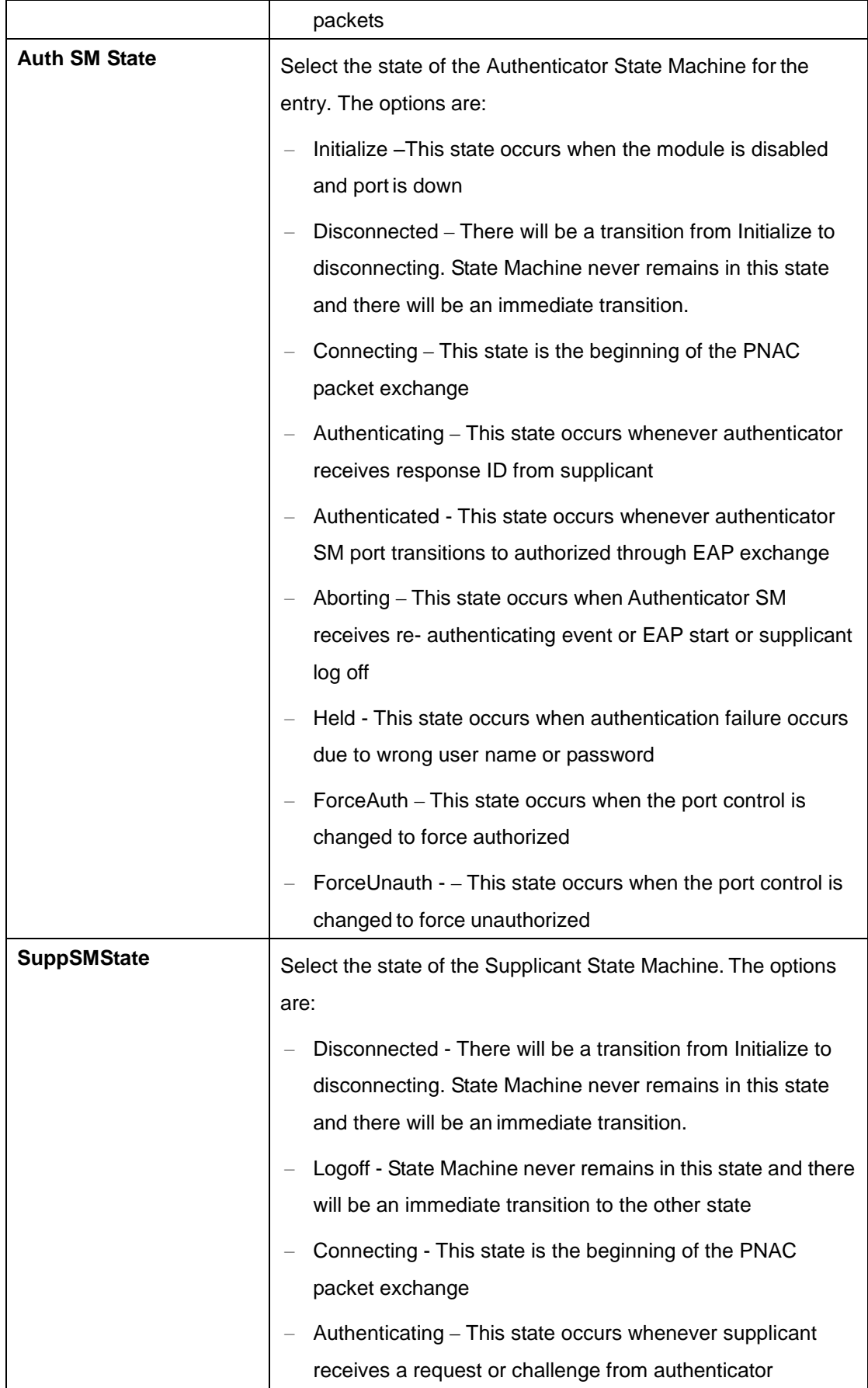

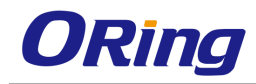

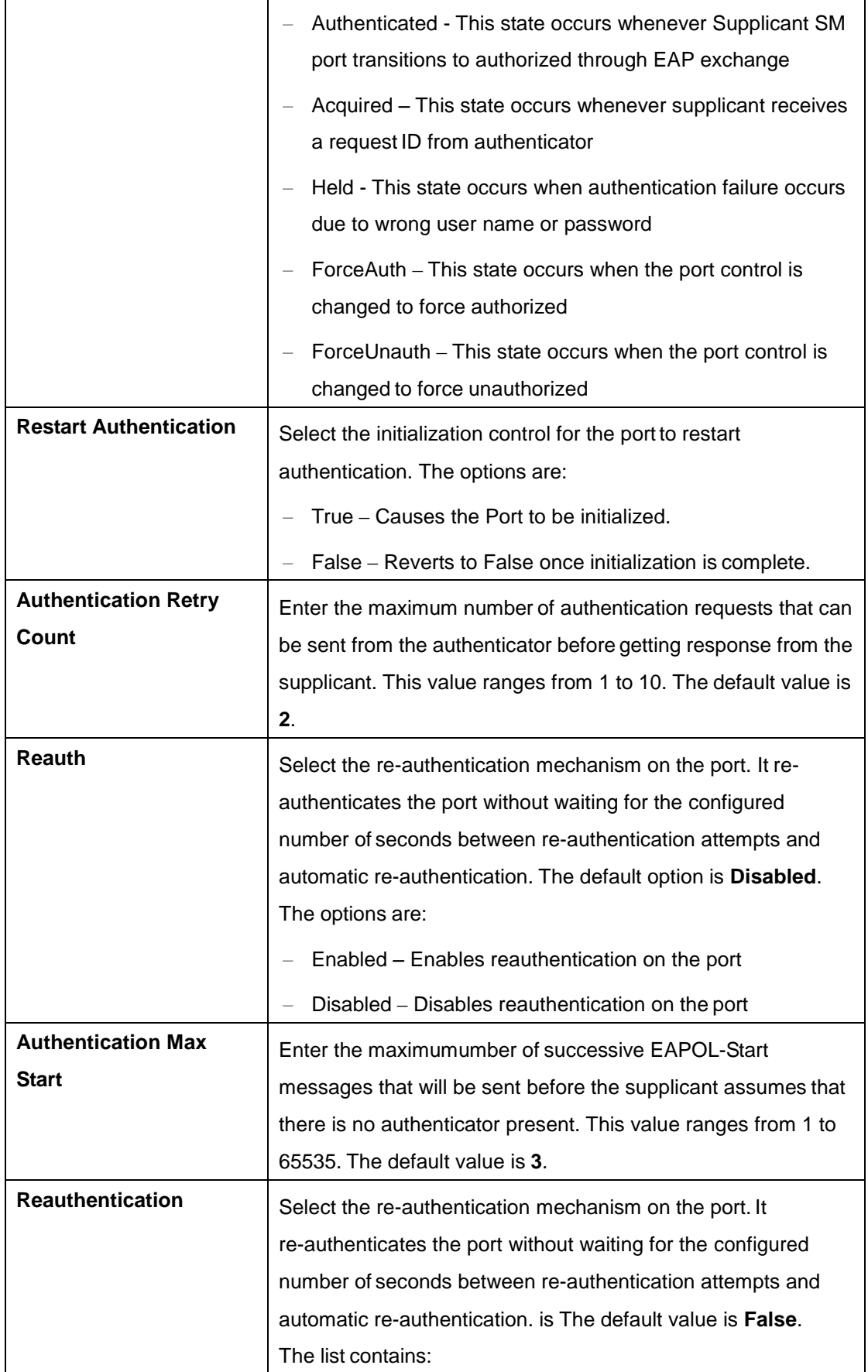

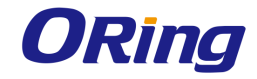

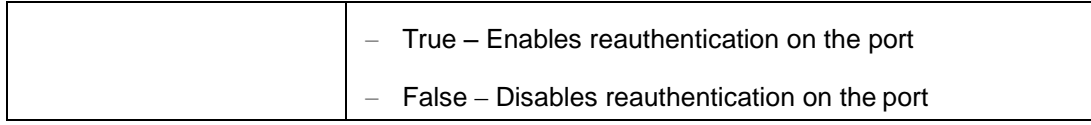

# **4.2.10.3 Timers**

This screen allows the user to configure the Timer parameters at the individual port level.

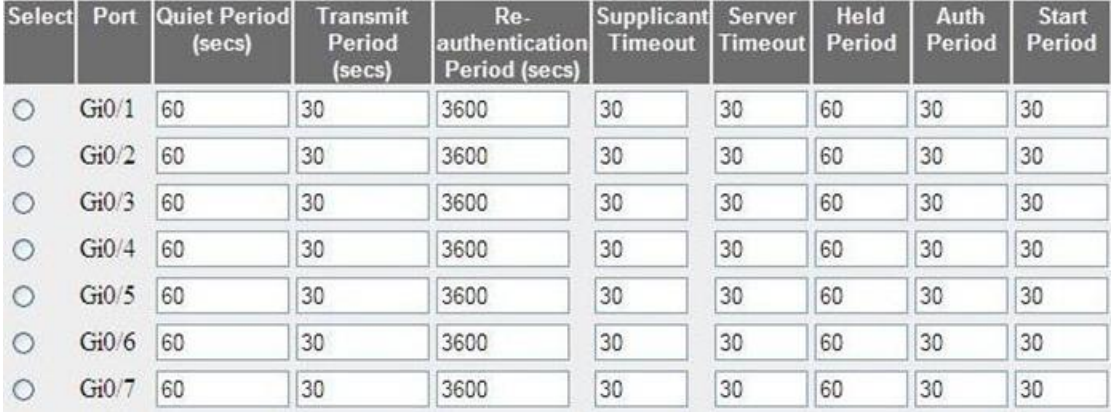

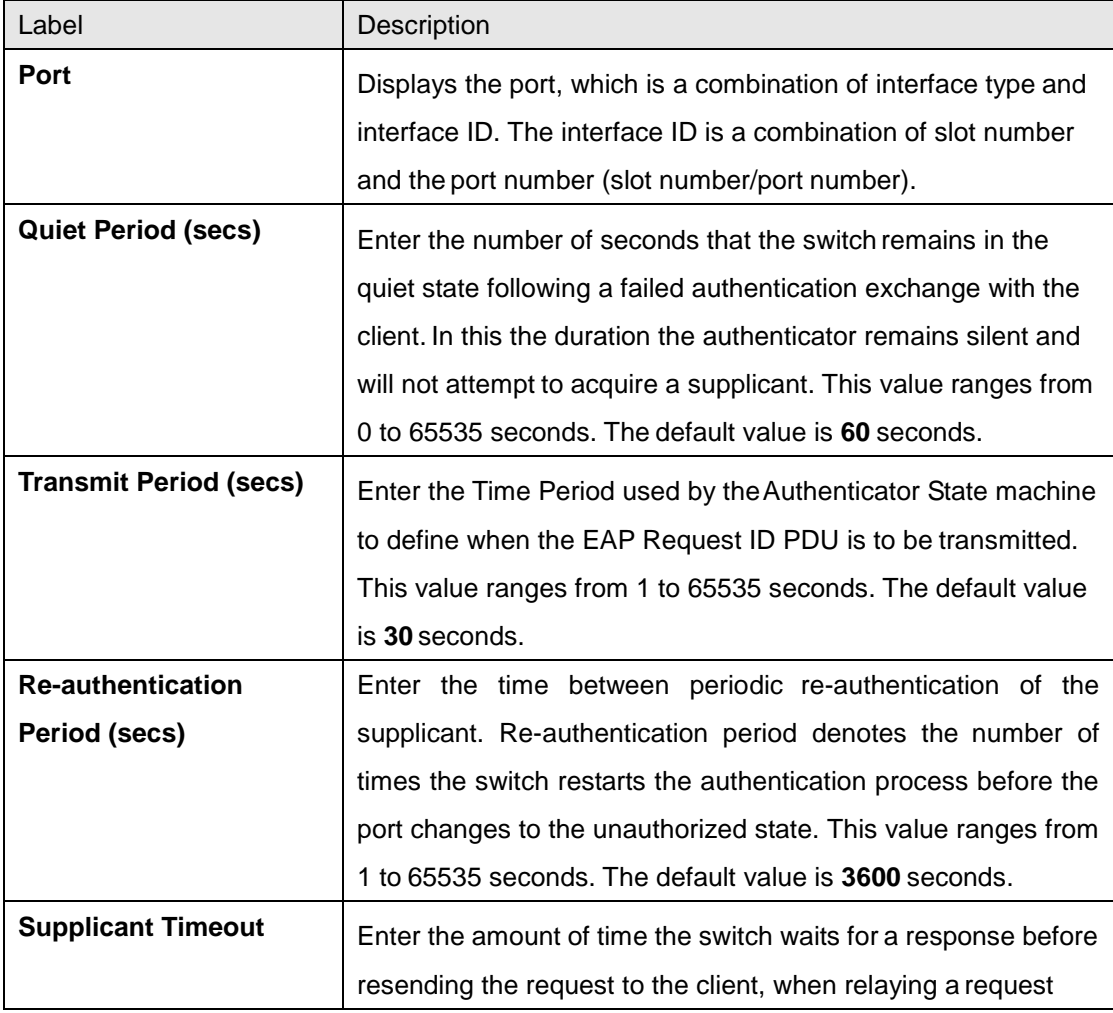

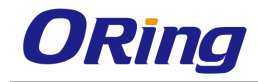

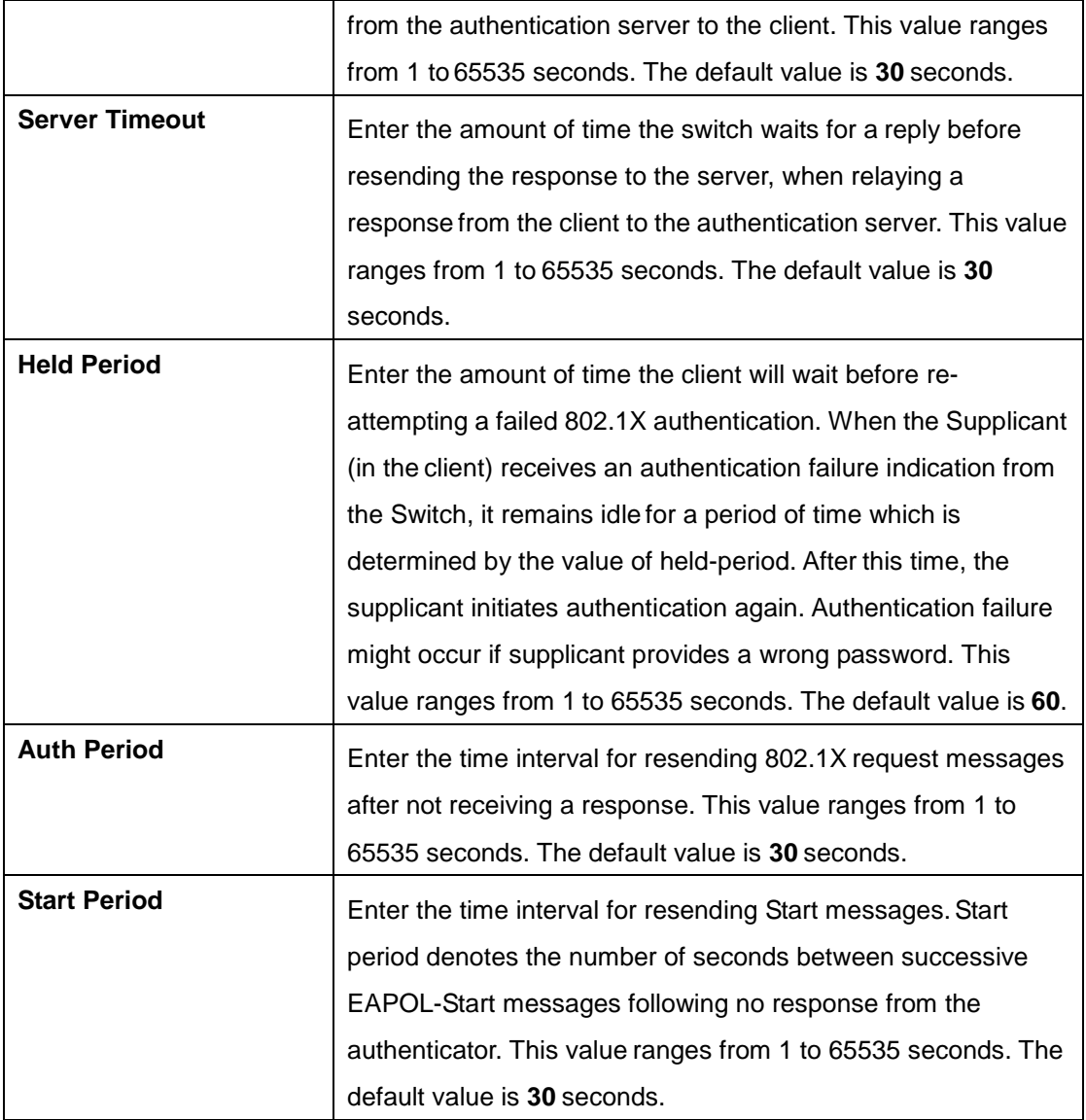

### **4.2.10.4 Local AS**

This screen allows the user to configure the Local Authentication Server information. It contains authentication related User configuration information maintained by PNAC local Authentication Server. Each entry contains User name, Password, Authentication protocol used, Authenticated session timeout and Access ports list of the User seeking authentication

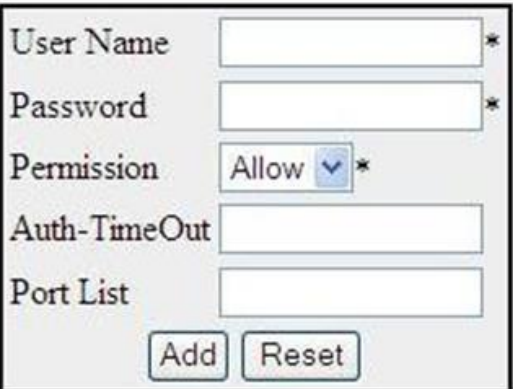

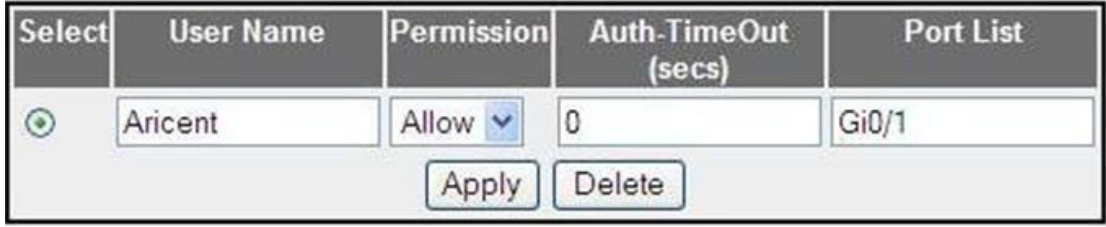

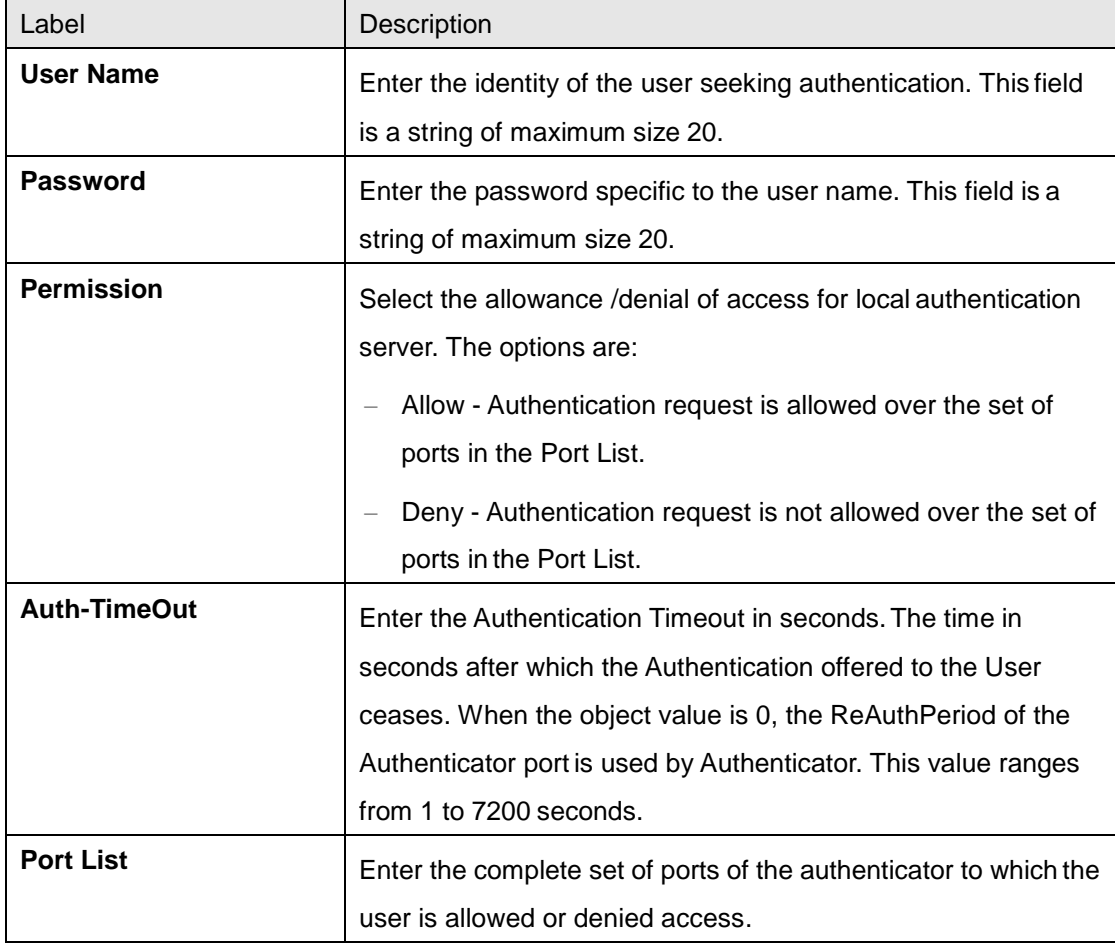

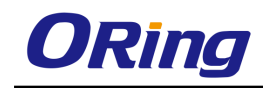

# **4.2.10.5 Radius Settings**

This screen allows the user to configure the Radius Server settings. RADIUS is a portable implementation of the RADIUS client protocol. This protocol carries authentication information between the Network Access Server (NAS) that desires to authenticate its links and the RADIUS server that is responsible for authenticating and maintaining the authentication information

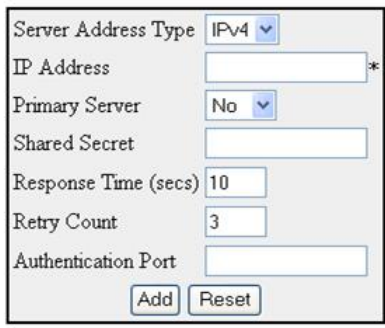

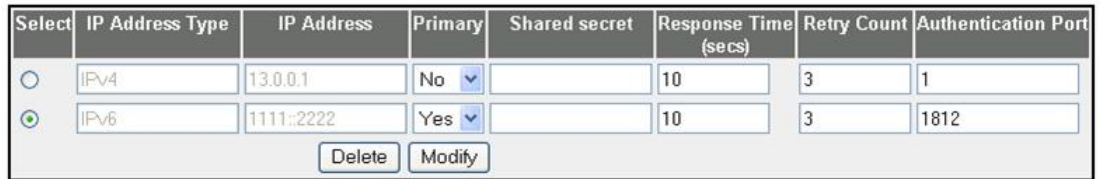

Configure Trace Options

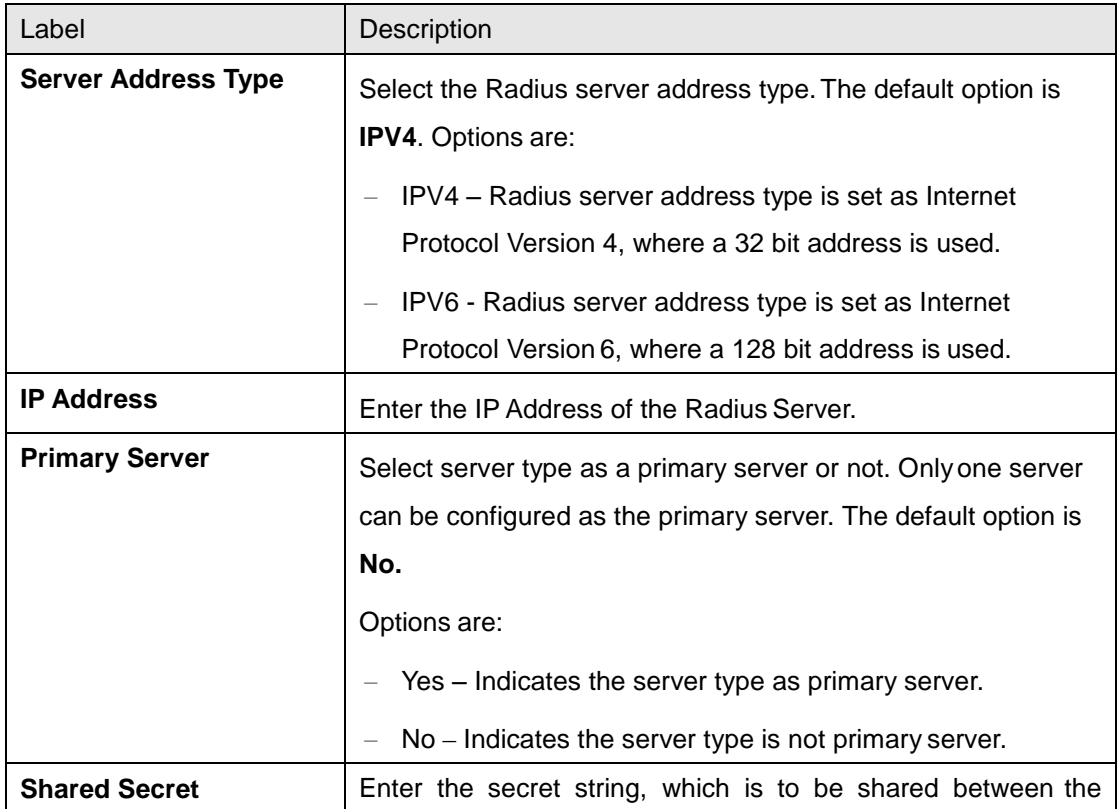

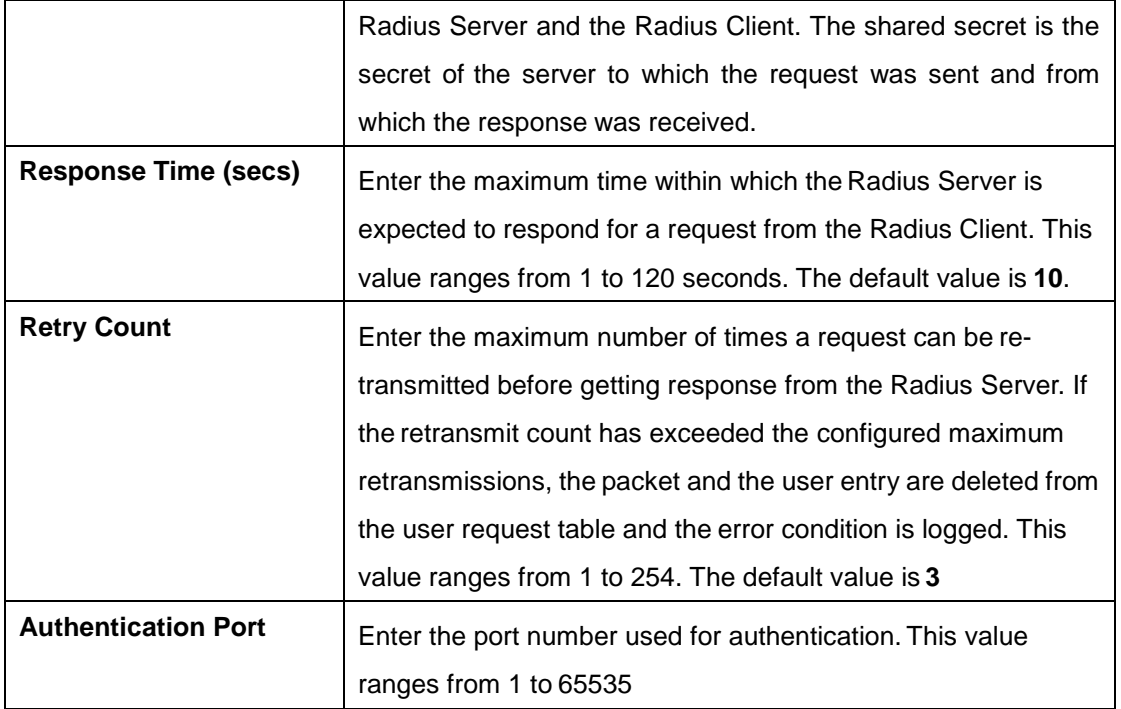

# **4.2.10.6 MAC Session Info**

This screen displays the MAC Session information details. It contains authentication session information associated with each Supplicant while Authenticator operates in MAC based authentication mode. The MAC session entries are deleted from the port whenever it receives the port operational status down information

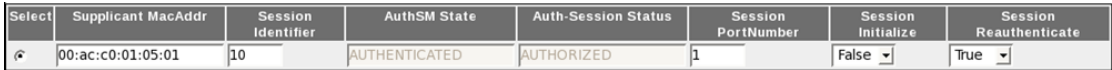

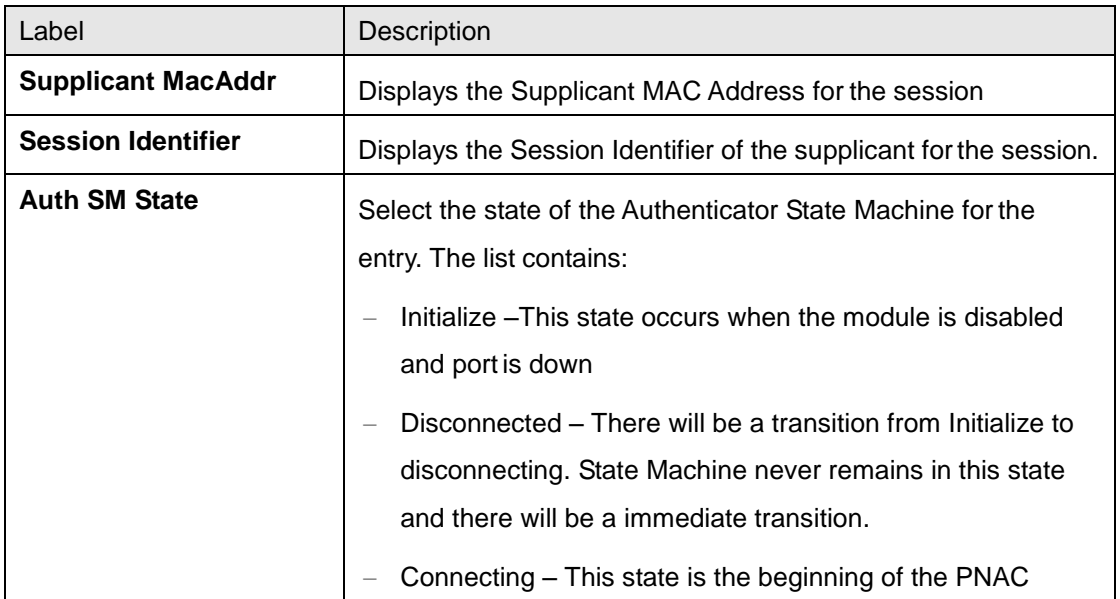

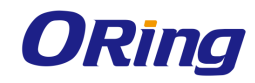

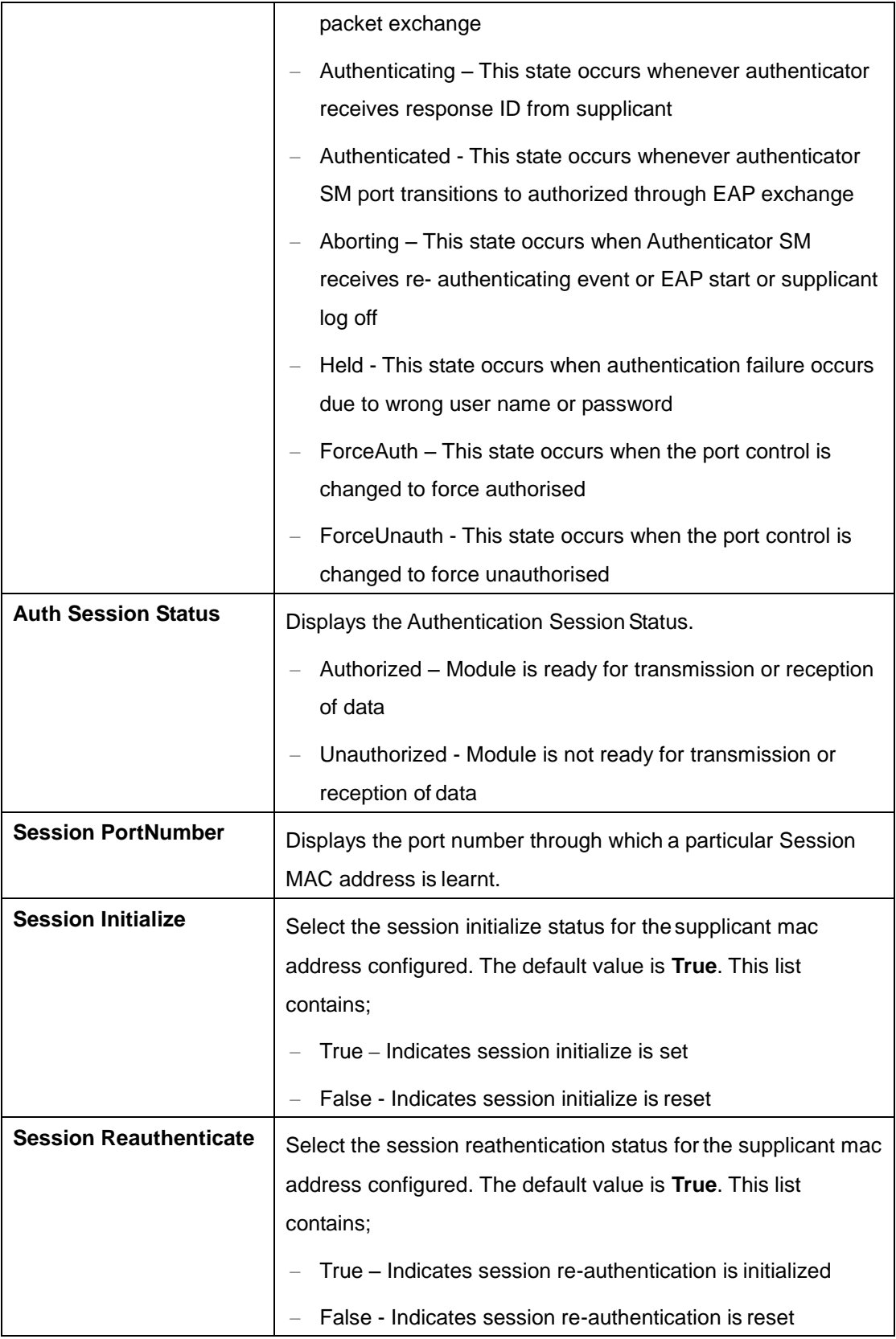

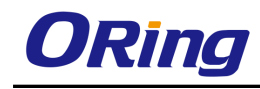

# **4.2.11 Mirroring**

Mirroring feature is introduced in switches because of a fundamental difference that switches have with hubs. When a hub receives a packet on one port, the hub sends out a copy of that packet on all ports except on the one where the hub received the packet. After a switch boots, it starts to build up a Layer 2 forwarding table on the basis of the source MAC address of the different packets that the switch receives. After this forwarding table is built, the switch forwards traffic that is destined for a MAC address directly to the corresponding port. This screen allows the user to configure the mirroring control settings.

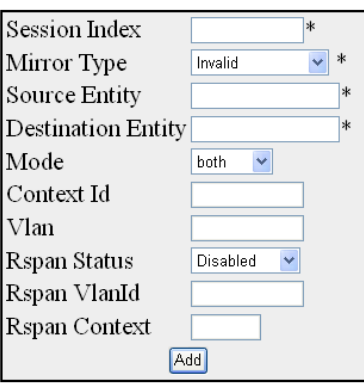

Select|Session ID|Mirror Type|Source Entity|Destination Entity|Mode|Context Id|Vlan Id|Rspan Status|Rspan VlanId|Rspan Context|Action|Status|

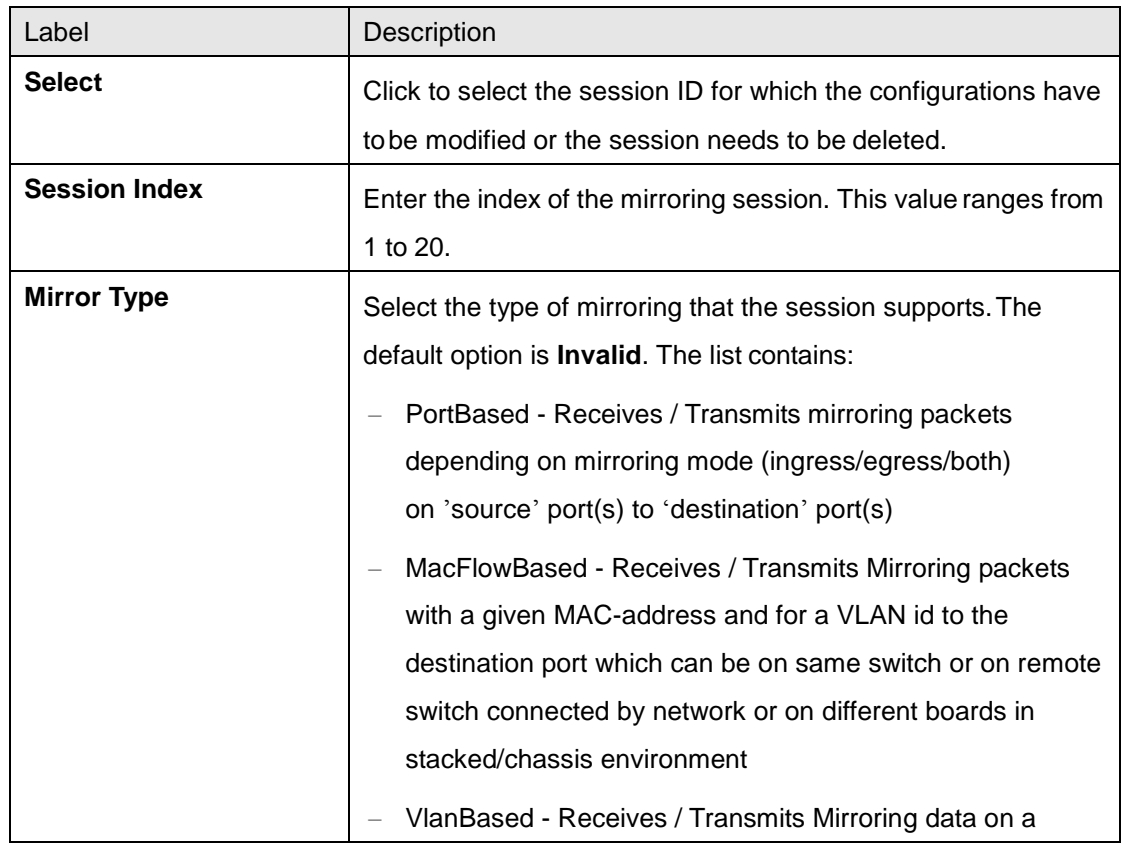

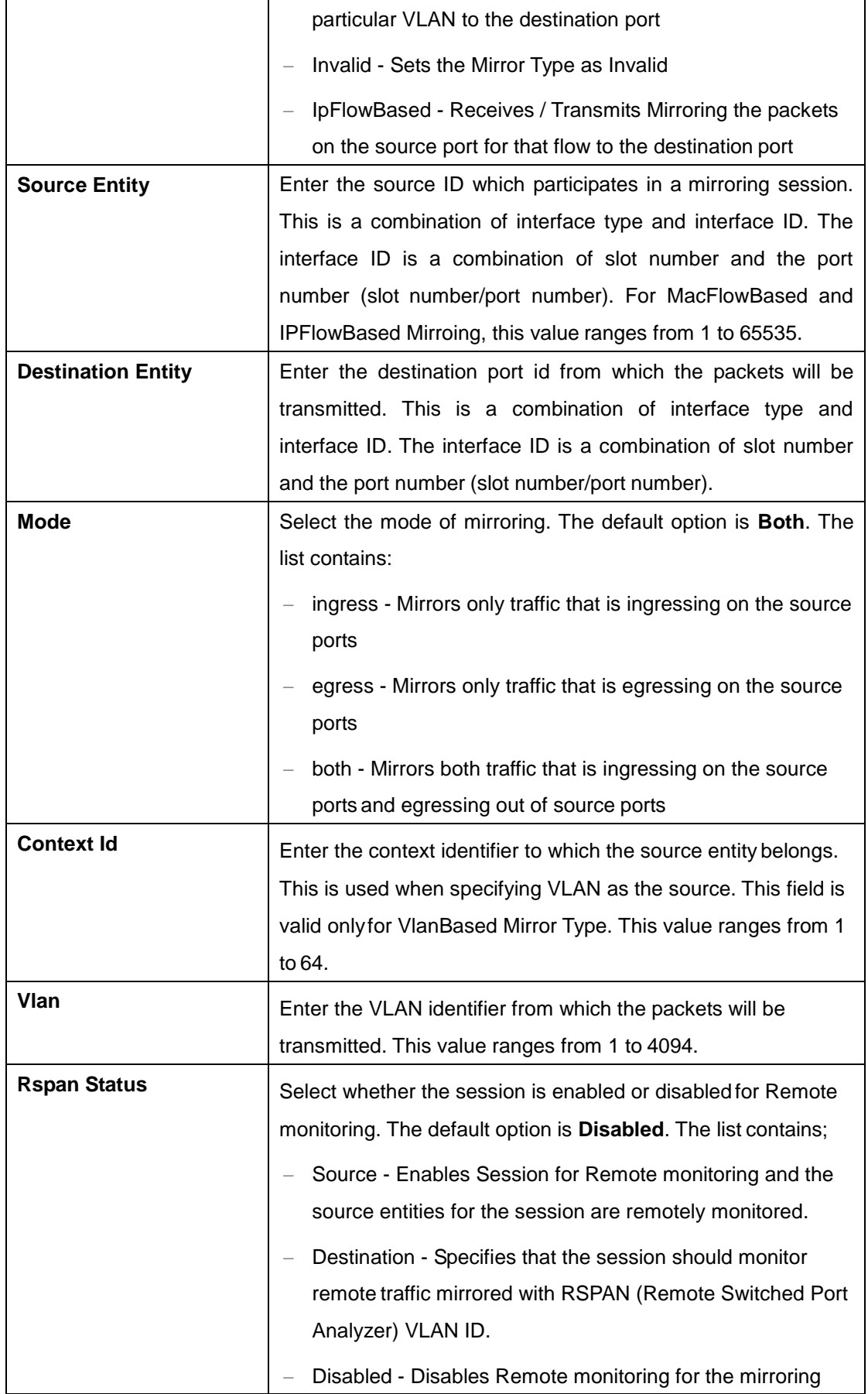

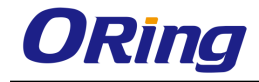

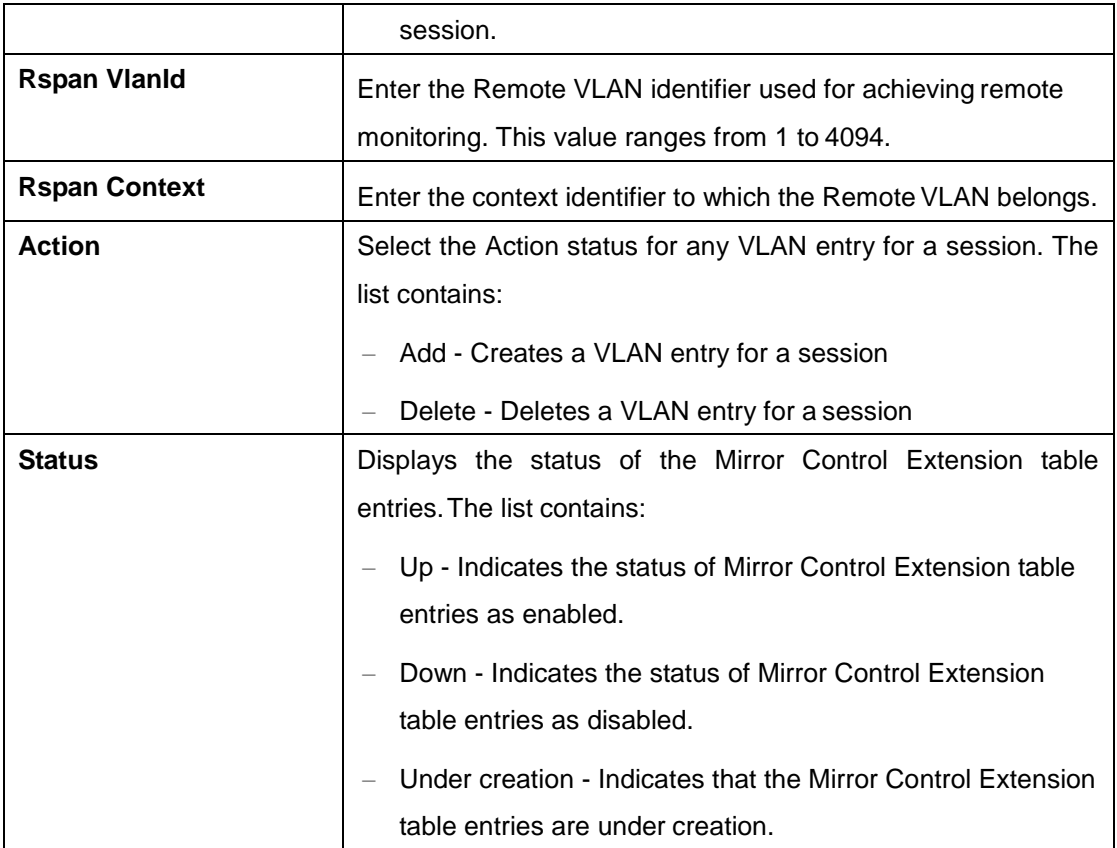

# **4.2.12 Redundancy**

Redundancy for minimized system downtime is one of the most important concerns for industrial networking devices. Hence, ORing has developed proprietary redundancy technologies including O-Ring, O-RSTP, and Open-Ring featuring faster recovery time than existing redundancy technologies widely used in commercial applications, such as STP, RSTP, and MSTP. ORing's proprietary redundancy technologies not only support different networking topologies, but also assure the reliability of the network.

# **4.2.12.1 O-Ring**

O-Ring is ORing's proprietary redundant ring technology, with recovery time of less than 10 milliseconds and up to 250 nodes. The ring protocols identify one switch as the master of the network, and then automatically block packets from traveling through any of the network's redundant loops. In the event that one branch of the ring gets disconnected from the rest of the network, the protocol automatically readjusts the ring so that the part of the network that was disconnected can reestablish contact with the rest of the network. The O-Ring redundant ring technology can protect mission-critical applications from network interruptions or temporary malfunction with its fast recover technology.

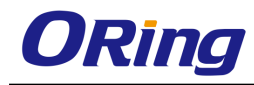

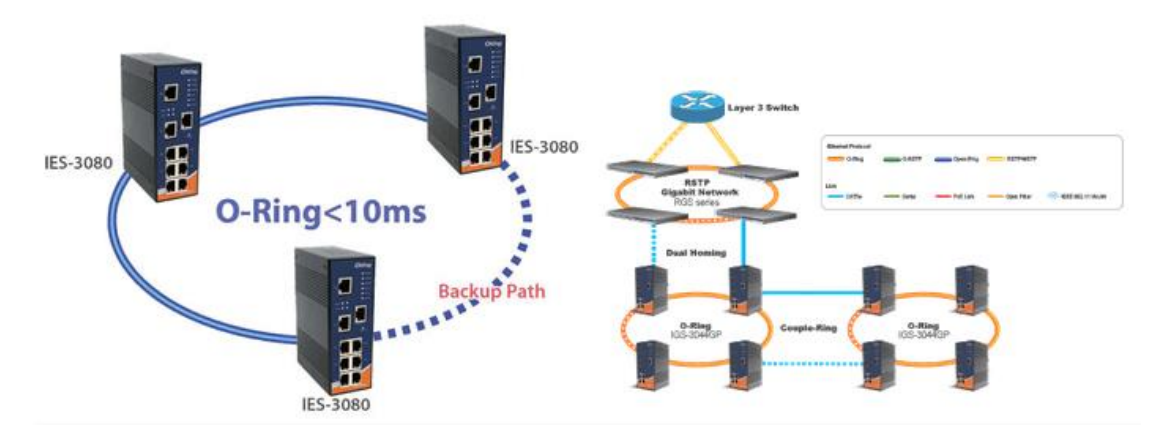

O-Ring supports three ring topologies: Ring Master, Coupling Ring, and Dual Homing. You can configure the settings in the interface below.

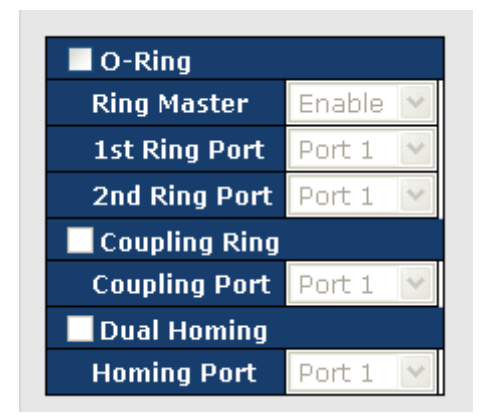

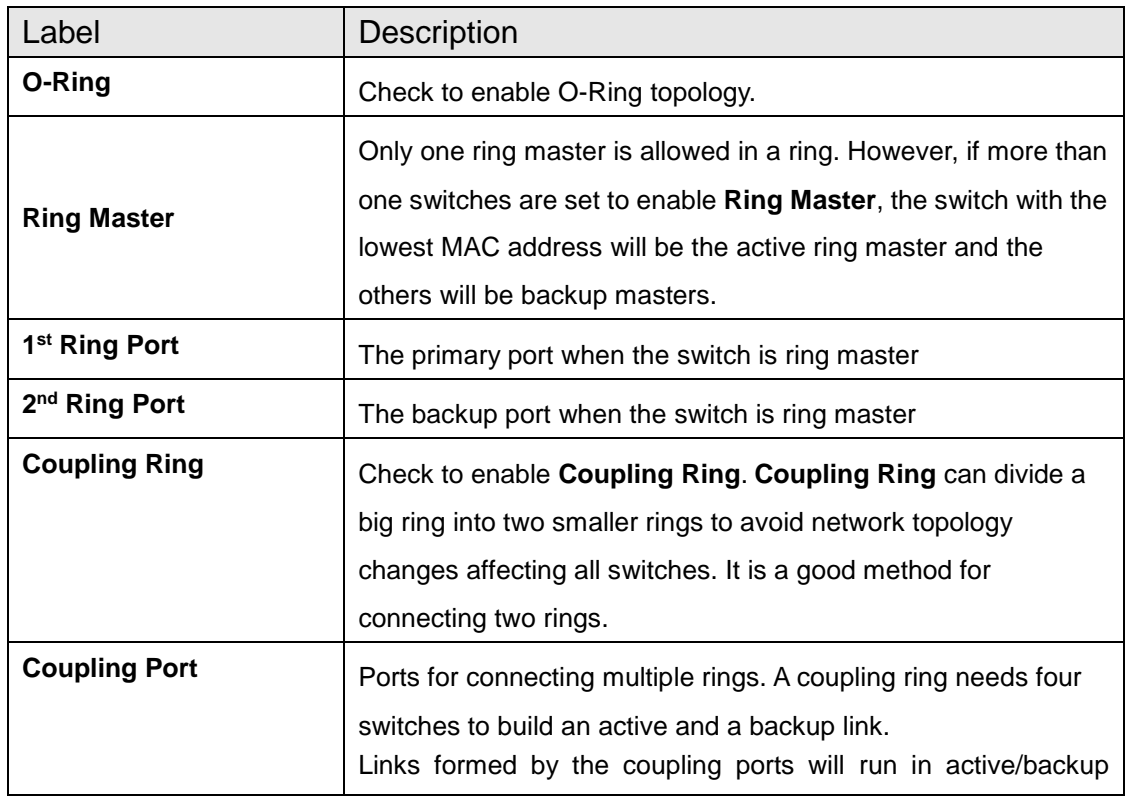

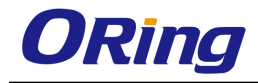

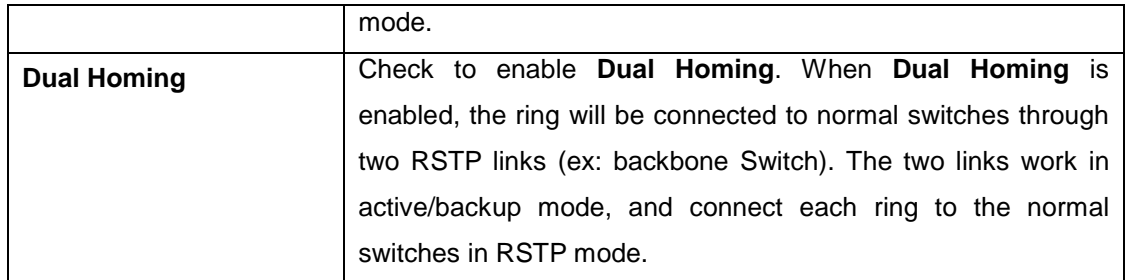

### **4.2.12.2 O-Chain**

O-Chain is ORing's revolutionary network redundancy technology which enhances network redundancy for any backbone networks, providing ease-of-use and maximum fault-recovery swiftness, flexibility, compatibility, and cost-effectiveness in a set of network redundancy topologies. The self-healing Ethernet technology designed for distributed and complex industrial networks enables the network to recover in less than 10ms for up to 250 switches if at any time a segment of the chain fails.

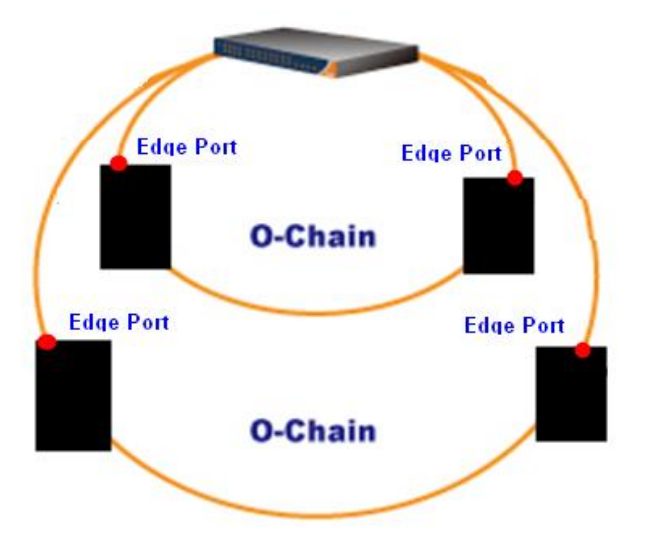

O-Chain allows multiple redundant rings of different redundancy protocols to join and function together as a large and the most robust network topologies. It can create multiple redundant networks beyond the limitations of current redundant ring technologies.

O-Chain is very easy to configure and manage. Only one edge port of the edge switch needs to be defined. Other switches beside them just need to have O-Chain enabled.

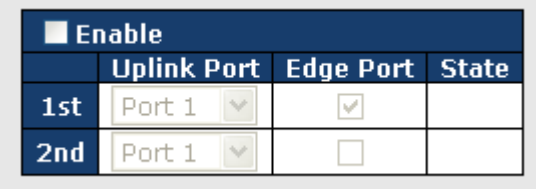

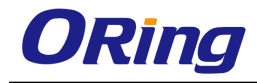

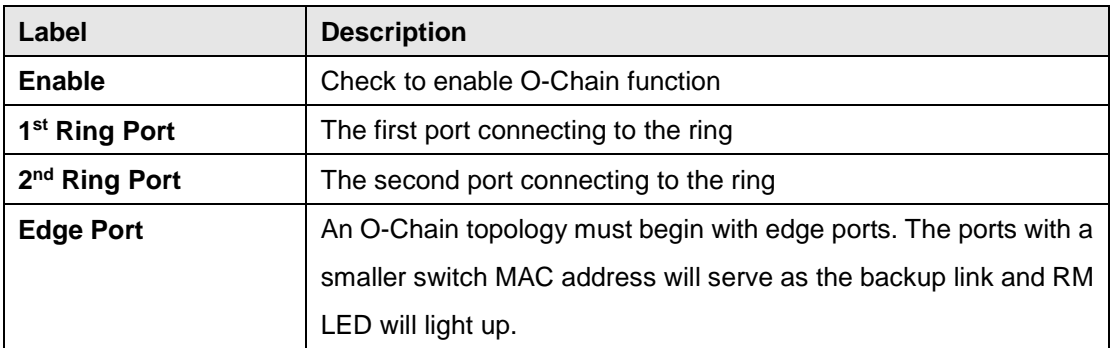

# **4.3 Layer 3 Management**

The device rovides a variety of Layer 3 functions. Layer 3 switching is hardware-based packet forwarding, hence faster than Layer 2 counterparts which rely on software to forward packets. One of the advantages of Layer 3 switches is that Layer 3 packets can be sent across different subnets while Layer 2 packet cannot.

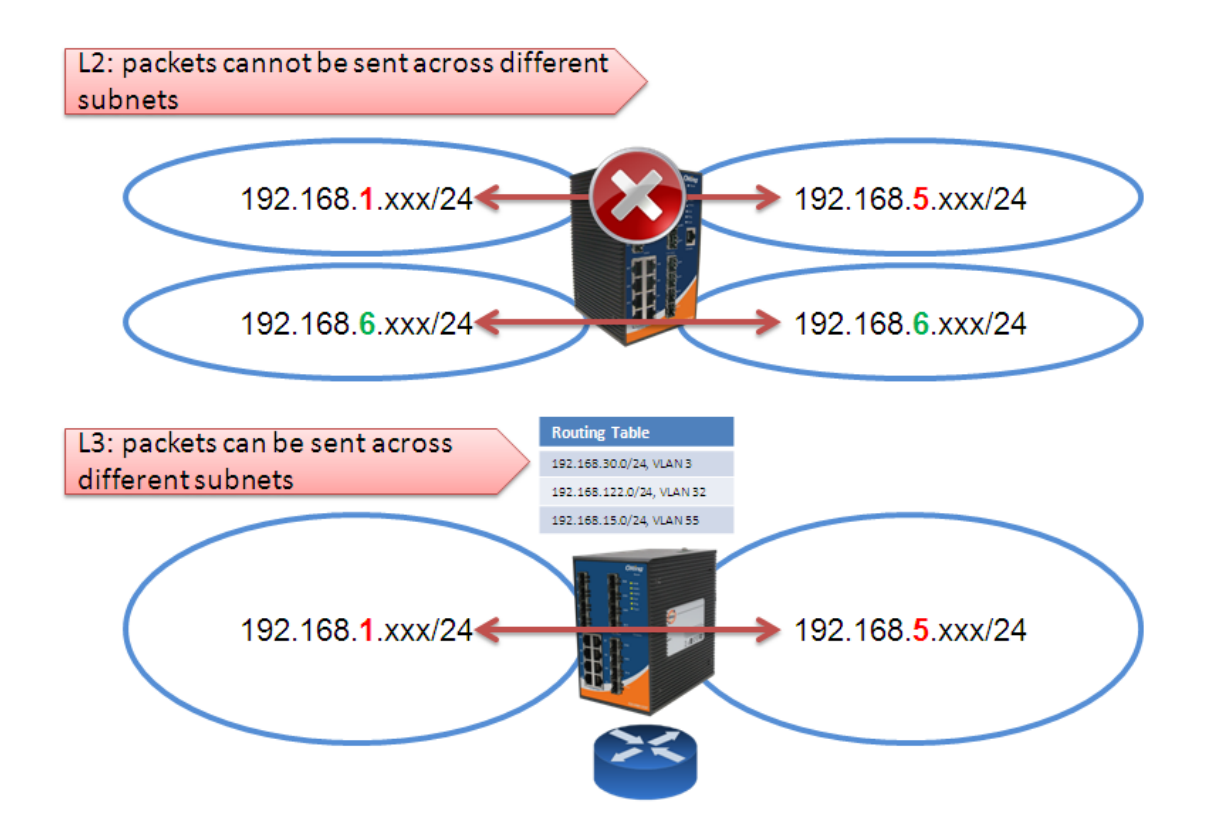

There are many benefits of using Layer 3 switches other than faster transmission.

#### **Security**

With more granular routing functions and the implementation of access control lists and subnets, Layer 3 switching provides greater security, control, and bandwidth conservation

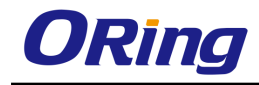

than Layer 2 switching.

#### **Ideal for Large Networks**

Layer 3 switching is an important function for large networks because they are usually divided into multiple sub-networks for management and security purposes. With Layer 3, packets can be routed between the various sub-networks.

#### **Bandwidth Efficiency**

You can divide networks into smaller segments and restrict broadcasts to only that sub-network with Layer 3 switching, hence reducing overall traffic levels.

# **4.3.1 IP**

RGS-PR9000-A IP (Internet Protocol) functions at the network layer. IP delivers/forwards packets to the higher layer and to other hosts/routers. The forwarding table maintained by IP consists of the Static Routers and the Routes learnt from other Routing Protocols.

#### **4.3.1.1 VLAN Interface**

This screen allows the user to configure the basic settings of the VLAN interface.

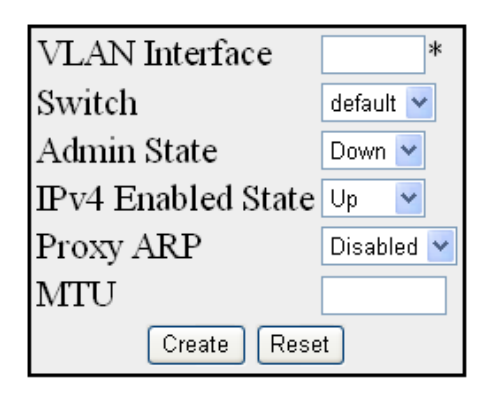

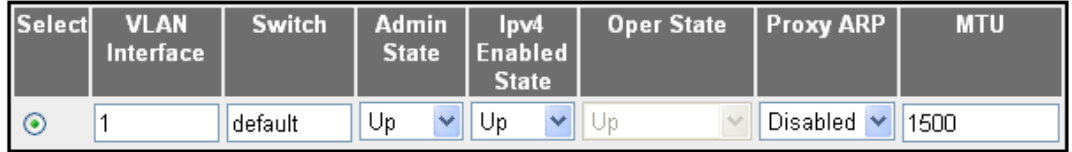

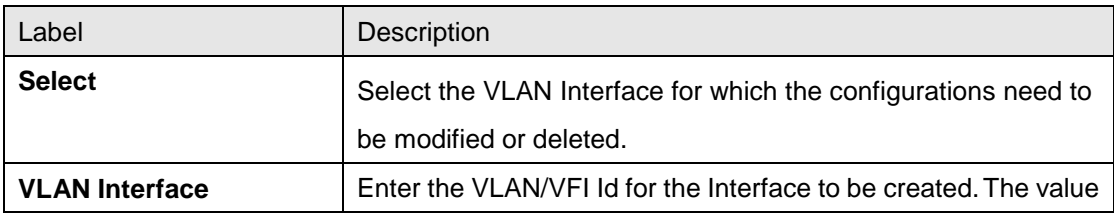

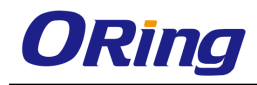

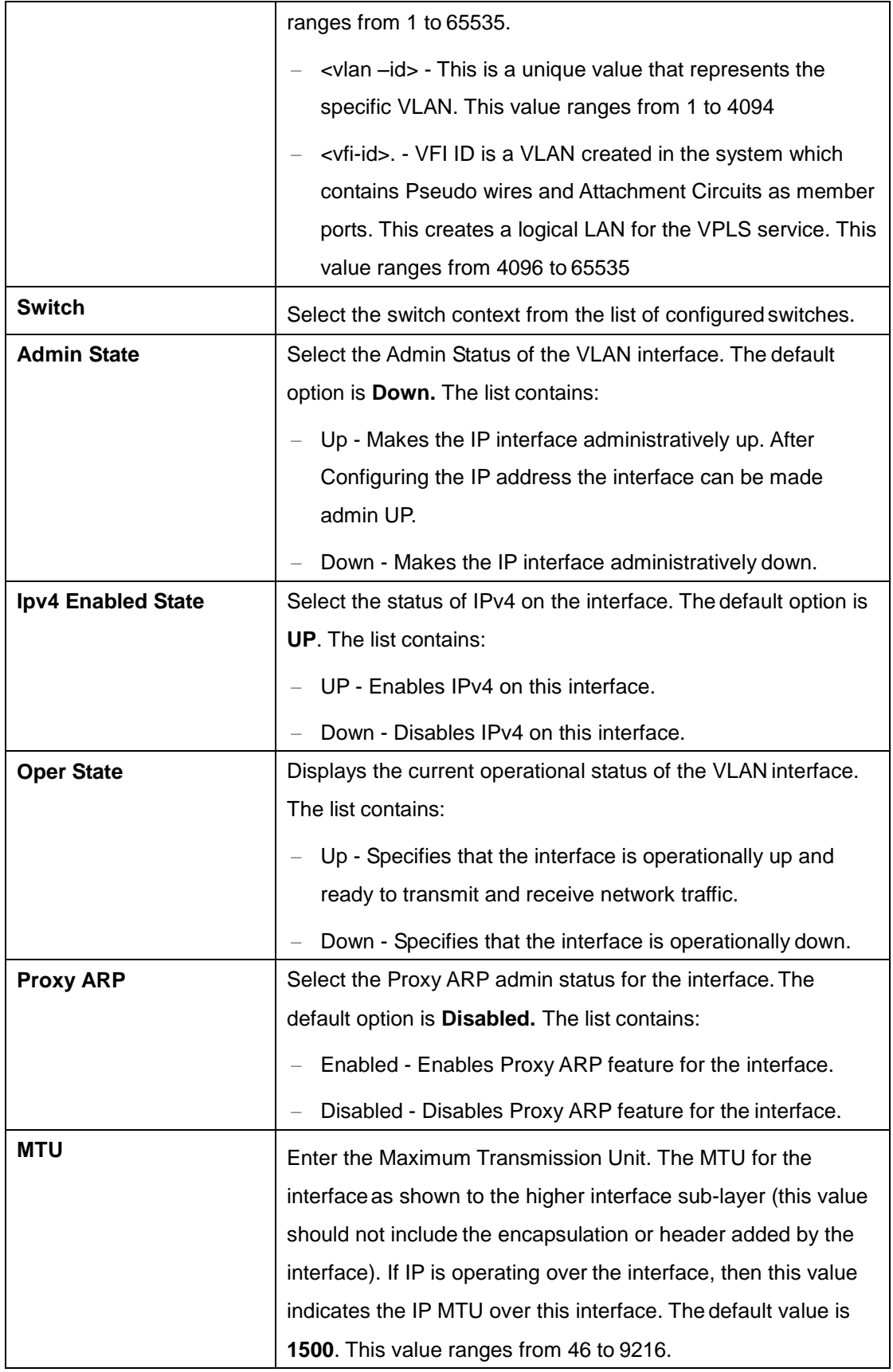

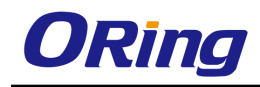

# **4.3.1.2 IPV4 AddrConf**

This screen allows the user to configure the settings of the IPv4 interface.

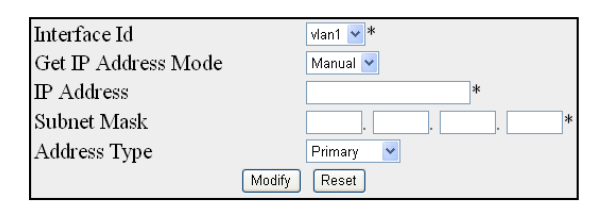

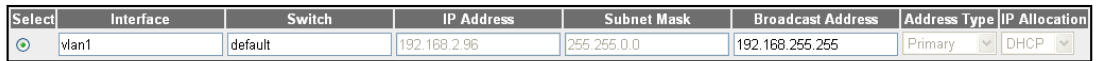

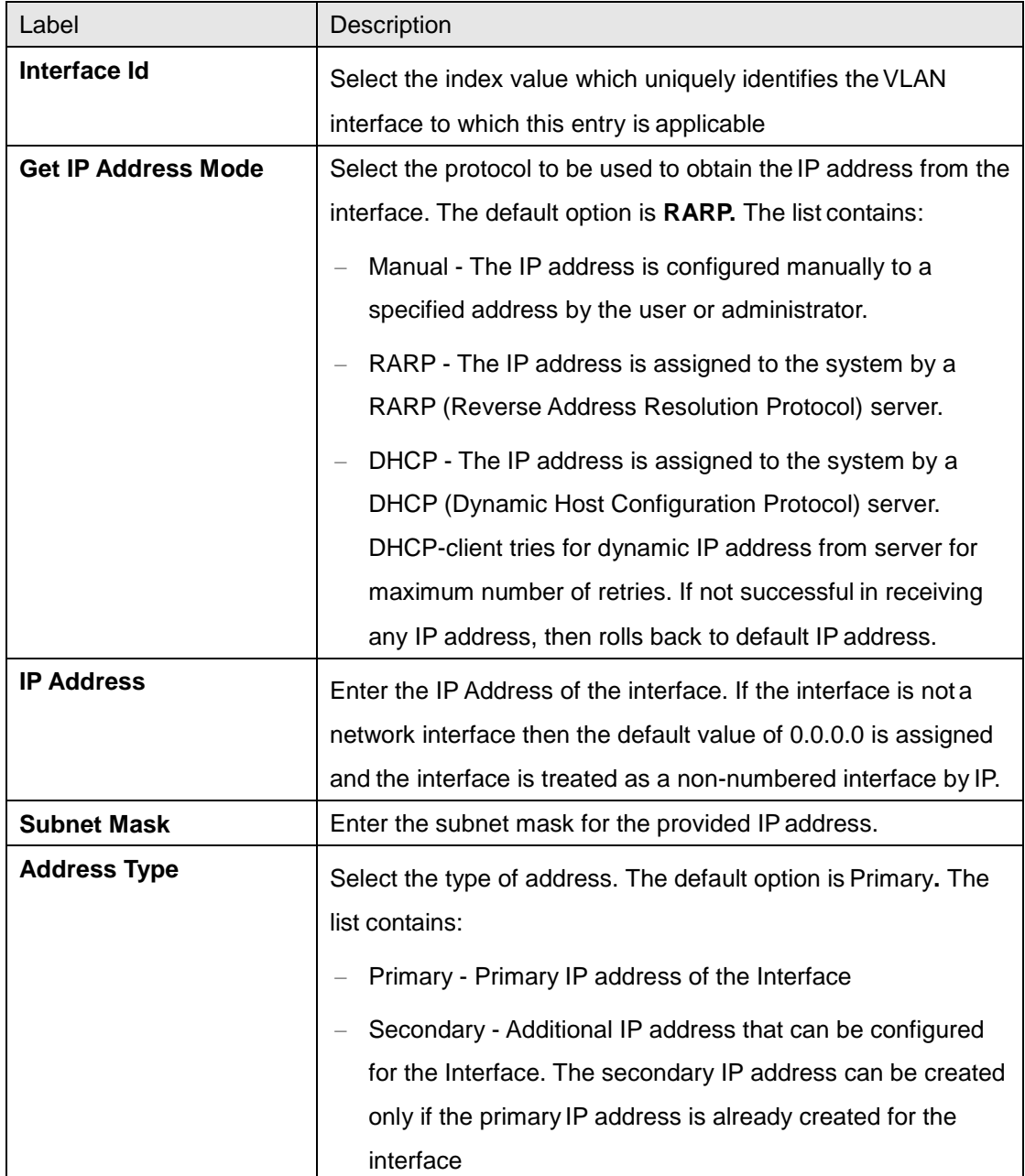

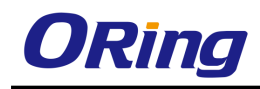

# **4.3.1.3 IP Route**

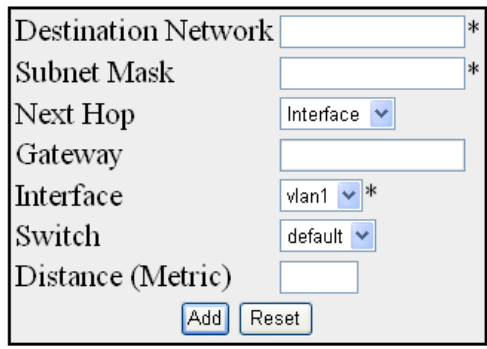

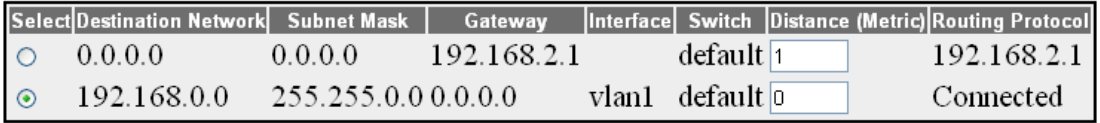

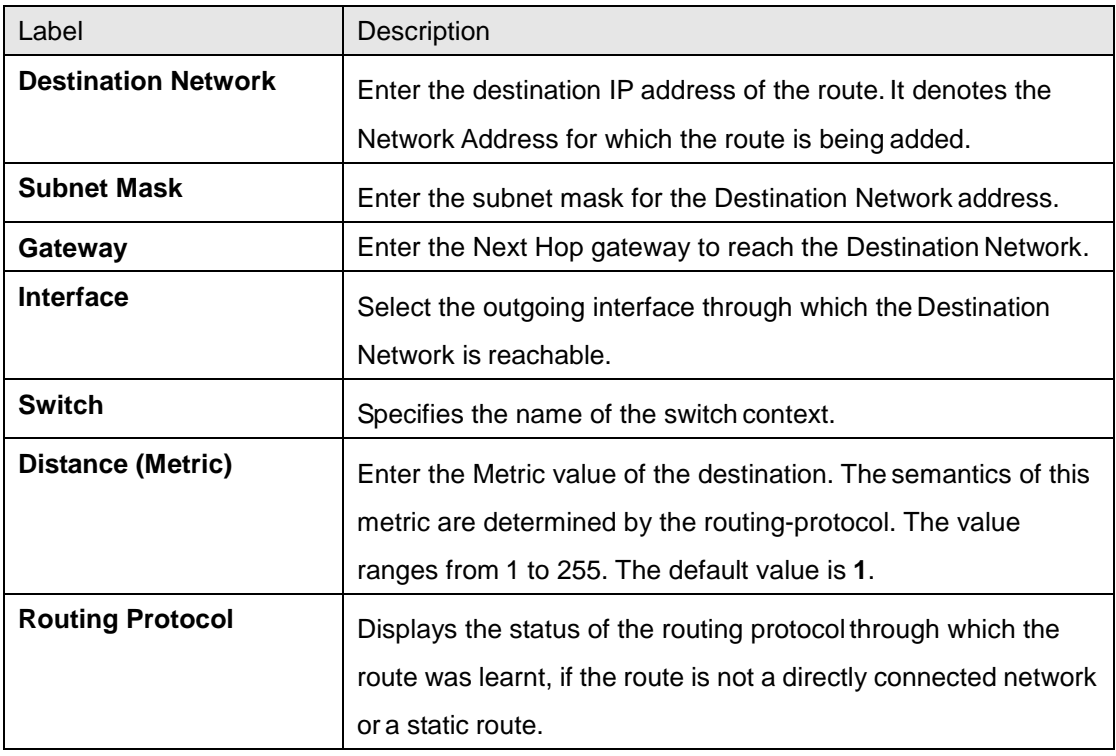

# **4.3.1.4 LoopBack Settings**

This screen allows the user to configure the basic loopback settings.

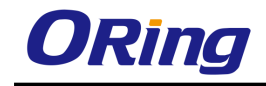

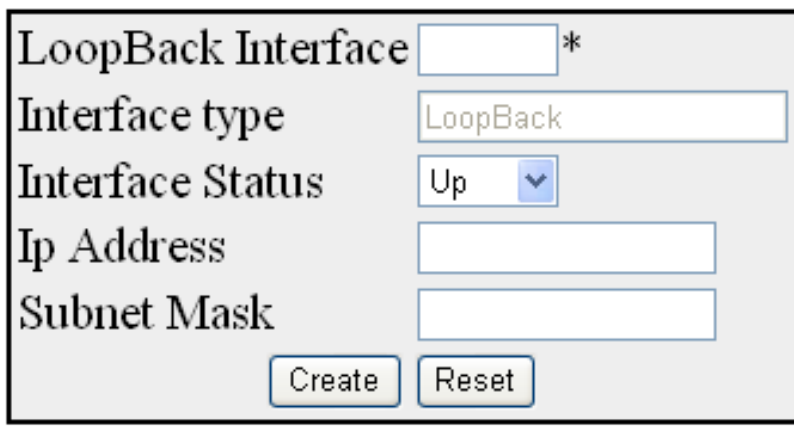

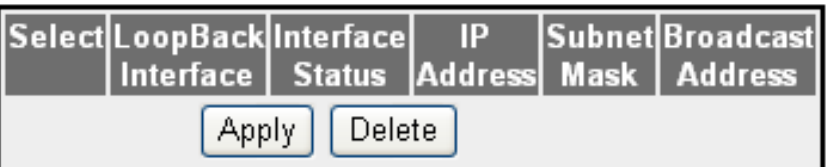

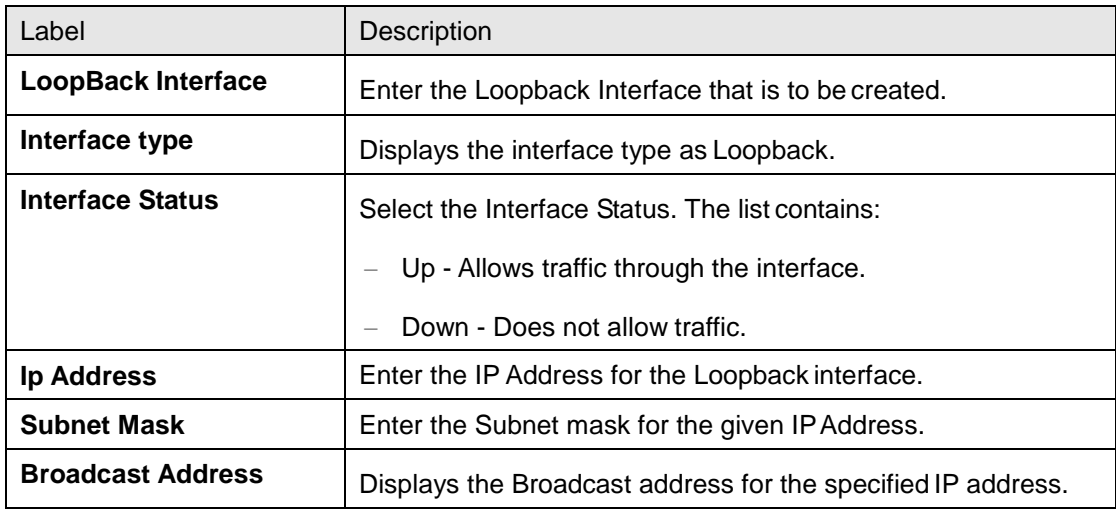

# **4.3.1.5 IVR-VLAN Mapping**

This screen allows the user to configure the list of VLANs to be associated for an IVR interface.

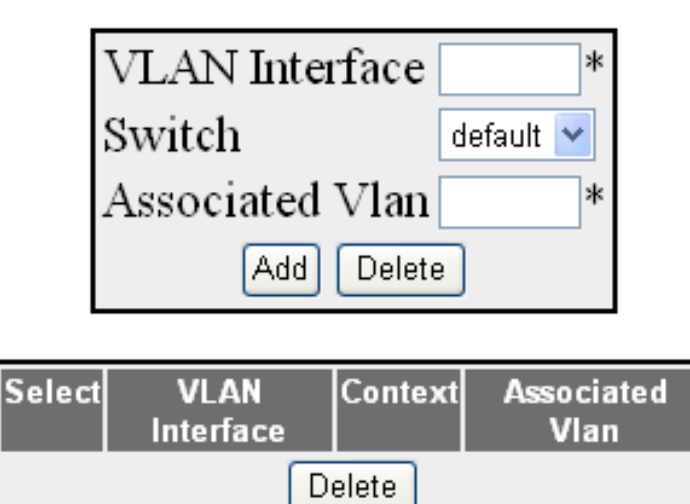

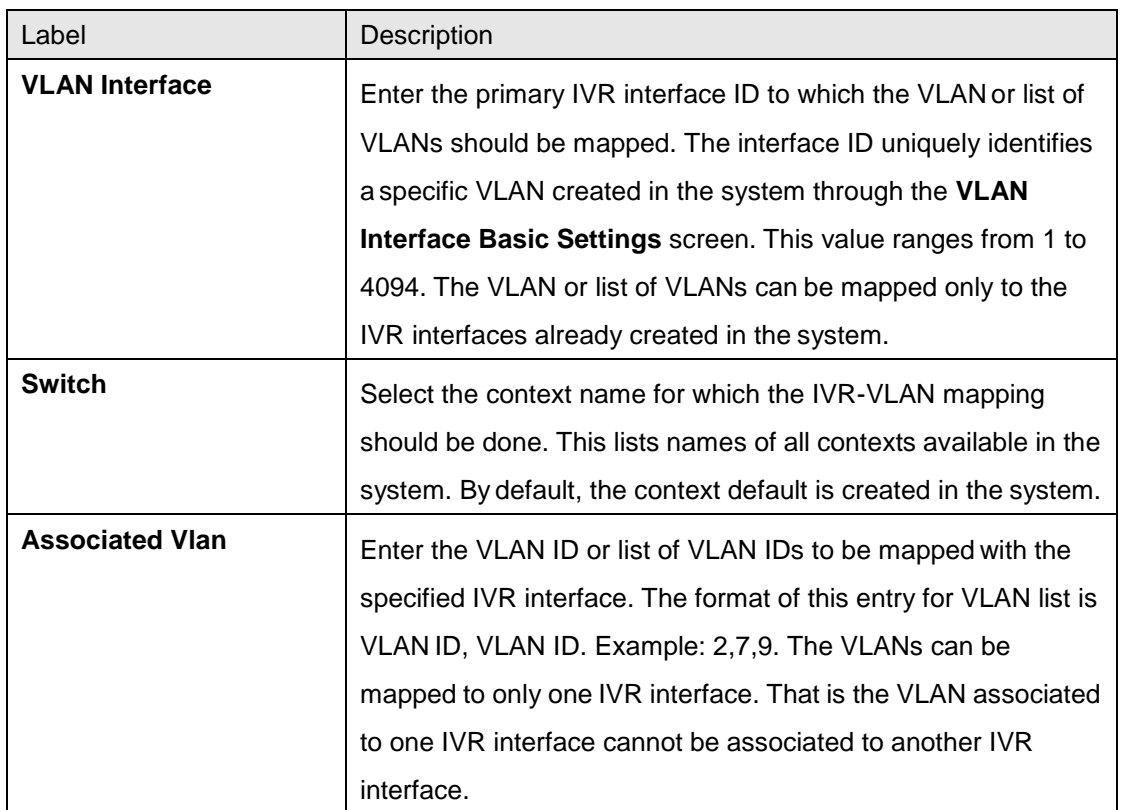

# **4.3.2 IP (contd…)**

### **4.3.2.1 IP**

This screen allows the user to configure the IP Information.

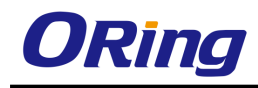

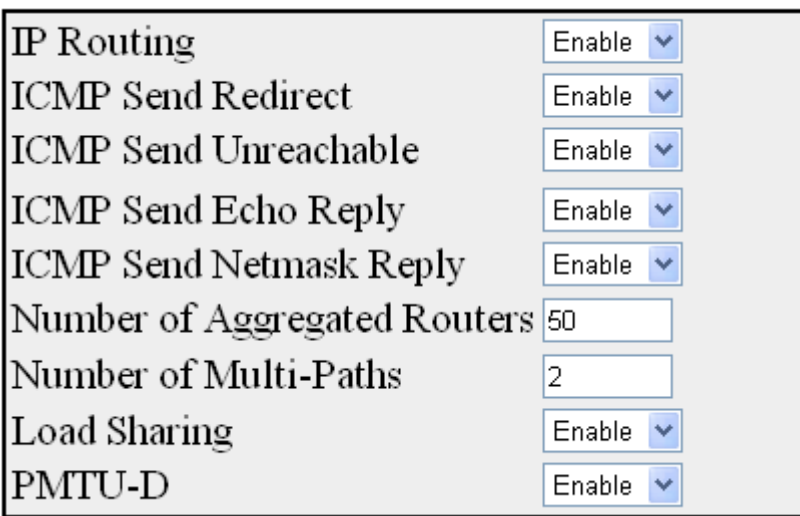

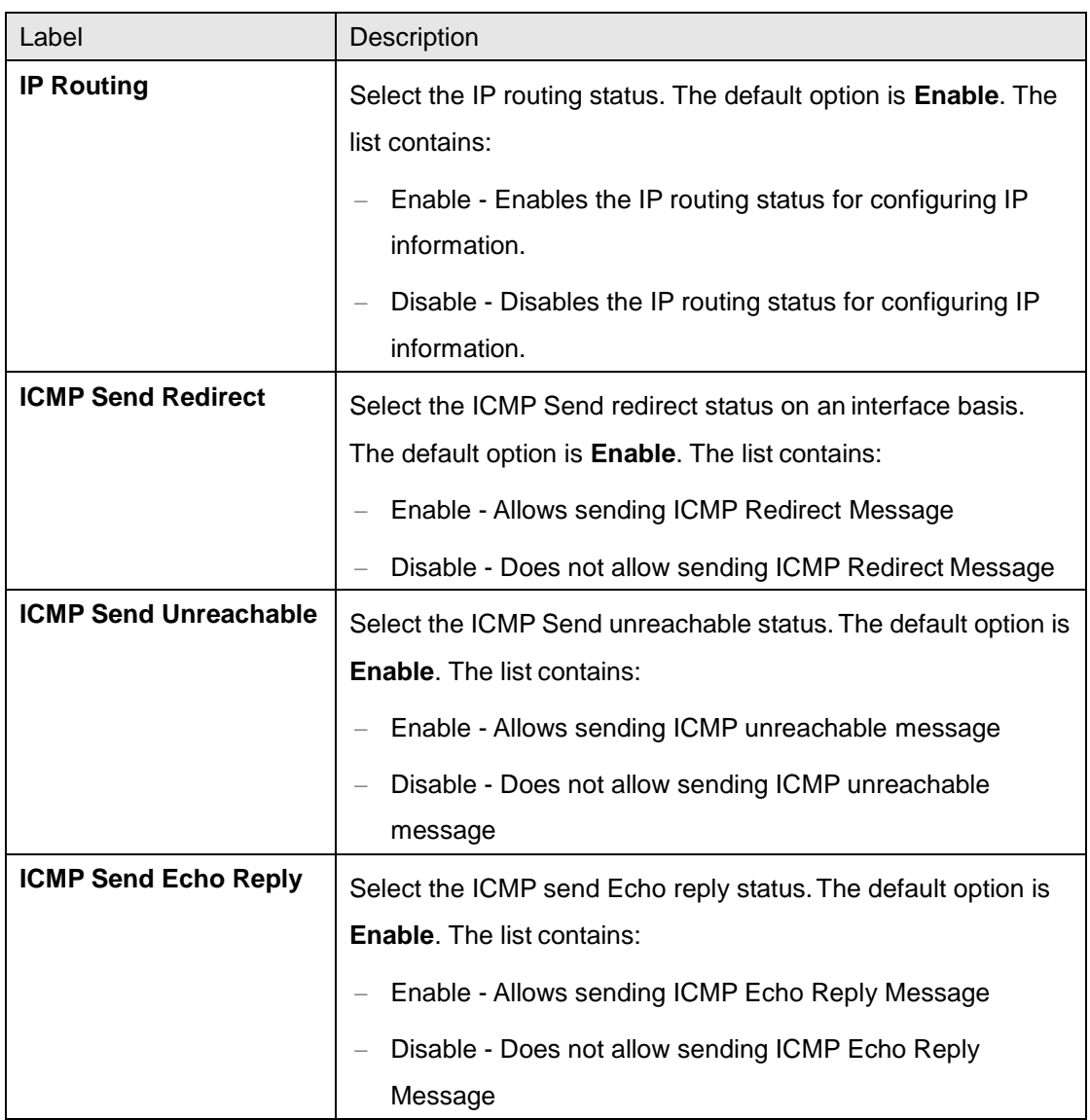

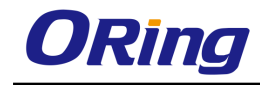

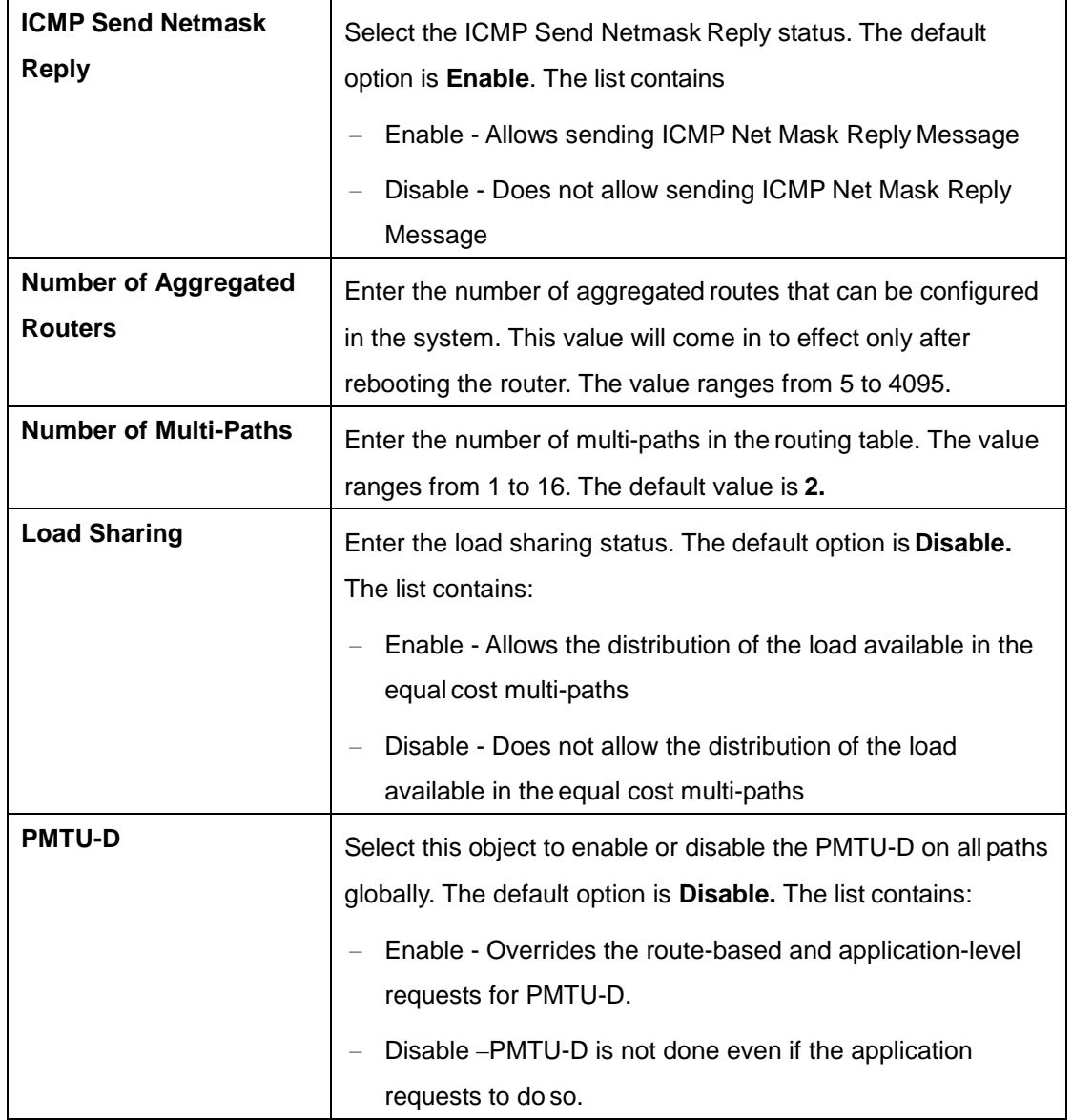

# **4.3.2.2 IP PMTU**

This screen allows the user to configure the IP PMTU.

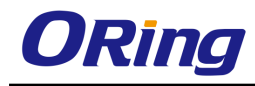

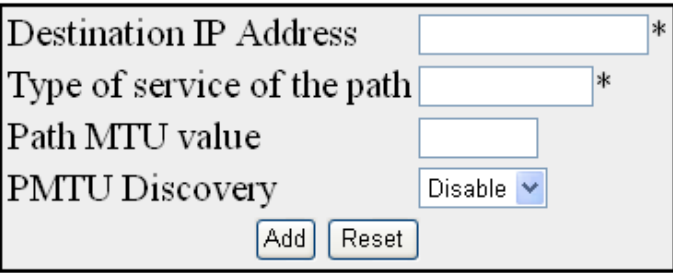

Select Destination IP Address Type of service of the path Path MTU Value PMTU Discovery Apply **Delete** 

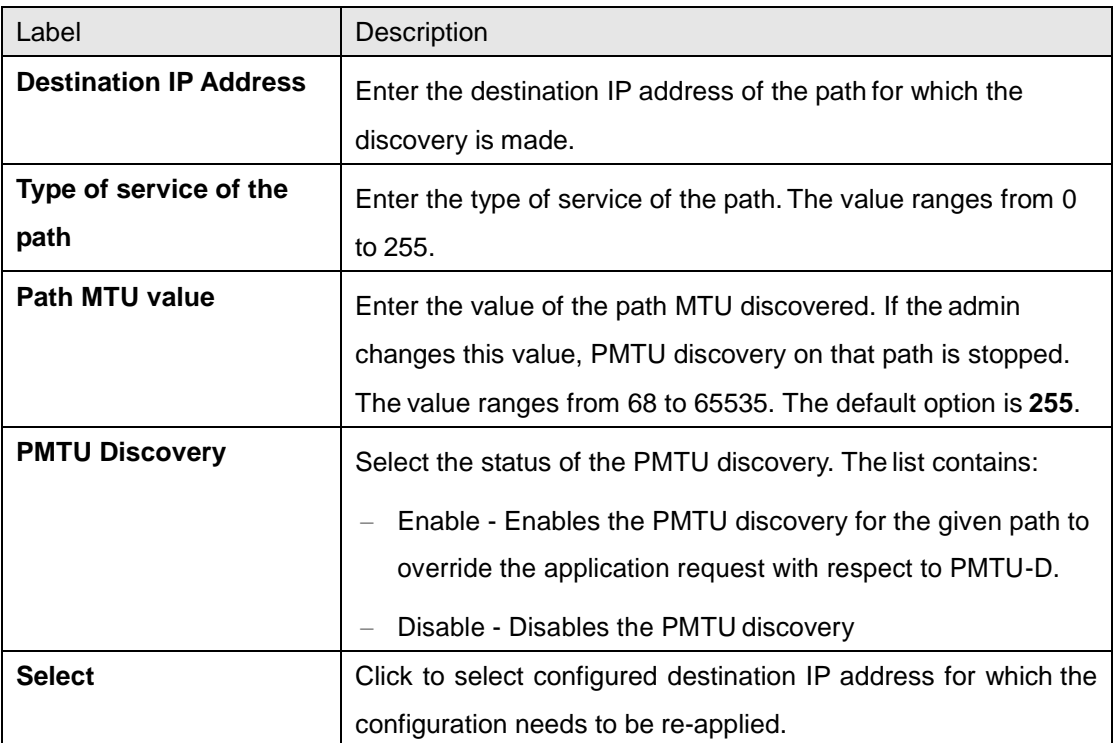

#### **4.3.2.3 Static ARP**

This screen allows the user to configure the static ARP entry settings.

The ARP finds the hardware address of the client and stores them in arp cache. The arp entry can be configured manually by using this command. The entry is stored permanently in the arp cache as a static entry.

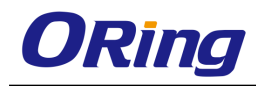

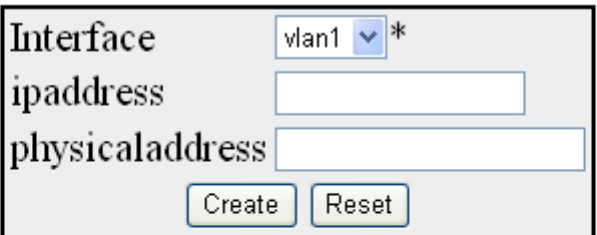

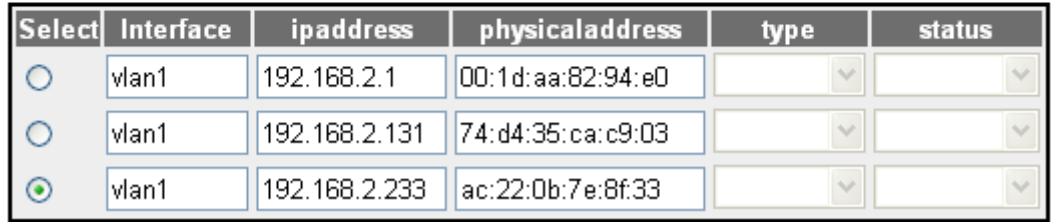

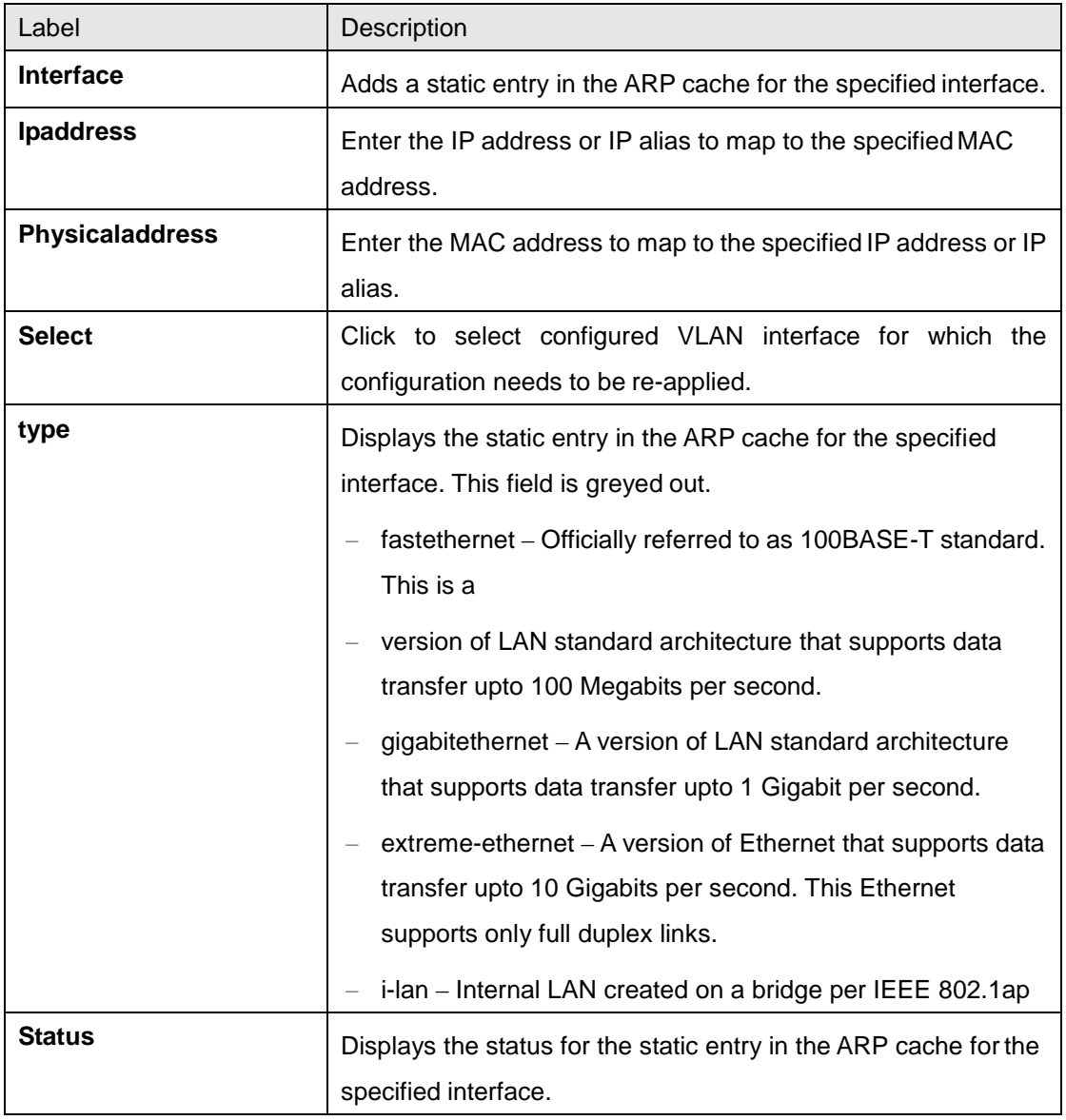

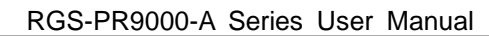

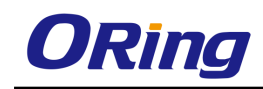

# **4.3.2.4 IP Ping**

This screen allows the user to configure the IP PING entry settings The Packet Internet Groper (Ping) module is built based on the ICMP echo request and ICMP echo response messages. The network administrator uses this ping on a remote device to verify its presence. Ping involves sending ICMP echo messages repeated and measuring the time between transmission and reception of message. The output displays the time taken for each packet to be transmitted, number of packets transmitted, number of packets received and packet loss percentage.

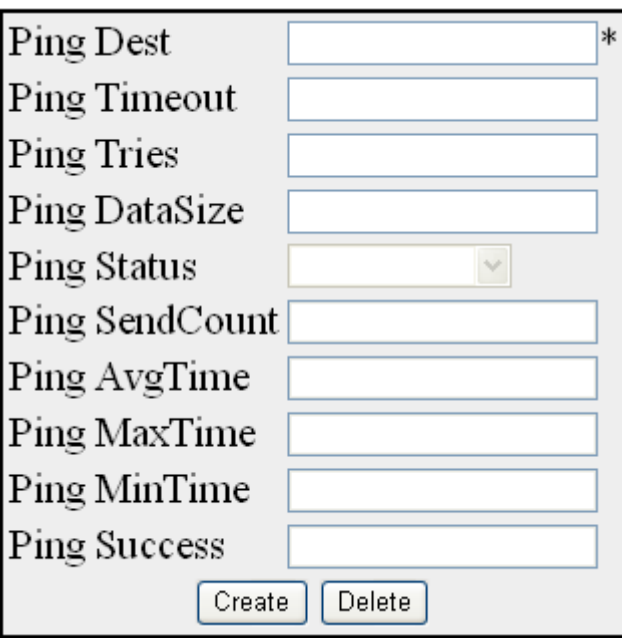

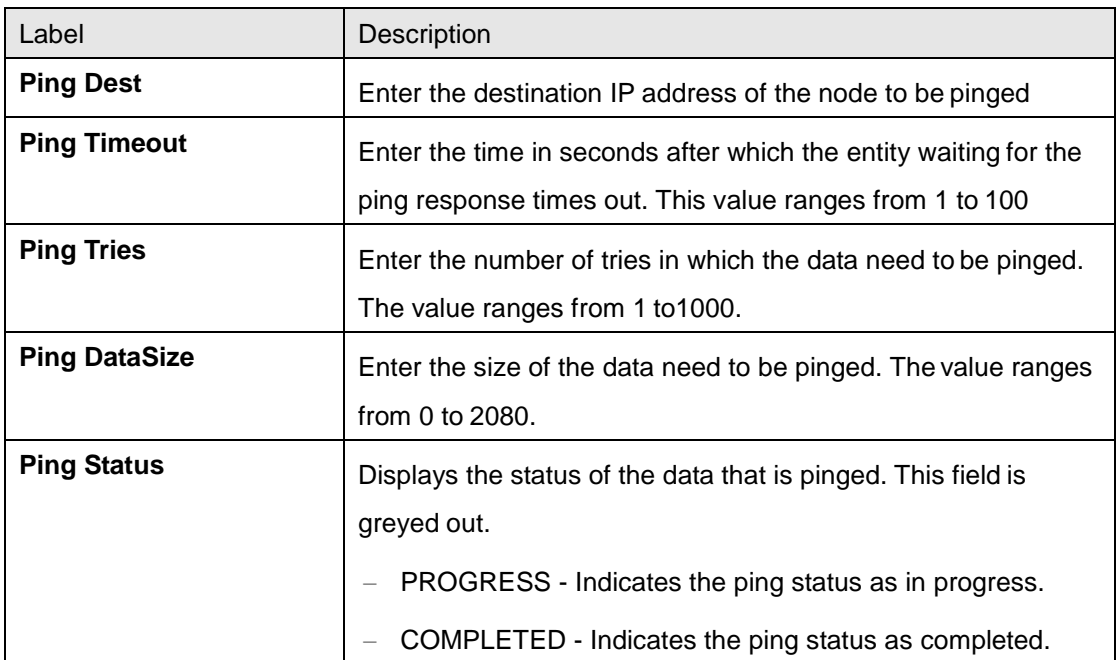

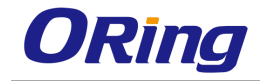

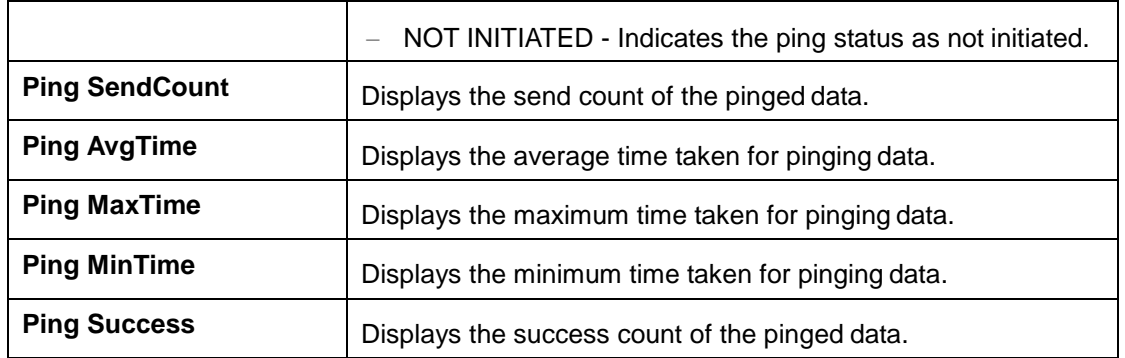

# **4.3.2.5 IPV4 TRACEROUTE**

This screen allows the user to configure the IPv4 trace route settings

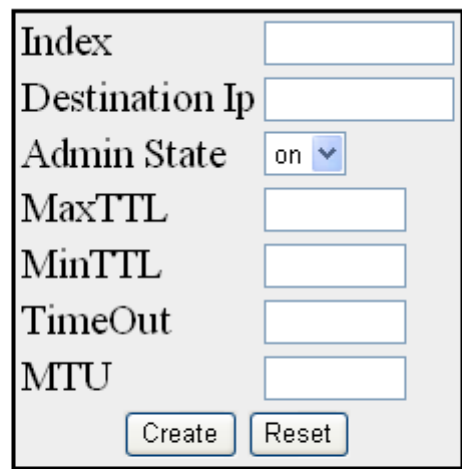

Select | Index Destination | Admin | MaxTTL | MinTTL | Oper TimeOut | MTU **State** State Ip.

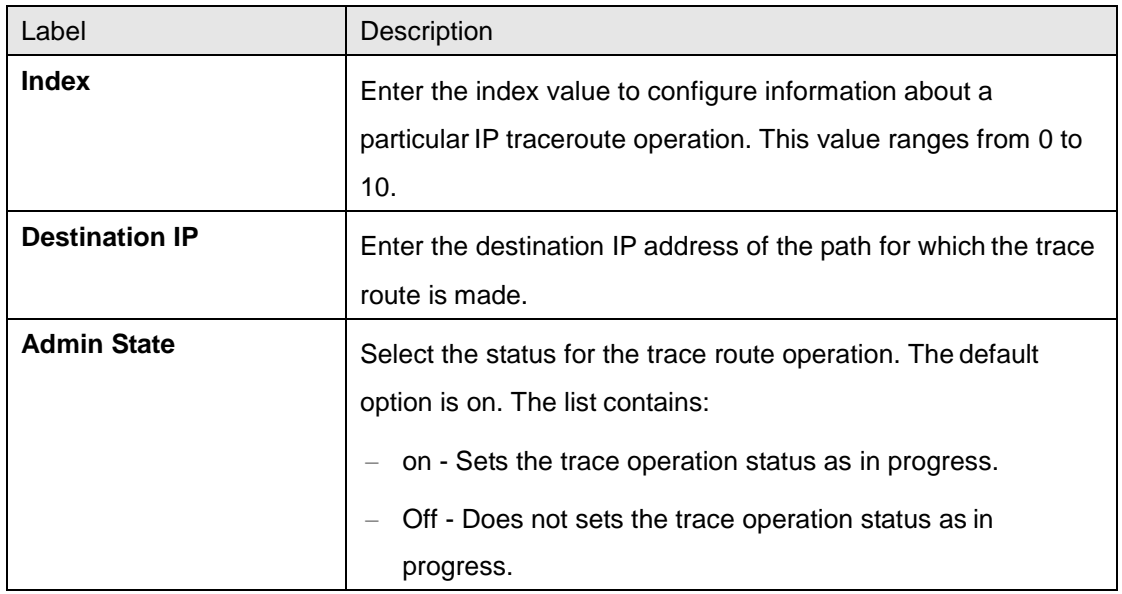

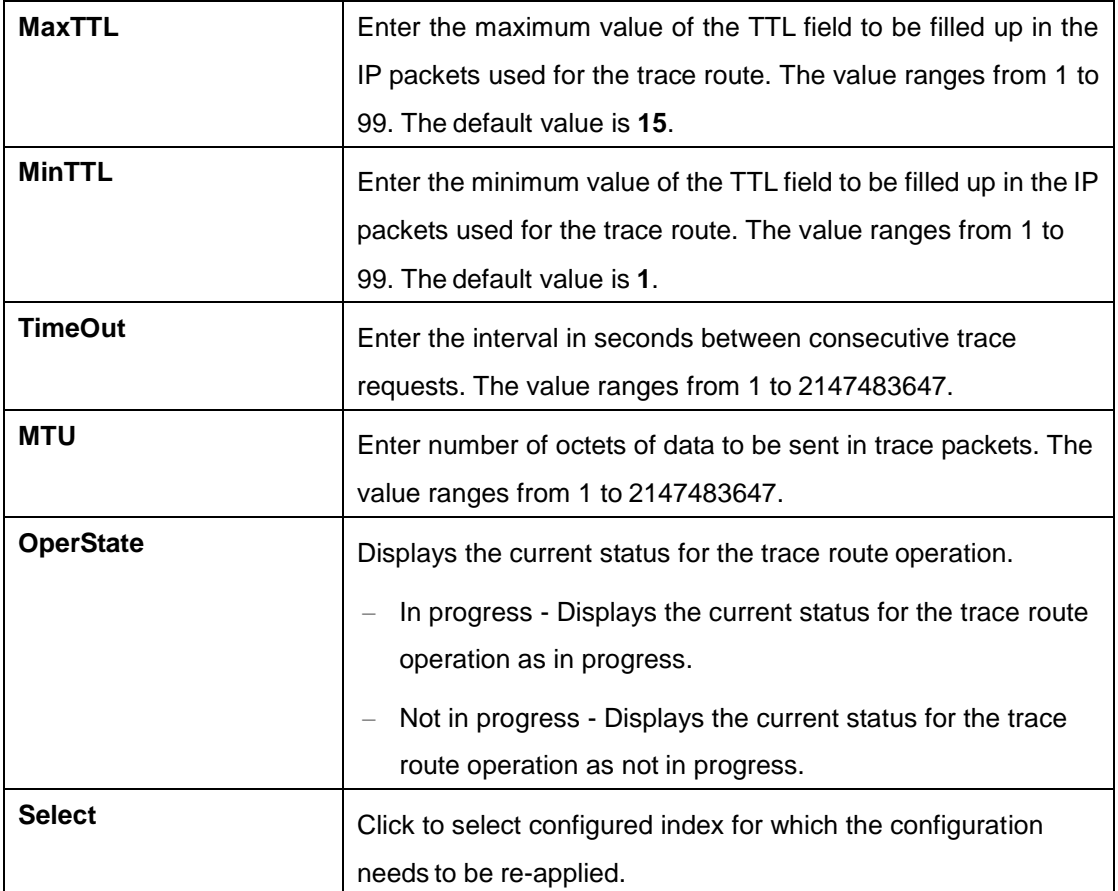

# **4.3.3 Layer 3 Tunnel**

The Tunnel Interface Configuration page allows the user to configure the tunnels.

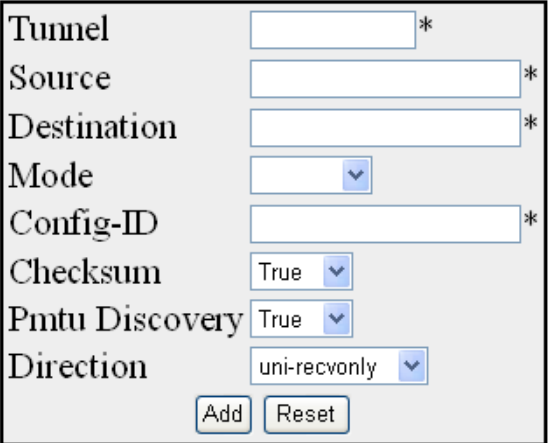

select Phy Alias TriAlias Source Destination Mode Configld Security CheckSum PMTU Direction

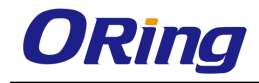

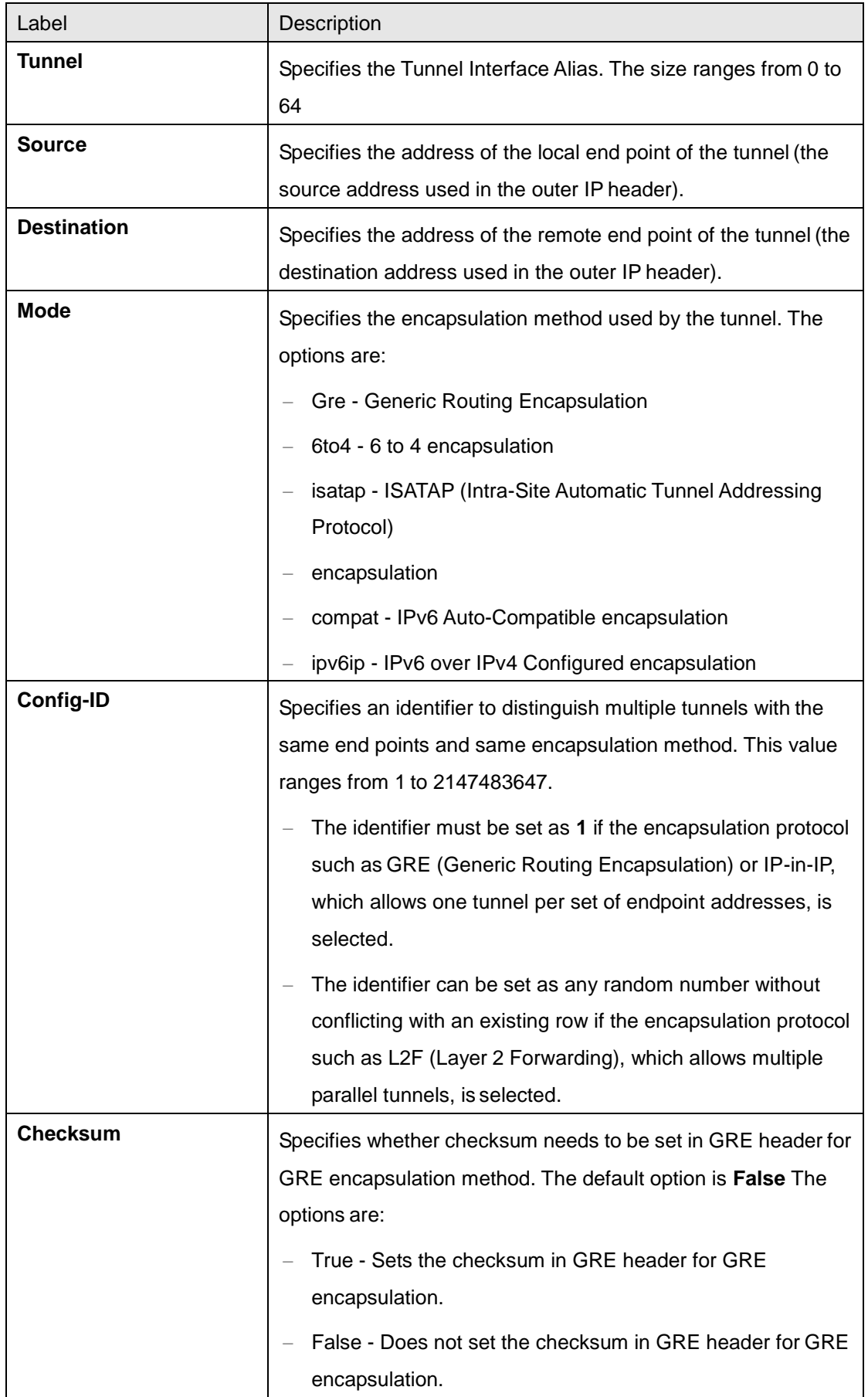

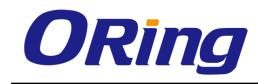

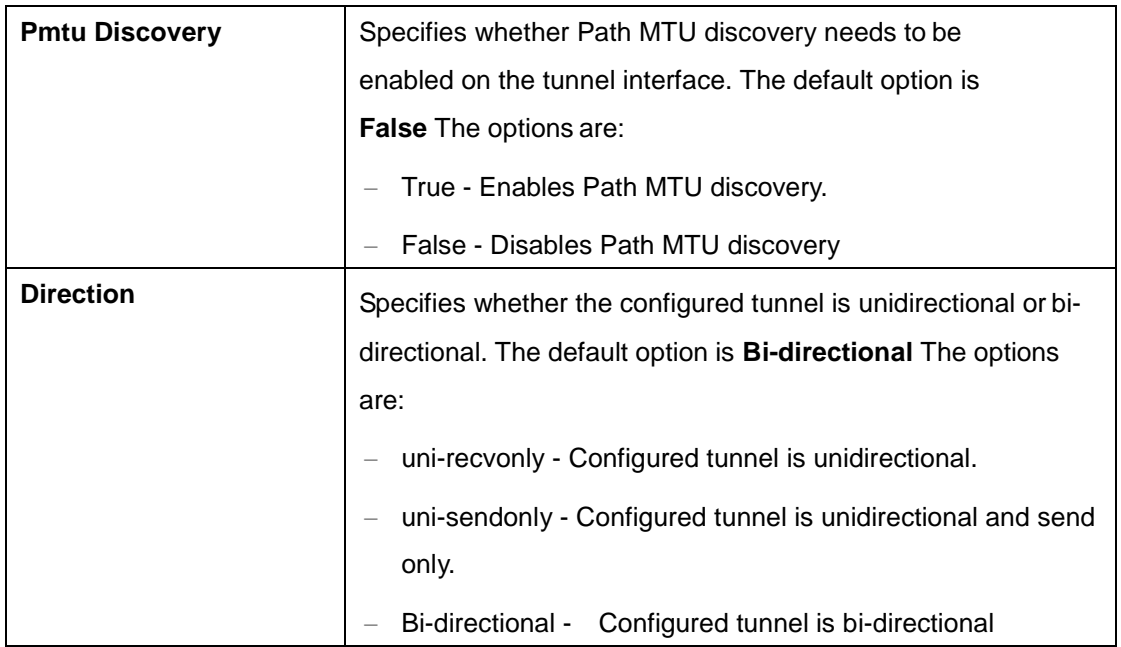

# **4.3.4 DHCP Server**

DHCP (Dynamic Host Configuration Protocol) is used in a wide variety of devices like ISDN routers, firewalls, etc., for assigning IP addresses to workstations. Besides obtaining IP address, other configuration parameters for a workstation can also be configured in a DHCP server. DHCP clients can retrieve these parameters along with the IP address.

DHCP is based on the client-server architecture. DHCP servers are configured with an IP address and several other configuration parameters. DHCP clients, typically workstations obtain this IP address at start-up. The client obtains the address for a time period termed as the "lease" period. DHCP clients renew the address by sending a request for the IP address before the lease expires.

DHCP uses UDP as its transport protocol and a UDP port for communication. DHCP relay agents connect servers present on one LAN with the client present on another.

DHCP server is responsible for dynamically assigning unique IP address and other configuration parameters such as gateway, to interfaces of a DHCP client. The IP address is leased to the interface only for a particular time period as mentioned in the DHCP lease. The interface should renew the DHCP lease once it expires. The DHCP server conta

### **4.3.4.1 Basic Settings**

This screen allows the user to configure the basic DHCP settings.

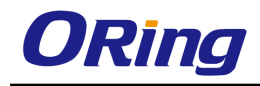

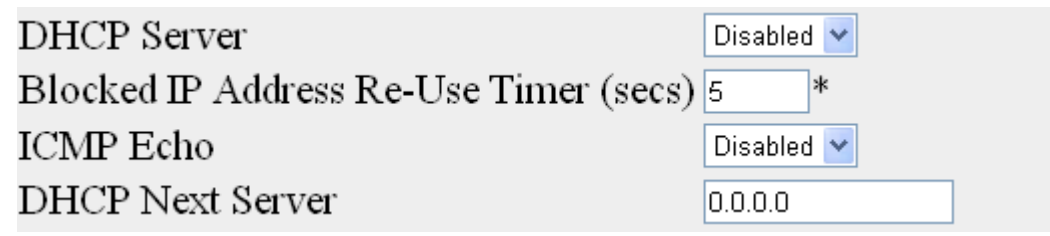

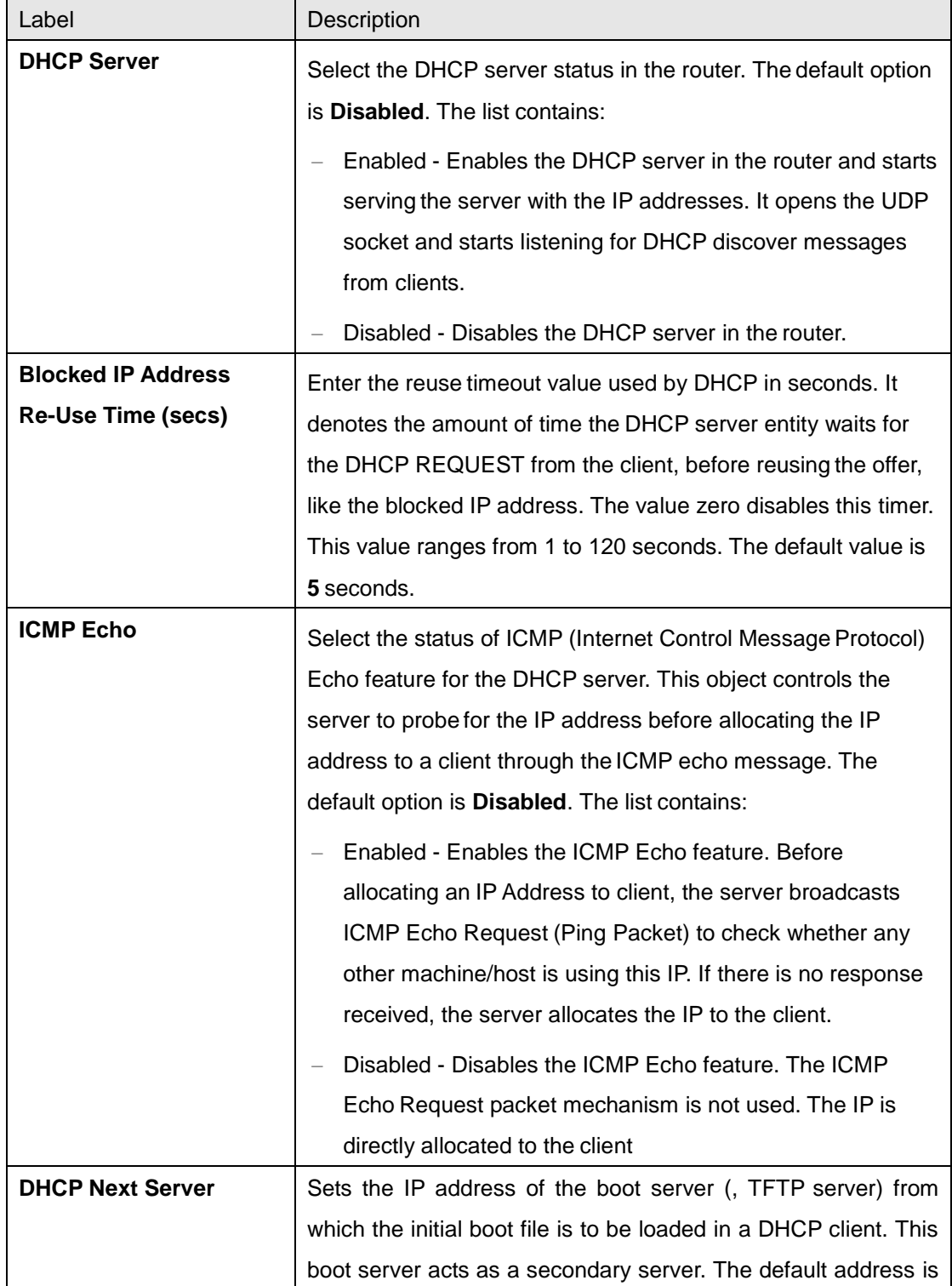

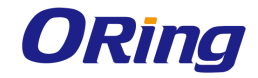

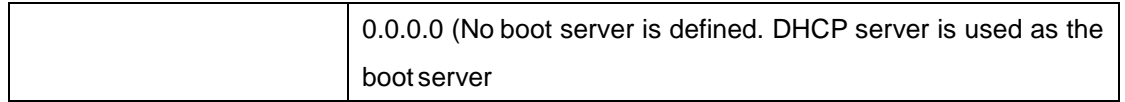

### **4.3.4.2 Pool Settings**

This screen allows the user to configure the DHCP address pool. DHCP address pools are used by the servers to allocate the IP addresses to the clients.

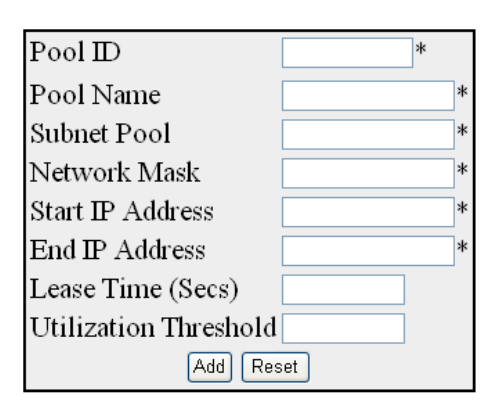

Select Pool ID Pool Name Subnet Pool Network Mask Start IP Address End IP Address Lease Time (secs) Threshold Status Apply Delete

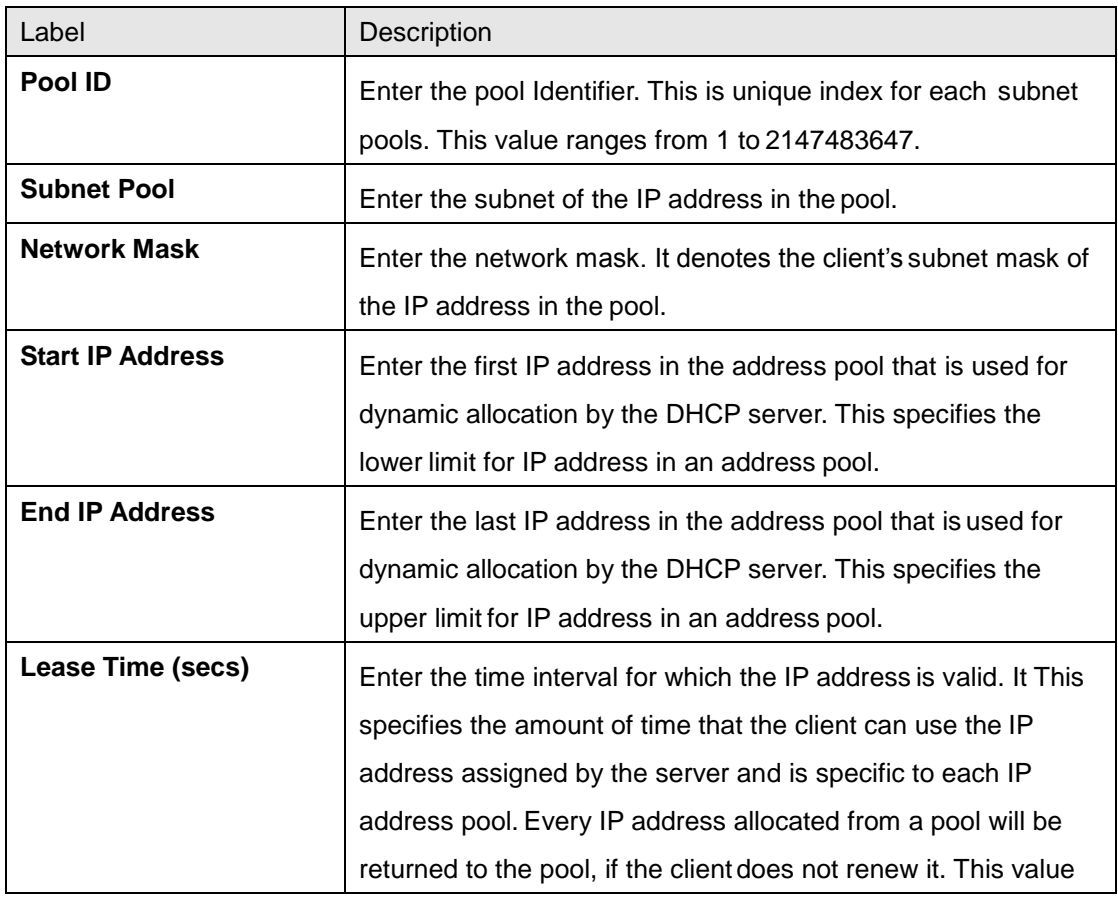

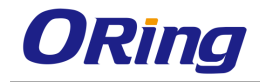

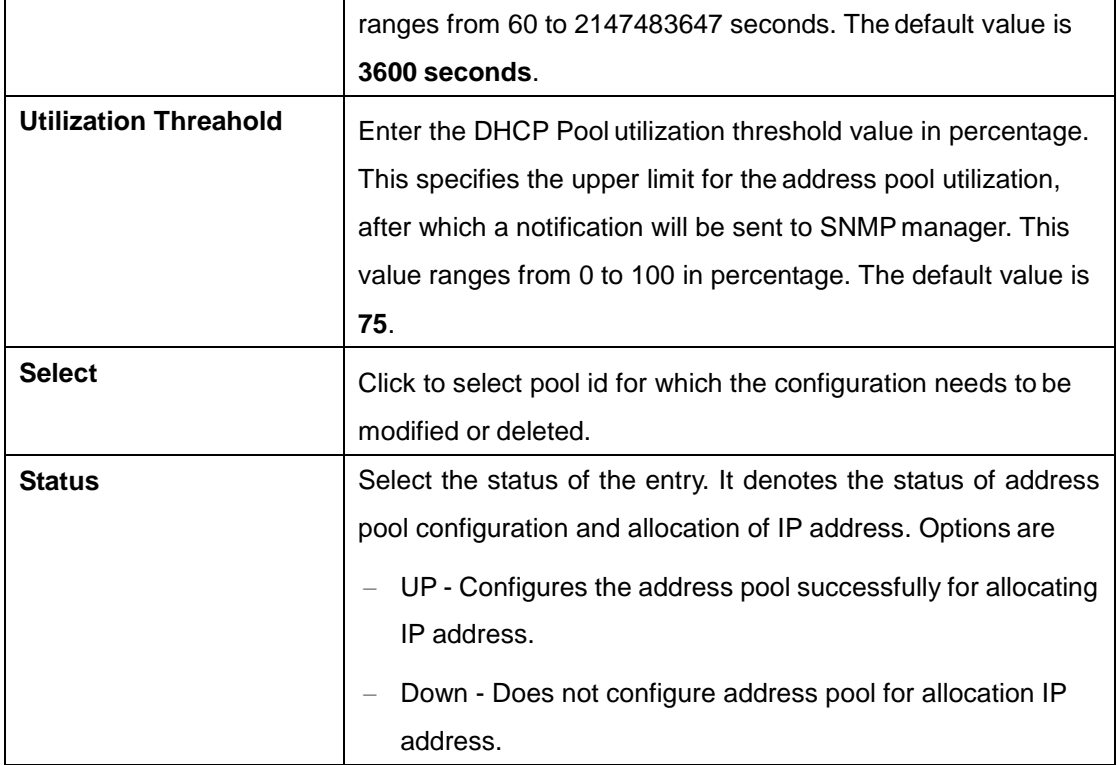

### **4.3.4.3 Pool Options**

This screen allows the user to set the DHCP server pool options related configuration. The configured options are sent to DHCP client in DHCP offer packet.

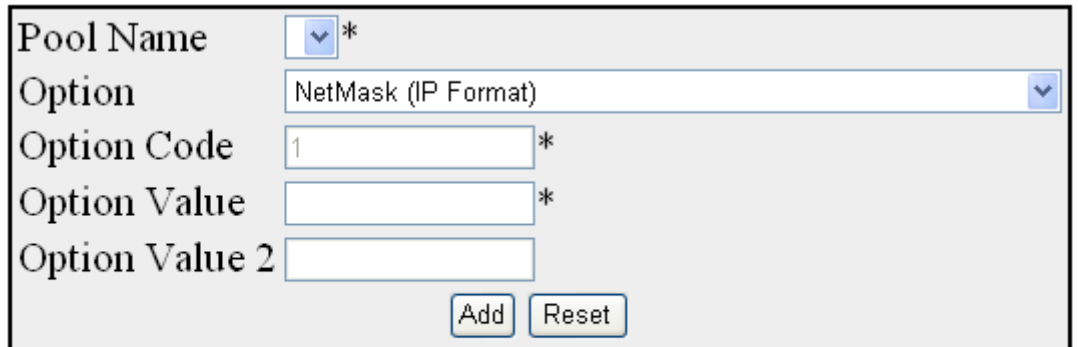

### Select Pool Name Option Code Option Name Option Value

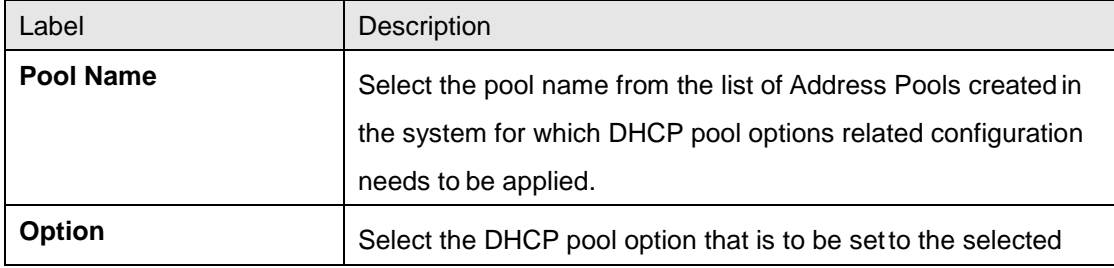

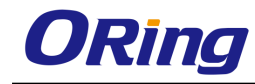

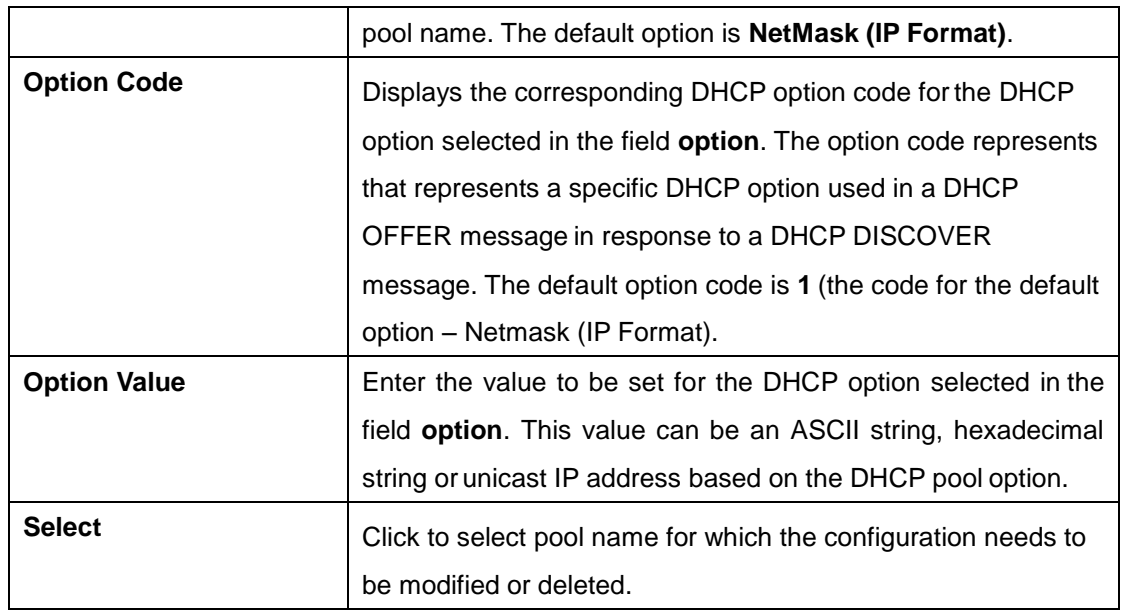

### **4.3.4.4 Exclude List**

This screen allows the user to configure the DHCP server IP address to be excluded from the DHCP server address pool. The addresses in the created list are not allocated to the DHCP client while performing dynamic IP allocation.

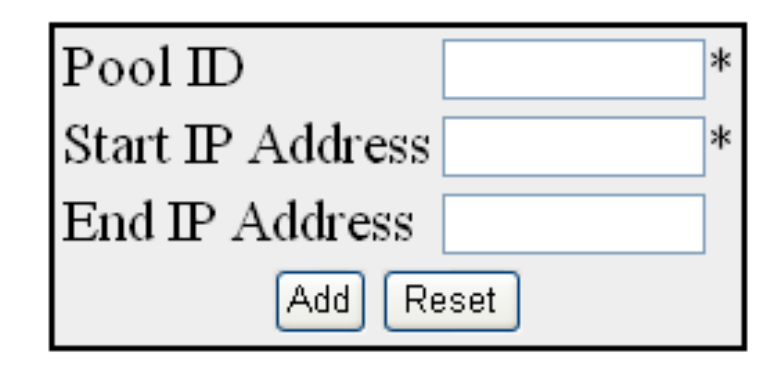

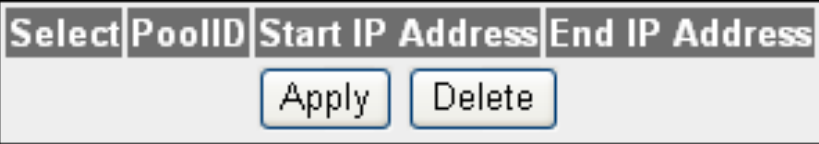

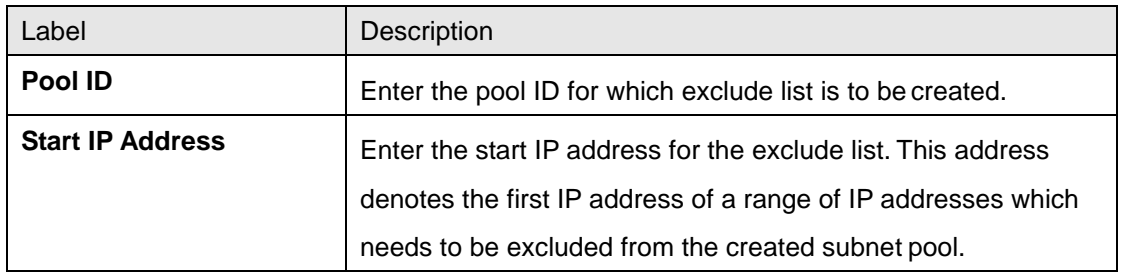

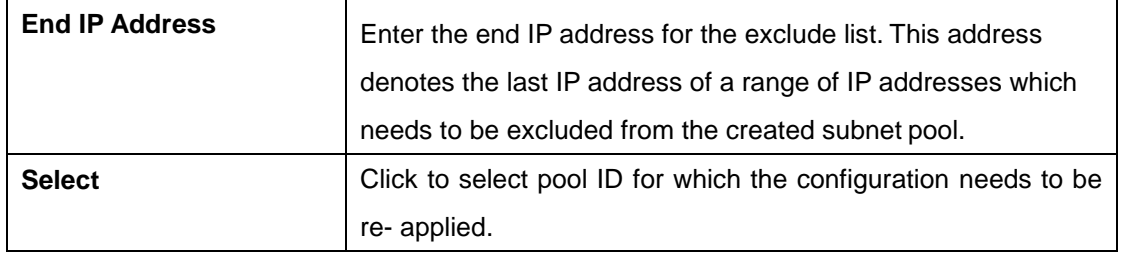

### **4.3.4.5 Host Settings**

This screen allows the user to configure the host IP settings.

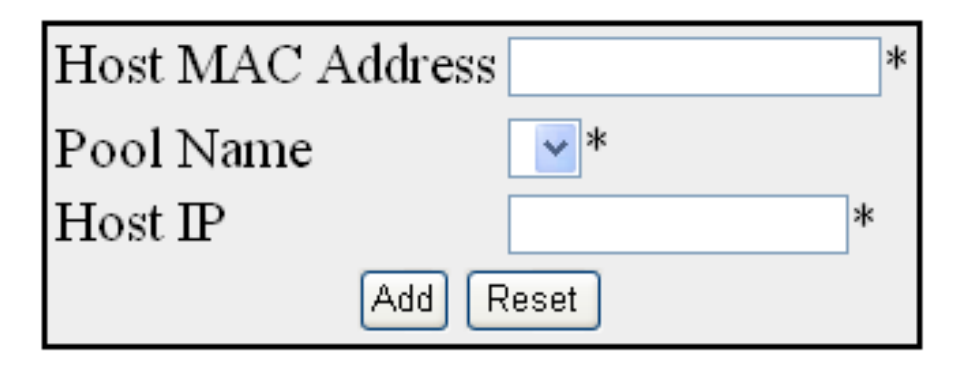

Select Host MAC Address Pool Name Host IP

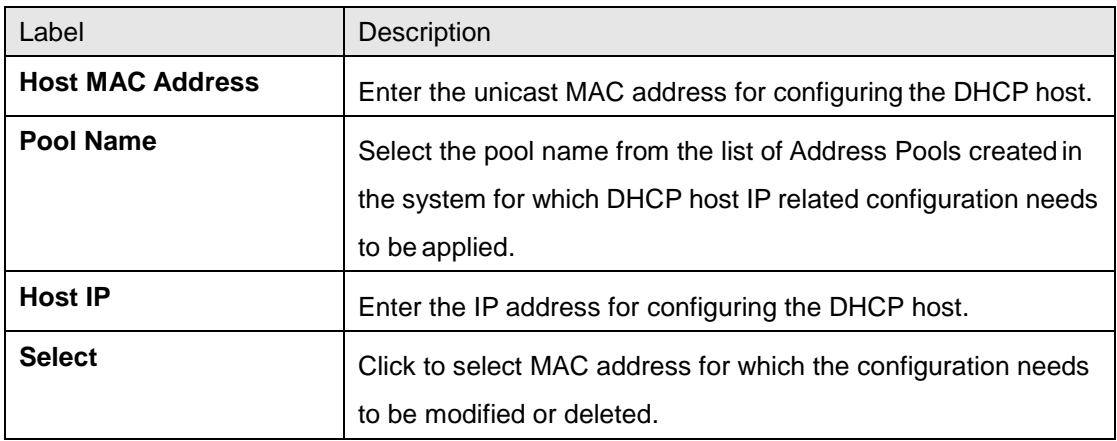

# **4.3.4.6 Host Options**

This screen allows the user to configure the host option settings.
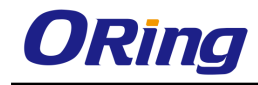

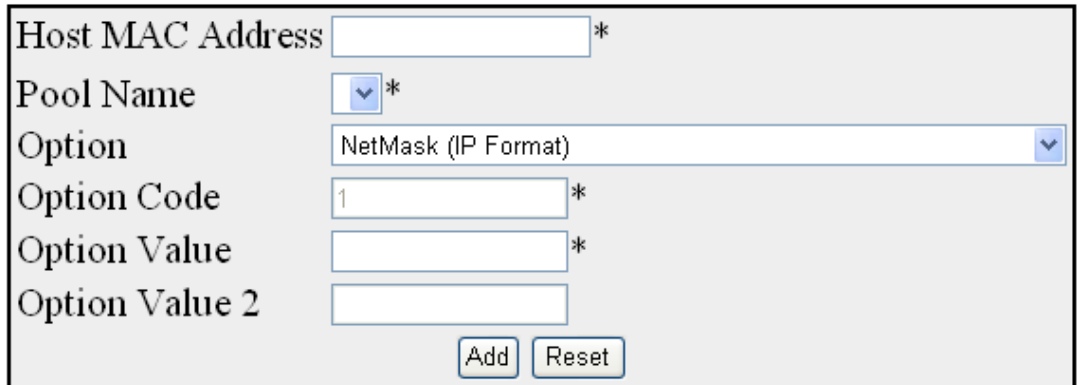

#### Select Host MAC Address Pool Name Option Code Option Name Option Value

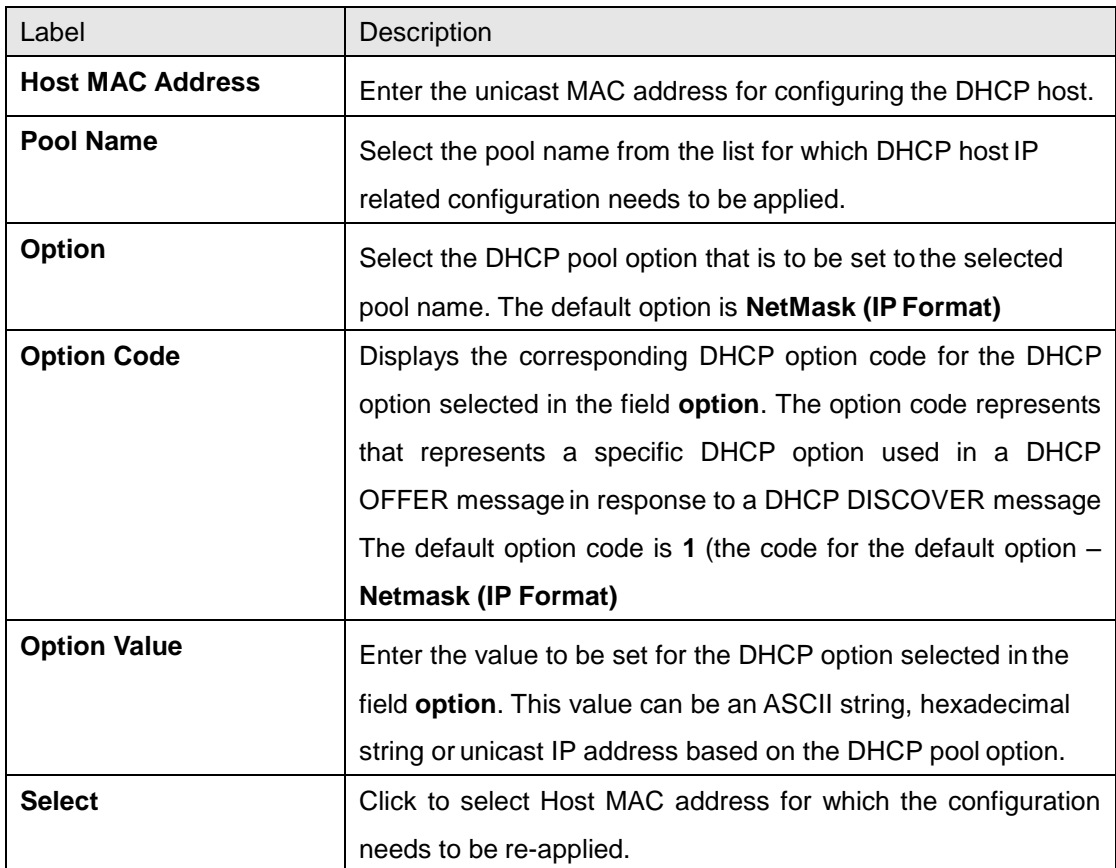

# **4.3.4.7 Bootfile Configuration**

This screen allows the user to configure the name of the initial boot file to be loaded in a DHCP client.

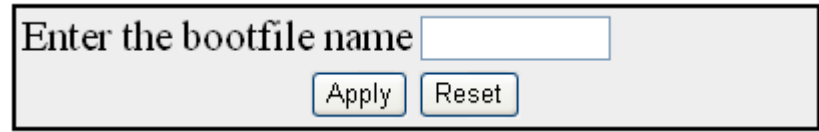

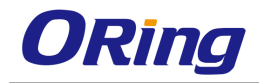

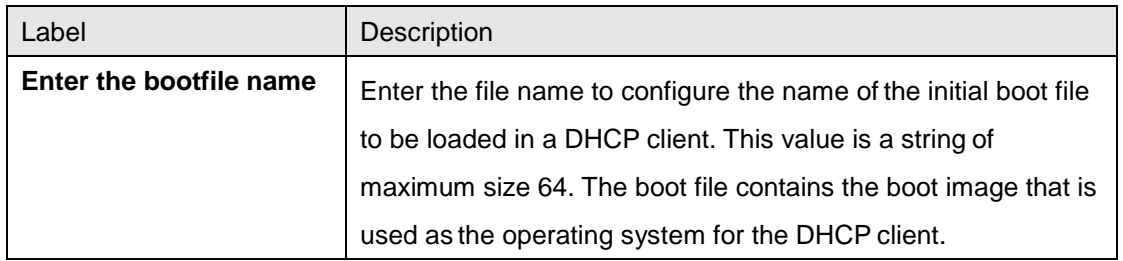

# **4.3.5 DHCP Relay**

DHCP Relay agent is used to forward the DHCP packets between client and server when they are not in the same subnets. The relay receives packets from the client and inserts certain information like the network in which the packet is removed and then forwards it to the server. The server identifies the client's network from this information and allocates IP accordingly, then sends the reply to the relay. The relay strips the information inserted and broadcasts the packets into the client's network.

### **4.3.5.1 Basic Settings**

This screen allows the user to configure basic DHCP Relay information.

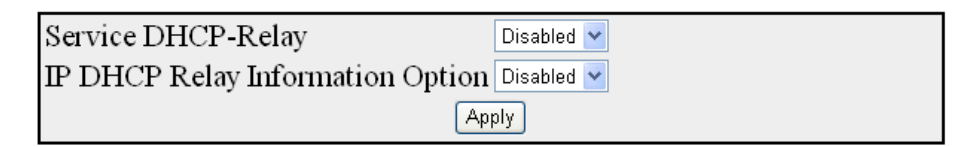

#### Note: To enable DHCP Relay, DHCP Server Status should be disabled.

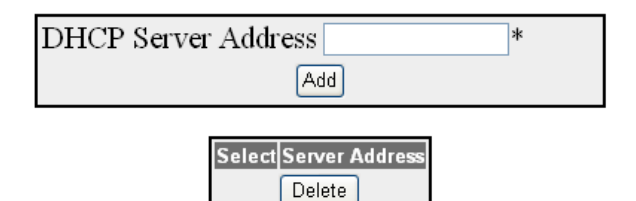

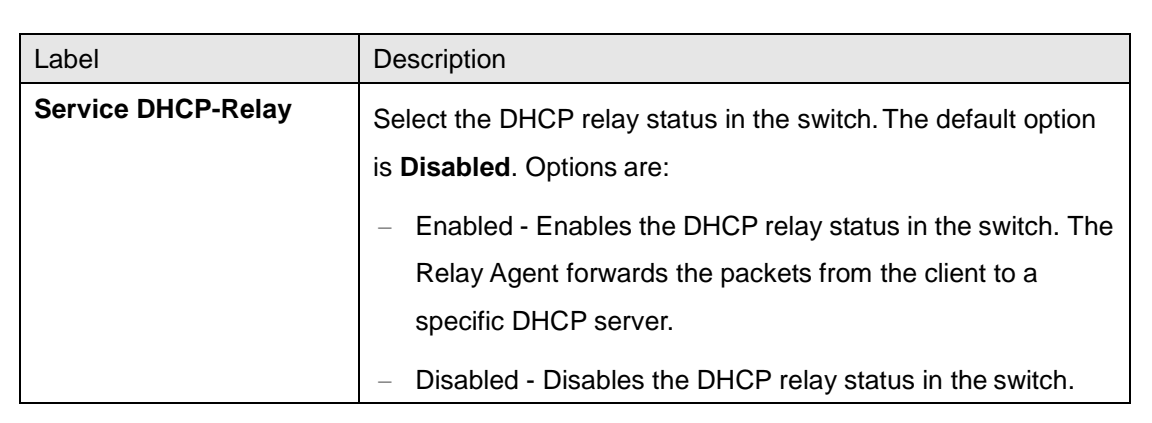

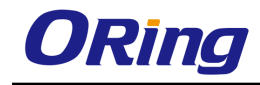

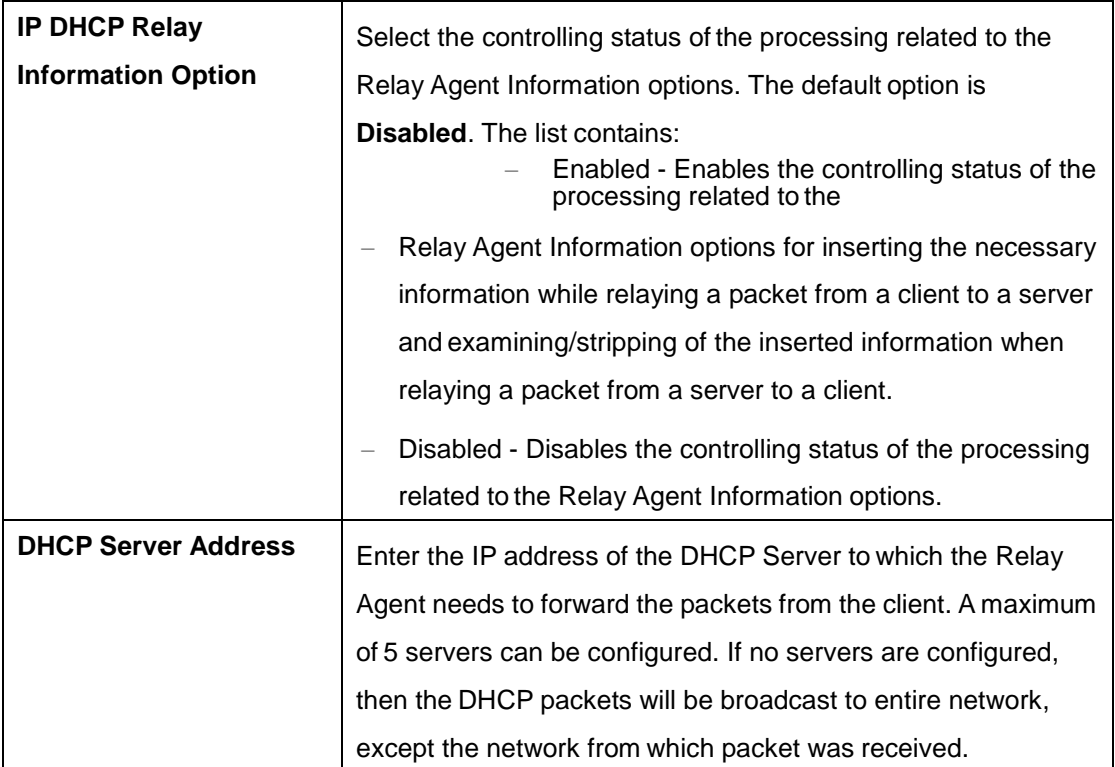

## **4.3.5.2 Interface Settings**

This screen allows the user to configure the interface settings of the DHCP Relay.

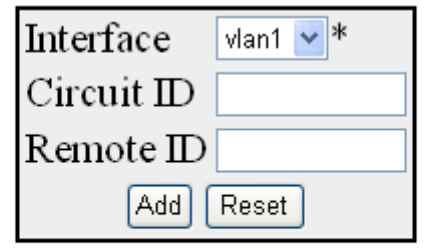

**Select** Interface **Circuit ID** Remote ID

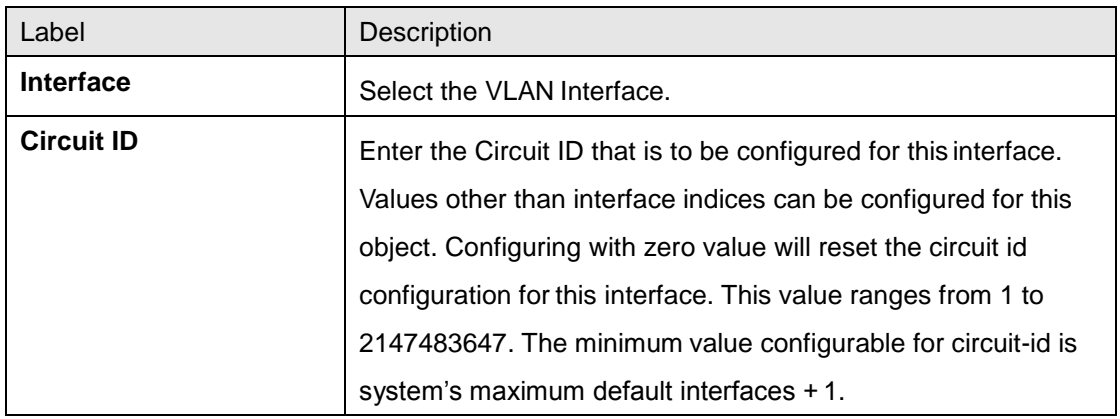

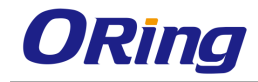

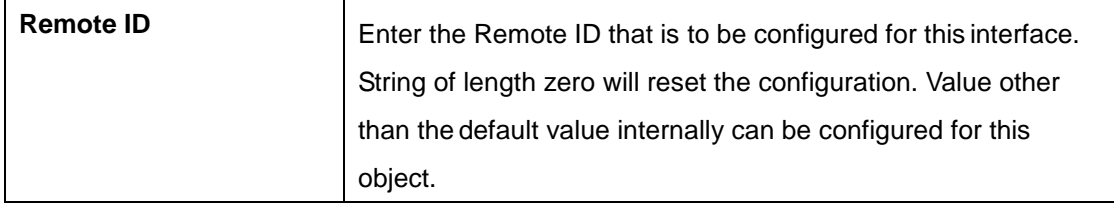

# **4.3.6 DHCP Client**

DHCP client uses DHCP to temporarily receive a unique IP address for it from the DHCP server. It also receives other network configuration information such as default gateway, from the DHCP server.

# **4.3.6.1 DHCP Option Type**

This screen allows the user to configure DHCP option type to request the server. This is required to send DHCP request to get the FTTP server name and Boot file name

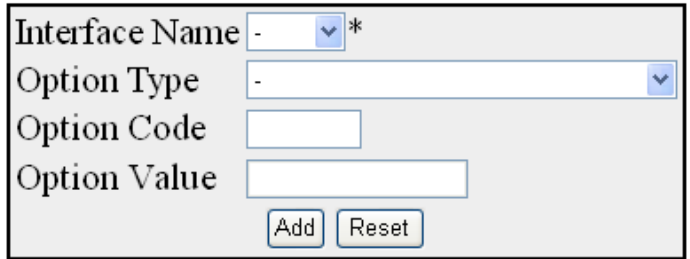

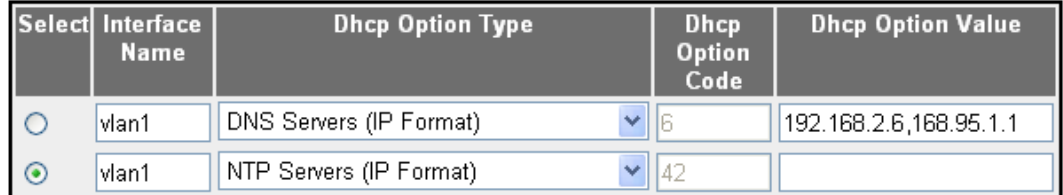

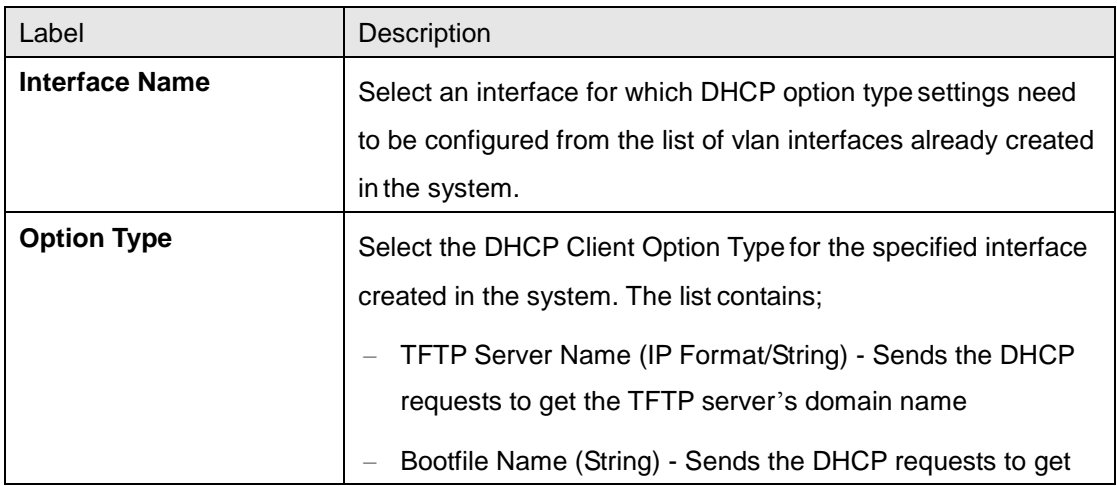

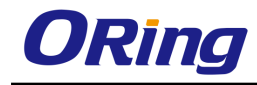

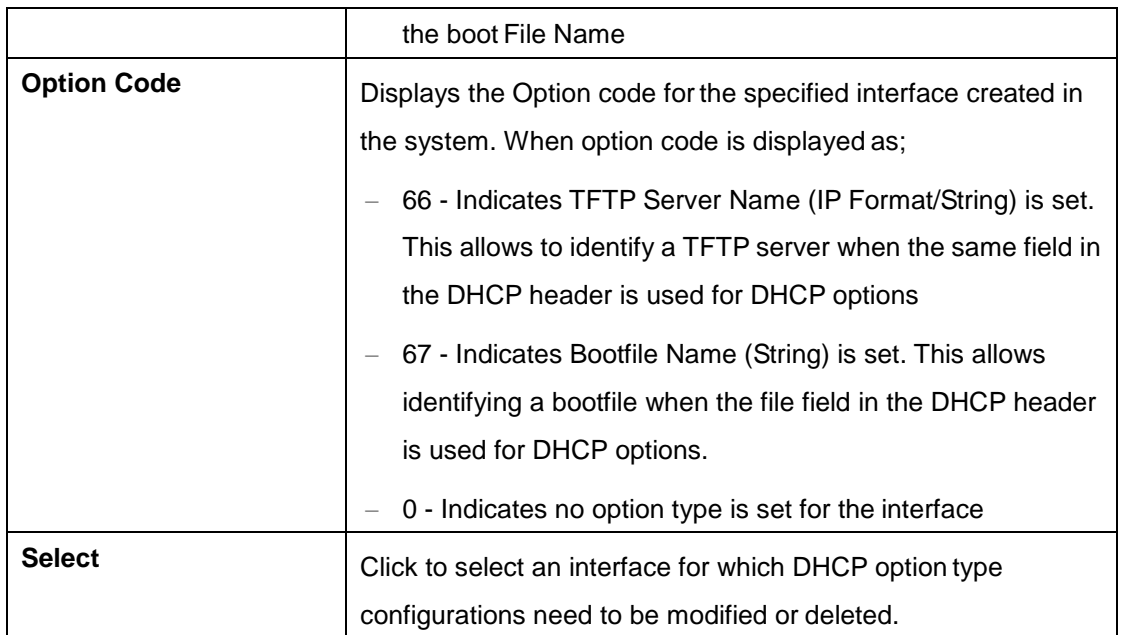

### **4.3.6.2 DHCP ClientId**

This screen allows the user to configure DHCP client identifiers for the interfaces created in the system. This client-id is advertised in the DHCP control packets

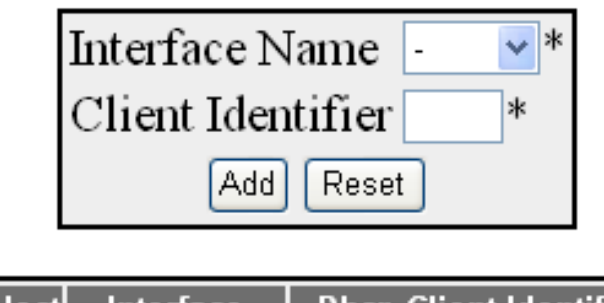

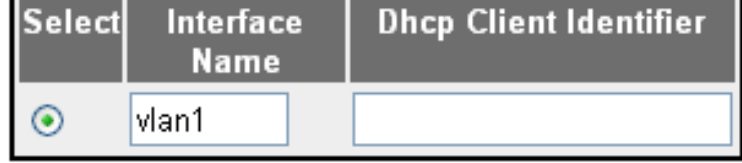

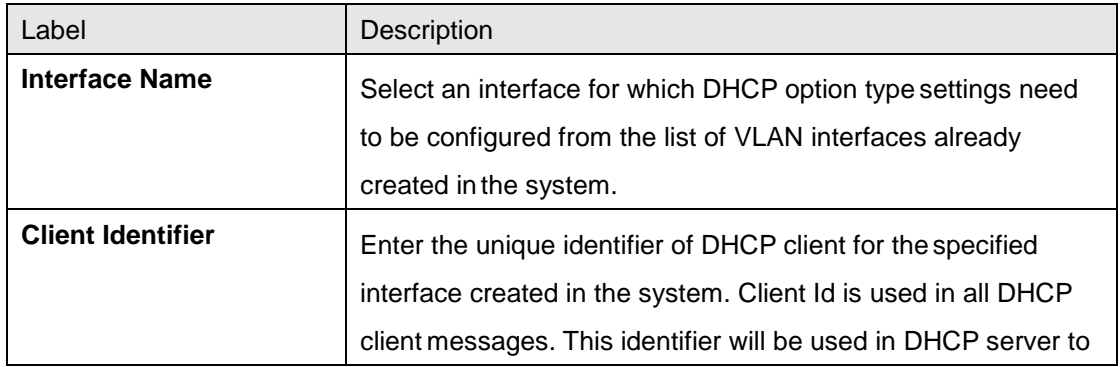

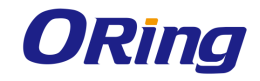

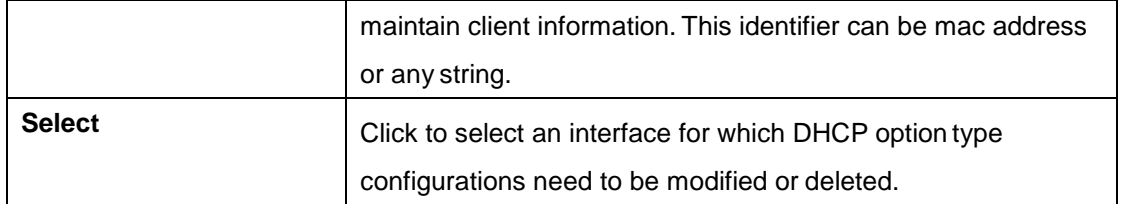

# **4.3.7 RIP**

**RIP (Routing Information Protocol)** is a widely-used protocol for managing router information within a self-contained network such as a corporate local area network or an interconnected group of such LANs.

RIP sends routing-update messages at regular intervals and when the network topology changes. When a router receives a routing update that includes changes to an entry, it updates its routing table to reflect the new route. The metric value for the path is increased by 1, and the sender is indicated as the next hop. RIP routers maintain only the best route (the route with the lowest metric value) to a destination. After updating its routing table, the router immediately begins transmitting routing updates to inform other network routers about the change. These updates are sent independently of the regularly scheduled updates that RIP routers send. RIP uses a hop count as a way to determine network distance. Each host with a router in the network uses the routing table information to determine the next host to route a packet for a specified destination.

### **4.3.7.1 RIP VRF Creation**

This screen allows the user to enable or disable RIP for default VRF instance or a specific VRF instance

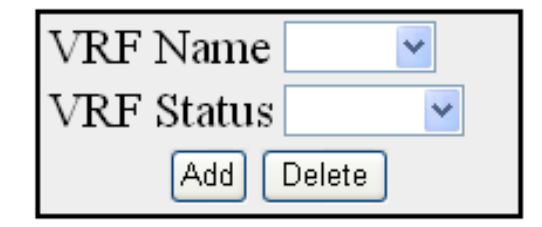

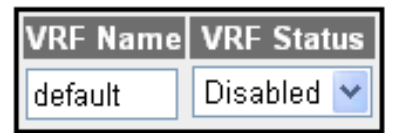

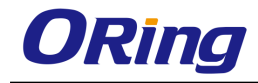

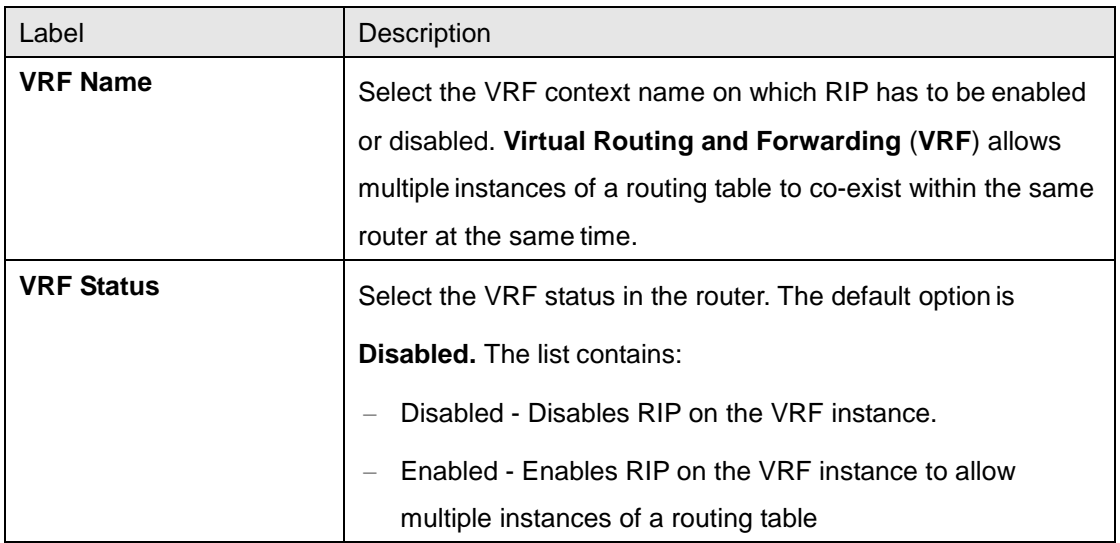

## **4.3.7.2 Basic Setting**

This screen allows the user to configure the basic settings of RIP.

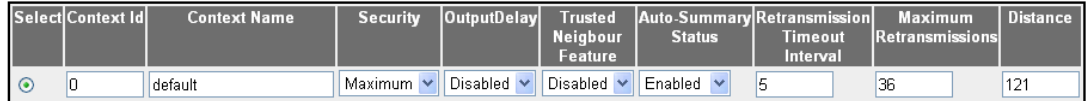

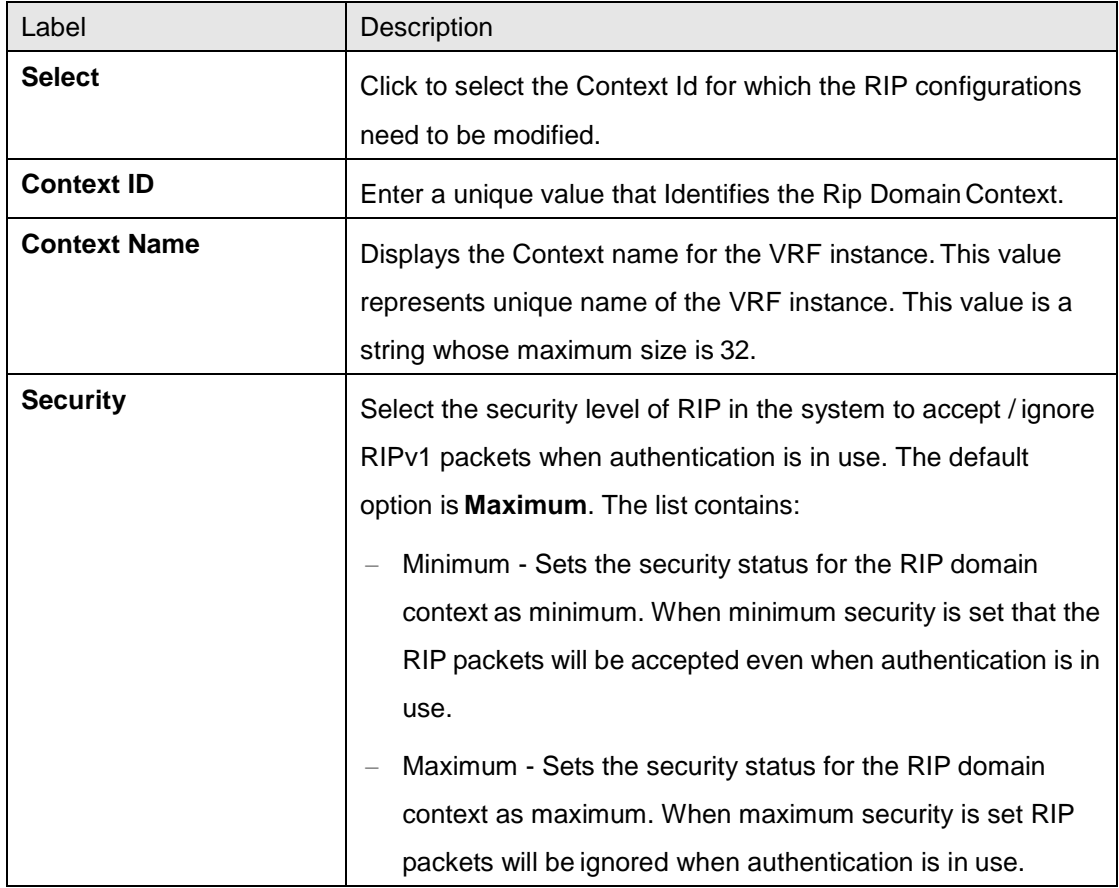

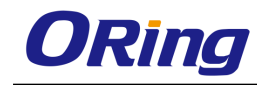

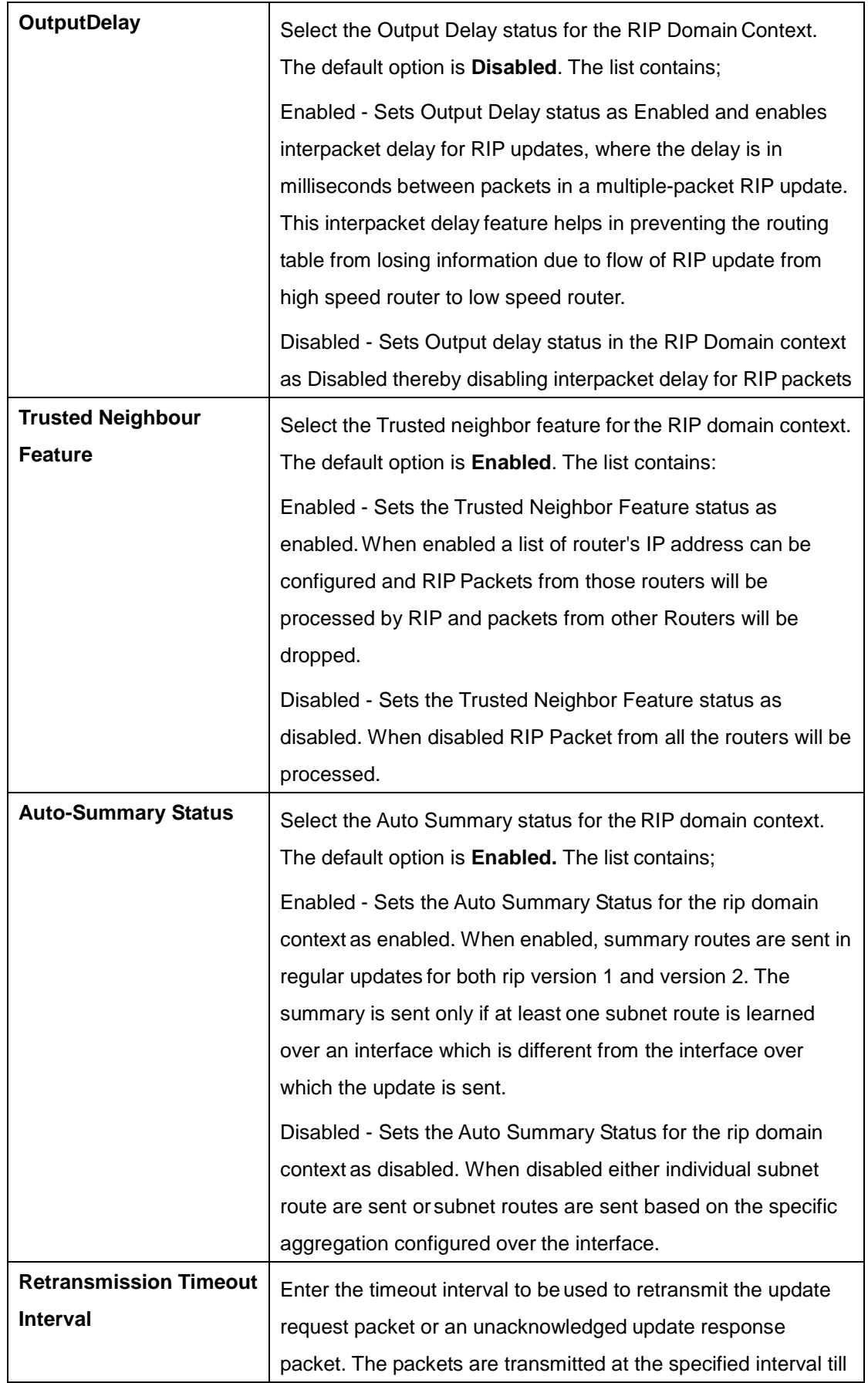

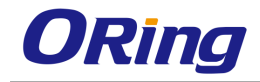

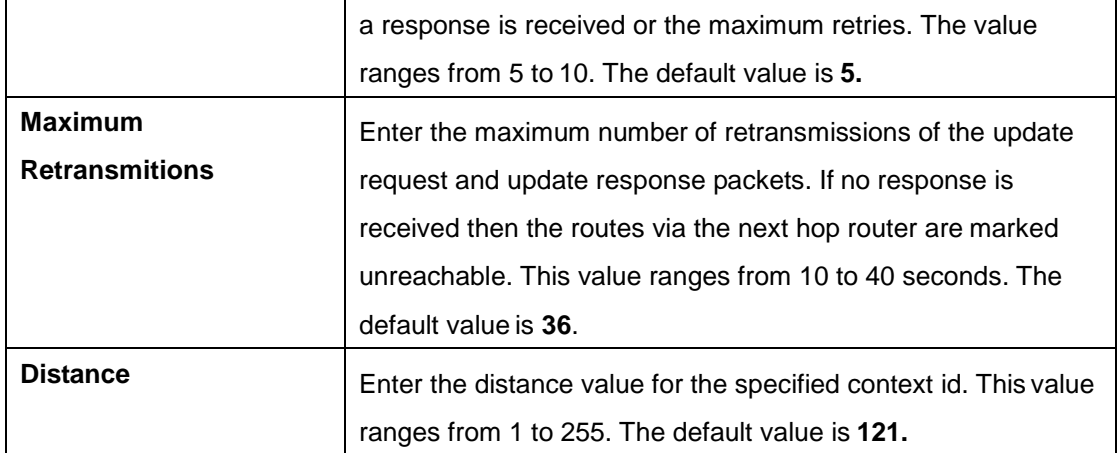

## **4.3.7.3 Interface Configuration**

This screen allows the user to configure RIP on the specified interface.

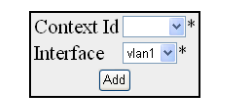

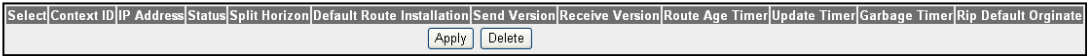

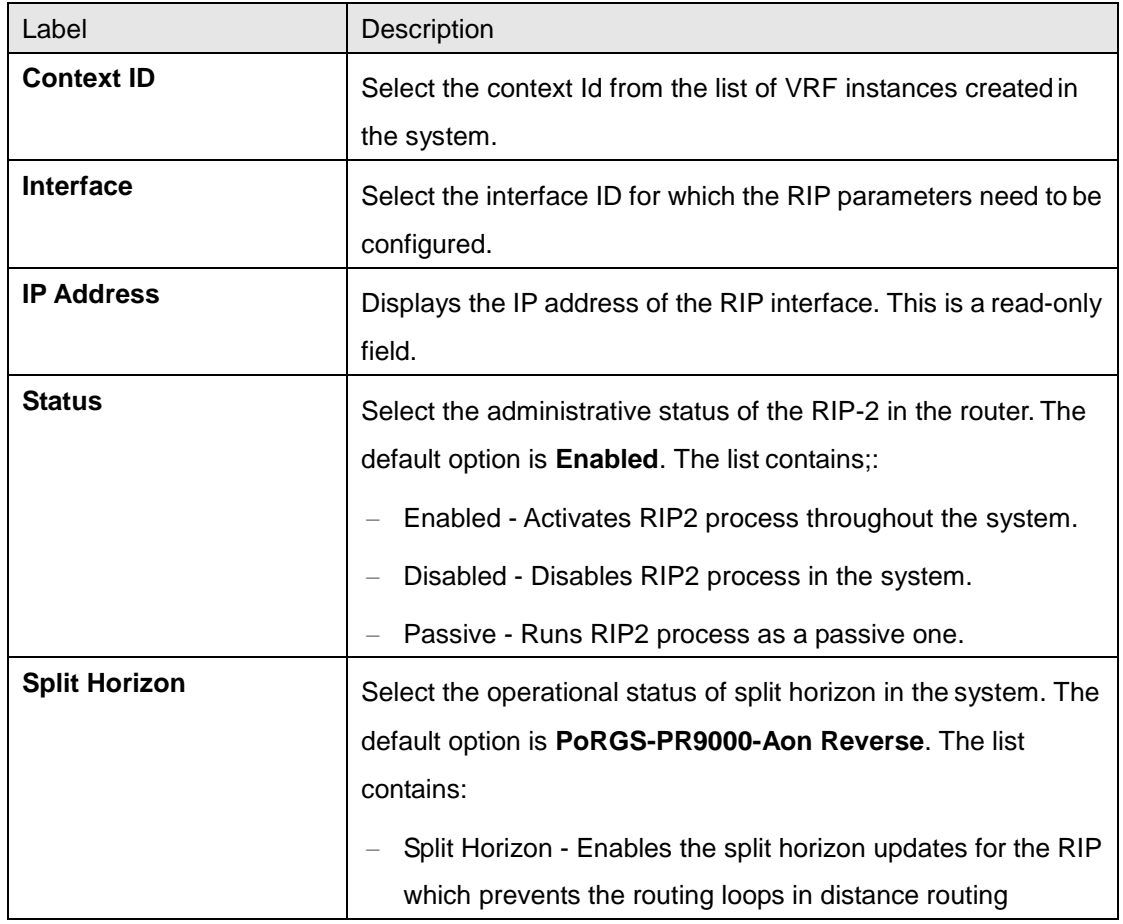

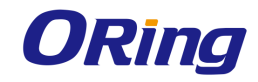

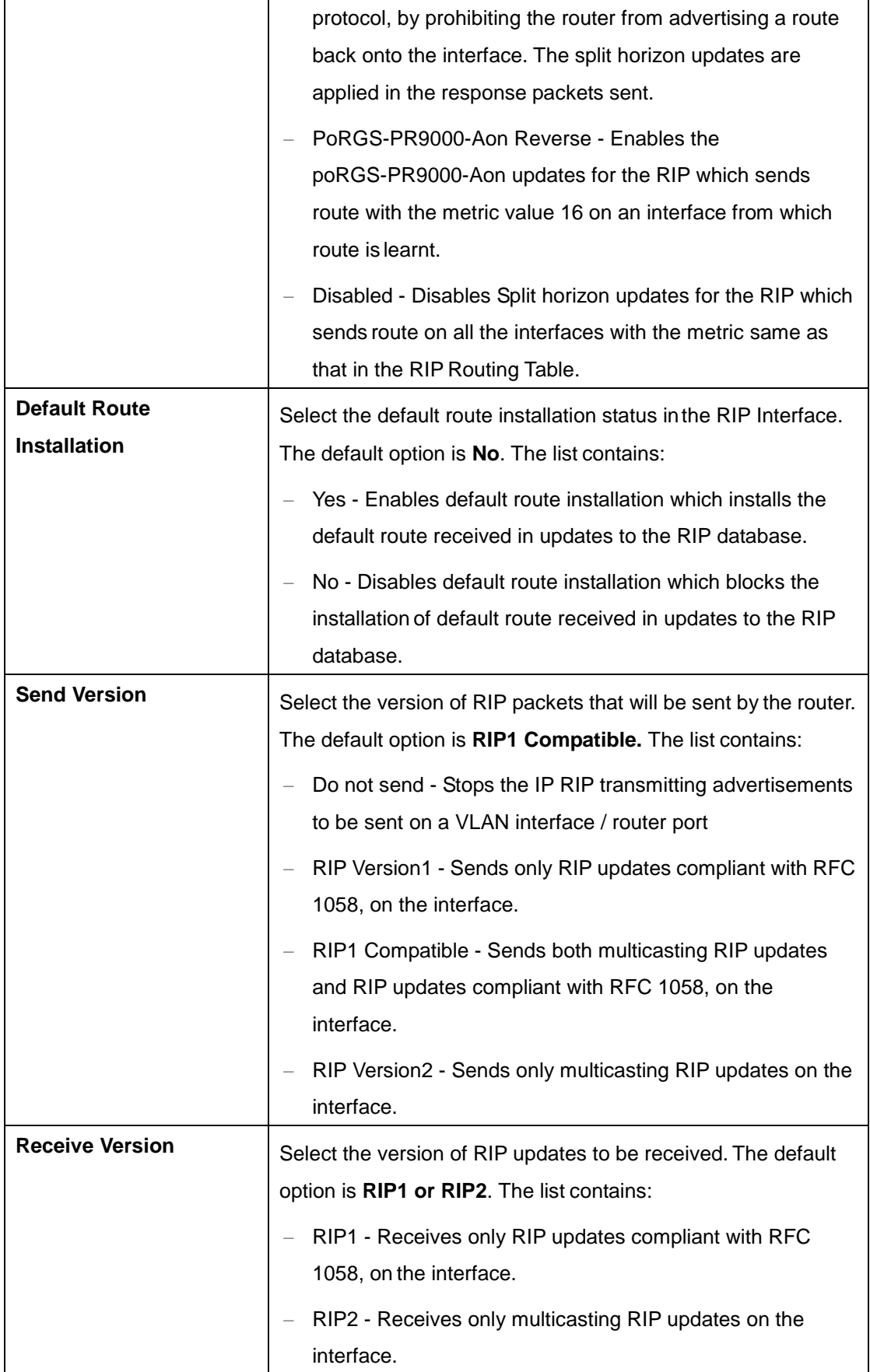

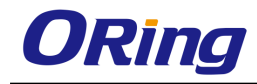

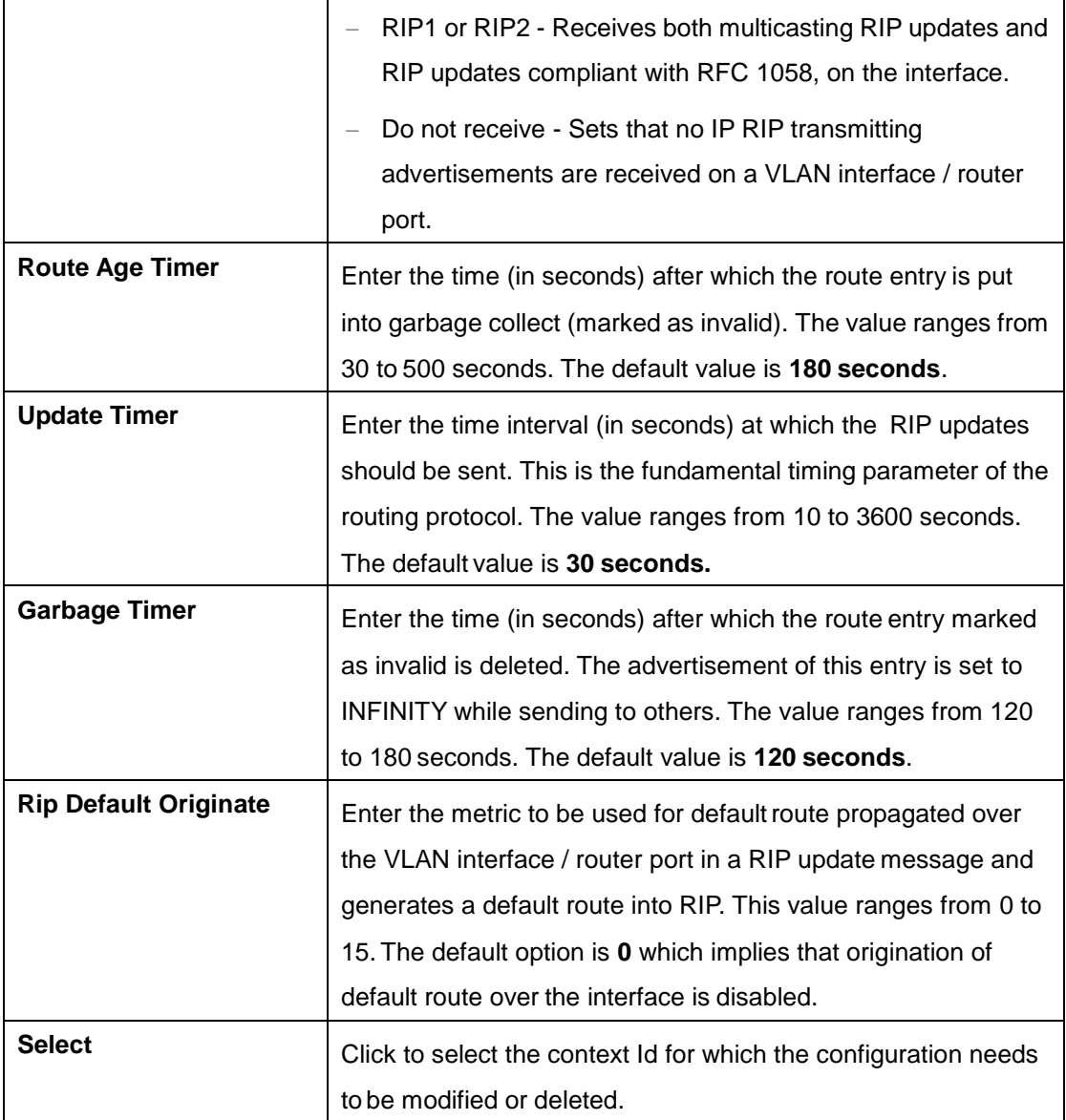

### **4.3.7.4 Neighbors List**

This screen allows the user to add a trusted neighbor router with which routing information can be exchanged and from which RIP packets can be accepted. This permits the point-to-point (nonbroadcast) exchange of routing information. When used in combination with the passive-interface VLAN, routing information can be exchanged between a subset of routers and access servers. On a LAN multiple neighbor IP addresses can be used to specify additional neighbors or peers

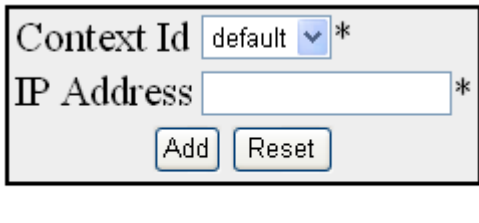

Select Context Id IP Address

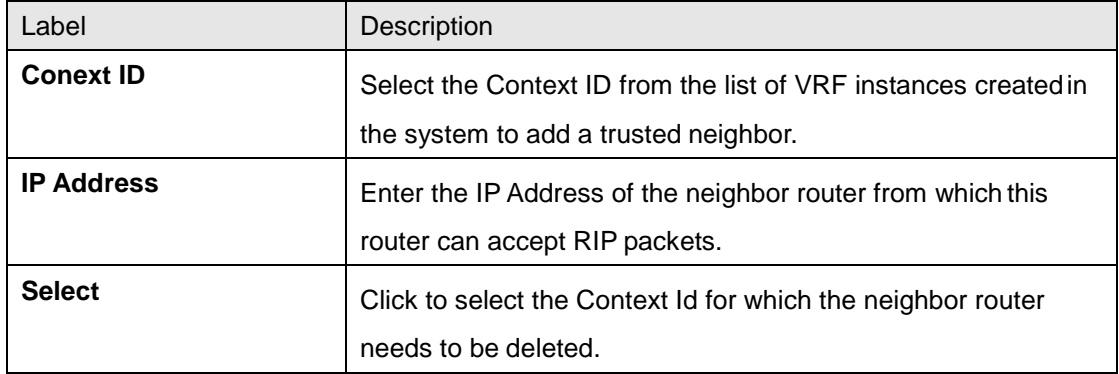

### **4.3.7.5 Security Settings**

This screen allows the user to configure the type of authentication that is used on the interface

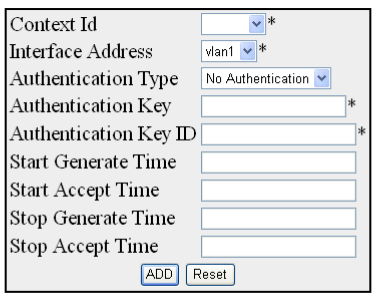

Select Context IP Address Authentication Type Authentication Key Authentication Key ID Start Generate Time Start Accept Time Stop Generate Time Stop Accept Time

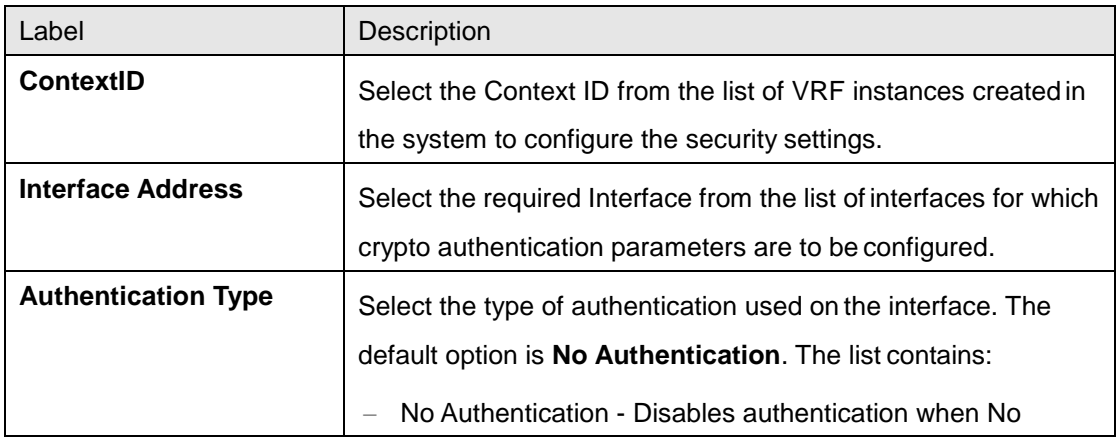

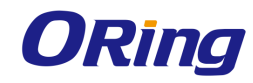

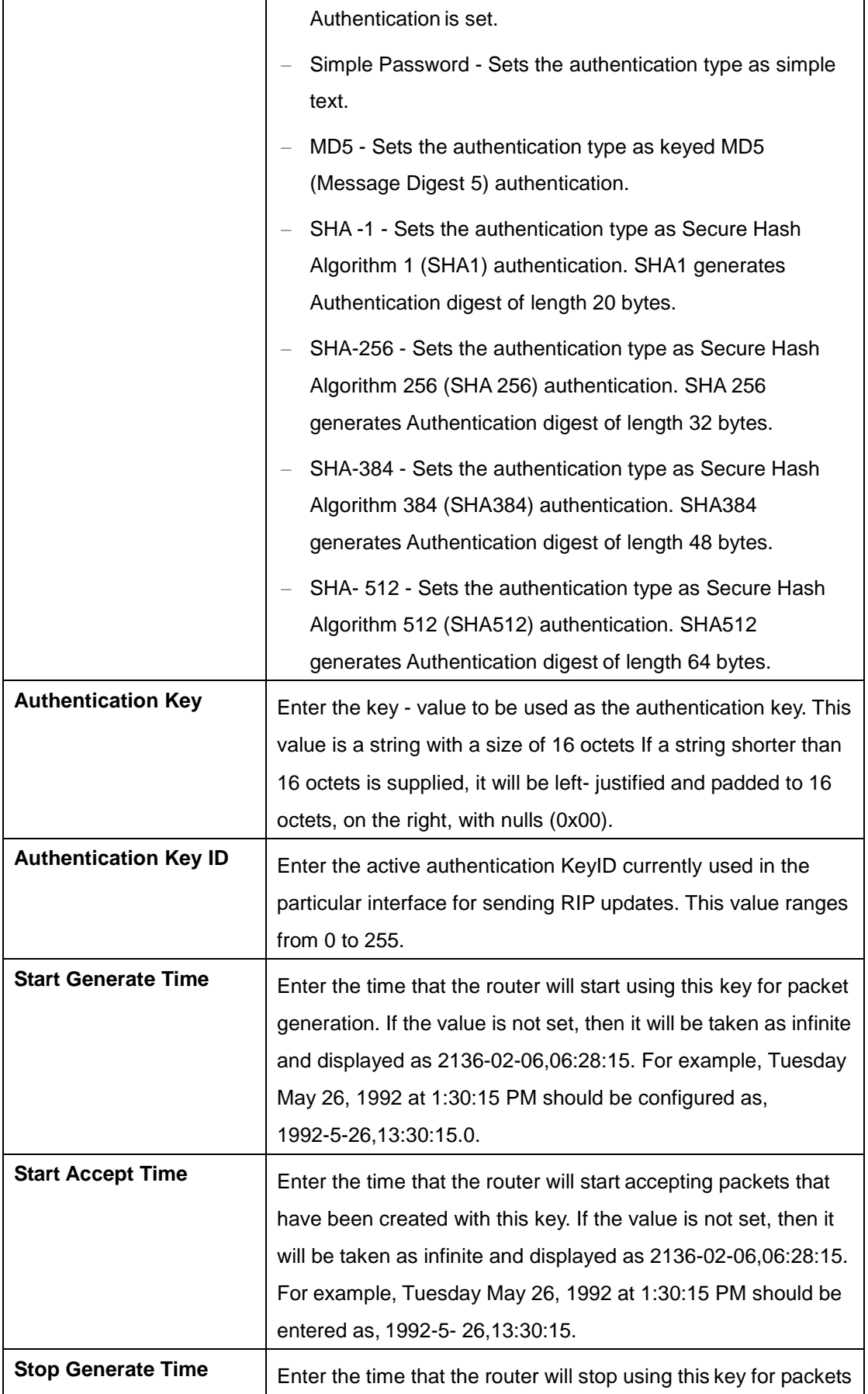

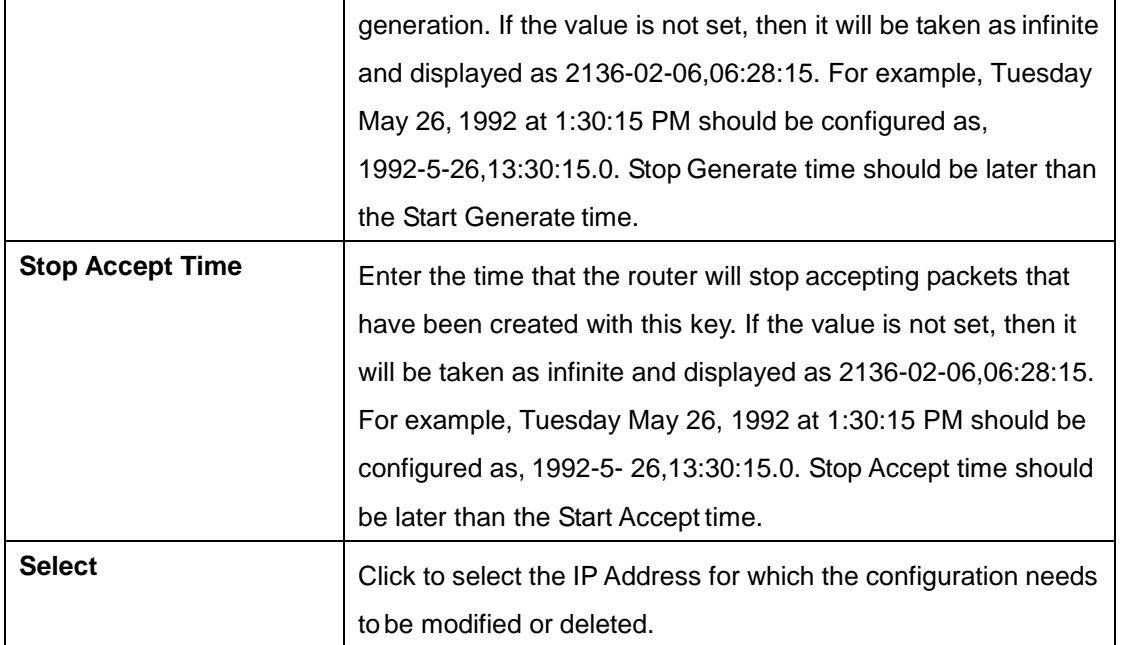

# **4.3.7.6 Address Summary**

This screen allows the user to set route aggregation over a VLAN interface / router port for all subnet routes that falls under the specified IP address and mask

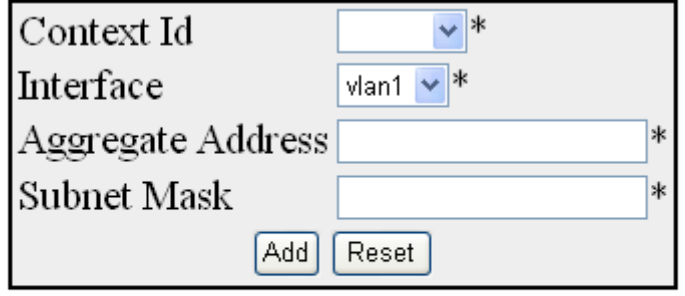

Select Context Id Interface Aggregate Address Subnet Mask

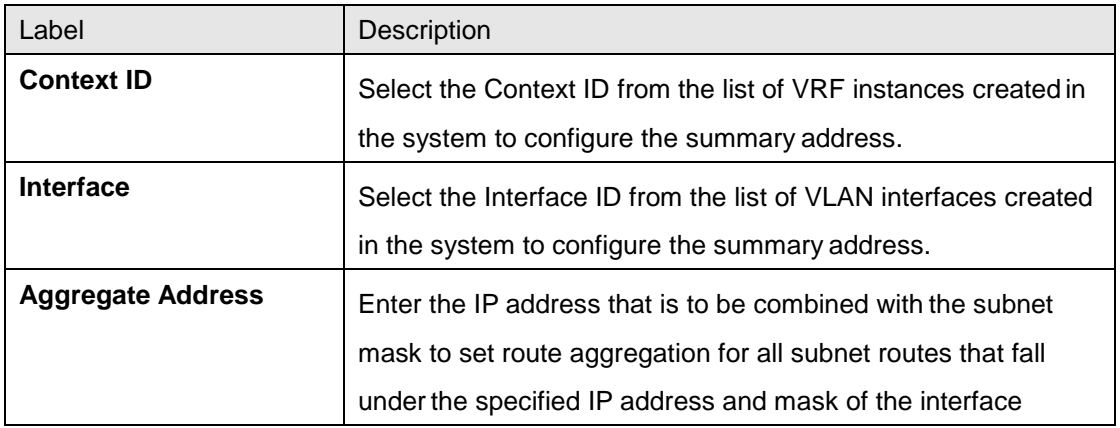

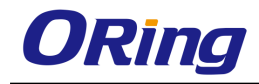

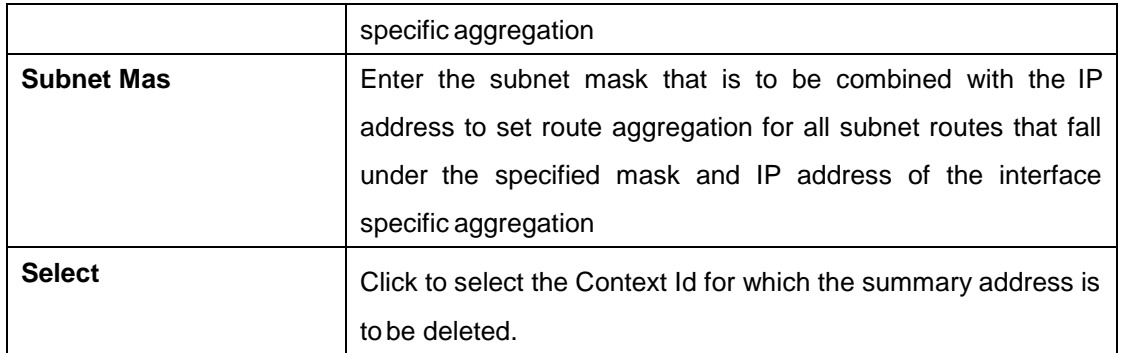

# **4.3.8 OSPF**

OSPF (Open Shortest Path First) protocol is an Interior Gateway Protocol used to distribute routing information within a single Autonomous System. Routers use link-state algorithms to send routing information to all nodes in an inter-network by calculating the shortest path to each node based on topography of the Internet constructed by each node. Each router sends that portion of the routing table (keeps track of routes to particular network destinations), which describes the state of its own links, and it also sends the complete routing structure (topography).

The advantage of shortest path first algorithms is that they result in smaller more frequent updates everywhere. They converge quickly, thus preventing such problems as routing loops and Count-to-Infinity (when routers continuously increment the hop count to a particular network). This makes for a stable network.

### **4.3.8.1 OSPF VRF Creation**

This screen allows the user to enable or disable OSPF for the specified VRF Instance.

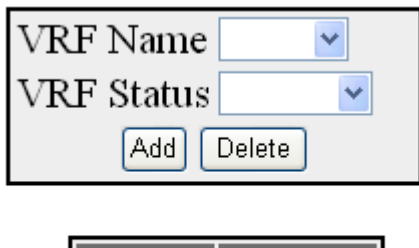

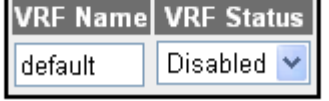

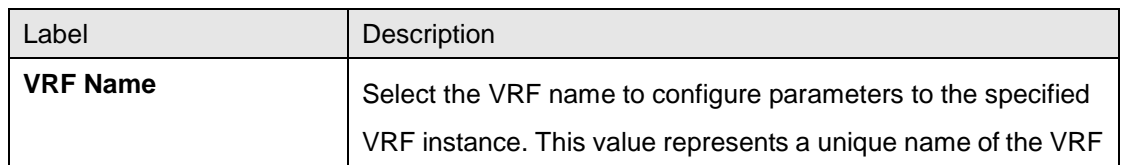

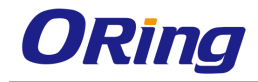

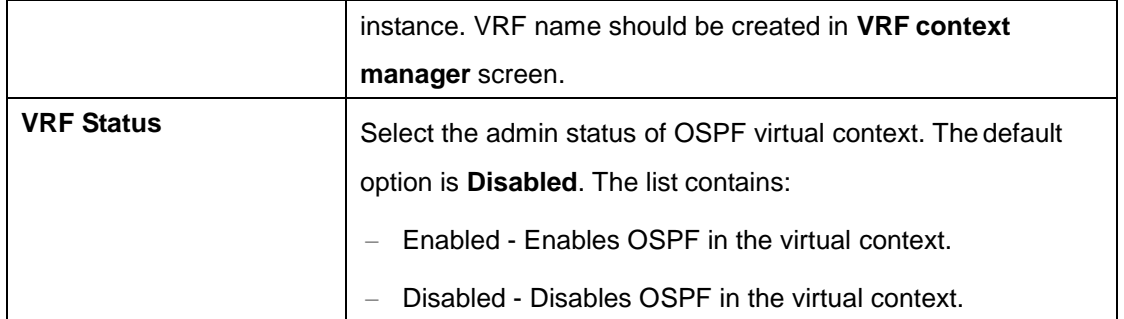

# **4.3.8.2 Basic Settings**

This screen allows the user to configure the basic settings of OSPF.

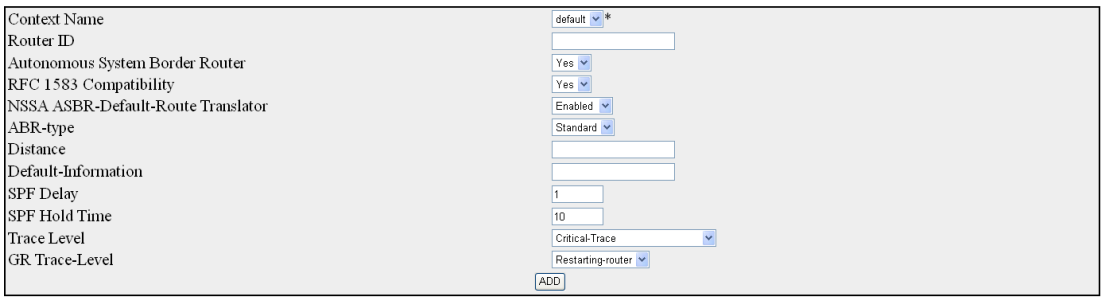

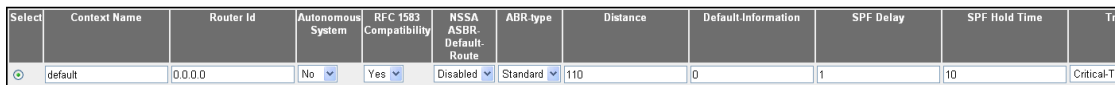

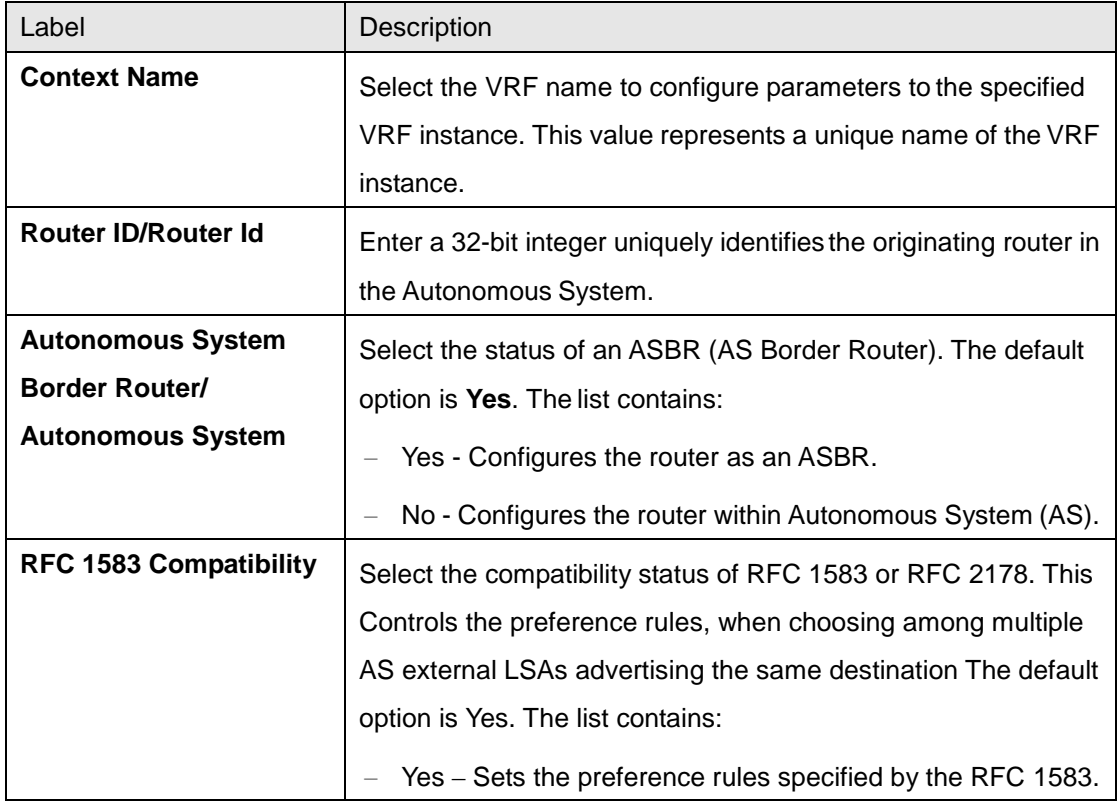

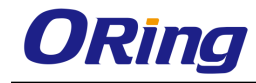

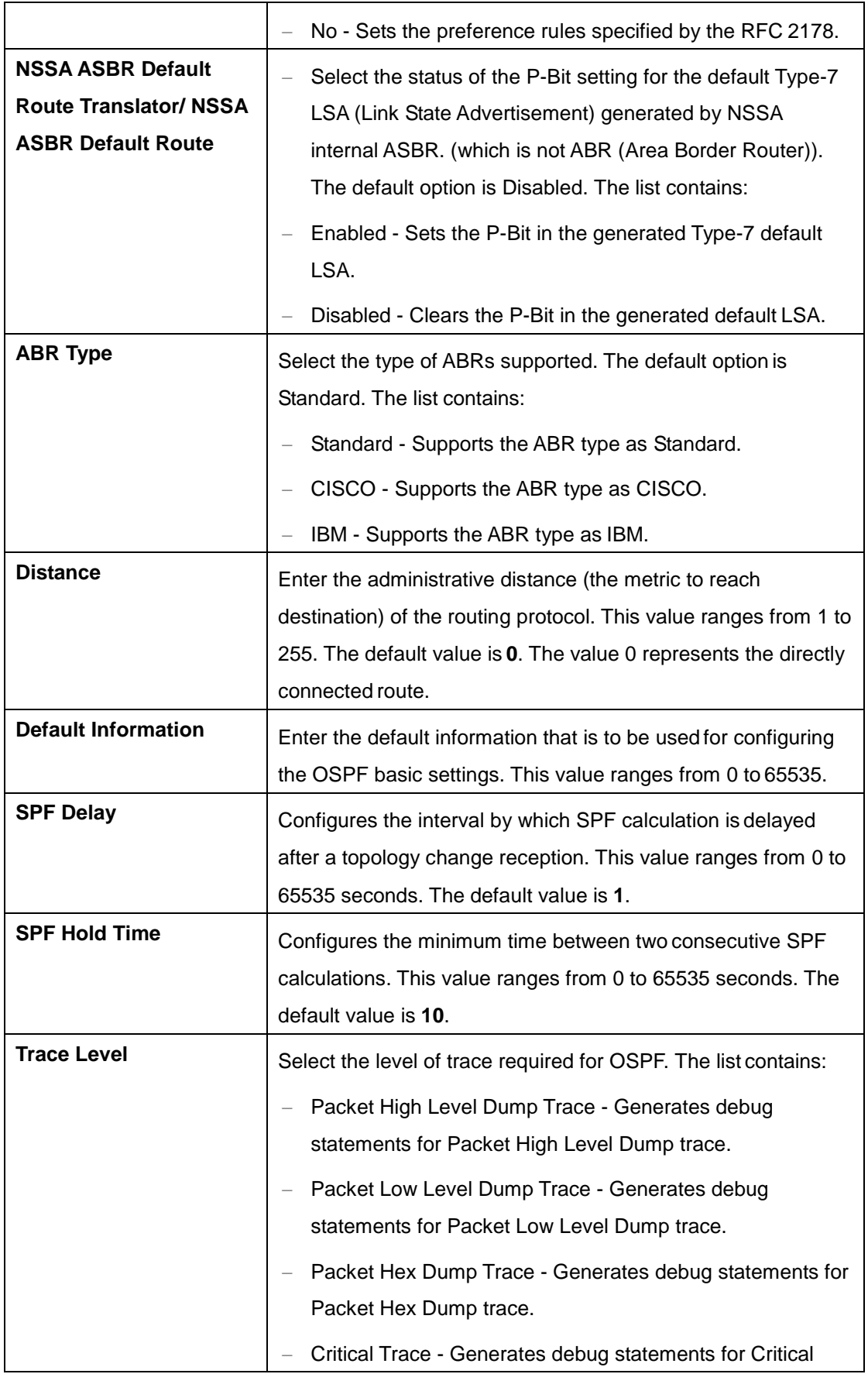

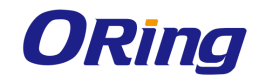

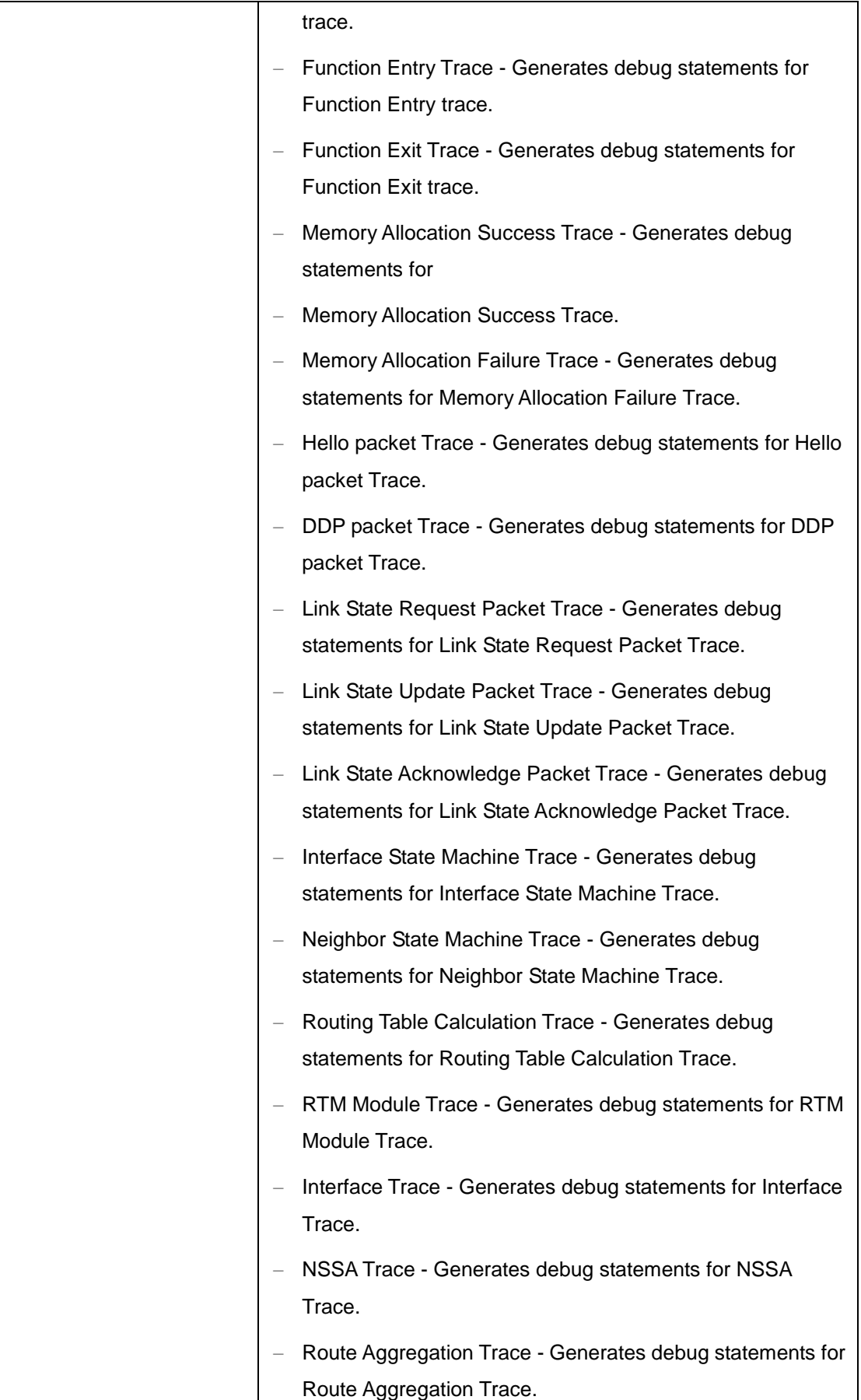

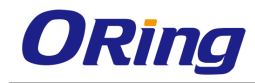

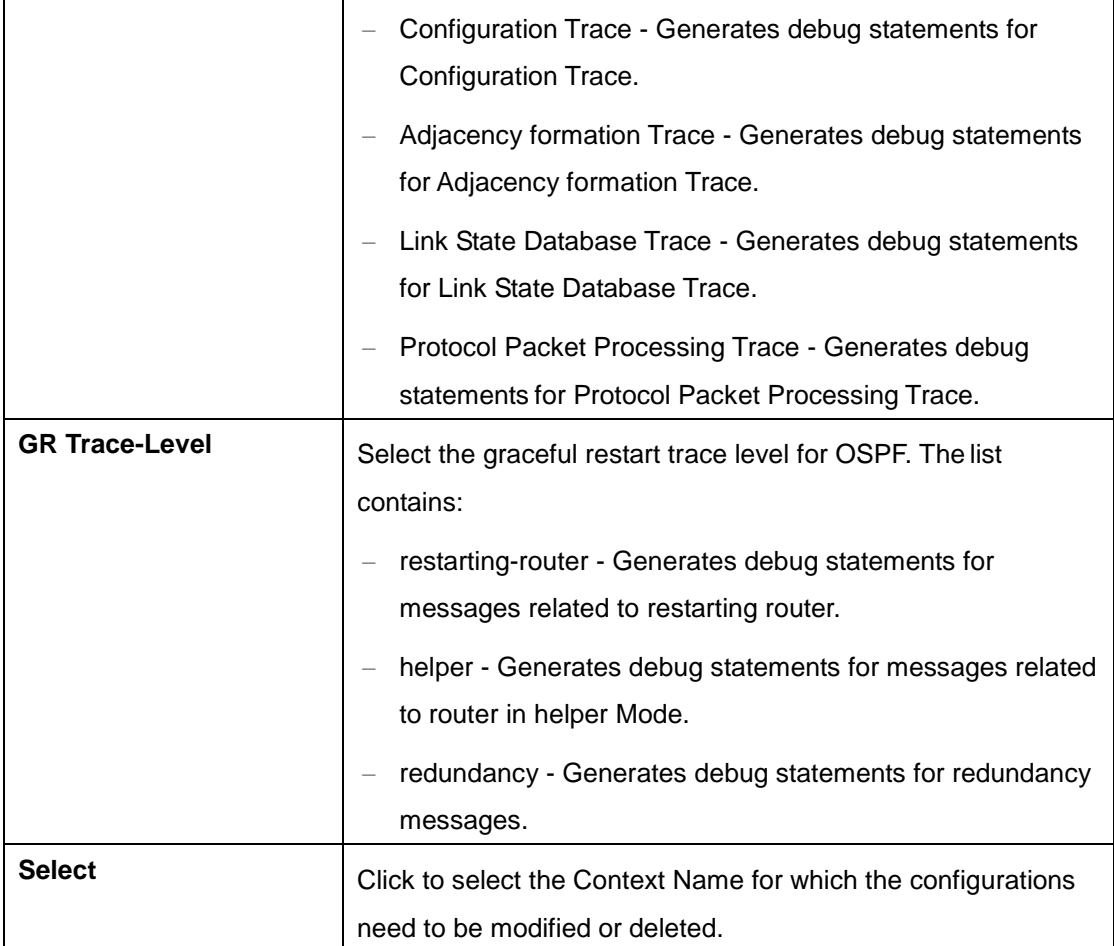

#### **4.3.8.3 Area**

This screen allows the user to configure the parameters of the router's attached areas

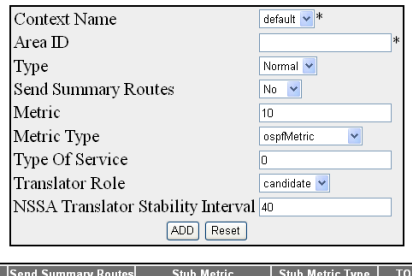

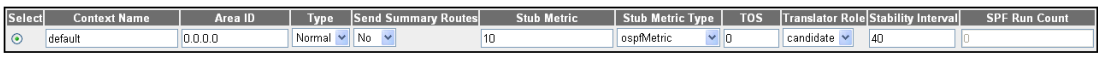

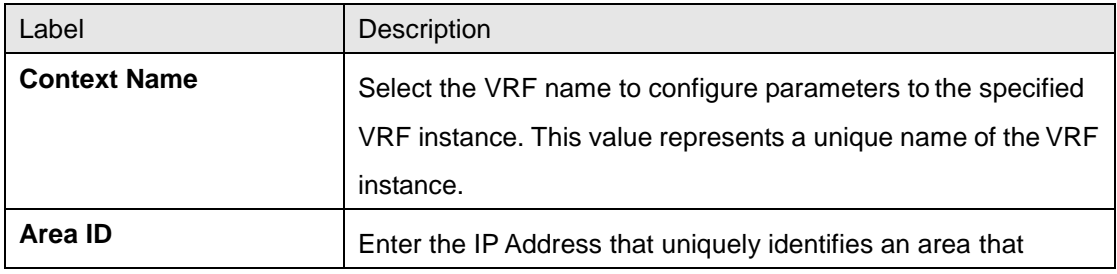

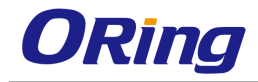

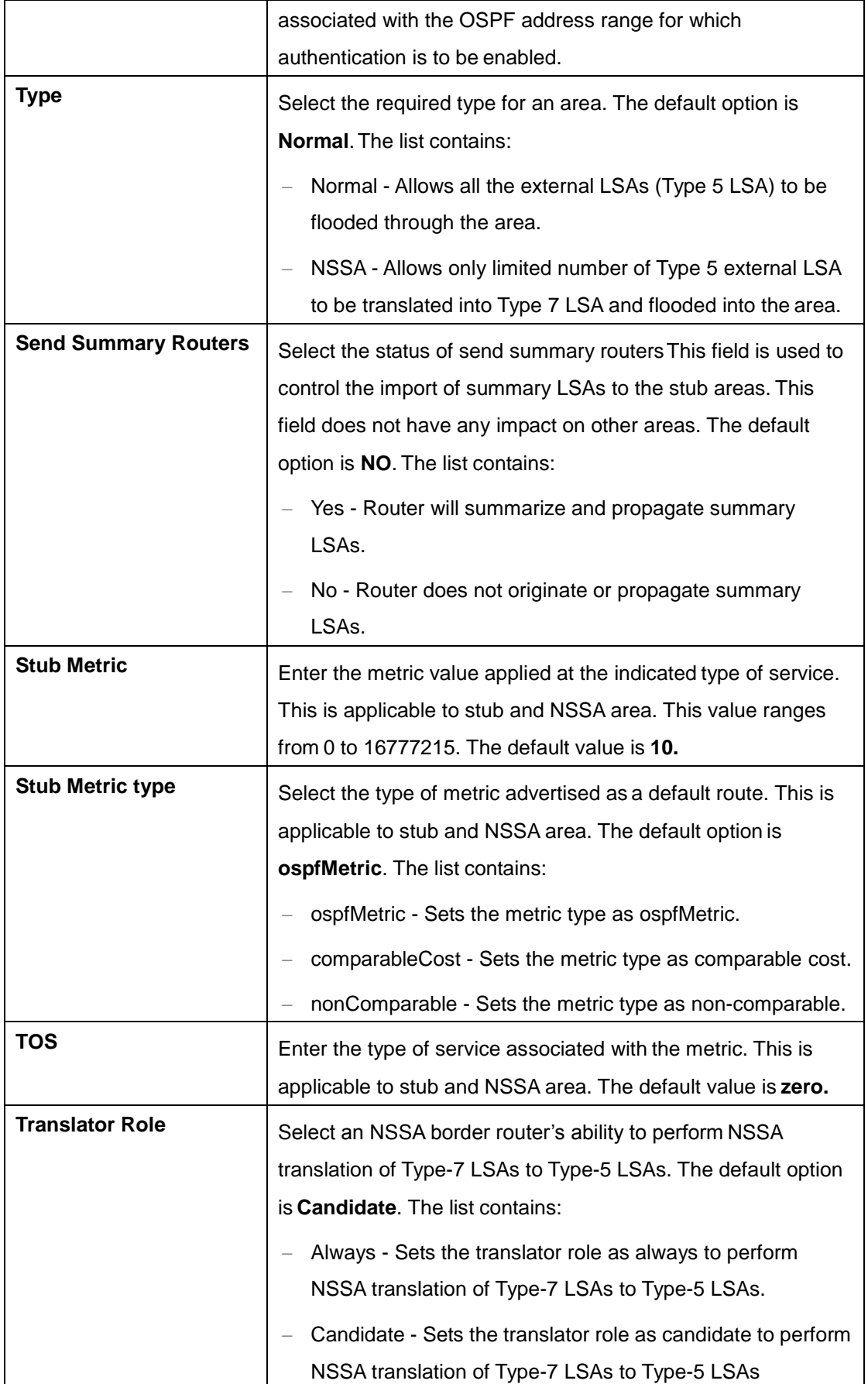

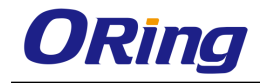

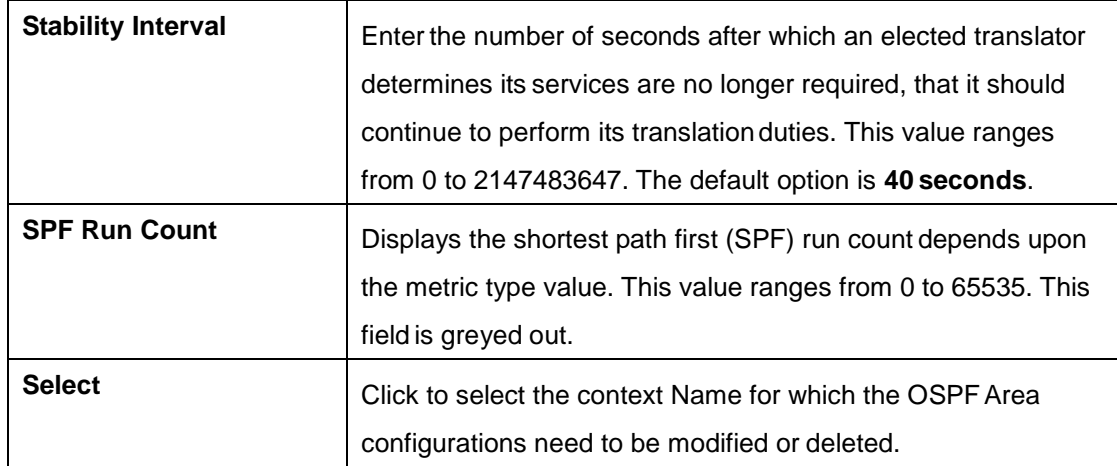

### **4.3.8.4 Interface**

This screen allows the user to configure OSPF for the specified interface.

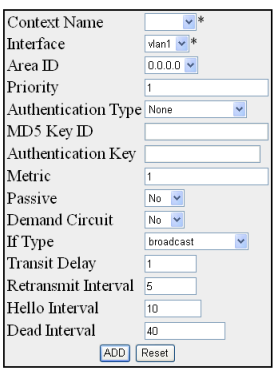

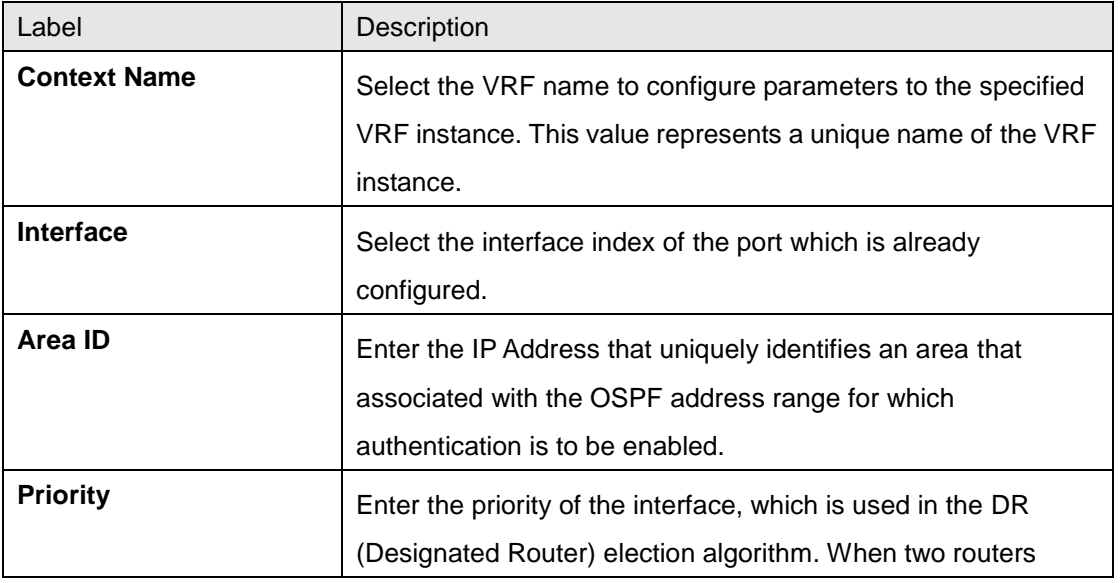

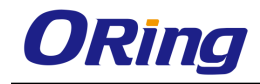

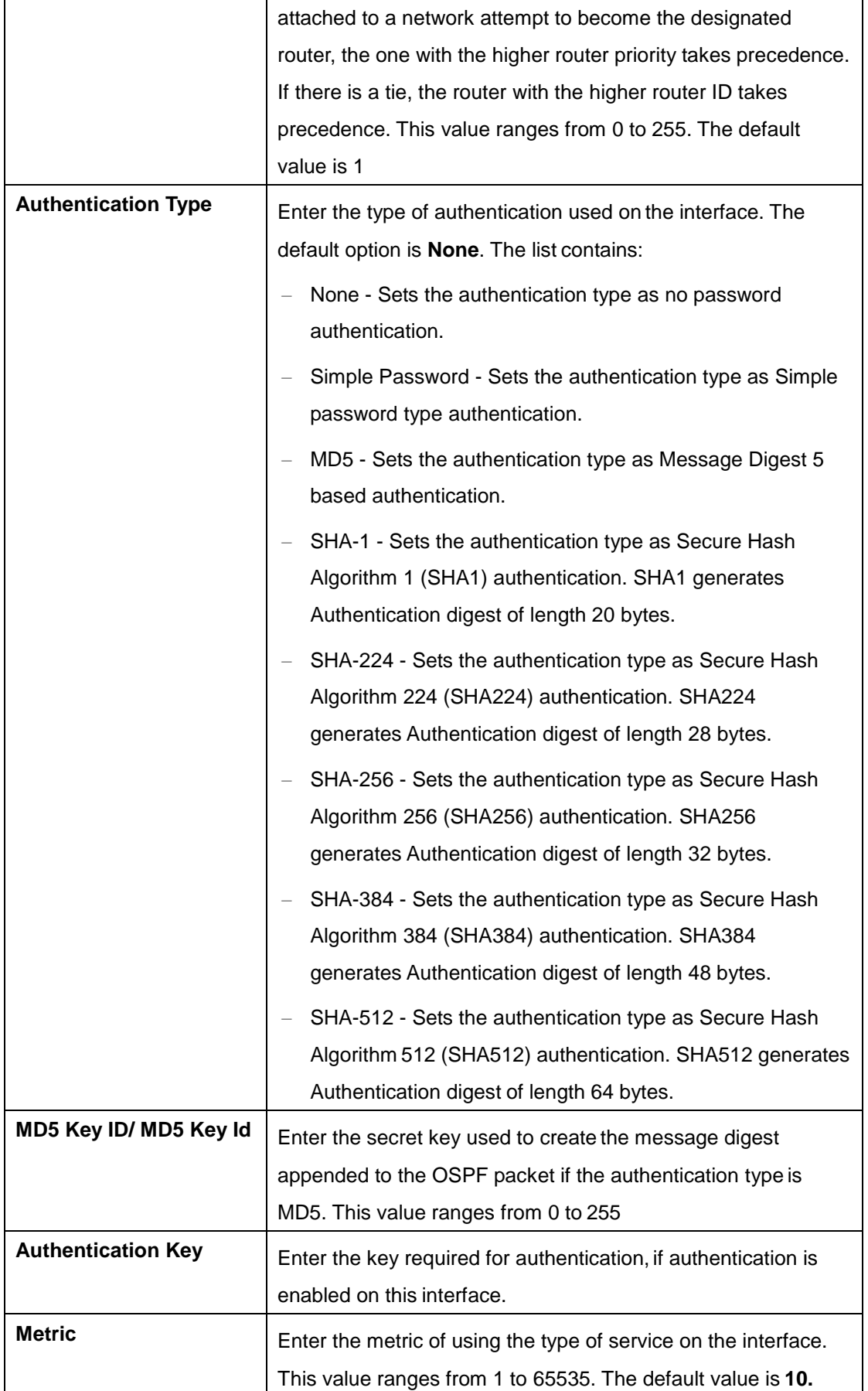

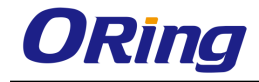

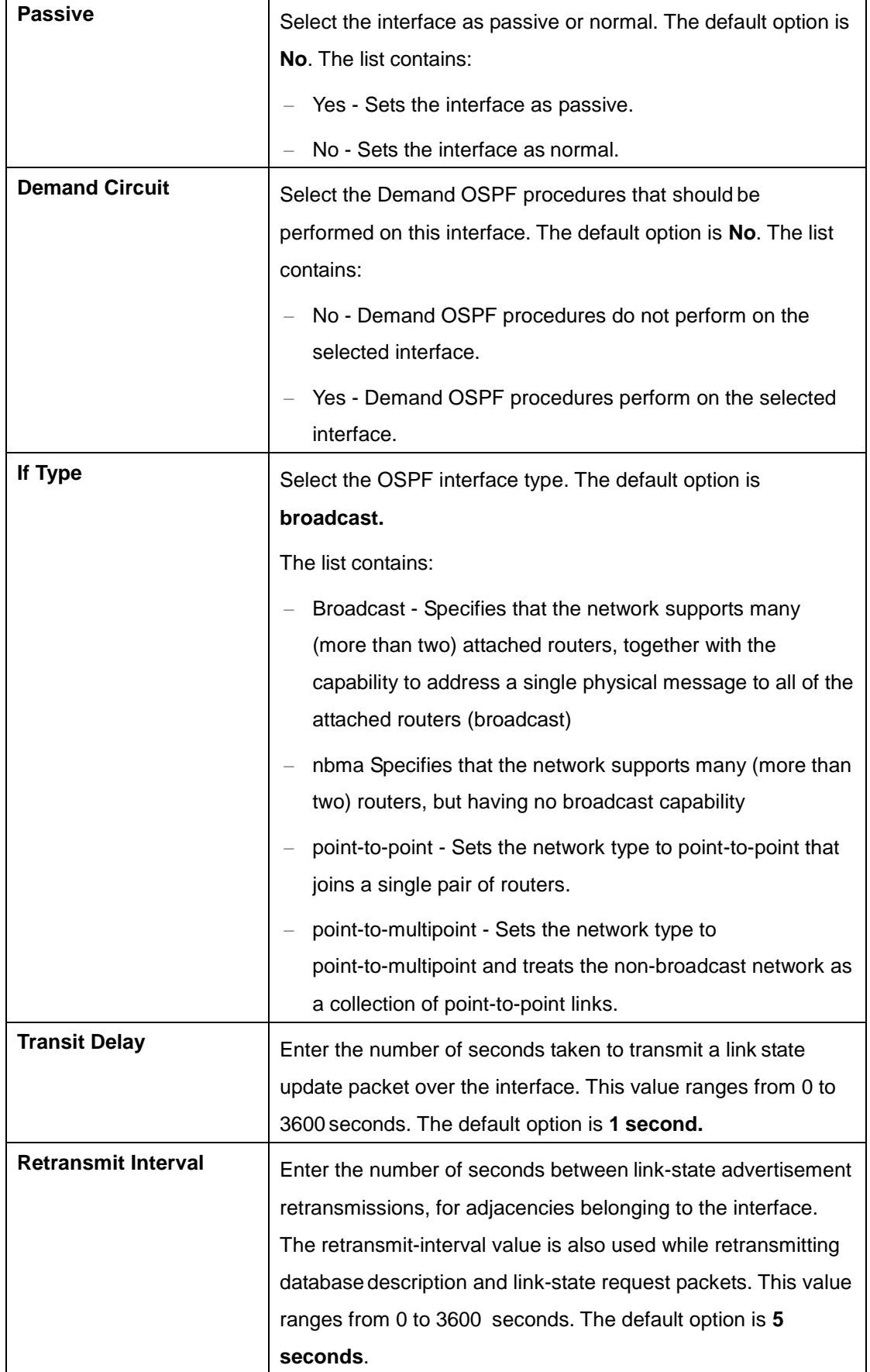

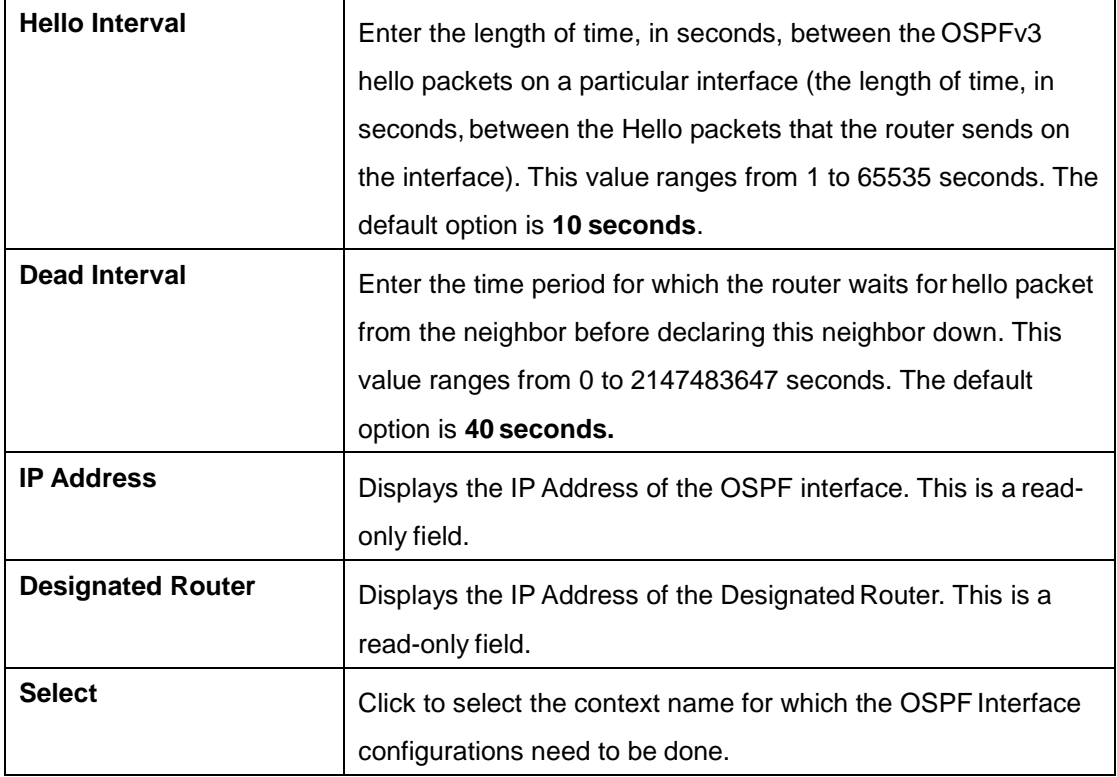

### **4.3.8.5 Virtual Interface**

This screen allows the user to configure an OSPF virtual link and its related parameters.

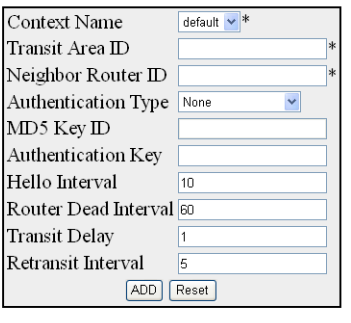

[Select|Context Name|Transit Area ID|Neighbor Router ID|Authentication Type|MD5 Key Id|Authentication Key|Hello Interval|Router Dead Interval|Transit Delay|Retransit Interval|

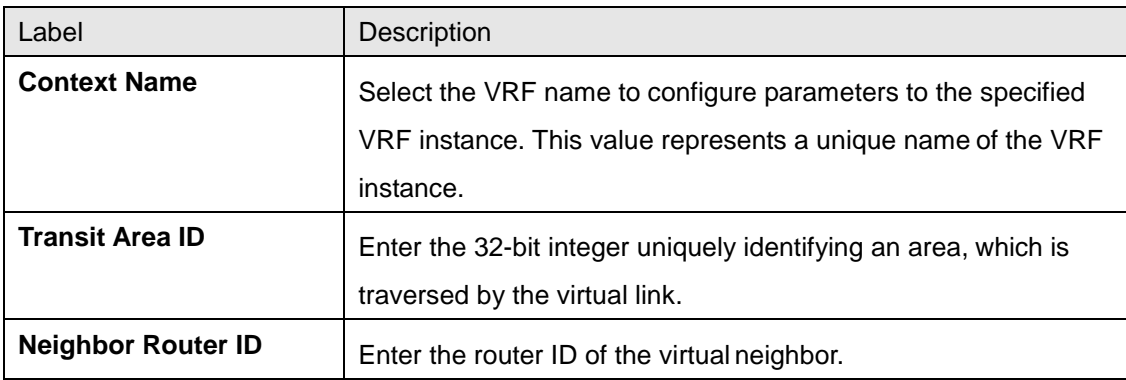

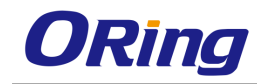

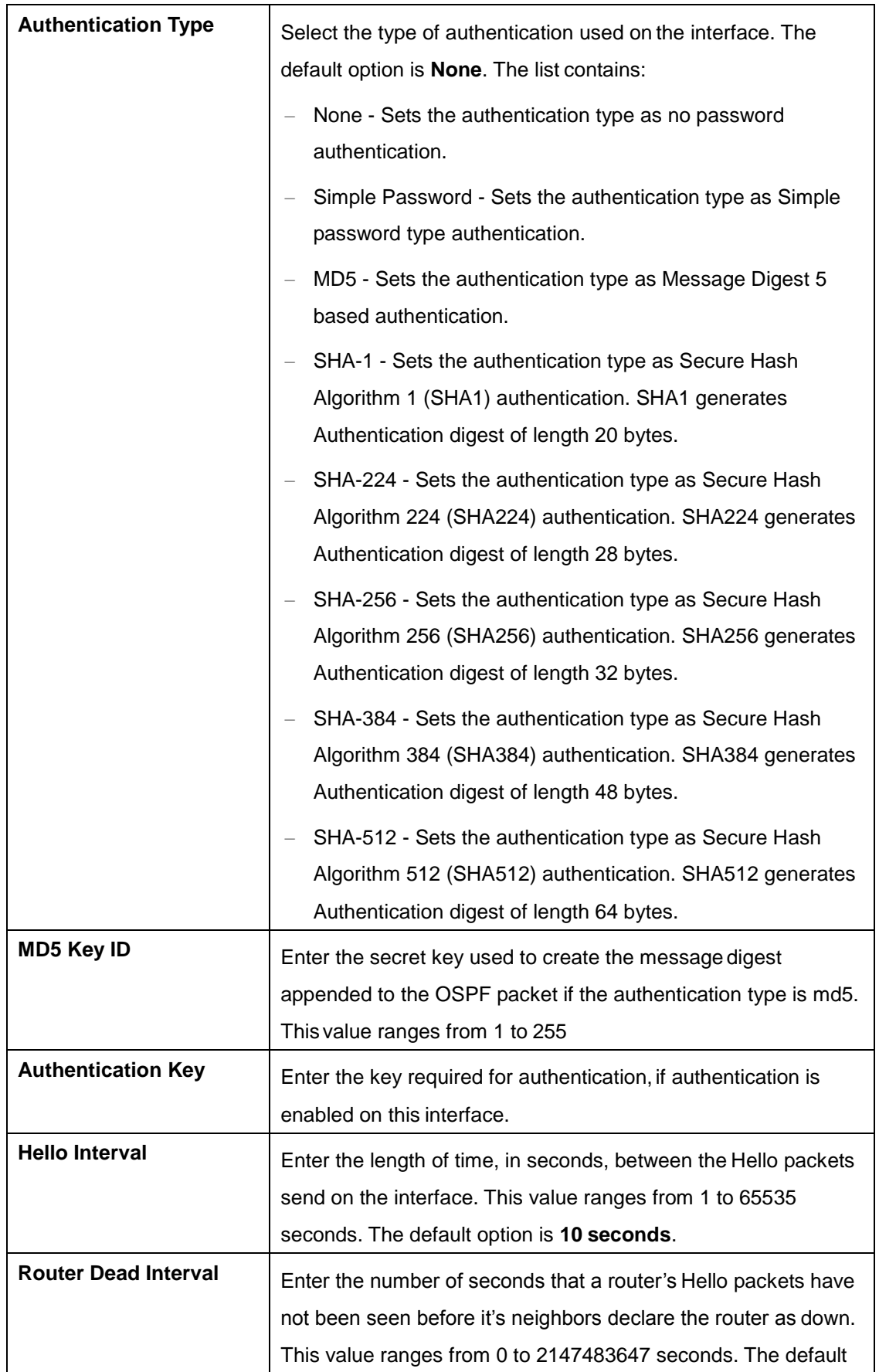

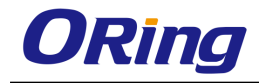

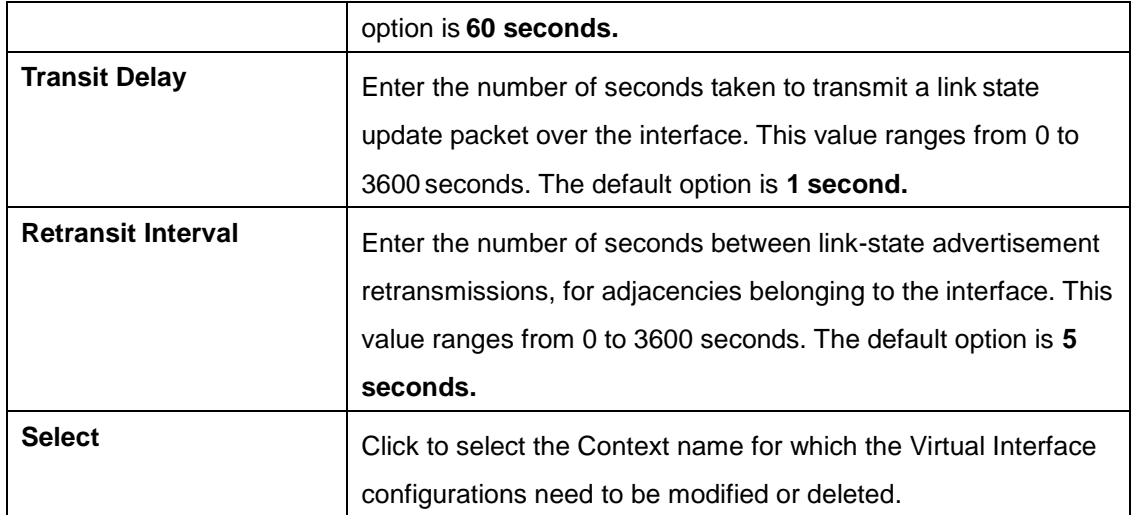

#### **4.3.8.6 Neighbor**

This screen allows the user to configure the neighbor router and its priority.

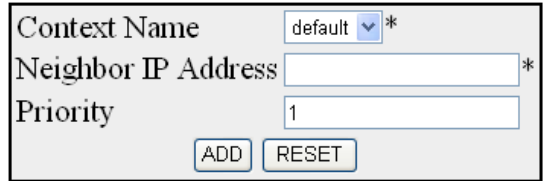

#### Note: Neighbor can be configured on NBMA or point-to-multipoint networks

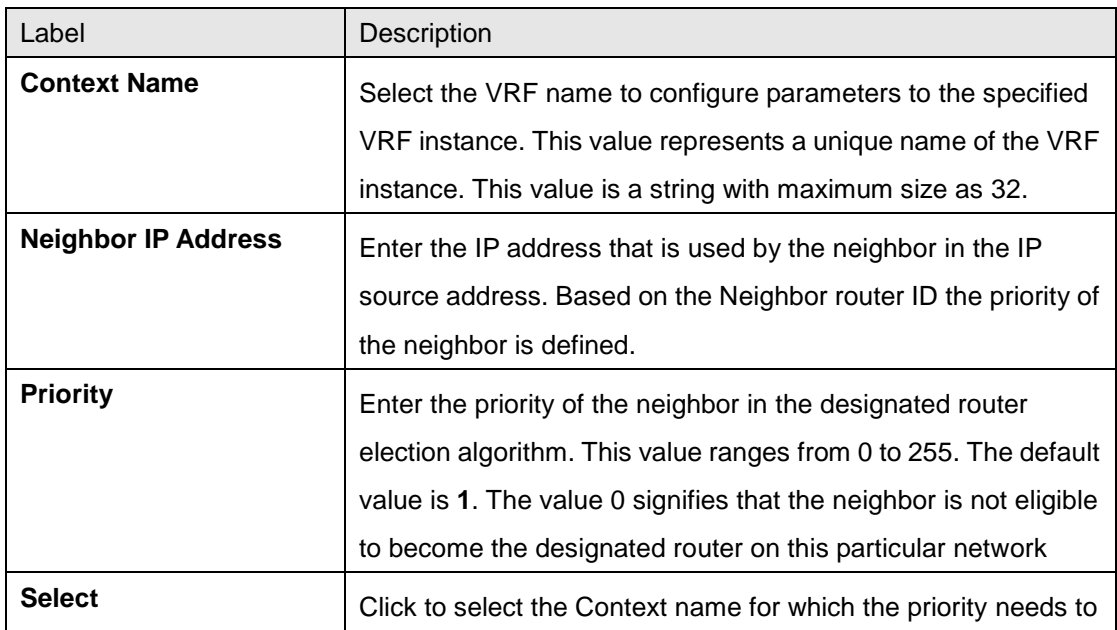

#### Select Context Name Neighbor IP Address Neighbor Priority

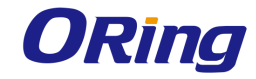

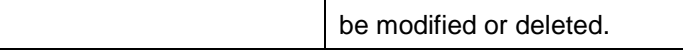

#### **4.3.8.7 RRD Route**

This screen allows the user to configure metric type and route type information to be applied to the routes learnt from the RTM.

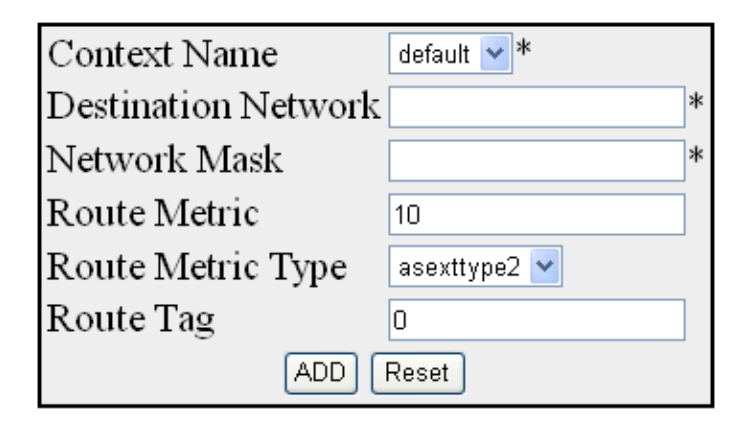

Select Context Name Dest Network Network Mask Metric Metric Type Route Tag

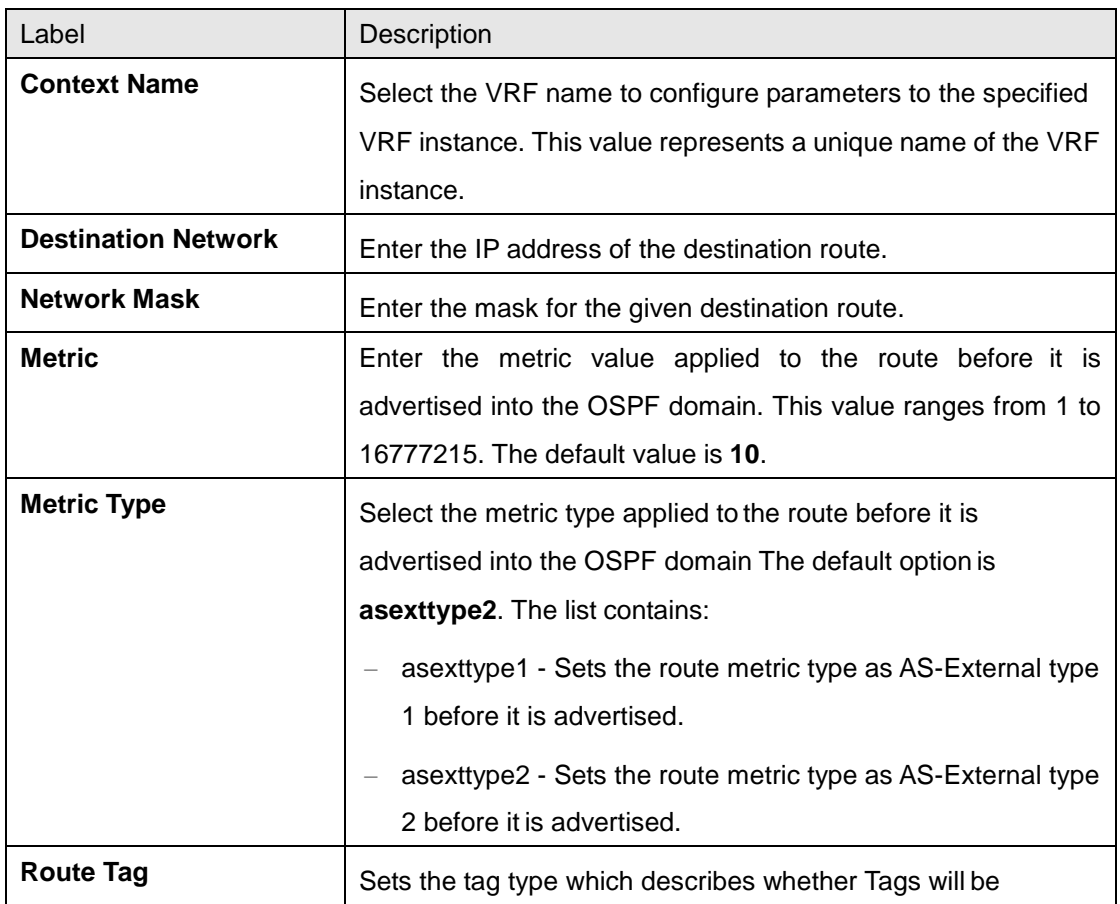

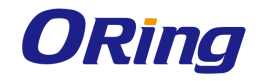

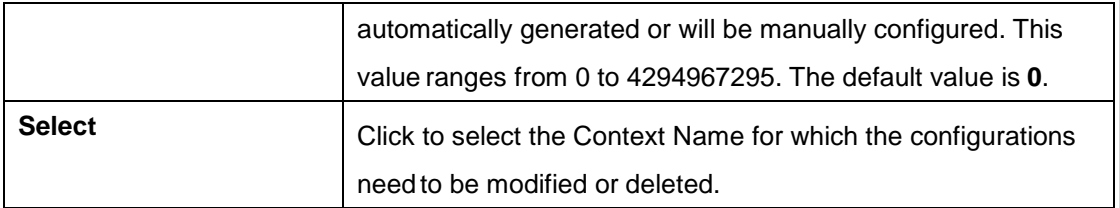

## **4.3.8.8 Aggregation**

This screen allows the user to configure the External Tag for configured Type-7 address ranges.

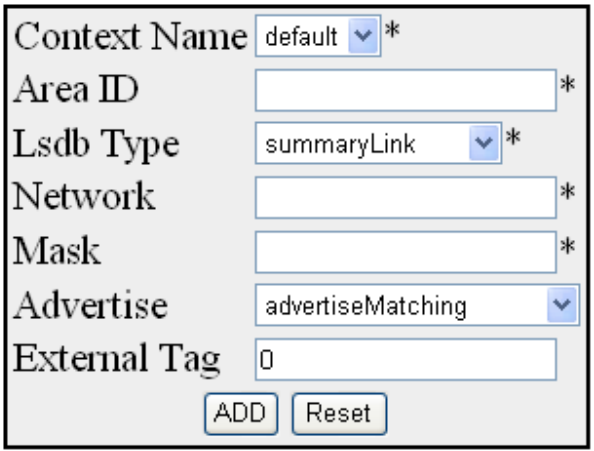

Select Context Name Area ID Lsdb Type Network Mask Advertise External Tag

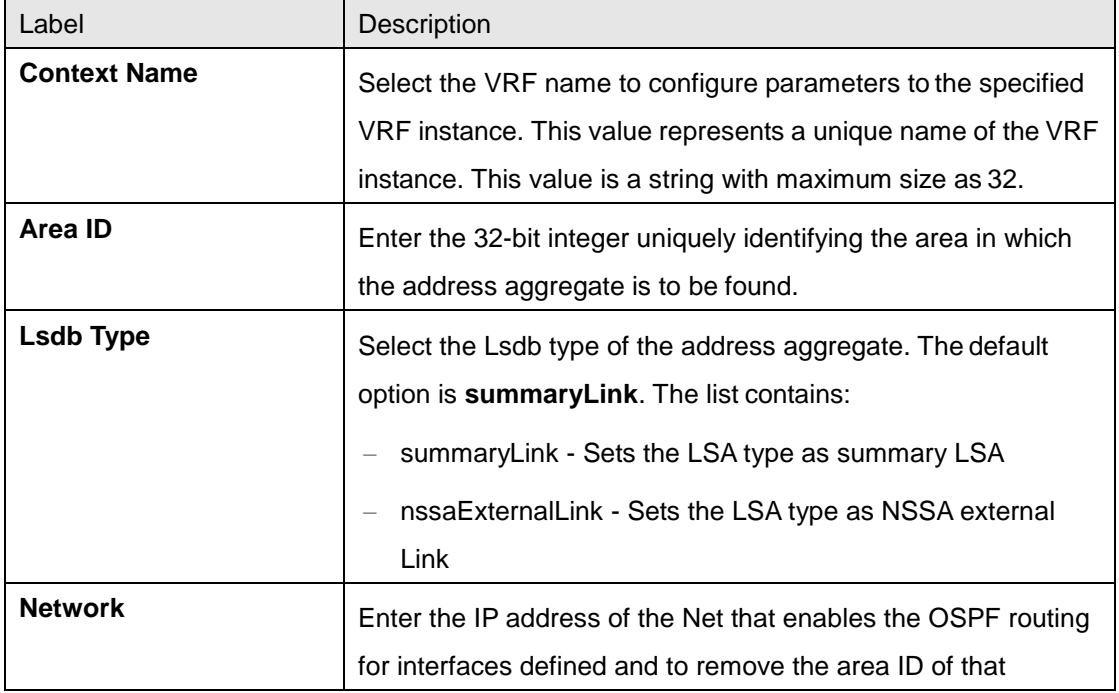

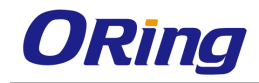

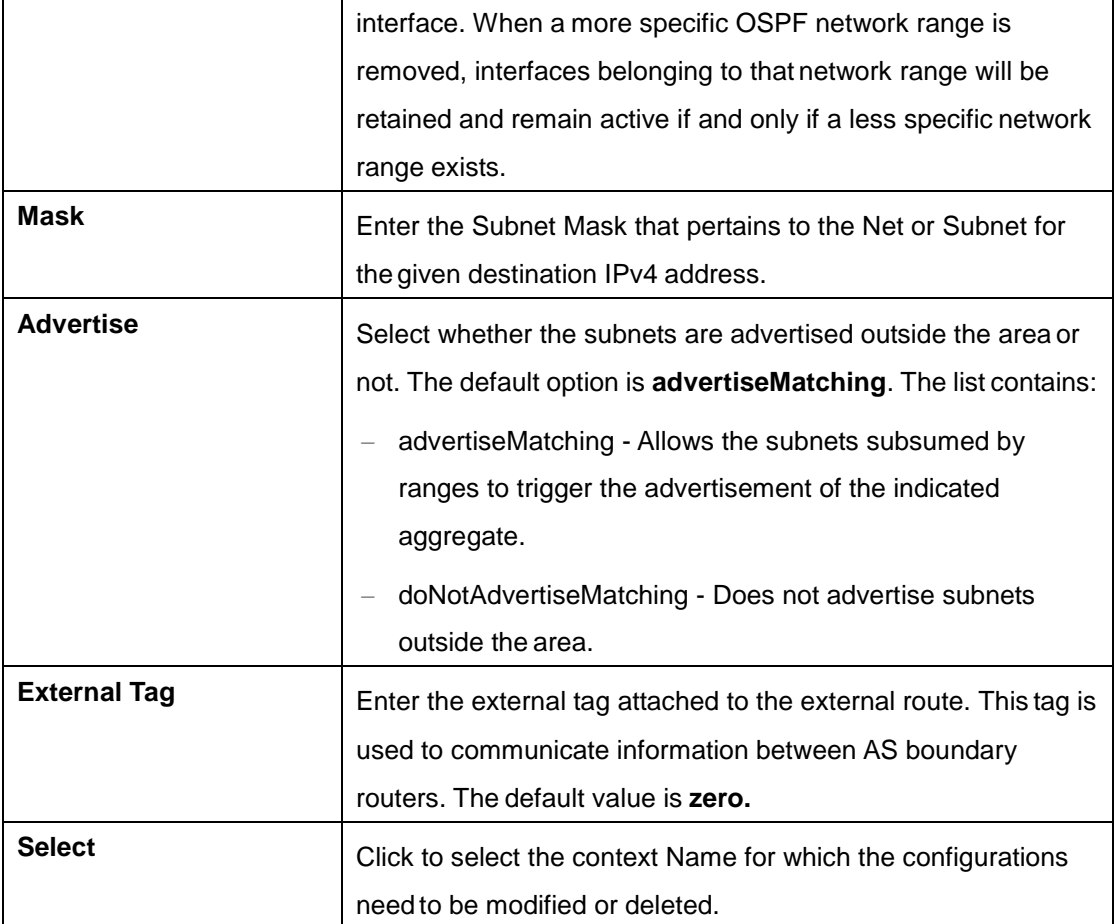

## **4.3.8.9 AsExAggregation**

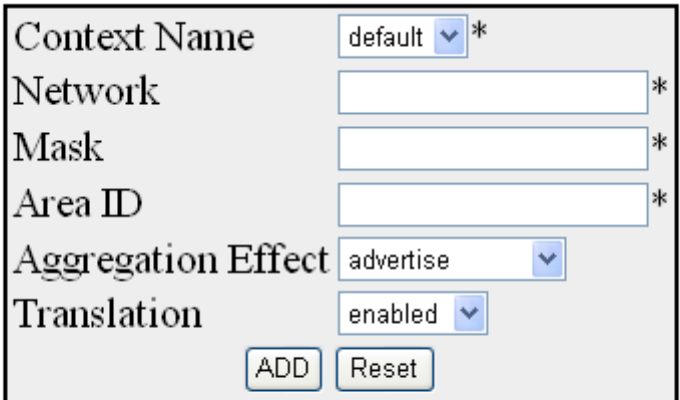

Select Context Name Network Network Mask Area ID Advertise Translation

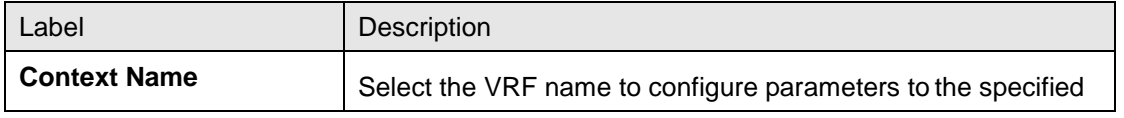

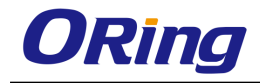

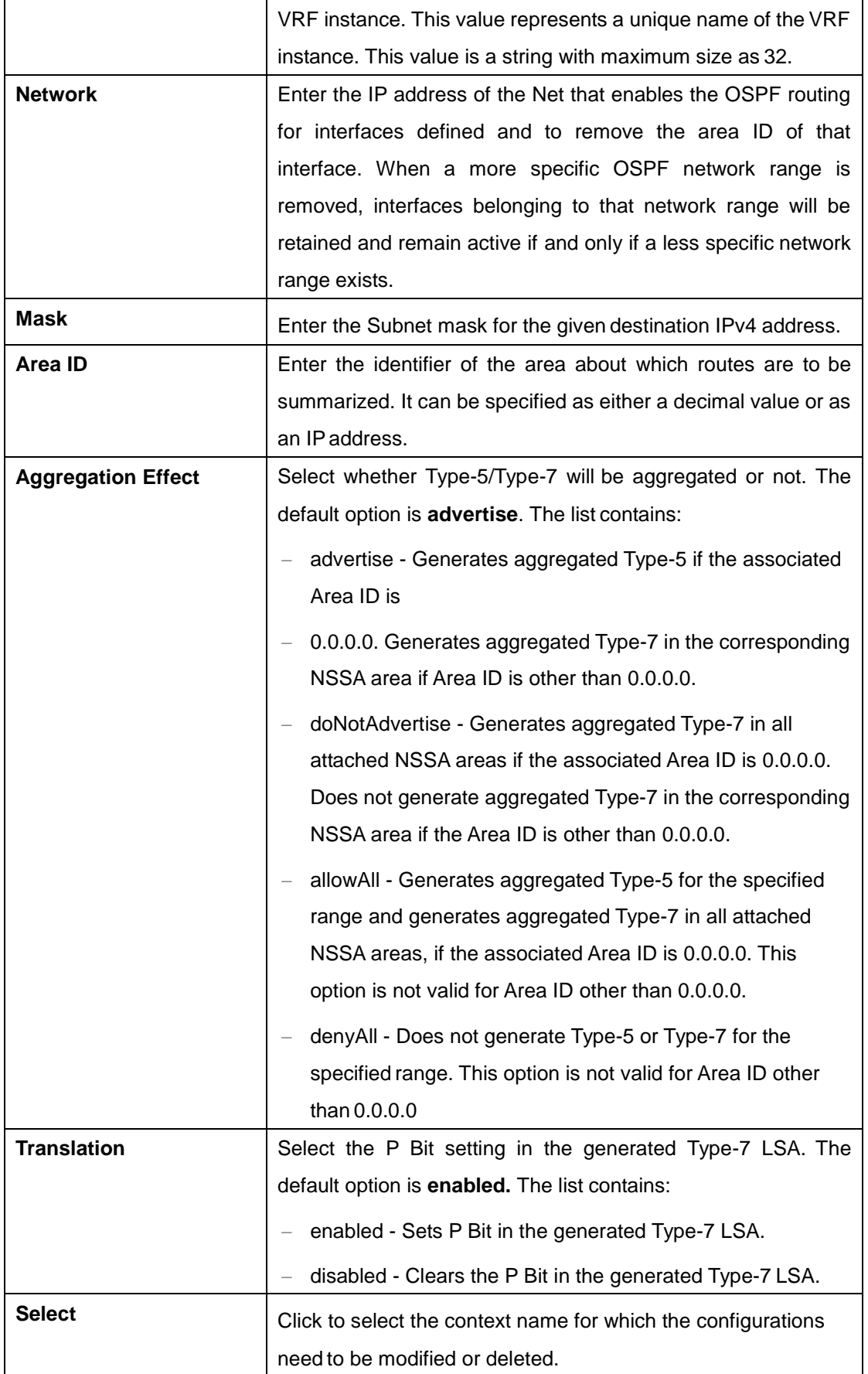

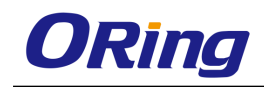

### **4.3.8.10 GraceRestart**

This screen allows the user to configure graceful restart feature for OSPF. The graceful restart mechanism allows forwarding of data packets to continue along known routes, while the routing protocol information is being restored following a processor switch over.

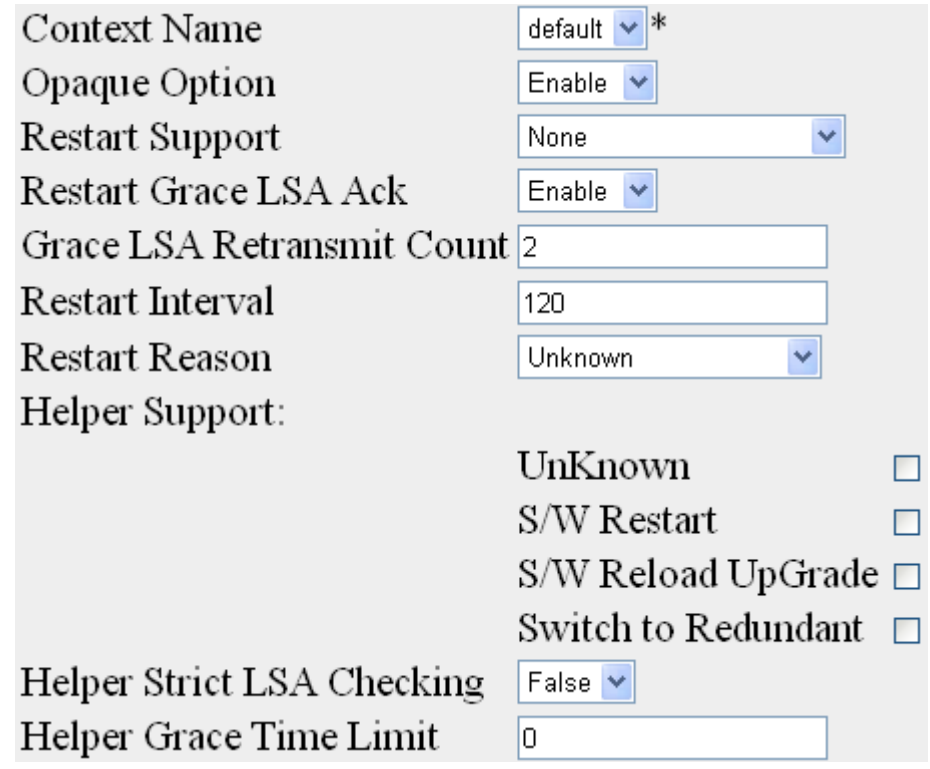

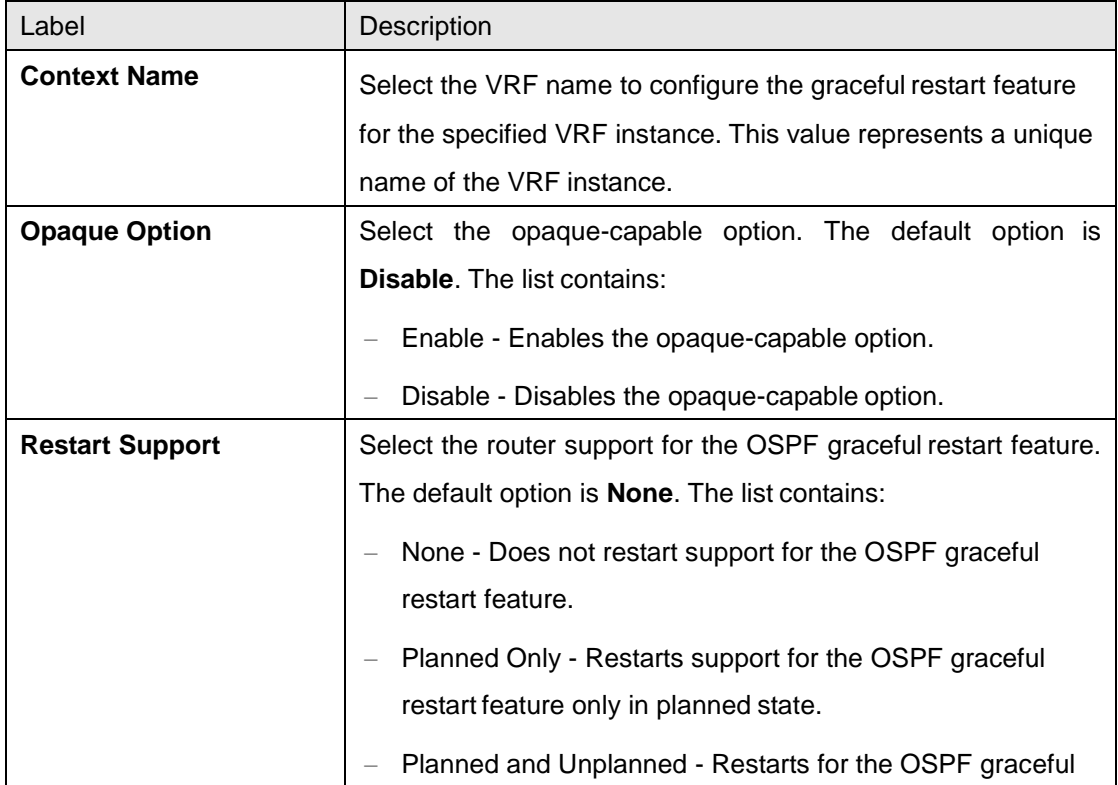

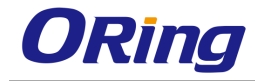

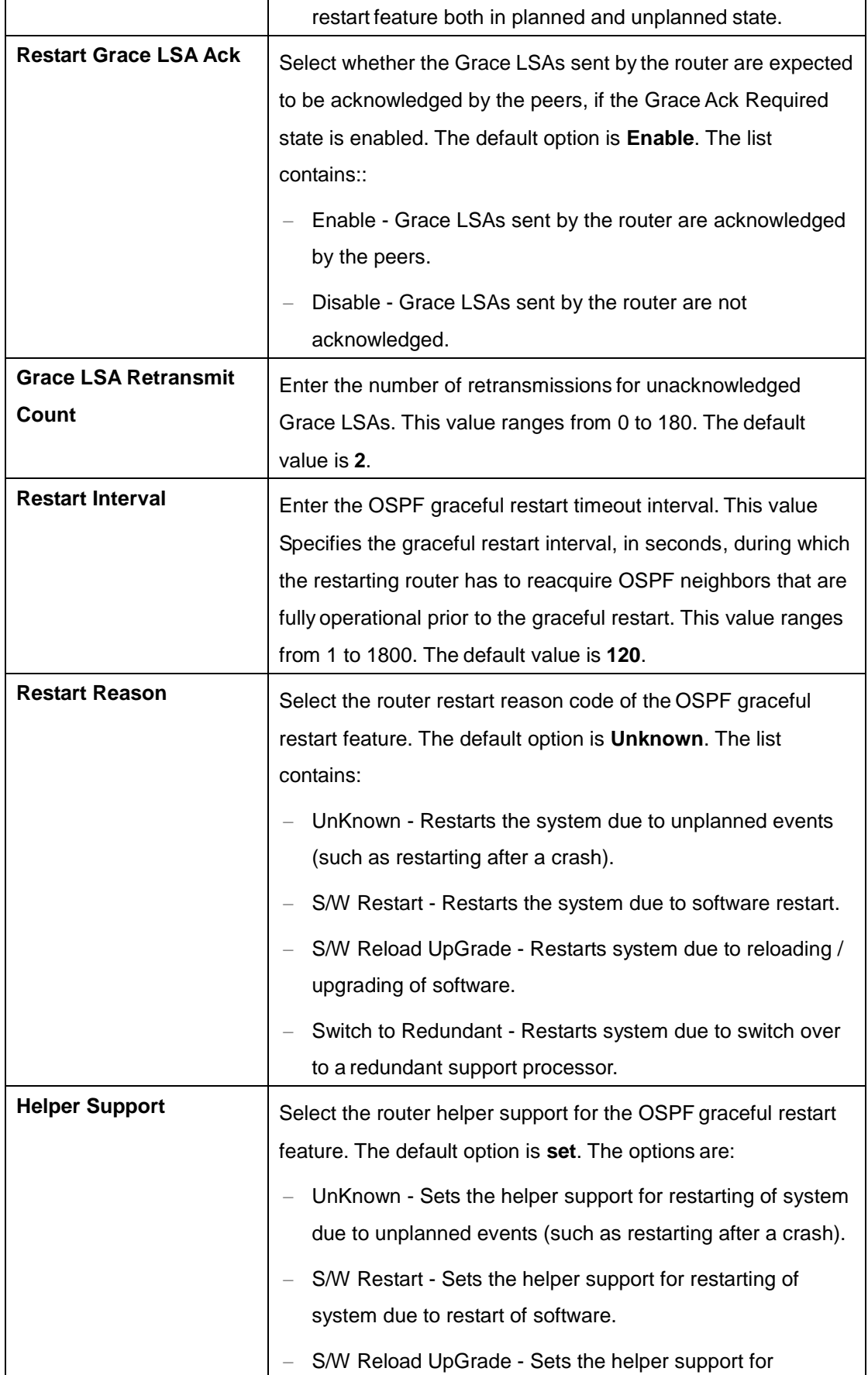

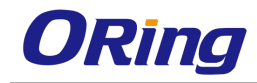

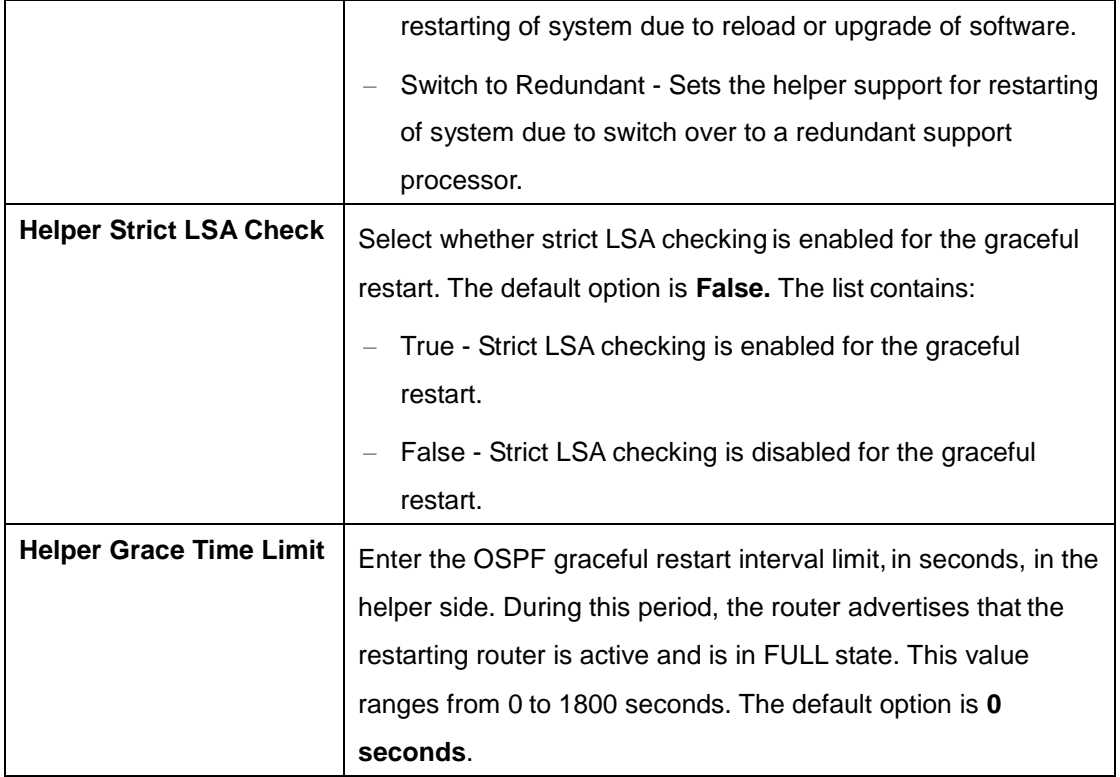

# **4.3.9 PRD**

RRD (Route Redistribution) allows different routing protocols to exchange routing information. Using a routing protocol to advertise routes that are learnt by other means, such as, another routing protocol, static routes, or directly connected routes, is called redistribution. While running a single routing protocol throughout an entire IP internetwork is desirable, multiprotocol routing is widespread for a number of reasons, for example, company mergers, multiple departments managed by multiple network administrators, and multi-vendor environments. If a single routing protocol cannot be used, route redistribution is the only solution. Running different routing protocols is often part of a network design.

Each routing protocol on a network is separated into an Autonomous System (AS). All routers in the same autonomous system (running the same routing protocol) have complete knowledge of the entire AS. A router that connects two (or more) autonomous systems is known as a Border Router. A border router advertises routing information from one AS to the other AS(s). It is only possible to redistribute routing information for like routed protocols. Different routing protocols have different and often incompatible algorithms and metrics.

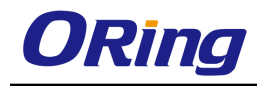

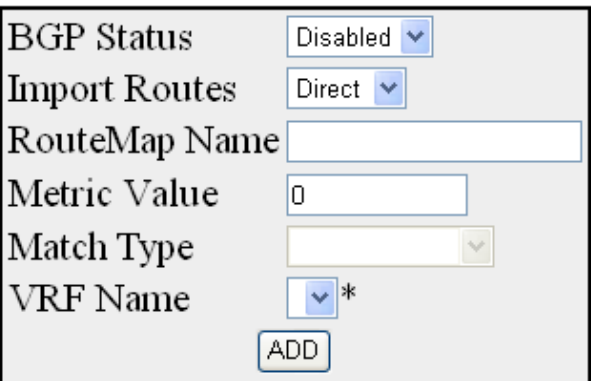

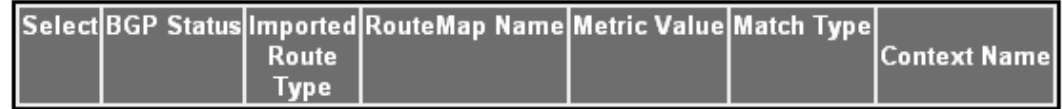

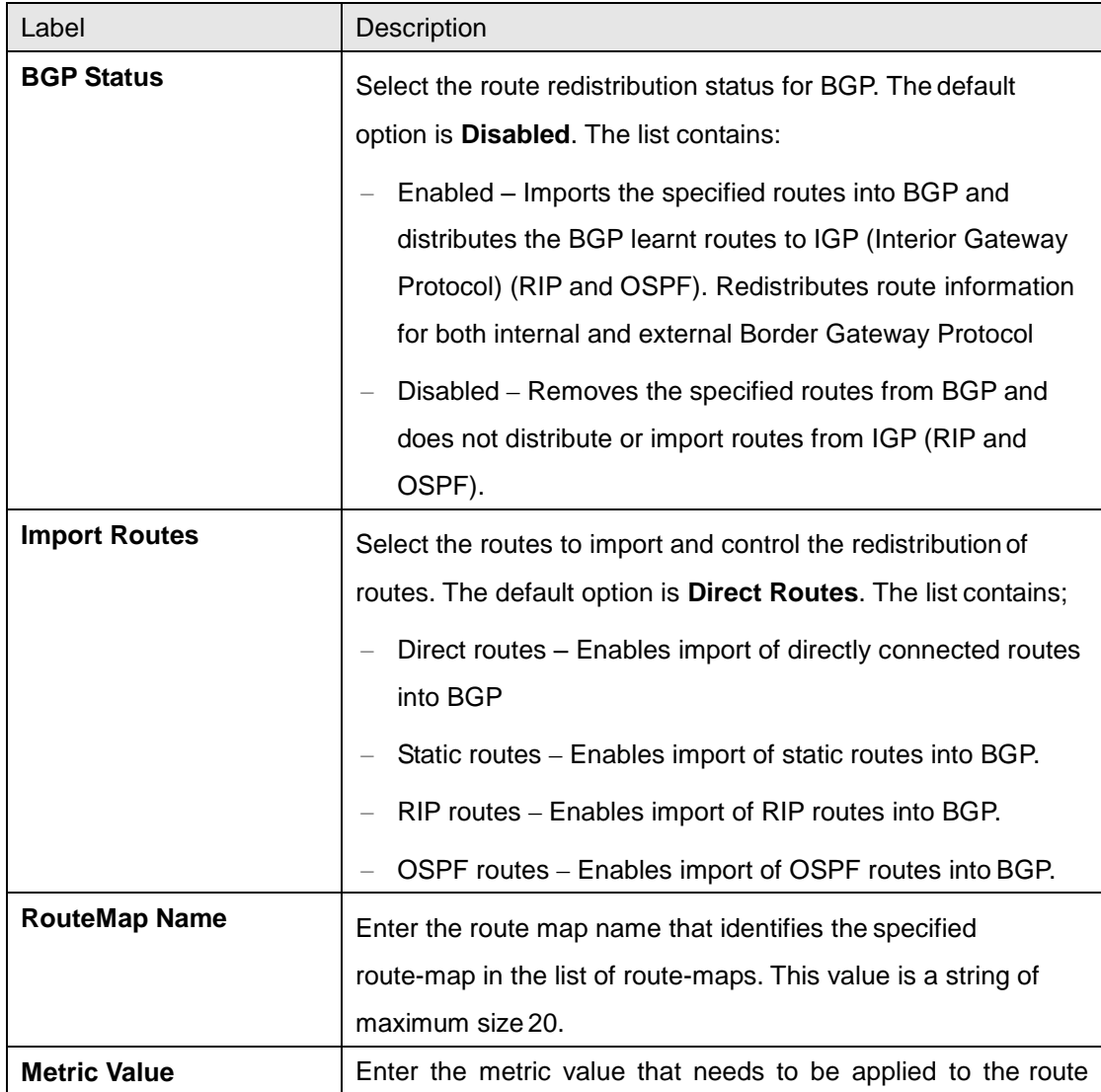

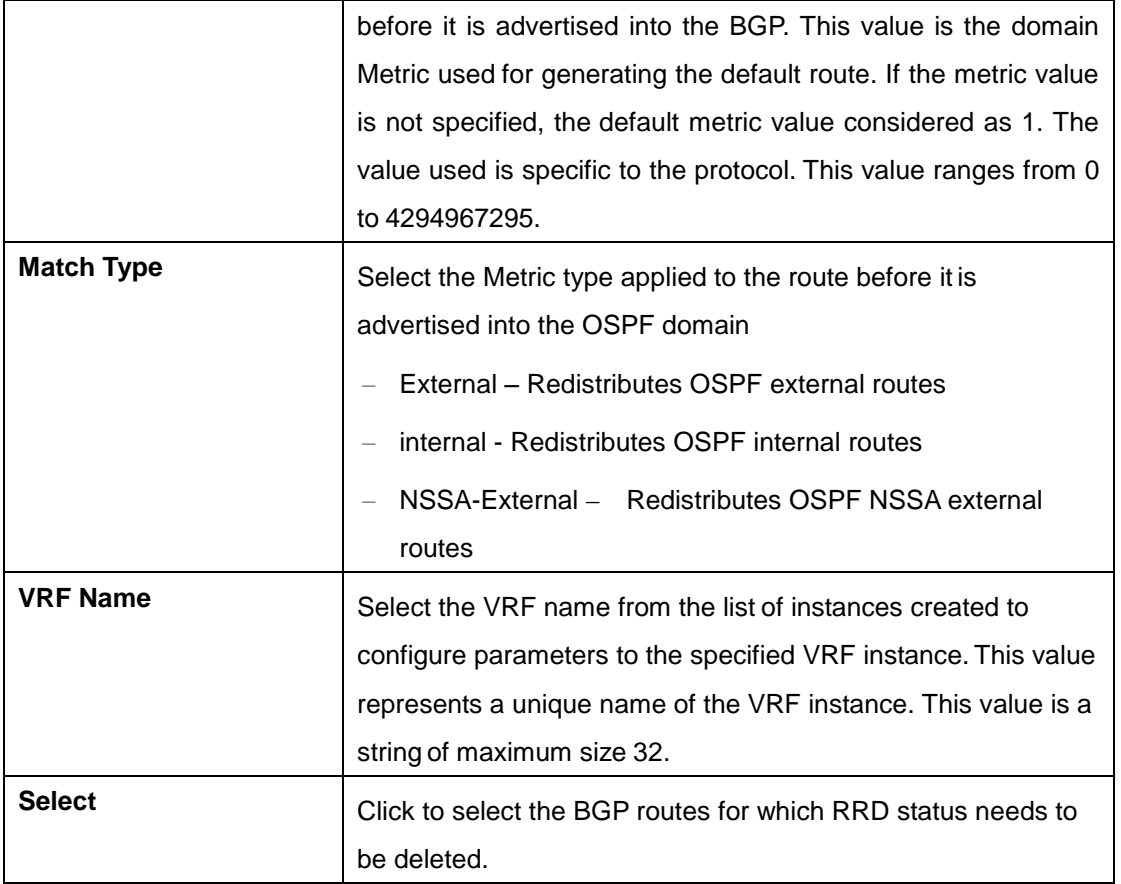

# **4.3.10 VRRP**

VRRP (Virtual Router Redundancy Protocol) is an election protocol that dynamically assigns responsibility for one or more virtual router(s) to the VRRP routers(s) on a LAN, allowing several routers on a multi-access link to utilize the same virtual IP address. A VRRP router is configured to run the VRRP protocol in conjunction with one or more other routers attached to a LAN. In a VRRP setup, one router is elected as the master router with the other routers acting as backups in case of the failure of the master router. VRRP is designed to eliminate the single point of failure inherent in the static default routed environment.

## **4.3.10.1 VRRP Global Settings**

This screen allows the user to set the global status of VRRP in the switch.

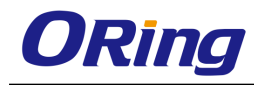

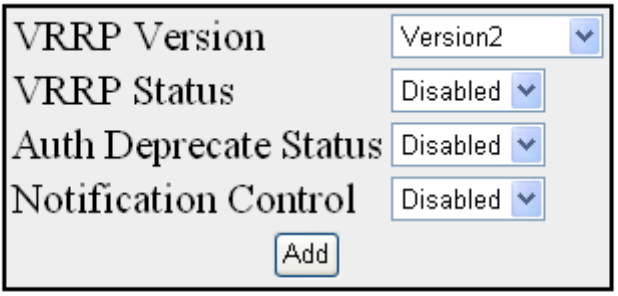

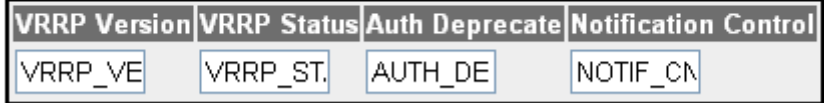

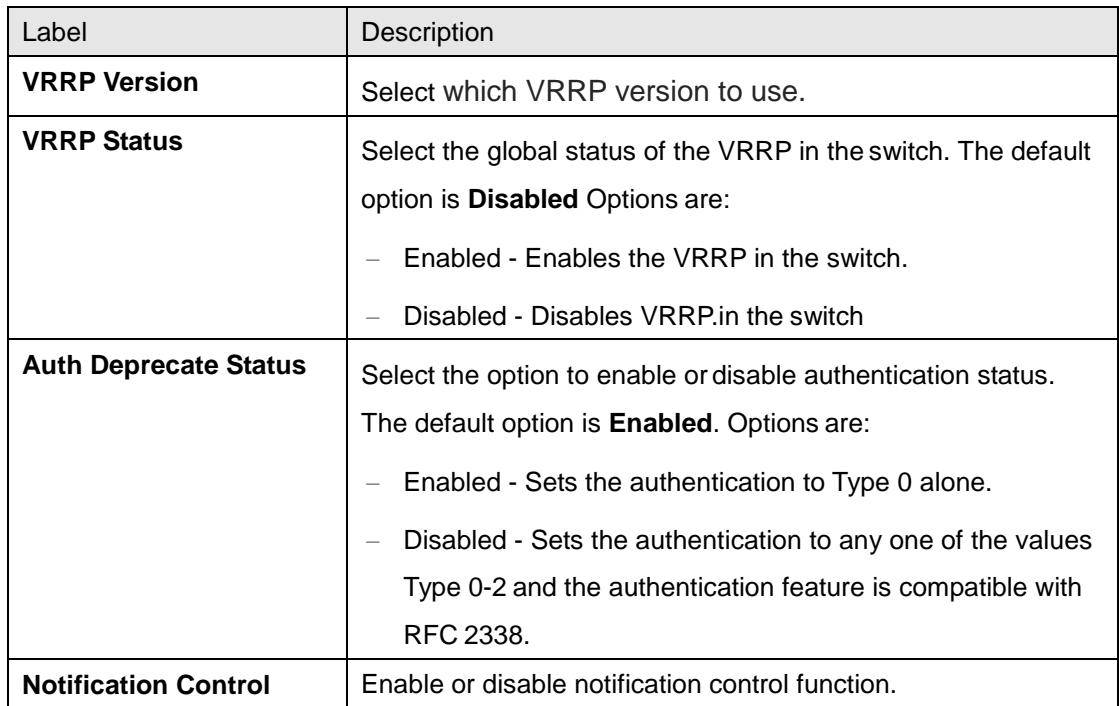

# **4.3.10.2 Track Settings**

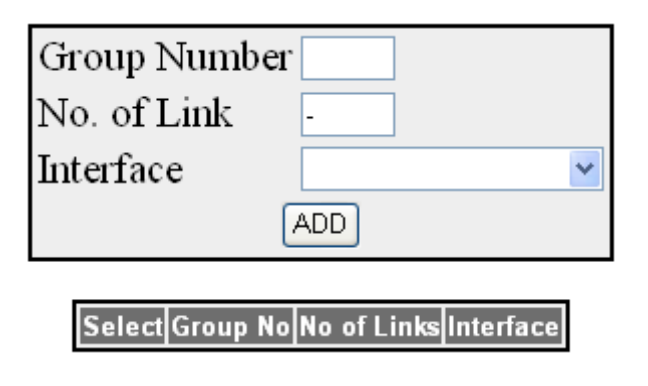
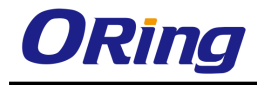

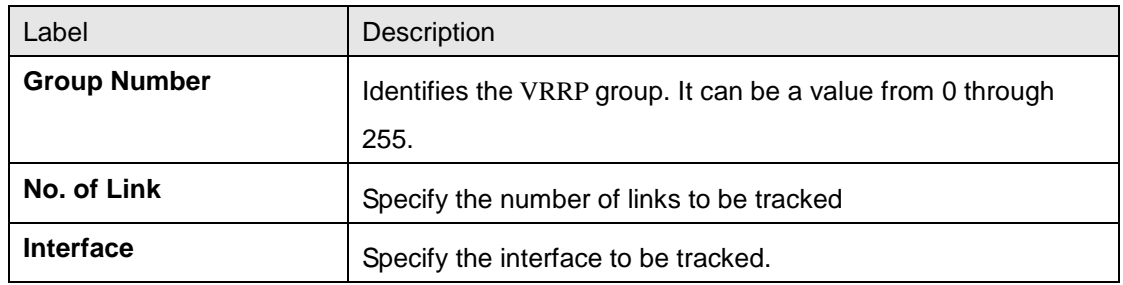

## **4.3.10.3 VRRP Virtual Router Settings**

This screen allows the user to configure the VRRP parameters.

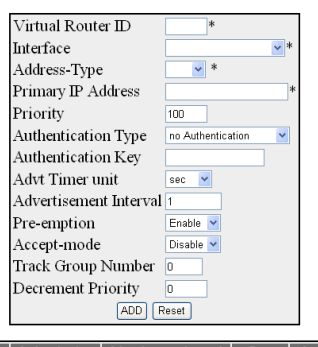

Select Virtual Interface Address Primary Priority Authentication Authentication Advertisement Interval Pre- Accept Group Decrement Virtual Master Ip Oper Admin Reserve Type I Admin Type The Type Type Admin Type Type Type R

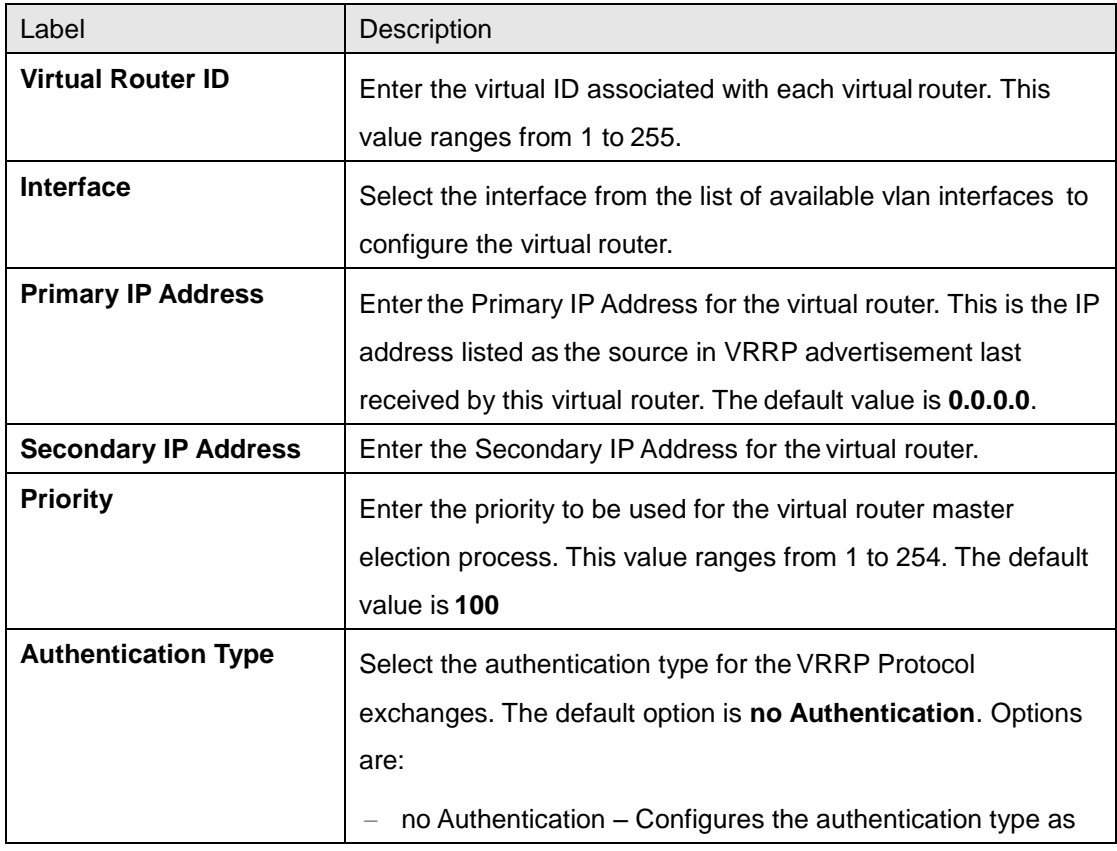

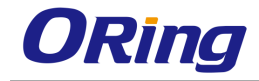

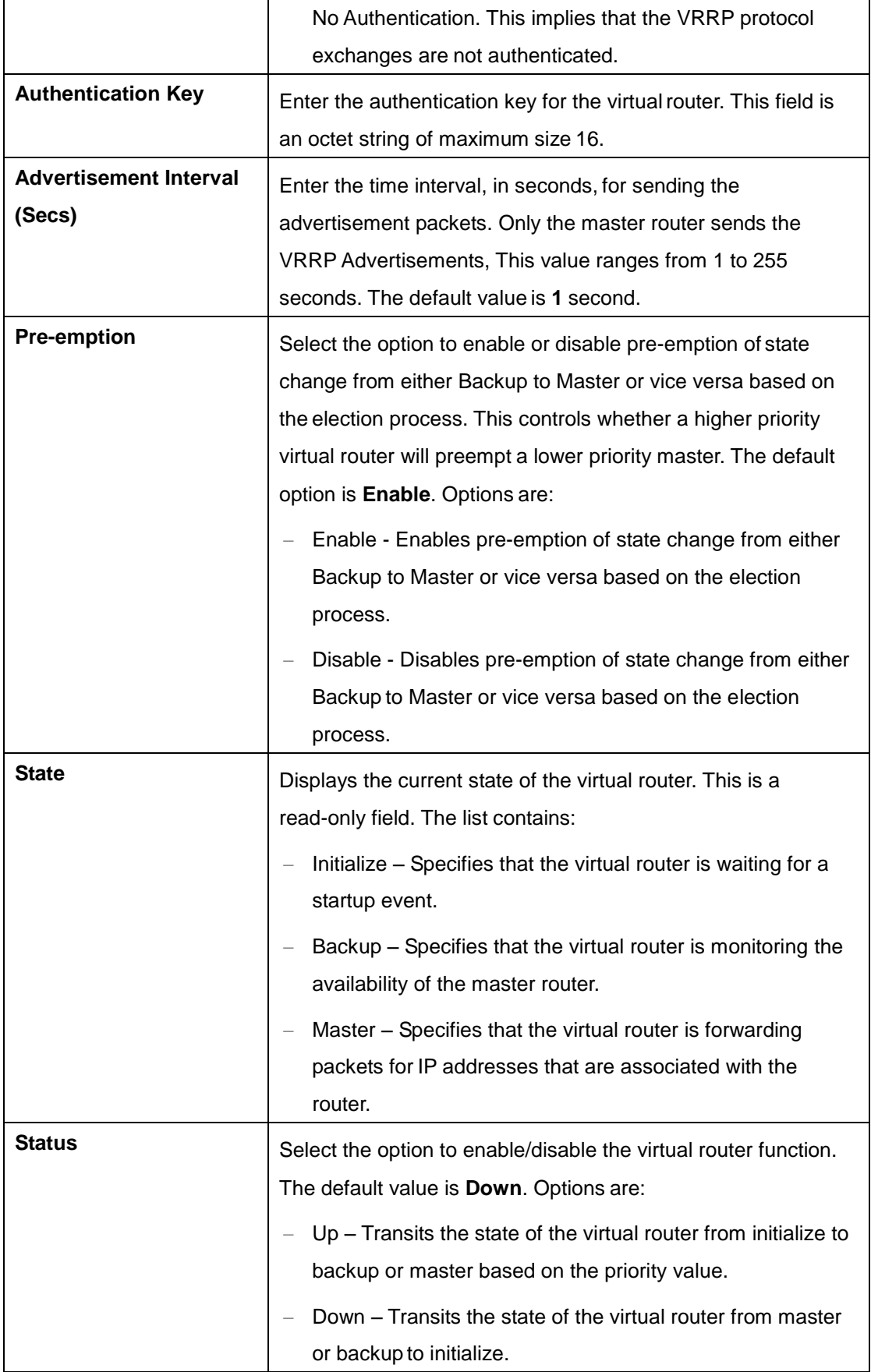

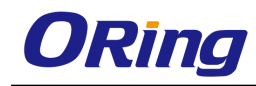

#### **4.3.10.4 Associated IP**

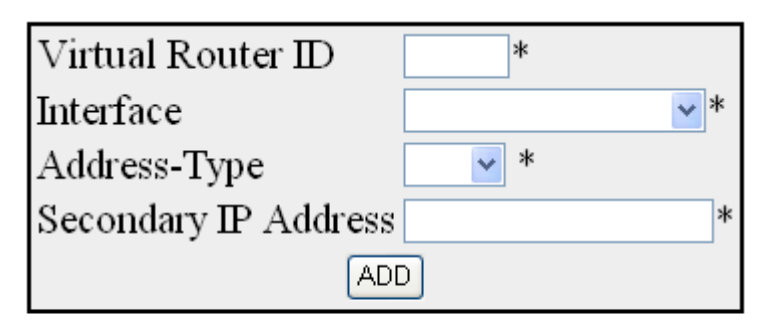

Select Virtual Router ID Interface Address Type Assoc IP

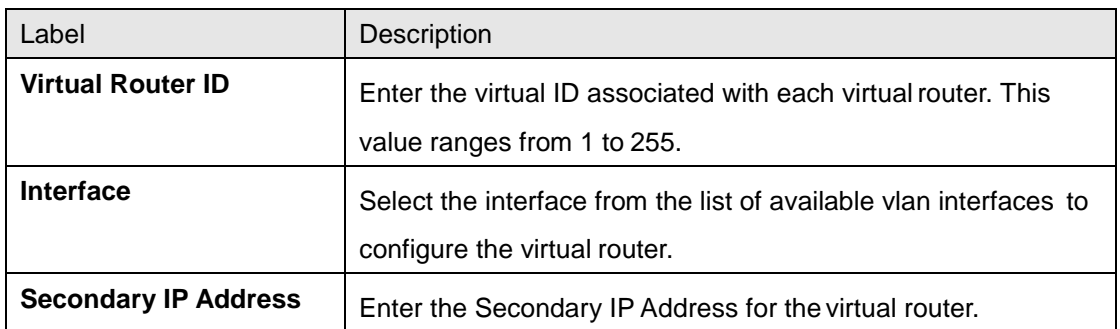

# **4.4 Multicast**

# **4.4.1 IGMP Snooping**

IGMP (Internet Group Management Protocol) is the protocol, a host uses to inform a router when it joins (or leaves) an Internet multicast group. IGMP is only used on a local network; a router must use another multicast routing protocol to inform other routers of group membership. IGS (IGMP Snooping) is a feature that allows the switch to listen in on the IGMP conversation between hosts and routers. In IGS, a host computer uses IGMP to inform a router that it intends to listen to a specific multicast address. If another computer snoops such packets, the other computer can learn the multicast sessions to which the computers on the local network are listening. IGS significantly reduces traffic from streaming media and other bandwidthintensive IP multicast applications.

## **4.4.1.1 Basic Settings**

This screen allows the user to configure basic settings such as IGMP snooping status, operational status, Snooping Mode, Proxy Reporting and Snoop Leave level.

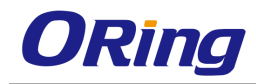

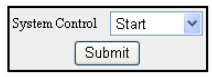

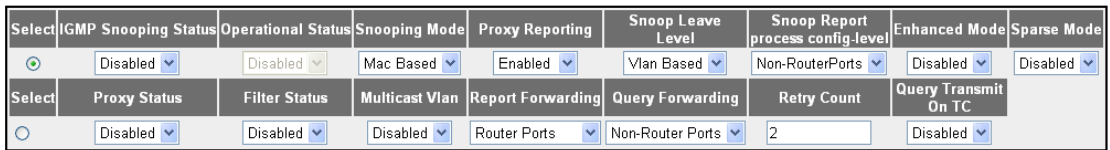

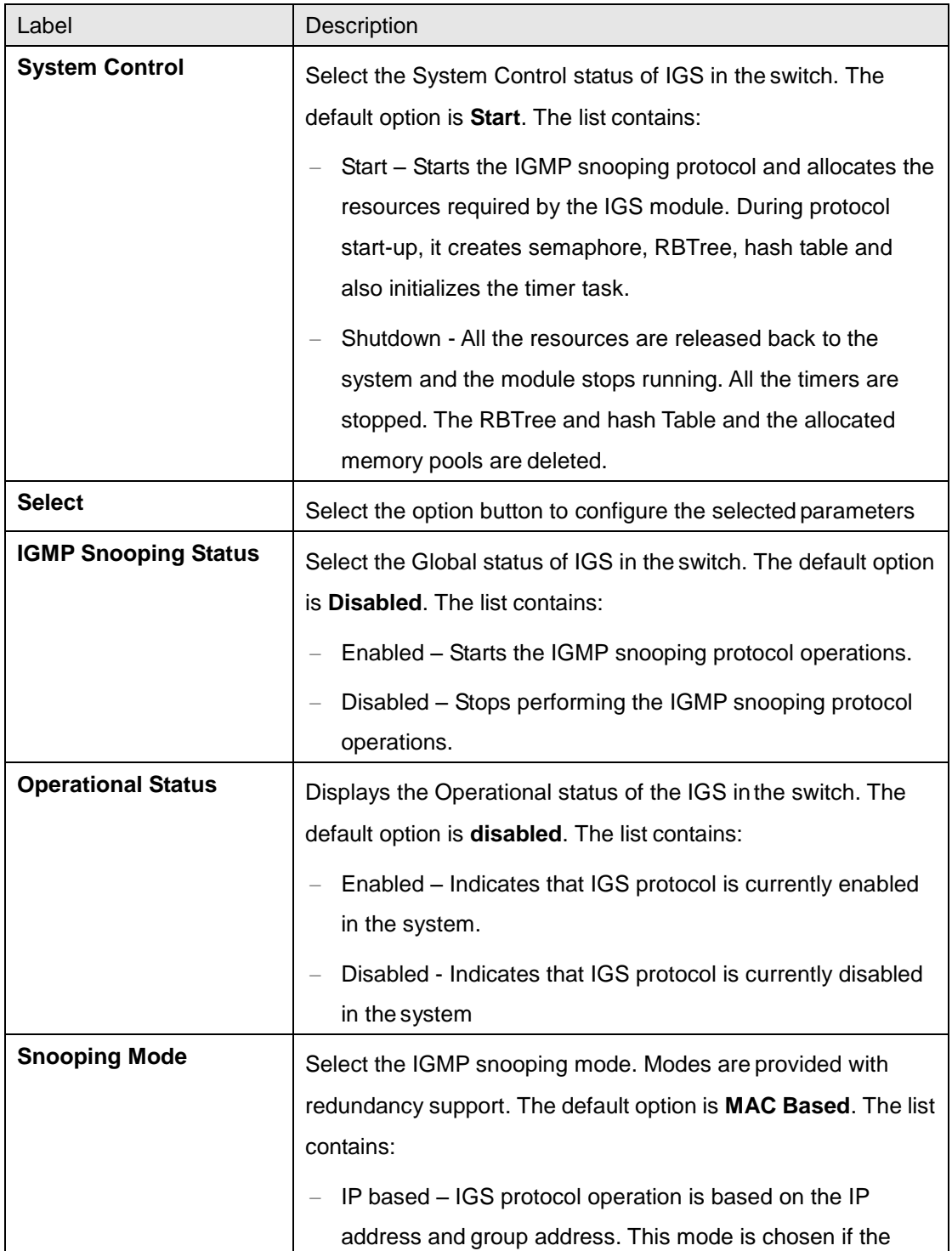

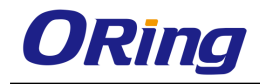

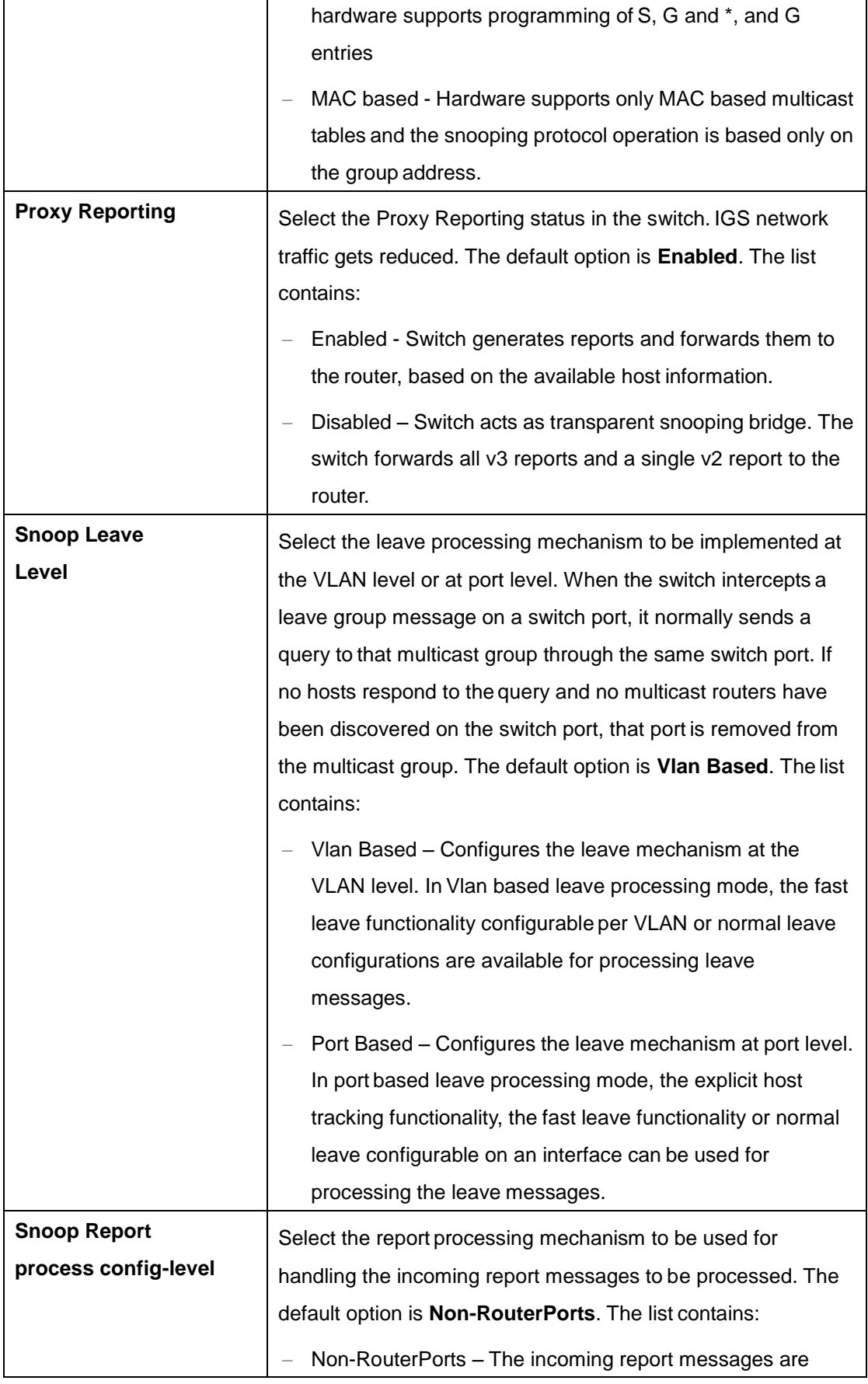

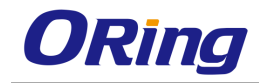

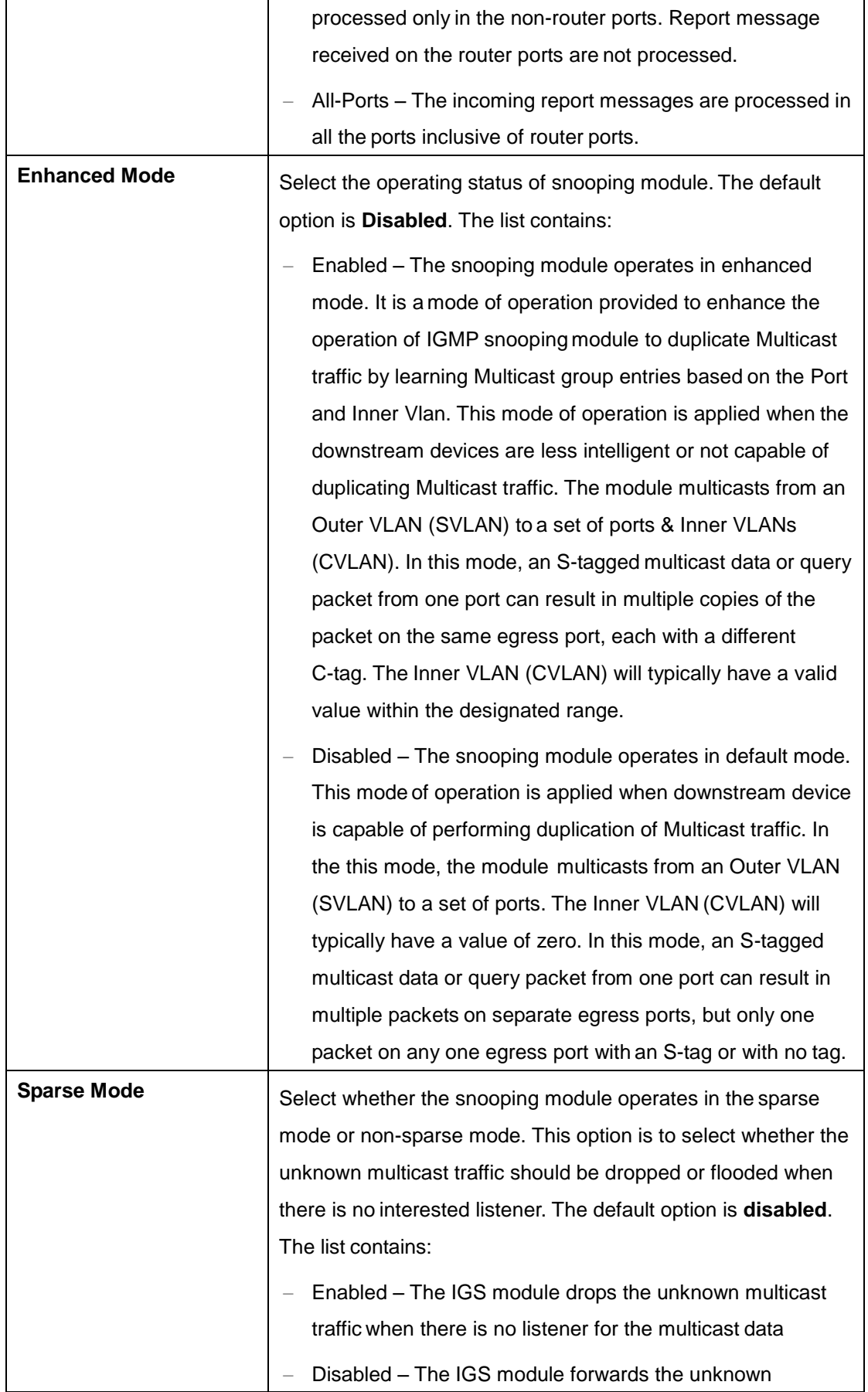

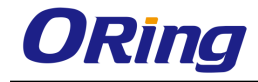

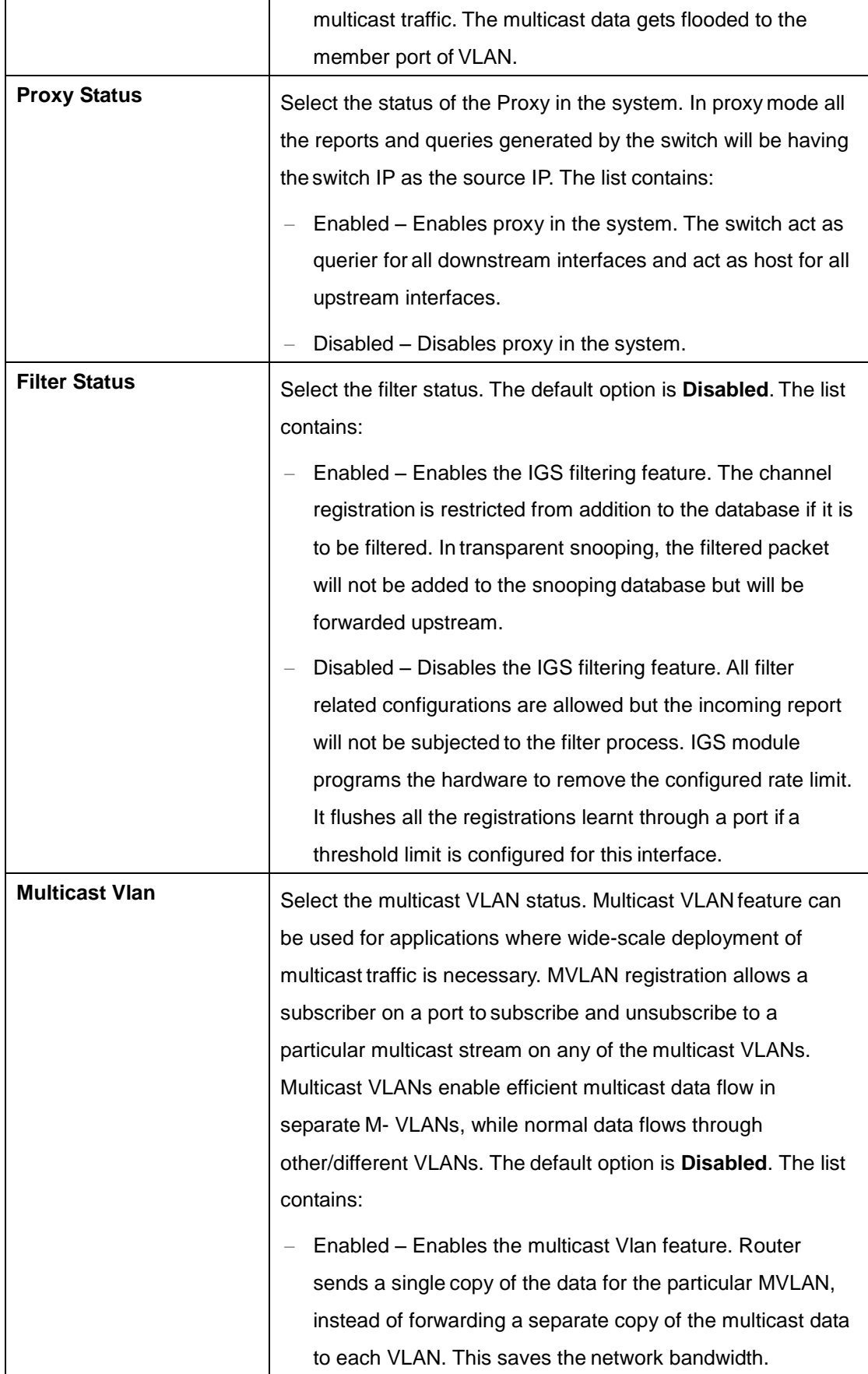

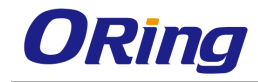

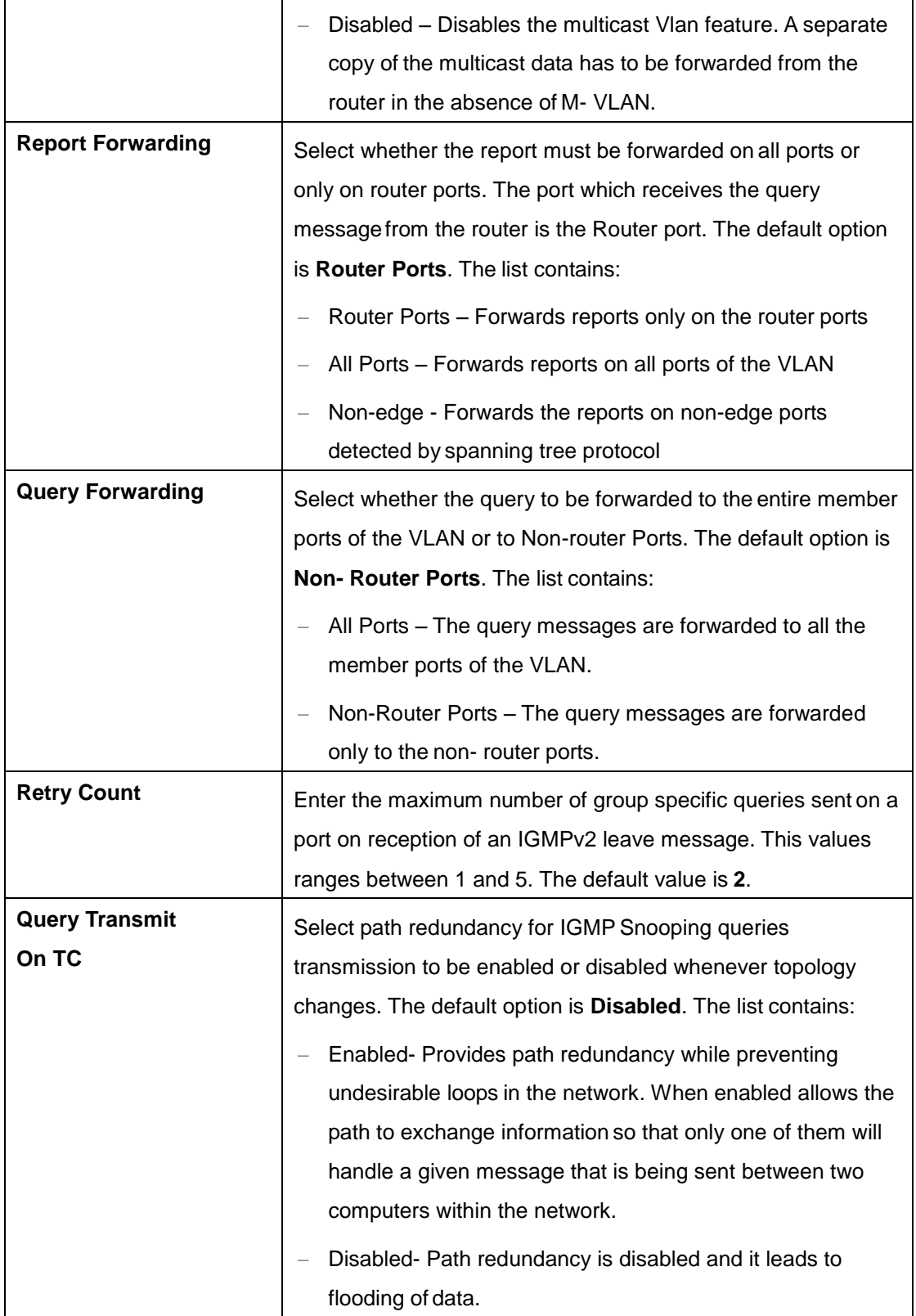

## **4.4.1.2 Timer**

This screen allows the user to set Router port purge interval, Group-Member Port Purge

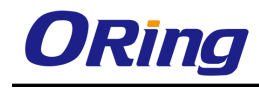

Interval, Report Forward Interval and Group Query Interval.

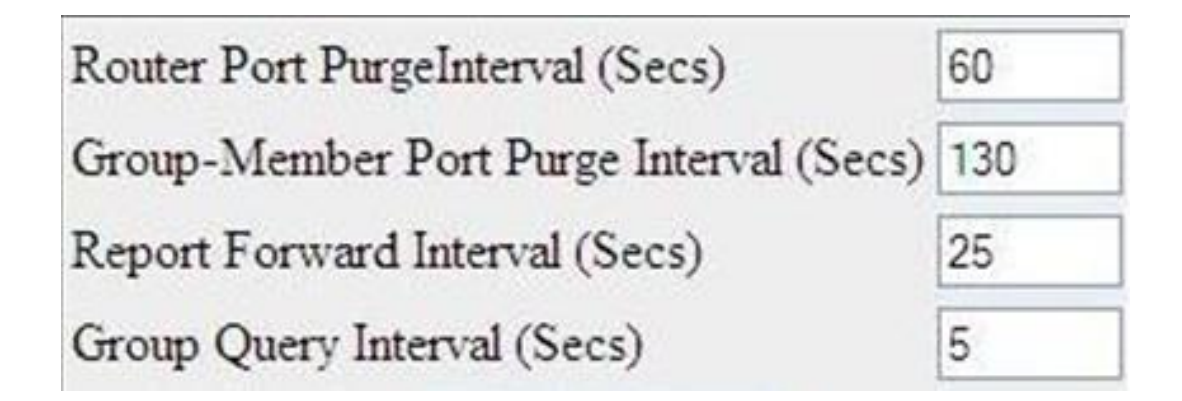

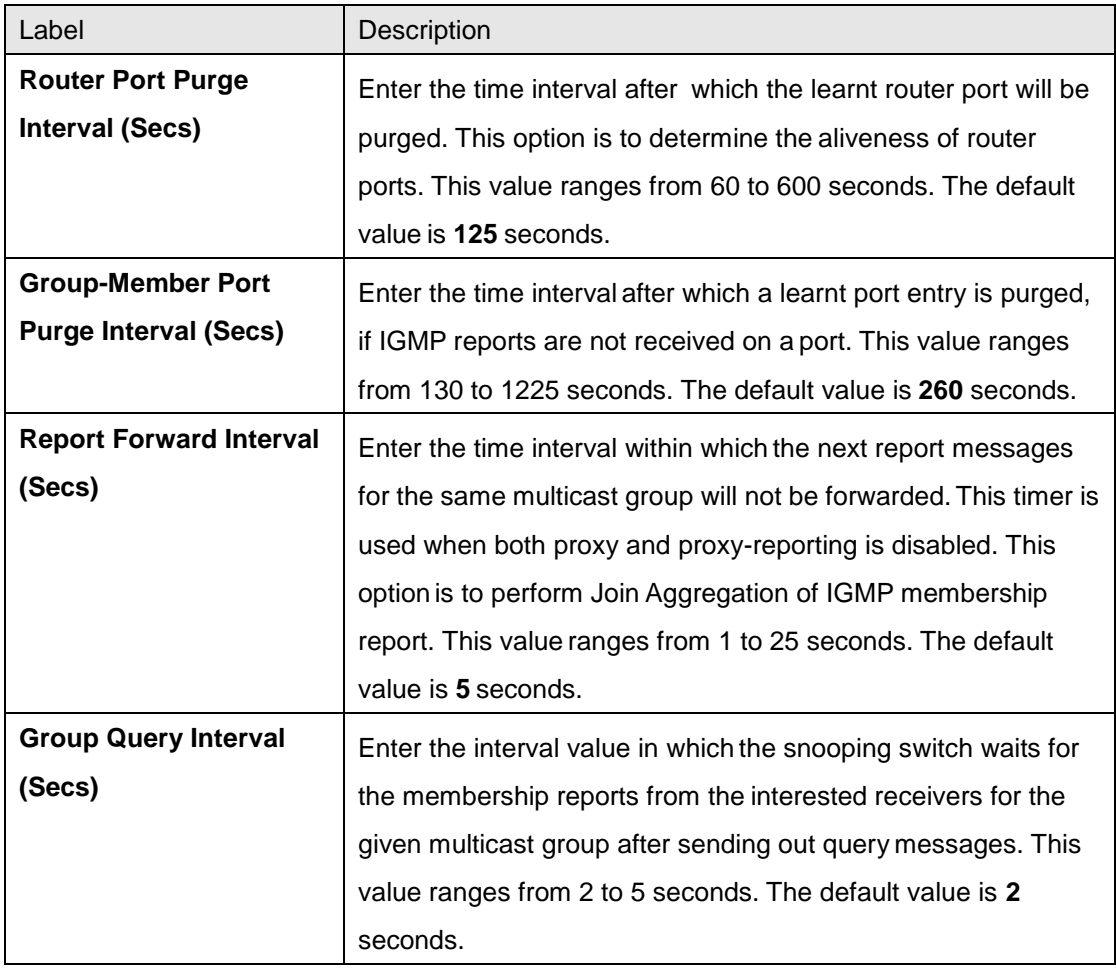

## **4.4.1.3 VlanConfiguration**

This screen allows the user to configure IGMP Snooping on specific VLANs.

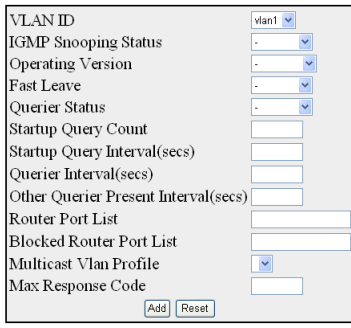

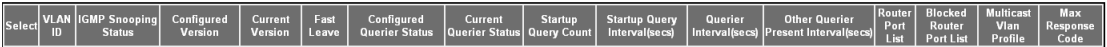

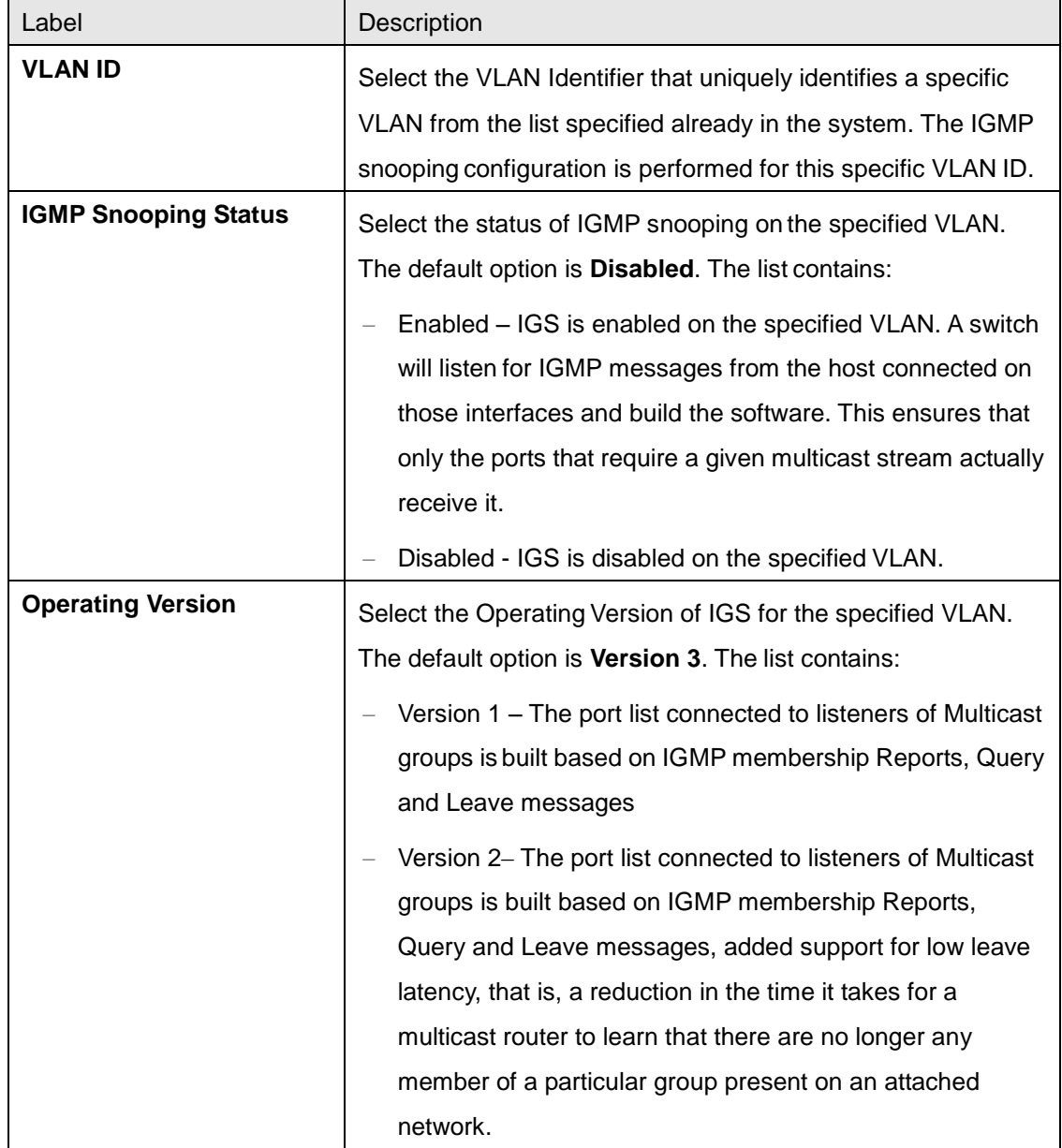

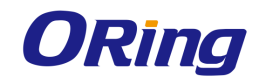

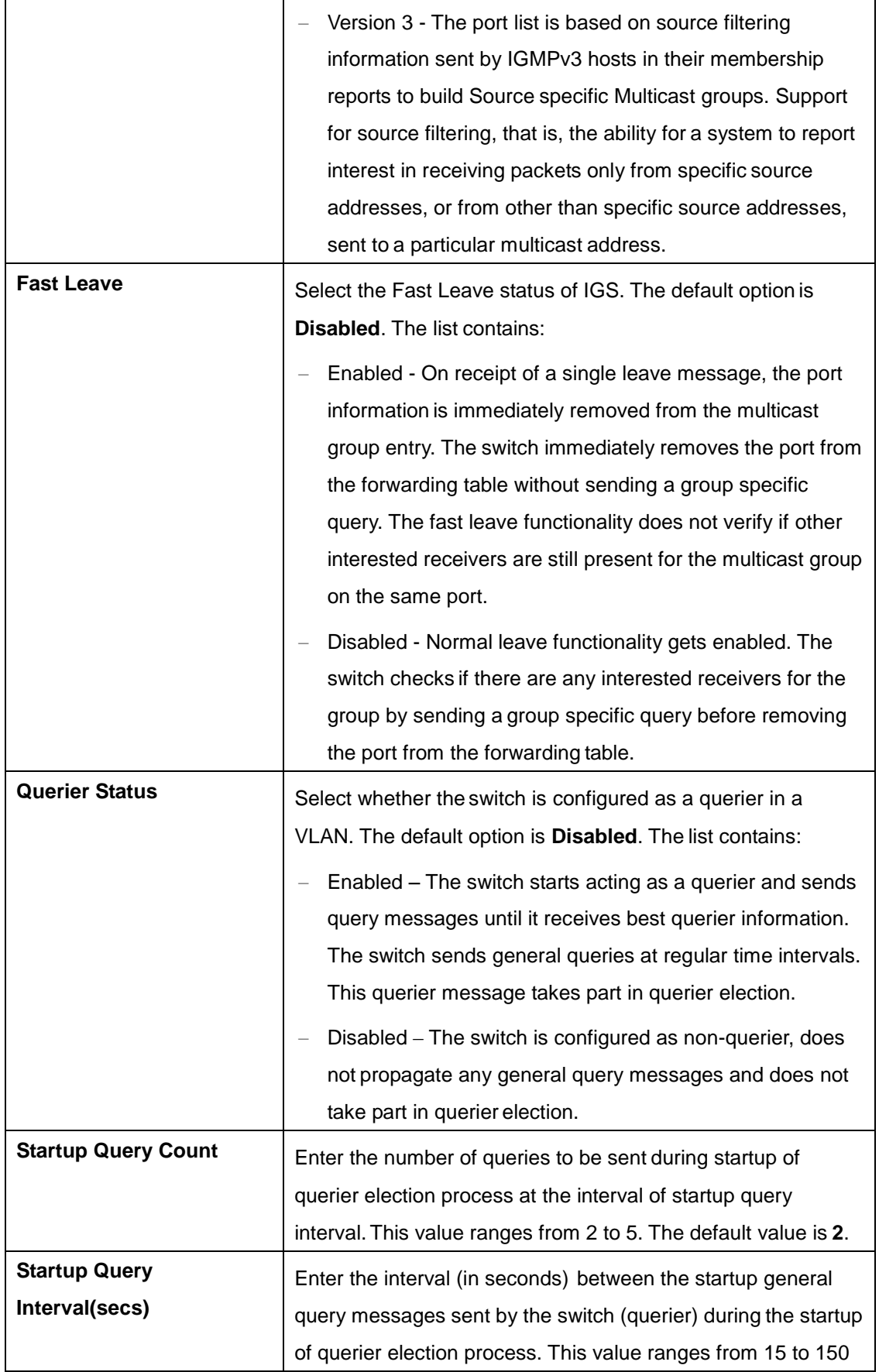

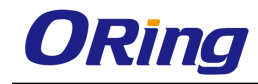

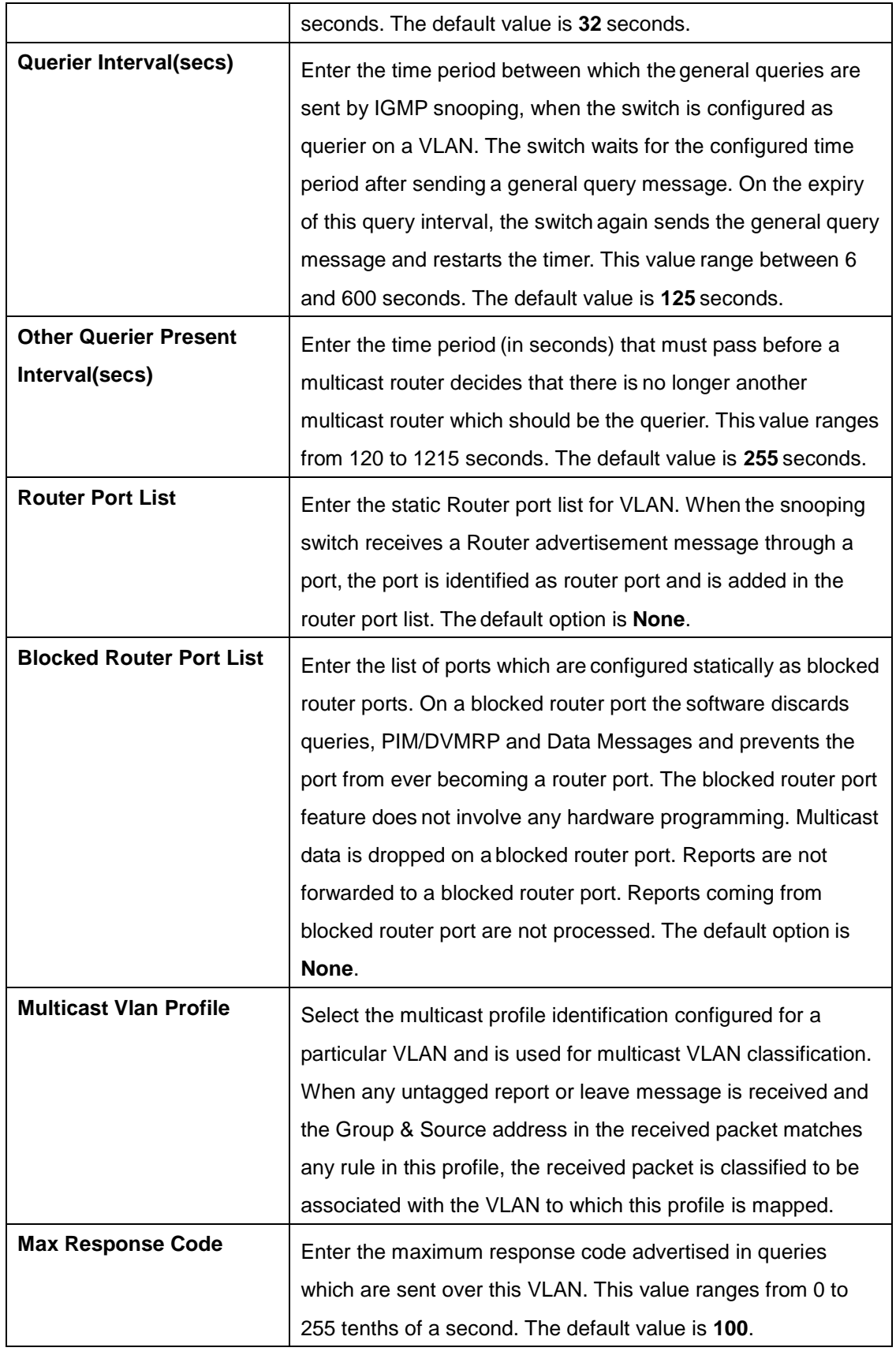

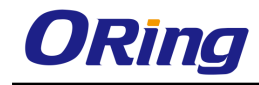

## **4.4.1.4 InterfaceConfiguration**

This screen allows the user to configure IGMP Snooping on specific interface.

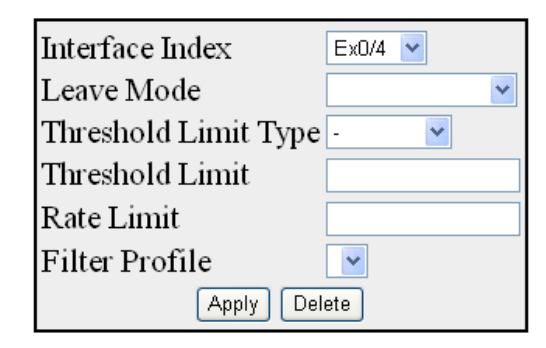

Interface Index Leave Mode | Threshold Limit Type | Threshold Limit | Rate Limit | Filter Profile Id  $Gi0/4$ Normal Leave None 42949672950  $\mathbf{0}$ 

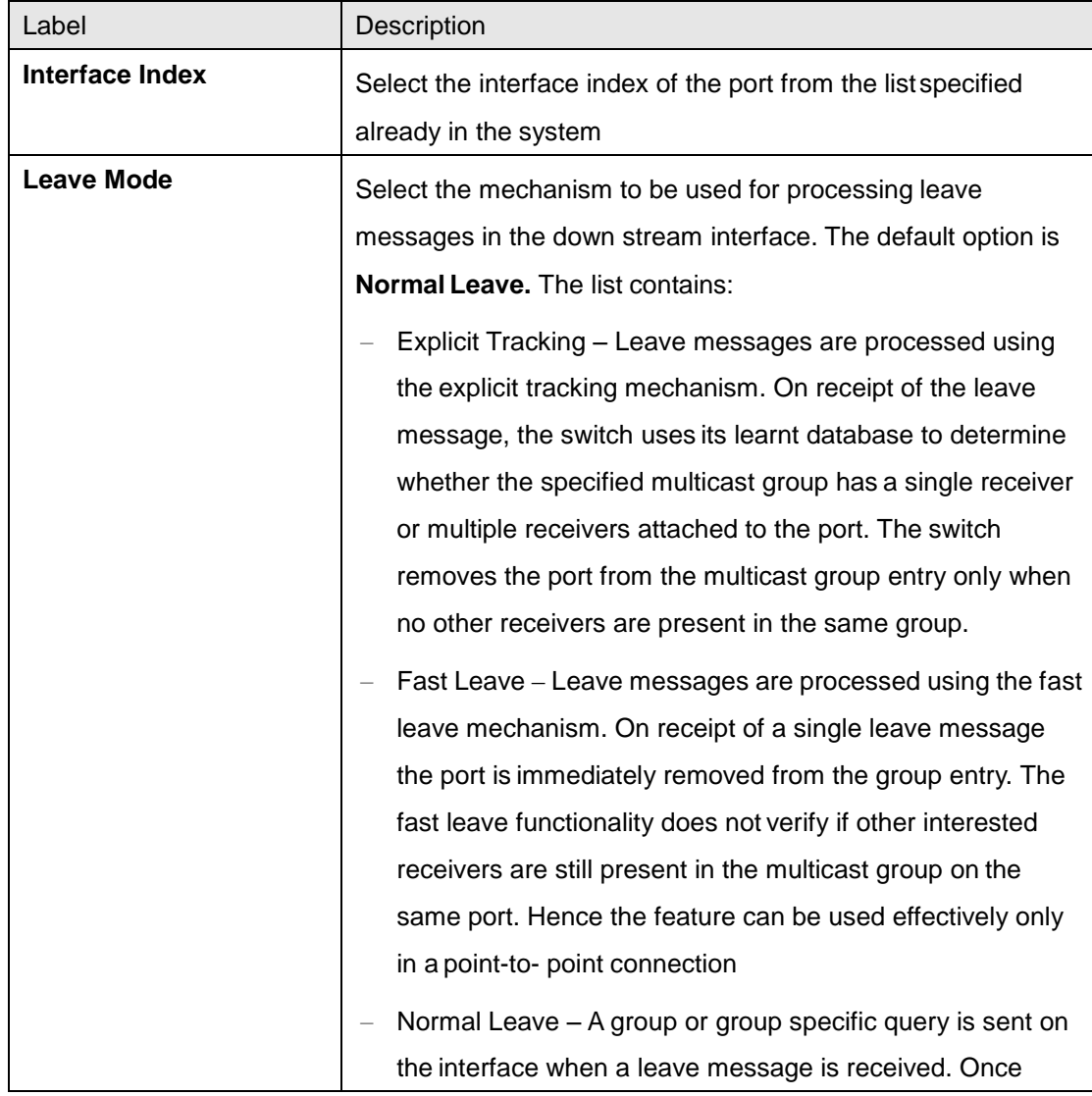

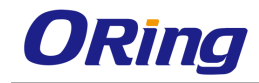

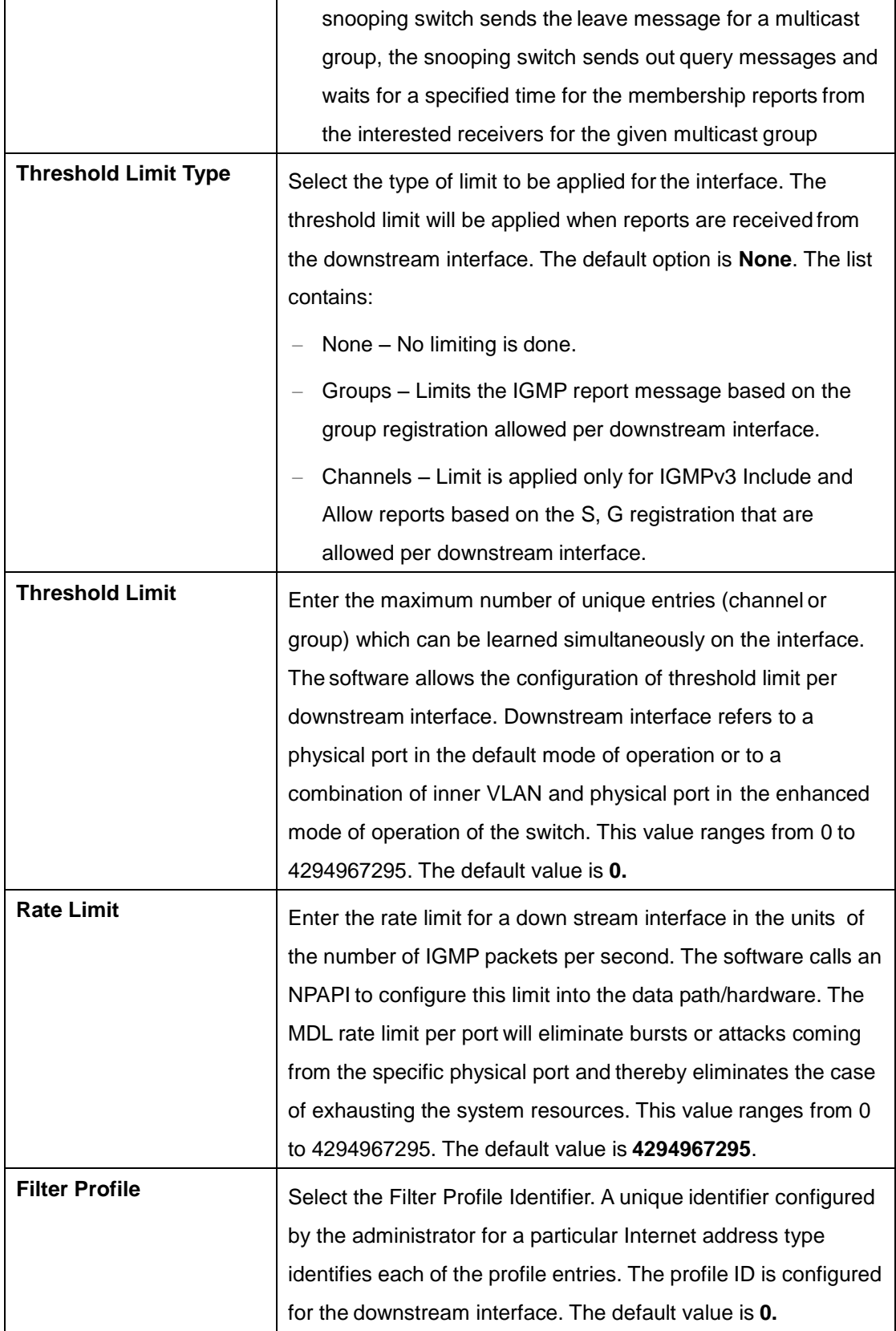

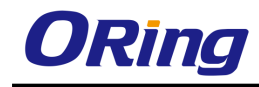

## **4.4.1.5 RouterPortConf**

This screen allows the user to configure the details of the router port.

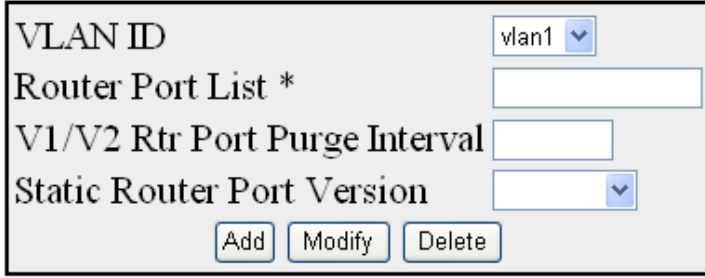

V1/V2 Router Port V3 Router Port<br>Purge Interval Purge Interval Router Port<br>Config Version VLAN IDRouter Port **Router Port Version** 

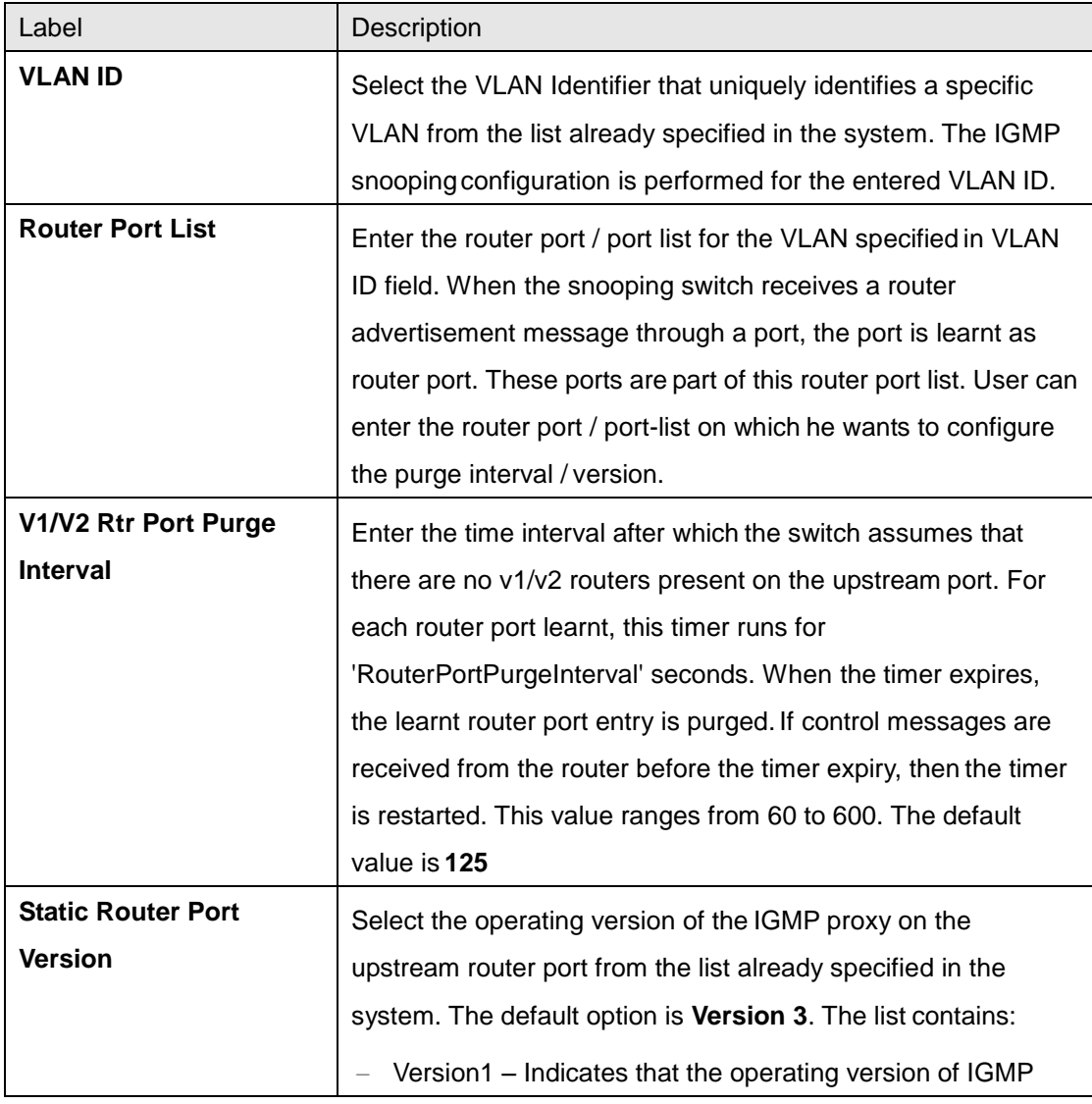

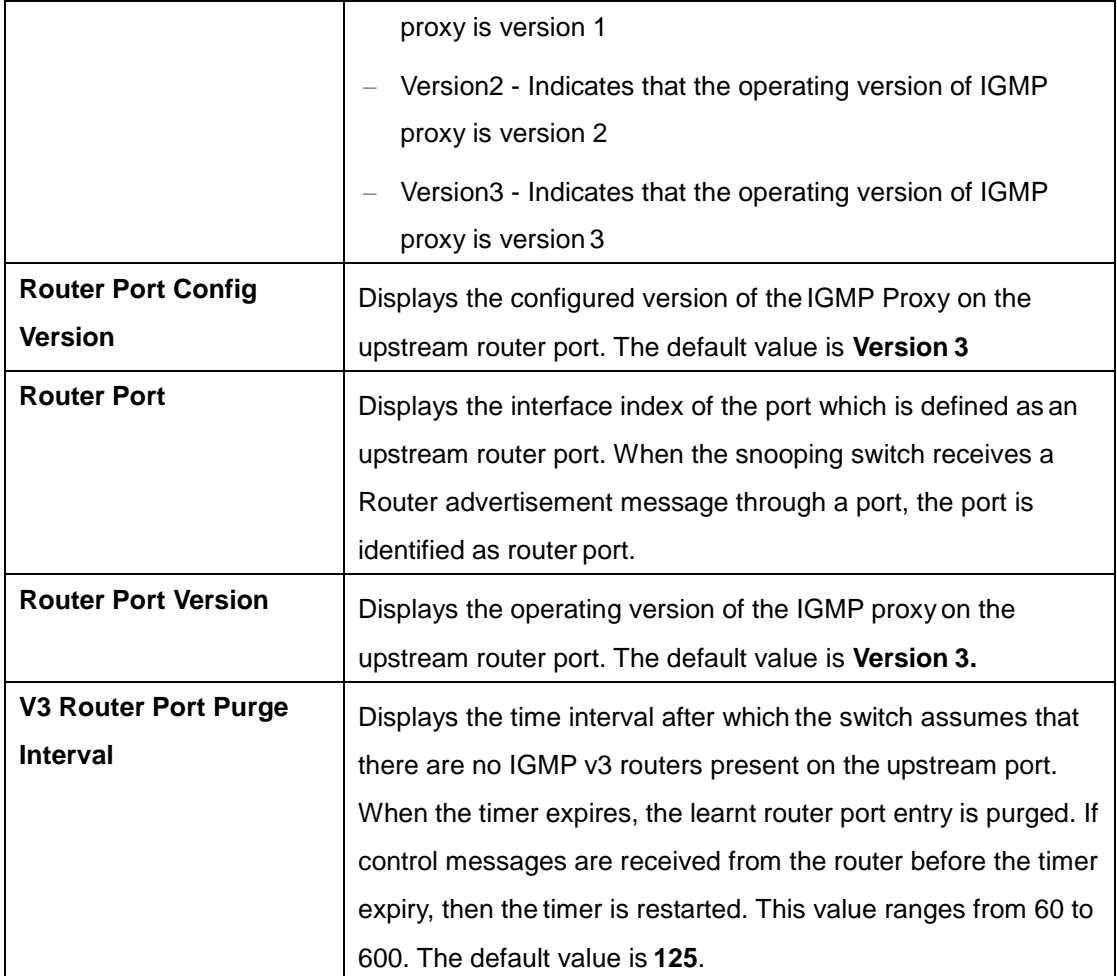

## **4.4.1.6 RouterPorts**

This screen displays the Router Port List table. The dynamic and static ports are listed in the screen.

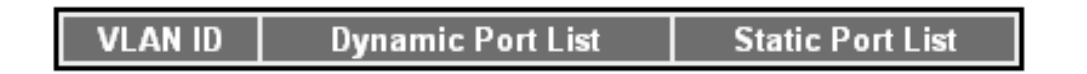

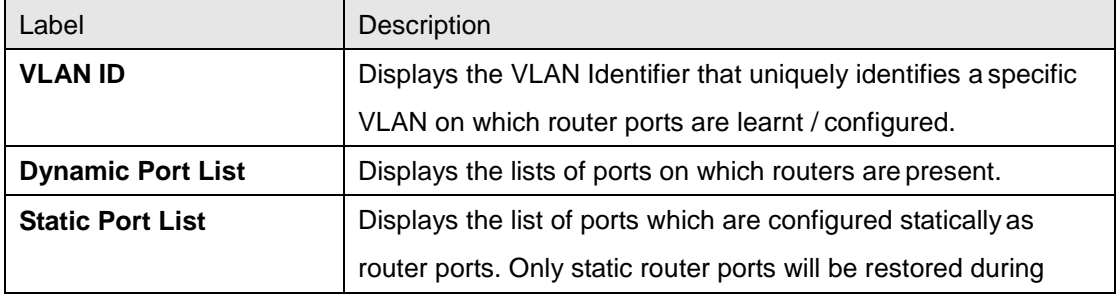

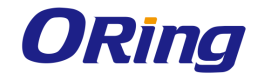

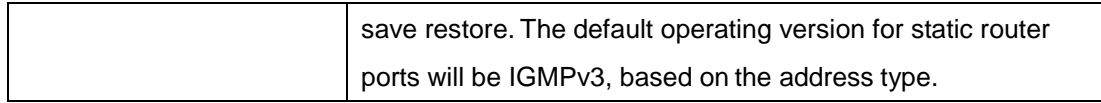

#### **4.4.1.7 Static Entry**

This screen allows the user to configure the IGMP snooping on static interface.

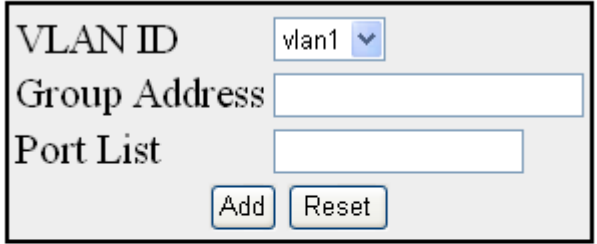

#### Select VLAN ID Group Address Port List

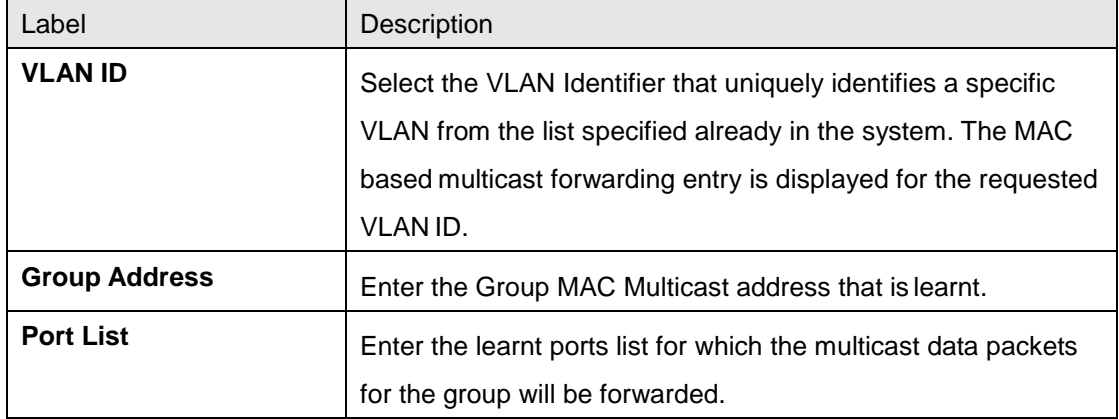

#### **4.4.1.8 FwdInformation**

This screen displays the IGMP group information such as MAC based or IP based Multicast Forwarding Table and Multicast Forwarding table is populated with list of ports interested in receiving multicast traffic to avoid flooding of multicast data traffic.

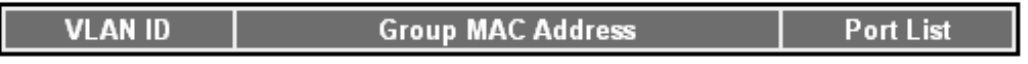

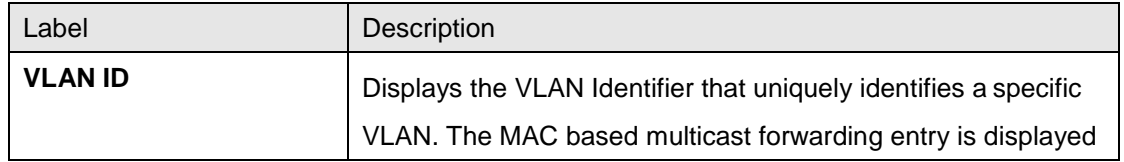

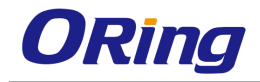

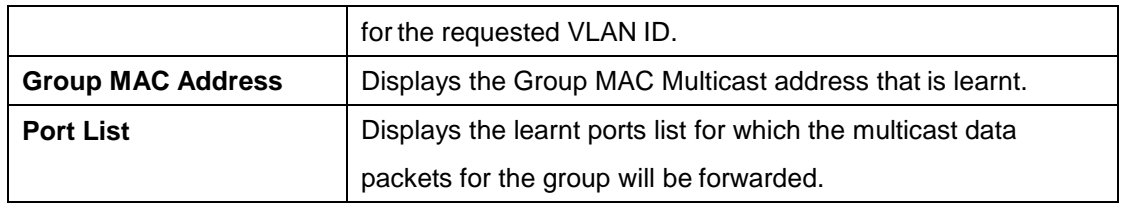

#### **4.4.1.9 McastReceiverInfo**

This screen displays multicast report sent by each host in a multicast group requesting data from a specific source.

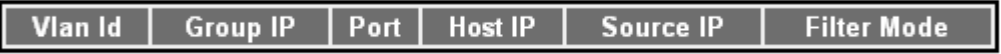

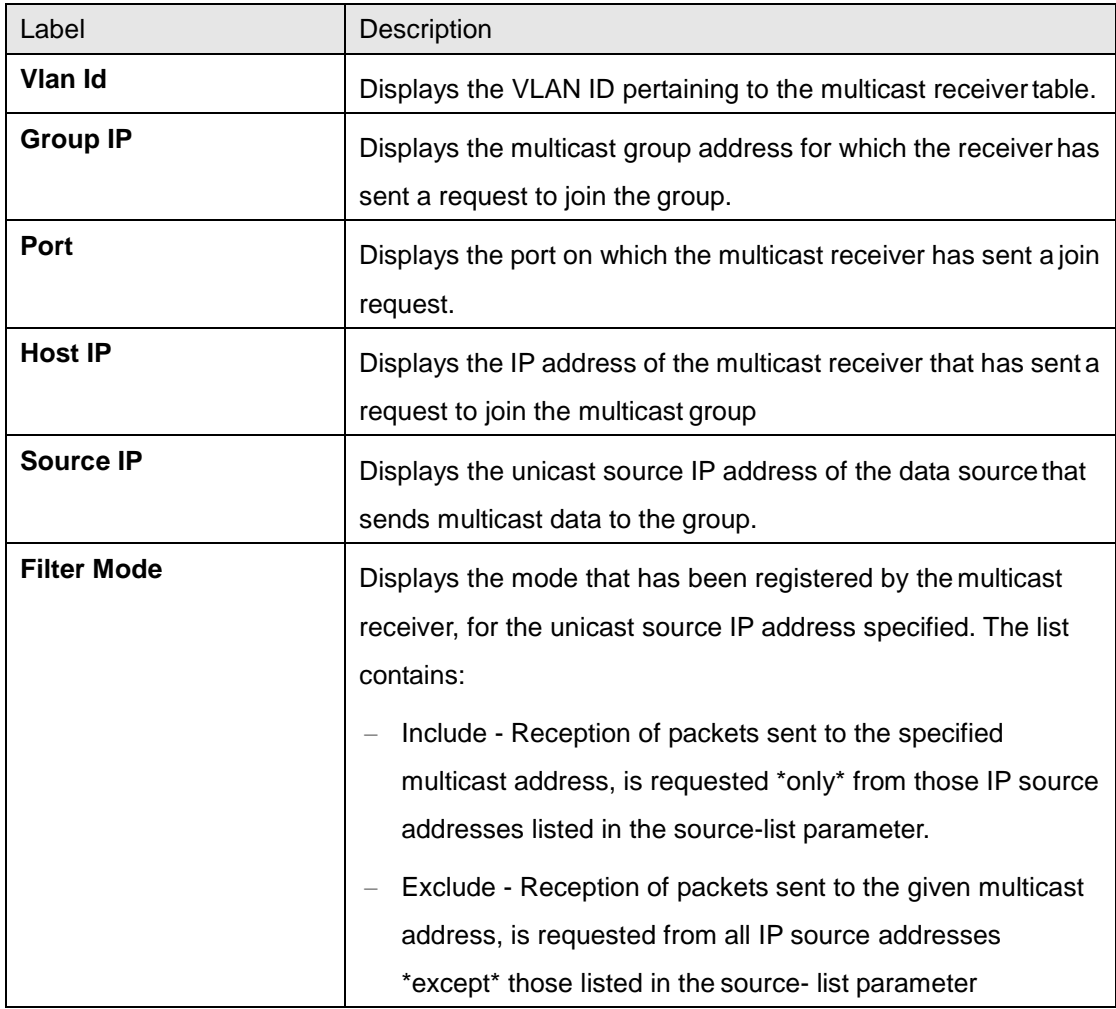

# **4.4.2 MLD Snooping**

MLDS (Multicast Listener Discovery Snooping) is a protocol used by an IPv6 router to

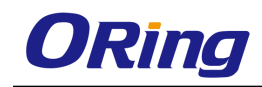

discover the presence of multicast listeners (that is, nodes willing to receive multicast packets) on its directly attached links, and to discover specifically which multicast address is of interest to the neighboring nodes. It can also be used by applications to listen to some multicast group. When MLD snooping is enabled on a VLAN, the switch acts to minimize unnecessary multicast traffic from flooding the Layer 2 segment of the network.

## **4.4.2.1 Basic Settings**

This screen allows the user to configure basic settings such as MLD snooping status, operational status, Snooping Mode, Proxy Reporting and Snoop Leave level.

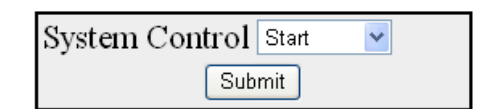

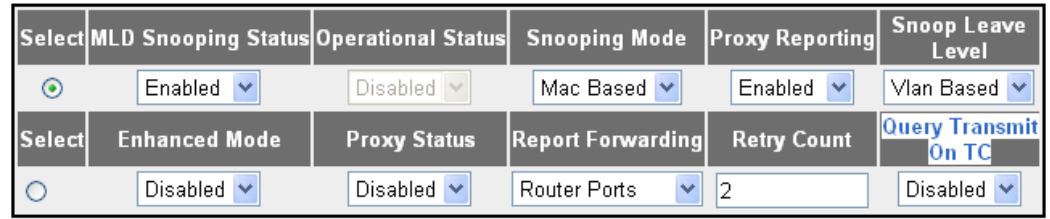

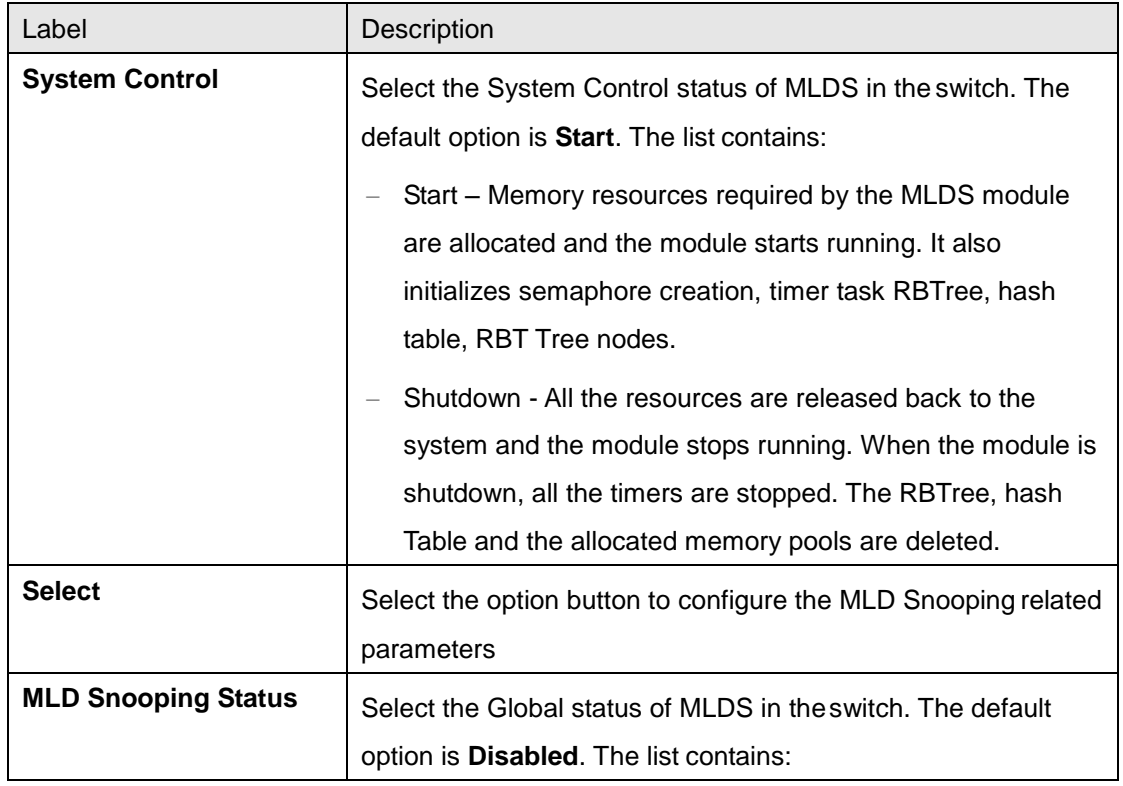

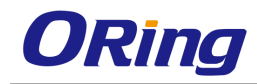

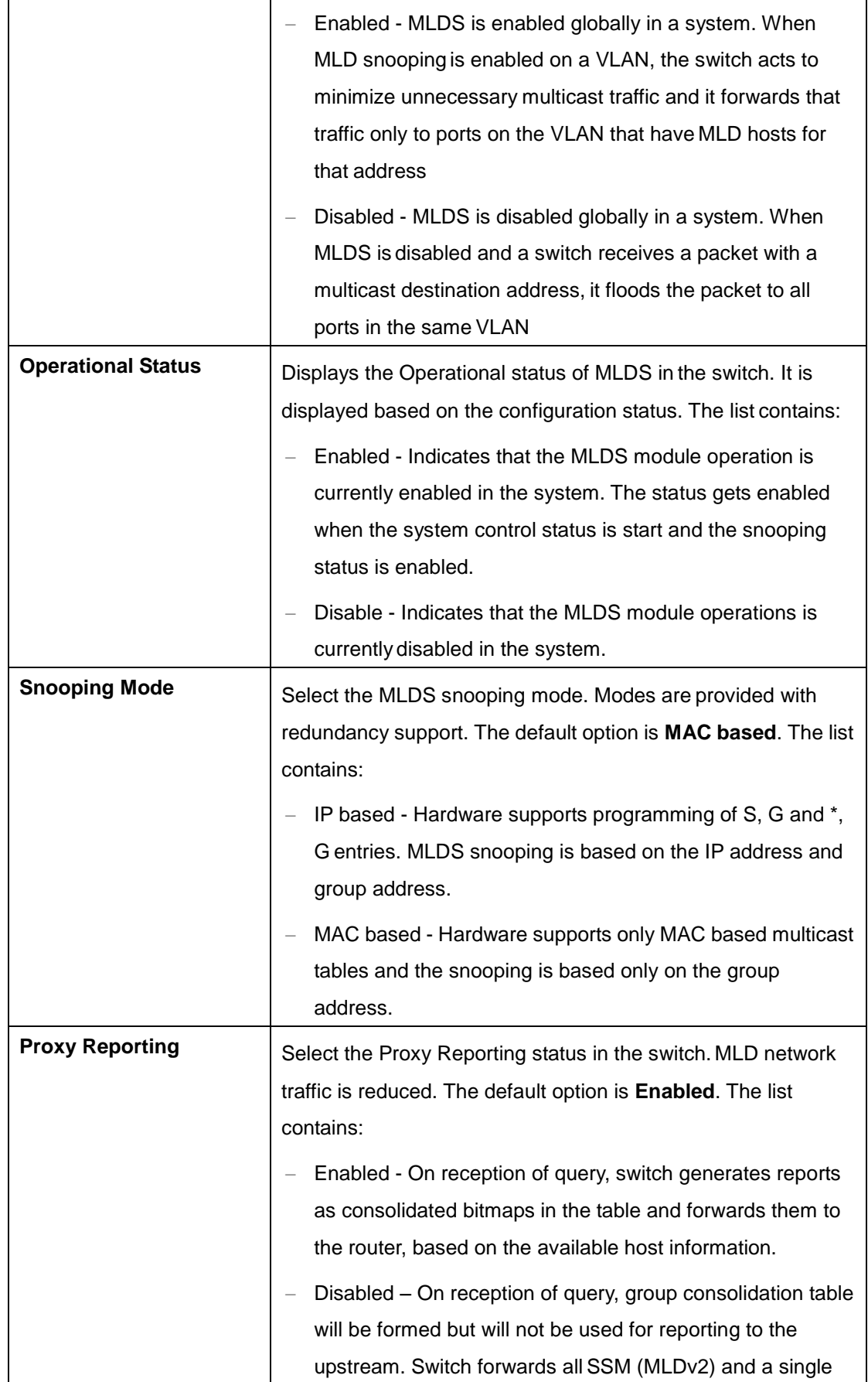

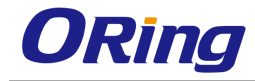

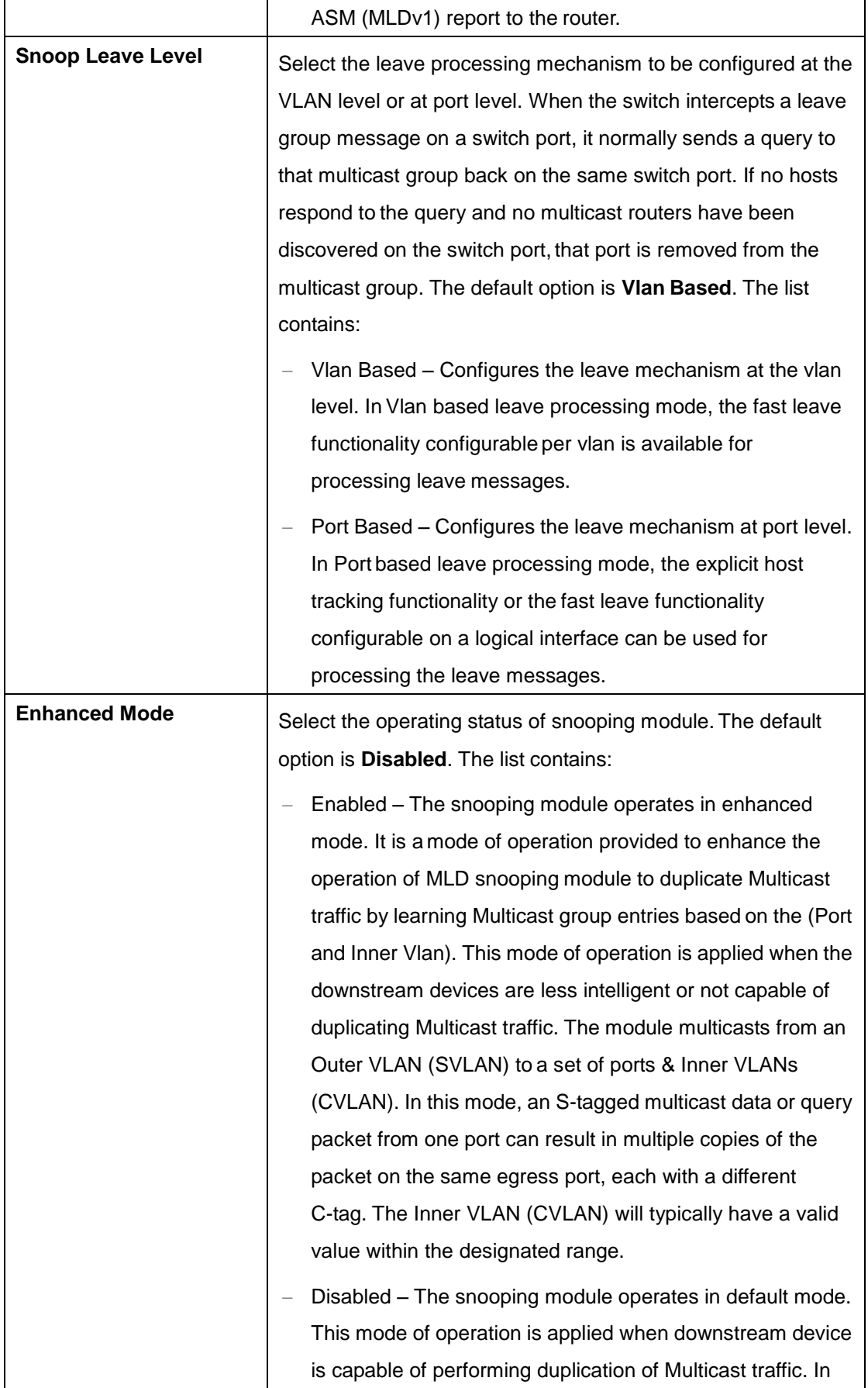

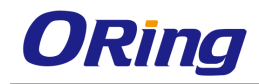

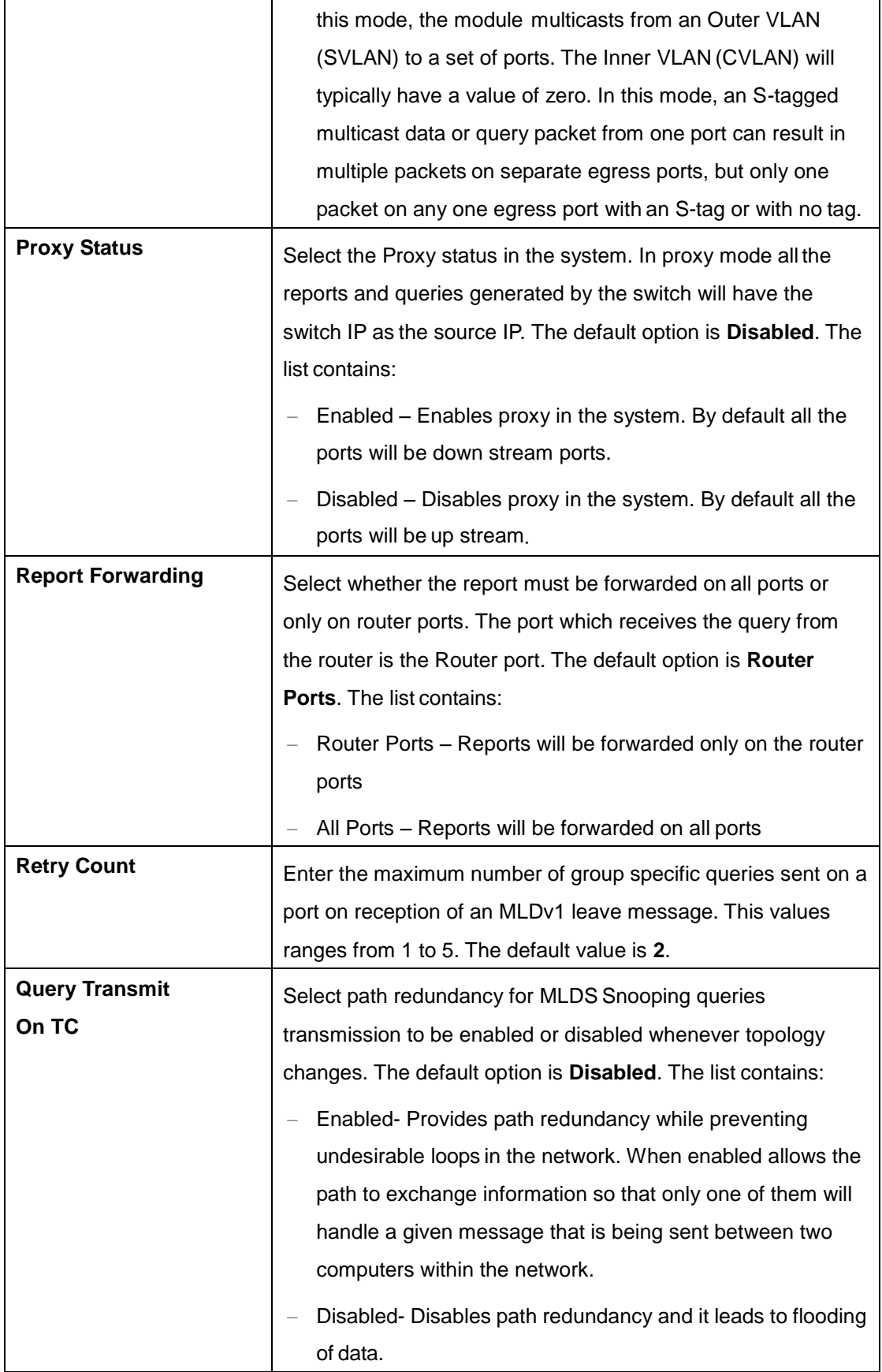

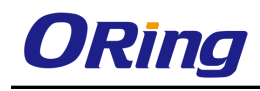

## **4.4.2.2 Timer**

This screen allows the user to set Router port purge interval, Group-Member Port Purge Interval, Report Forward Interval and Group Query Interval

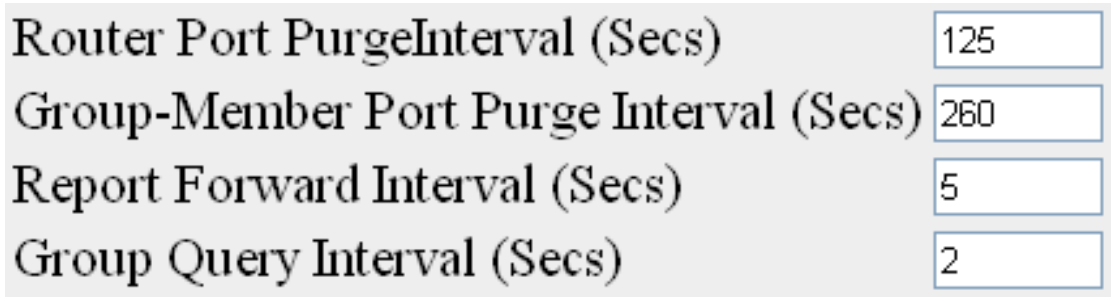

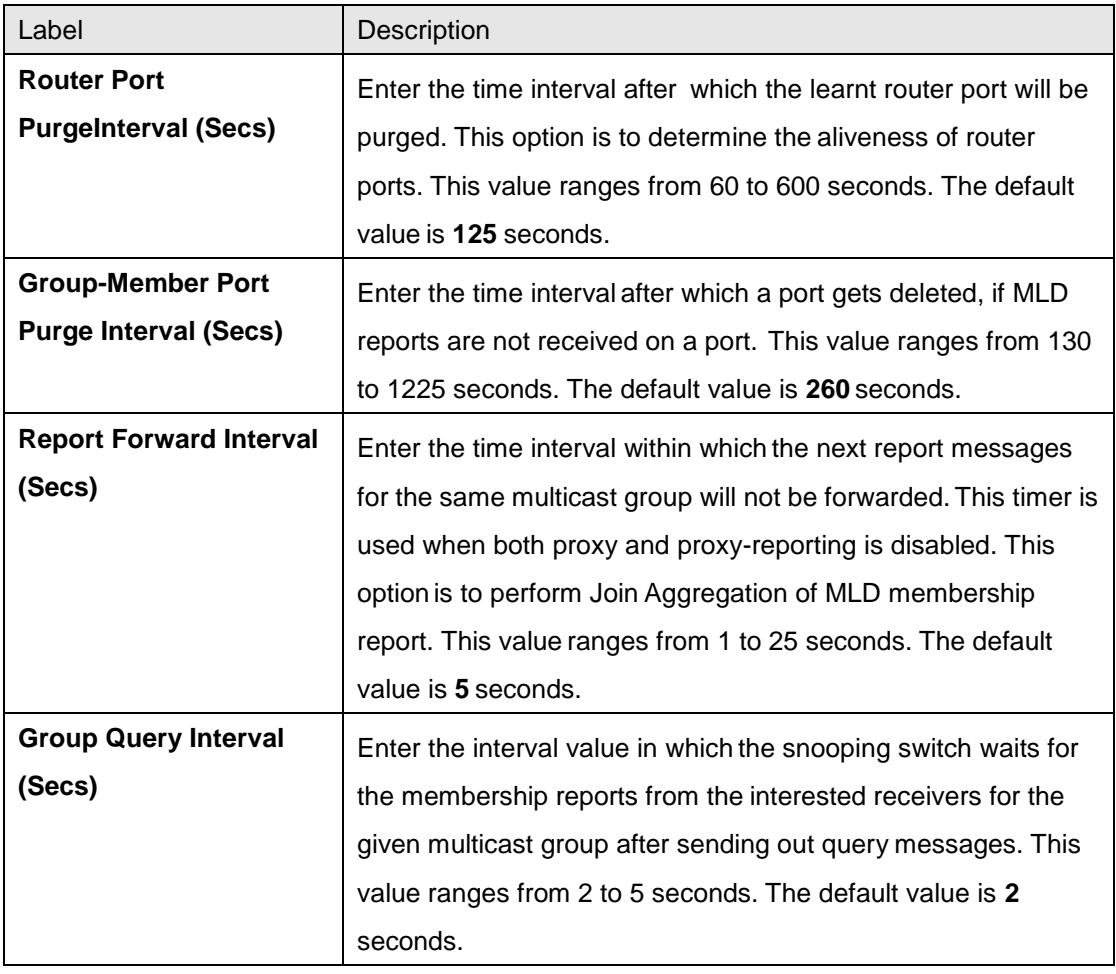

## **4.4.2.3 VlanConfiguration**

This screen allows the user to configure MLD Snooping on specific VLANs.

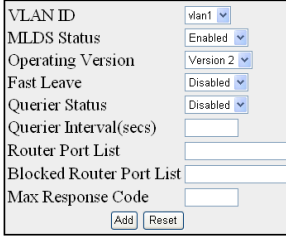

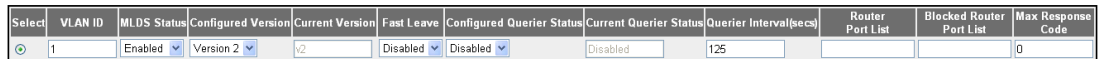

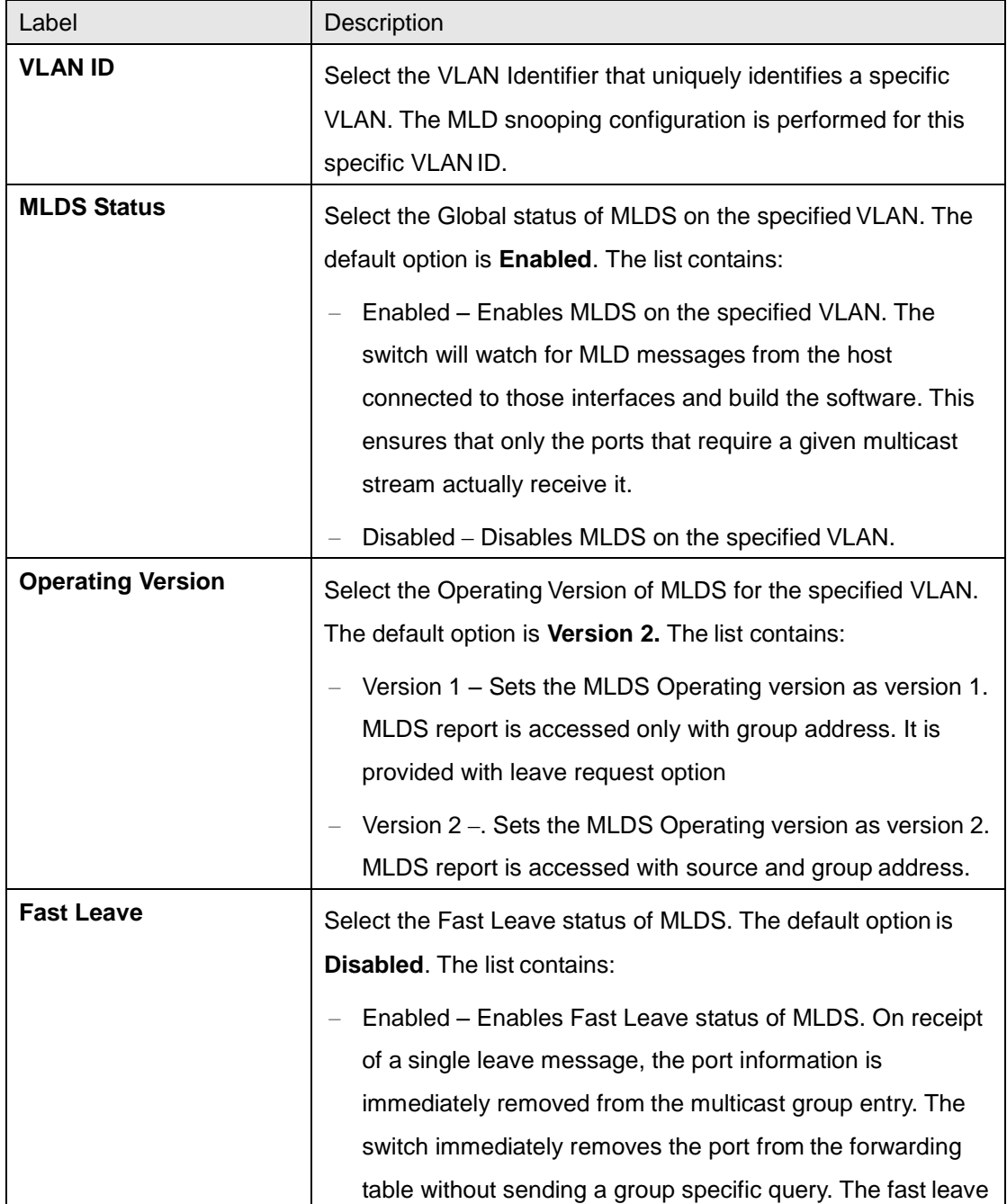

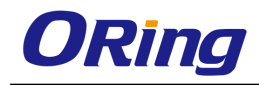

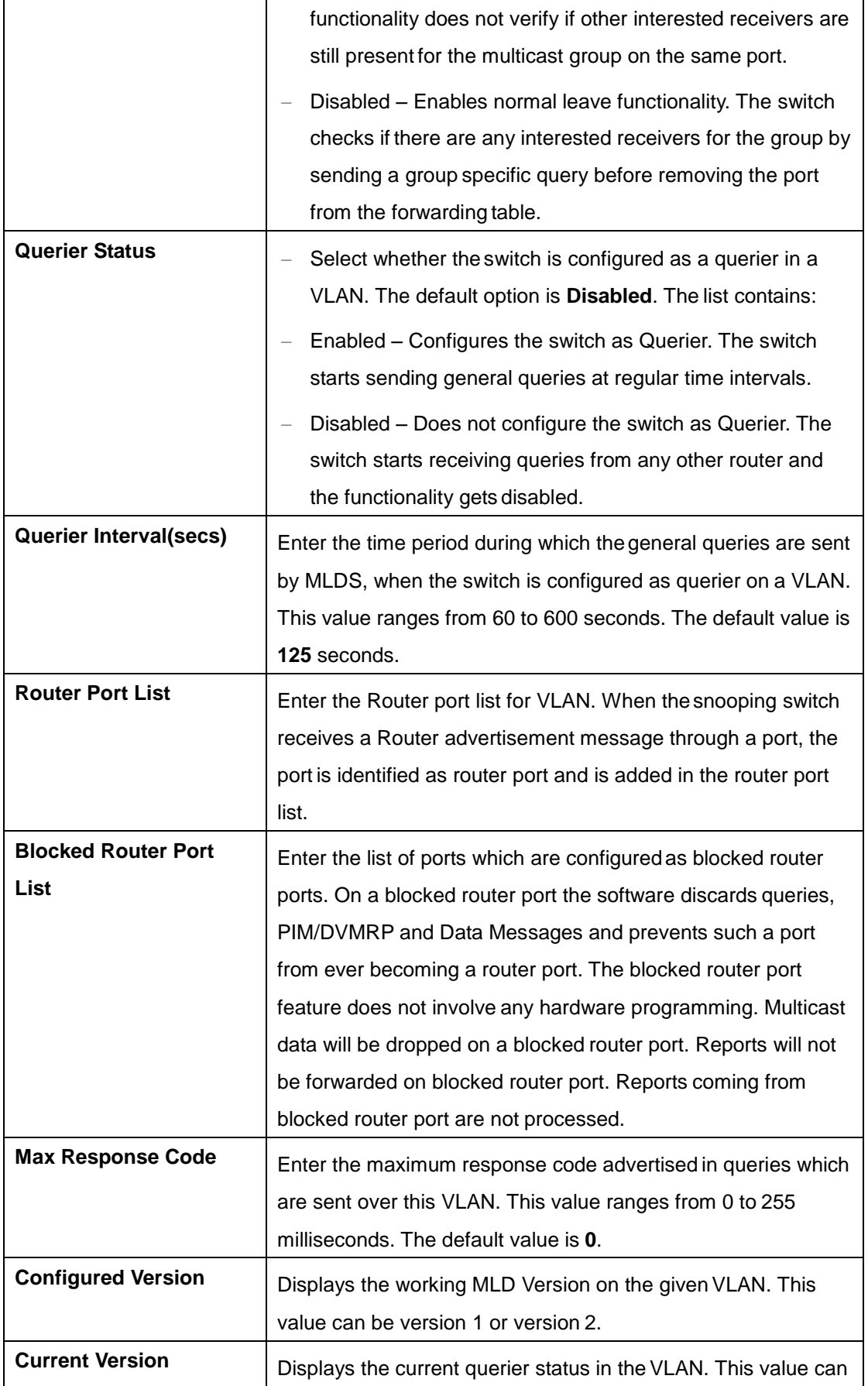

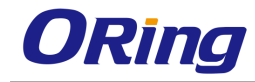

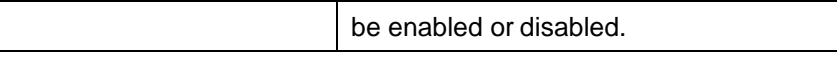

#### **4.4.2.4 RouterPortConf**

This screen allows the user to configure the details of the VLAN Router Port.

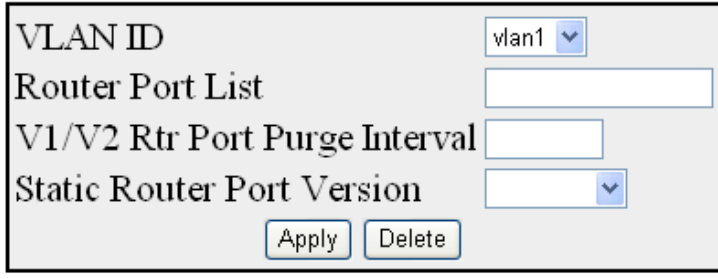

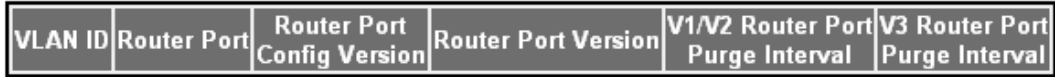

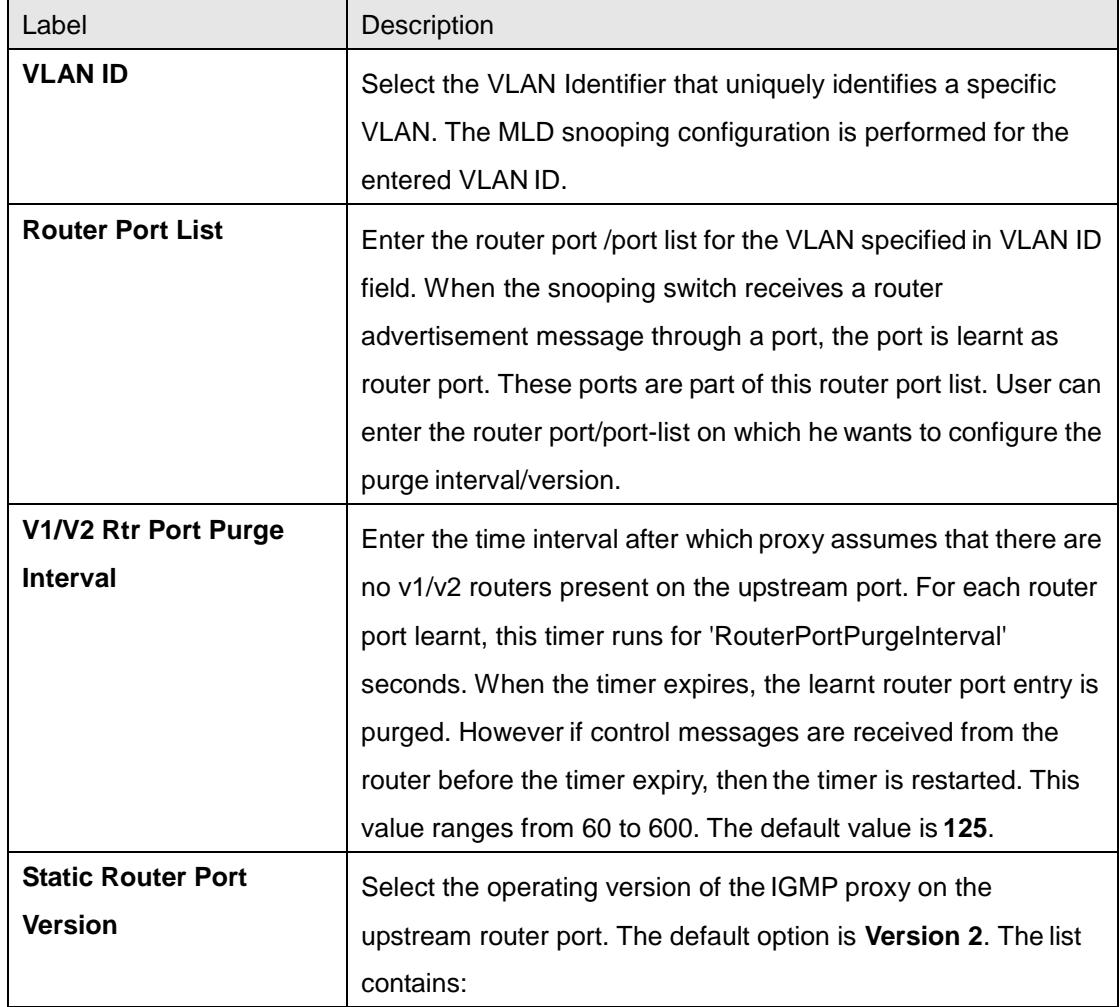

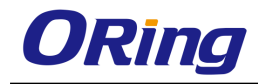

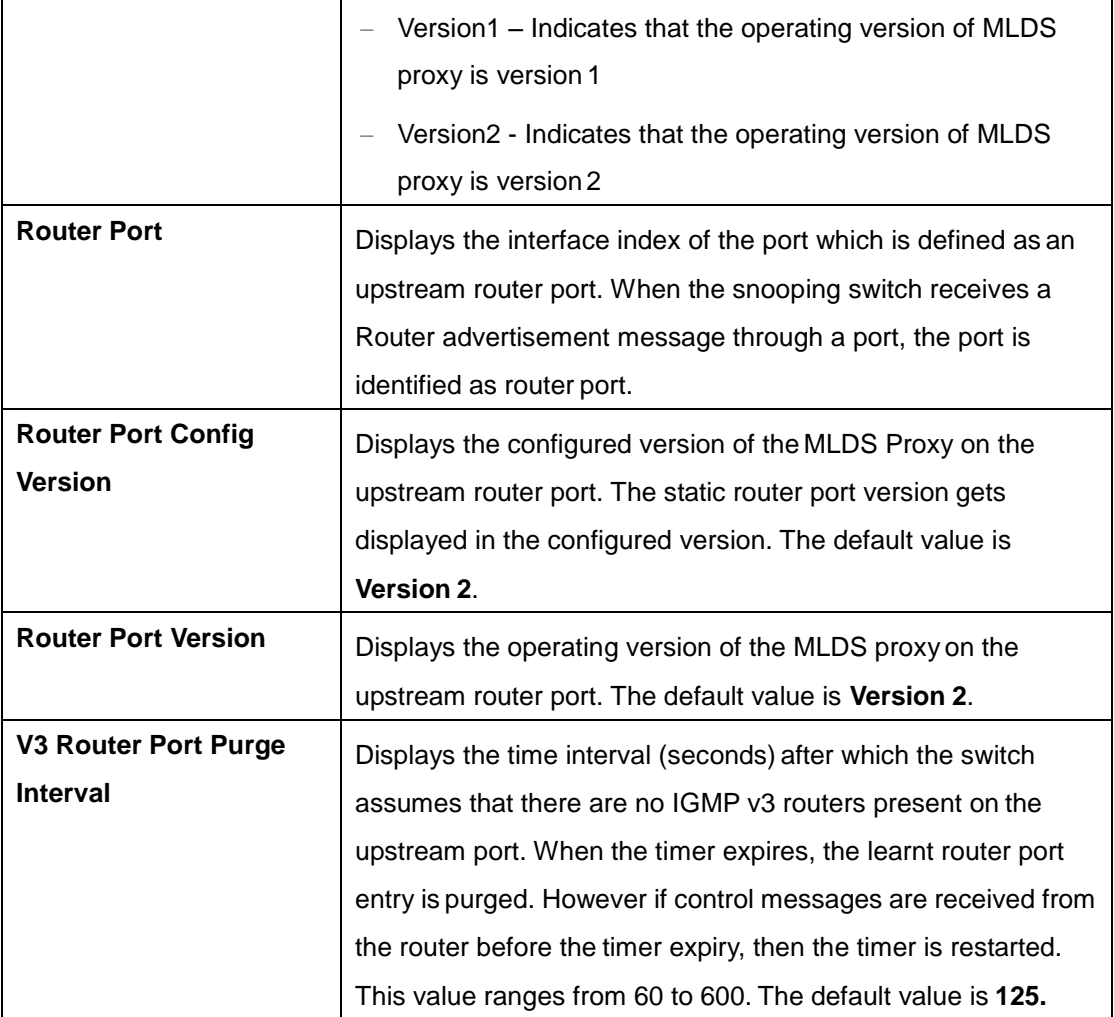

#### **4.4.2.5 RouterPorts**

**VLAN ID** 

**Dynamic Port List** 

**Static Port List** 

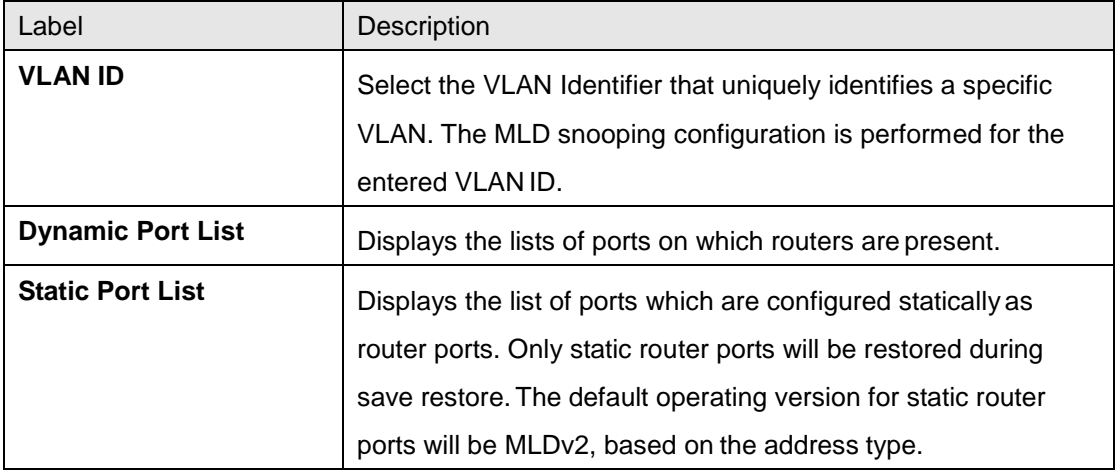

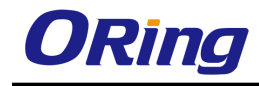

Г

#### **4.4.2.6 FwdInformation**

This screen displays the MLDS group information such as MAC/ IP based Multicast Forwarding Table and IP based Multicast Forwarding Table. Entries are created in Multicast Forwarding tables based on membership reports from hosts attached to the switch.

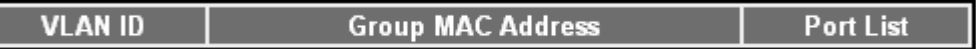

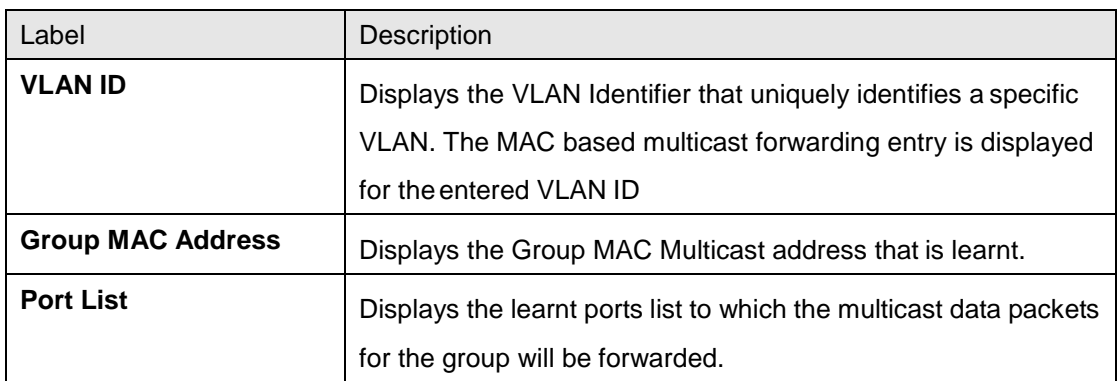

## **4.4.3 GMRP**

GMRP (GARP Multicast Registration Protocol) link permits to enable/disable GMRP on a global basis and also at the per-port level. This gives more control over the switch to the users. Once you enable the protocol on the switch, you can decide on the ports on which the protocol needs to run. GMRP does not support multiple instances. GMRP registers and de-registers the group membership information and group service requirement information with the GARP

## **4.4.3.1 GMRP**

This screen allows the user to configure GMRP globally.

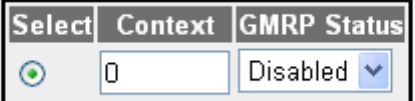

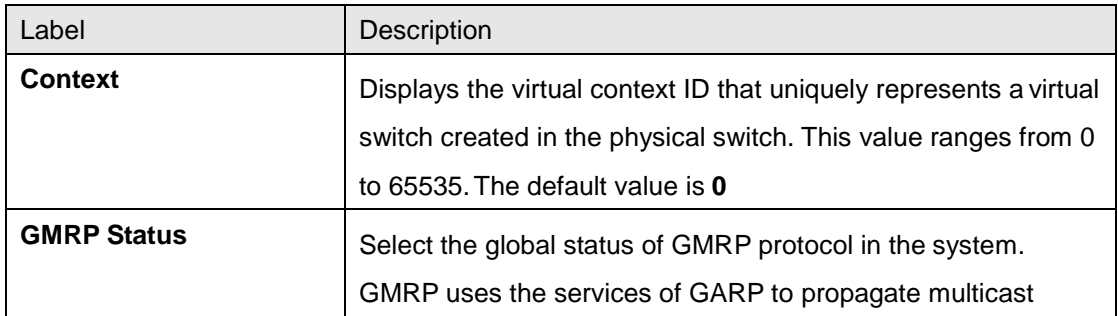

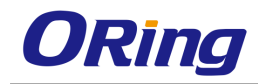

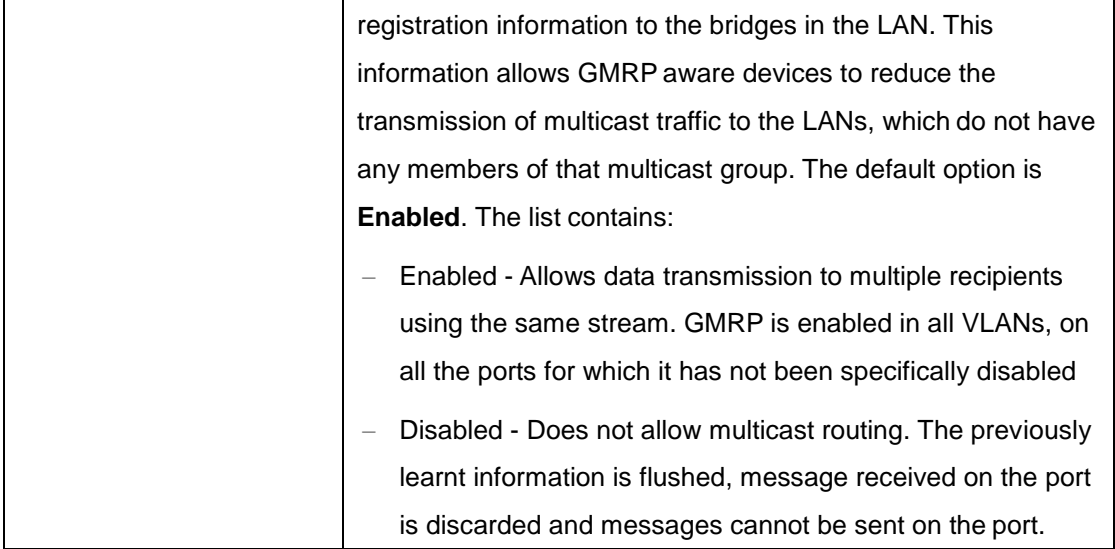

## **4.4.3.2 Port Settings**

This screen allows the user to configure the GMRP control and restricted group registration details for every bridge port.

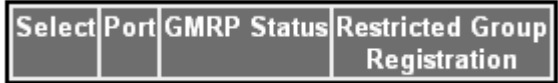

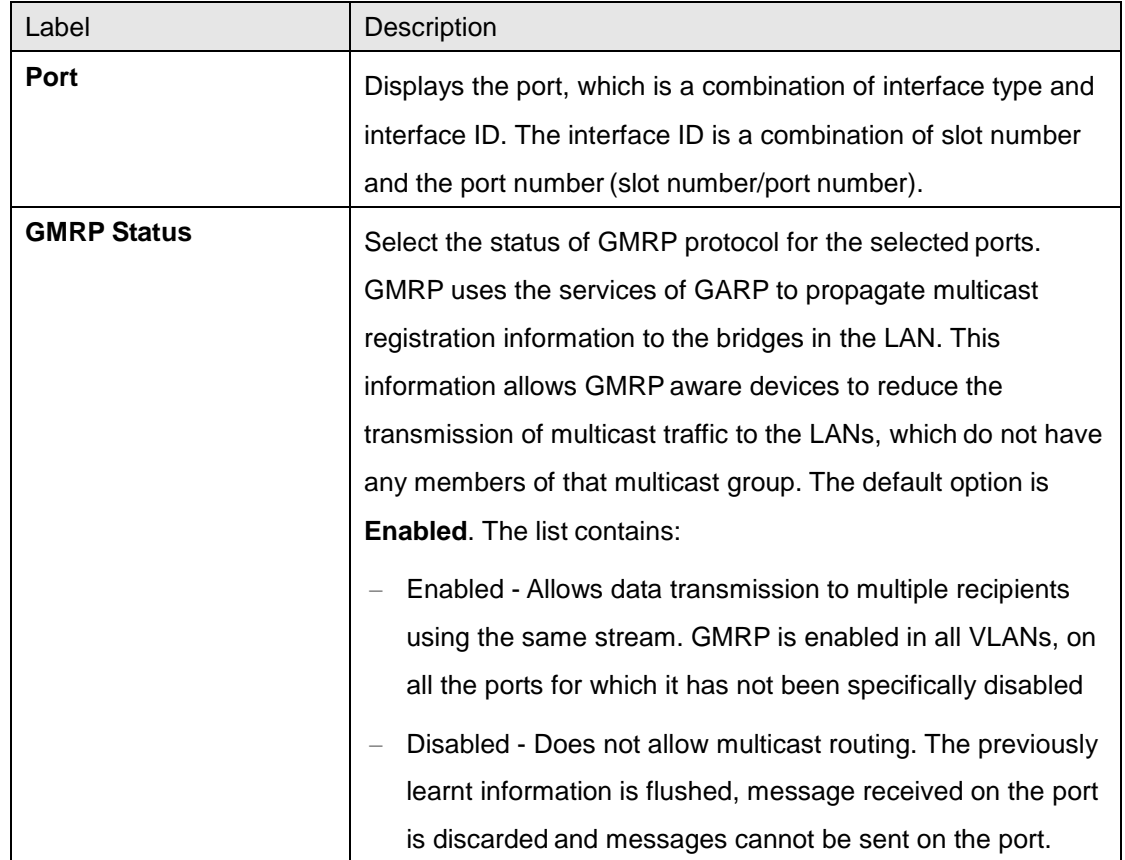

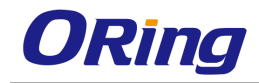

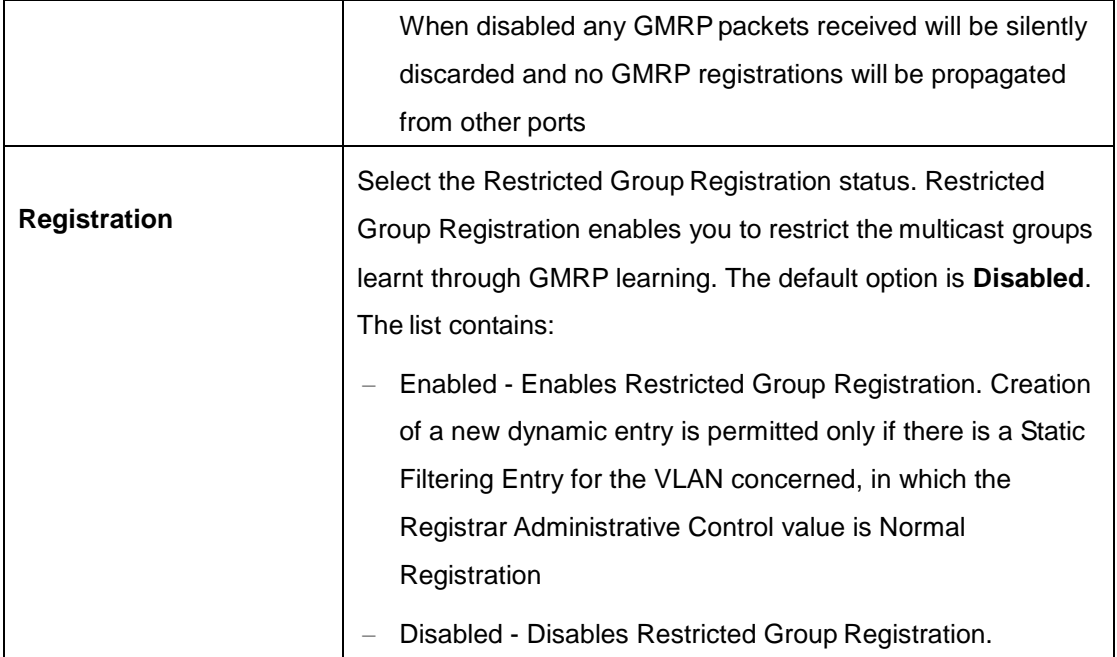

## **4.4.4 IGMP**

IGMP (Internet Group Management Protocol) is a group membership management protocol used to report group memberships to any immediate neighboring multicast switch. A host uses the IGMP to inform a switch when it joins or leaves an Internet Multicast group.

## **4.4.4.1 Basic Settings**

This screen allows the user to configure the IGMP Status.

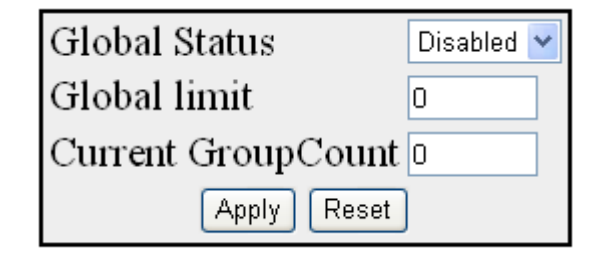

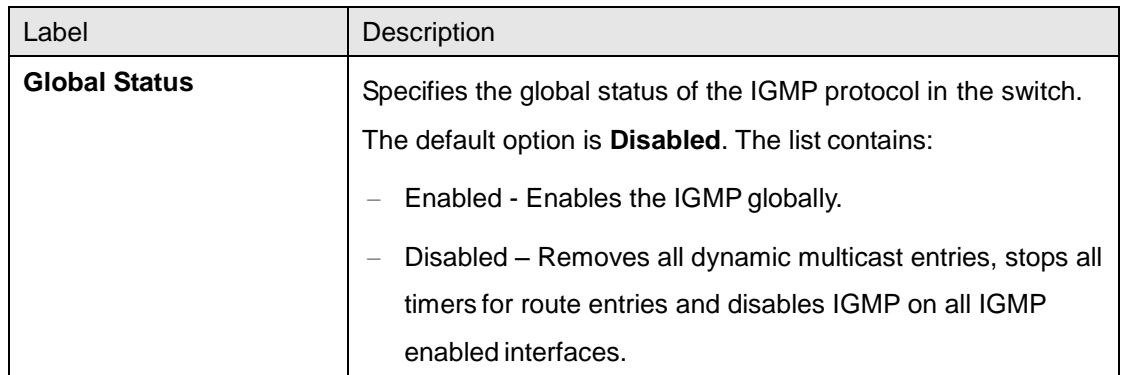

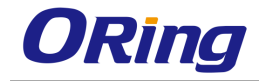

ace GroupLimit|GroupList ID|GroupCurrent Count<mark>Join RateLimit</mark>

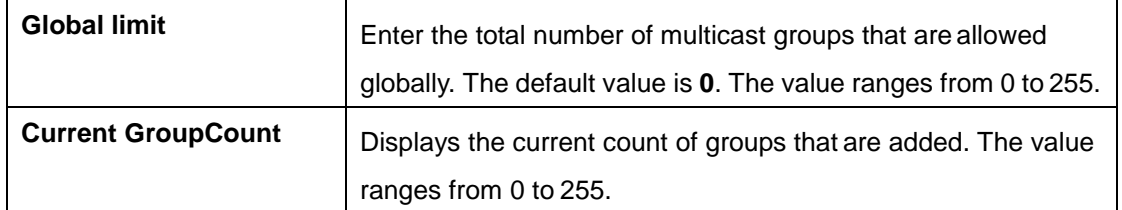

## **4.4.4.2 Interface Configuration**

This screen allows the user to configure the IGMP interfaces.

Select Interface IGMP Admin Status Operating Version Fast Leave Channel Tracking Query Interval Query Response Time Robustness Value In

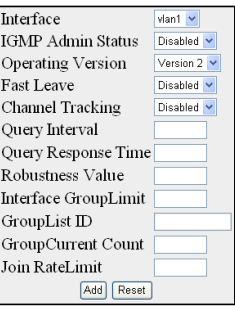

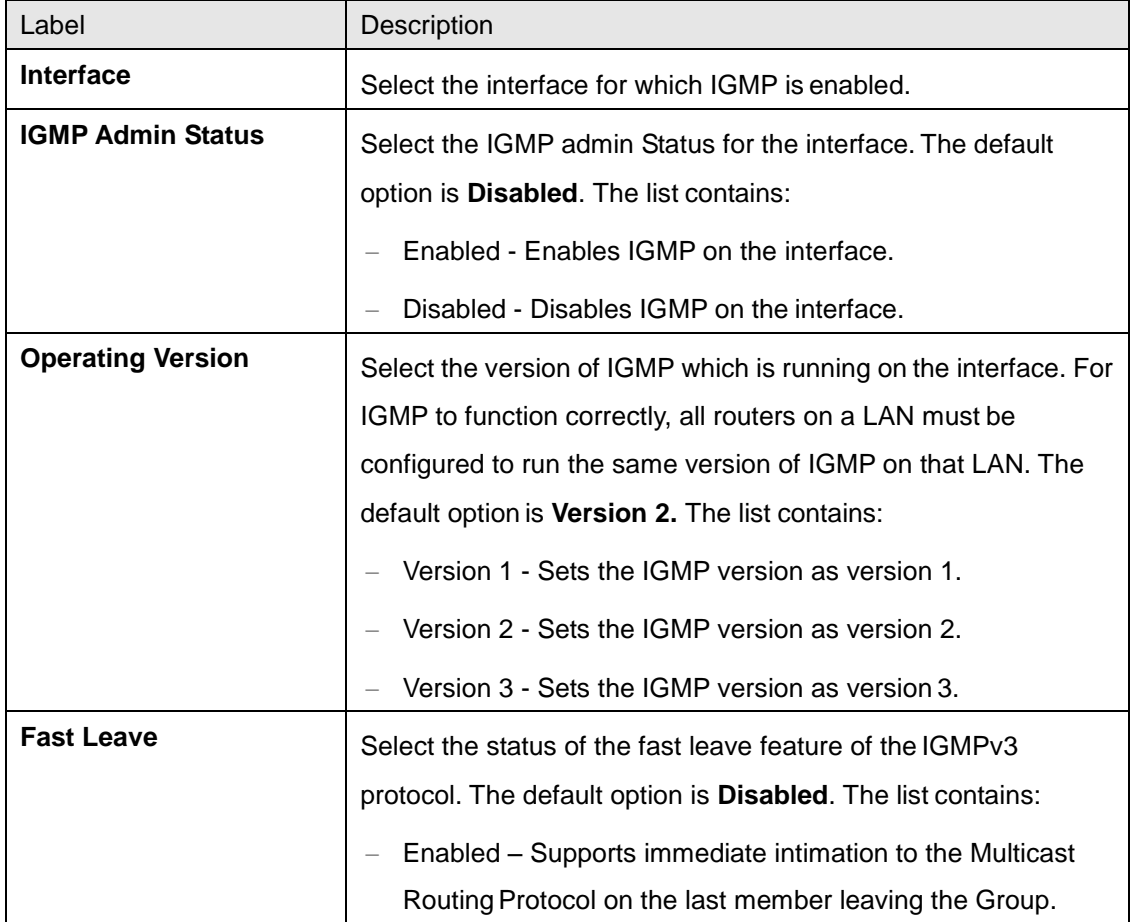

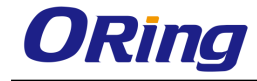

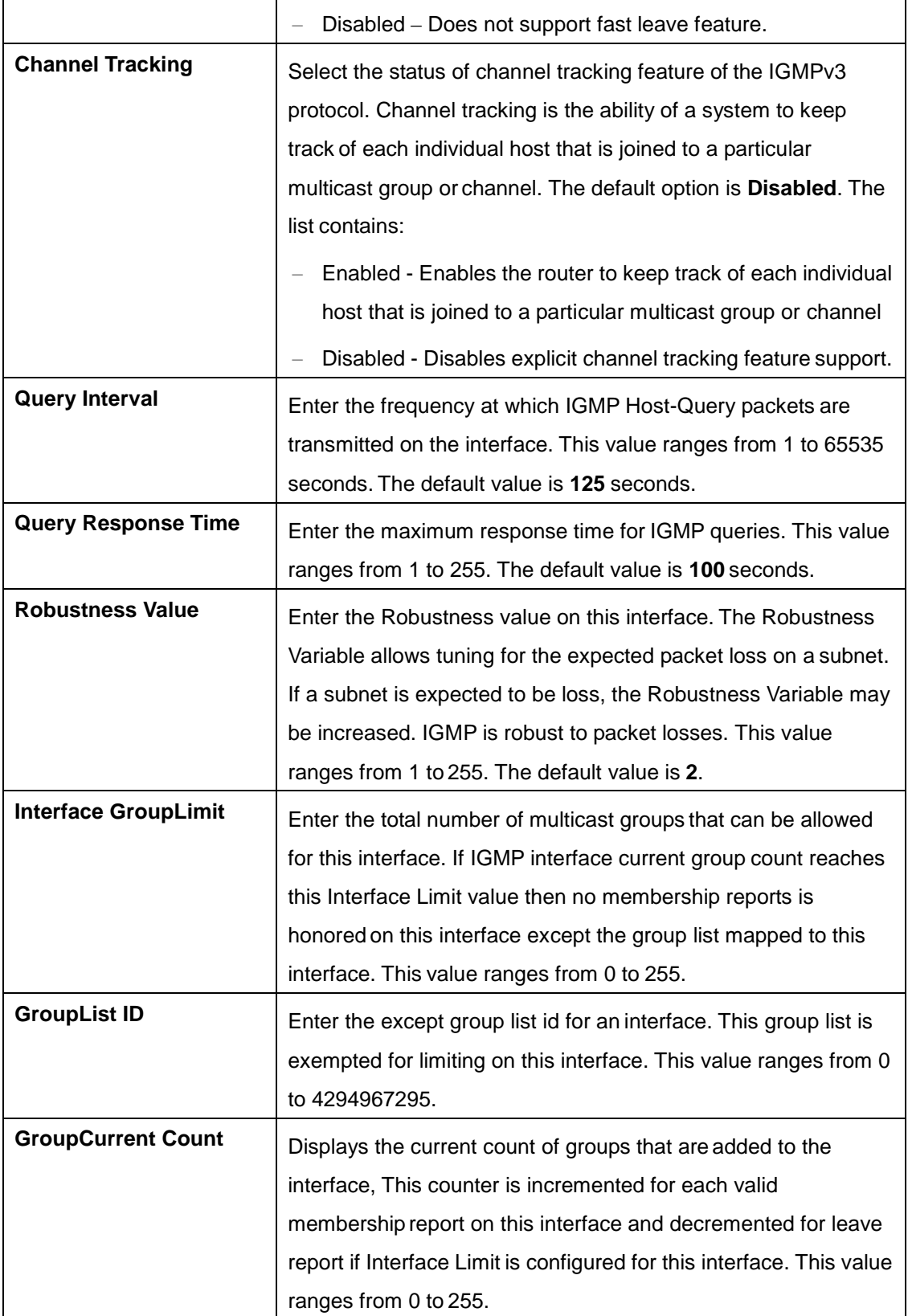

## **4.4.4.3 Croup Information**

This screen allows the user to configure IGMP Multicast groups.

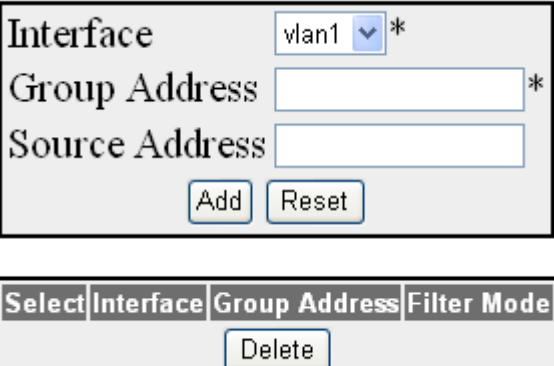

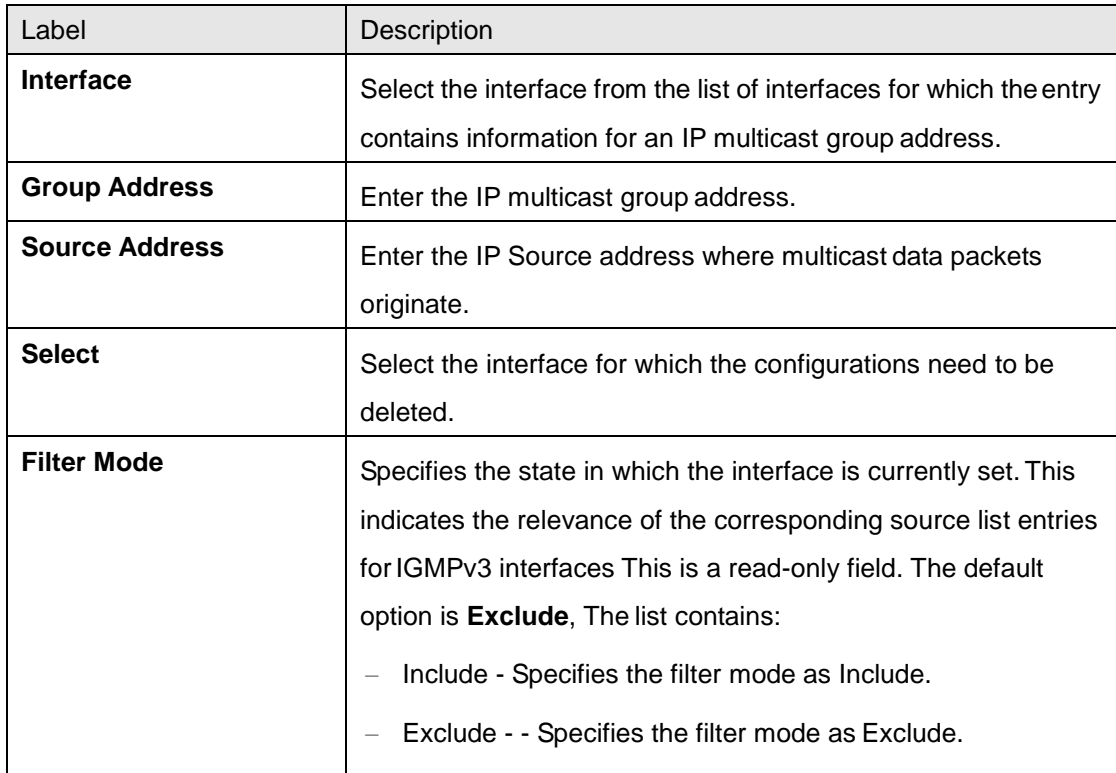

## **4.4.4.4 Source Information**

This screen displays the source list entries corresponding to each Interface filter mode record.

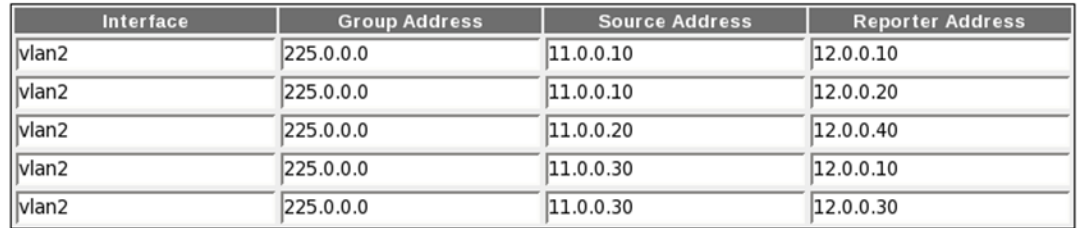

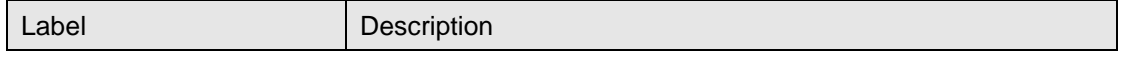

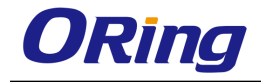

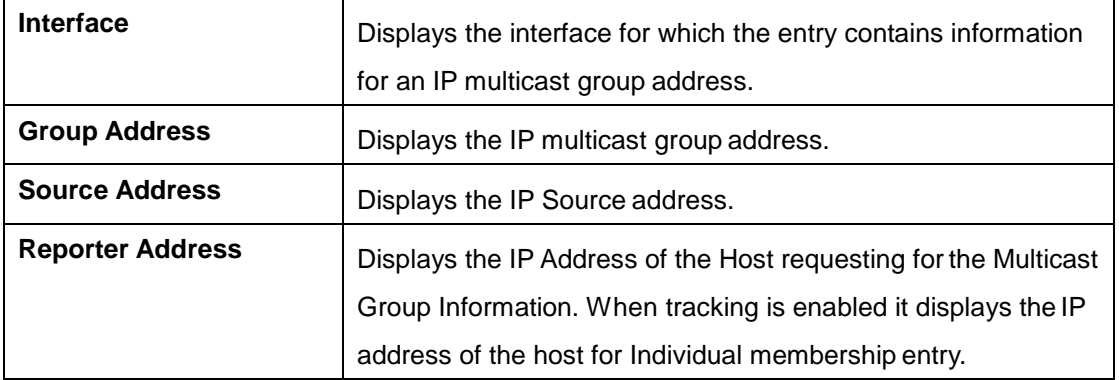

## **4.4.4.5 GroupList Configuration**

This screen allows the user to configure the IGMP group list information.

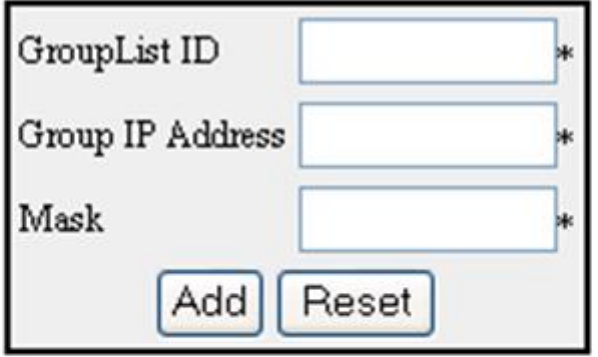

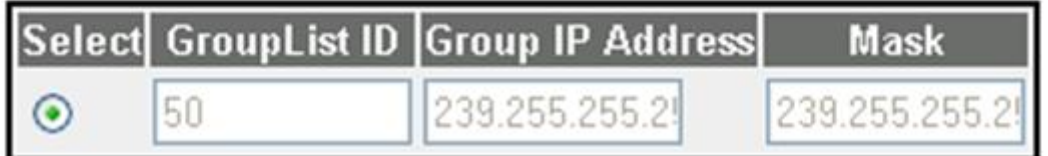

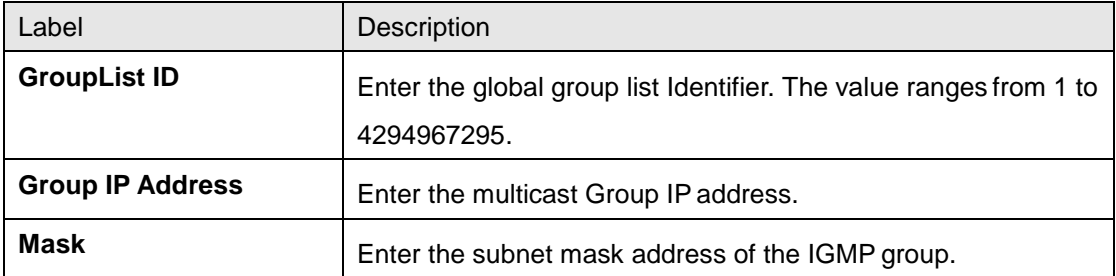

# **4.4.5 MLD**

MLD (Multicast Listener Discovery) implements the router part of MLD conforming to the RFC 3810. IPv6 systems (hosts and routers) use MLD to report their multicast group memberships to any neighboring multicast routers. MLD registers with IPv6 for packet flow and interface

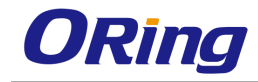

change notifications.

#### **4.4.5.1 Basic Settings**

This screen allows the user to set the global status of the MLD feature in the router.

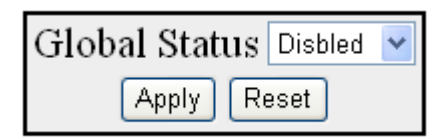

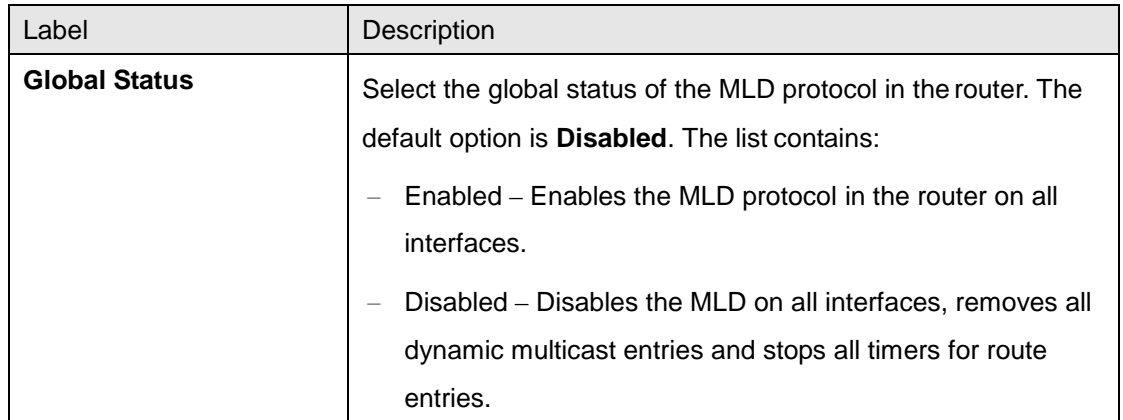

#### **4.4.5.2 Interface Configuration**

This screen allows the user to configure the MLD related information for the interfaces in which MLD is enabled.

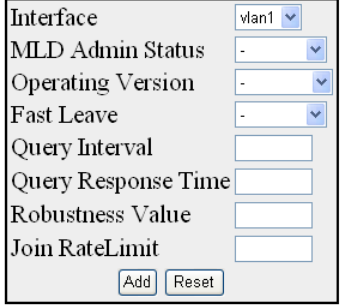

Select|Interface|MLD Admin Status|Operating Version|Fast Leave|Query Interval|Query Response Time|Robustness Value|Join RateLimit|

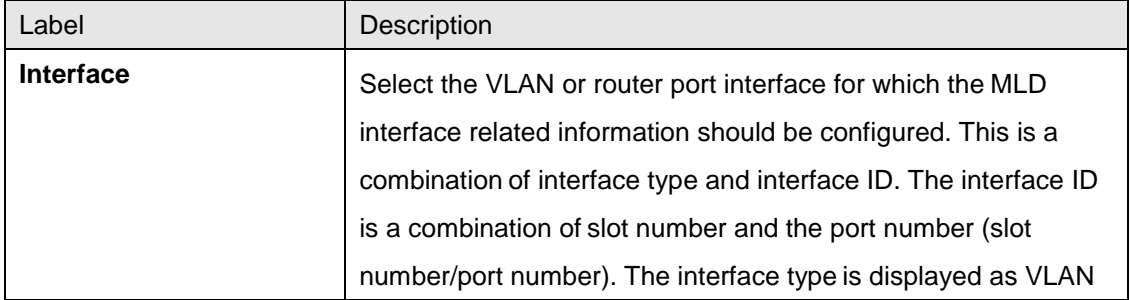

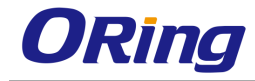

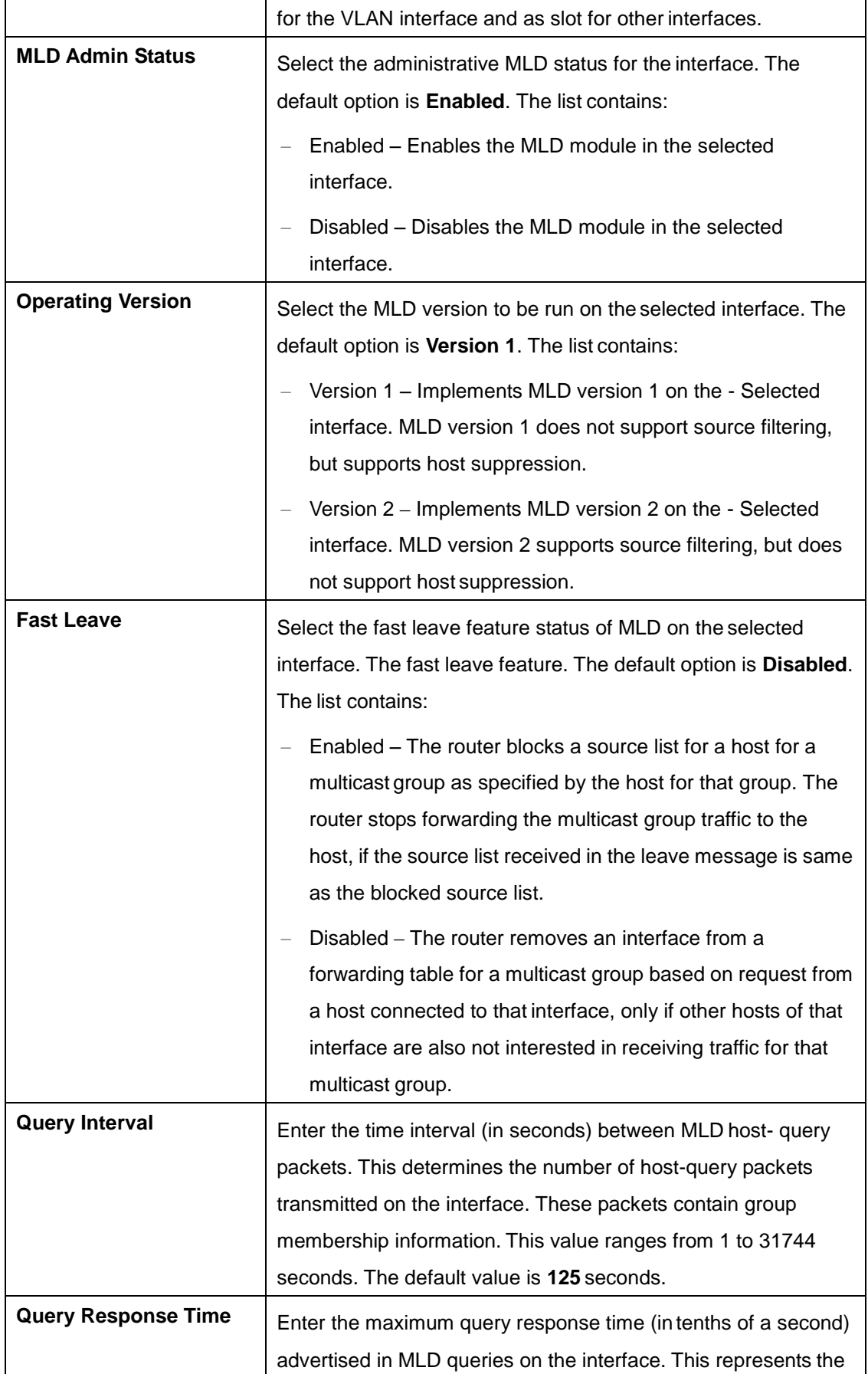
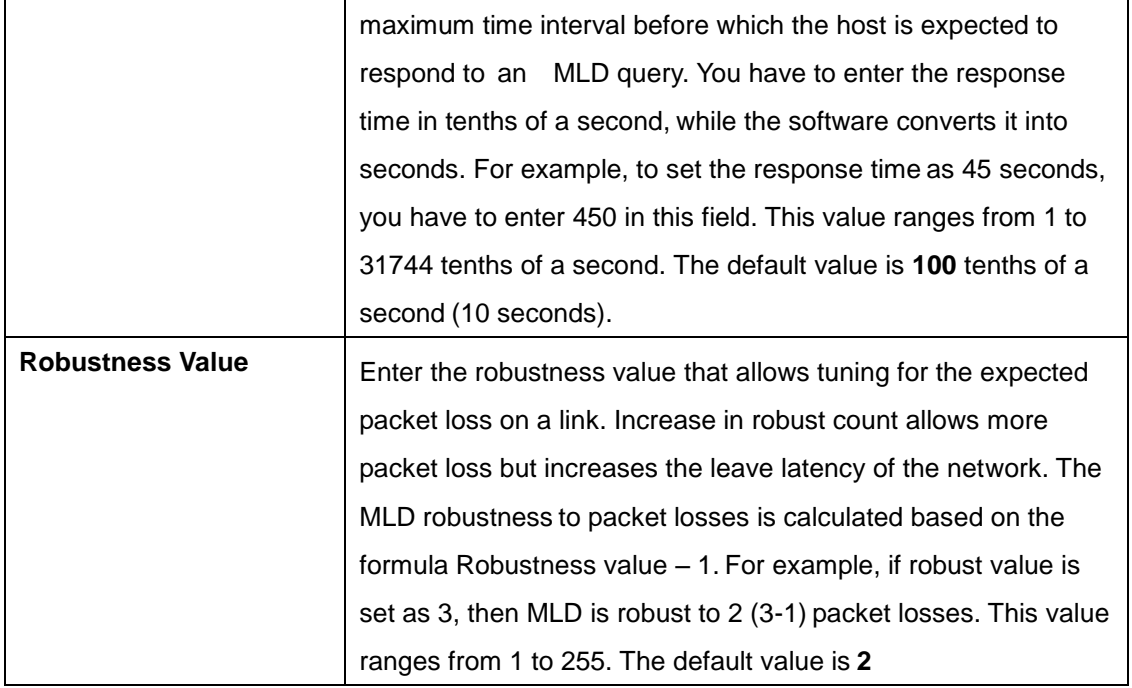

#### **4.4.5.3 MLD Source Information**

This screen allows the user to view the source list entries of each interface and multicast group pair on the router

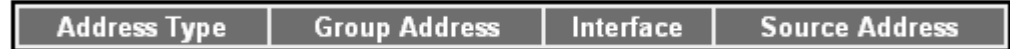

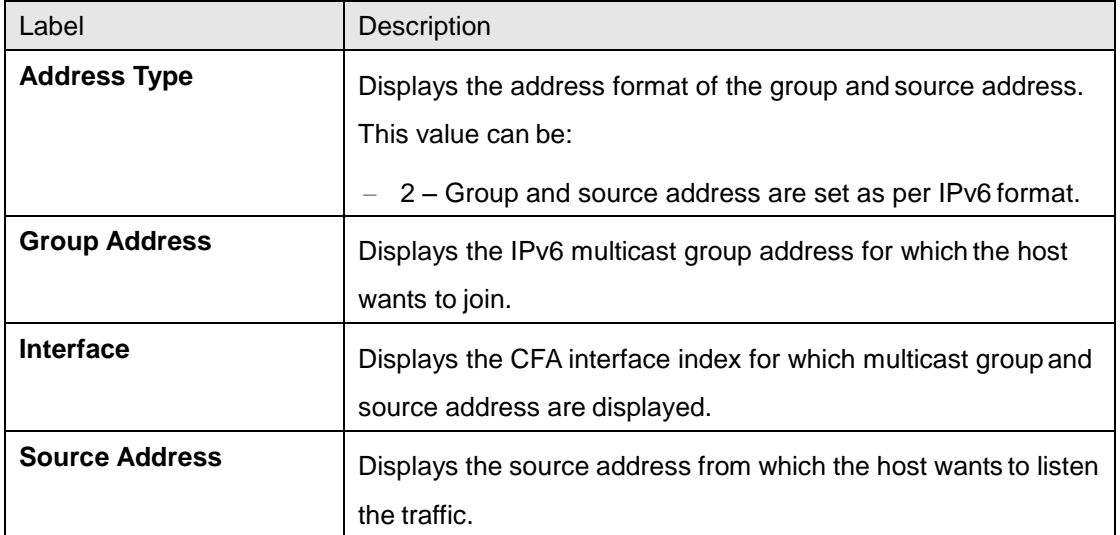

## **4.4.6 IGMP Proxy**

IGMP proxy enables the system to issue IGMP host messages on behalf of the discovered hosts. IGMP proxy provides queue interface and socket interface options to receive and transmit the IGMP control packets and multicast data packets.

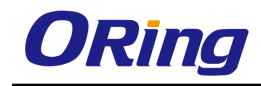

IGMP proxy device performs router portion of IGMP on the downstream interfaces and host portion of IGMP on the upstream interfaces. IGMP proxy device consolidates the reports received in the downstream interfaces, and sends a summarized report on to the upstream interface.

### **4.4.6.1 Basic Settings**

This screen allows the user to configure the IGMP Proxy Status.

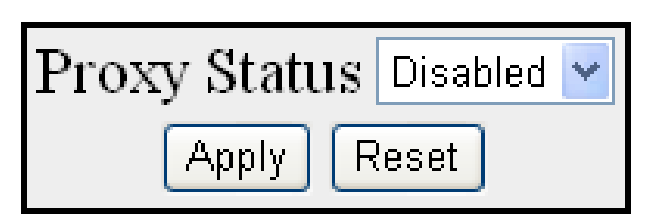

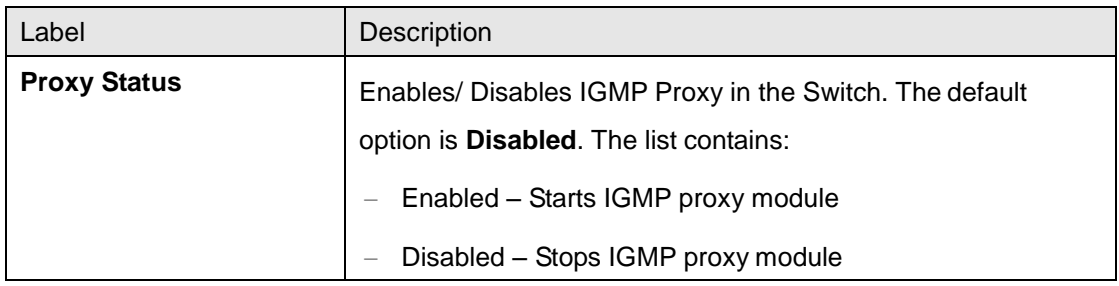

### **4.4.6.2 Upstream Interface**

This screen allows the user to configure IGMP Proxy upstream interfaces.

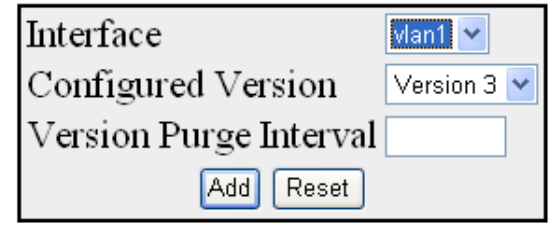

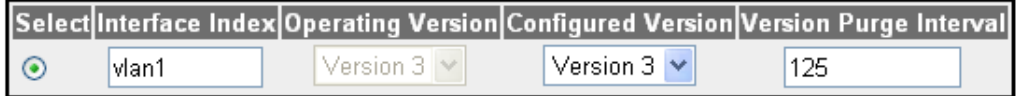

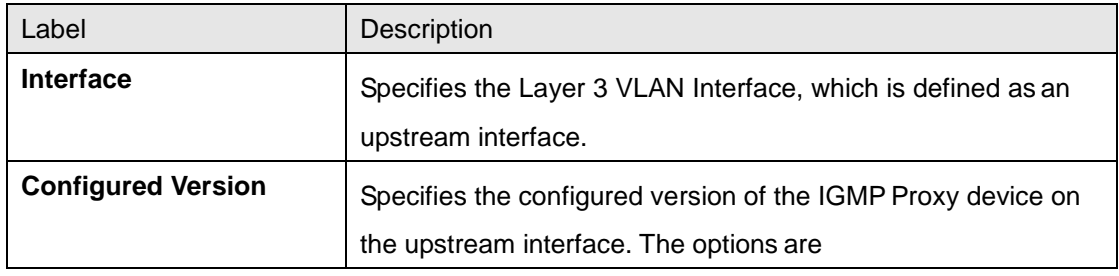

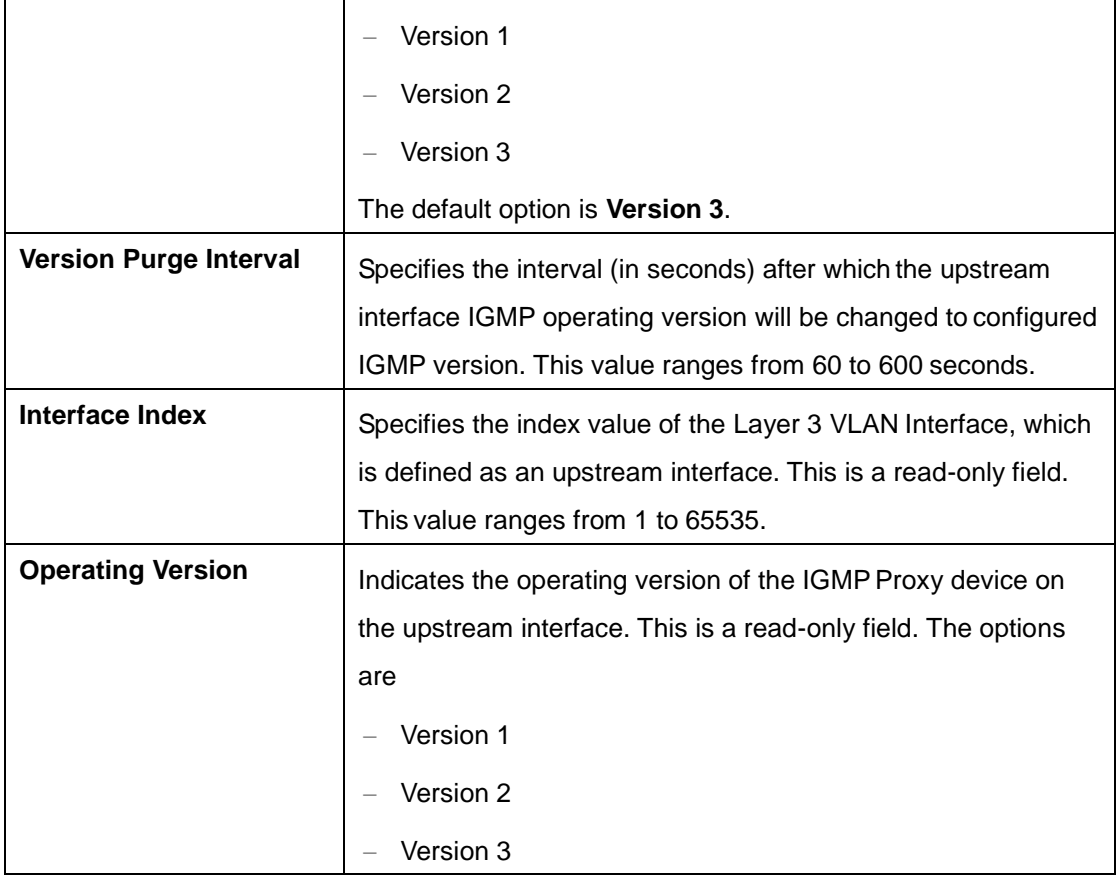

### **4.4.6.3 MRoute Information**

This screen allows the user to view the multicast routing information for the registered group members.

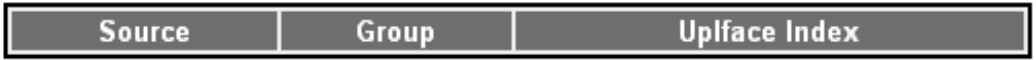

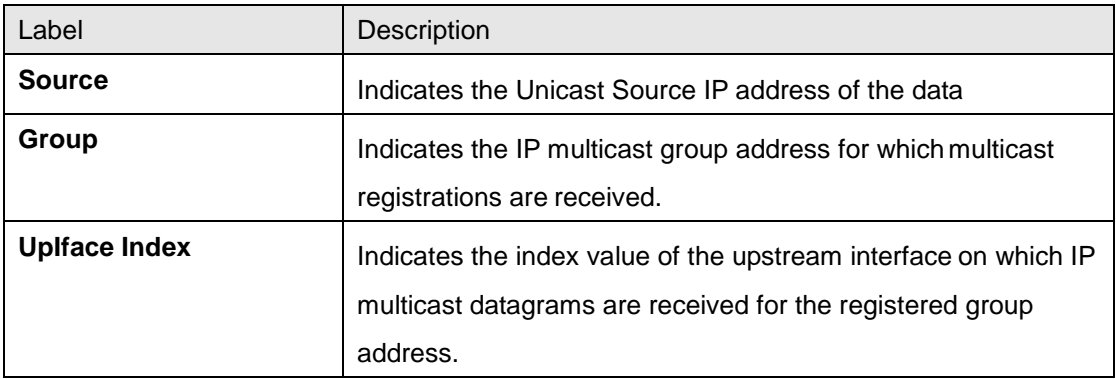

## **4.4.6.4 NextHop Information**

This screen allows the user to view the list of outgoing interfaces for the multicast forwarding entries.

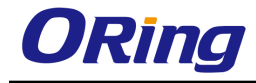

**Source Address Group Address NextHop Iface Index** 

**NextHop State** 

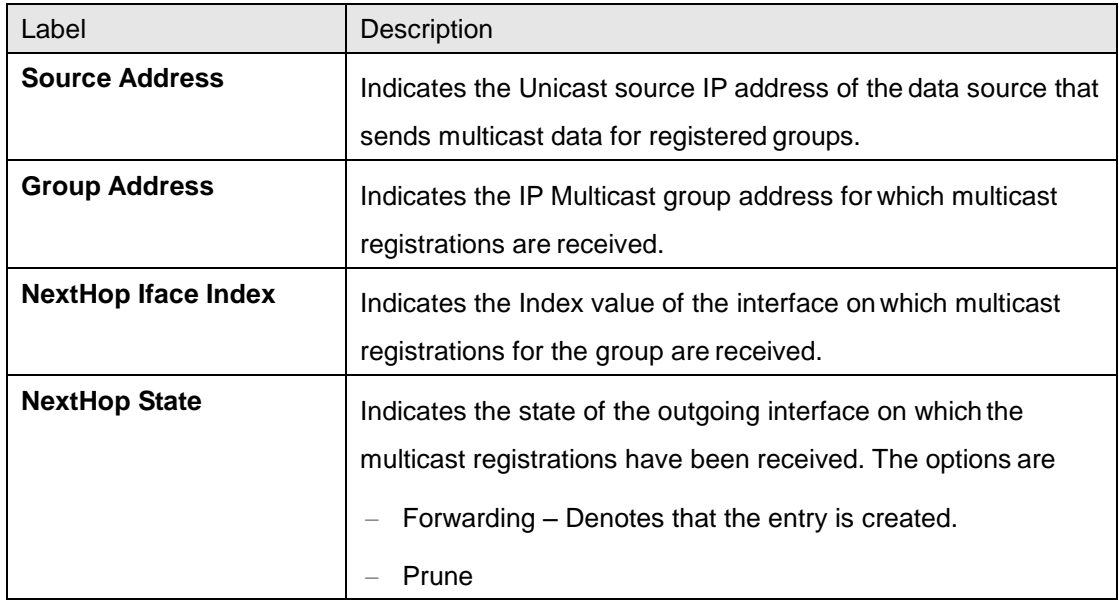

## **4.4.7 PIM**

PIM (Protocol Independent Multicast) is a multicast routing protocol designed to provide scalable inter-domain multicast routing across the Internet. PIM provides multicast routing and forwarding capability to a router that runs the IP protocol along with IGMP. PIM supports a plane-separated architecture for the Control and Forwarding planes. PIM is independent of the underlying unicast routing protocol and uses the information from the unicast routing protocol.

#### **4.4.7.1 Basic Settings**

This screen allows the user to configure the PIM basic settings.

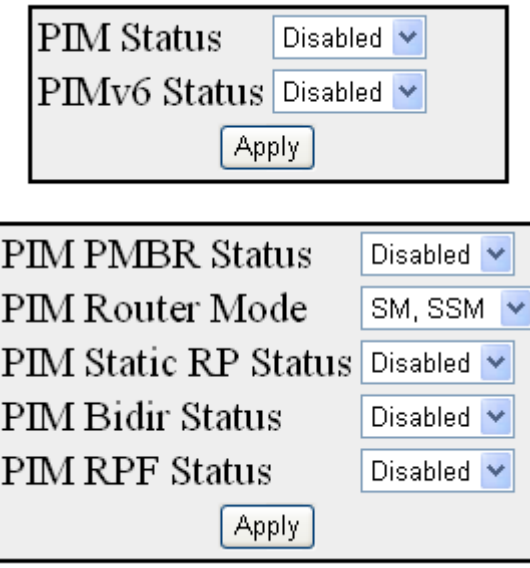

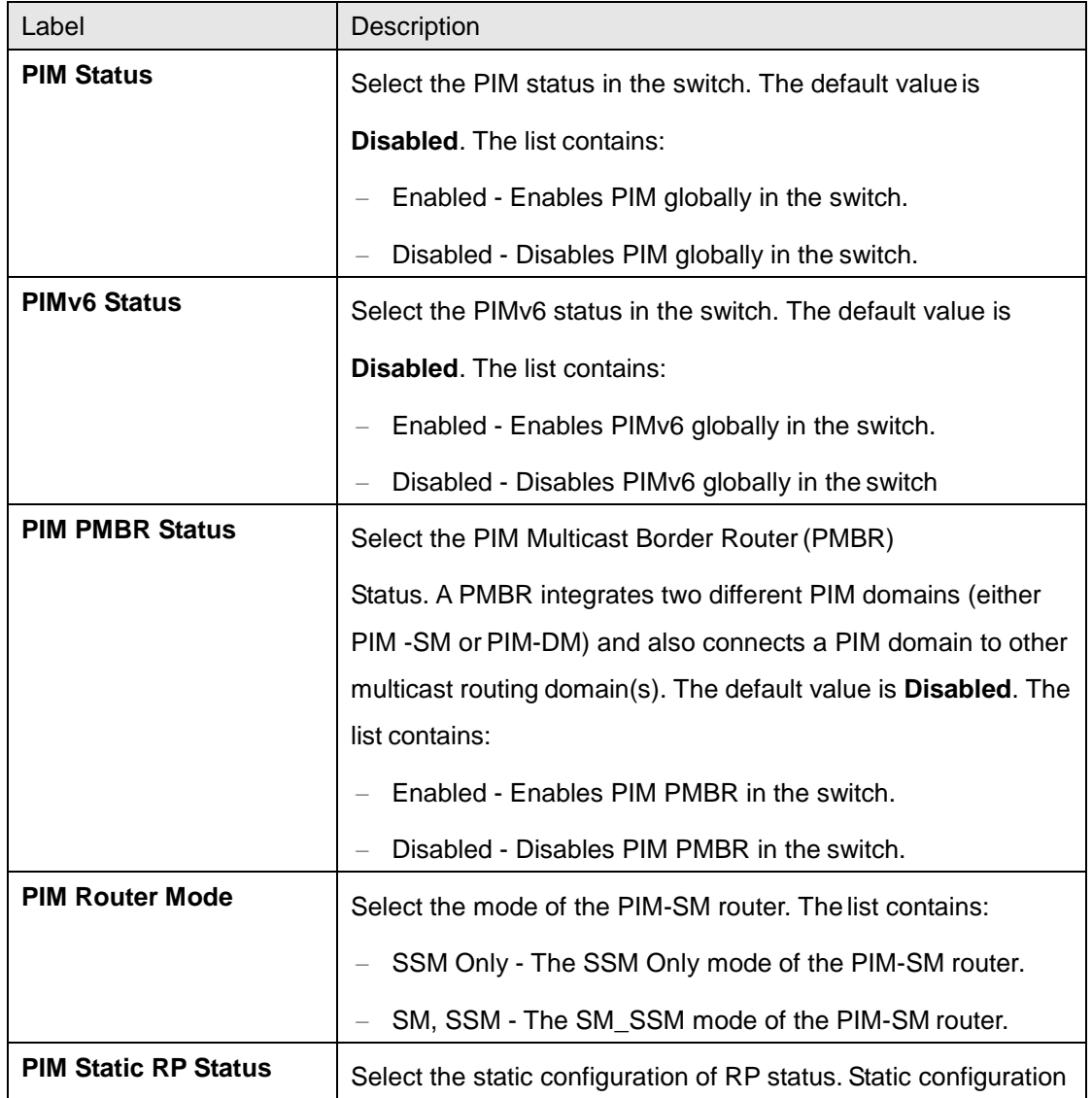

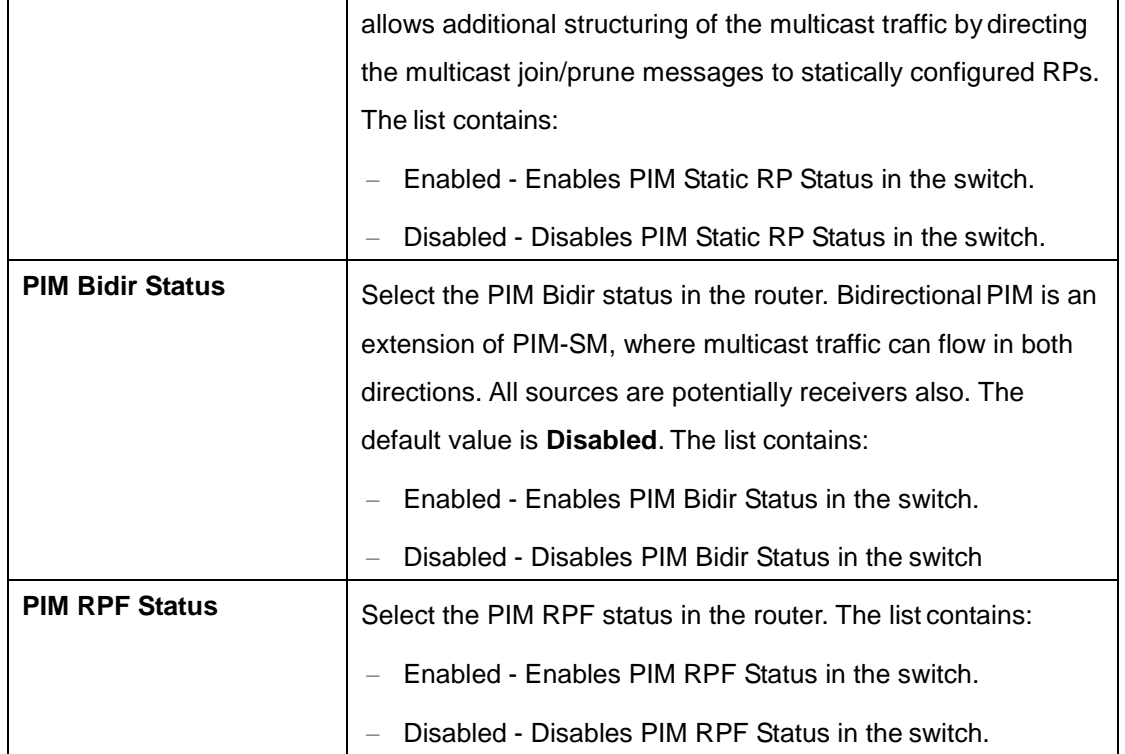

## **4.4.7.2 Component**

This screen allows the user to configure PIM component parameters.

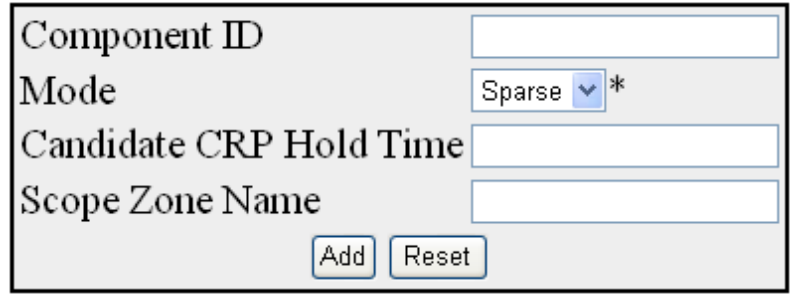

Select Component Id BSR Expiry Time Mode CRP Hold Time Scope Zone Name Apply Delete

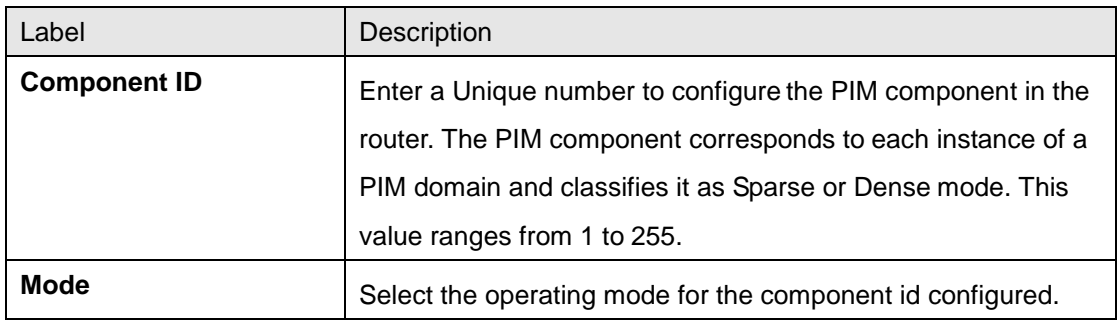

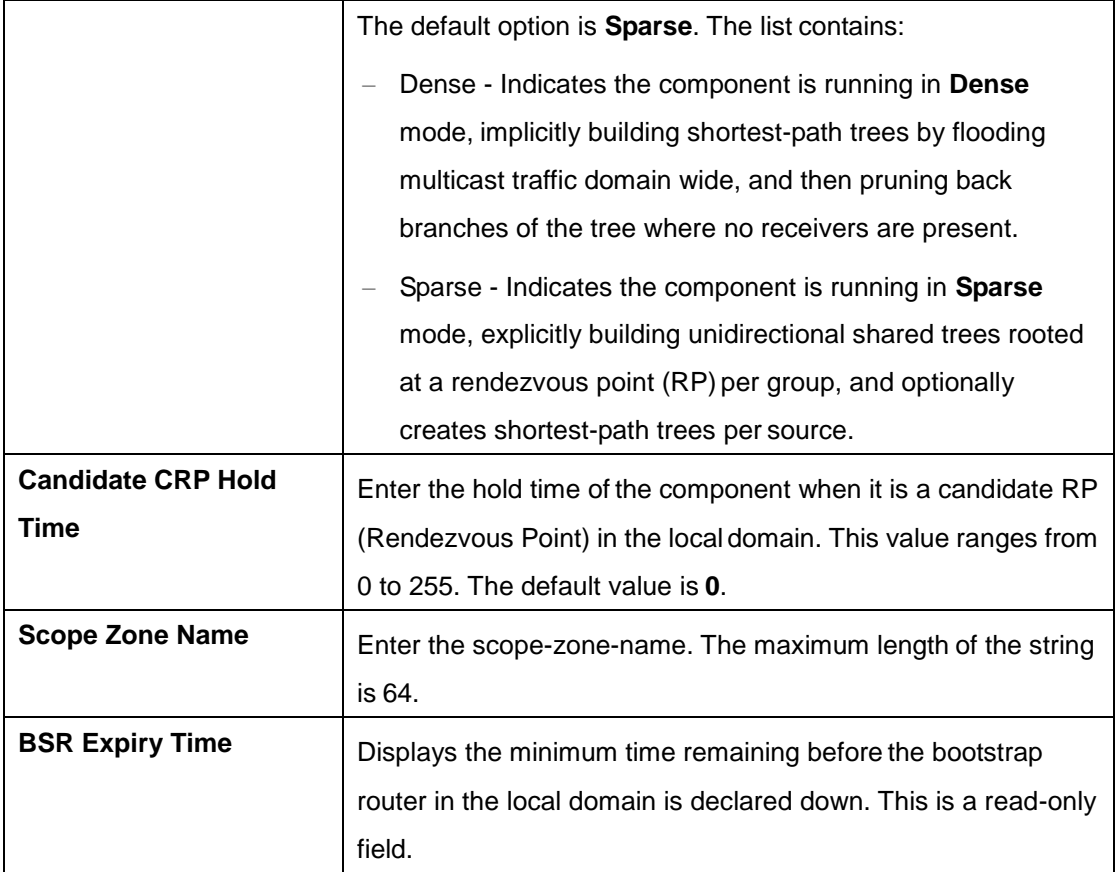

### **4.4.7.3 Interface**

This screen allows the user to configure PIM interfaces.

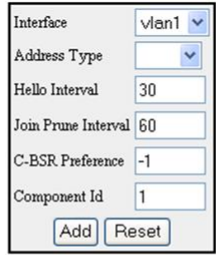

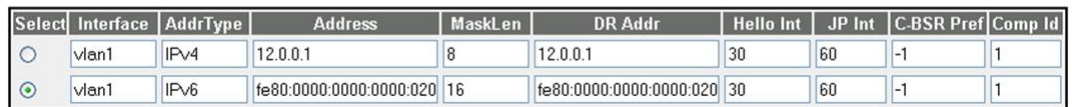

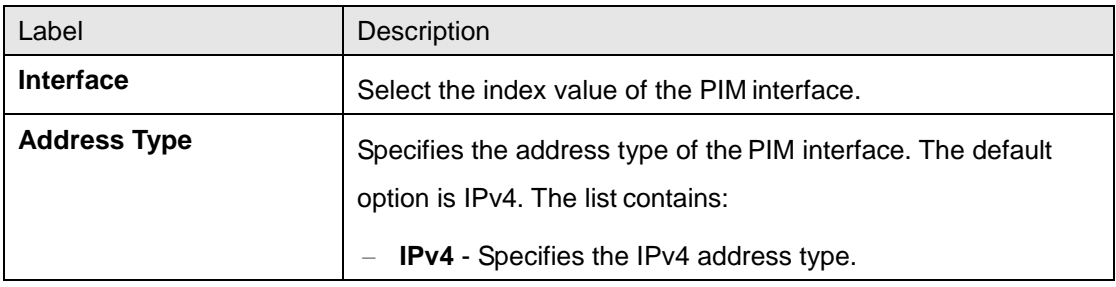

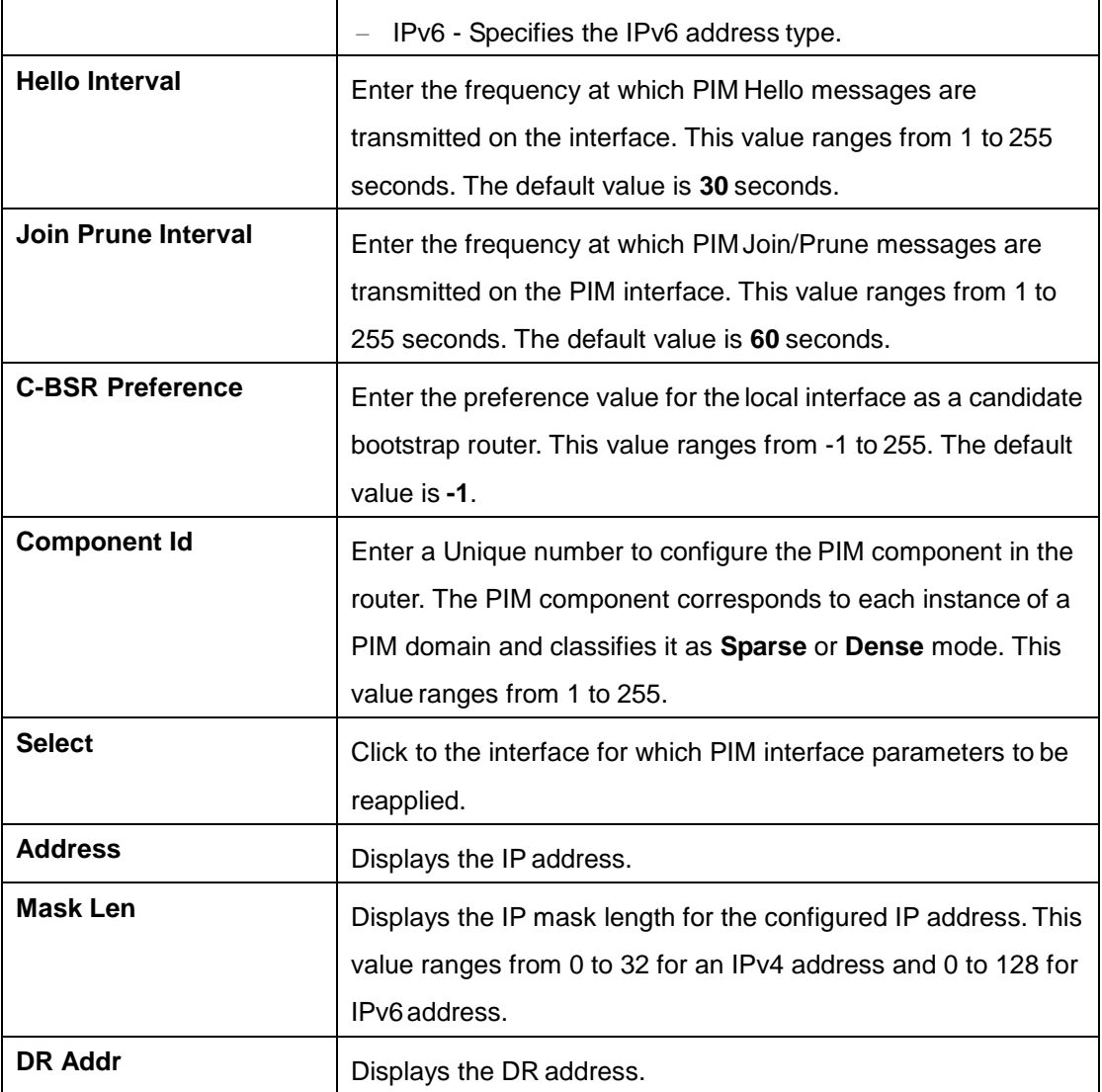

## **4.4.7.4 CandidateRP**

This screen allows the user to configure PIM information for candidate RP for IP multicast groups. A Candidate-RP is a router configured to send periodic Candidate-RP-Advertisement messages to the BSR, and processes Join/Prune or Register messages for the advertised group prefix, when it is elected as RP.

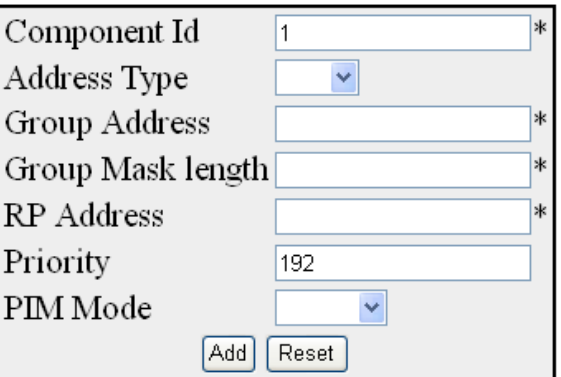

[Select|Component Id|Address Type|Group Address|Group Mask Length|RP Address|Priority|PIM Mode Delete

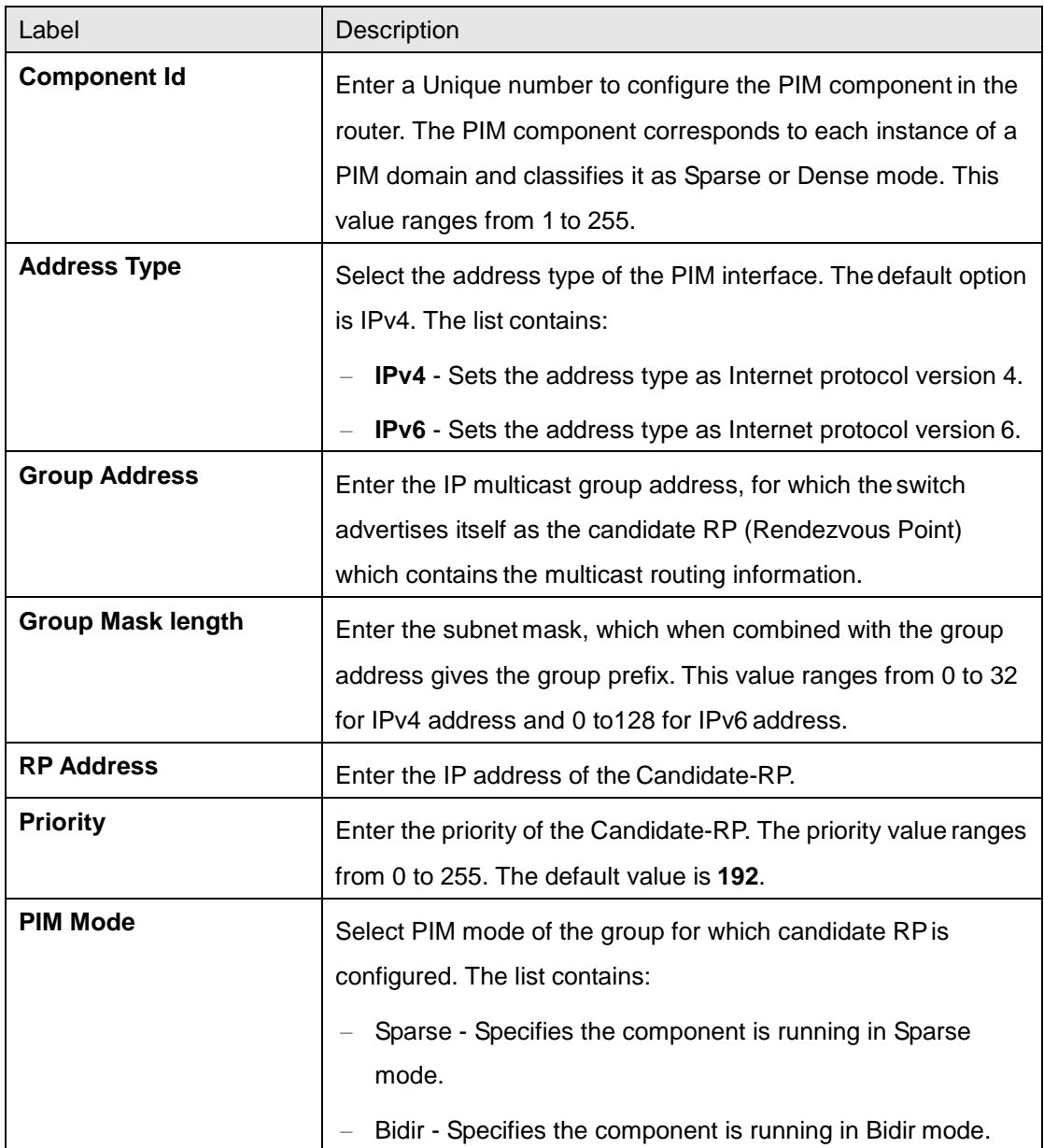

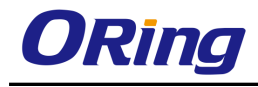

### **4.4.7.5 StaticRP**

This screen allows the user to configure PIM information for static RP for IP multicast groups.

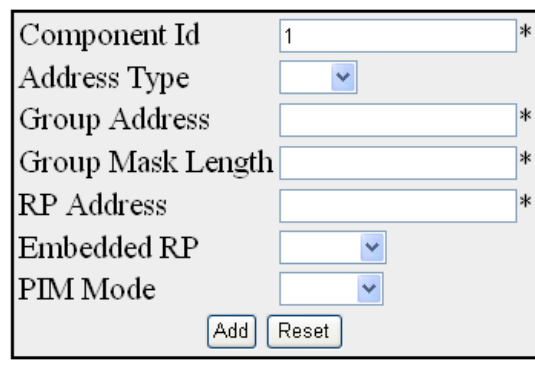

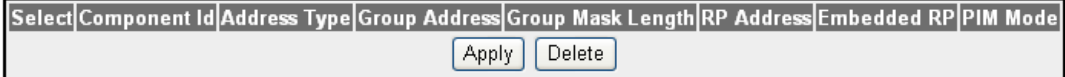

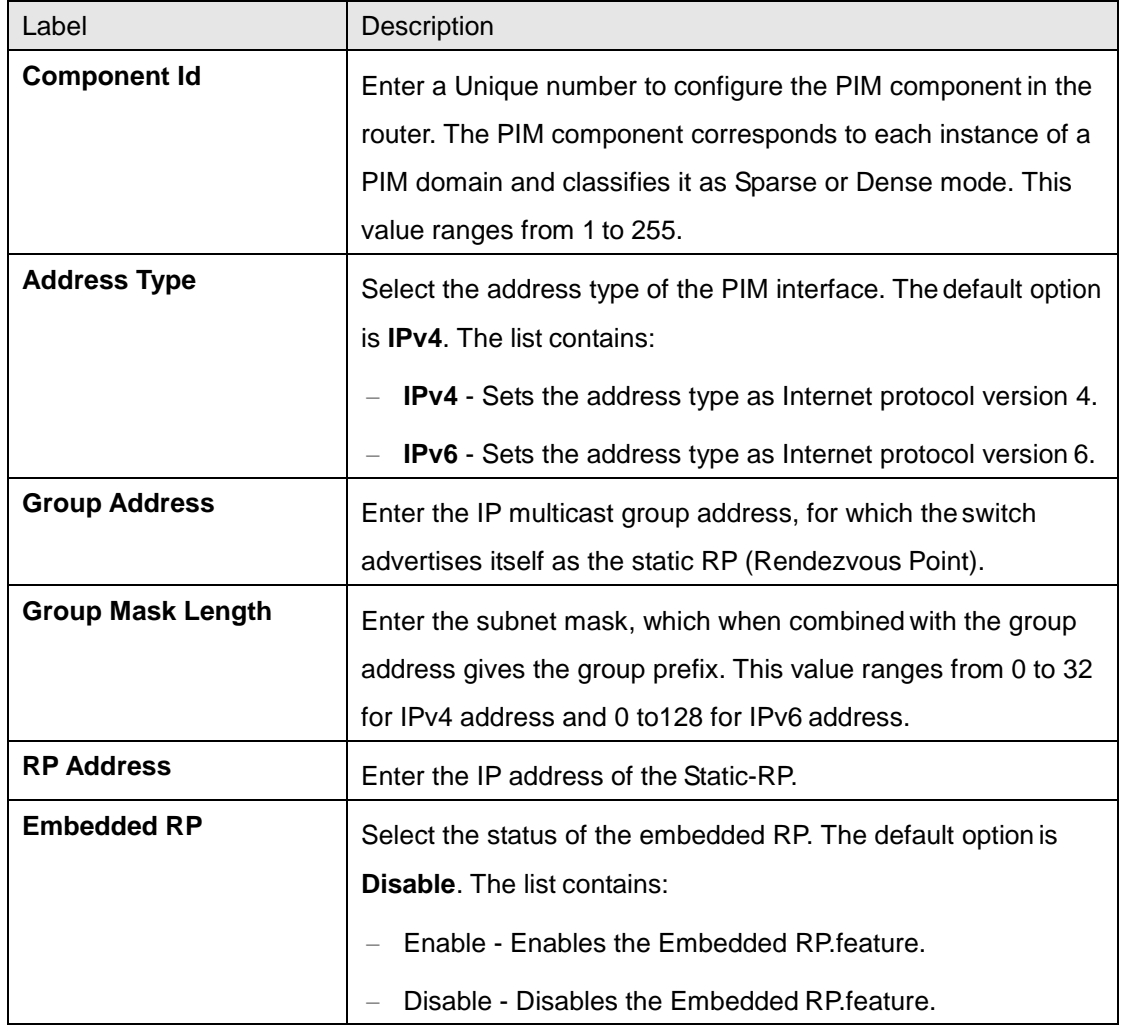

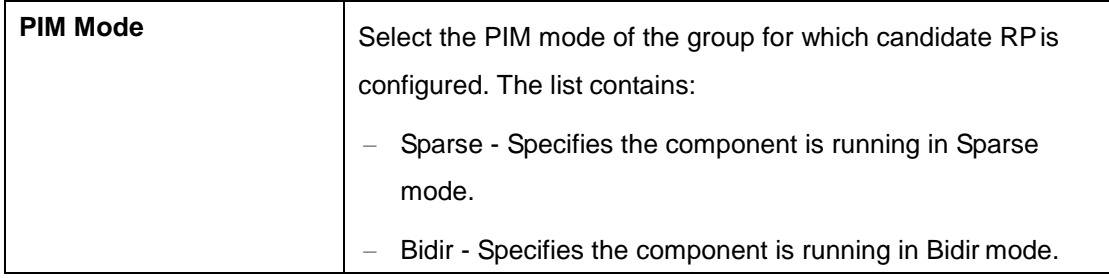

## **4.4.7.6 Global**

This screen allows the user to configure PIM Reverse Path Forwarding (RPF) Status and Shortest Path Tree Group Threshold, Source Threshold, Switching period, RP threshold and RP Switching Period.

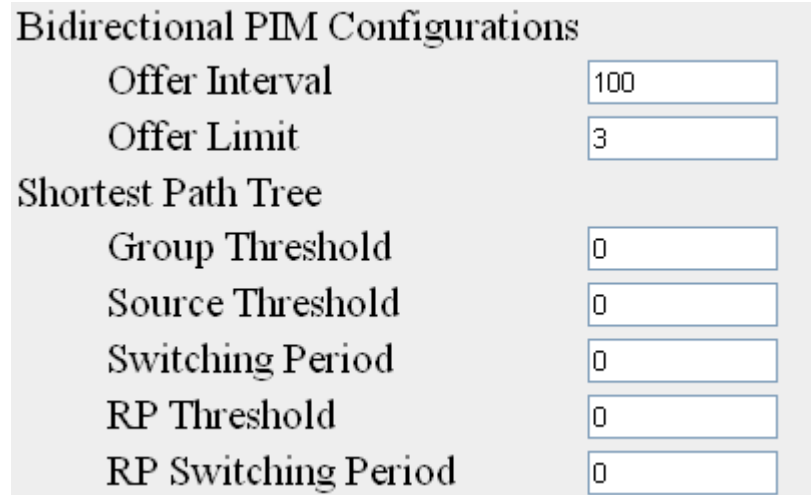

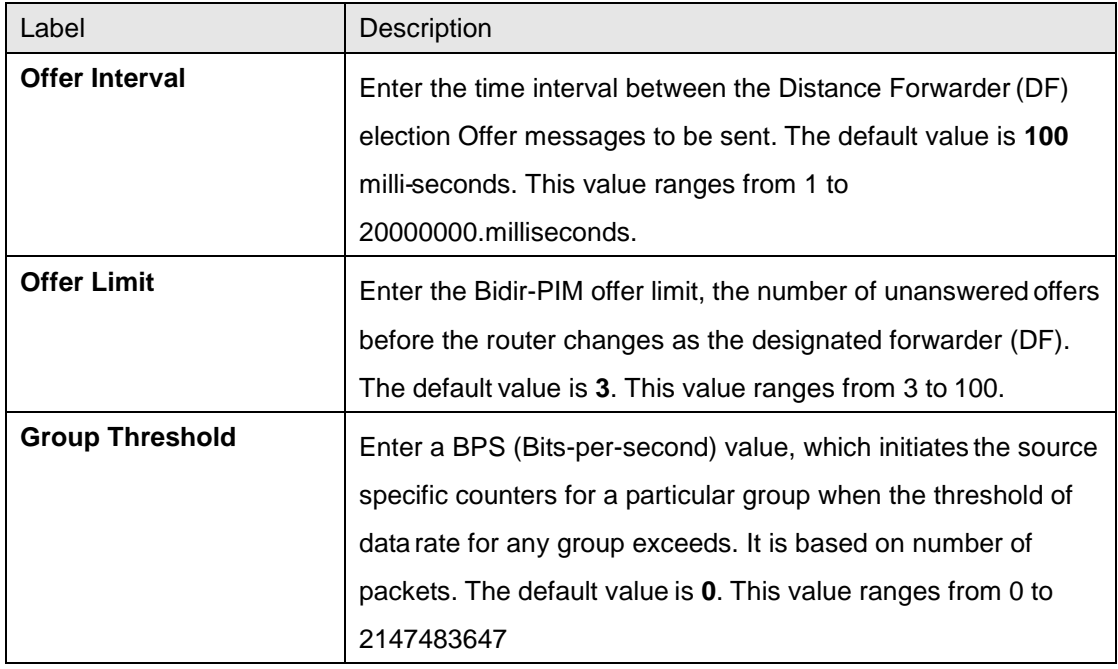

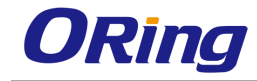

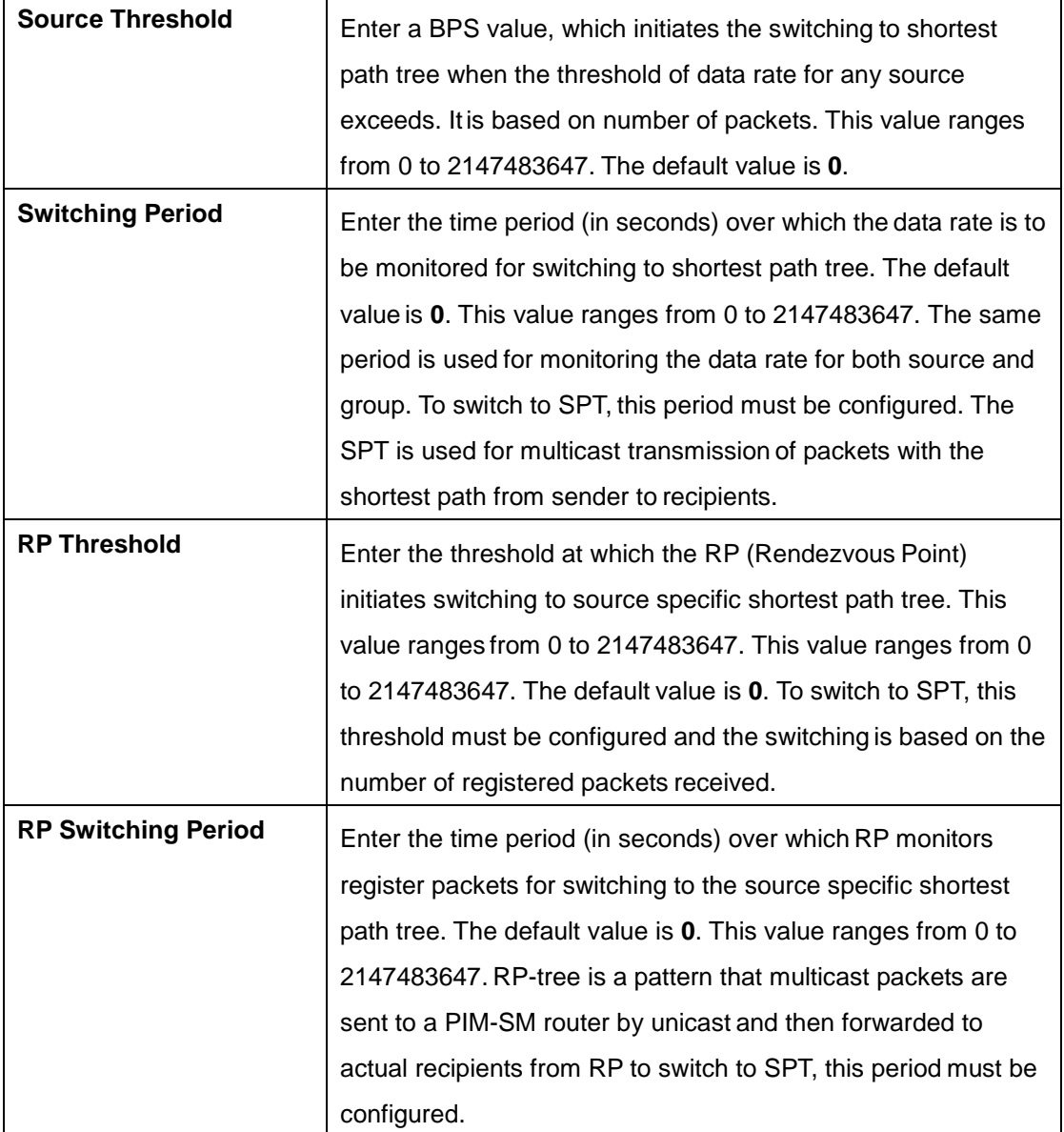

### **4.4.7.7 DM**

This screen allows the user to configure the parameters related to dense mode.

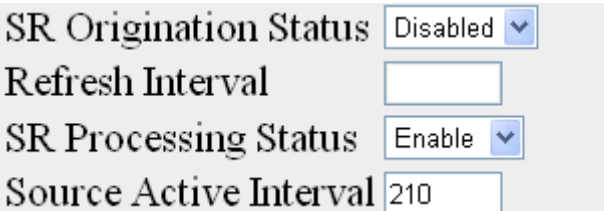

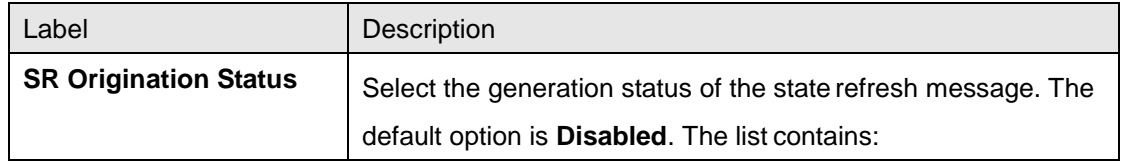

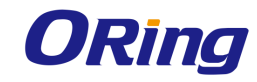

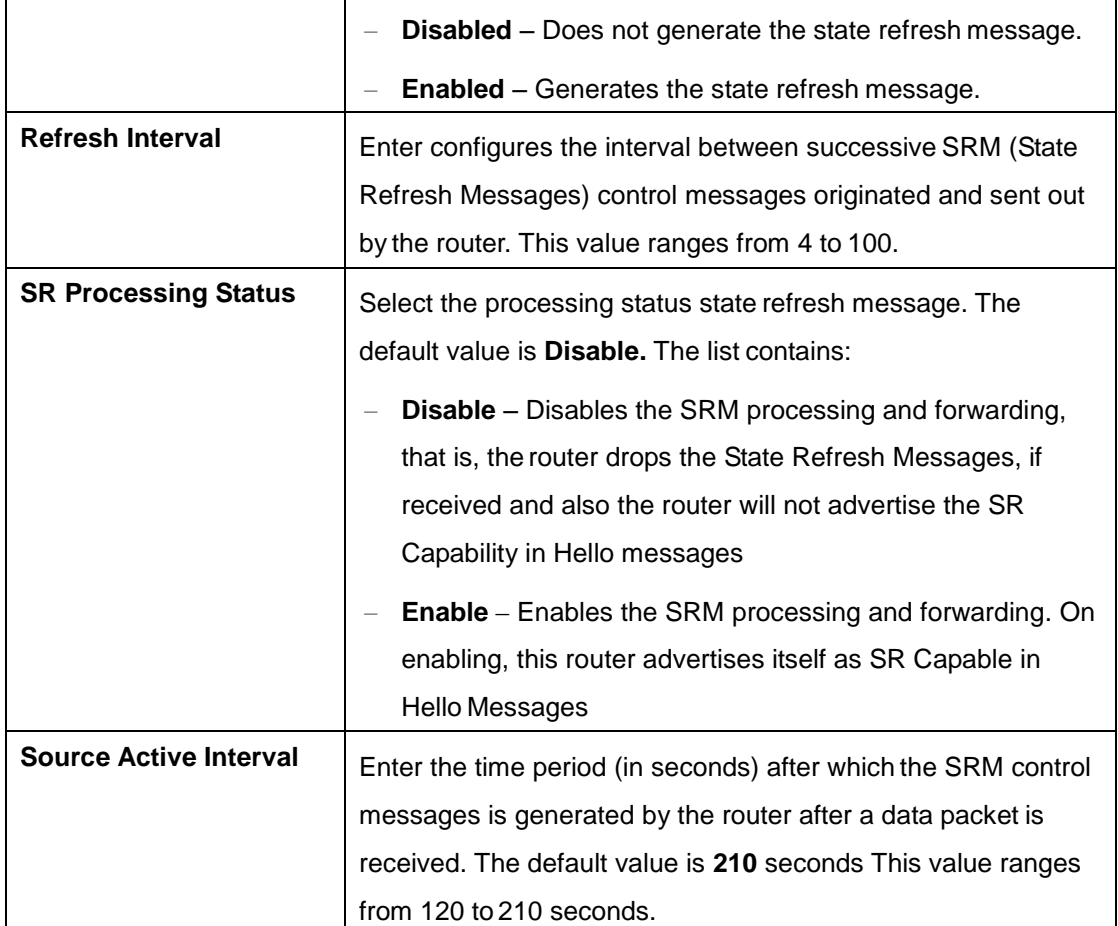

### **4.4.7.8 RouteInfo**

This screen displays the PIM multicast routing information.

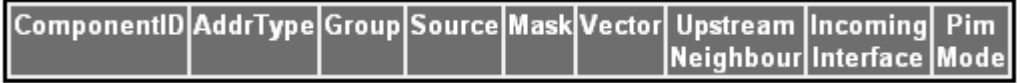

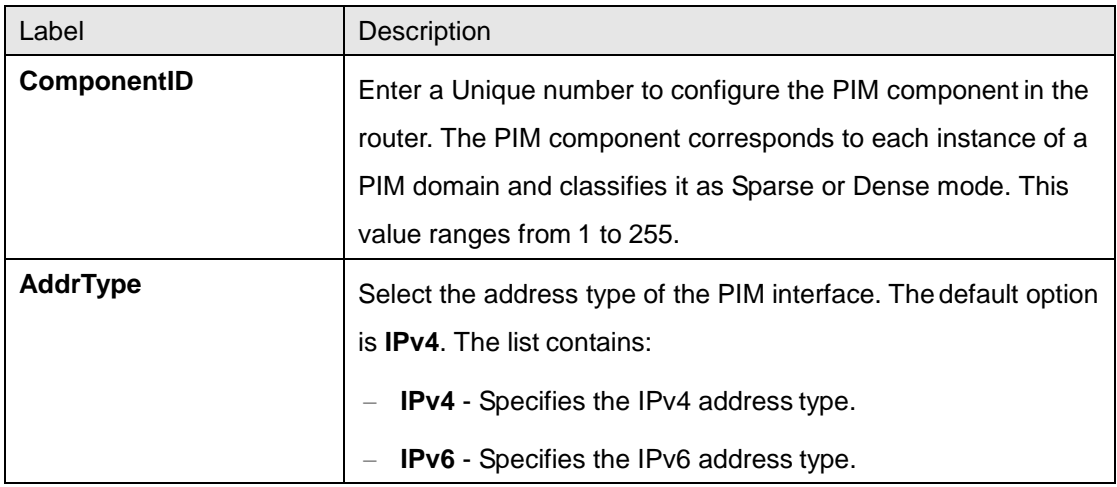

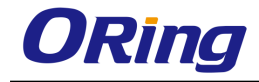

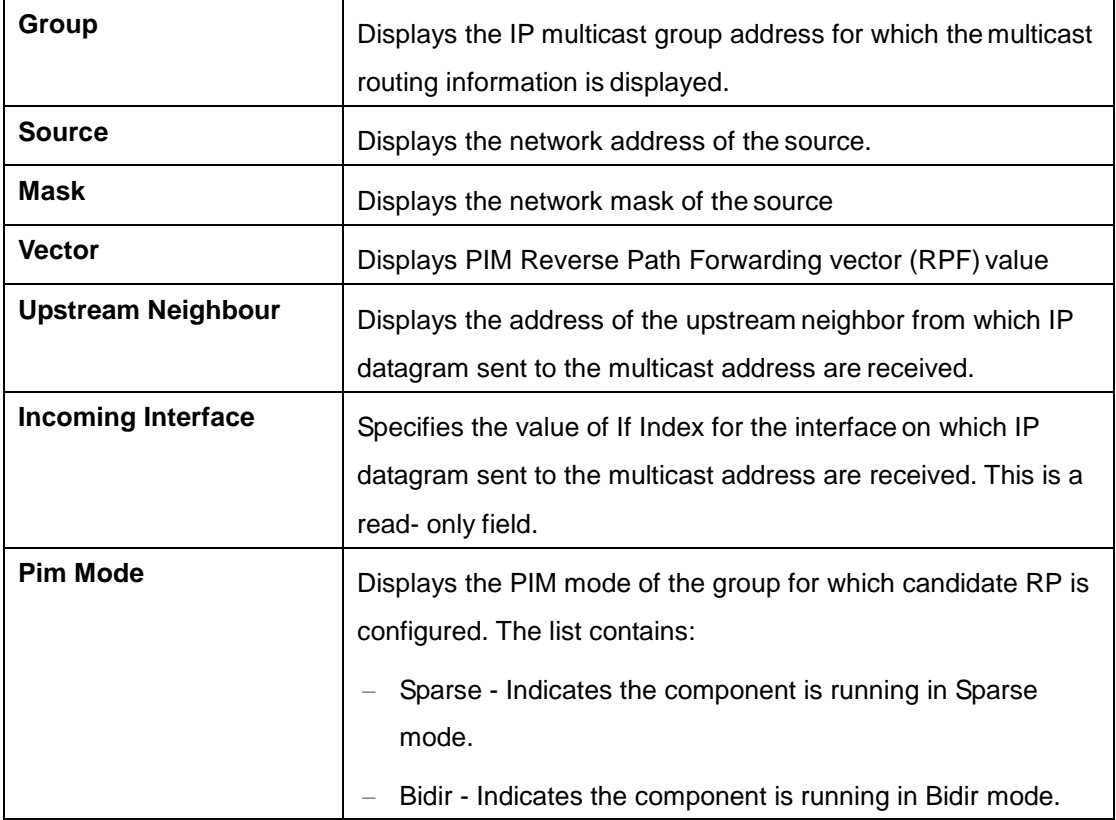

### **4.4.7.9 RPinfo**

This screen displays the PIM information for candidate RPs for IP multicast groups.

The PIM information is obtained from received candidate RP advertisements, if the local router is BSR. The PIM information is obtained from received RP set messages if the local router is not BSR.

Component AddrType Group MaskLen Candidate RP Hold Time Expiry Time Pim Mode

#### **Note: Pim Mode values**

#### 2: Sparse

#### 4: Bidir

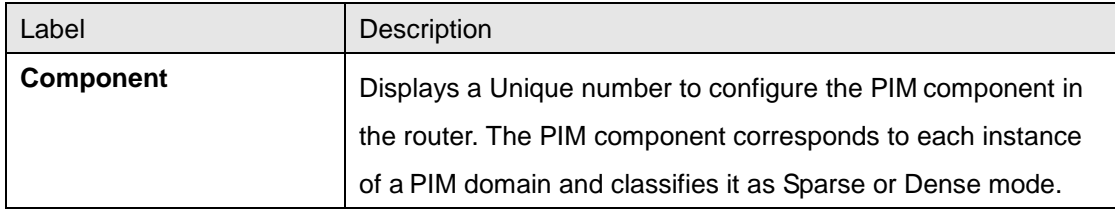

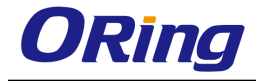

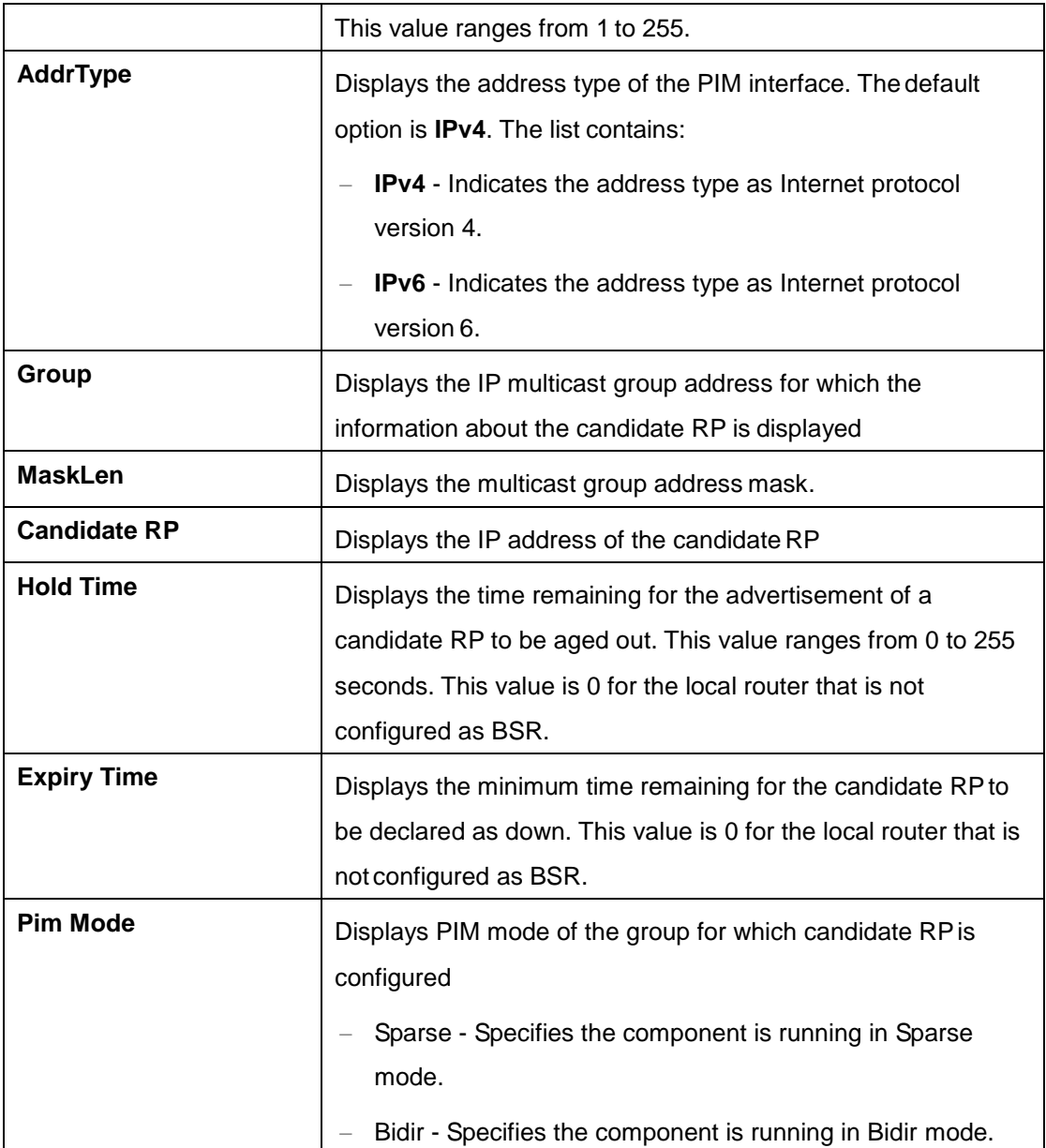

## **4.4.7.10 PimHA**

This screen displays the PIM High Availability information for IP multicast groups.

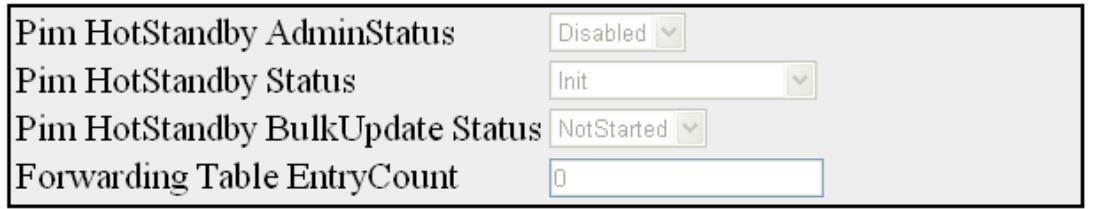

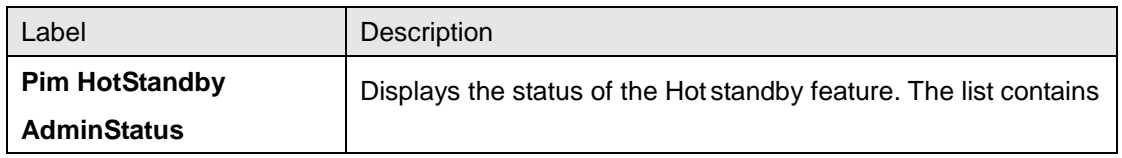

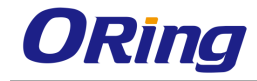

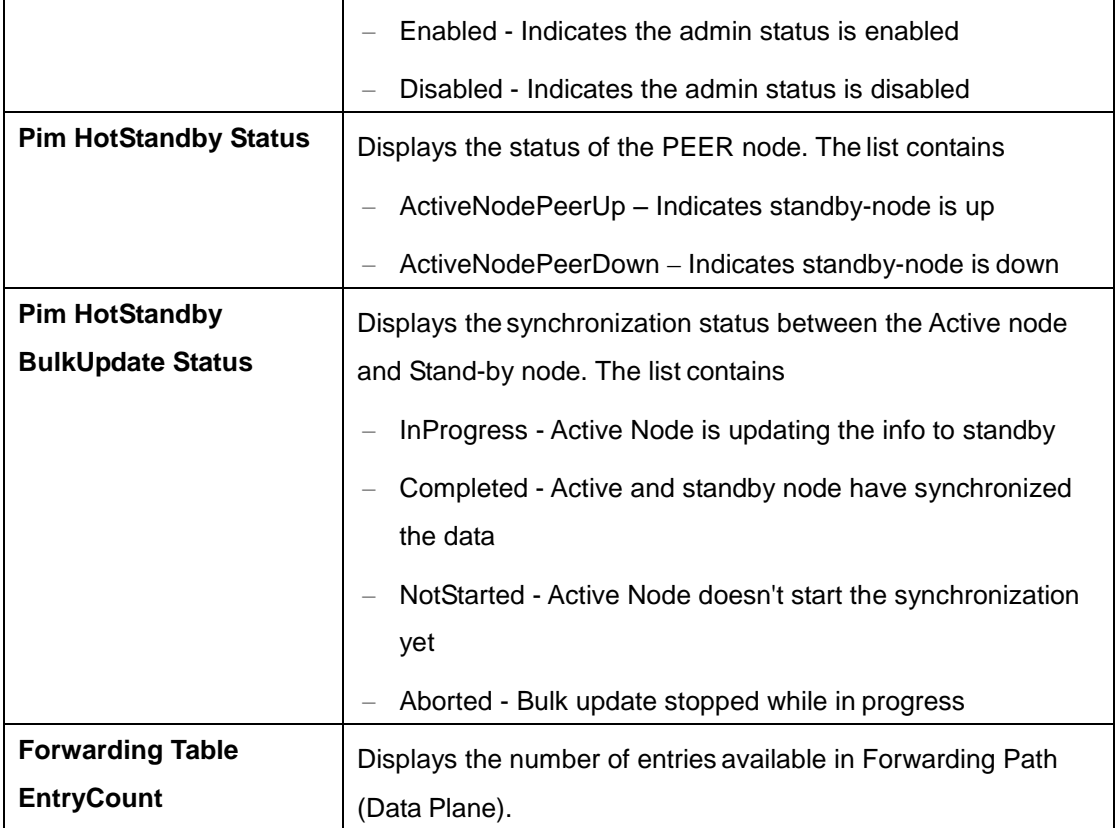

#### **4.4.7.11 ElectedRP**

This screen displays the PIM Elected RP Information for IP multicast groups.

Group | Mask | RP ComponentID AddrType **Priority Hold Time** 

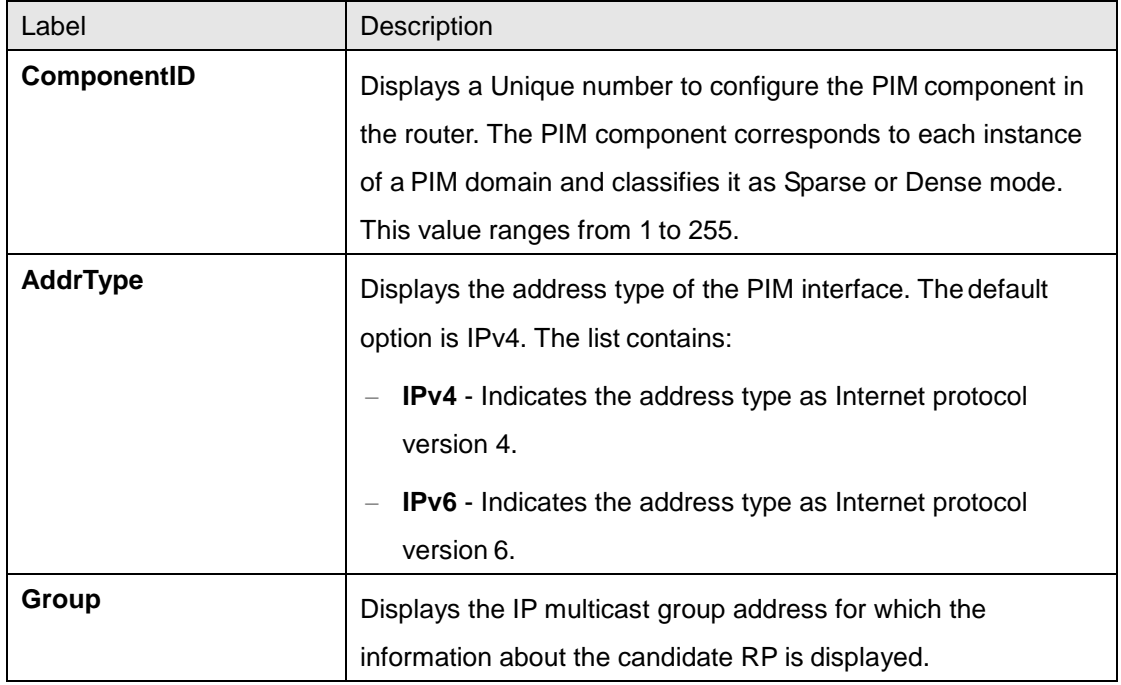

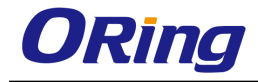

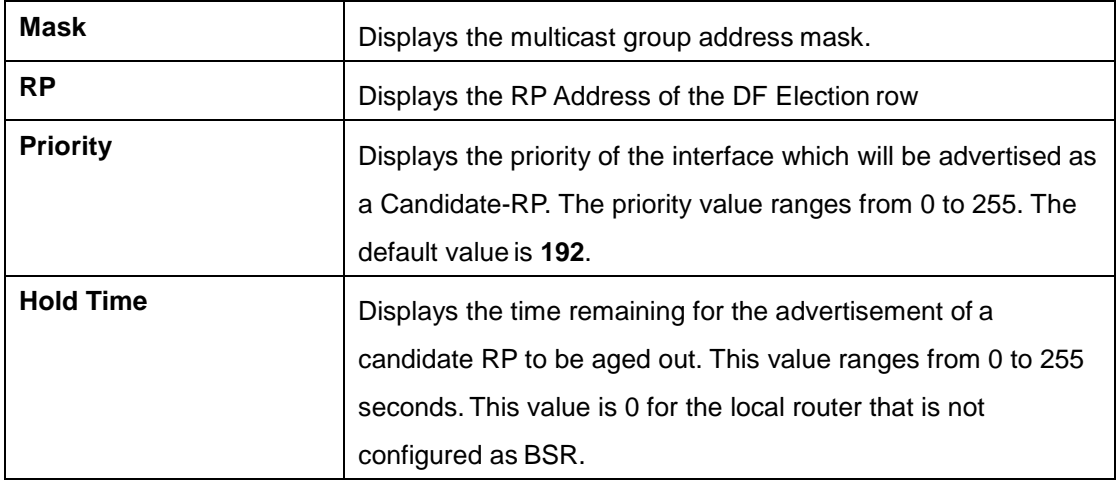

#### **4.4.7.12 DFInfo**

This screen displays the PIM DF information for IP multicast groups.

AddrType RP Interface State Winner Uptime WinMetric WinMetricPref MsgCount

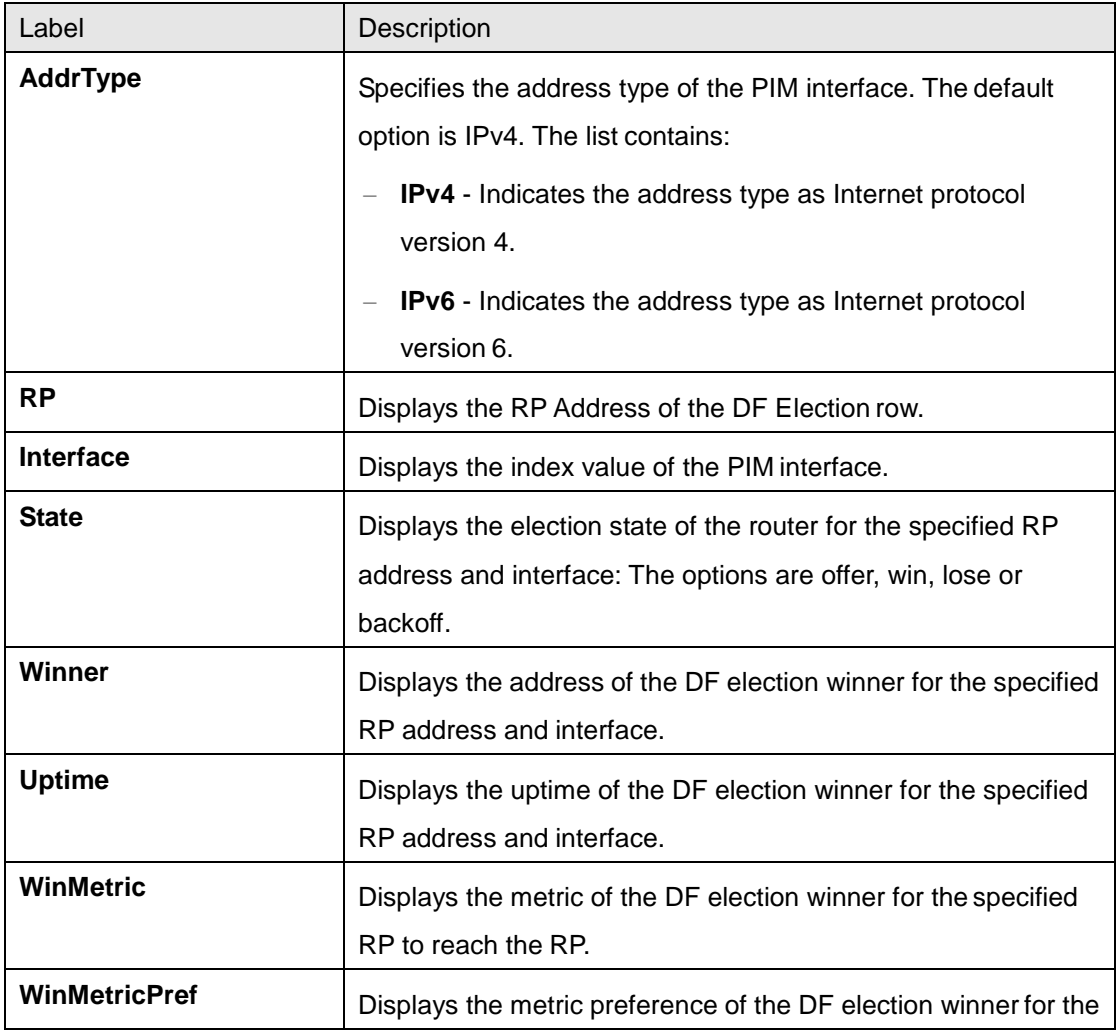

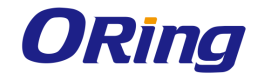

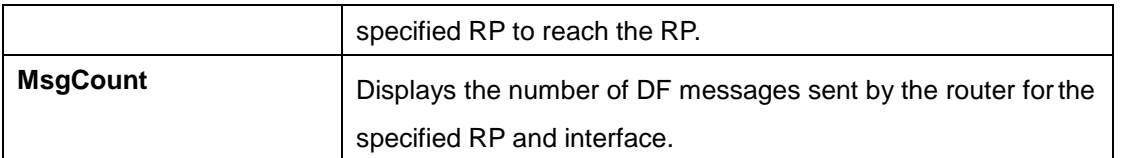

# **4.5 Ethernet OAM**

Ethernet Operations, Administration and Maintenance (EOAM) is implemented as per the IEEE standard 802.3ah-Clause 57. The EOAM sub- layer provides mechanisms useful for monitoring link operation such as link monitoring, remote fault indication and remote loopback control. In general, OAM provides network operators, the ability to monitor the health of the network and quickly determine the location of failing links or fault conditions. The EOAM optional sub-layer provides data link layer mechanisms that complement the application that may reside in higher layers.

The EOAM information is conveyed in Slow Protocol frames called OAMPDUs. The OAMPDUs contain the appropriate control and status information used to monitor, test and troubleshoot EOAM-enabled links. The OAMPDUs (untagged frames) traverse a single link, being passed between peer OAM entities, and as such, are not forwarded by MAC clients (bridges or switches).

## **4.5.1 Basic Settings**

This screen allows the user to configure the EOAM related parameters used globally for all the ports available in the switch.

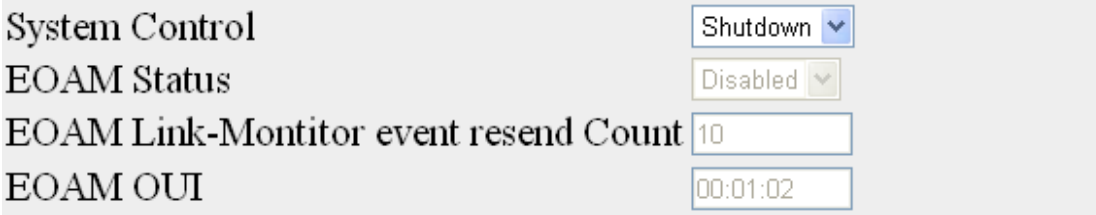

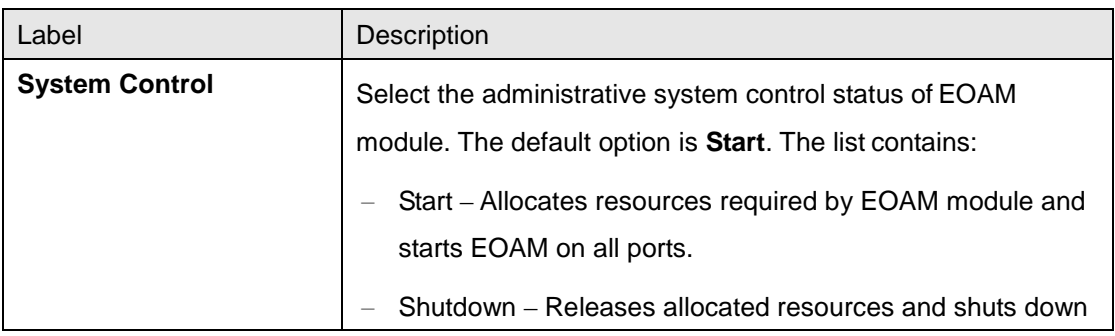

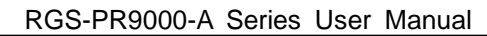

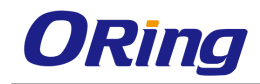

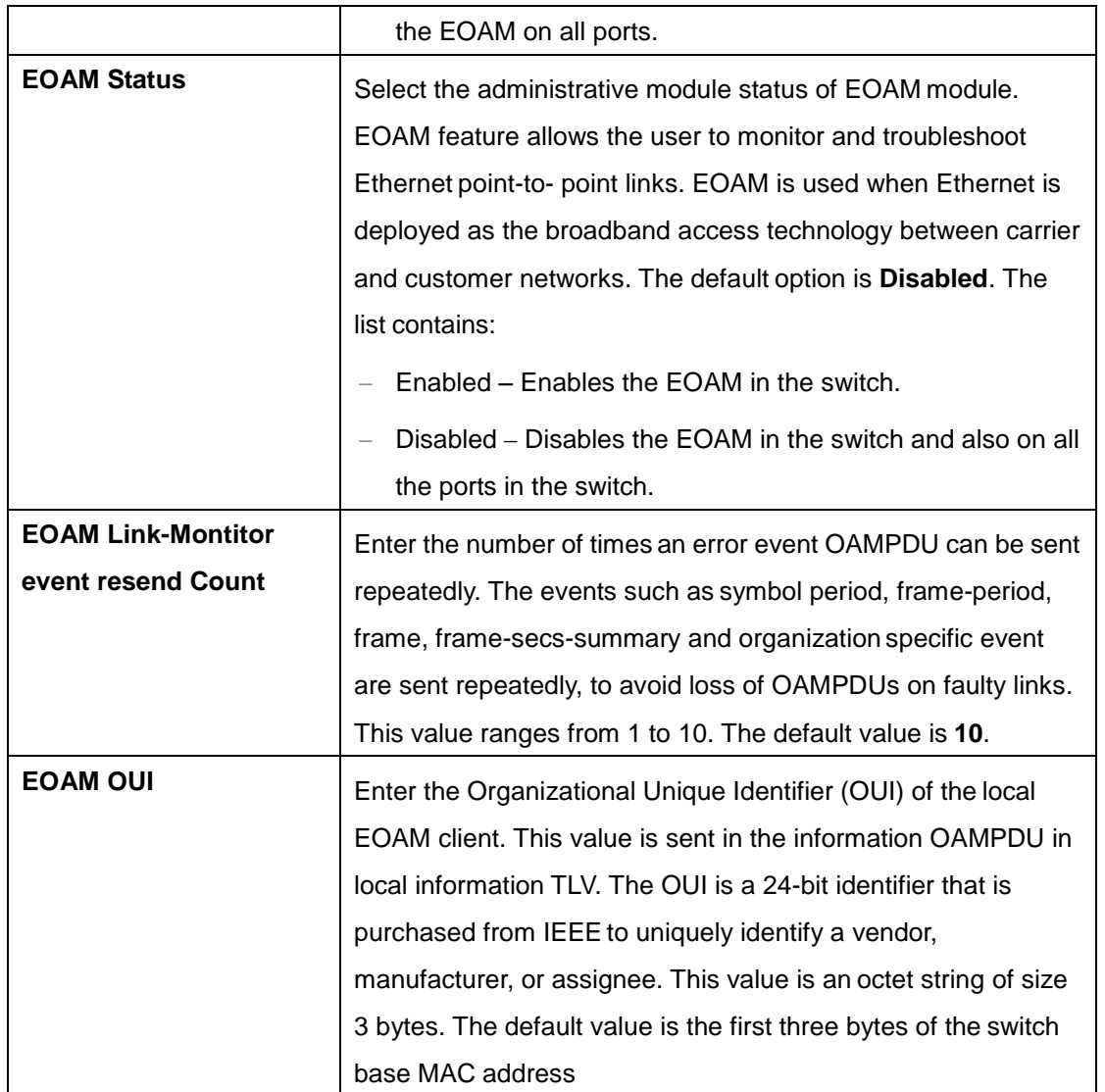

## **4.5.2 Port Settings**

This screen allows the user to enable / disable EOAM on an interface. It also allows the user to configure the OAM capabilities and loopback status of an EOAM interface.

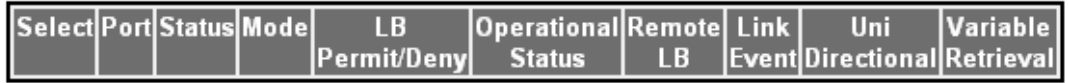

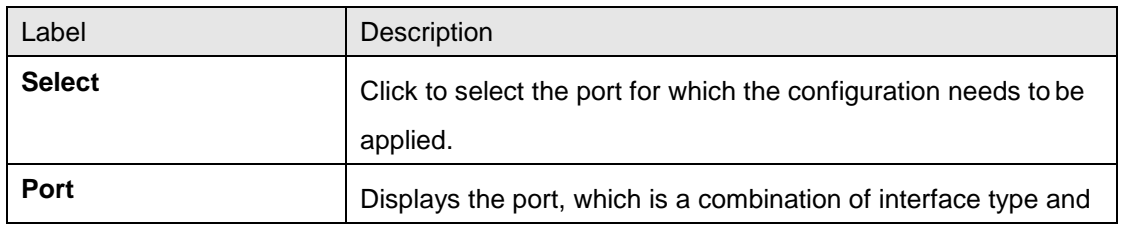

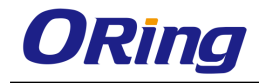

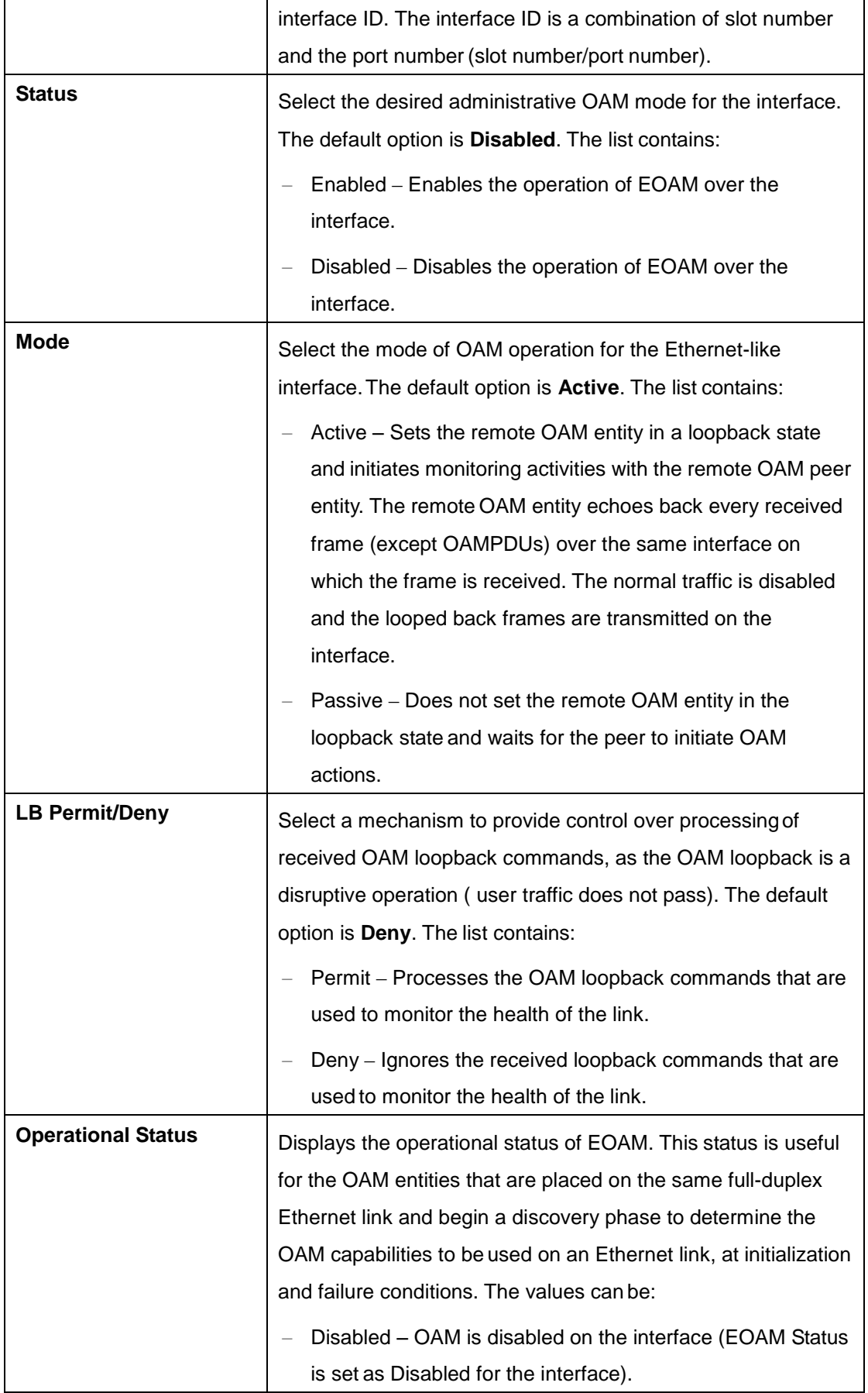

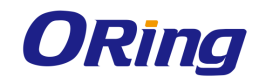

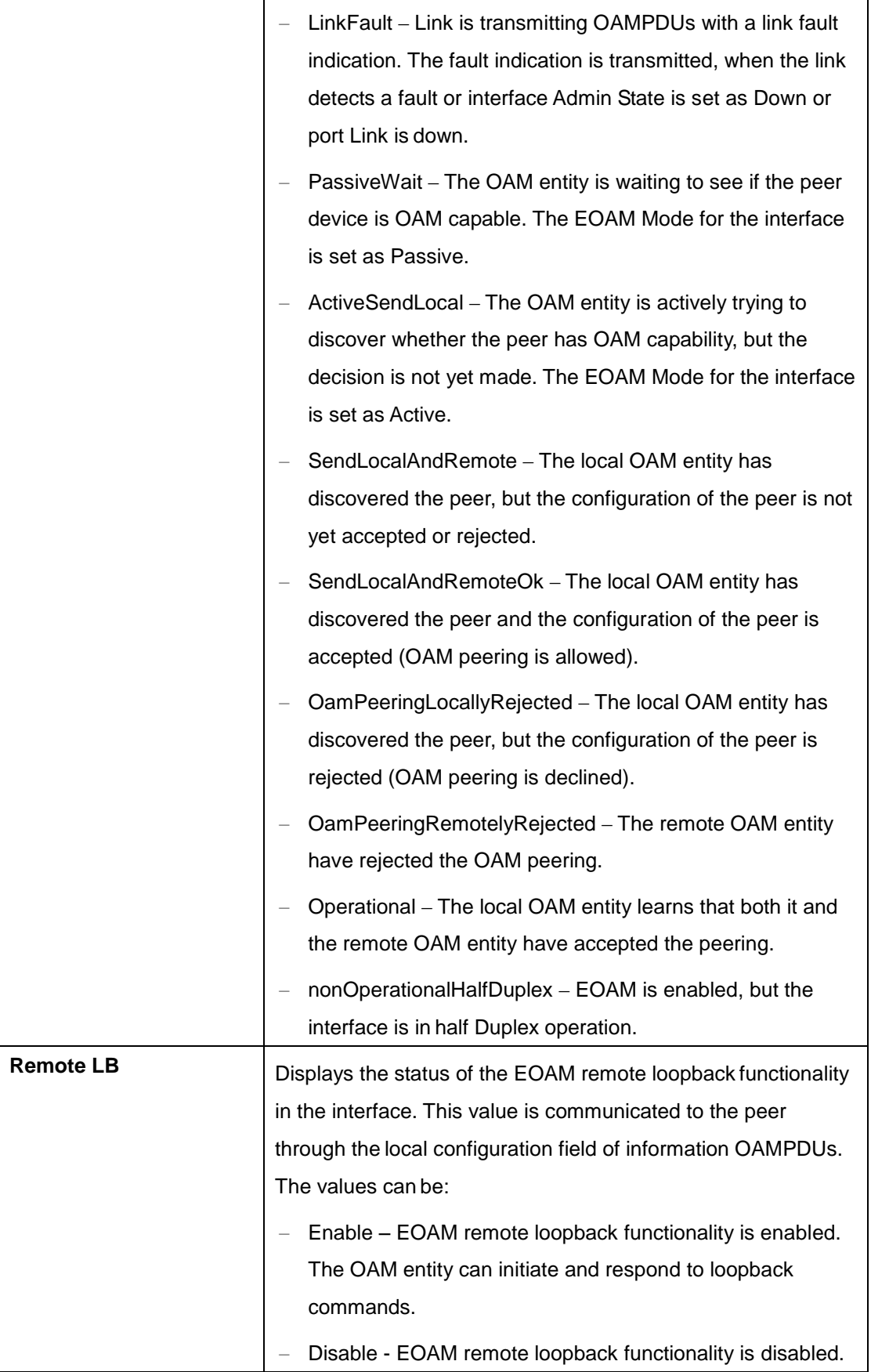

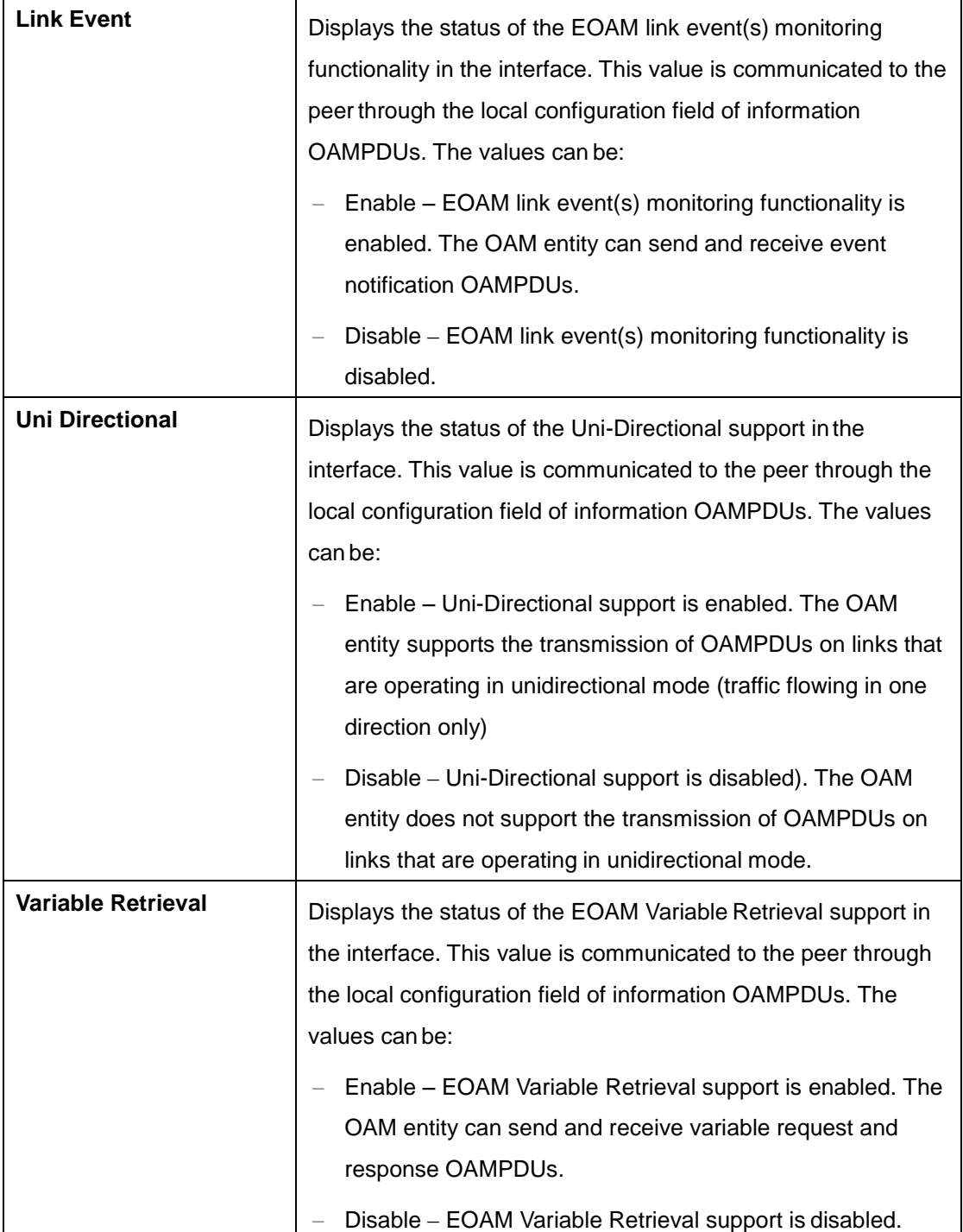

# **4.5.3 LinkEvent Settings**

This screen allows the user to configure the event notification and thresholds to generate the standard EOAM events. EOAM generates and receives event notification OAMPDUs to indicate various link problems.

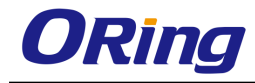

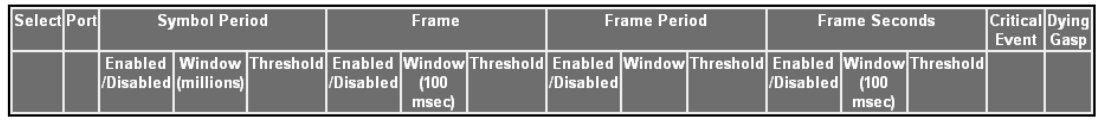

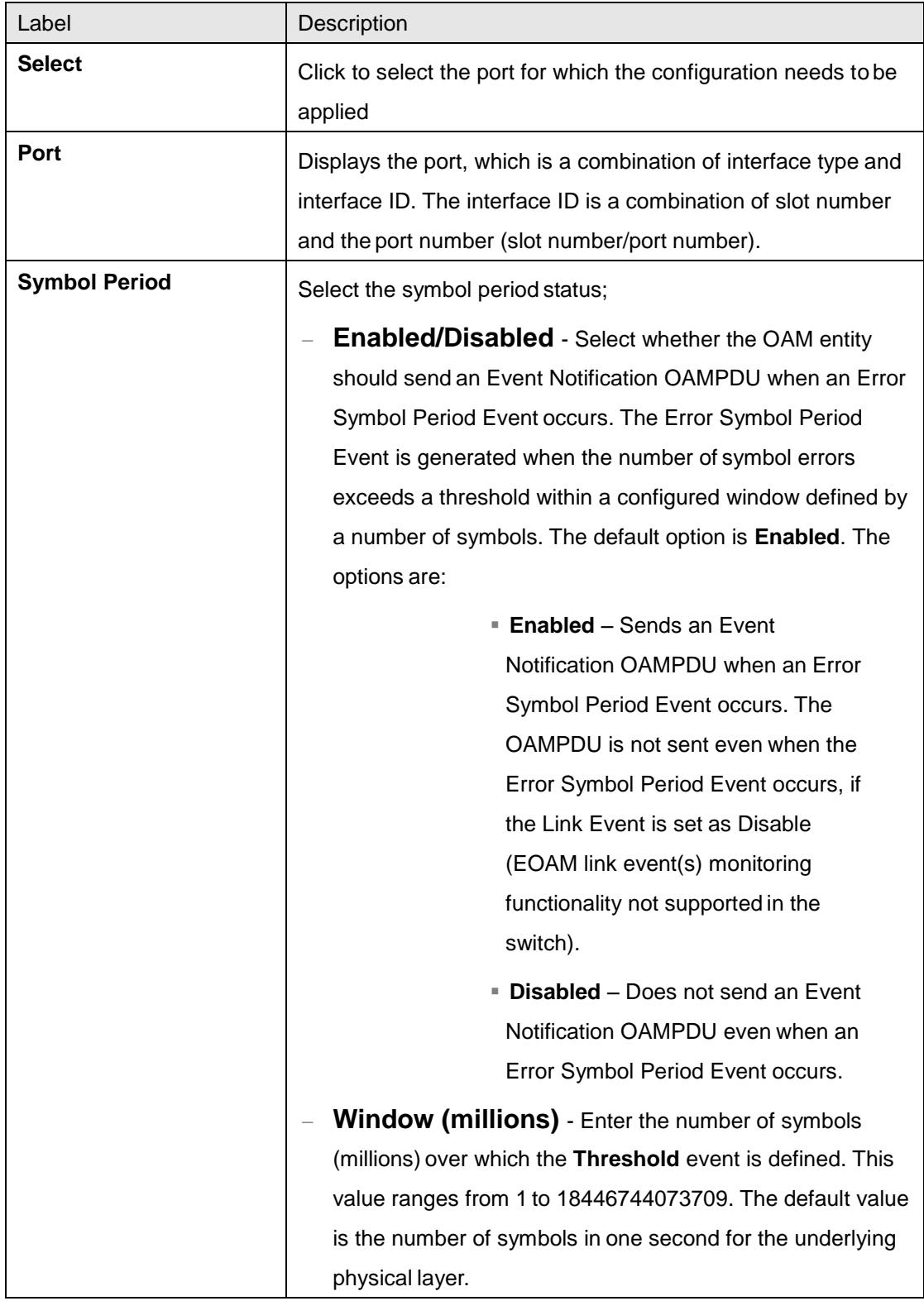

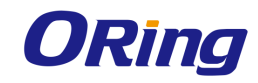

 $\mathbf{r}$ 

 $\overline{\phantom{a}}$ 

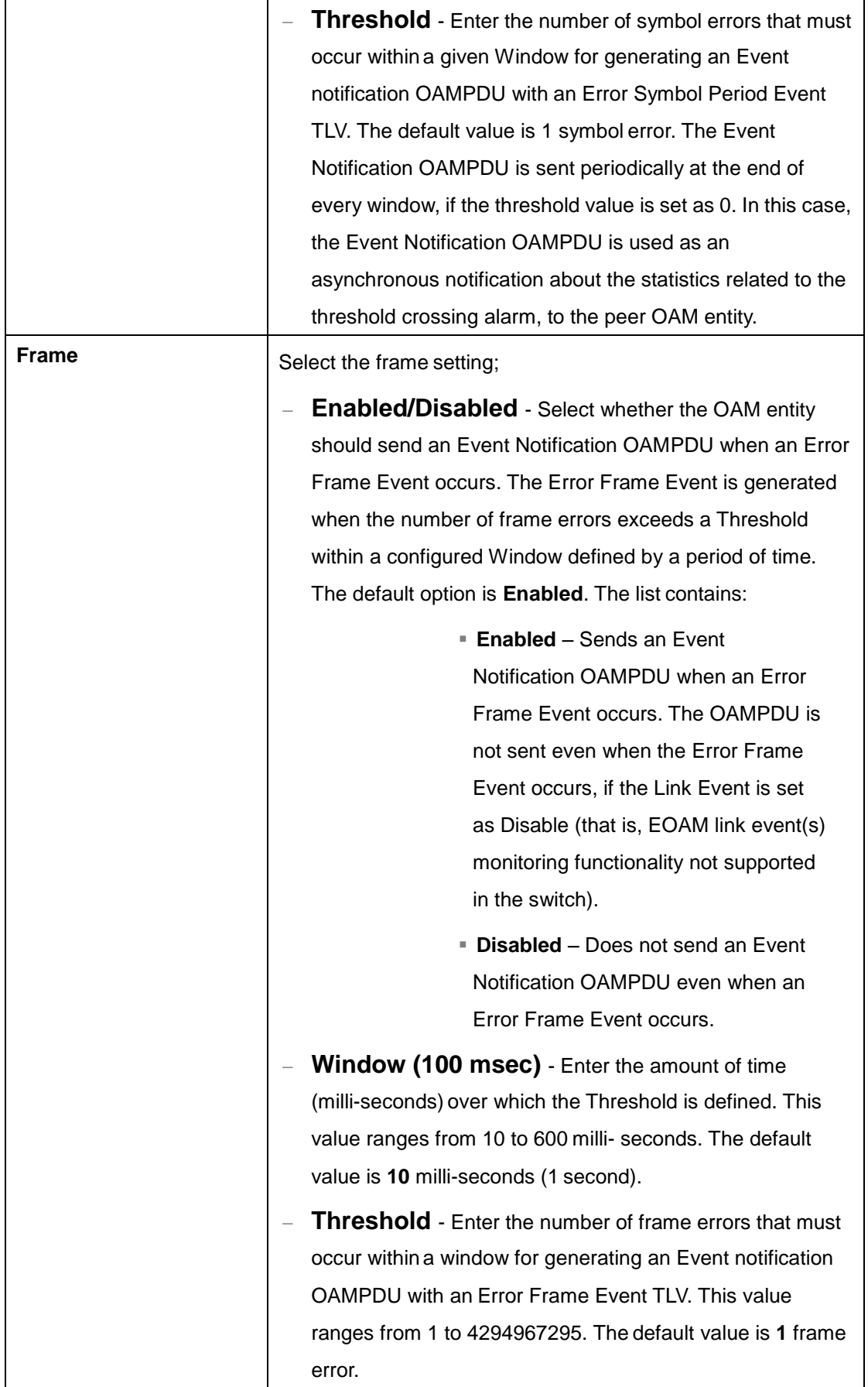

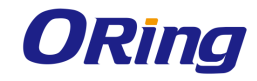

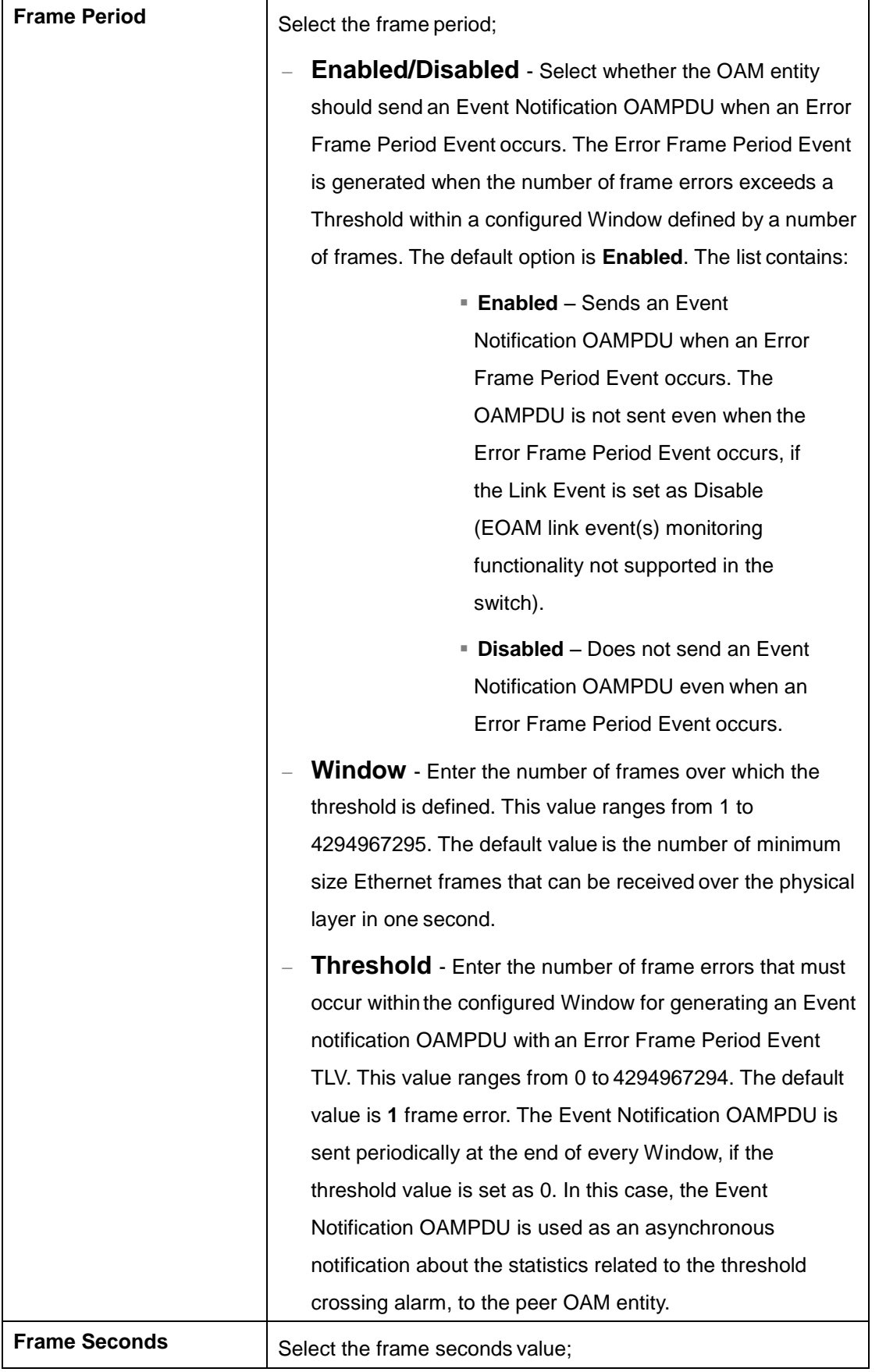

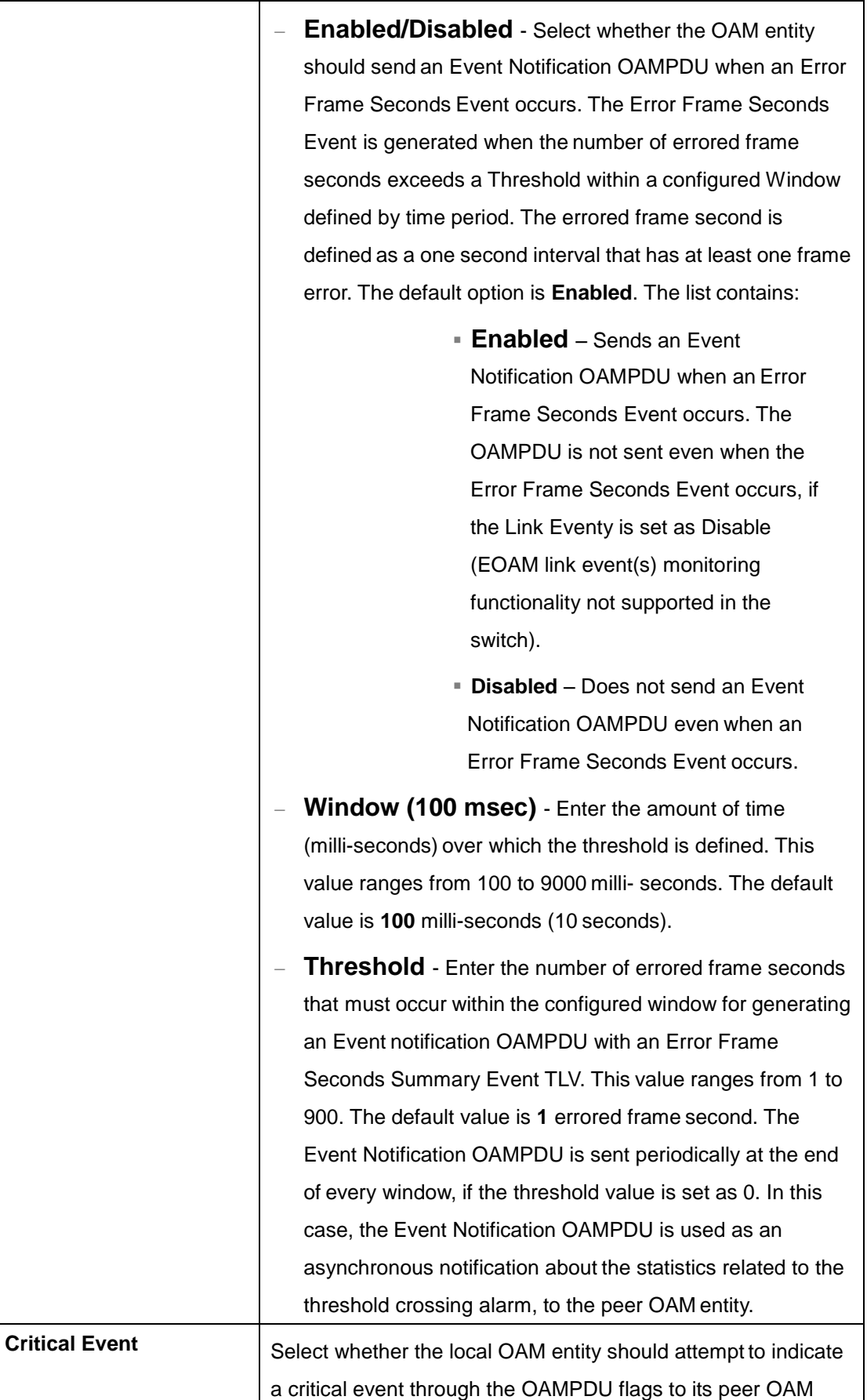

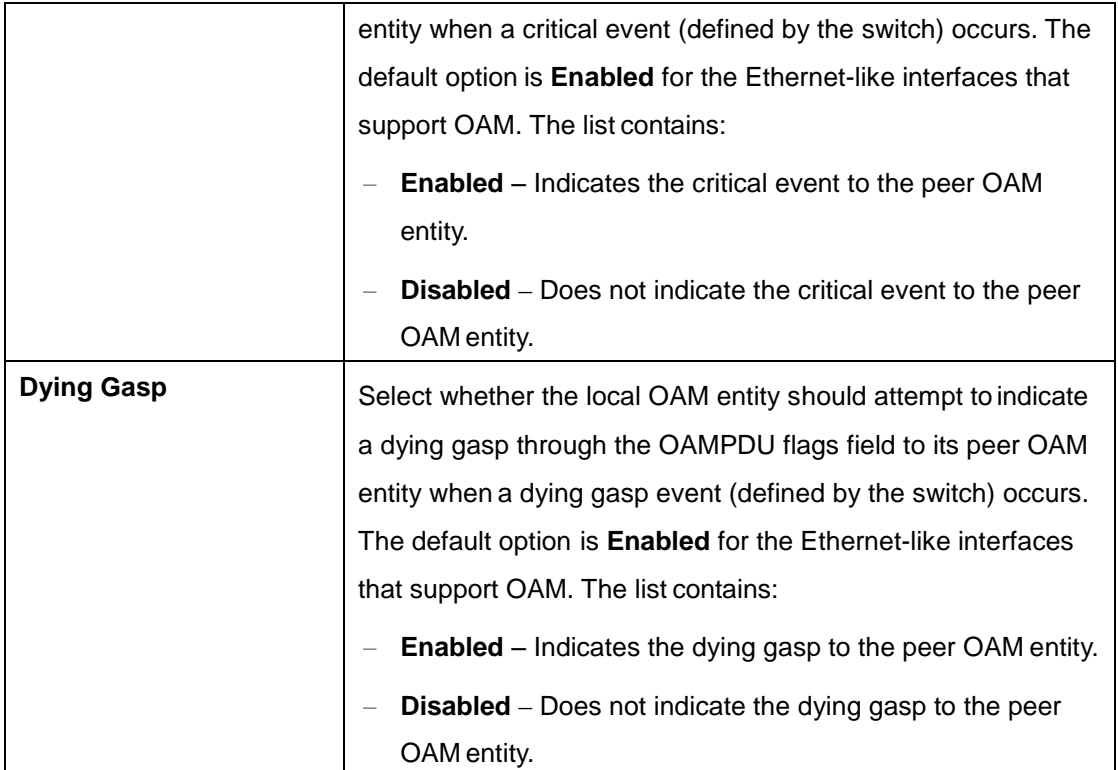

## **4.5.4 Loopback Settings**

This screen allows the user to configure the loopback state of the local link. Loopback is used to place the remote OAM entity in a state where every received frame (except OAMPDUs) is echoed back over the same interface on which the frames are received. The normal traffic is disabled at the remote entity and only the loopback frames are transmitted on the interface.

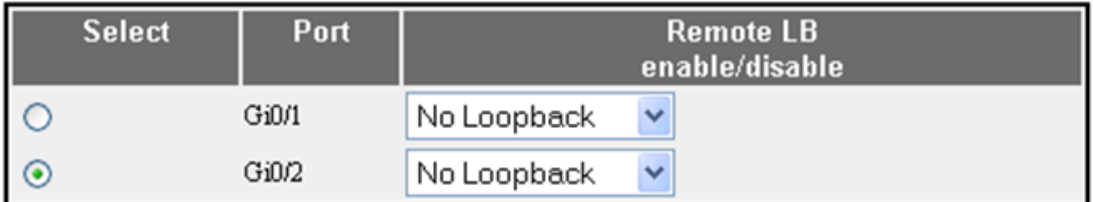

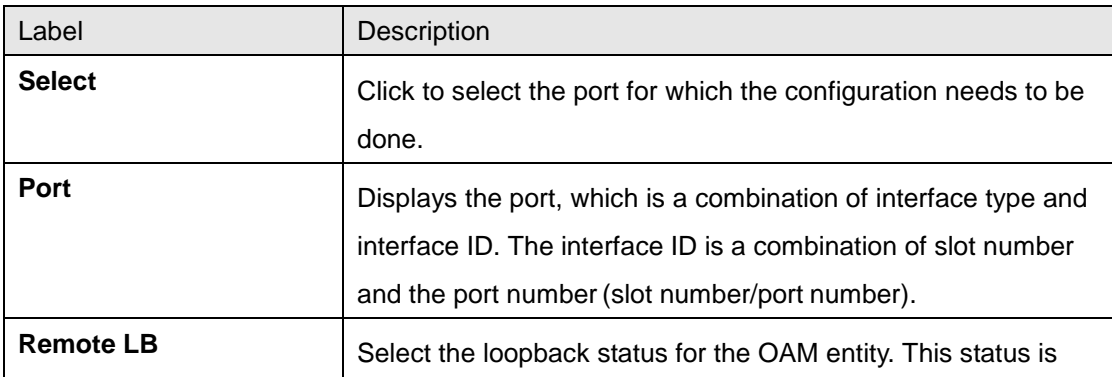

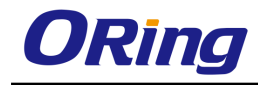

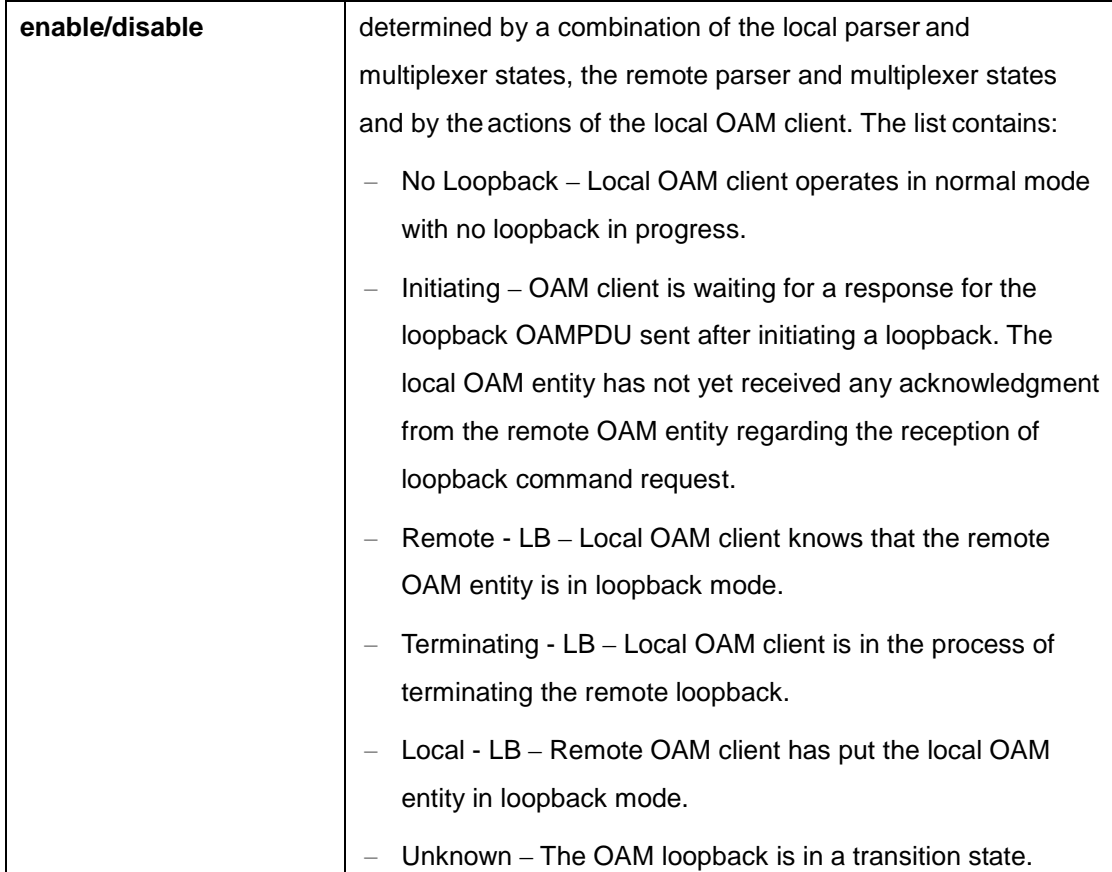

# **4.6 RMON**

RMON (Remote Monitoring) is a standard monitoring specification that enables various network monitors and console systems to exchange network-monitoring data. The RMON specification defines a set of statistics and functions that can be exchanged between RMON-compliant console managers and network probes. RMON provides network administrators with comprehensive network-fault diagnosis, planning, and performance-tuning information.

## **4.6.1 Basic Settings**

The screen allows the user to configure the RMON status. Once the status is enabled RMON starts monitoring the remote networks and collects data for storage in the table.

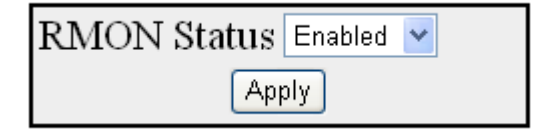

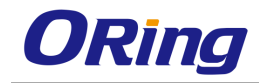

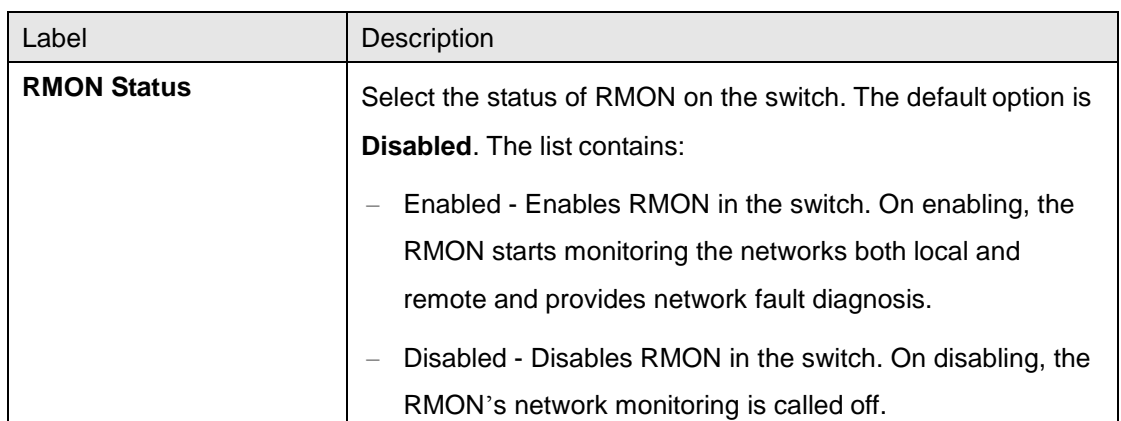

## **4.6.2 Alarms**

This screen allows the user to configure RMON alarm settings. The Alarm group periodically takes statistical samples from variables in the probe and compares them to thresholds that have been configured. This is done to raise an alarm when the specified alarm condition occurs.

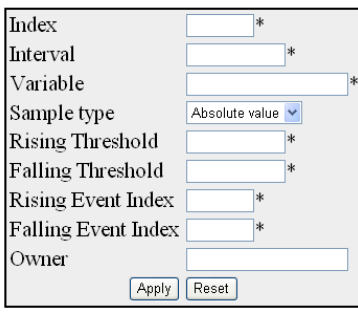

Select|index|interval|Variable|Sample Type|Alarm Value|Startup Alarm|Rising Threshold|Falling Threshold|Rising Event Index|Falling Event Index|Owner|State Apply

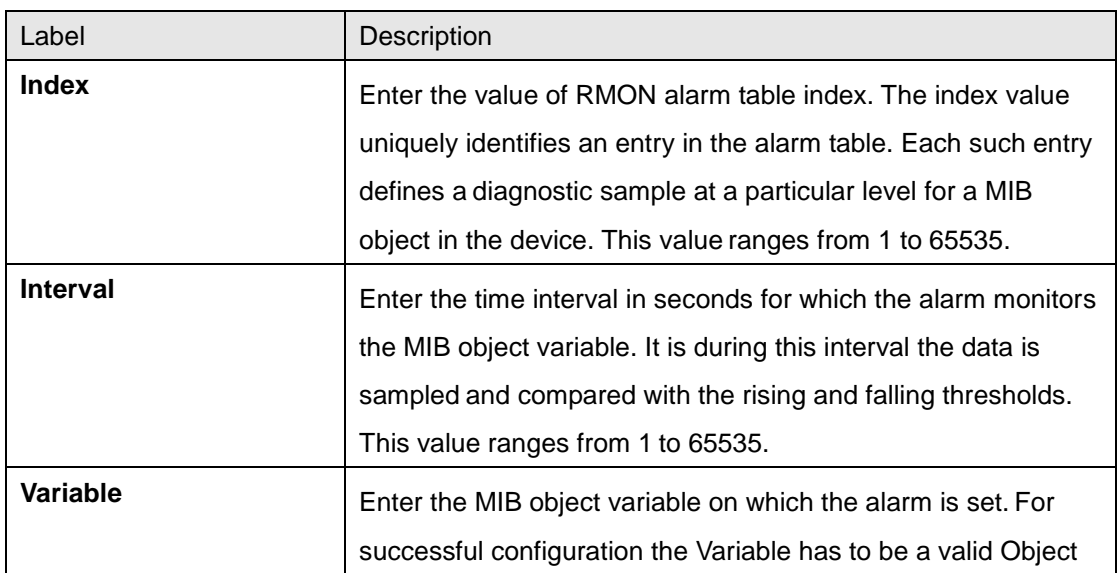

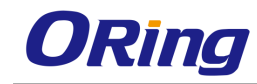

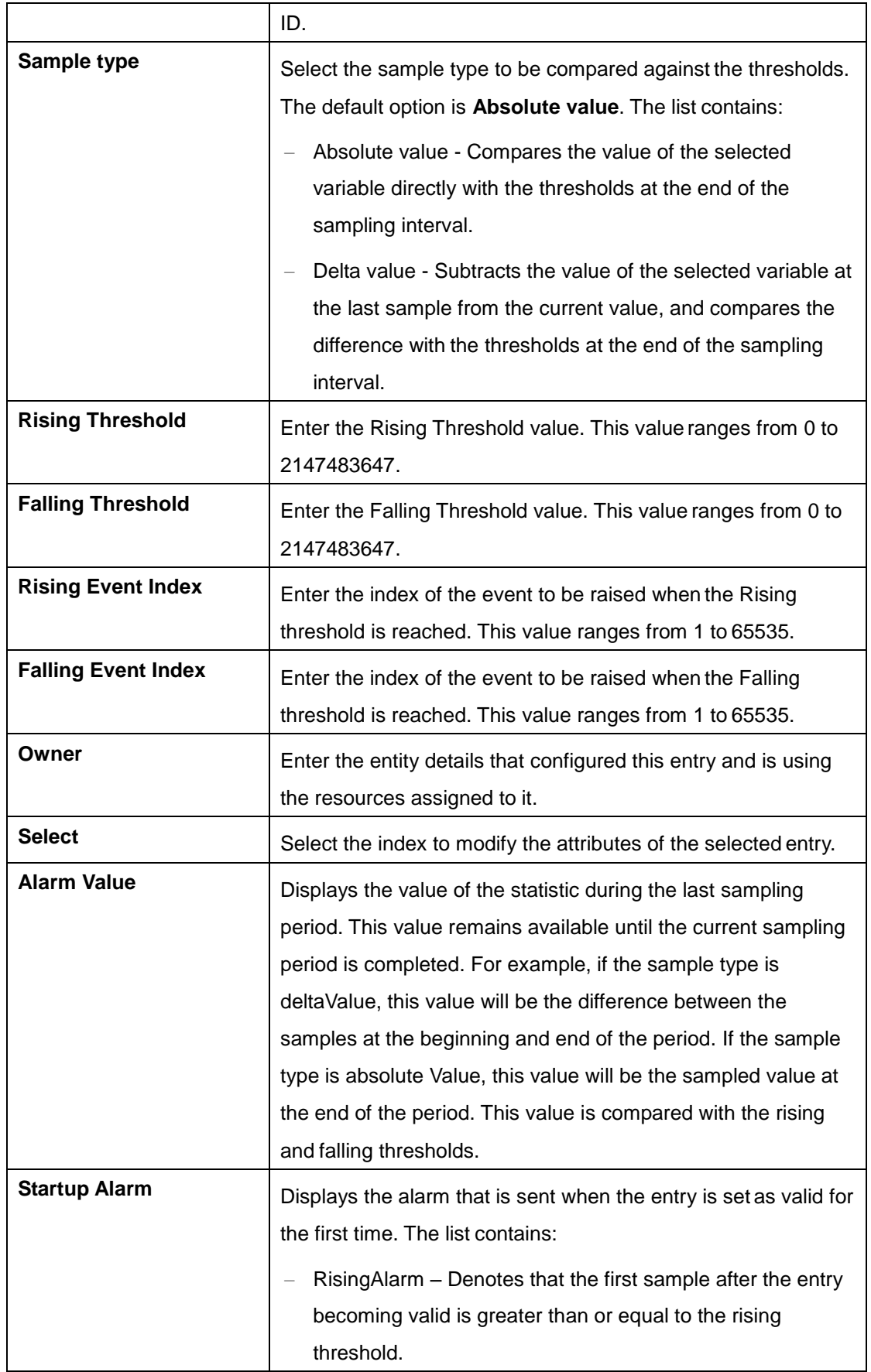

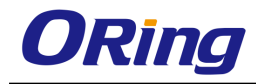

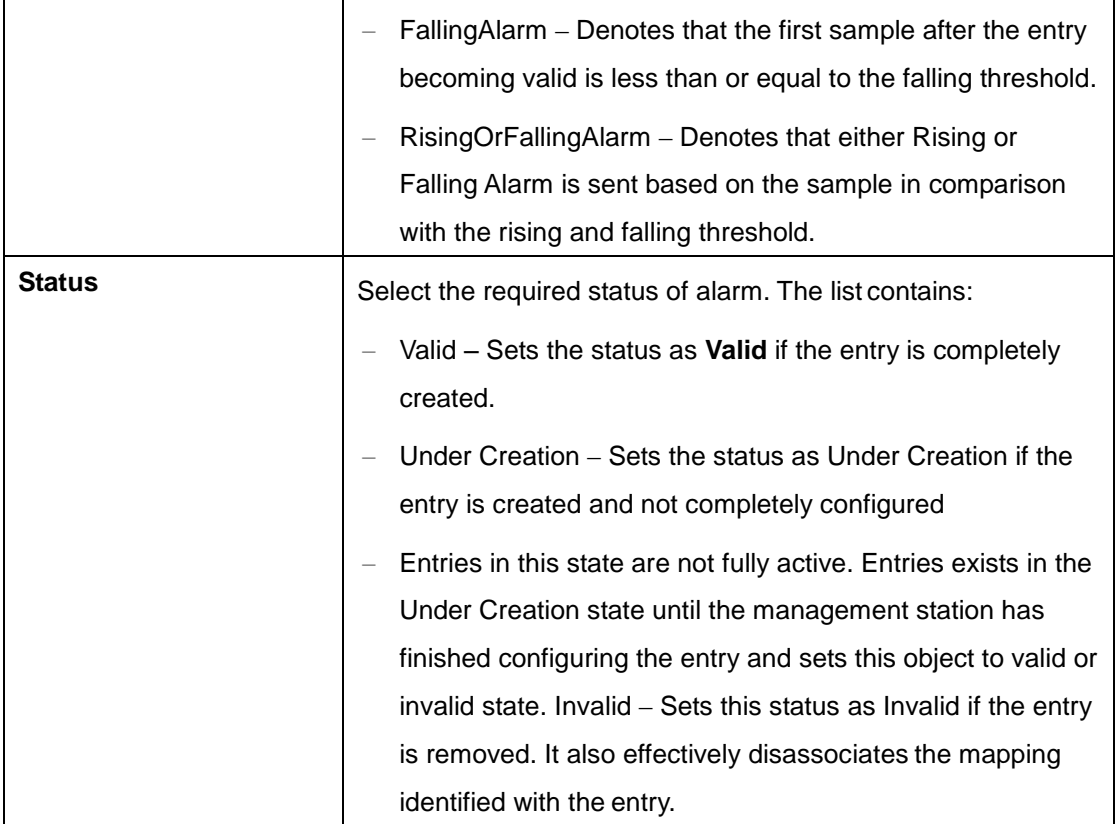

## **4.6.3 Ethernet Statistics**

This screen contains statistics measured by the probe for each monitored interface on the device. The statistics in this group reflect all packets on the local network segment attached to the identified interface.

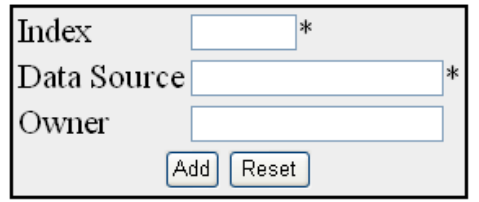

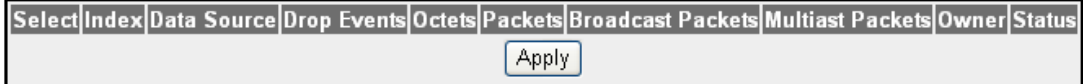

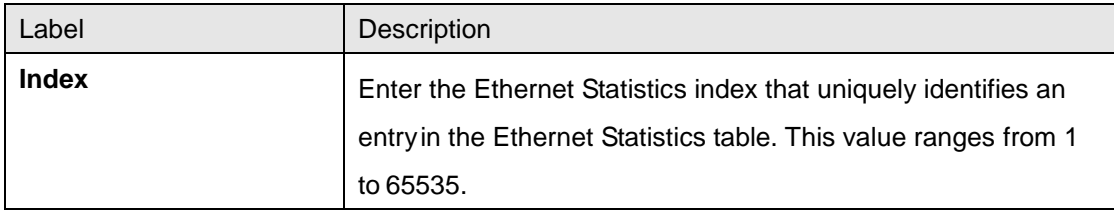

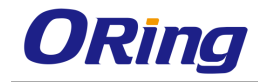

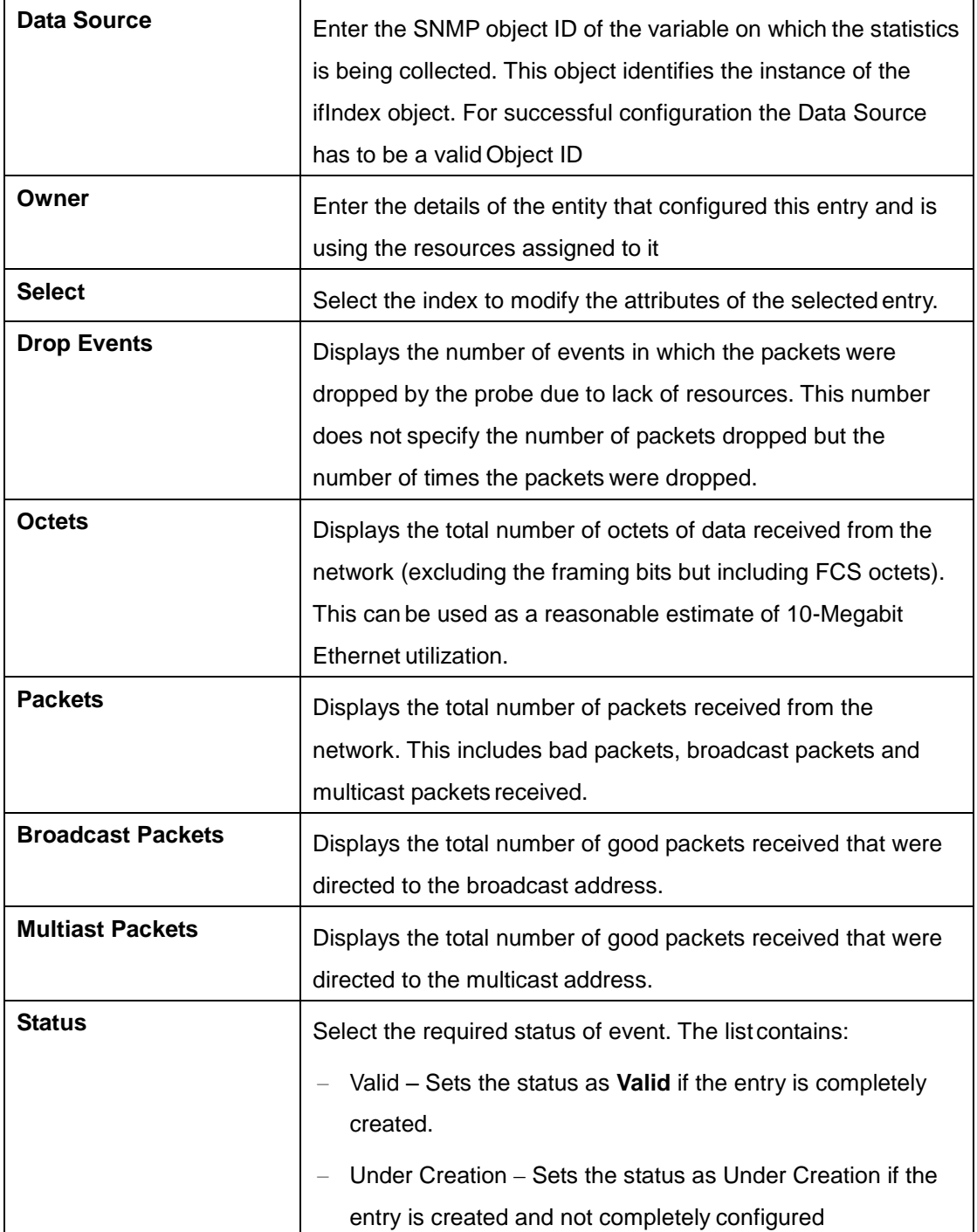

## **4.6.4 Events**

This screen allows the user to configure RMON event settings. The Event module generates events whenever an associated condition takes place in the device. The Conditions may be alarms. Alarms are generated when a sampled statistical variable value exceeds the defined threshold value. Alarm module calls events module.

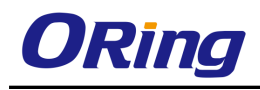

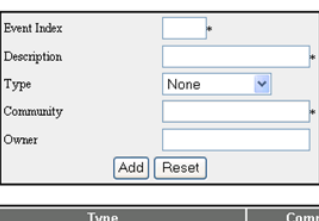

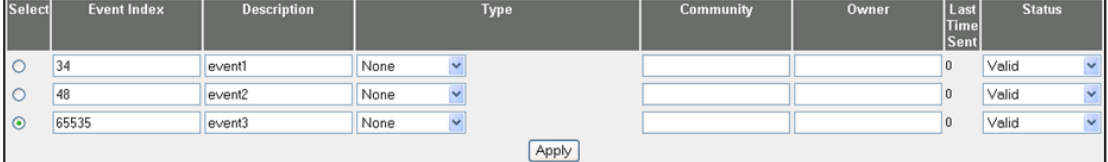

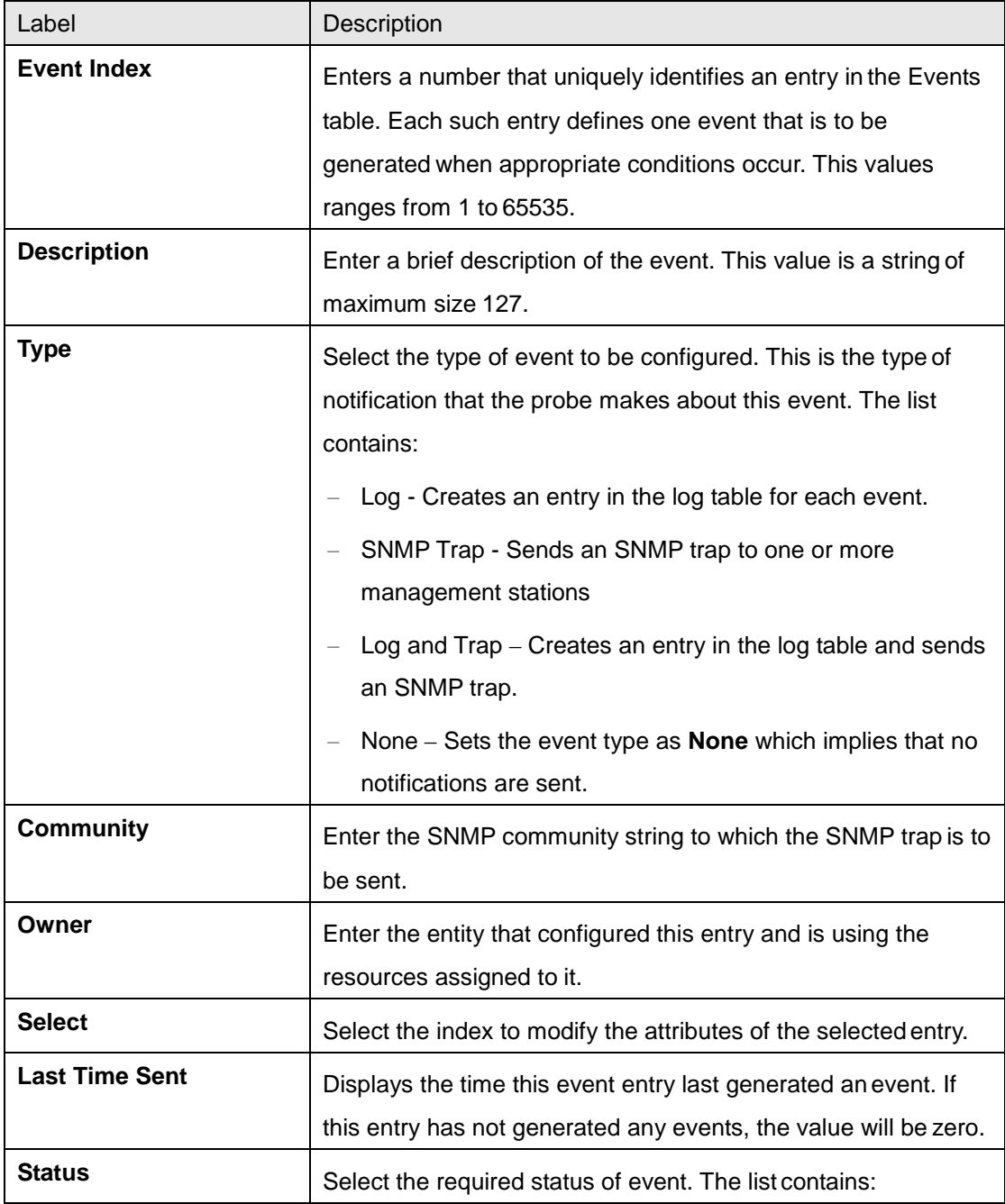

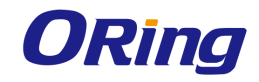

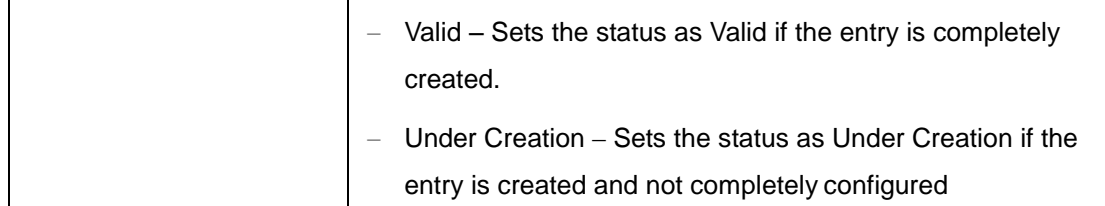

## **4.6.5 History**

This screen allows the user to configure RMON history settings. The History module controls the periodic statistical sampling of the data collected by statistics module from various types of networks. This module stores the sample collected from the etherstat table to the etherHistory table

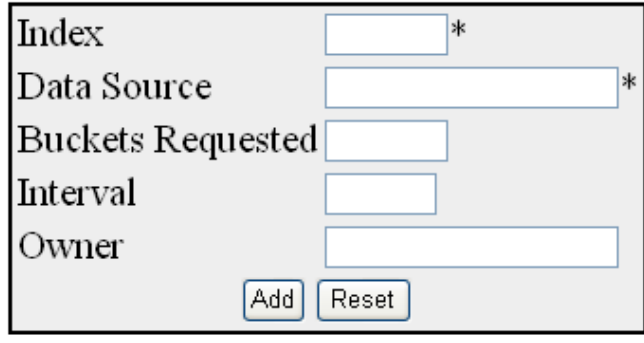

Select Index Data Source Buckets Requested Buckets Granted Interval Owner Status Apply

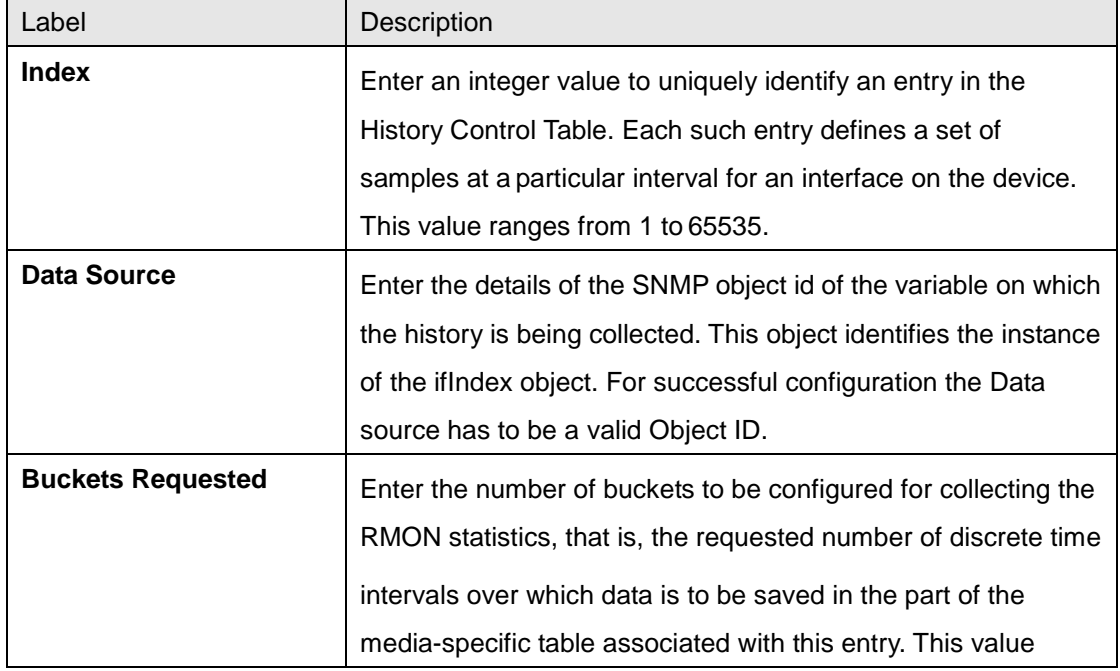

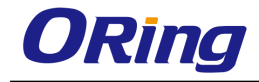

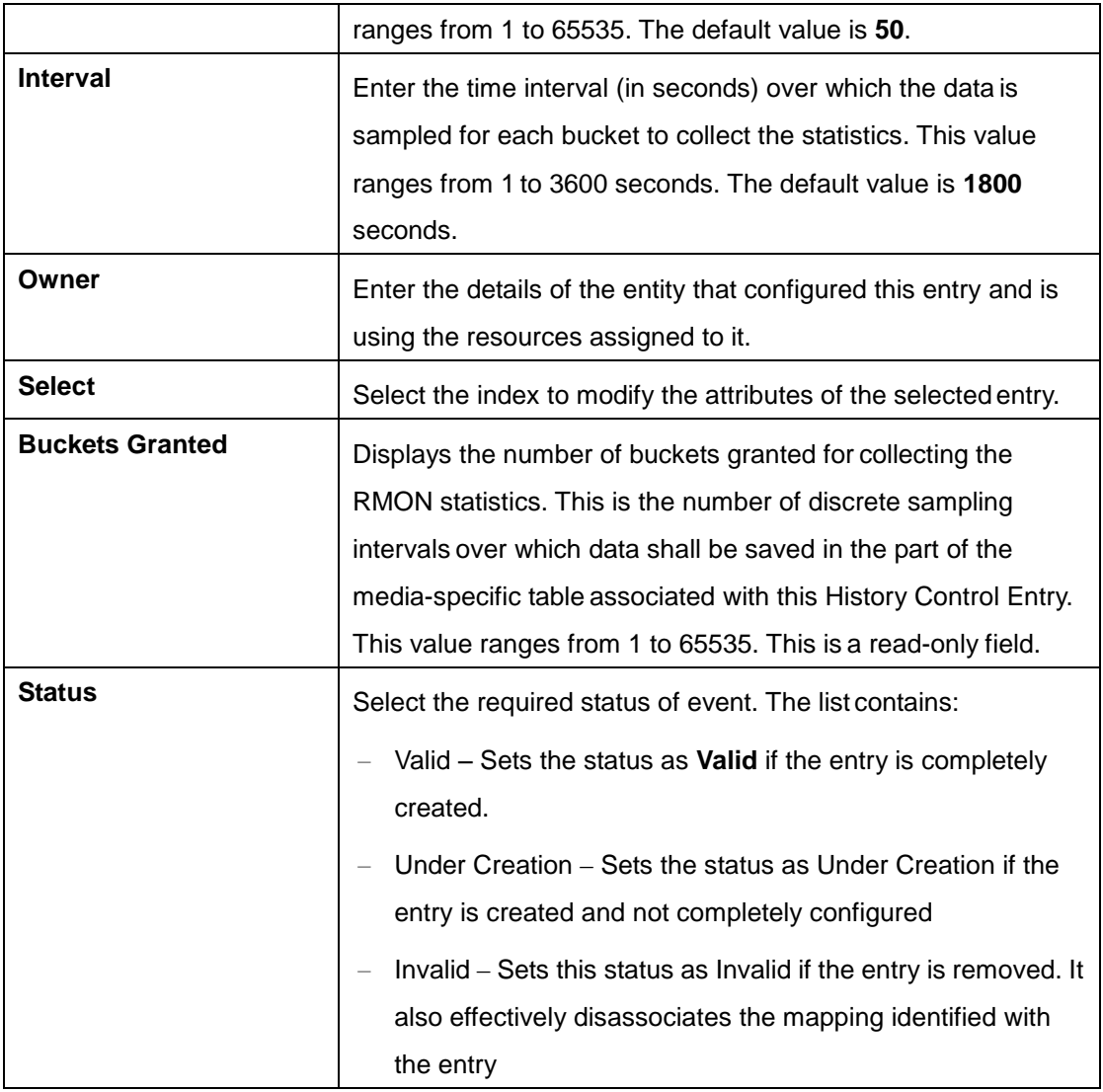

# **4.7 Statistics**

The Statistics link allows the user to view the various displays screens for the configurations applied to the system.

## **4.7.1 Interface**

The Interface link allows the user to view the interface related statistics screens through the following tabs.

## **4.7.1.1 Interface Clear**

This screen allows the user to clear the details in the interface counter for a particular interface or for all the interfaces.

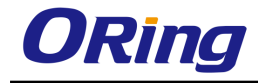

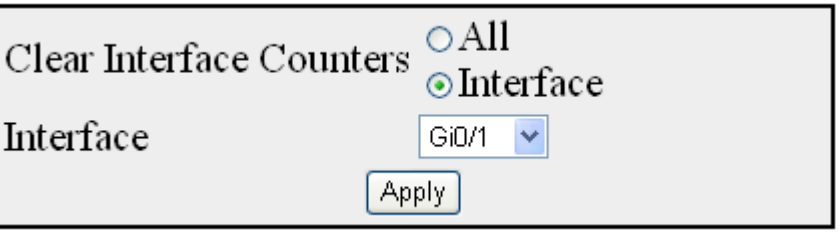

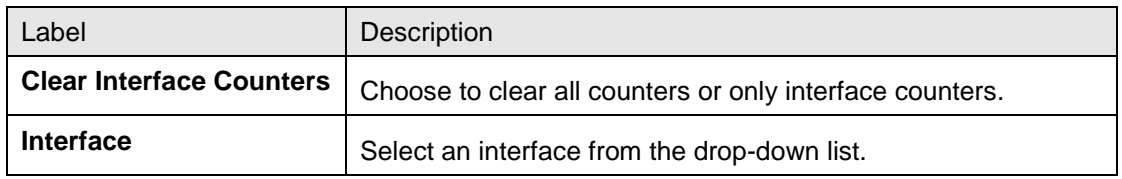

### **4.7.1.2 Interface**

This screen displays the management information applicable to all the interfaces available in the switch.

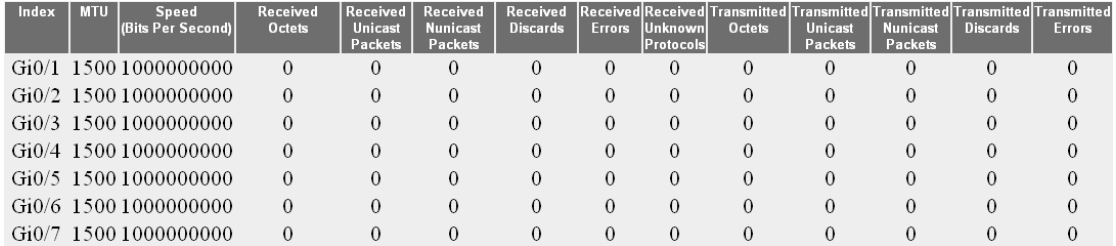

## **4.7.1.3 Ethernet**

This screen displays the statistics for a collection of Ethernet-like interfaces attached to the

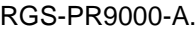

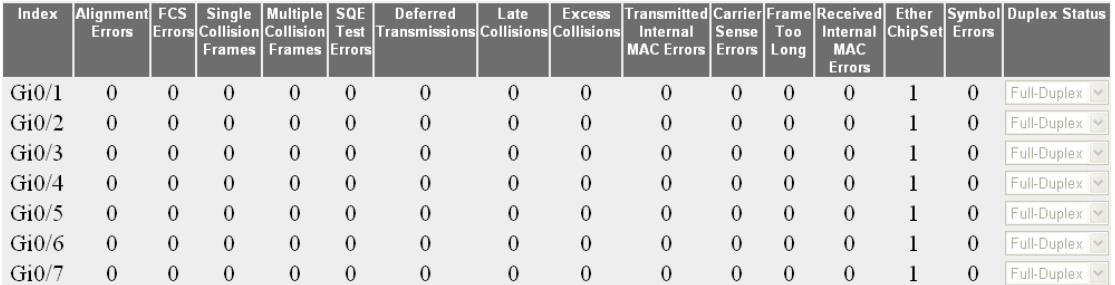

## **4.7.2 MSTP**

The MSTP link allows the user to view the MSTP statistics screens through the following tabs.

## **4.7.2.1 Information**

This screen displays the information corresponding to the Multiple Spanning Tree protocol.
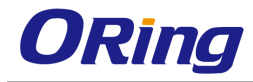

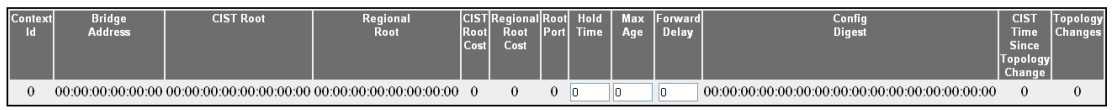

# **4.7.2.2 CIST Port Statistics**

This screen displays a list of information maintained by every port for the Common Spanning Tree.

 $\overline{\phantom{0}}$ 

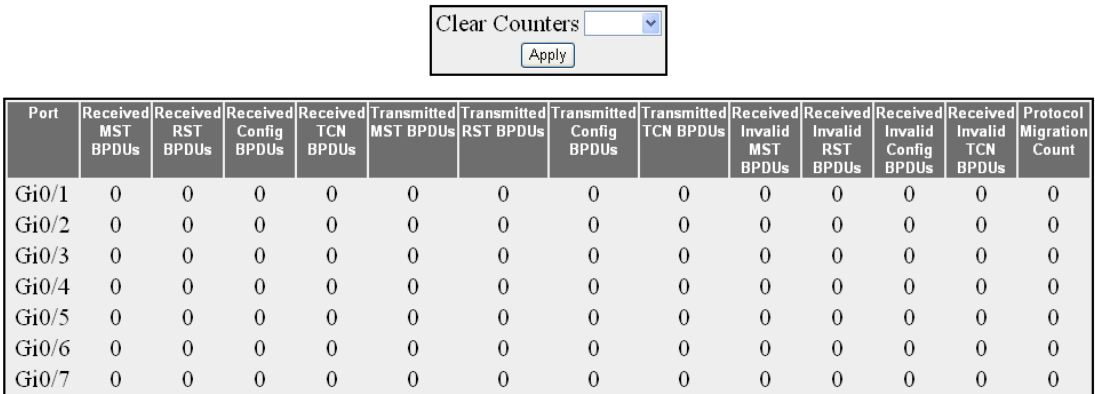

# **4.7.2.3 MSTI Port Statistics**

This screen displays a list of information maintained by every port for each and every spanning tree instance.

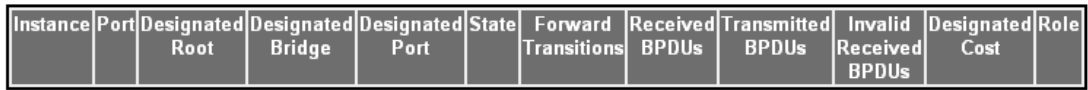

# **4.7.3 RSTP**

The RSTP link allows the user to view the RSTP statistics screens through the following tabs.

# **4.7.3.1 Information**

This screen displays the information on the bridges that supports the Spanning Tree protocol.

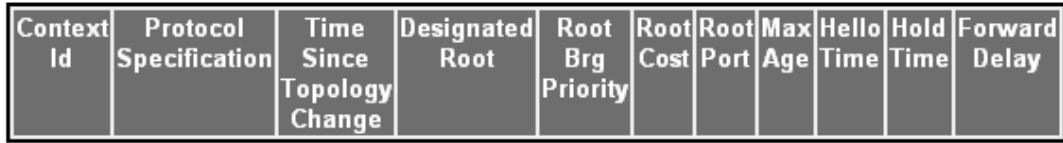

# **4.7.3.2 Port Statistics**

This screen displays the various RSTP statistics involved with each of the port available in the system like the role, state, transition state machine, various packet statistics etc.

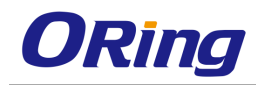

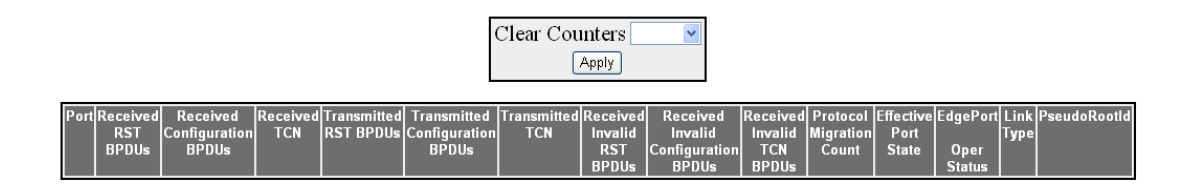

# **4.7.4 LA**

The LA link allows the user to view the LA statistics screens through the following tabs.

# **4.7.4.1 PortLACP Stats**

This screen displays the Link Aggregation Protocol statistics for each port on the device.

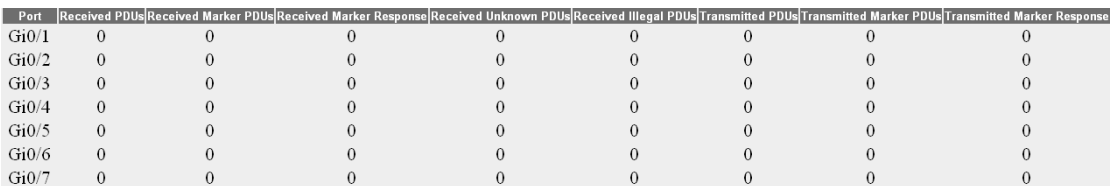

# **4.7.4.2 Neighbour Stats**

This screen displays the Neighbor statistics for each port on the device.

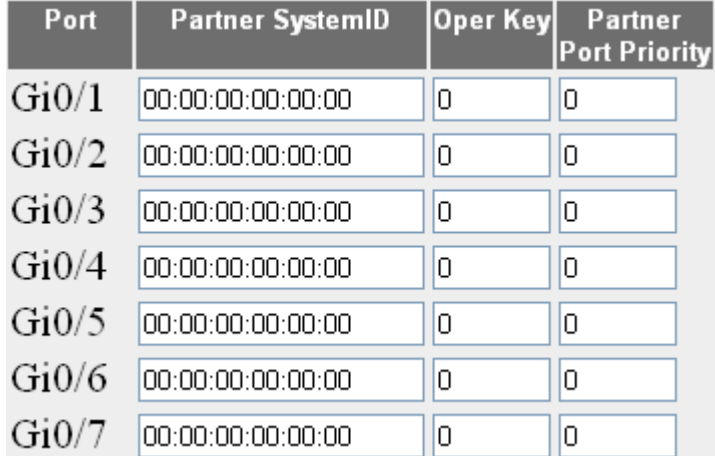

# **4.7.5 LLDP**

The LLDP link allows the user to view the LLDP statistics screens through the following tabs.

## **4.7.5.1 Traffic**

This screen allows the user to view or clear the LLDP counters on specified interface.

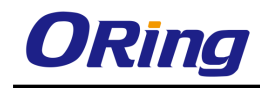

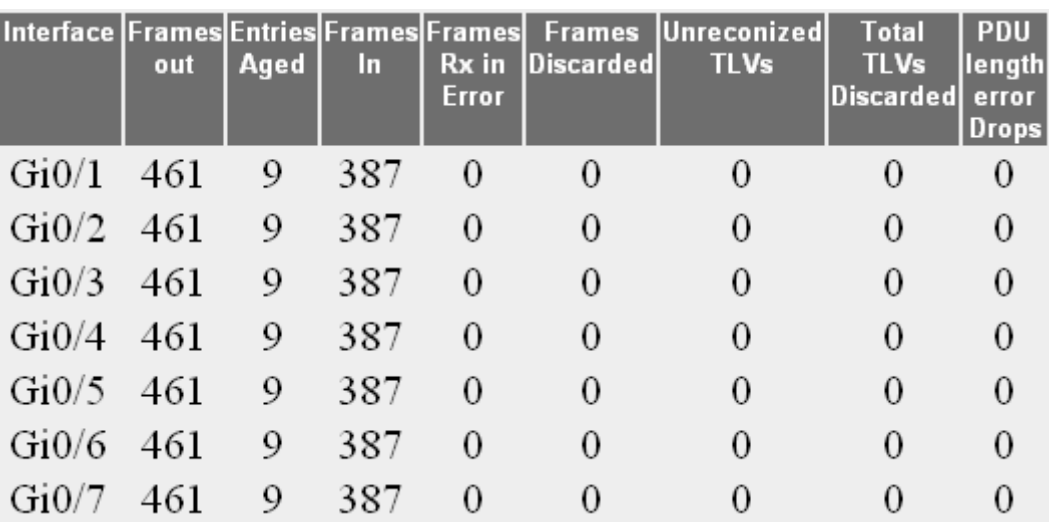

# **4.7.5.2 Statistics**

This screen displays the LLDP remote table statistics information.

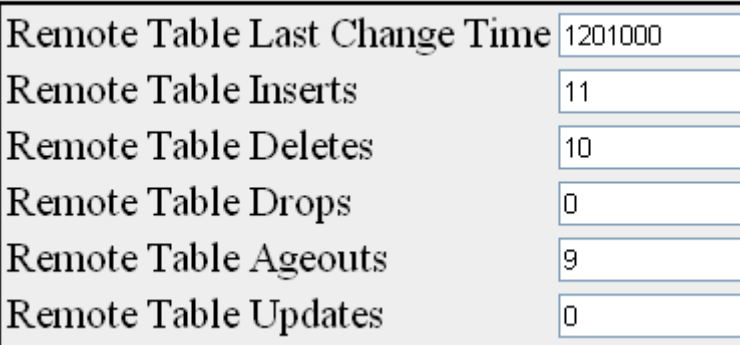

# **4.7.5.3 Errors**

This screen displays the details of LLDP error information such as total memory allocation failures and count of total input queue overflows.

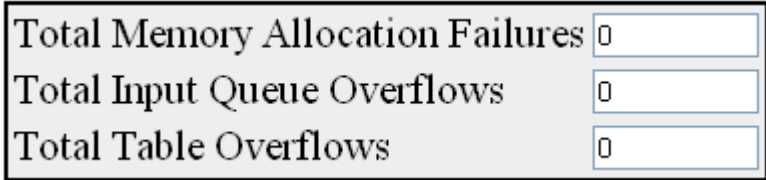

# **4.7.6 802.1x**

The 802.1x link allows the user to view the 802.1x statistics screens through the following tabs.

# **4.7.6.1 Session Stats**

This screen displays the session statistics for an authenticator PAE (Port Access Entity). It

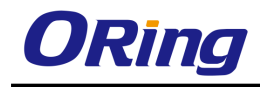

shows the current values collected for each session that is still in progress or the final values for the last valid session on each port where there is no current active session.

Port Session ID Received Frames Transmitted Frames Session Time (secs) Session Terminate Cause User Name

# **4.7.6.2 Supp-Session Stats**

This screen displays the Supplicant Session statistics.

PorlEapol FrRx|Eapol FrTx|Eapol Start FrTx|Eapol Logoff FrTx|Eapol Respld FrTx|Eapol Resp FrTx|Eapol Reqld FrRx|Eapol Req FrRx|Invalid Eapol FrRx|Eap LenErr FrRx|Last Eapol FrVx|Last Eapol FrVx|Eap LenErr FrRx|Last Eapol F

## **4.7.6.3 Mac-Session Stats**

This screen displays the MAC Session statistics.

Select Supplicant MacAddr Frames Rx Frames Tx Session ID Session Terminte Cause User Name

# **4.7.7 RADIUS**

This screen displays the RADIUS Server statistics.

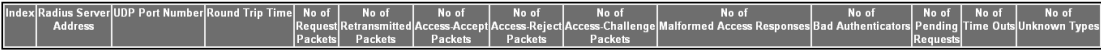

# **4.7.8 IGMP Snooping**

The IGMP Snooping link allows the user to view the IGMP Snooping related statistics screens through the following tabs.

# **4.7.8.1 IGS Clear Statistics**

This screen displays the IGMP snooping clear statistics.

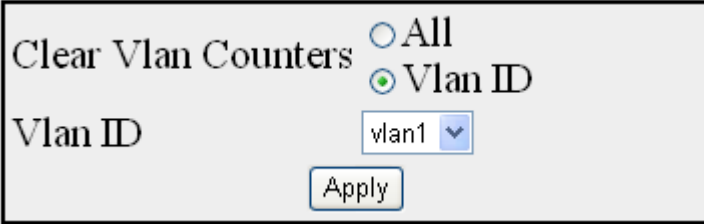

## **4.7.8.2 IGS Statistics**

This screen displays the IGMP snooping statistics pertaining to IGMP snooping v1 and v2.

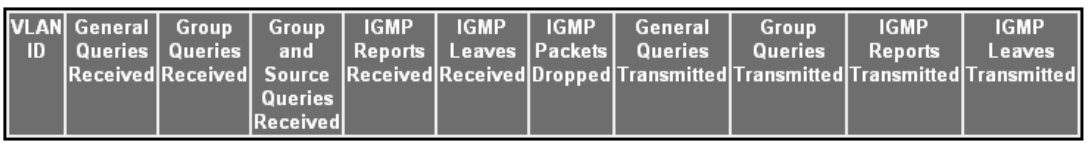

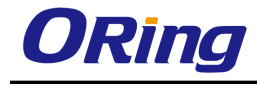

## **4.7.8.3 IGS V3 Statistics**

This screen displays the IGMP snooping statistics pertaining to IGMP snooping v3.

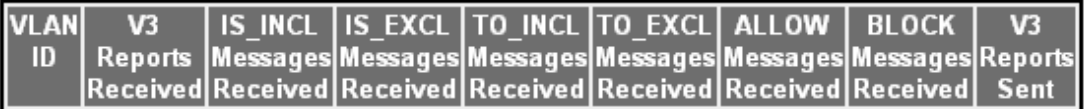

# **4.7.9 MLD Snooping**

The MLD Snooping link allows the user to view the IGMP Snooping related statistics screens through the following tabs.

# **4.7.9.1 MLDS Statistics**

This screen displays the MLD snooping statistics pertaining to MLDv1.

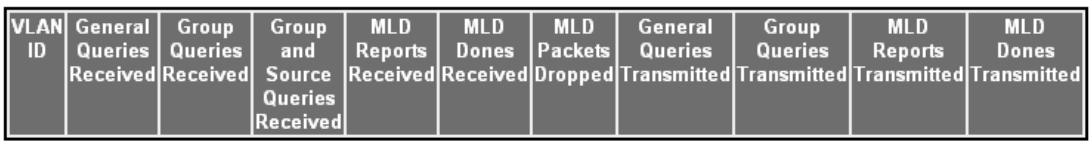

## **4.7.9.2 MLDS V2 Statistics**

This screen displays the MLD snooping statistics pertaining to MLDv2.

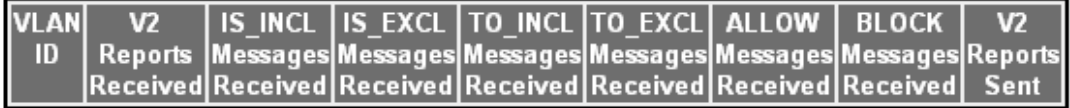

# **4.7.10 IP**

The IP link allows the user to view the IPv4 related statistics screens through the following tabs.

# **4.7.10.1 ARP Cache**

This screen displays the ARP cache related statistics information such as MAC address, for all interfaces of the switch.

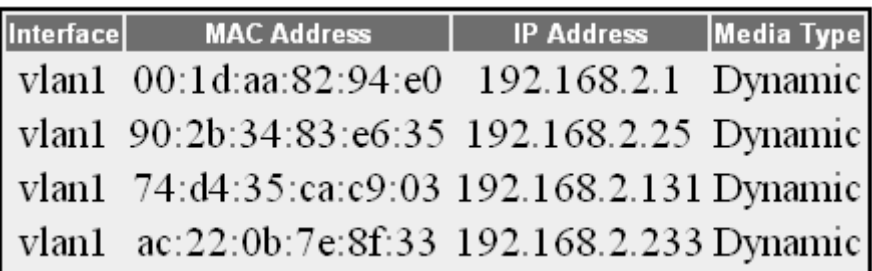

# **4.7.10.2 ICMP Statistics**

This screen displays the ICMP transmission and reception related statistics information such as Received Redirect, Transmitted Error and so on.

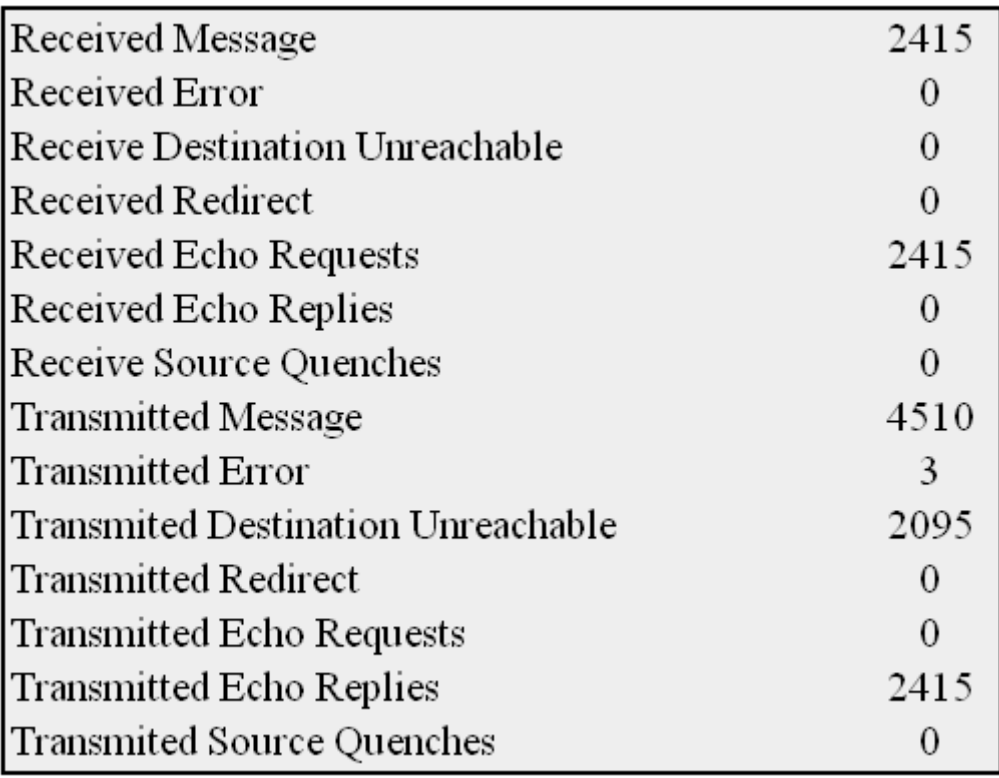

# **4.7.10.3 IPV4 IfSp Stats**

This screen displays the IPv4 specific statistics information such as HCInOct, for all interfaces available in the switch.

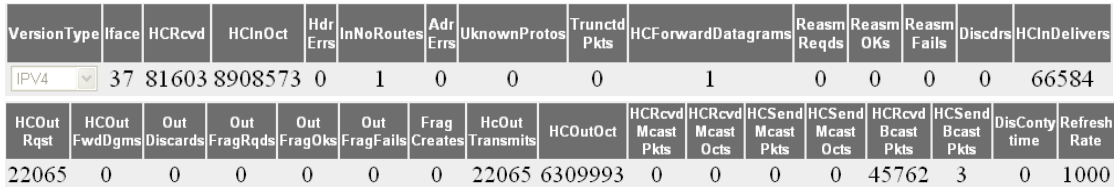

# **4.7.10.4 IPV4 SysSp Stats**

This screen displays the IPv4 specific global statistics information such as HCRcvd, for the switch.

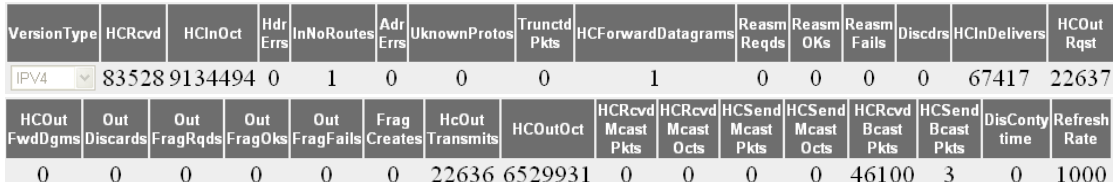

# **4.7.11 RIP**

Context Id IP Address Received Bad Packets Received Bad Routes Triggered Updates Periodic Updates

This screen displays the Routing Information Protocol statistics for each of the interface in the device.

# **4.7.12 OSPF**

The OSPF link allows the user to view the OSPF statistics screens through the following tabs.

## **4.7.12.1 Route Information**

This screen displays the information regarding the OSPF routes. It includes the IP Address, Mask, Type Of Service, Next Hop, Interface index, Route type, Cost, Area ID, and Type 2 Cost.

Context Name IP Address Subnet Mask TOS Gateway Type Area ID Cost Type 2 Cost Interface

## **4.7.12.2 Link State Database**

This screen displays the information on a single Link State Advertisement. It includes the link state ID, type, area ID, router ID, age, sequence and checksum.

Context Id Area ID Type Link State ID Router ID Sequence Checksum Age

## **4.7.12.3 Redundancy Information**

This screen displays the OSPF redundancy information such as HotStandby Admin State, HotStandby State, HotStandby Bulk Update Status, No Of Hellos Synced and No Of LSAs Synced available in the switch.

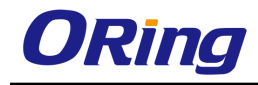

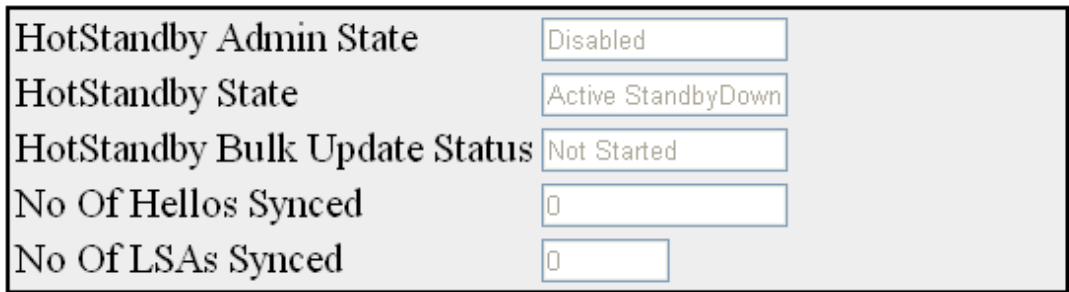

# **4.7.13 VRRP**

This screen displays the VRRP Global Statistics and per VRID Statistics.

#### **Global Statistics**

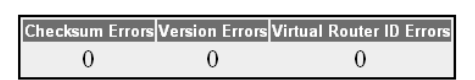

#### **Per VRID**

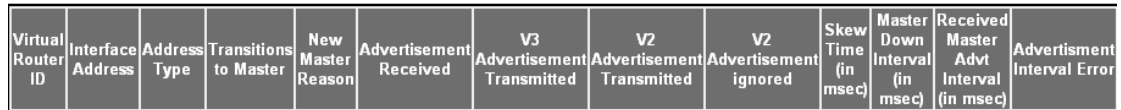

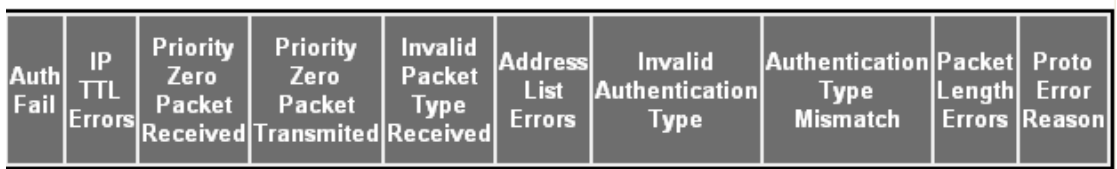

# **4.7.14 IGMP**

This screen displays various IGMP statistics including IGMP Queries received and transmitted, IGMP reports (v1/v2/v3) received, and IGMP leaves received.

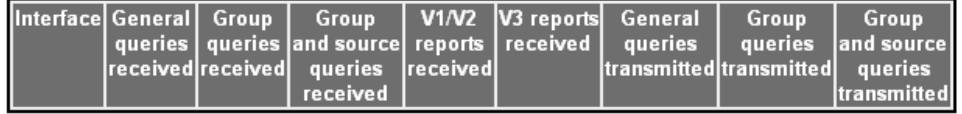

# **4.7.15 MLD**

This screen displays the MLD Statistics Information.

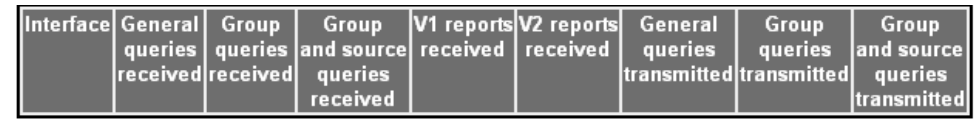

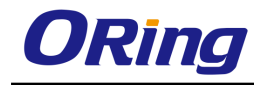

# **4.7.16 IGMP Proxy**

This screen displays the IGMP Proxy related statistics information such as the V1/V2 and V3 reports transmitted and leaves received.

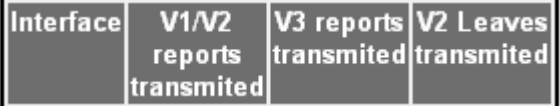

# **4.7.17 RMON**

This screen displays the collection of statistics for a particular Ethernet Interface. The probe for each monitored interface on this device measures the statistics.

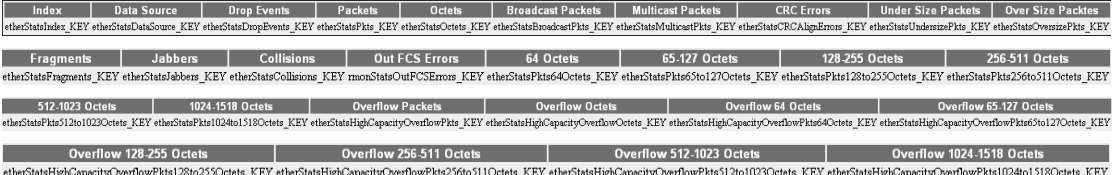

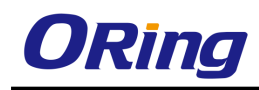

# **Command Line Interface Management**

Besides Web-based management, the swtich also supports CLI management. You can use console or telnet to manage the switch by CLI.

#### **CLI Management by RS-232 Serial Console (115200, 8, none, 1, none)**

Before configuring RS-232 serial console, connect the RS-232 port of the switch to your PC Com port using a RJ45 to DB9-F cable.

Follow the steps below to access the console via RS-232 serial cable.

Step 1: On Windows desktop, click on **Start** -> **Programs** -> **Accessories** -> **Communications** -> **Hyper Terminal**

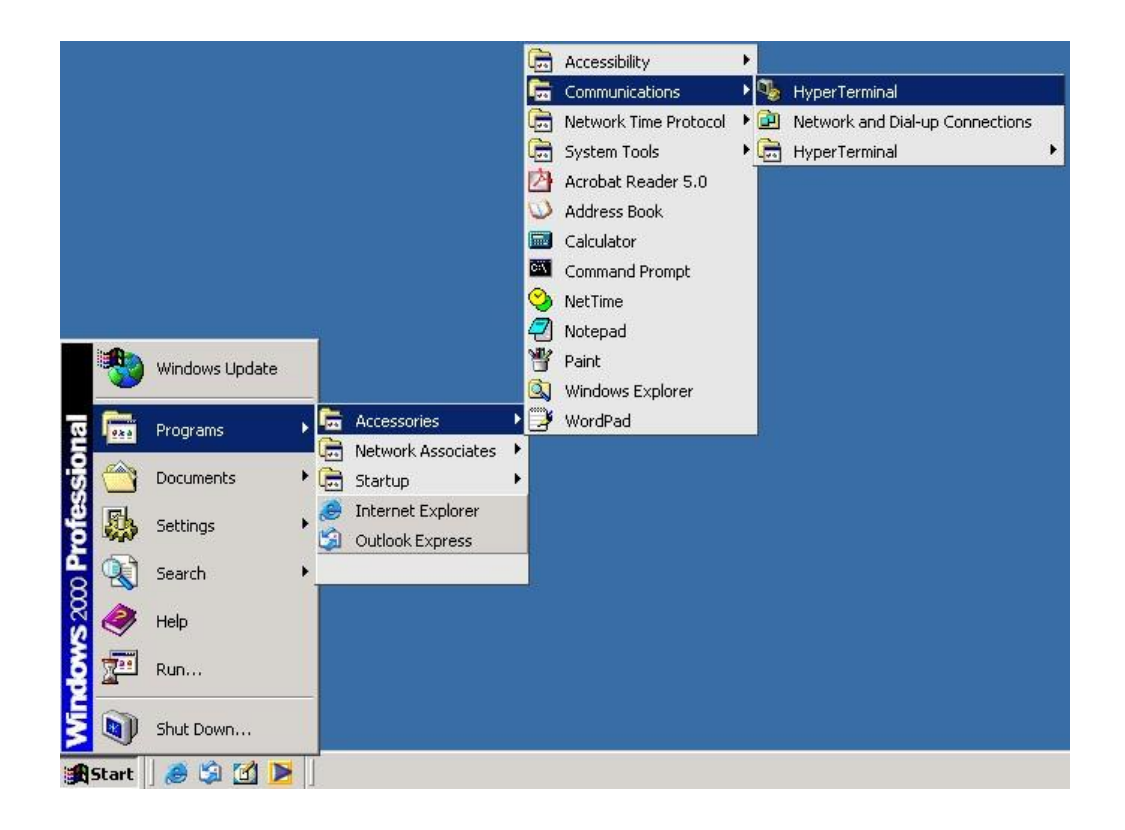

Step 2: Input a name for the new connection.

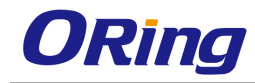

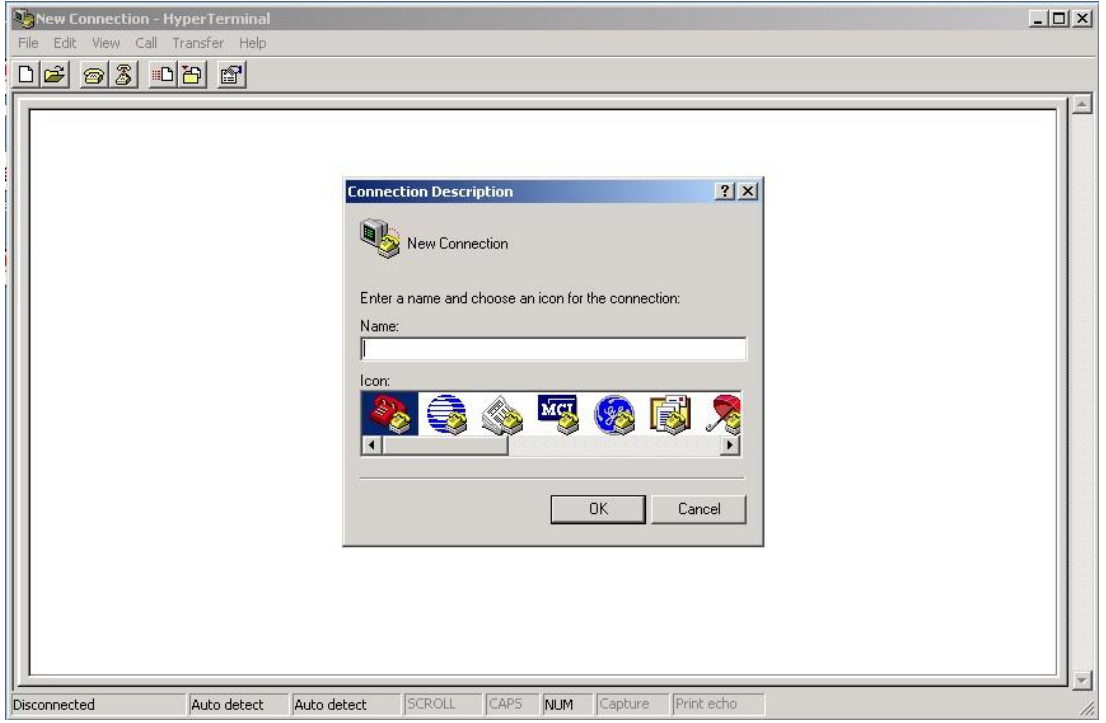

Step 3: Select a COM port in the drop-down list.

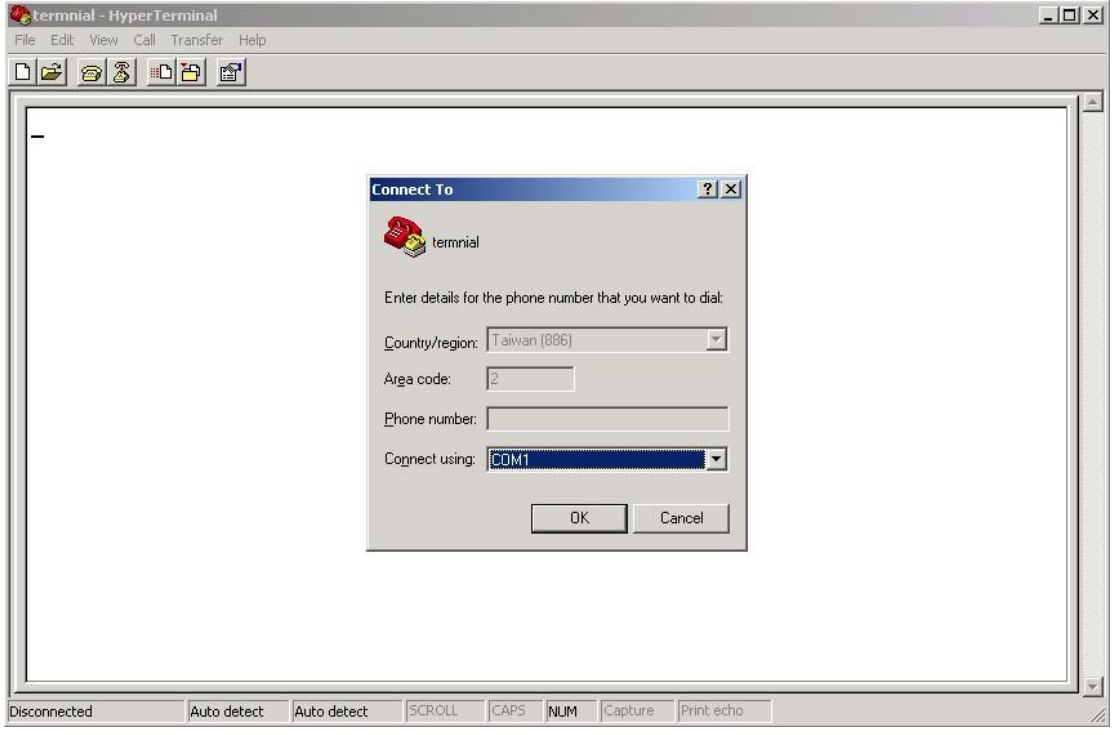

Step 4: A pop-up window that indicates COM port properties appears, including bits per second, data bits, parity, stop bits, and flow control.

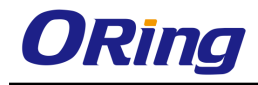

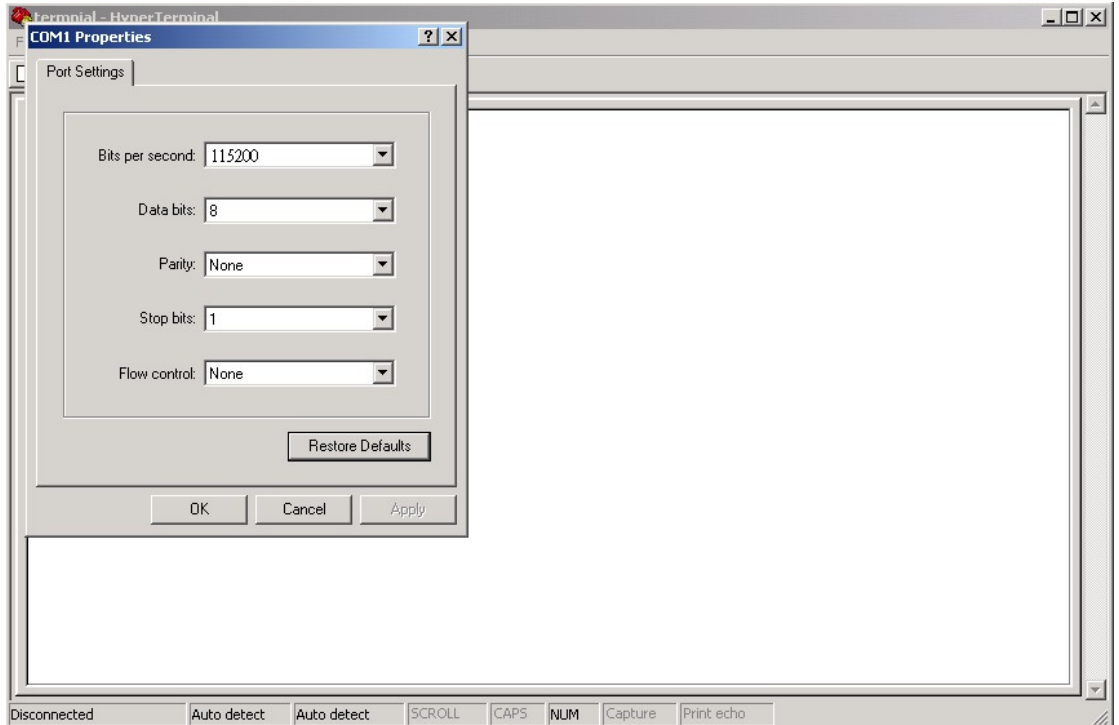

Step 5: The console login screen will appear. Use the keyboard to enter the Username and Password (same as the password for Web browsers), then press **Enter**. .<br>በፈ <u>መጀ</u> ብង ም

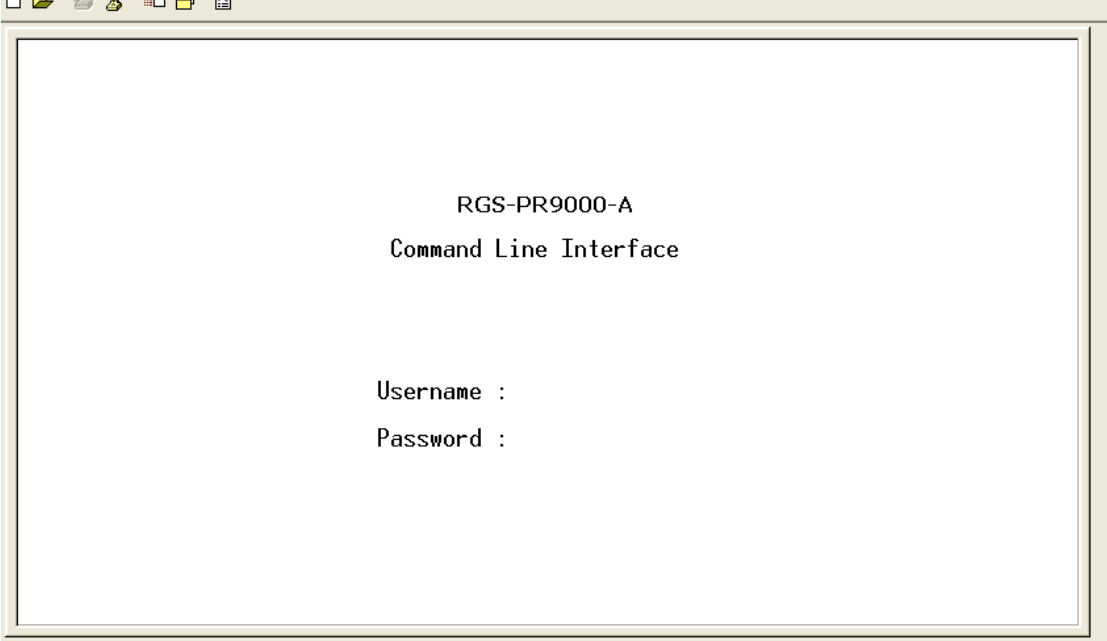

#### **CLI Management by Telnet**

You can can use **TELNET**to configure the switch. The default values are:

IP Address: **192.168.10.1**

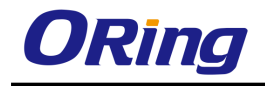

Subnet Mask: **255.255.255.0** Default Gateway: **192.168.10.254** User Name: **admin** Password: **admin**

Follow the steps below to access console via Telnet.

Step 1: Telnet to the IP address of the switch from the **Run** window by inputting commands (or from the MS-DOS prompt) as below.

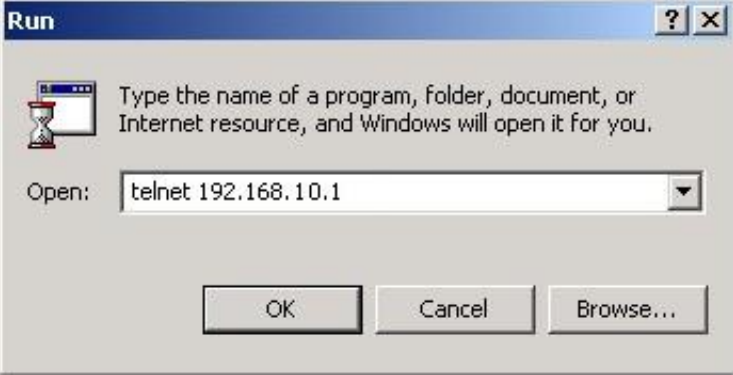

Step 2: The Login screen will appear. Use the keyboard to enter the Username and Password (same as the password for Web browser), and then press **Enter.**

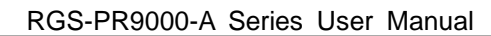

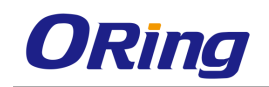

# **Commander Groups**

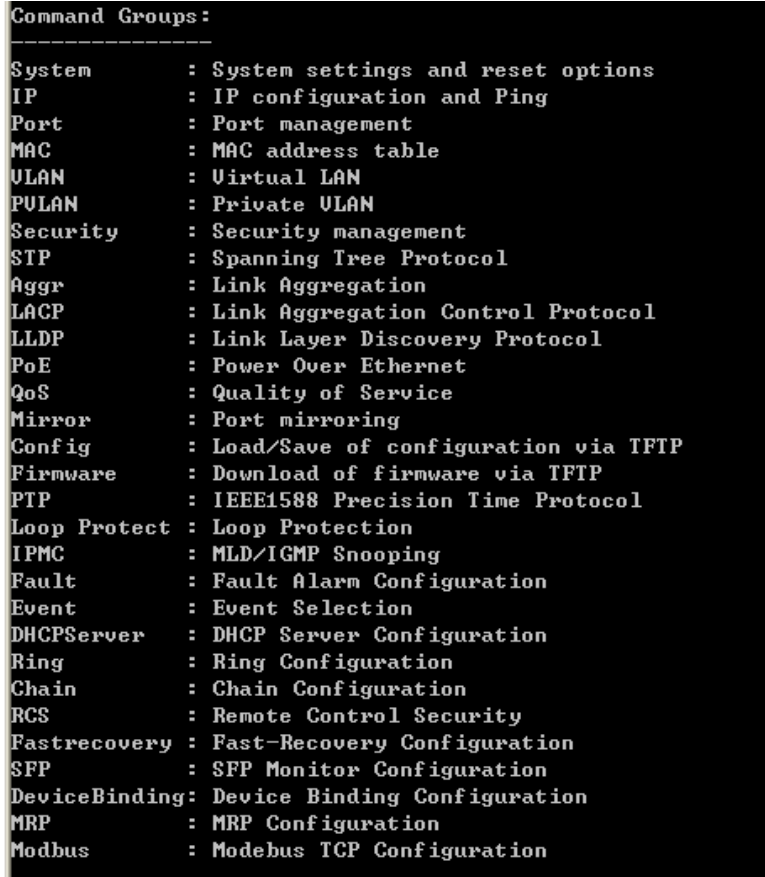

## **System**

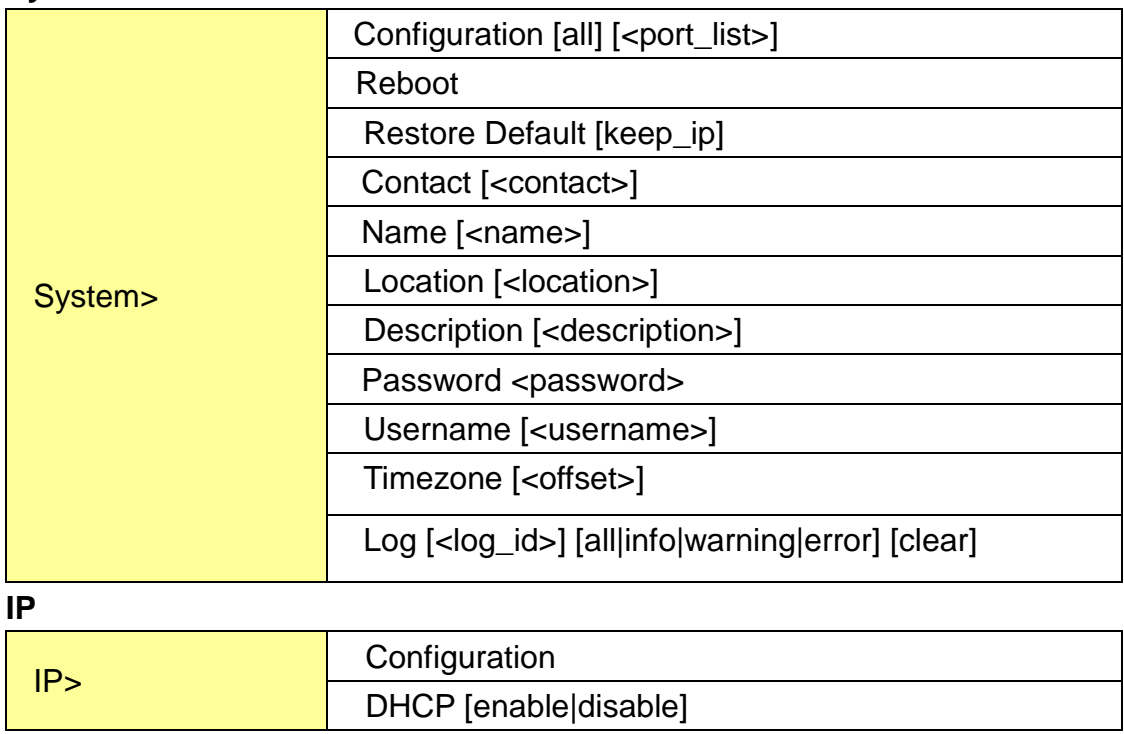

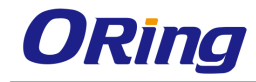

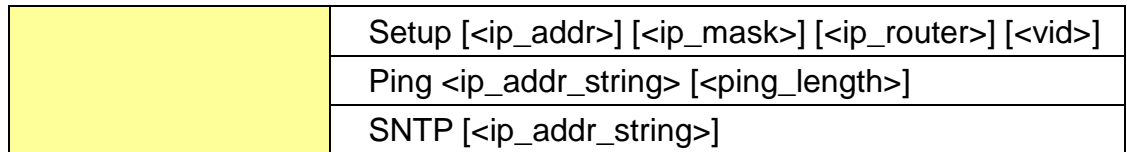

**Port**

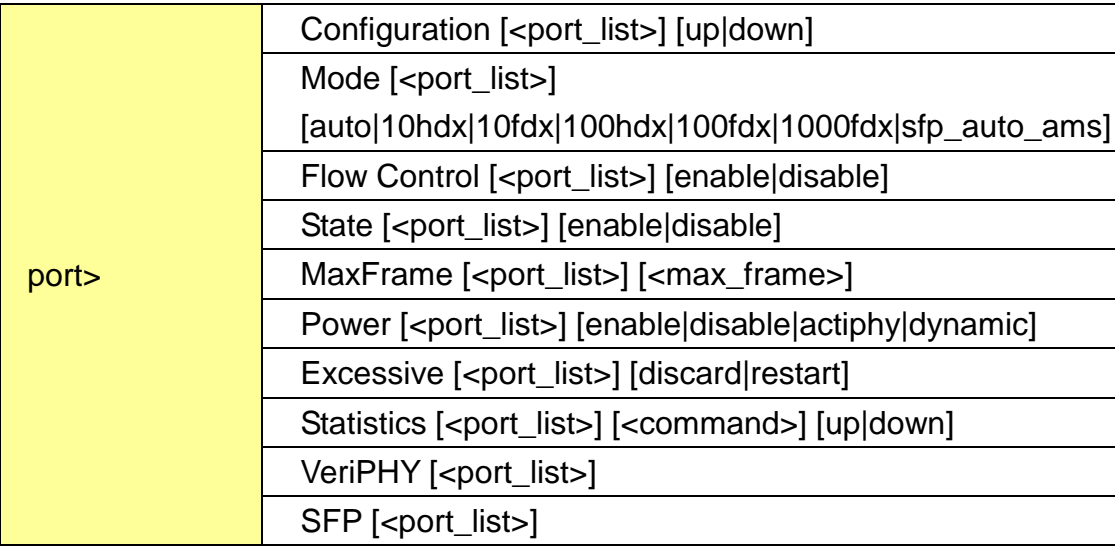

## **MAC**

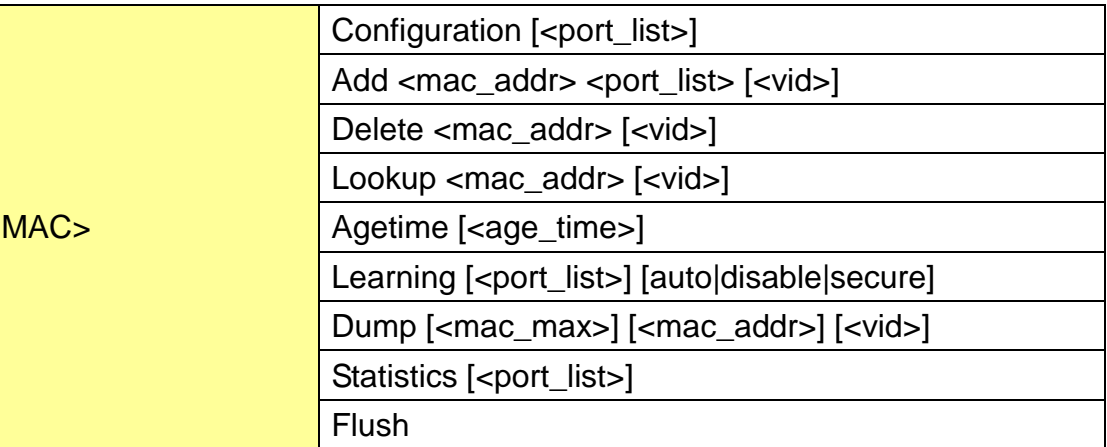

## **VLAN**

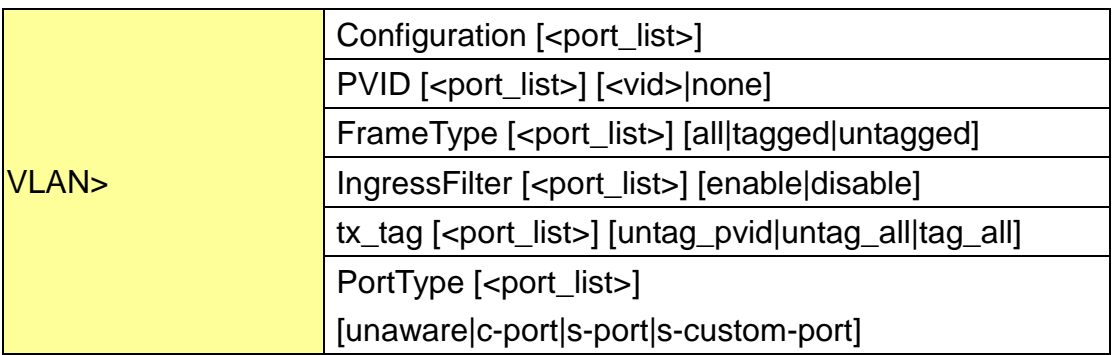

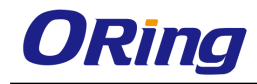

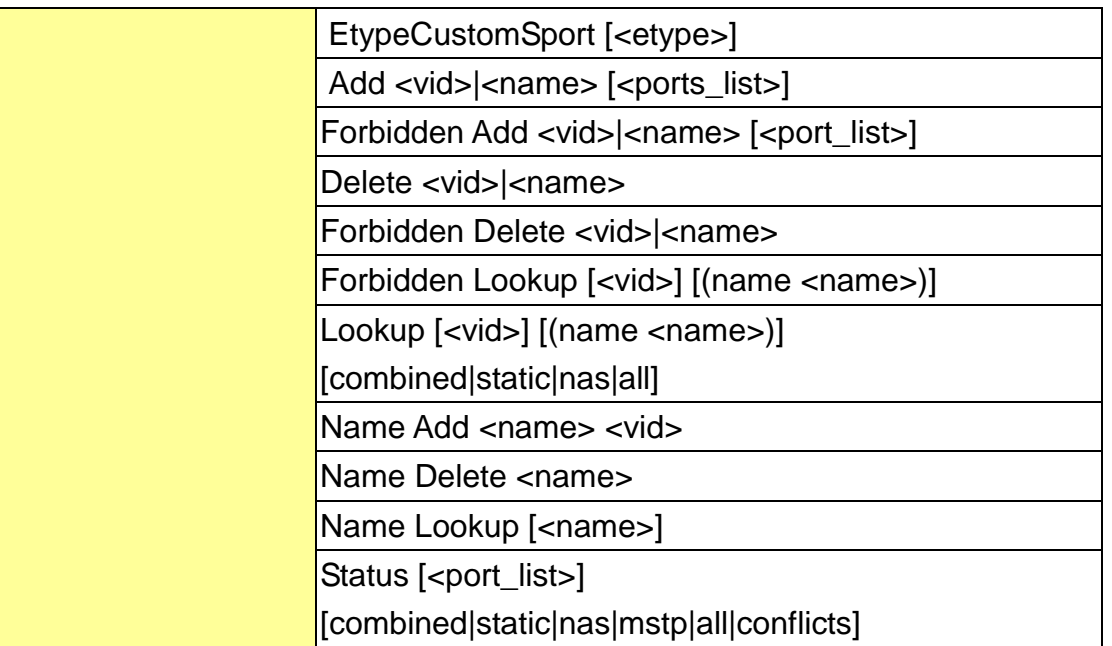

#### **Private VLAN**

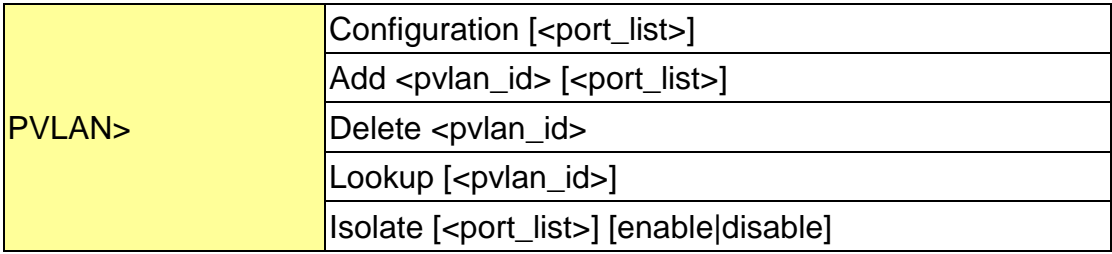

## **Security**

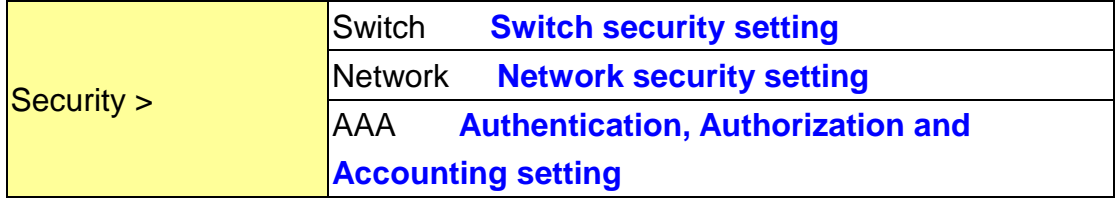

#### **Security Switch**

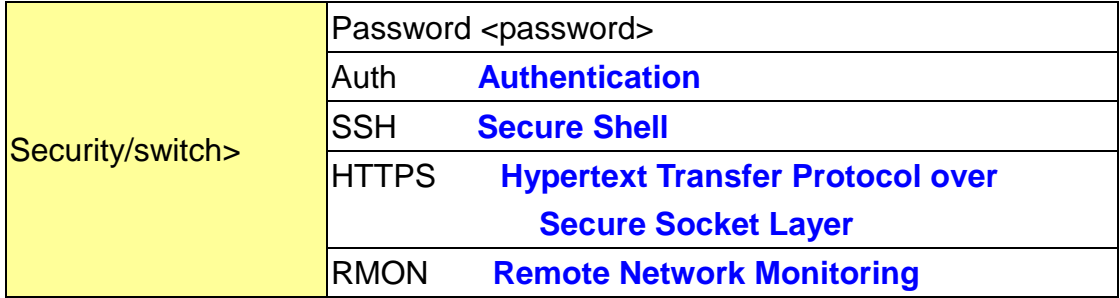

## **Security Switch Authentication**

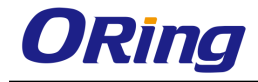

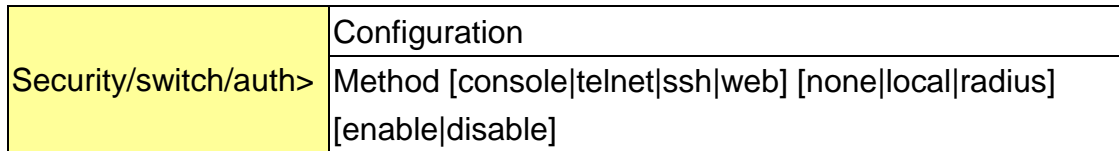

#### **Security Switch SSH**

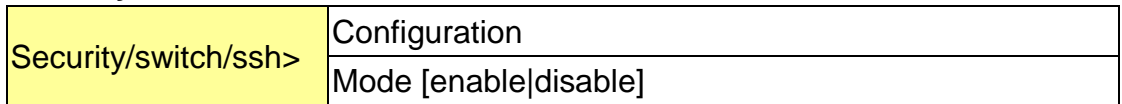

#### **Security Switch HTTPS**

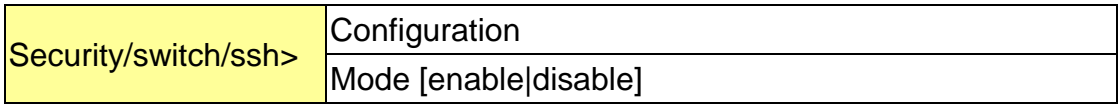

#### **Security Switch RMON**

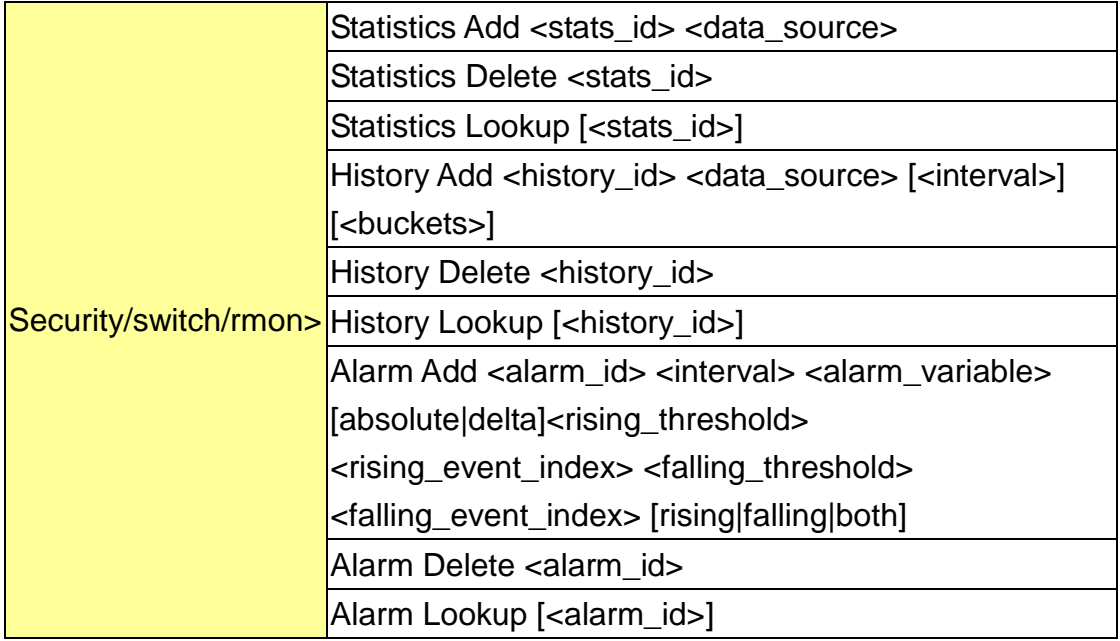

#### **Security Network**

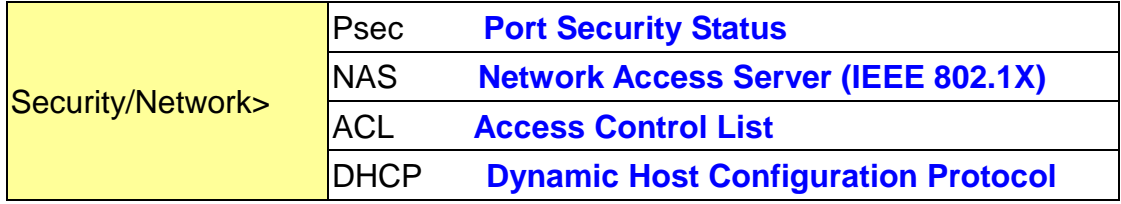

#### **Security Network Psec**

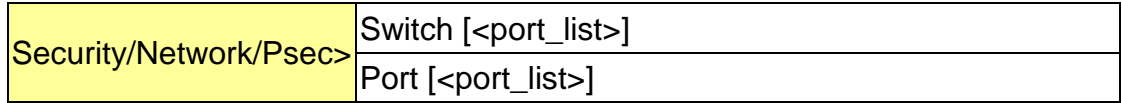

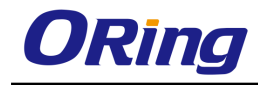

## **Security Network NAS**

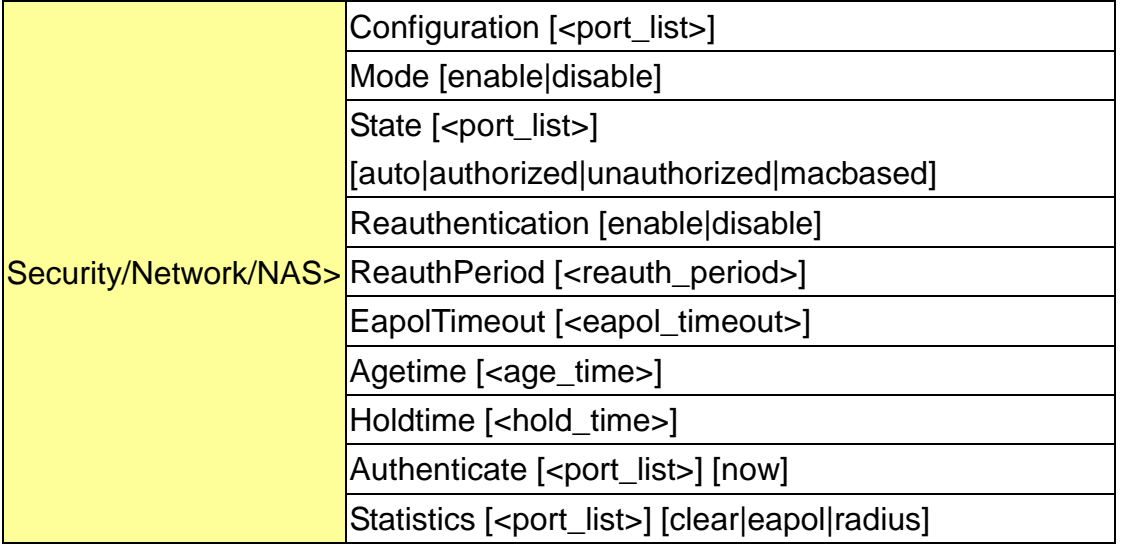

## **Security Network ACL**

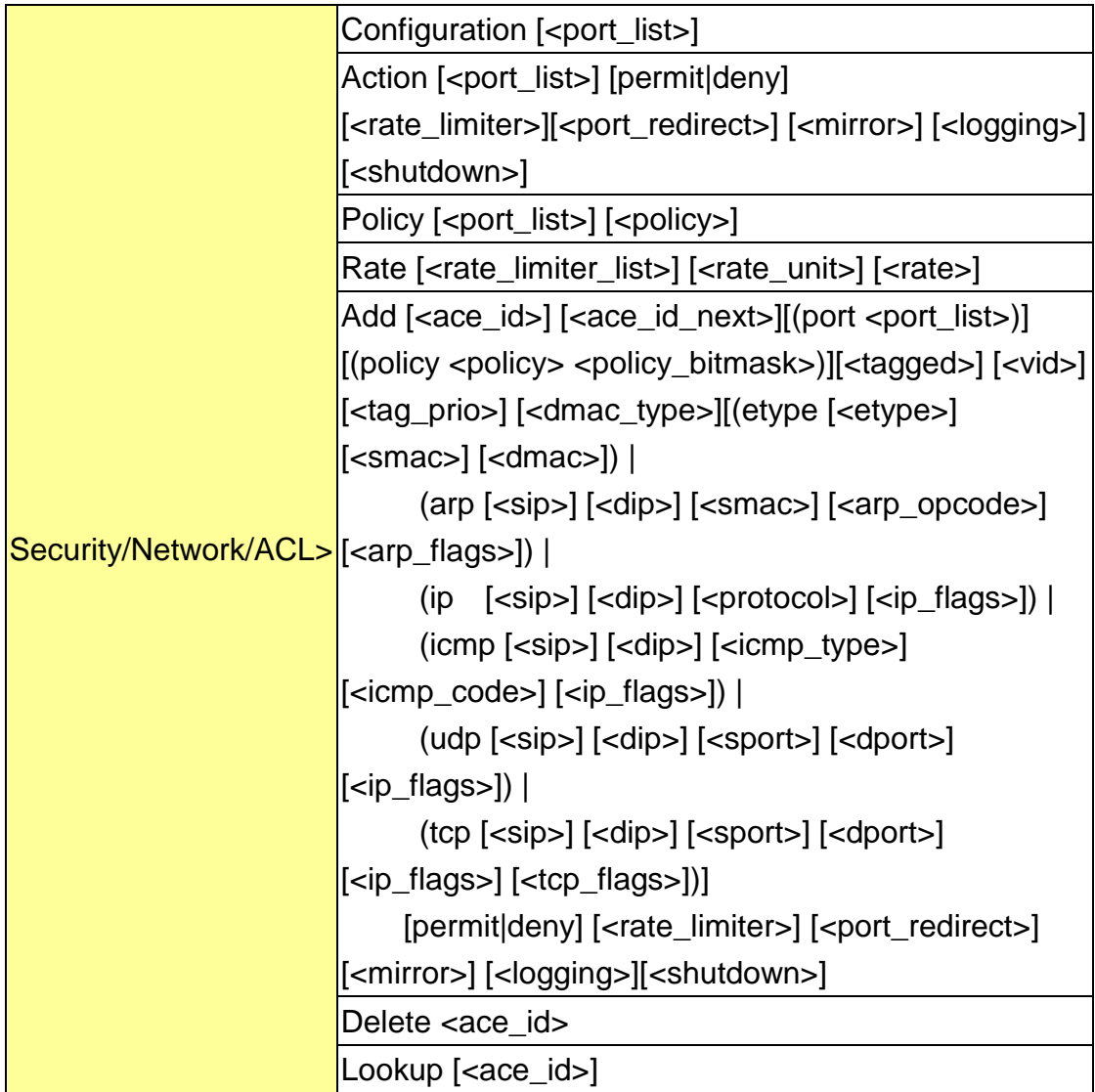

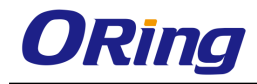

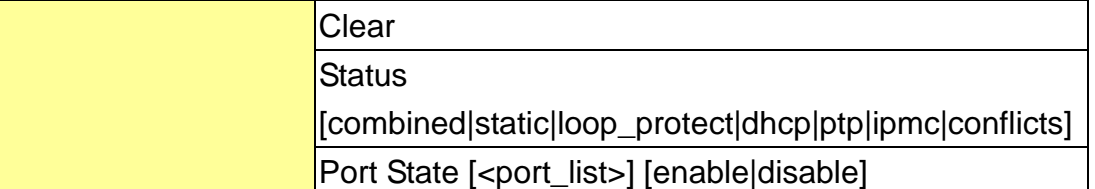

## **Security Network DHCP**

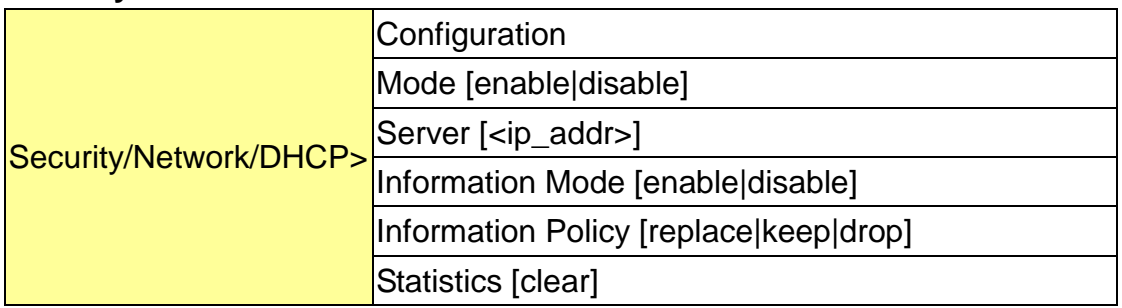

## **Security Network AAA**

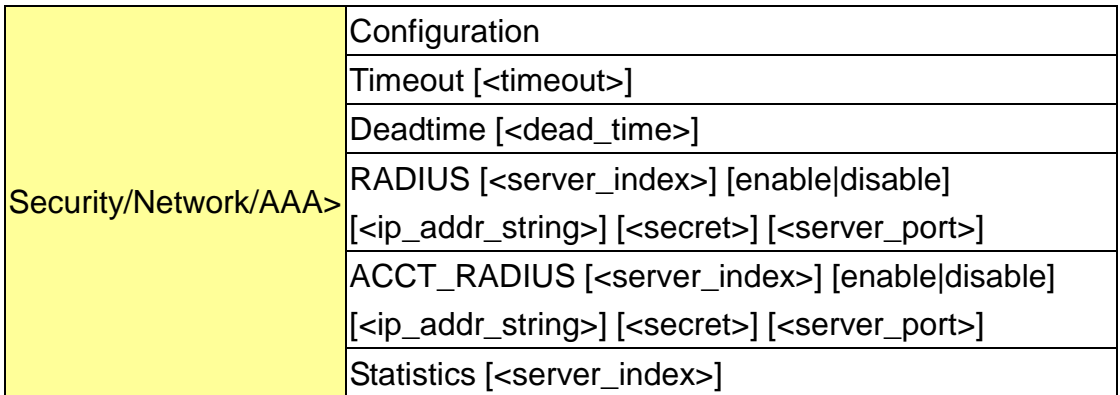

**STP**

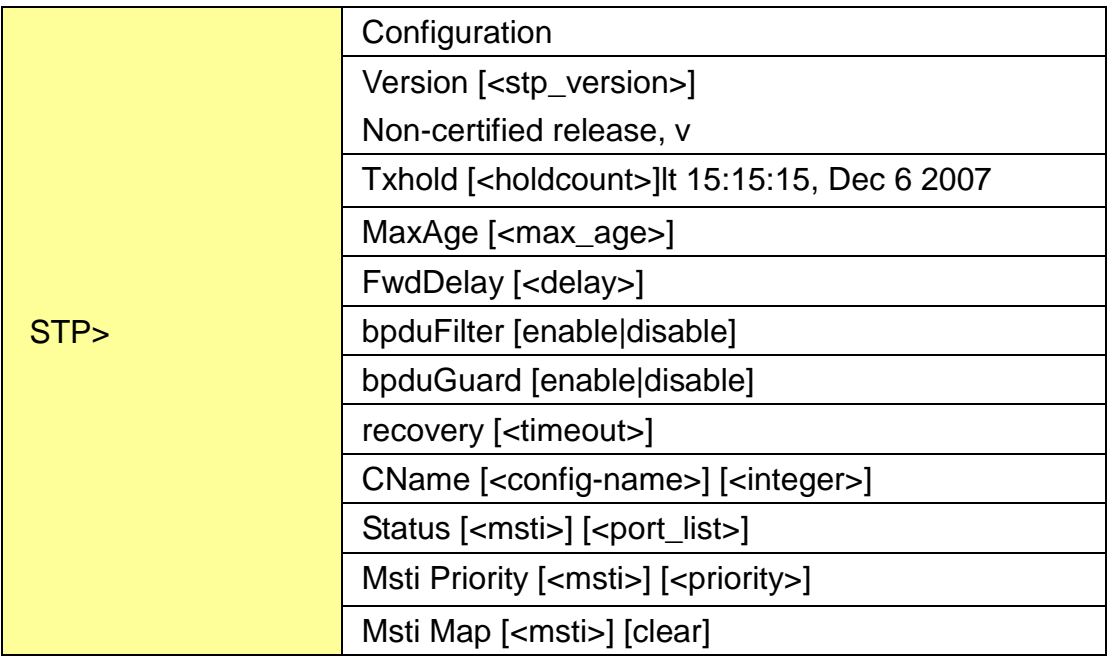

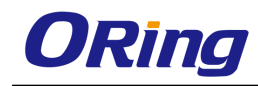

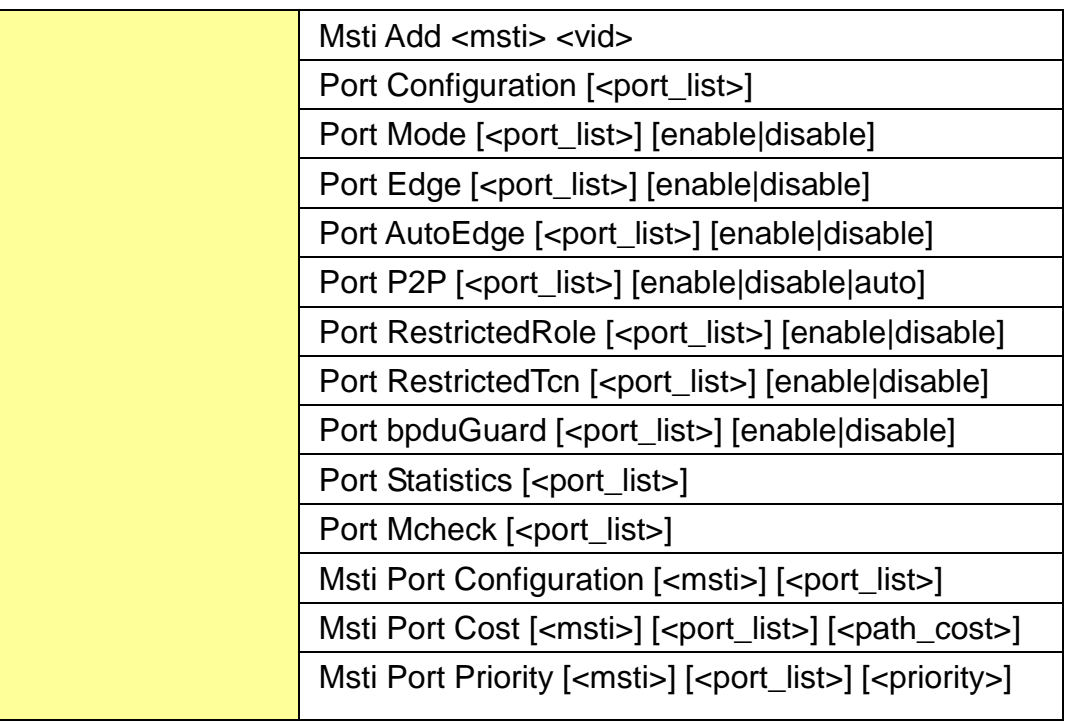

## **Aggr**

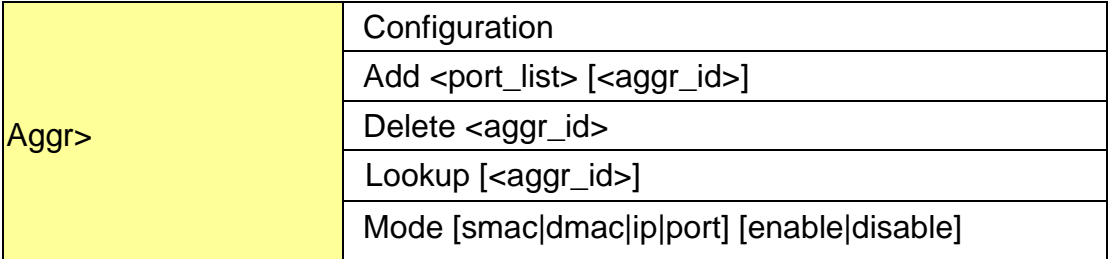

## **LACP**

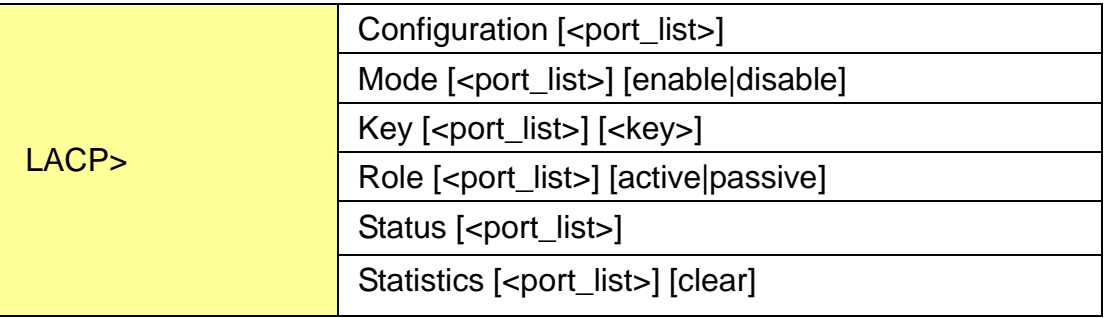

#### **LLDP**

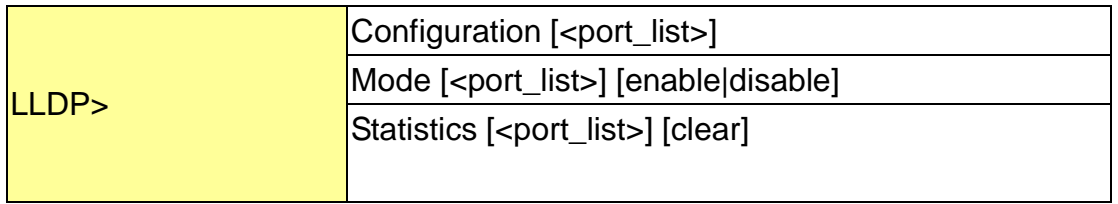

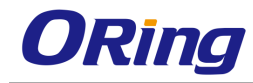

Info [<port\_list>]

#### **QoS**

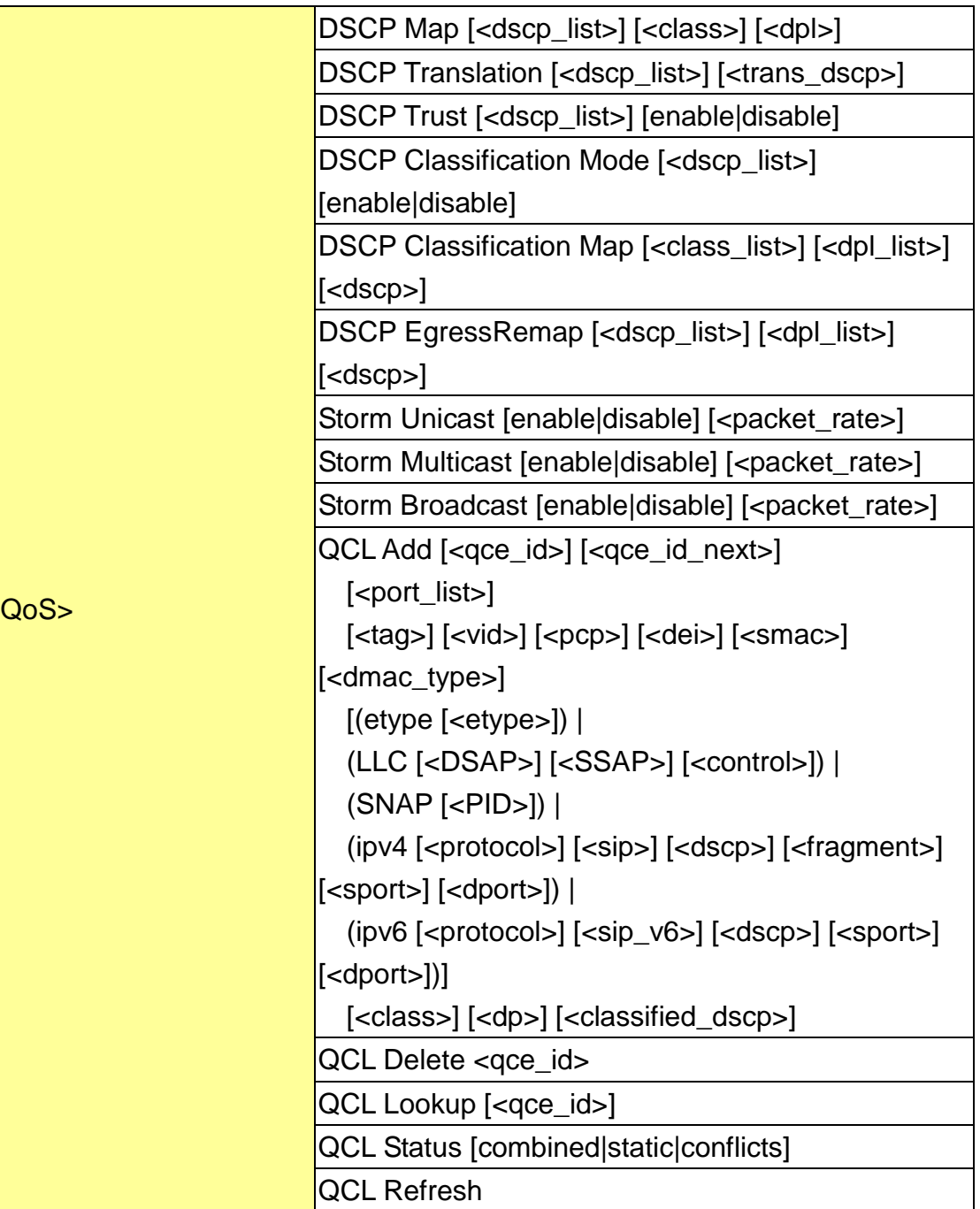

#### **Mirror**

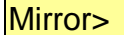

Configuration [<port\_list>]

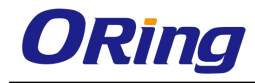

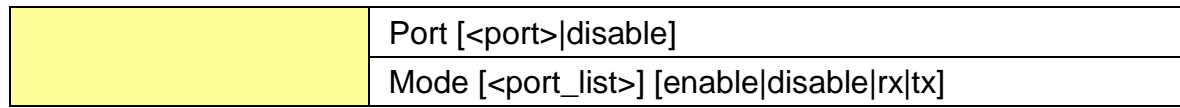

## **Dot1x**

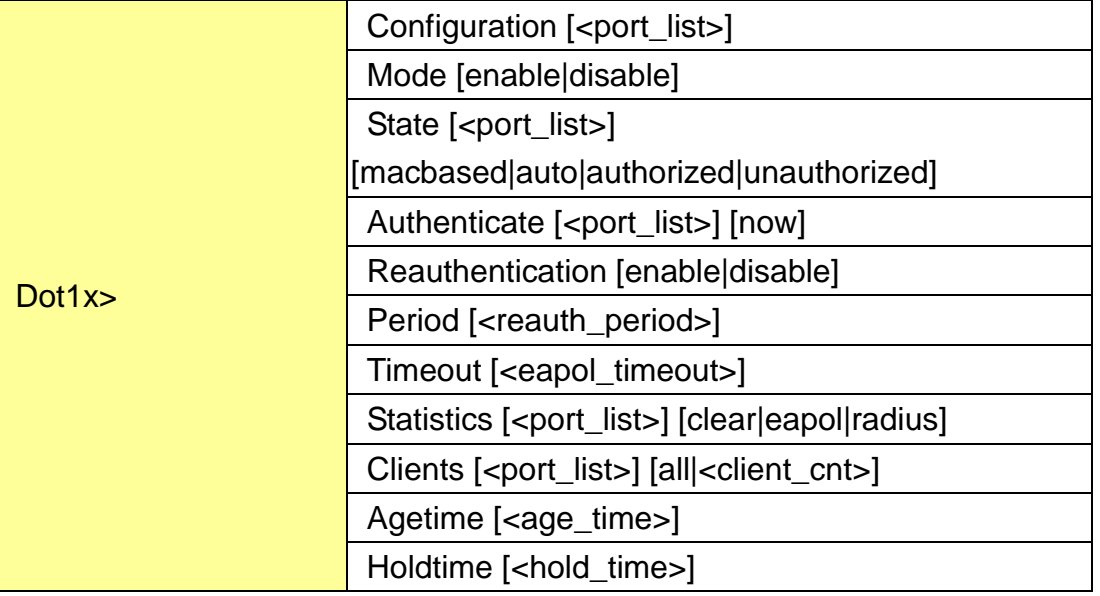

## **IGMP**

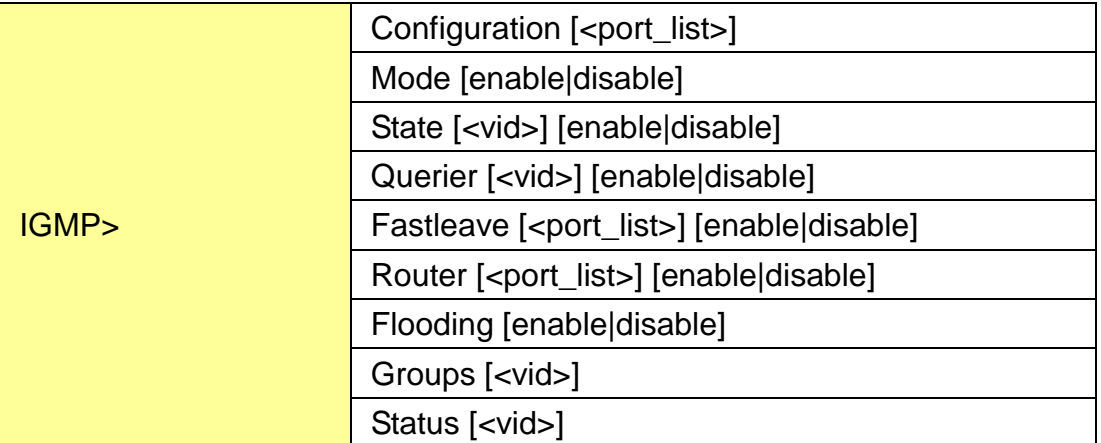

## **ACL**

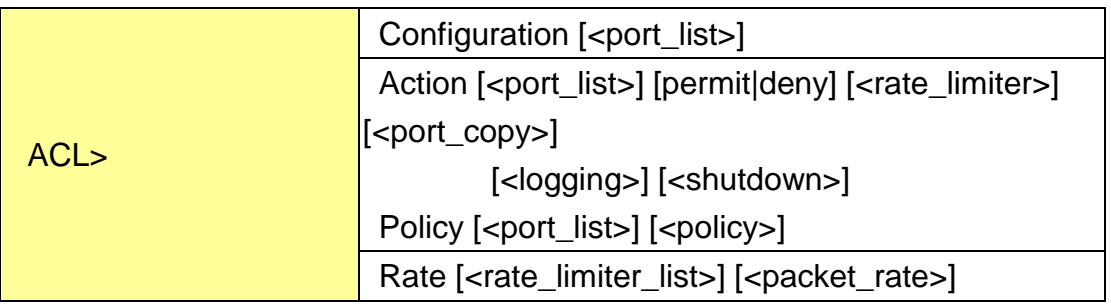

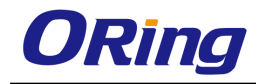

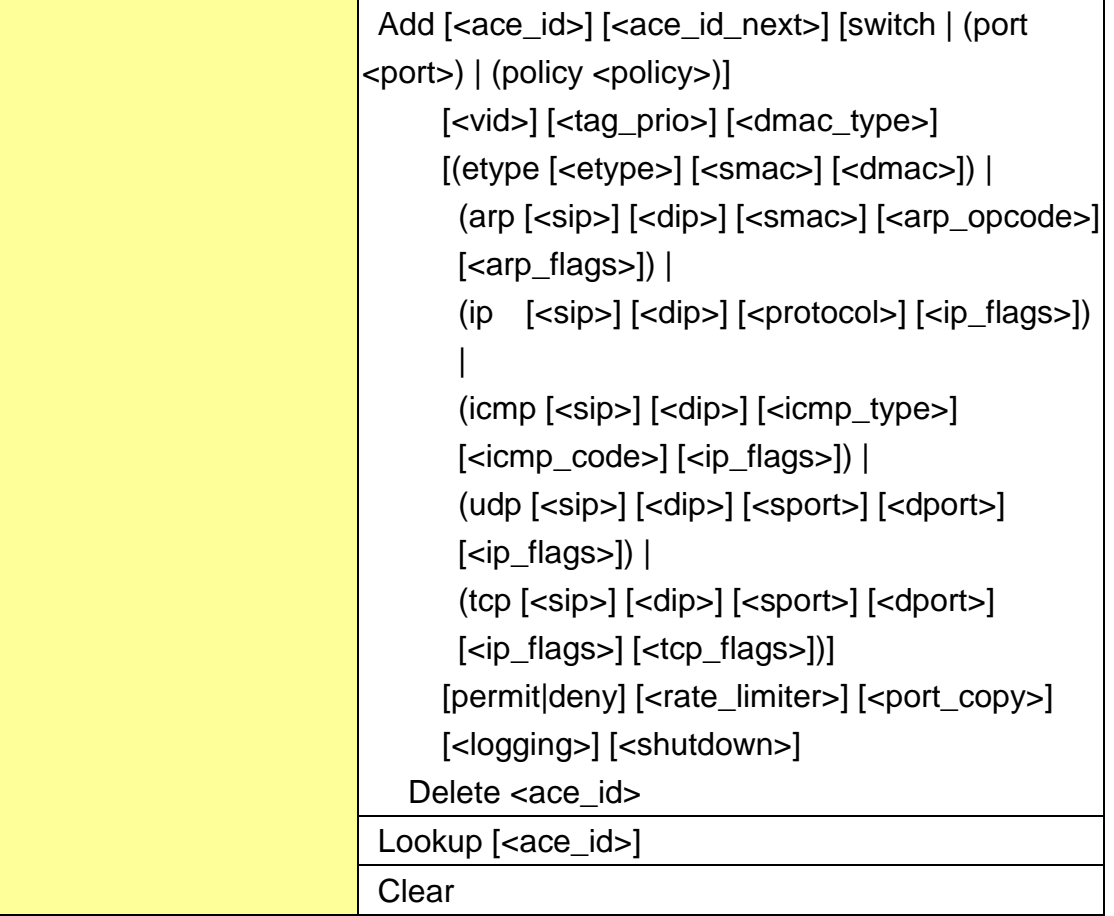

#### **Mirror**

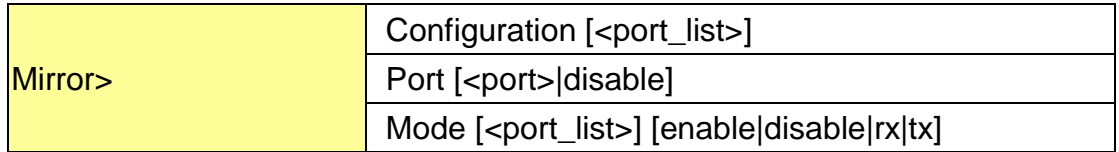

# **Config**

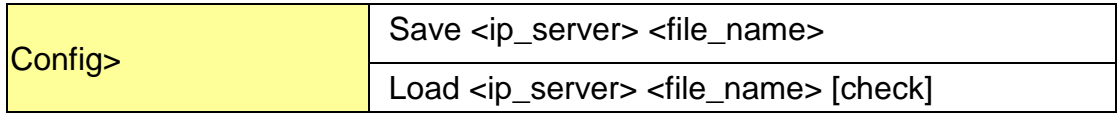

#### **Firmware**

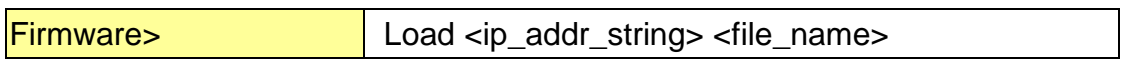

#### **SNMP**

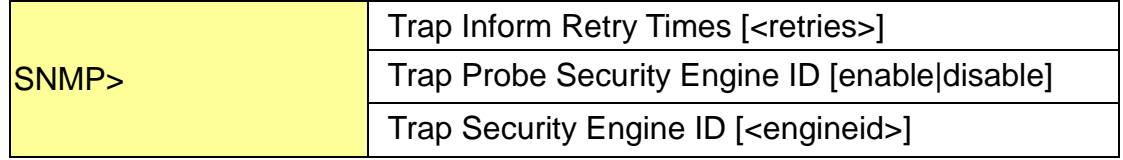

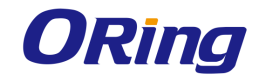

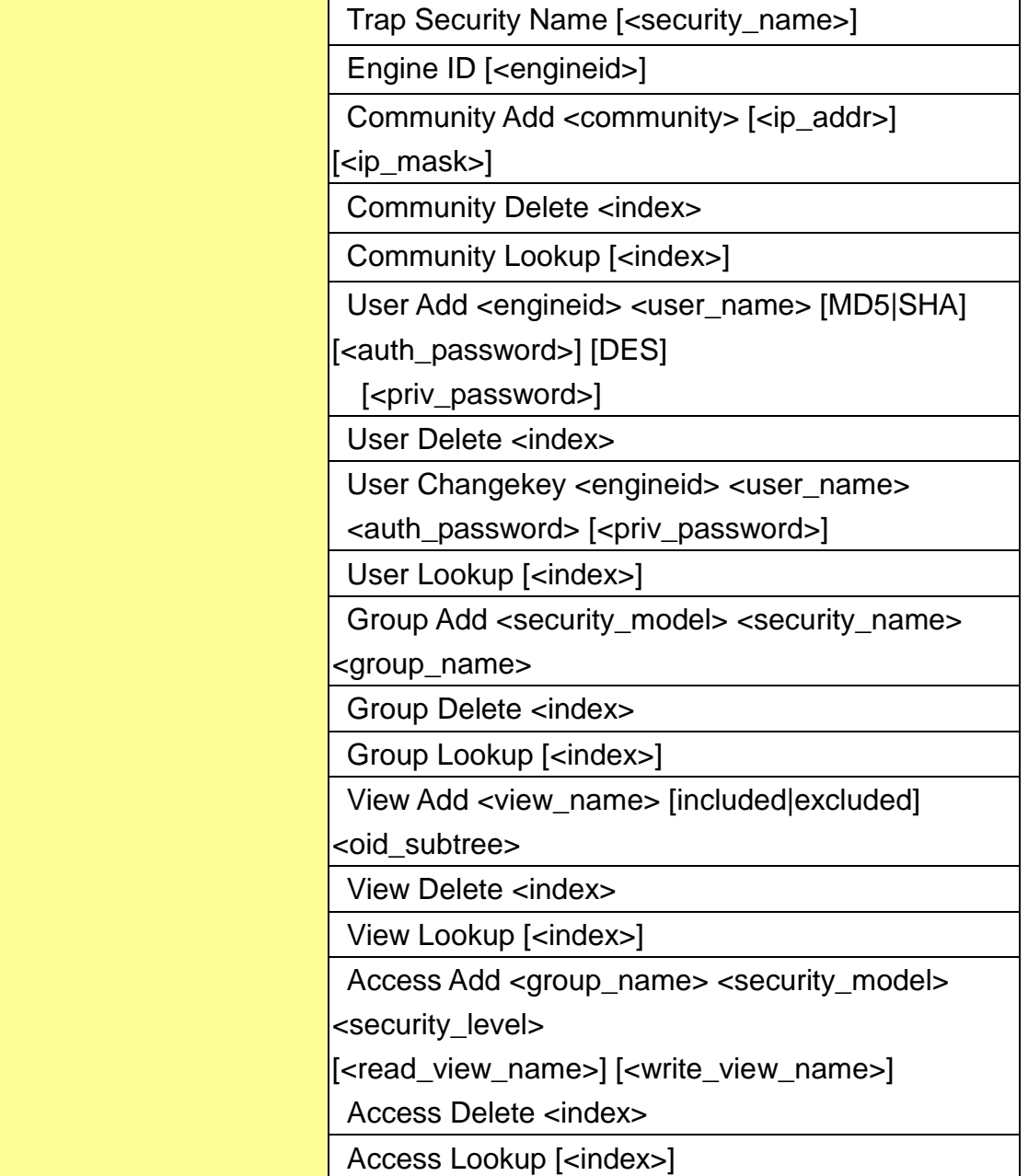

#### **Firmware**

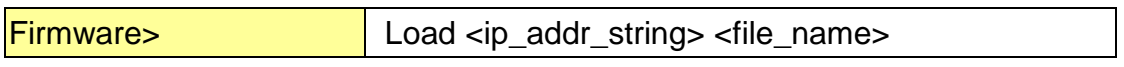

#### **PTP**

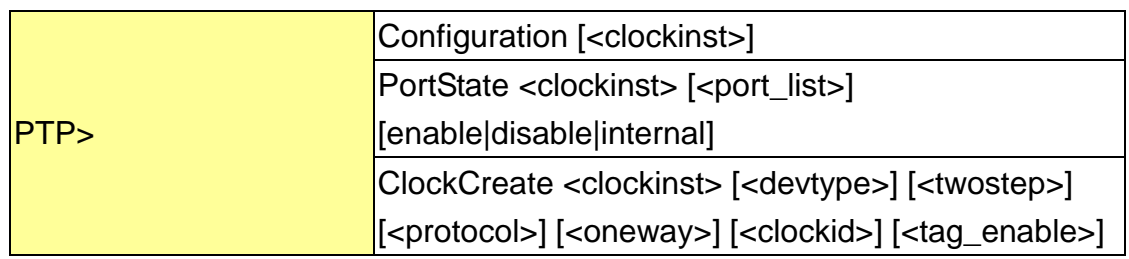

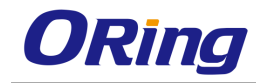

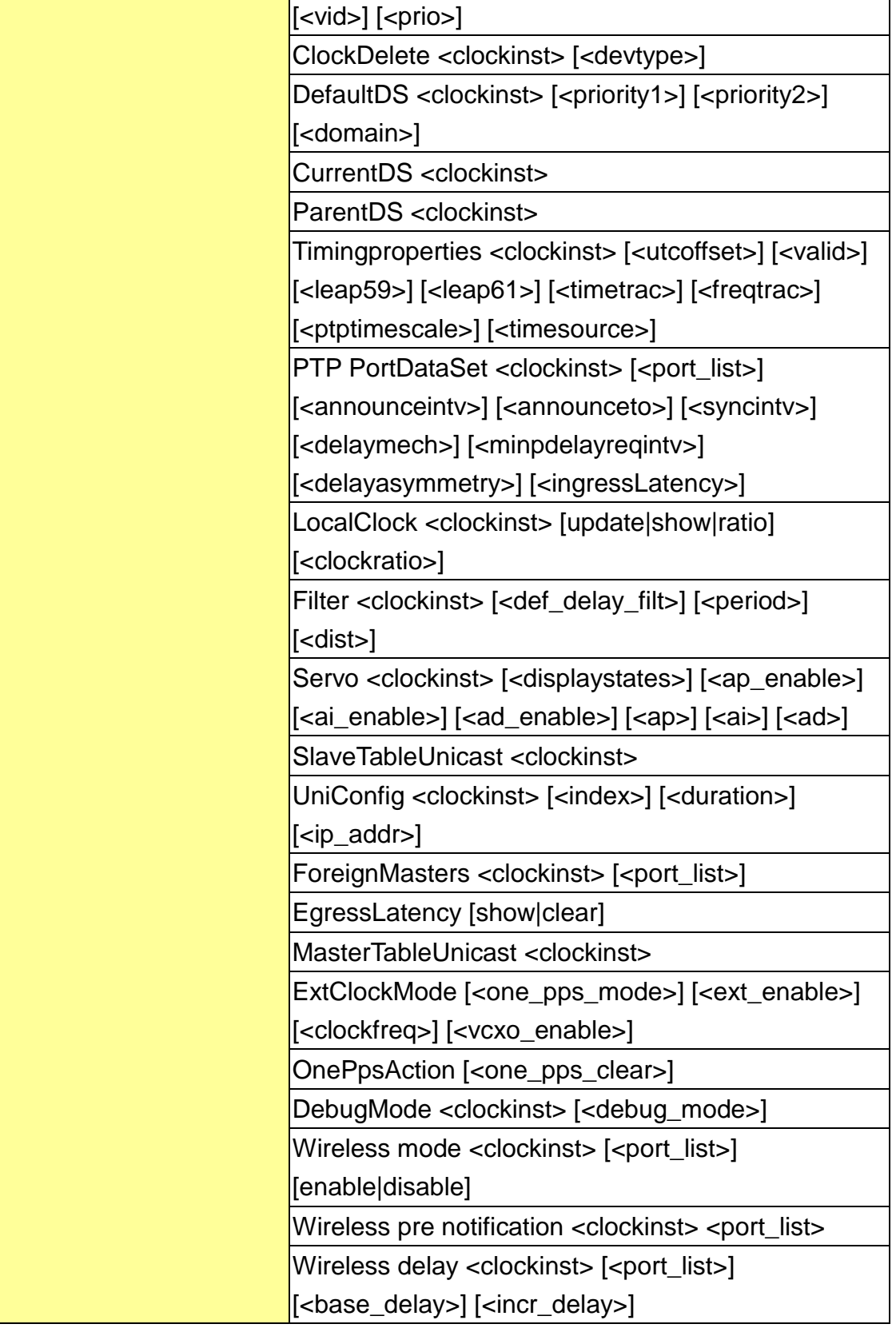

#### **Loop Protect**

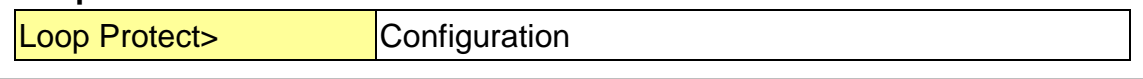

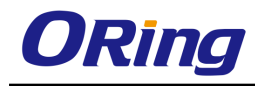

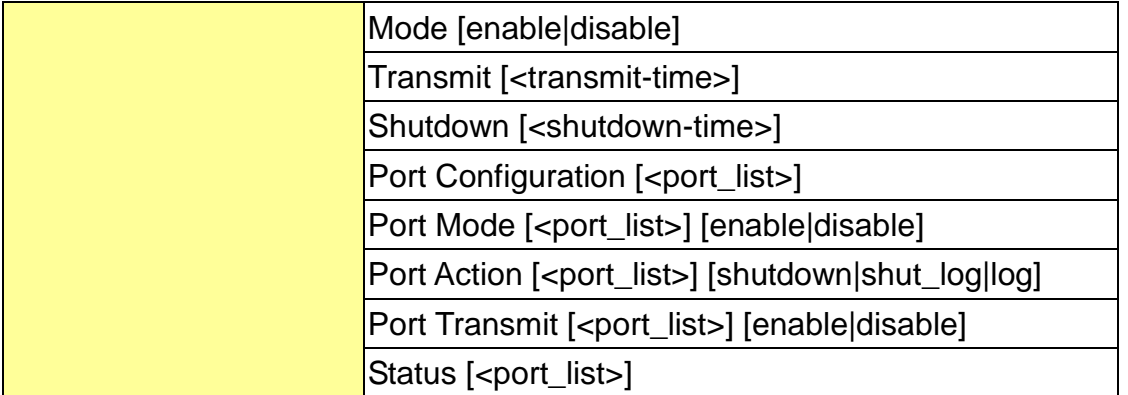

#### **IPMC**

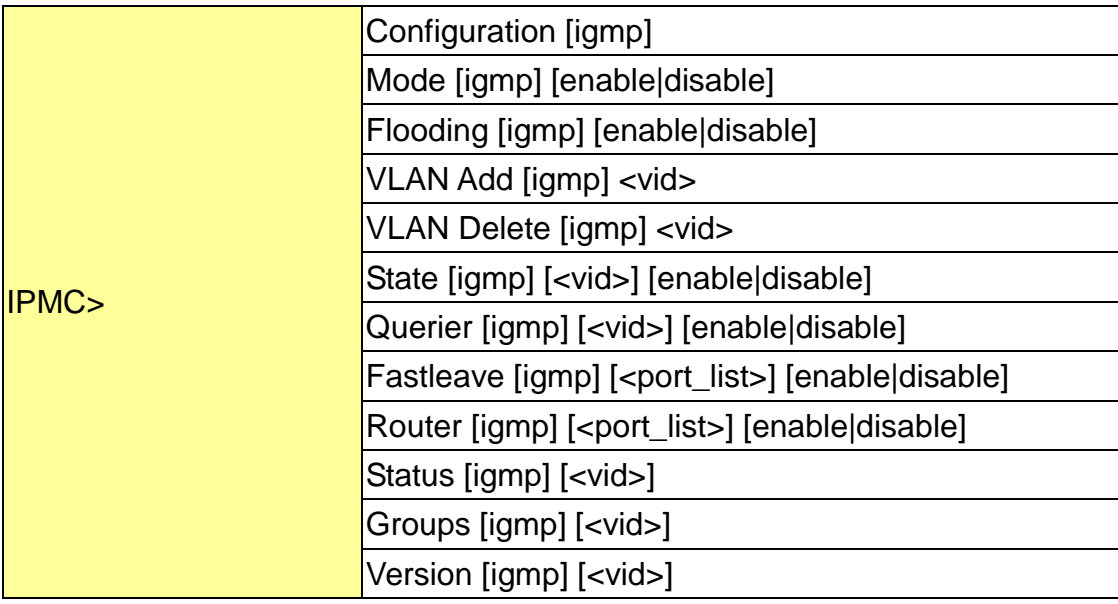

#### **Fault**

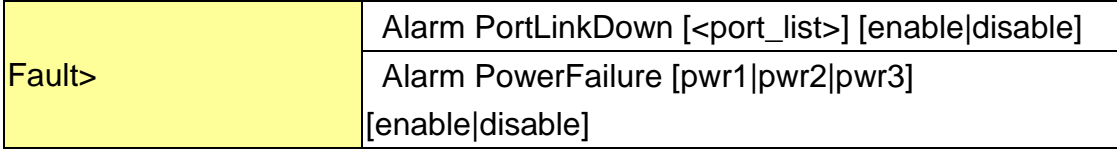

## **Event**

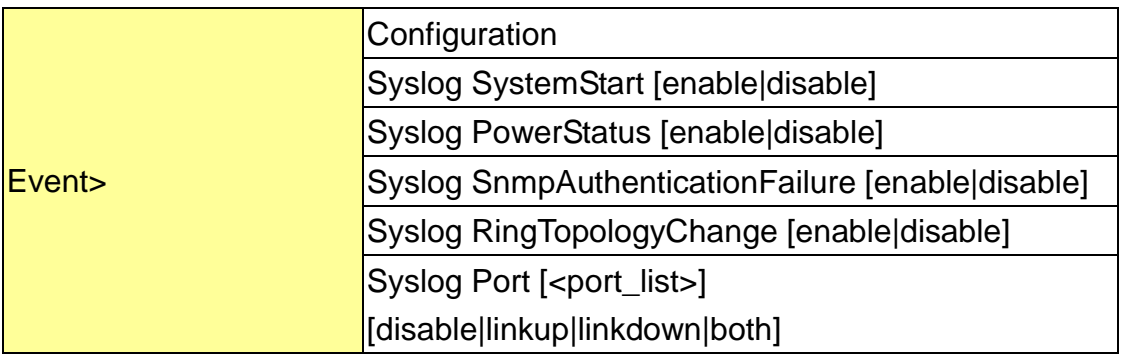

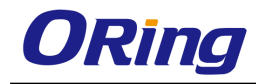

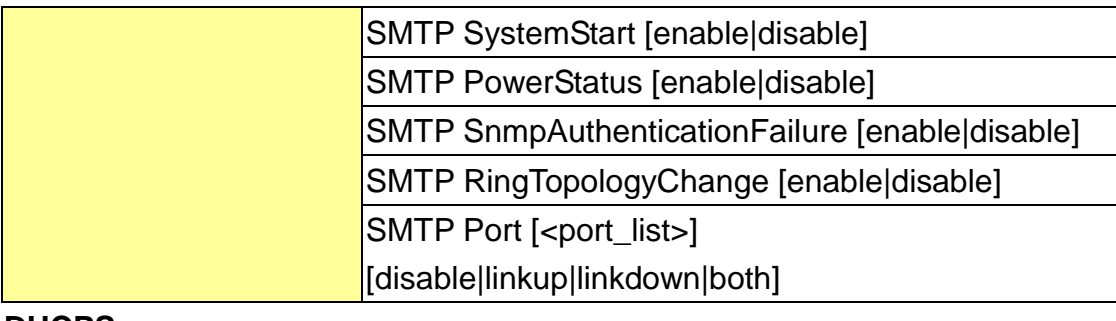

#### **DHCPServer**

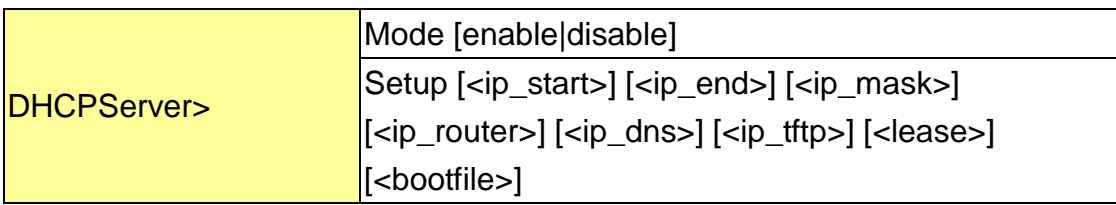

## **Ring**

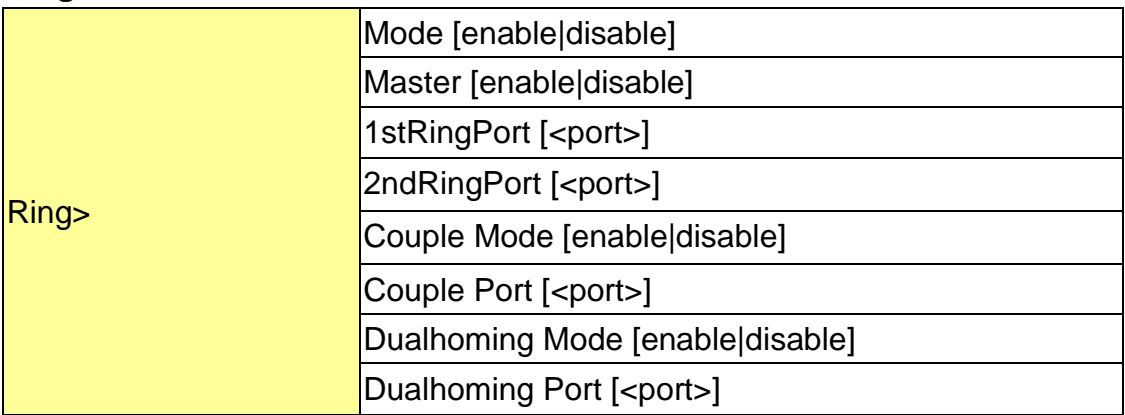

## **Chain**

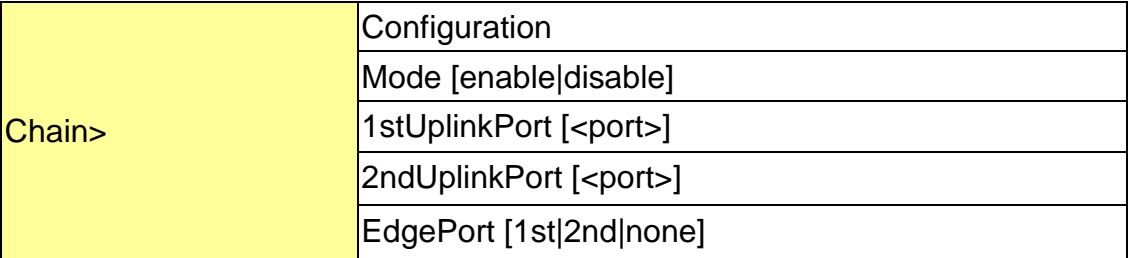

#### **RCS**

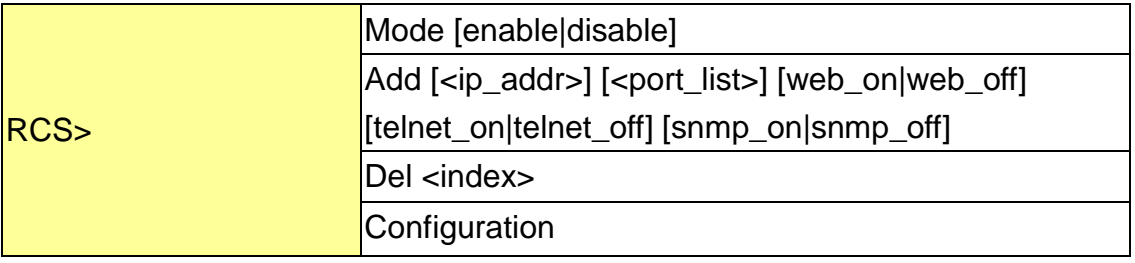

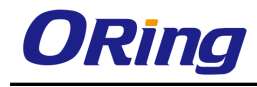

#### **FastReocvery**

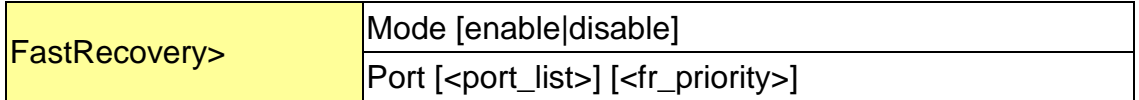

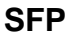

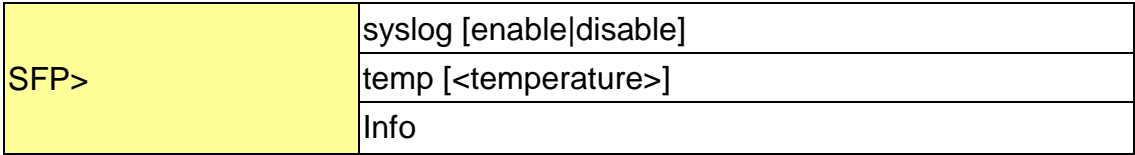

## **DeviceBinding**

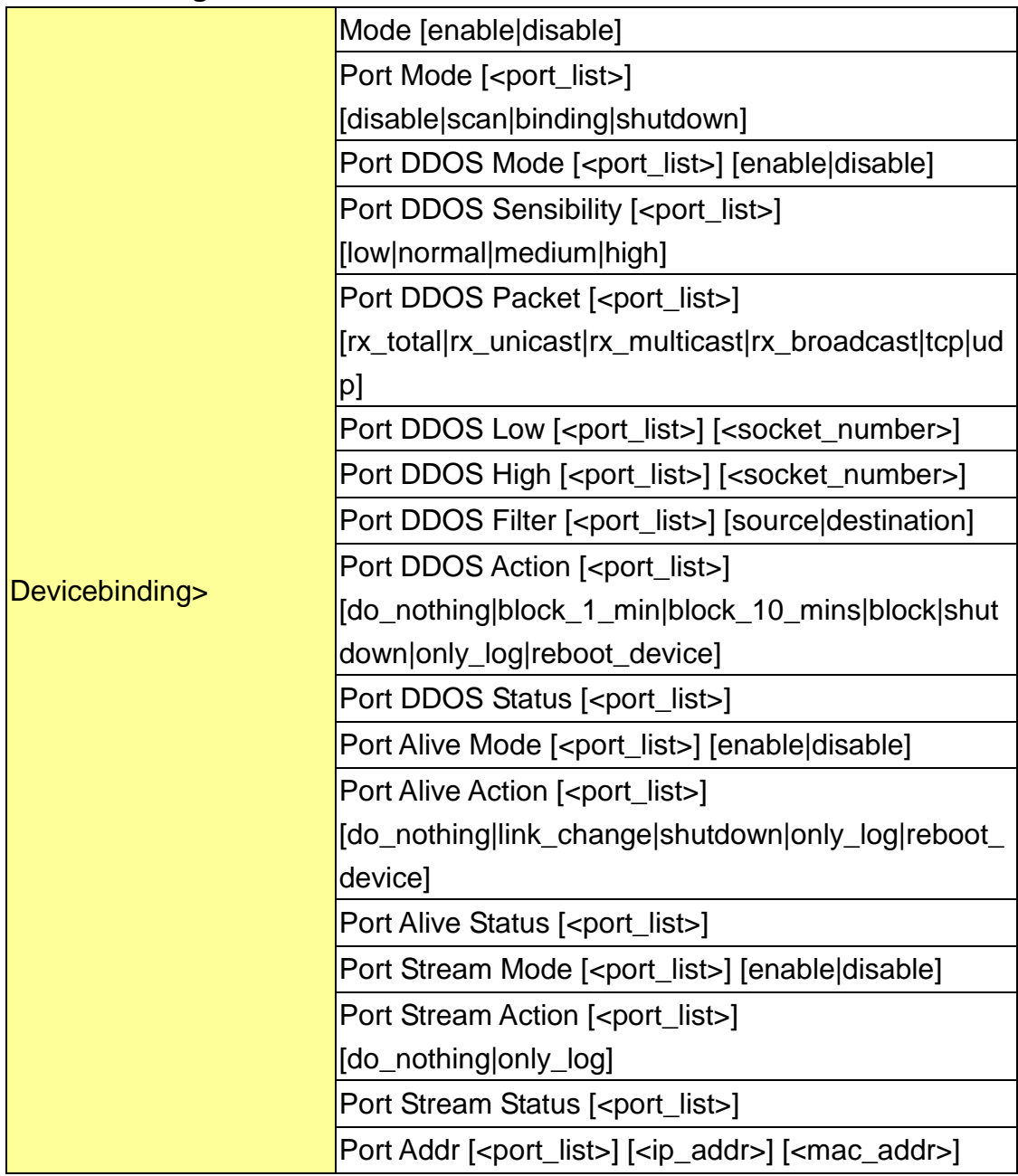

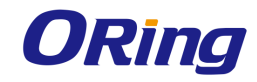

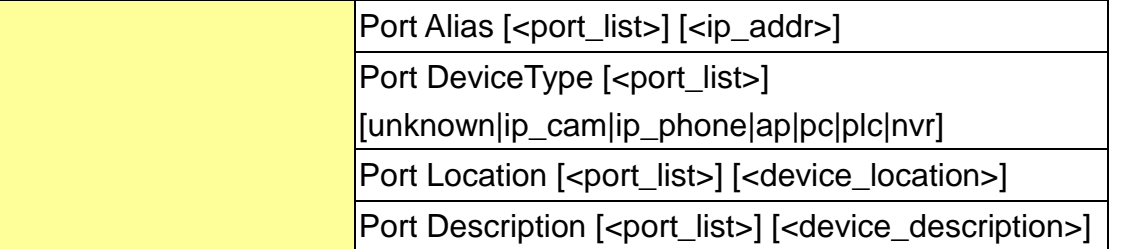

#### **MRP**

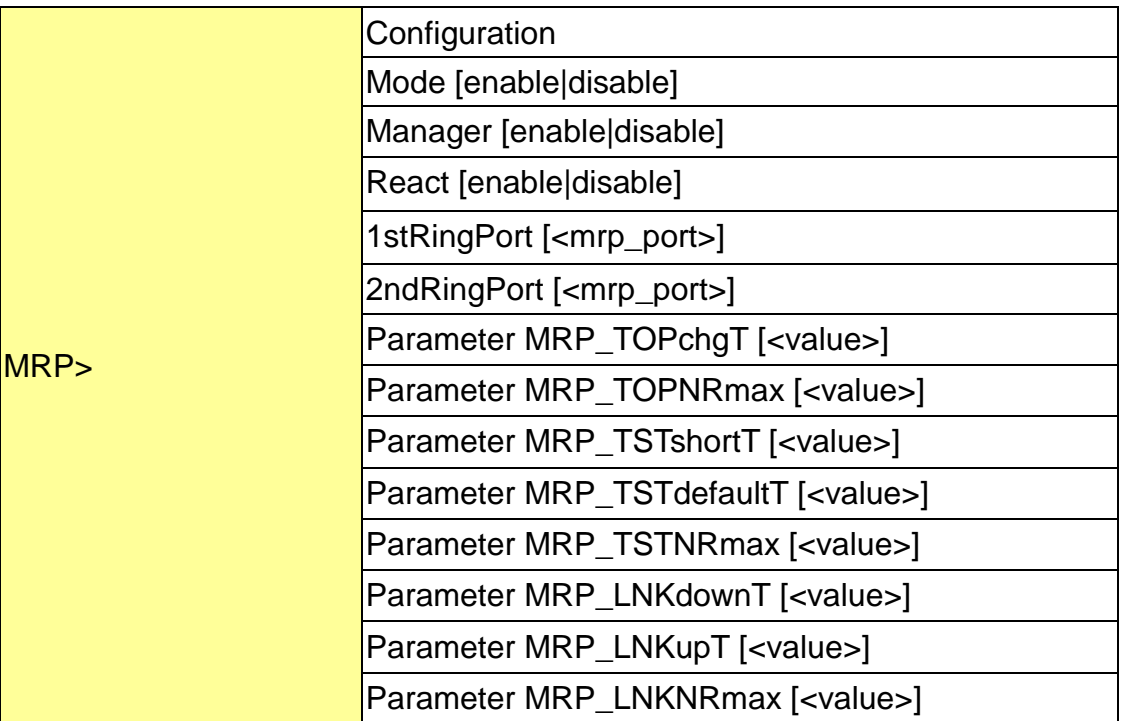

## **Modbus**

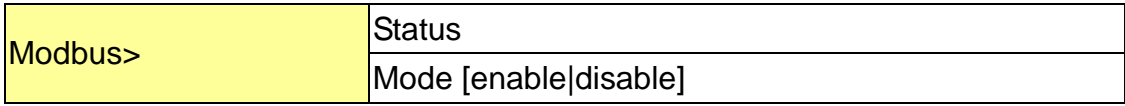

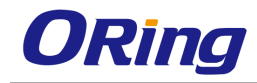

# **Technical Specifications**

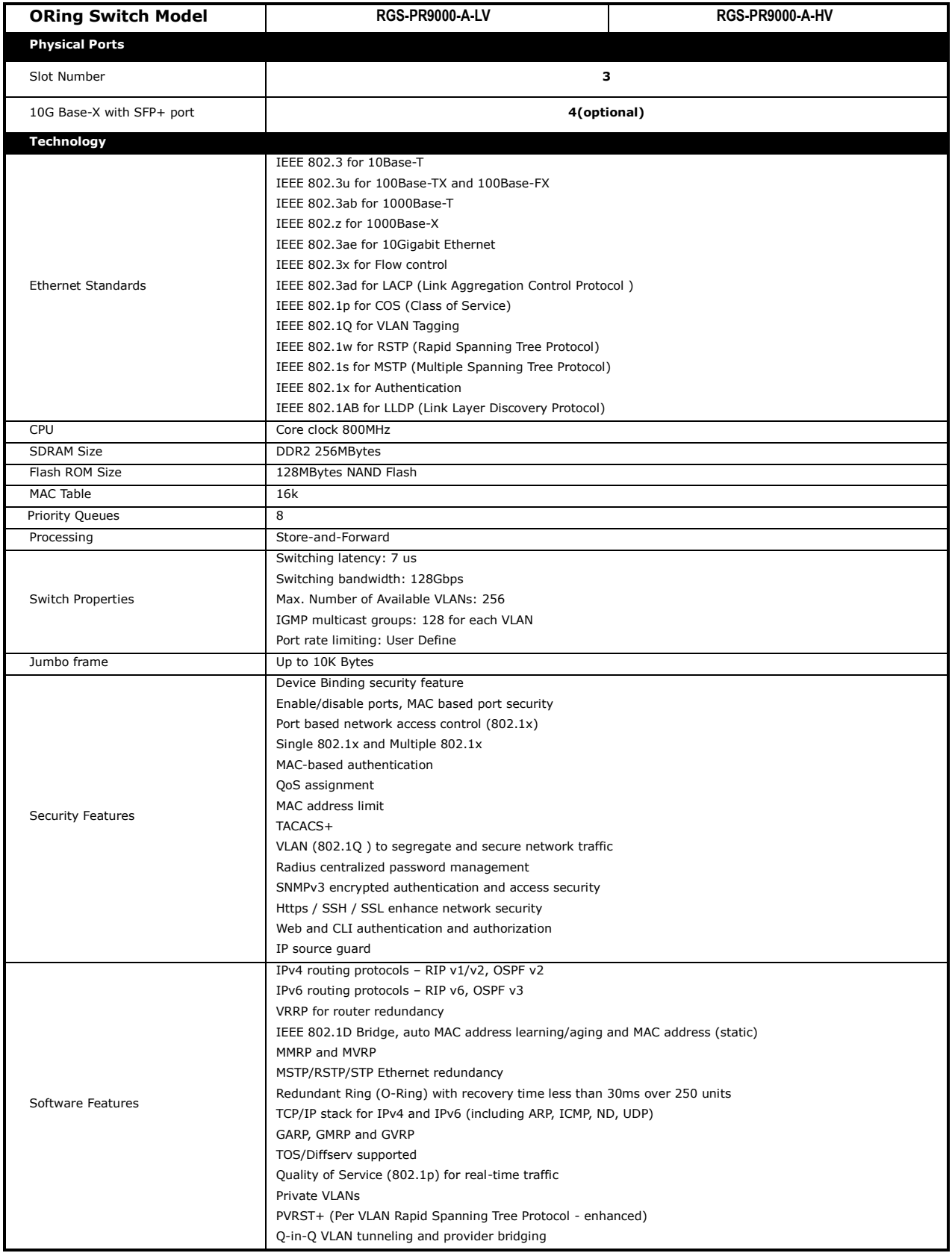

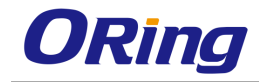

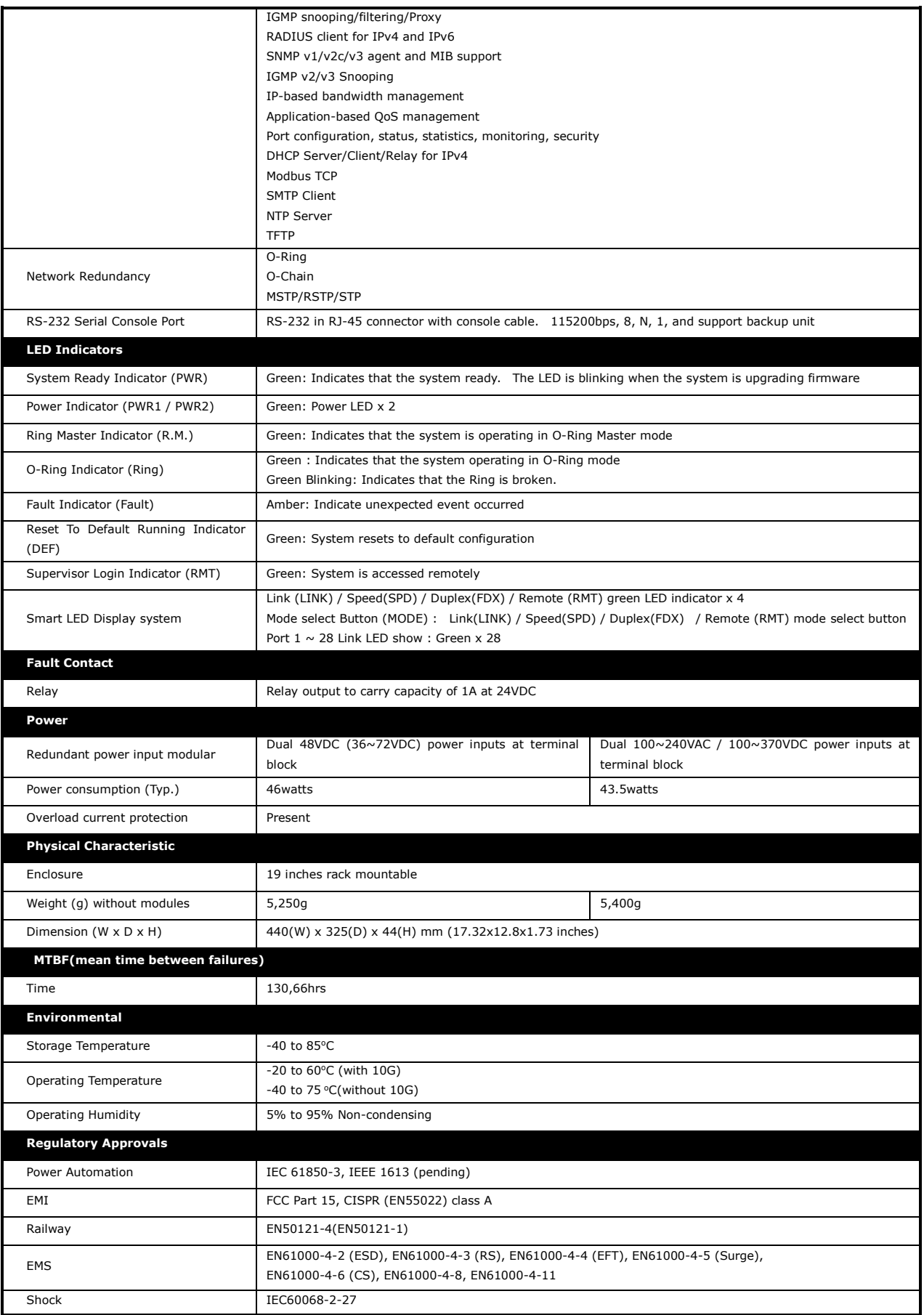

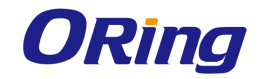

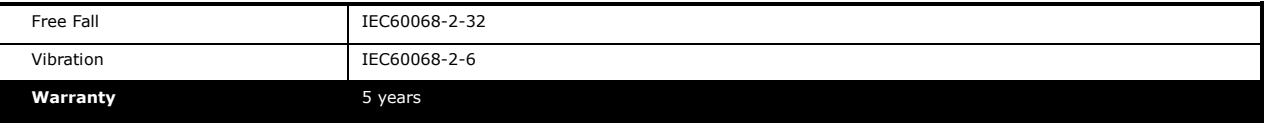